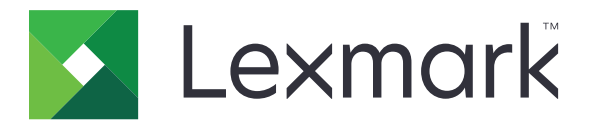

# **CX833, CX961, CX962, CX963, XC8355, XC9635, XC9645, XC9655 MFPs**

**Brugervejledning**

**Juni 2024 [www.lexmark.com](http://www.lexmark.com)**

Maskintype: 7566 Modeller: 688, 698

## Indhold

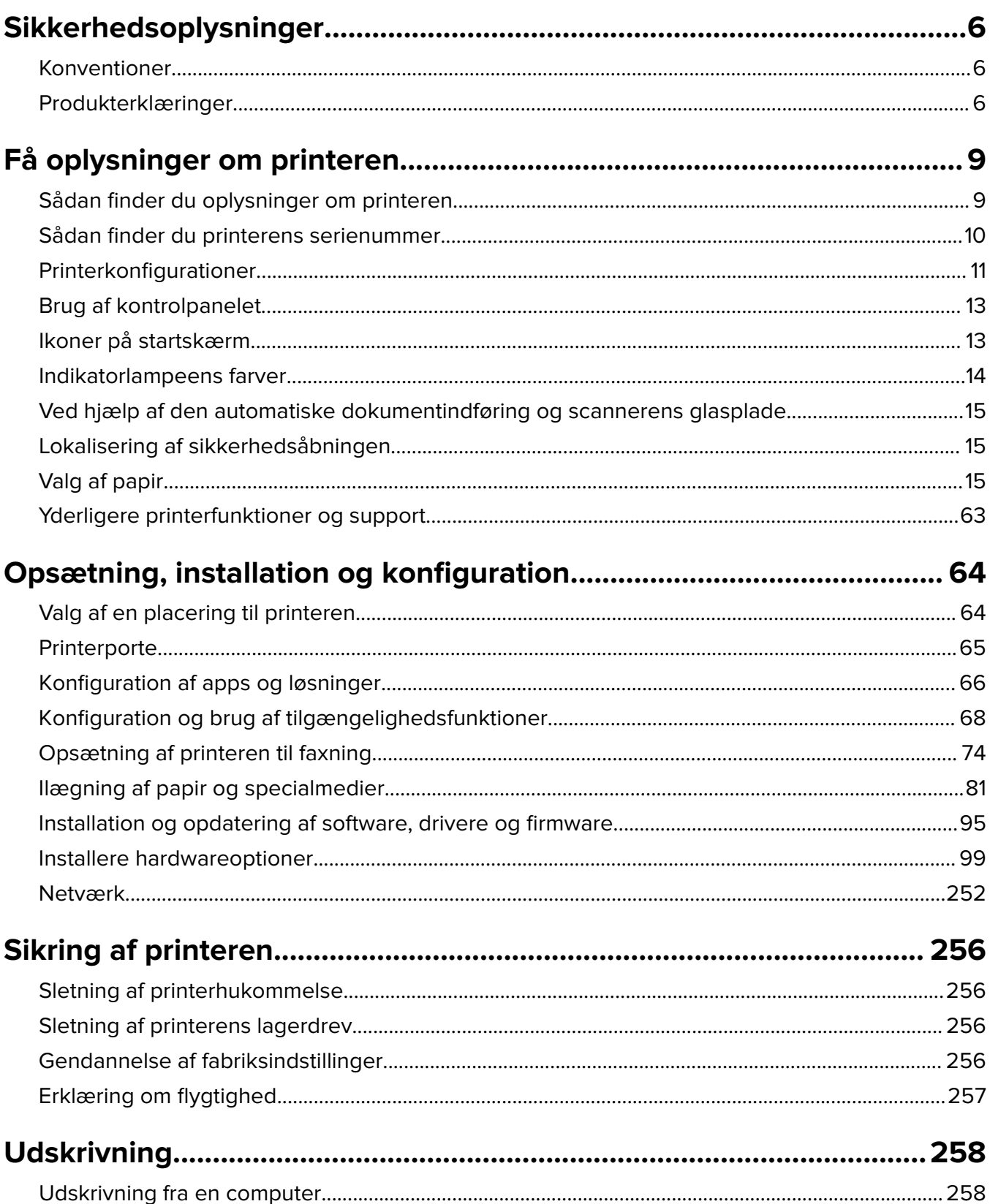

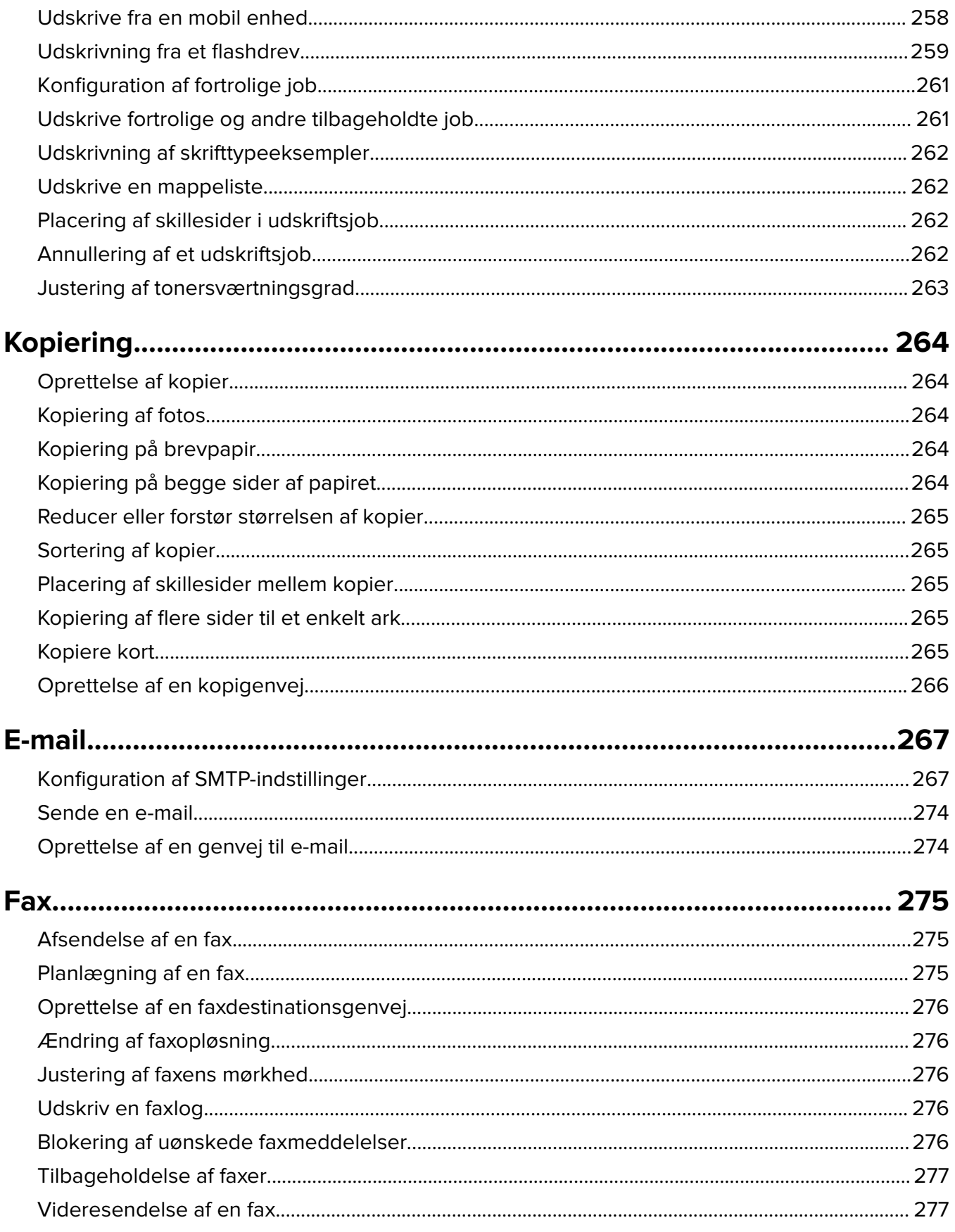

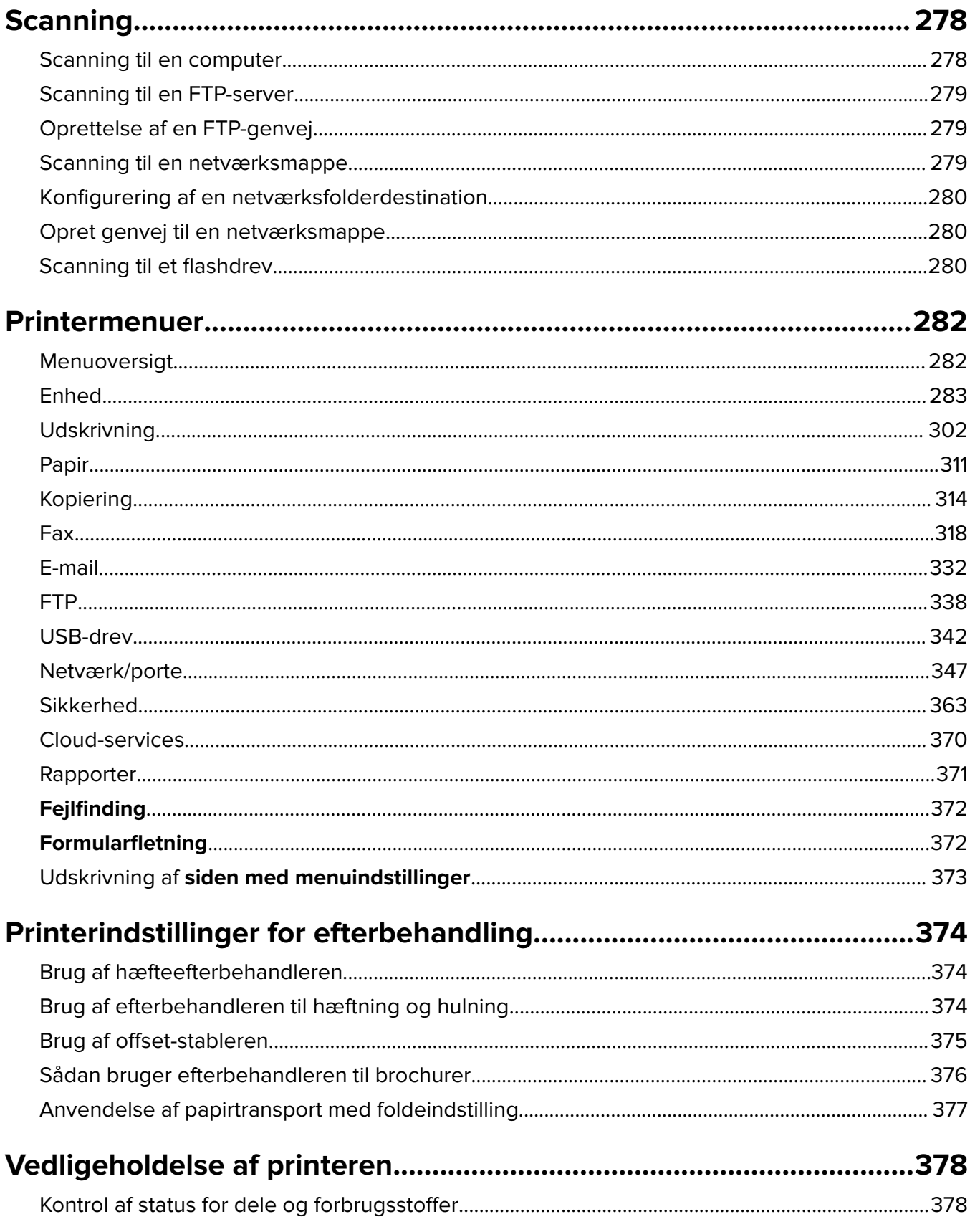

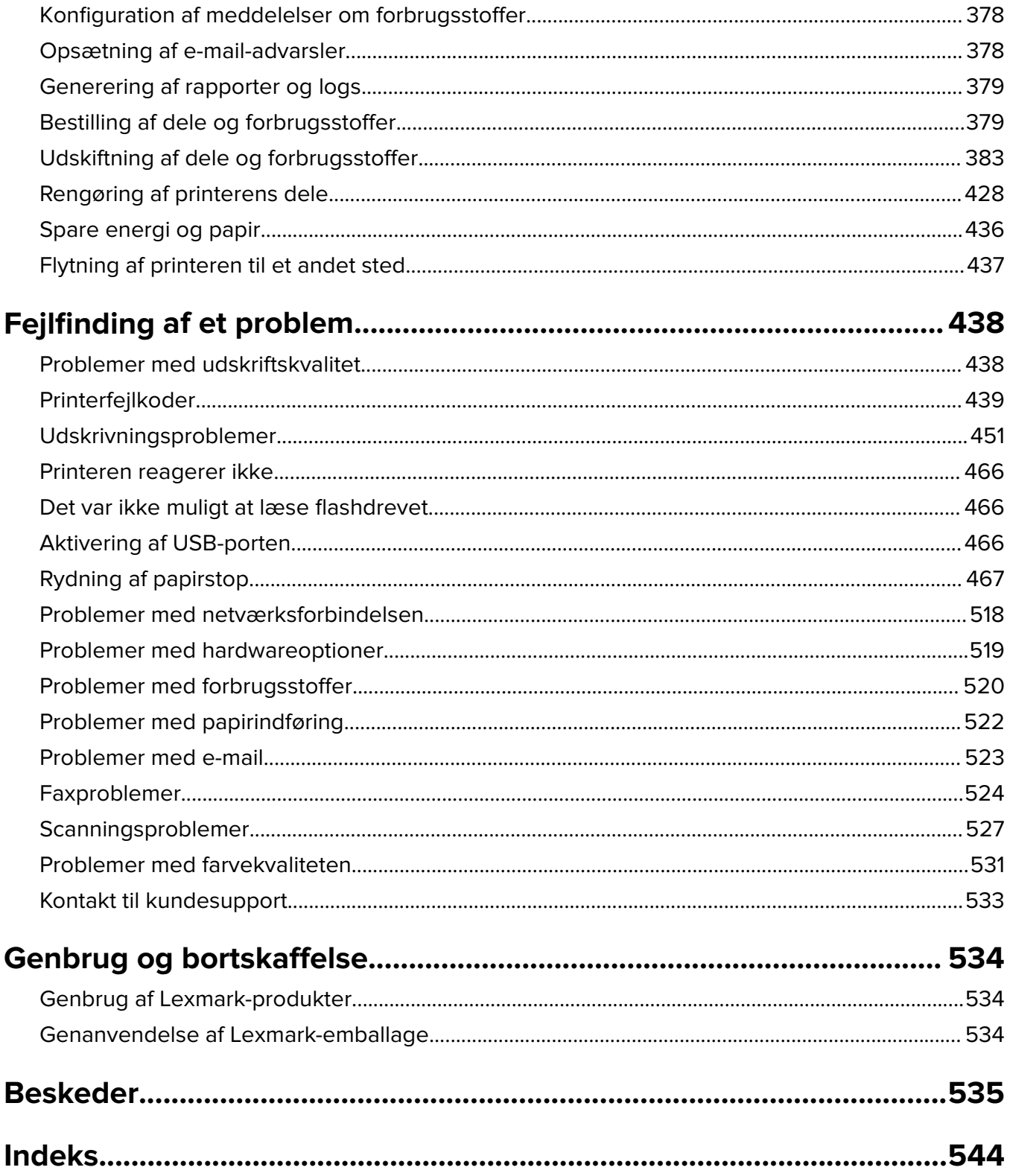

## <span id="page-5-0"></span>**Sikkerhedsoplysninger**

### **Konventioner**

**Bemærk**: Bemærk henviser til oplysninger, der kan være behjælpelige for dig.

**Advarsel**: Advarsel henviser til noget, der kan skade produkthardwaren eller -softwaren.

**ADVARSEL (i versaler)**: ADVARSEL angiver en risiko for død eller alvorlige kvæstelser, hvis ikke anvisningen følges.

**FORSIGTIG** Forsigtig indikerer en potentiel farlig situation, hvor du kan komme til skade.

Forskellige typer advarselsmeddelelser omfatter:

**FORSIGTIG - RISIKO FOR SKADE:** Indikerer en risiko for personskade.

**FORSIGTIG - ELEKTRISK STØD:** Indikerer en risiko for elektrisk stød.

**FORSIGTIG - VARM OVERFLADE:** Indikerer en risiko for forbrænding ved berøring.

**FORSIGTIG - VÆLTEFARE:** Indikerer en knusningsfare.

**A FORSIGTIG - KLEMNINGSFARE:** Indikerer en risiko for at blive fanget mellem bevægelige dele.

### **Produkterklæringer**

**FORSIGTIG - RISIKO FOR SKADE:** Tilslut netledningen til en passende vurderet og passende jordet stikkontakt, der er lettilgængelig og i nærheden af produktet for at undgå risikoen for brand eller elektrisk stød.

**FORSIGTIG - RISIKO FOR SKADE:** For at undgå risiko for brand eller elektrisk stød, skal du kun bruge den netledning, der leveres sammen med dette produkt, eller en erstatningsnetledning, som er godkendt af producenten.

**FORSIGTIG - RISIKO FOR SKADE:** Anvend ikke dette produkt sammen med forlængerledninger, strømskinner med flere udgange, forlængere med flere udgange eller UPS-enheder. Den nominelle effektkapacitet af disse typer tilbehør kan let overbelastes af en laserprinter og kan medføre dårlig ydeevne af printeren, tingskade eller potentiel brandfare.

**FORSIGTIG - RISIKO FOR SKADE:** Kun en integreret Lexmark-overspændingsbeskytter, der er korrekt tilsluttet mellem printeren og netledningen, der følger med printeren må bruges med dette produkt. Brug af overspændingsbeskyttelsesenheder fra andre producenter end Lexmark kan medføre potentiel brandfare, tingskade eller dårlig ydeevne af printeren.

**FORSIGTIG - RISIKO FOR SKADE:** Brug kun et telekabel (RJ-11) på 26 AWG eller mere, når du slutter dette produkt til telefonnetværket, for at reducere risikoen for brand. For brugere i Australien, skal ledningen være godkendt af tilsynsmyndigheden for kommunikation og medier i Australien.

**FORSIGTIG - ELEKTRISK STØD:** Placer eller brug ikke dette produkt i nærheden af vand eller i våde omgivelser for at undgå risikoen for elektrisk stød.

**FORSIGTIG - ELEKTRISK STØD:** Undlad at installere dette produkt eller foretage tilslutninger af kabler eller af elektriske tilslutninger af nogen art, f.eks. af netledningen, faxfunktionen eller telefonen, når det lyner for at undgå risikoen for elektrisk stød.

**FORSIGTIG - RISIKO FOR SKADE:** Du må ikke skære i netledningen, sno den, binde den sammen, mase den eller sætte tunge genstande på den. Der må ikke fjernes noget fra netledningen, og den må ikke udsættes for tryk. Netledningen må ikke sidde i klemme mellem genstande, f.eks. møbler og vægge. Hvis en af disse ting sker, er der risiko for fare eller elektriske stød. Kontroller jævnligt, om der er tegn på disse problemer med netledningen. Fjern netledningen fra stikkontakten, før du undersøger den.

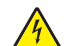

**FORSIGTIG - ELEKTRISK STØD:** Kontroller, at alle eksterne tilslutninger, f.eks. Ethernet-tilslutninger og tilslutninger til telefonsystemer, er sat korrekt i de markerede plug-in-porte for at undgå risikoen for elektrisk stød.

**FORSIGTIG - ELEKTRISK STØD:** Hvis du skal have adgang til systemkortet eller installere hardwareeller hukommelsesenhedsoptioner, efter du har installeret printeren, skal du slukke printeren og tage netledningen ud af stikkontakten, før du fortsætter for at undgå riskoen for elektrisk stød. Hvis du har andre enheder tilsluttet printeren, skal du også slukke for dem og tage alle kabler til printeren ud.

**FORSIGTIG - ELEKTRISK STØD:** Undlad at benytte fax-funktionen, når det lyner for at undgå risikoen for elektrisk stød.

**FORSIGTIG - ELEKTRISK STØD:** Tag netledningen ud af stikkontakten, og fjern alle kabler fra printeren, før du går videre, for at reducere risikoen for elektrisk stød, når du skal rengøre printerens ydre.

**FORSIGTIG - RISIKO FOR SKADE:** Hvis printeren vejer mere end 20|kg (44|lb), skal der to eller flere personer til at løfte den på forsvarlig vis.

**FORSIGTIG - RISIKO FOR SKADE:** Når du flytter printeren, skal du følge disse retningslinjer for at forebygge personskader eller skader på printeren:

- **•** Undersøg, om alle paneler og bakker er lukket.
- **•** Sluk printeren, og tag derefter netledningen ud af stikkontakten.
- **•** Frakobl alle ledninger og kabler fra printeren.
- **•** Hvis printeren har særskilte, gulvbaserede ekstrabakker, eller outputoptioner er fastgjort til den, skal du frakoble dem, før printeren flyttes.
- **•** Hvis printeren har en base med hjul, så rul den forsigtigt til det nye sted. Vær forsigtig, når du passerer dørtrin og brud i gulvbelægningen.
- **•** Hvis printeren ikke har en base med hjul, men er konfigureret med valgfrie bakker eller outputoptioner, skal du fjerne outputoptionerne og løfte printeren af bakkerne. Forsøg ikke at løfte printeren og andre optioner på én gang.
- **•** Brug altid grebene på printeren til at løfte den.
- **•** Hvis der bruges en vogn til at transportere printeren, skal den kunne støtte hele printerens underside.
- **•** Hvis der bruges en vogn til at transportere hardware-optionerne, skal den kunne støtte optionernes dimensioner.
- **•** Sørg for, at printeren står oprejst.
- **•** Undgå voldsomme rystelser.
- **•** Undgå at holde fingrene under printeren, når du sætter den ned.
- **•** Sørg for, at der er tilstrækkelig luft omkring printeren.

**FORSIGTIG - VÆLTEFARE:** Installation af en eller flere optioner på din printer eller MFP kan påkræve en base med hjul, et møbel eller lignende for at undgå skader som følge af manglende stabilitet. Du kan få flere oplysninger om understøttede konfigurationer ved at se **[www.lexmark.com/multifunctionprinters](http://www.lexmark.com/multifunctionprinters)**.

**FORSIGTIG - VÆLTEFARE:** Isæt hver enkelt bakke separat for at reducere risikoen for, at udstyret bliver ustabilt. Sørg for, at alle andre bakker er lukkede, indtil du skal bruge dem.

**FORSIGTIG - VARM OVERFLADE:** Printeren kan være varm indvendig. For at formindske risikoen for skader pga. en varm komponent skal overfladen køle ned, før du rører den.

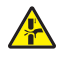

**FORSIGTIG - KLEMNINGSFARE:** For at undgå risikoen for en klemningsskade, skal du være forsigtig i områder markeret med denne mærkat. Klemningsskader kan opstå omkring bevægelige dele, f.eks. mekanismer, døre, bakker og dæksler.

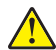

**FORSIGTIG - RISIKO FOR SKADE:** Dette produkt indeholder en laserenhed. Brug af kontroller eller justeringer eller udførelse af andre procedurer end dem, der er anført i Brugervejledningen kan medføre udsættelse for farlig stråling.

**FORSIGTIG - RISIKO FOR SKADE:** Litiumbatteriet i dette produkt er ikke beregnet til at blive udskiftet. Der er fare for eksplosion, hvis et litiumbatteri udskiftes forkert. Forsøg ikke at genoplade, destruere eller skille et litiumbatteri ad. Brugte litiumbatterier skal bortskaffes i overensstemmelse med producentens instruktioner og lokale retningslinjer.

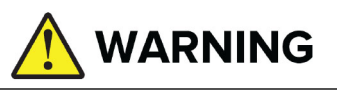

- **• INDTAGELSESFARE**: Dette produkt indeholder et knapcellebatteri.
- **• DØD** eller alvorlige kvæstelser kan forekomme, hvis det indtages.
- **•** Hvis knapcellebatteriet sluges, kan det fremkalde **interne kemiske** forbrændinger på blot **2 timer**.
- **• HOLD** nye og brugte batterier **UTILGÆNGELIGE FOR BØRN**.
- **• Søg øjeblikkeligt lægehjælp,** hvis et batteri formodes at være blevet slugt eller indsat i en del af kroppen.

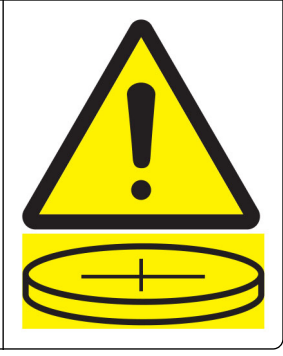

Når du har fjernet de brugte batterier skal du aflevere dem til genbrug eller bortskaffe dem i henhold til de lokale regler, og hold dem uden for børns rækkevidde. Smid ikke batterier i restaffald eller på forbrændingen. Selv brugte batterier kan resultere i alvorlige skader eller død. Ring til giftlinjen for få behandlingsoplysninger.

Batteritype: CR6821

Nominelle batterispænding: 3V

Må ikke overaflades, overoplades, skilles ad, opvarmes til over 60 °C (140 °F) eller afbrændes. Dette kan resultere i skader som følge af udledning, lækage eller eksplosion, der kan resultere i kemiske forbrændinger.

Dette produkt er udviklet, testet og godkendt til at opfylde strenge, globale sikkerhedsstandarder under brug af bestemte producenters komponenter. Nogle af delenes sikkerhedsfunktioner er ikke altid tydelige. Producenten er ikke ansvarlig for brugen af andre erstatningsdele.

Service og reparationer, som ikke er beskrevet i brugerdokumentationen, skal udføres af en servicemedarbejder.

#### **GEM DISSE INSTRUKTIONER.**

## <span id="page-8-0"></span>**Få oplysninger om printeren**

### **Sådan finder du oplysninger om printeren**

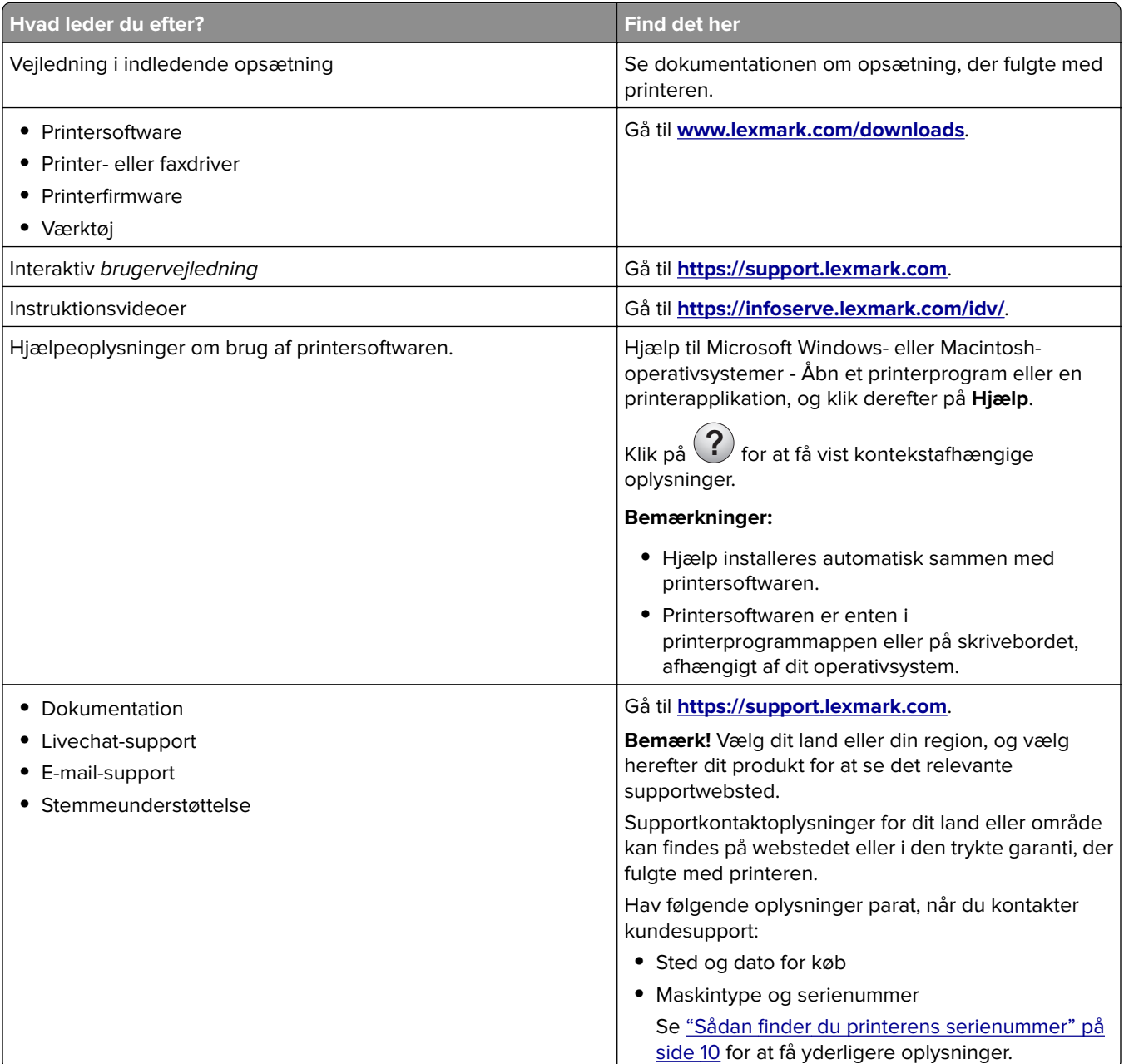

<span id="page-9-0"></span>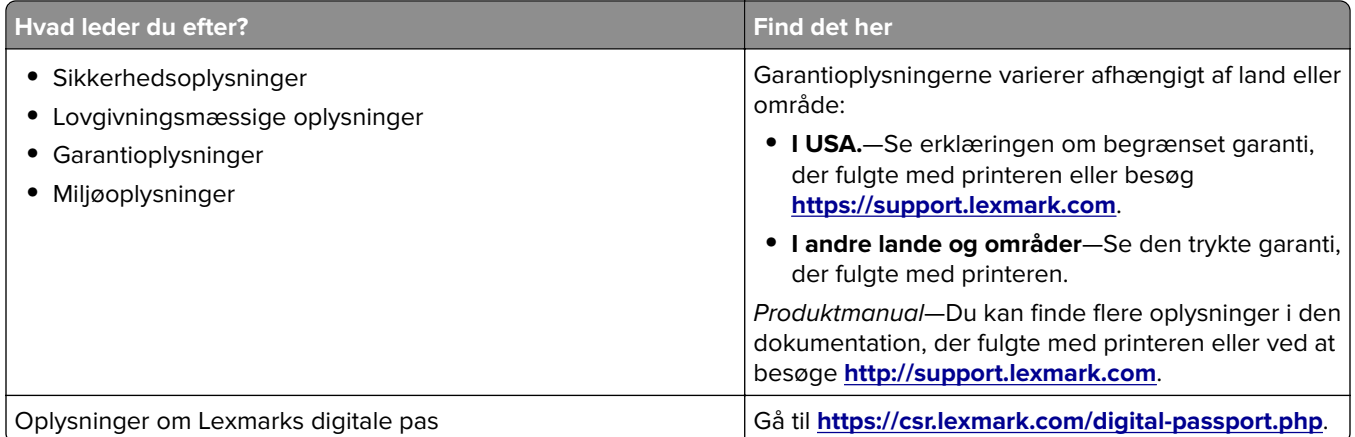

### **Sådan finder du printerens serienummer**

**1** Åbn skuffen.

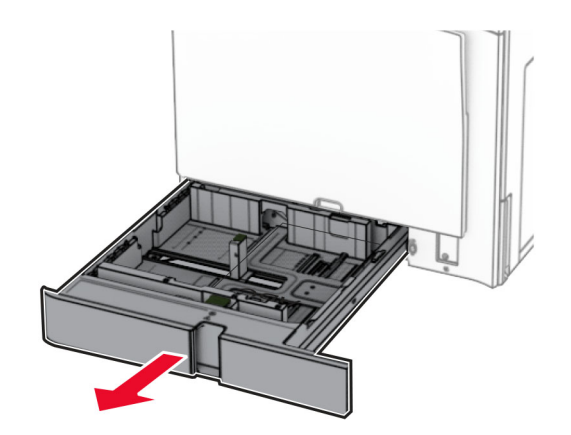

<span id="page-10-0"></span>**2** Du finder serienummeret på den højre side af printeren.

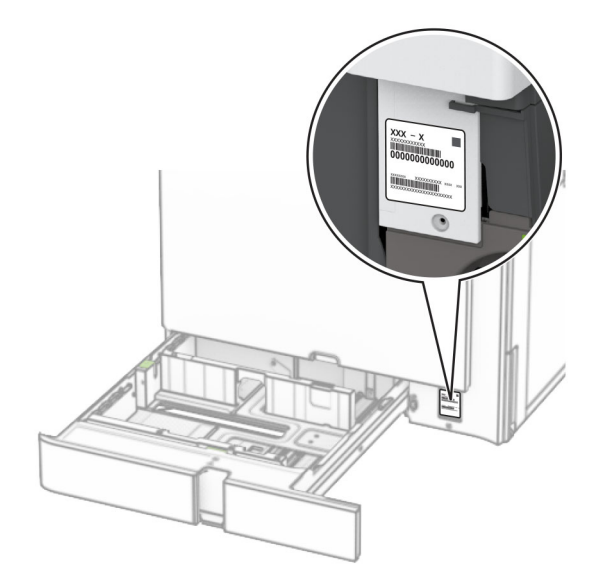

### **Printerkonfigurationer**

**Bemærk!** Sørg for at konfigurere printeren på en plan, robust og stabil overflade.

#### **Basismodel**

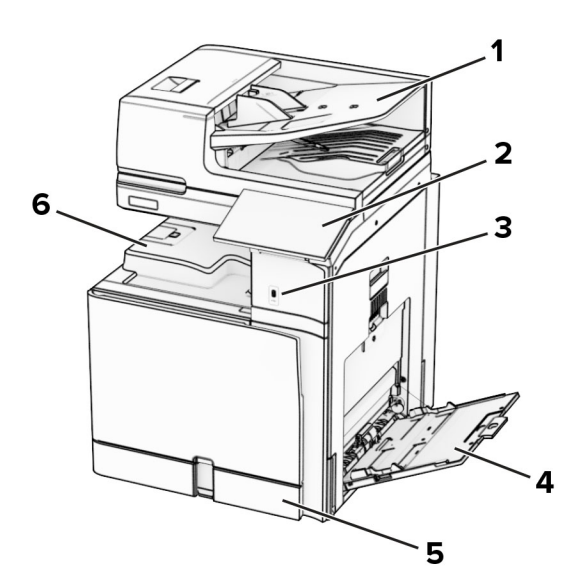

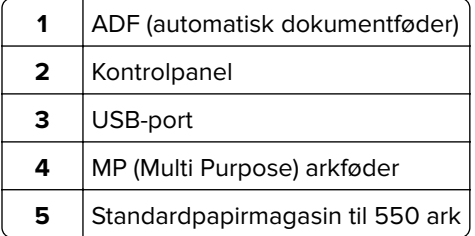

**6** Standardbakke

#### **Konfigureret model**

**FORSIGTIG - VÆLTEFARE:** Installation af en eller flere optioner på din printer eller MFP kan påkræve en base med hjul, et møbel eller lignende for at undgå skader som følge af manglende stabilitet. Du kan få flere oplysninger om understøttede konfigurationer ved at se **[www.lexmark.com/multifunctionprinters](http://www.lexmark.com/multifunctionprinters)**.

**FORSIGTIG - VÆLTEFARE:** Isæt hvert enkelt papirmagasin separat for at reducere risikoen for, at udstyret bliver ustabilt. Sørg for, at alle andre papirmagasiner er lukkede, indtil du skal bruge dem.

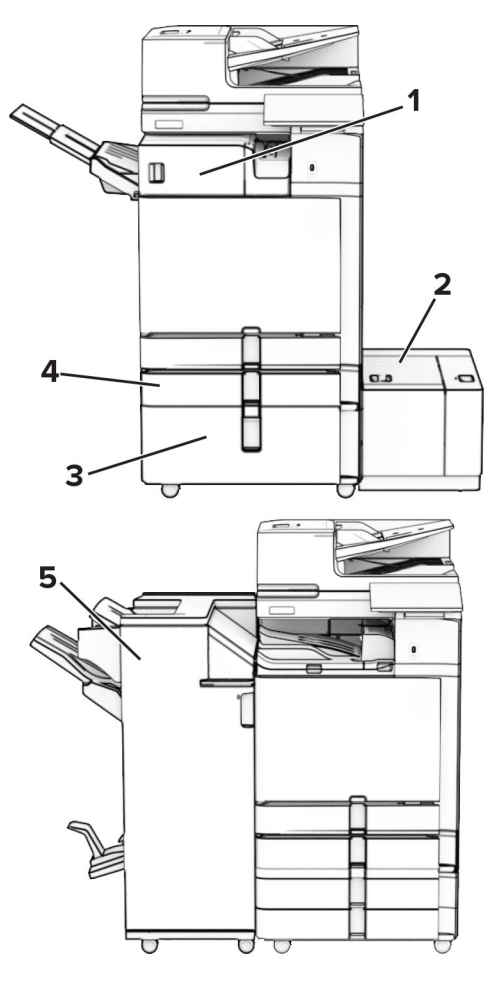

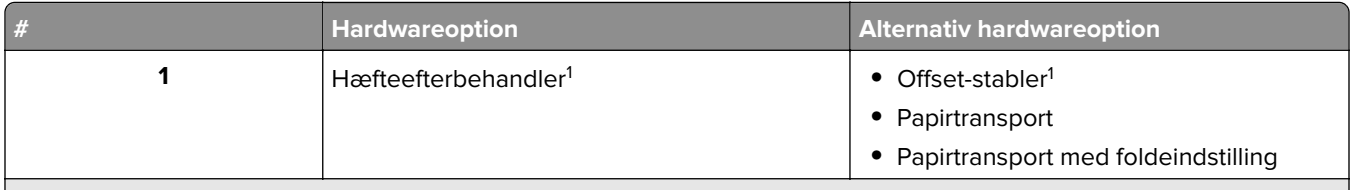

1 Kan ikke installeres sammen med en efterbehandler til brochurer eller efterbehandler til hæftning og hulning.

 $2$  Skal altid installeres sammen med en valgfri skuffe til 550 ark og enten skuffen til 2 x 550 ark eller dobbeltinputskuffen til 2000 ark.

3 Skal altid installeres sammen med en skuffeoption til 550 ark.

 $4$  Skal altid installeres sammen med en skuffeoption til 550 ark og en af de følgende: Skuffe til 2 x 550 ark, dobbeltinputskuffe til 2000 ark eller kabinet.

<span id="page-12-0"></span>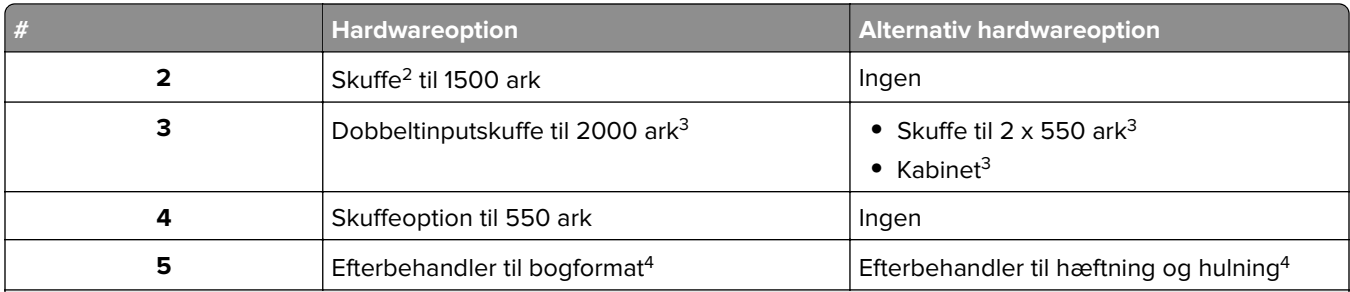

1 Kan ikke installeres sammen med en efterbehandler til brochurer eller efterbehandler til hæftning og hulning.

<sup>2</sup> Skal altid installeres sammen med en valgfri skuffe til 550 ark og enten skuffen til 2 x 550 ark eller dobbeltinputskuffen til 2000 ark.

3 Skal altid installeres sammen med en skuffeoption til 550 ark.

4 Skal altid installeres sammen med en skuffeoption til 550 ark og en af de følgende: Skuffe til 2 x 550 ark,

dobbeltinputskuffe til 2000 ark eller kabinet.

### **Brug af kontrolpanelet**

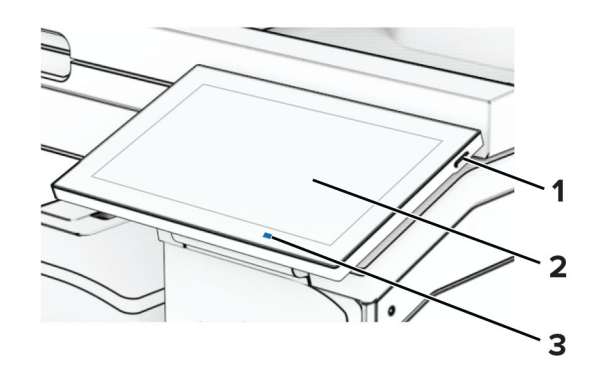

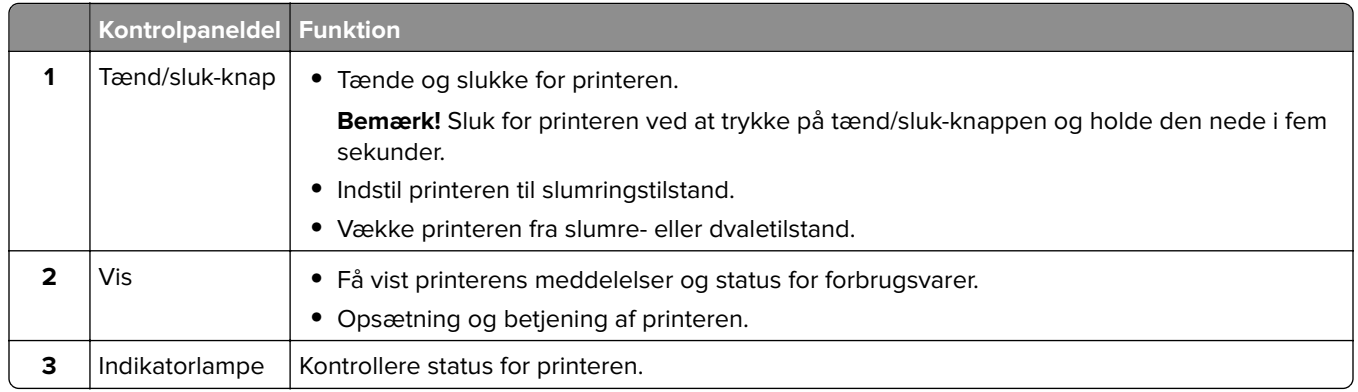

### **Ikoner på startskærm**

**Bemærk!** Startskærmens udseende afhænger af de brugerdefinerede startskærmsindstillinger, administrative opsætning samt aktive integrerede løsninger.

<span id="page-13-0"></span>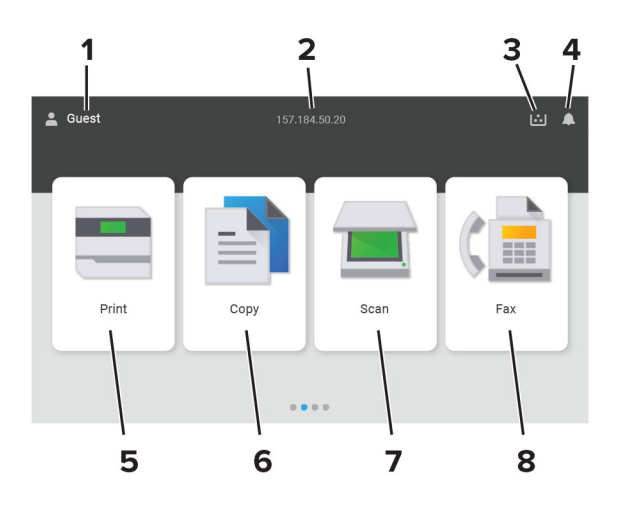

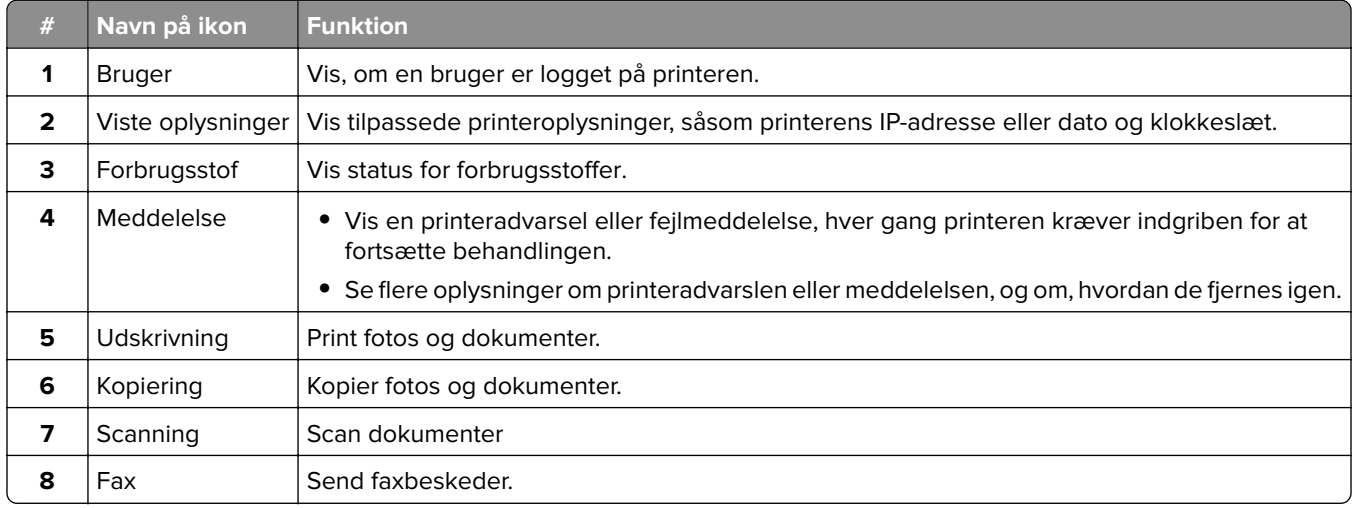

### **Indikatorlampeens farver**

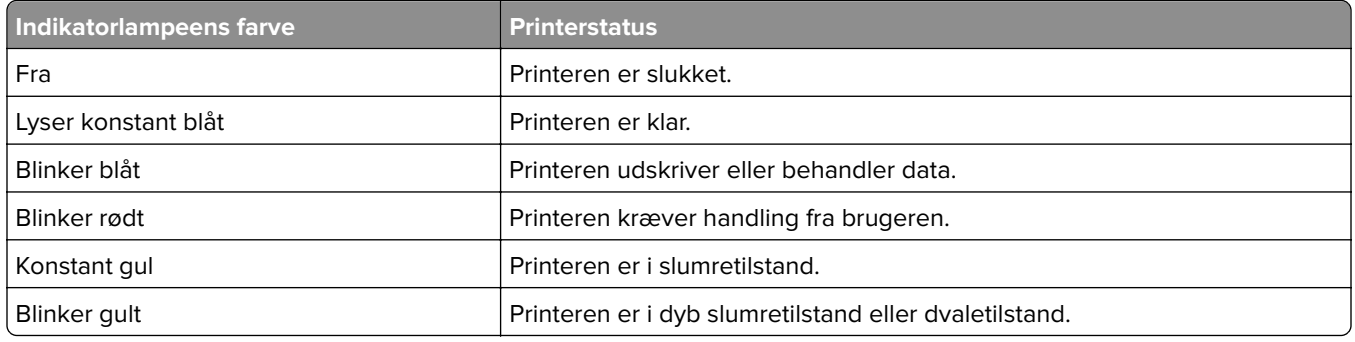

### <span id="page-14-0"></span>**Ved hjælp af den automatiske dokumentindføring og scannerens glasplade**

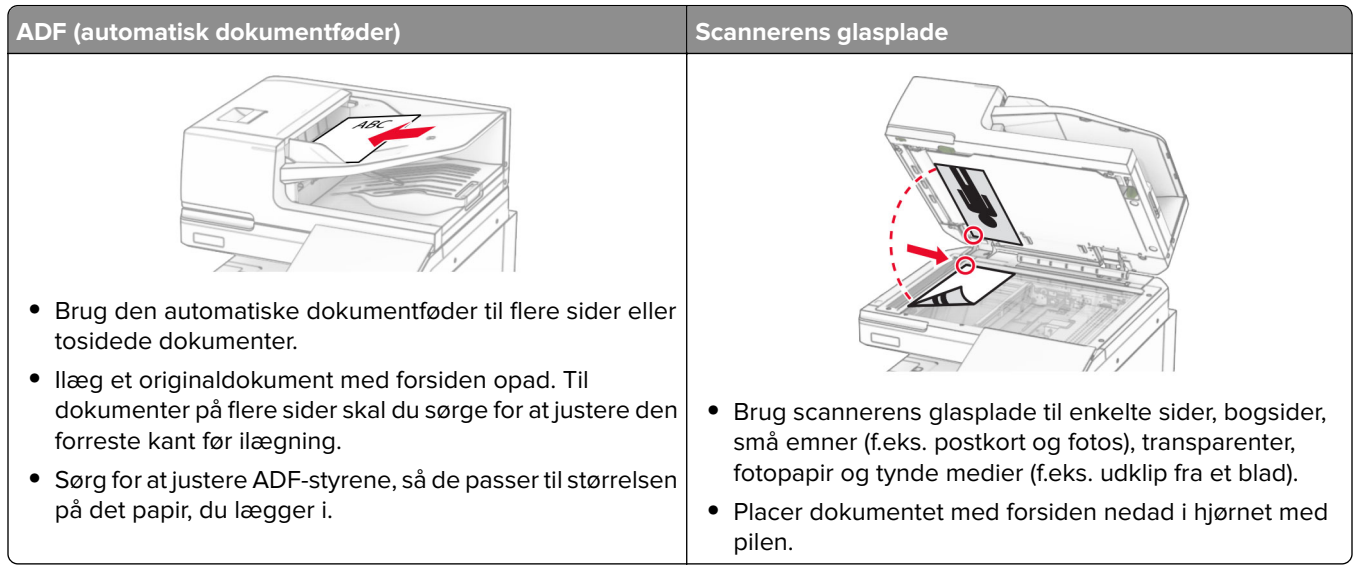

### **Lokalisering af sikkerhedsåbningen**

Printeren er udstyret med en sikkerhedslås. Sæt en sikkerhedslås, der er kompatibel med de fleste bærbare computere, på den viste placering for at holde printeren på plads.

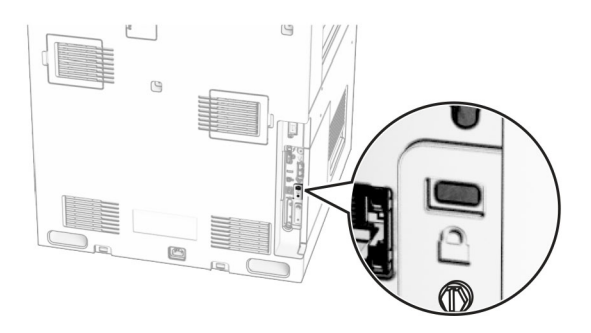

### **Valg af papir**

### **Retningslinjer for papir**

Brug den rigtige slags papir for at forhindre papirstop og sikre problemfri udskrivning.

- **•** Brug altid nyt, ubeskadiget papir.
- **•** Før du lægger papir i, skal du kende den anbefalede udskriftsside på papiret. Denne oplysning findes som regel på pakken med udskriftsmateriale.
- **•** Anvend ikke papir, der er klippet eller beskåret manuelt.
- **•** Bland ikke papirstørrelser, -typer eller -vægte i samme skuffe, da det kan medføre papirstop.
- **•** Anvend ikke papir af typen coated, medmindre det er specielt udviklet til elektrofotografisk udskrivning.

Du kan finde flere oplysninger i Vejledning til papir og specielle medier.

#### **Papirkendetegn**

Følgende papirkendetegn har indflydelse på udskriftskvaliteten og -pålideligheden. Overvej disse faktorer, inden de bruges til udskrivning.

#### **Vægt**

Papirmagasiner kan indføre papir med varierende vægt. Papir, der vejer mindre end 60 g/m<sup>2</sup> (16 lb), er muligvis ikke stift nok til, at det kan indføres korrekt, og kan medføre papirstop. Du kan finde yderligere oplysninger i afsnittet "Understøttede papirvægte".

#### **Rulning**

Rulning er papirets tendens til at rulle i hjørnerne. For meget rulning kan give problemer med indføringen af papiret. Rulning optræder som regel, når papiret har været igennem printeren, hvor det udsættes for høje temperaturer. Hvis papir opbevares uindpakket under varme, fugtige, kolde eller tørre forhold, kan det få papiret til at rulle inden udskrivningen og forårsage problemer under indføringen.

#### **Glathed**

Papirets glathed påvirker direkte udskriftskvaliteten. Hvis papiret er for groft, brændes toneren ikke ordentligt fast på det. Hvis papiret er for glat, kan der opstå problemer med papirindføringen eller udskriftskvaliteten. Vi anbefaler brug af papir med 50 Sheffield-punkter.

#### **Fugtindhold**

Mængden af fugt i papiret har både indflydelse på udskriftskvaliteten og printerens evne til at indføre papiret korrekt. Opbevar papiret i den originale indpakning, indtil det skal bruges. Hvis papiret udsættes for fugtændringer, kan det nedsætte dets ydeevne.

Før udskrivning skal papiret opbevares i den originale indpakning i 24 til 48 timer. Det miljø, hvor papiret opbevares, skal være det samme som printeren. Udvid tiden med flere dage, hvis lagrings- eller transportomgivelserne er meget forskellige fra printeromgivelserne. Tykt papir kan også kræve længere tid.

#### **Baneretning**

Baneretningen er papirfibrenes retning i et ark papir. Baneretningen kan være enten langbanet, som løber på langs af papiret, eller kortbanet, som løber på tværs af papiret. Se afsnittet "Understøttede papirvægte" for at få oplysninger om den anbefalede baneretning.

#### **Fiberindhold**

Det meste kopipapir af god kvalitet er fremstillet af 100% kemisk behandlet pulptræ. Dette indhold giver papir med en høj grad af stabilitet, hvilket giver færre problemer med indføring og bedre udskriftskvalitet. Papir med f.eks. bomuldsfibre har egenskaber, der kan resultere i en forringet papirhåndtering.

#### **Ikke-brugbart papir**

Følgende papirtyper må ikke bruges i printeren:

- **•** Kemisk behandlet papir, der bruges til kopiering uden karbonpapir. De kaldes også karbonfrit papir, CCPpapir (carbonless copy paper) eller NCR-papir (no carbon required).
- **•** Fortrykt papir med kemikalier, der kan kontaminere printeren.
- **•** Fortrykt papir, der kan påvirkes af temperaturen i printerens fuserenhed.
- **•** Fortrykt papir, der kræver en registrering (den præcise udskriftsplacering på siden), som er større end ±2,3 mm (±0,09 tommer). F.eks. OCR-formularer (optical character recognition). I nogle tilfælde kan du justere registreringen ved hjælp af en software-app, så der kan udskrives på sådanne formularer.
- **•** Belagt papir (raderbart tykt papir), syntetisk papir, termisk papir.
- **•** Papir med grove kanter, grov eller meget ru overflade eller krøllet papir.
- **•** Papir, der ikke overholder kravene i EN12281:2002 (europæisk).
- Papir, der vejer mindre end 60 g/m<sup>2</sup> (16 lb).
- **•** Formularer eller dokumenter, der består af flere dele.

#### **Brug af genbrugspapir**

Lexmark arbejder på at reducere den miljømæssige påvirkning af papir ved at give kunderne flere valg, når det gælder udskrivning. En af vores måder at opnå dette på er ved at teste produkter for at sikre, at genbrugspapir kan bruges – specifikt papir, der er fremstillet med 30 %, 50 % og 100 % genanvendt indhold. Det er vores forventning, at genbrugspapir fungerer lige så godt som nyt papir på vores printere. Selvom der ikke findes nogen officiel standard for kontorudstyr til brug af papir, anvender Lexmark den europæiske standard EN 12281 som minimumsstandard. For at sikre, at vi tester bredt, omfatter testpapir 100 % genbrugspapir fra Nordamerika, Europa og Asien, og testene udføres med 8-80 % relativ fugtighed. Testene omfatter dupleksudskrivning. Kontorpapir med fornyeligt, genbrugt eller klorfrit indhold kan alle benyttes.

#### **Opbevaring af papir**

Brug denne vejledning til opbevaring af papir for at undgå papirstop og uens udskriftskvalitet:

- **•** Opbevar papiret i den originale indpakning i de samme omgivelser som printeren i 24-48 timer inden udskrivningen.
- **•** Udvid tiden med flere dage, hvis lagrings- eller transportomgivelserne er meget forskellige fra printeromgivelserne. Tykt papir kan også kræve længere tid.
- **•** Papir opbevares bedst et sted, hvor temperaturen er 21 °C (70 °F), og luftfugtigheden er 40 %.
- **•** De fleste producenter af etiketter anbefaler udskrivning ved 18-24 °C (65–75 °F) med en luftfugtighed mellem 40-60 %.
- **•** Papir bør opbevares i kasser på en palle eller hylde, ikke på gulvet.
- **•** Opbevar de enkelte pakker på en plan overflade.
- **•** Opbevar ikke noget oven på pakkerne med papir.
- **•** Tag først papiret ud af æsken eller emballagen, når det skal lægges i printeren. Æsken og emballagen er med til at holde papiret rent, tørt og fladt.

#### **Valg af fortrykte formularer og brevpapir**

- **•** Brug langbanet papir.
- **•** Brug kun formularer og brevpapir, der er trykt vha. offsetlitografi eller graveringstrykningsproces.
- **•** Brug ikke papir med en ru eller meget struktureret overflade.
- **•** Brug blæk, der ikke påvirkes af harpiksen i toneren. Blæk, der er oliebaseret, skal opfylde disse krav. Latexblæk behøver ikke at overholde disse.
- **•** Udskriv eksempler på de fortrykte formularer og brevhoveder, du overvejer at bruge, inden du køber større mængder af det. Dette afgør, om blækket på den fortrykte formular eller på brevhovedet påvirker udskriftskvaliteten.
- **•** Kontakt din papirleverandør, hvis du er i tvivl.
- **•** Ved udskrivning på brevhovedet skal du lægge papir i den rigtige retning i printeren. Du kan finde flere oplysninger i Vejledning til papir og specielle medier.

#### **Understøttede papirstørrelser**

#### **Papirstørrelser, der understøttes af basiskonfigurationen**

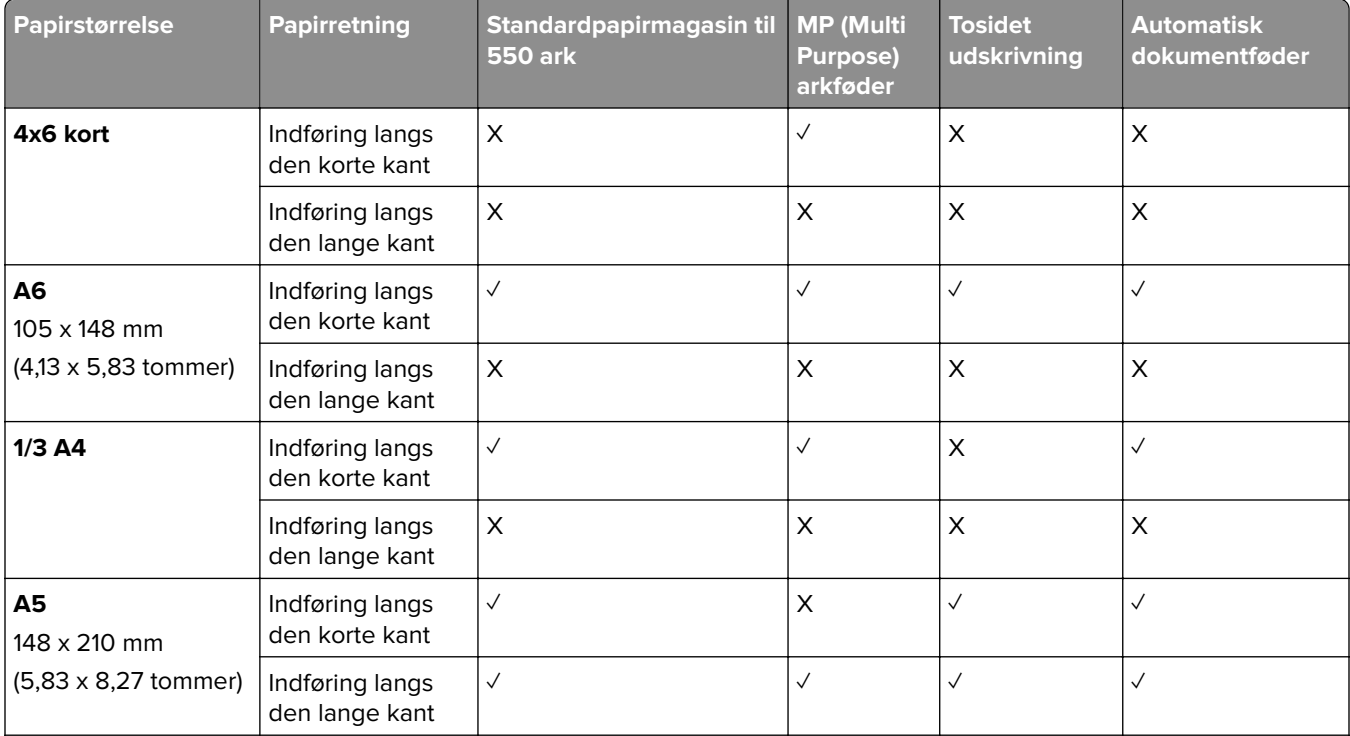

<sup>1</sup> Understøttes kun på visse printermodeller.

2 Er kun understøttet, når den konfigureres fra menuen Universal indstilling

<sup>3</sup> Understøtter papirstørrelser fra 95 x 139,7 mm (3,74 x 5,5 tommer) til 297 x 355,6 mm (11,69 x 14 tommer).

4 Den maksimale længde af den universelle papirstørrelse i tilfælde af bannerpapir er 1320,8 x 52 tommer. Ilæg kun ét ark bannerpapir ad gangen.

5 Understøtter papirstørrelser fra 95 x 139,7 mm (3,74 x 5,5 tommer) til 320 x 457,2 mm (12,6 x 18 tommer).

6 Understøtter papirstørrelser fra 105 x 139,7 mm (4,13 x 5,5 tommer) til 320 x 457,2 mm (12,59 x 18 tommer).

<sup>7</sup> Understøtter papirstørrelser fra 76,2 x 128 mm (3 x 5,04 tommer) til 297 x 432 mm (11,69 x 17.01 tommer).

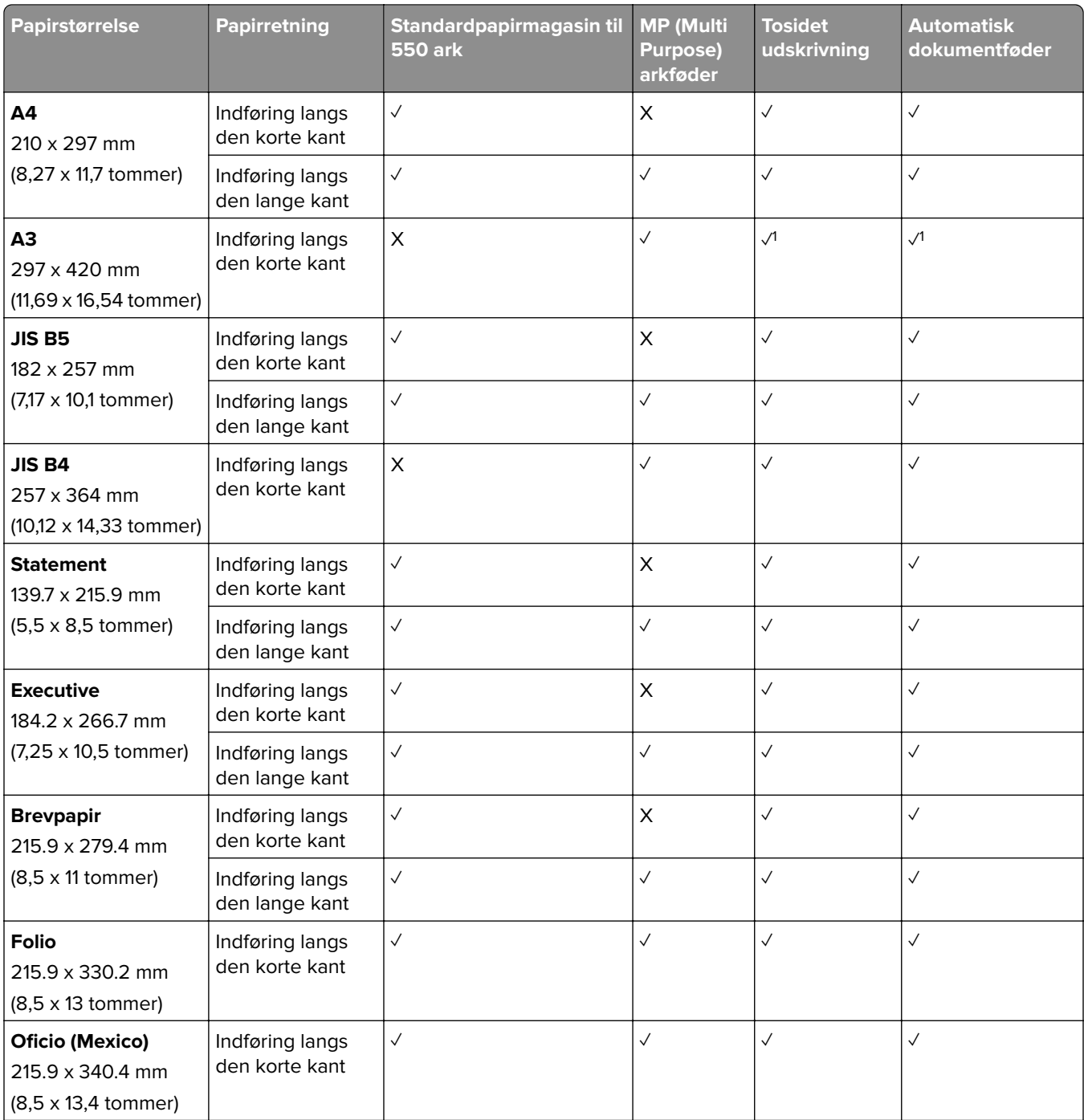

<sup>1</sup> Understøttes kun på visse printermodeller.

<sup>2</sup> Er kun understøttet, når den konfigureres fra menuen Universal indstilling

3 Understøtter papirstørrelser fra 95 x 139,7 mm (3,74 x 5,5 tommer) til 297 x 355,6 mm (11,69 x 14 tommer).

4 Den maksimale længde af den universelle papirstørrelse i tilfælde af bannerpapir er 1320,8 x 52 tommer. Ilæg kun ét ark bannerpapir ad gangen.

5 Understøtter papirstørrelser fra 95 x 139,7 mm (3,74 x 5,5 tommer) til 320 x 457,2 mm (12,6 x 18 tommer).

6 Understøtter papirstørrelser fra 105 x 139,7 mm (4,13 x 5,5 tommer) til 320 x 457,2 mm (12,59 x 18 tommer).

<sup>7</sup> Understøtter papirstørrelser fra 76,2 x 128 mm (3 x 5,04 tommer) til 297 x 432 mm (11,69 x 17.01 tommer).

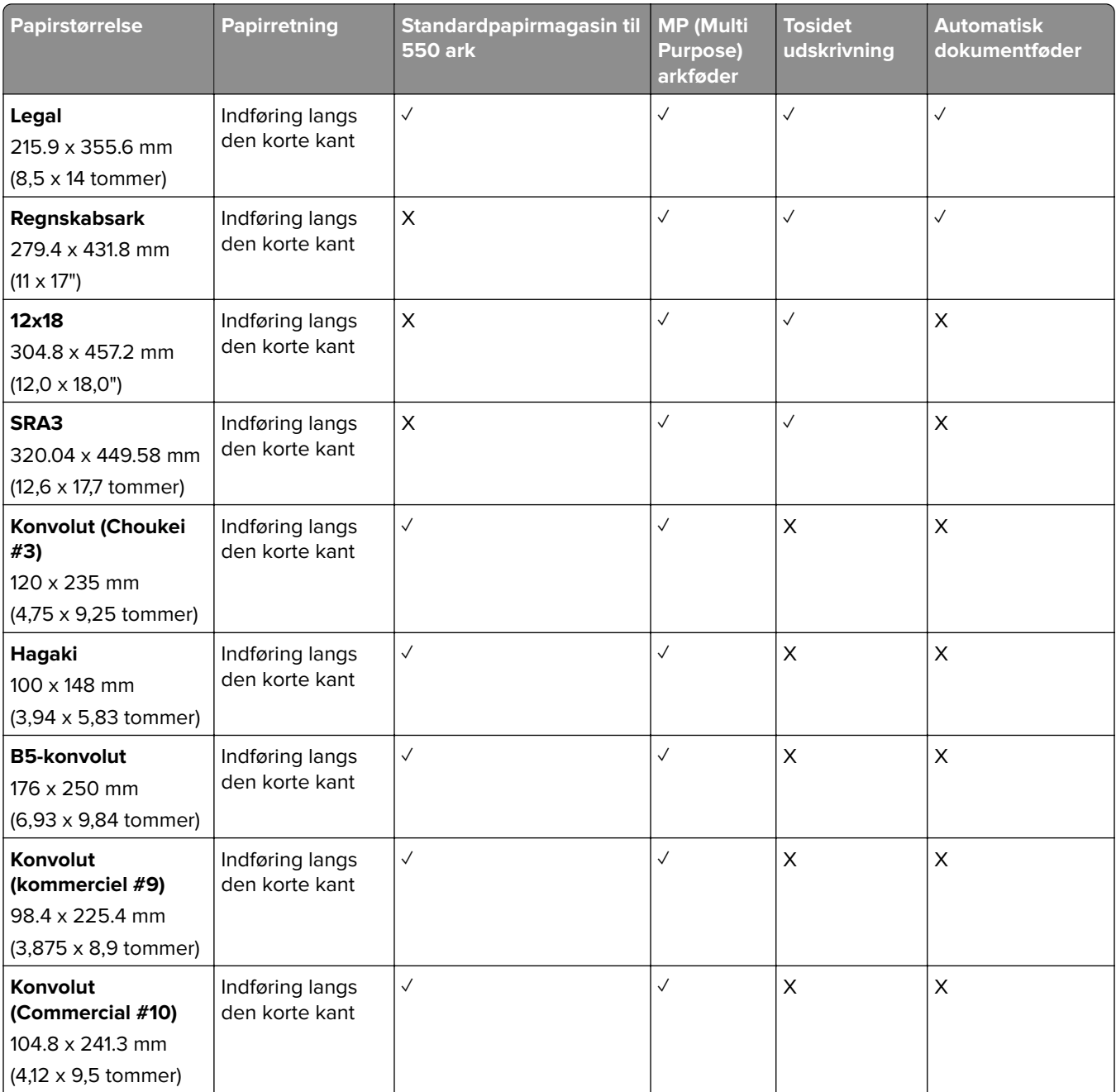

<sup>1</sup> Understøttes kun på visse printermodeller.

2 Er kun understøttet, når den konfigureres fra menuen Universal indstilling

3 Understøtter papirstørrelser fra 95 x 139,7 mm (3,74 x 5,5 tommer) til 297 x 355,6 mm (11,69 x 14 tommer).

4 Den maksimale længde af den universelle papirstørrelse i tilfælde af bannerpapir er 1320,8 x 52 tommer. Ilæg kun ét ark bannerpapir ad gangen.

5 Understøtter papirstørrelser fra 95 x 139,7 mm (3,74 x 5,5 tommer) til 320 x 457,2 mm (12,6 x 18 tommer).

6 Understøtter papirstørrelser fra 105 x 139,7 mm (4,13 x 5,5 tommer) til 320 x 457,2 mm (12,59 x 18 tommer).

7 Understøtter papirstørrelser fra 76,2 x 128 mm (3 x 5,04 tommer) til 297 x 432 mm (11,69 x 17.01 tommer).

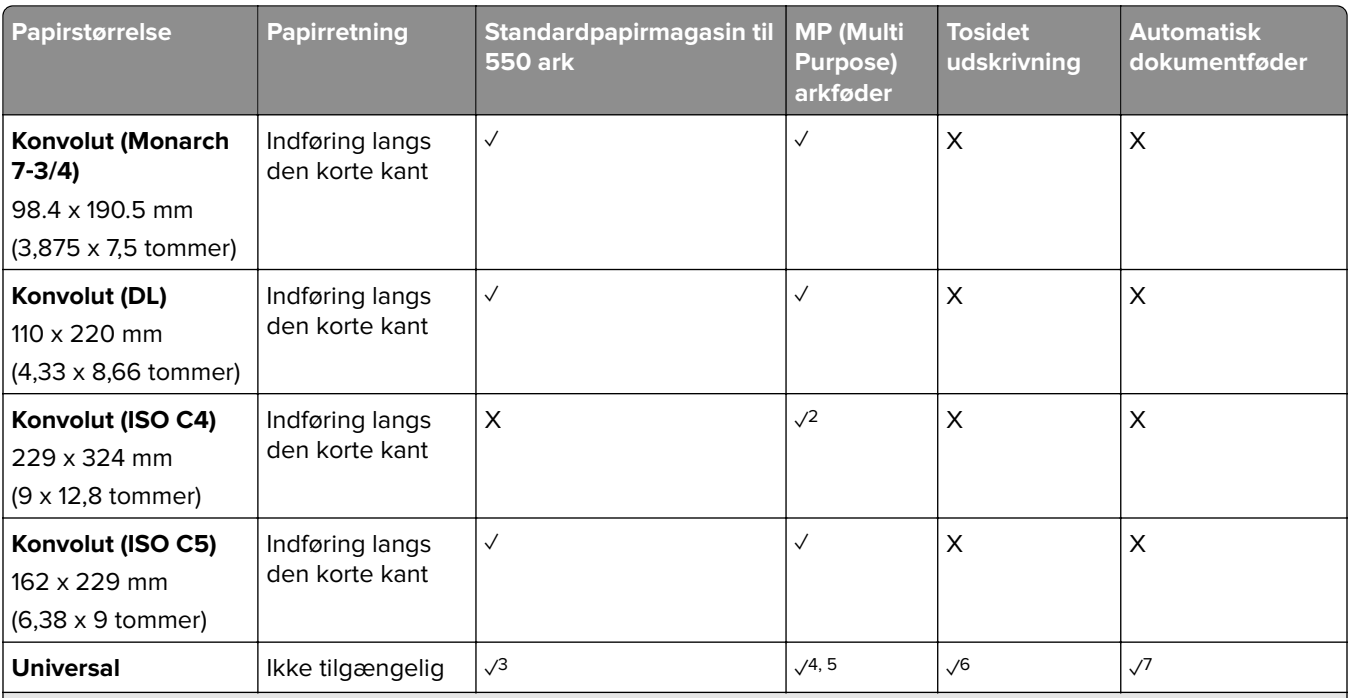

<sup>1</sup> Understøttes kun på visse printermodeller.

2 Er kun understøttet, når den konfigureres fra menuen Universal indstilling

3 Understøtter papirstørrelser fra 95 x 139,7 mm (3,74 x 5,5 tommer) til 297 x 355,6 mm (11,69 x 14 tommer).

4 Den maksimale længde af den universelle papirstørrelse i tilfælde af bannerpapir er 1320,8 x 52 tommer. Ilæg kun ét ark bannerpapir ad gangen.

5 Understøtter papirstørrelser fra 95 x 139,7 mm (3,74 x 5,5 tommer) til 320 x 457,2 mm (12,6 x 18 tommer).

 $6$  Understøtter papirstørrelser fra 105 x 139,7 mm (4,13 x 5,5 tommer) til 320 x 457,2 mm (12,59 x 18 tommer).

7 Understøtter papirstørrelser fra 76,2 x 128 mm (3 x 5,04 tommer) til 297 x 432 mm (11,69 x 17.01 tommer).

#### **Papirstørrelser, der understøttes af de valgfri papirmagasiner**

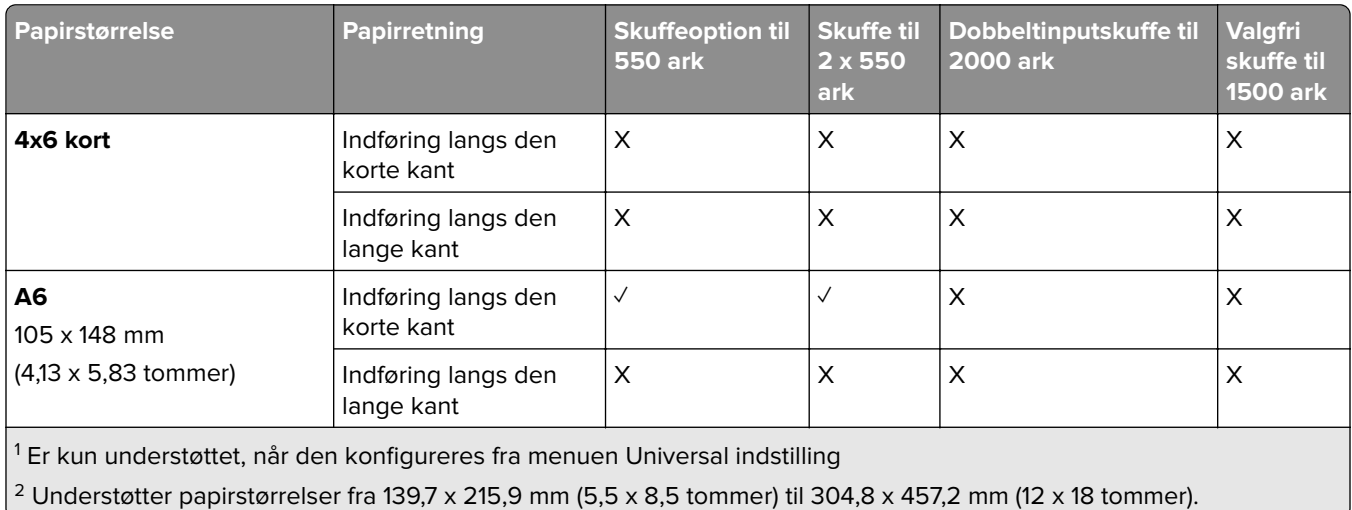

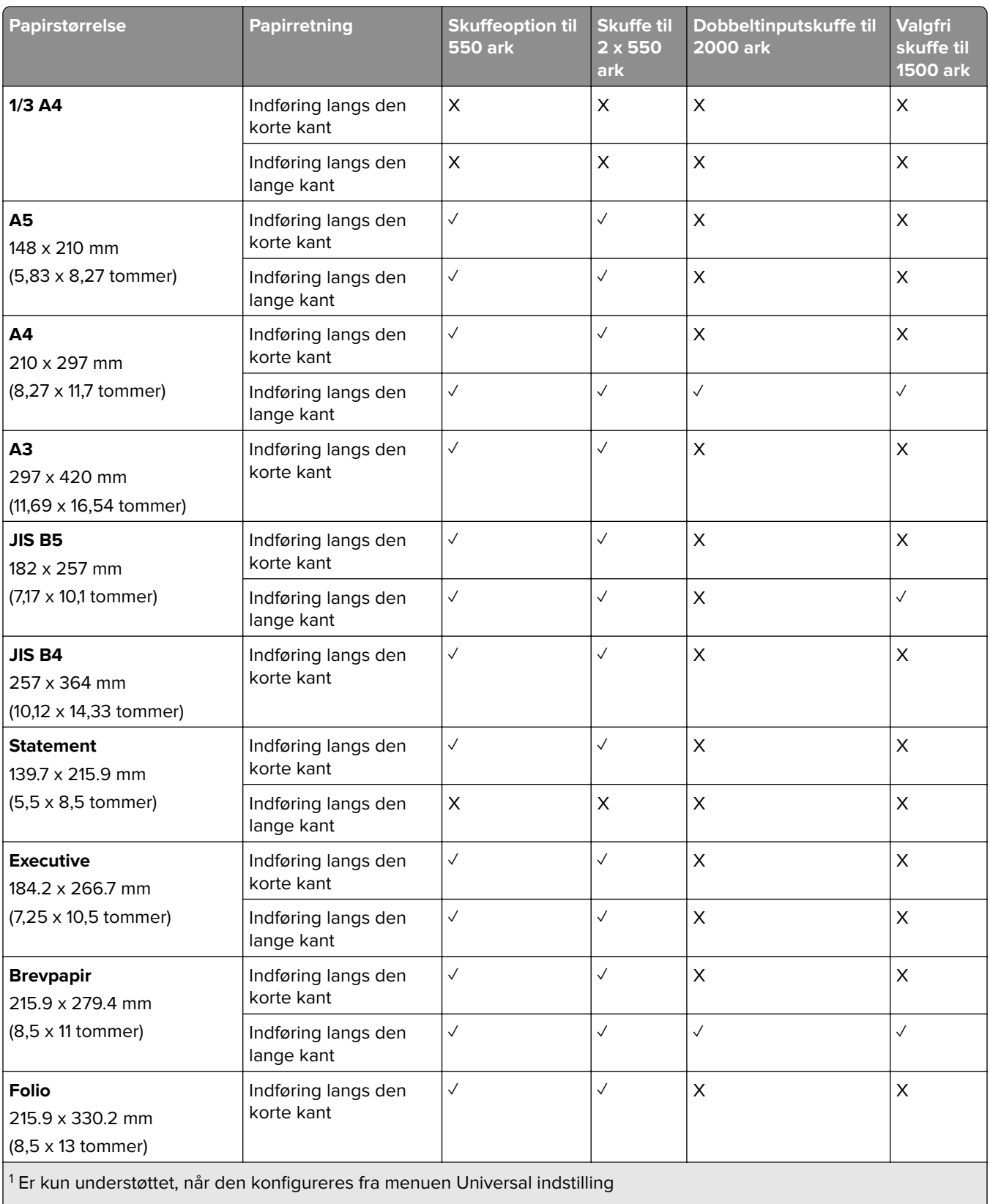

 $\vert$ <sup>2</sup> Understøtter papirstørrelser fra 139,7 x 215,9 mm (5,5 x 8,5 tommer) til 304,8 x 457,2 mm (12 x 18 tommer).

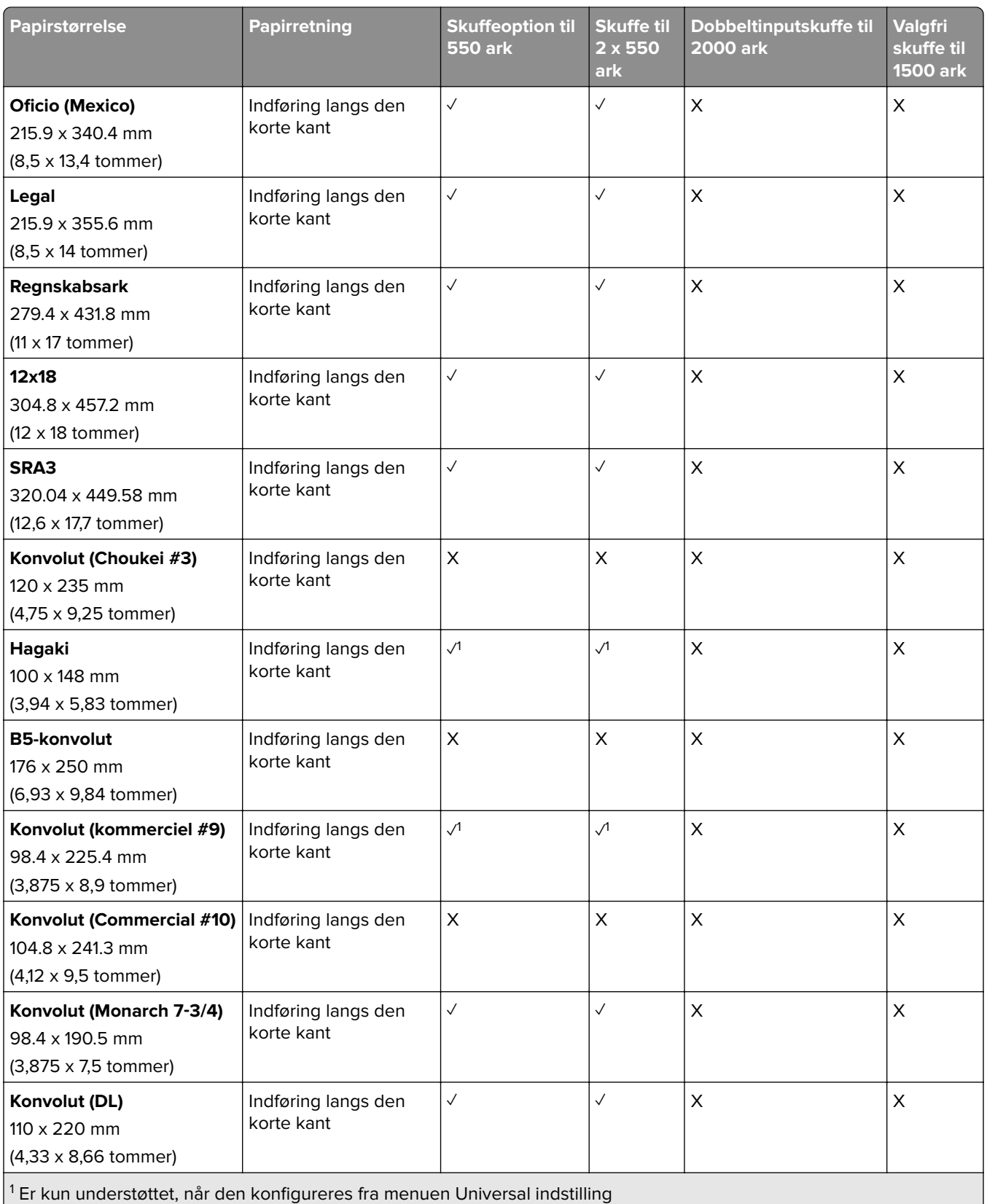

 $\sqrt{2}$  Understøtter papirstørrelser fra 139,7 x 215,9 mm (5,5 x 8,5 tommer) til 304,8 x 457,2 mm (12 x 18 tommer).

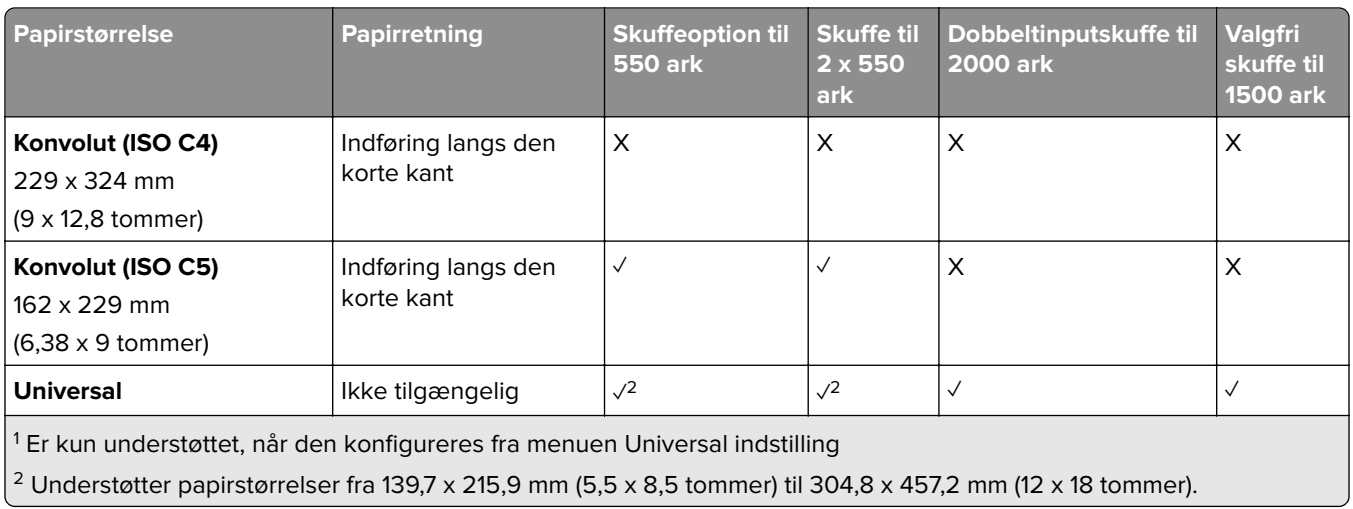

#### **Papirstørrelser, der understøttes af outputbakkerne**

**Bemærk!** Papirtransporten og en af efterbehandlerne til hæftning, hulning og brochurer er installeret på printeren.

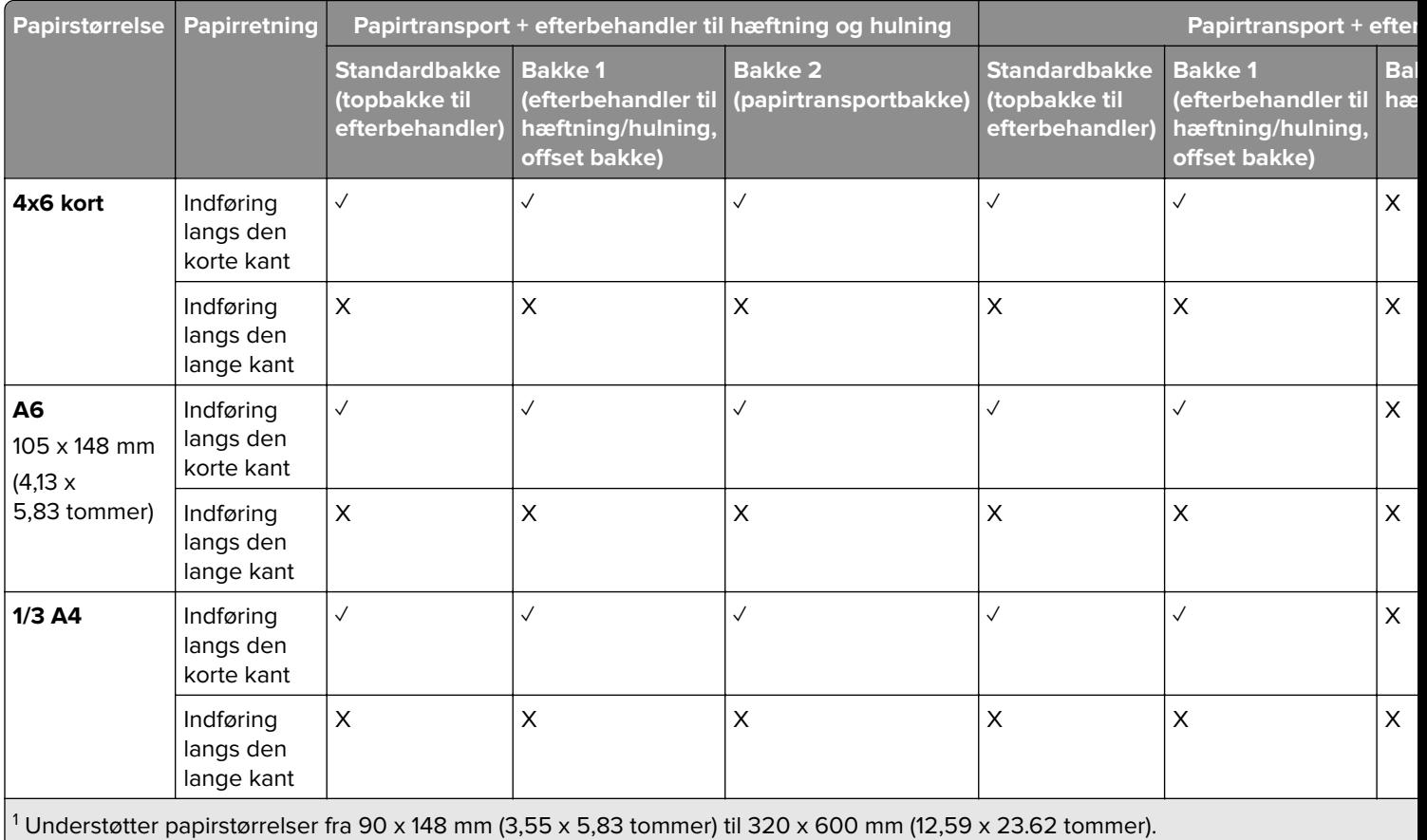

2 Understøtter papirstørrelser fra 90 x 148 mm (3,55 x 5,83 tommer) til 320 x 1260 mm (12,59 x 49.6 tommer).

3 Understøtter papirstørrelser fra 182 x 257 mm (7,17 x 10,12 tommer) til 304,8 x 457,2 mm (12 x 18 tommer).

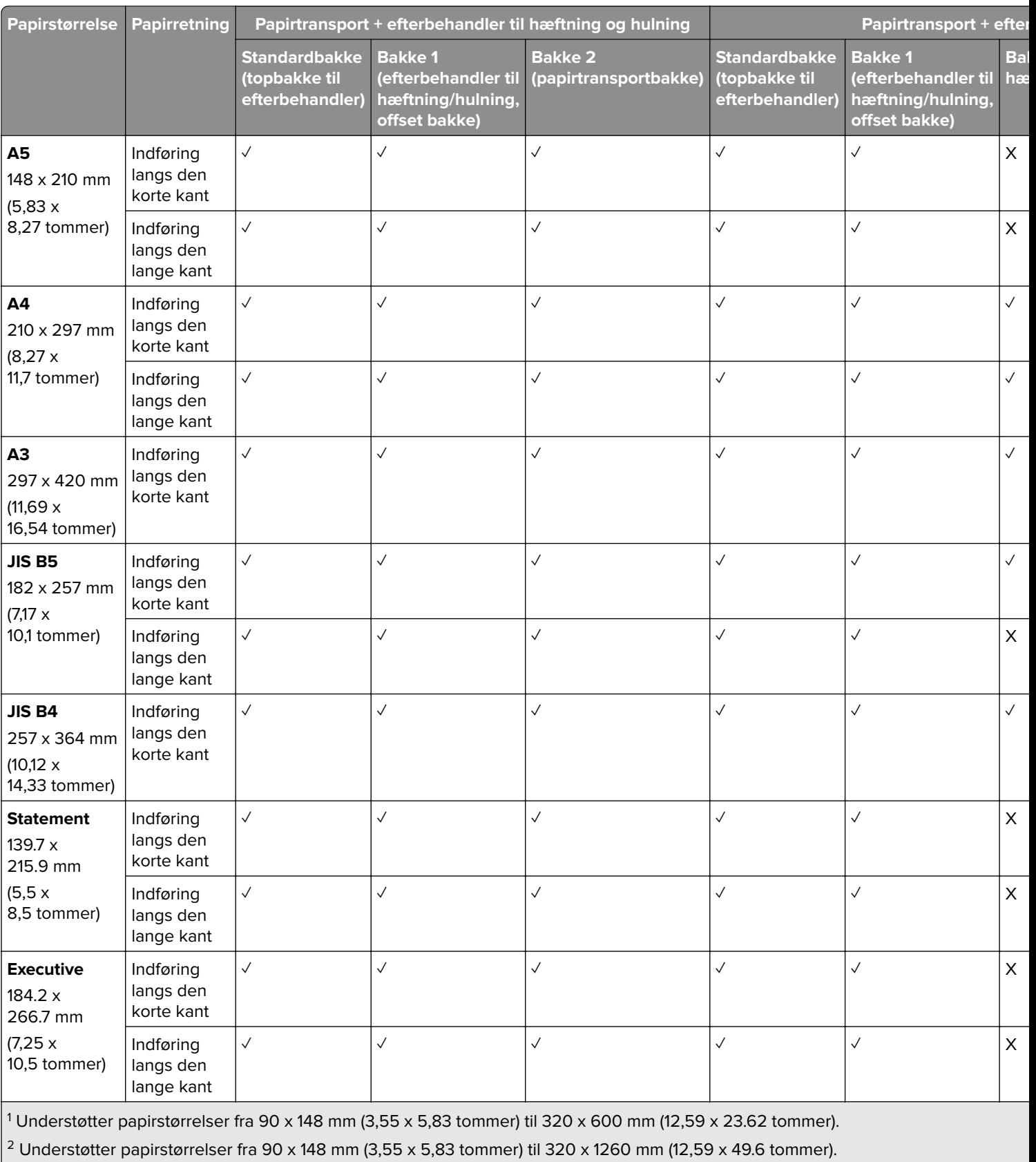

 $\frac{3}{13}$  Understøtter papirstørrelser fra 182 x 257 mm (7,17 x 10,12 tommer) til 304,8 x 457,2 mm (12 x 18 tommer).

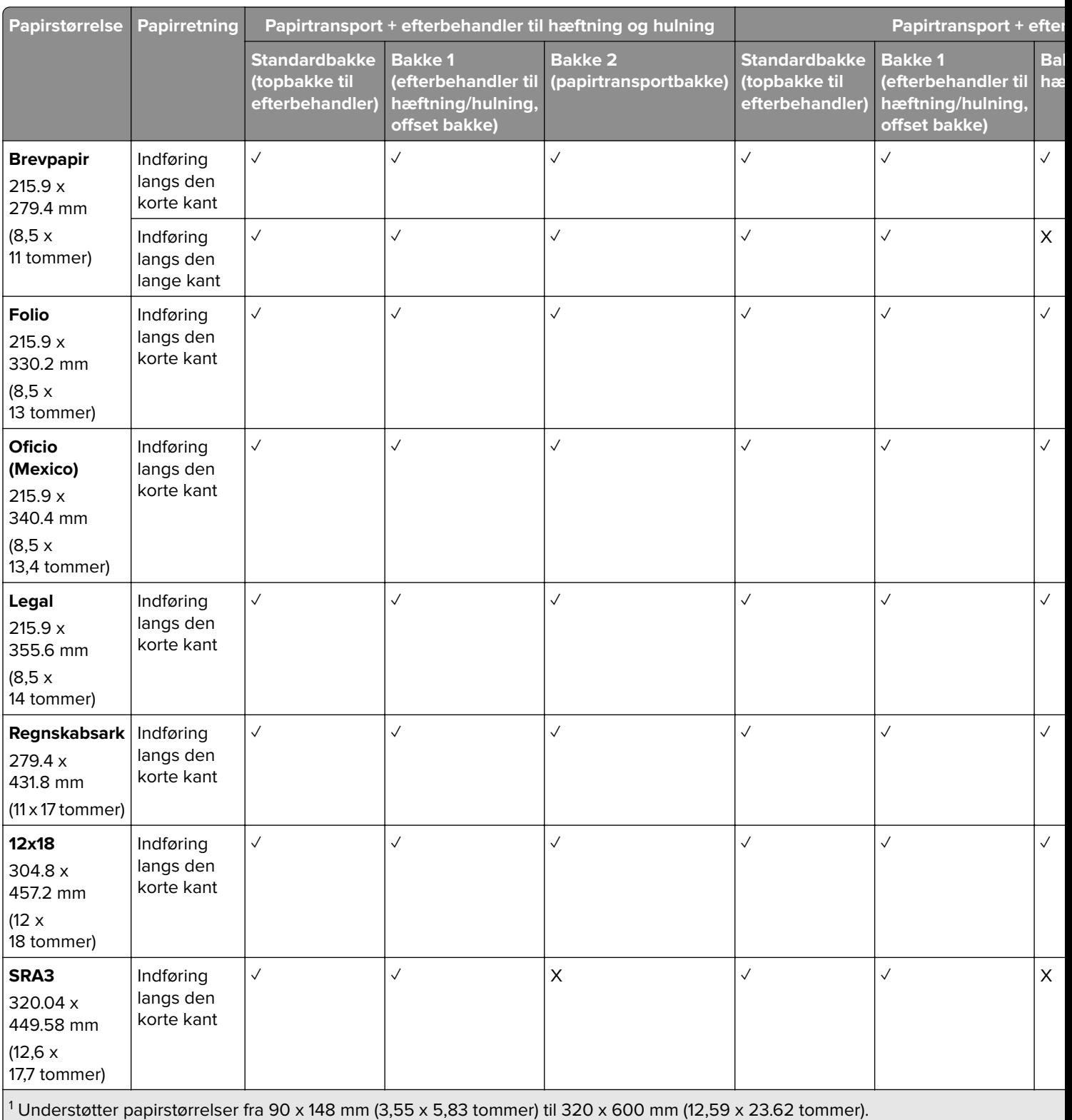

 $2$  Understøtter papirstørrelser fra 90 x 148 mm (3,55 x 5,83 tommer) til 320 x 1260 mm (12,59 x 49.6 tommer).

3 Understøtter papirstørrelser fra 182 x 257 mm (7,17 x 10,12 tommer) til 304,8 x 457,2 mm (12 x 18 tommer).

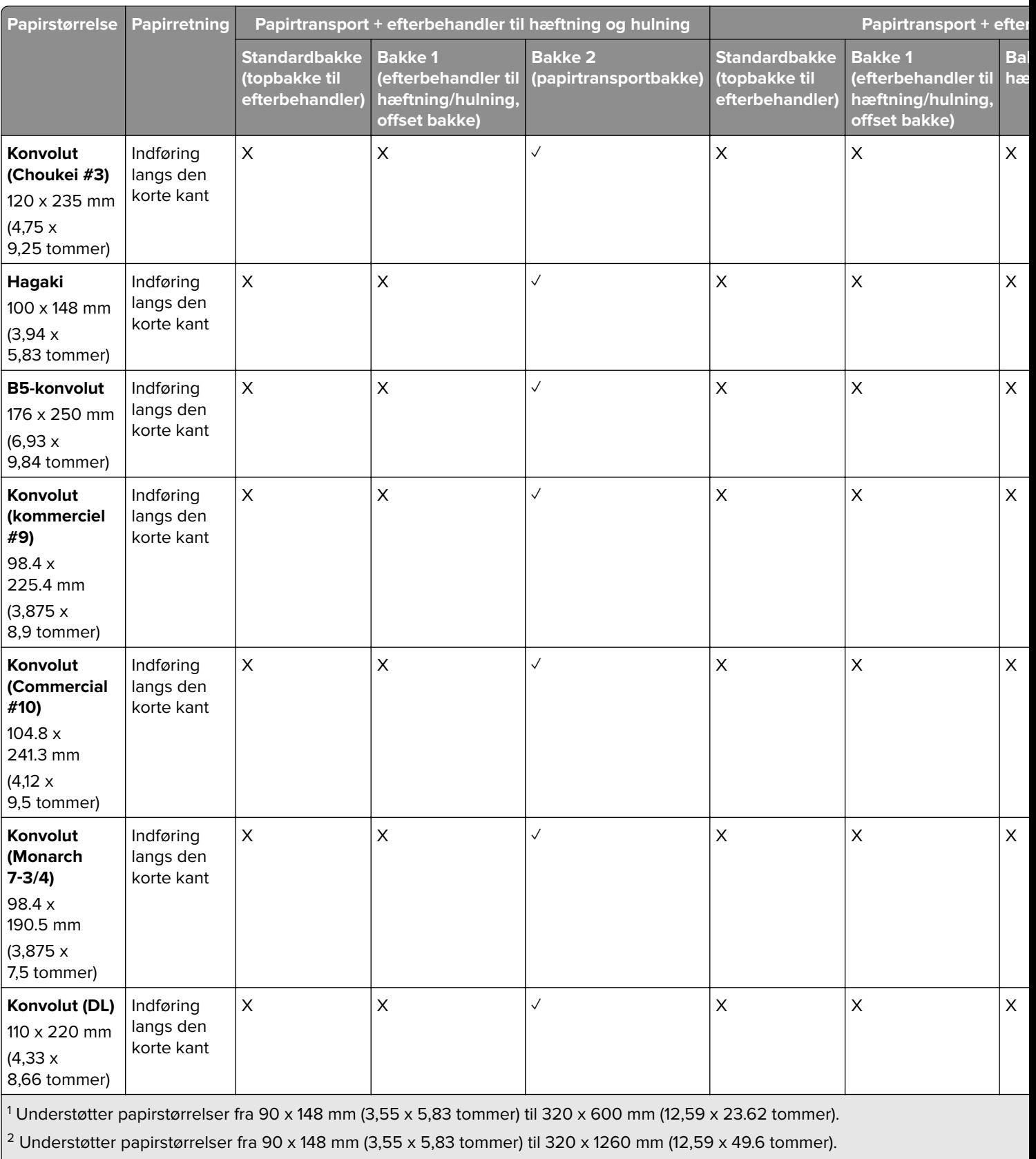

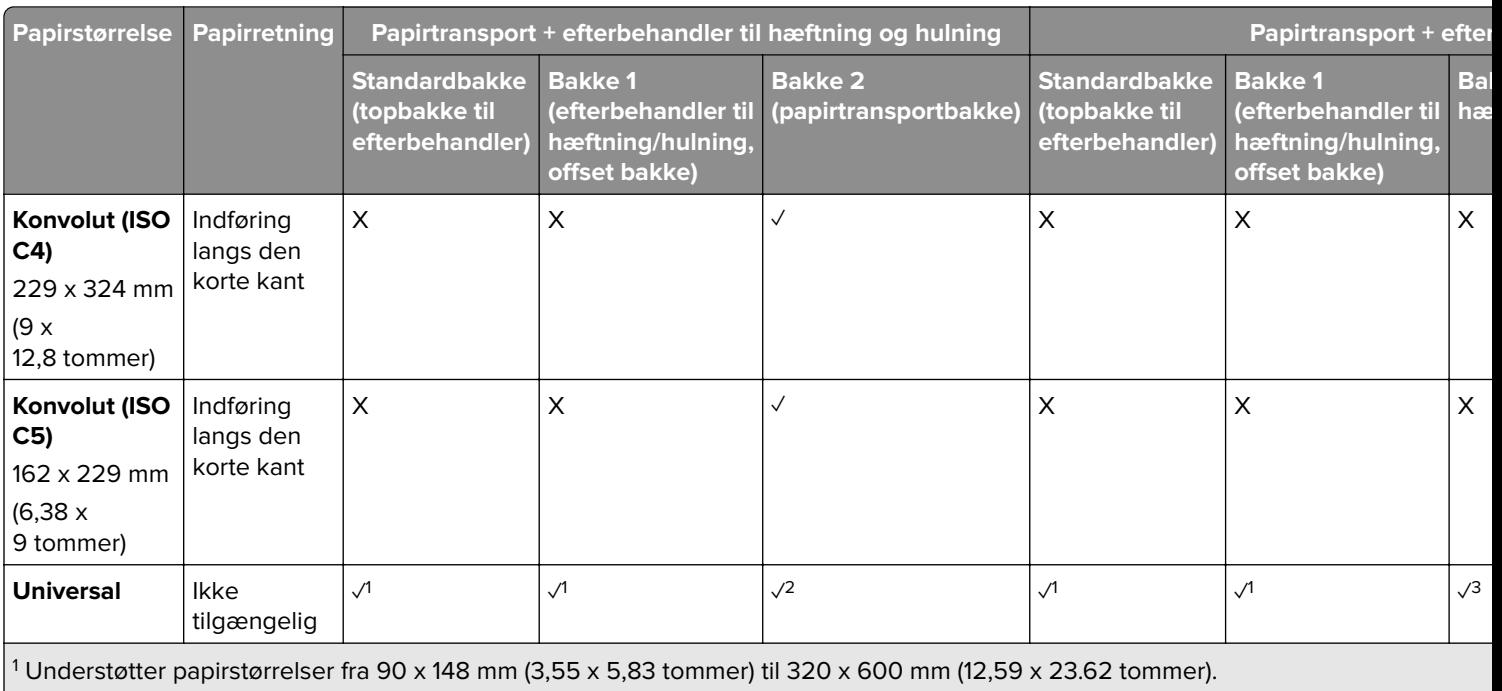

2 Understøtter papirstørrelser fra 90 x 148 mm (3,55 x 5,83 tommer) til 320 x 1260 mm (12,59 x 49.6 tommer).

3 Understøtter papirstørrelser fra 182 x 257 mm (7,17 x 10,12 tommer) til 304,8 x 457,2 mm (12 x 18 tommer).

**Bemærk!** Papirtransporten med foldningsmulighed og en af efterbehandlerne til hæftning, hulning og brochurer er installeret på printeren.

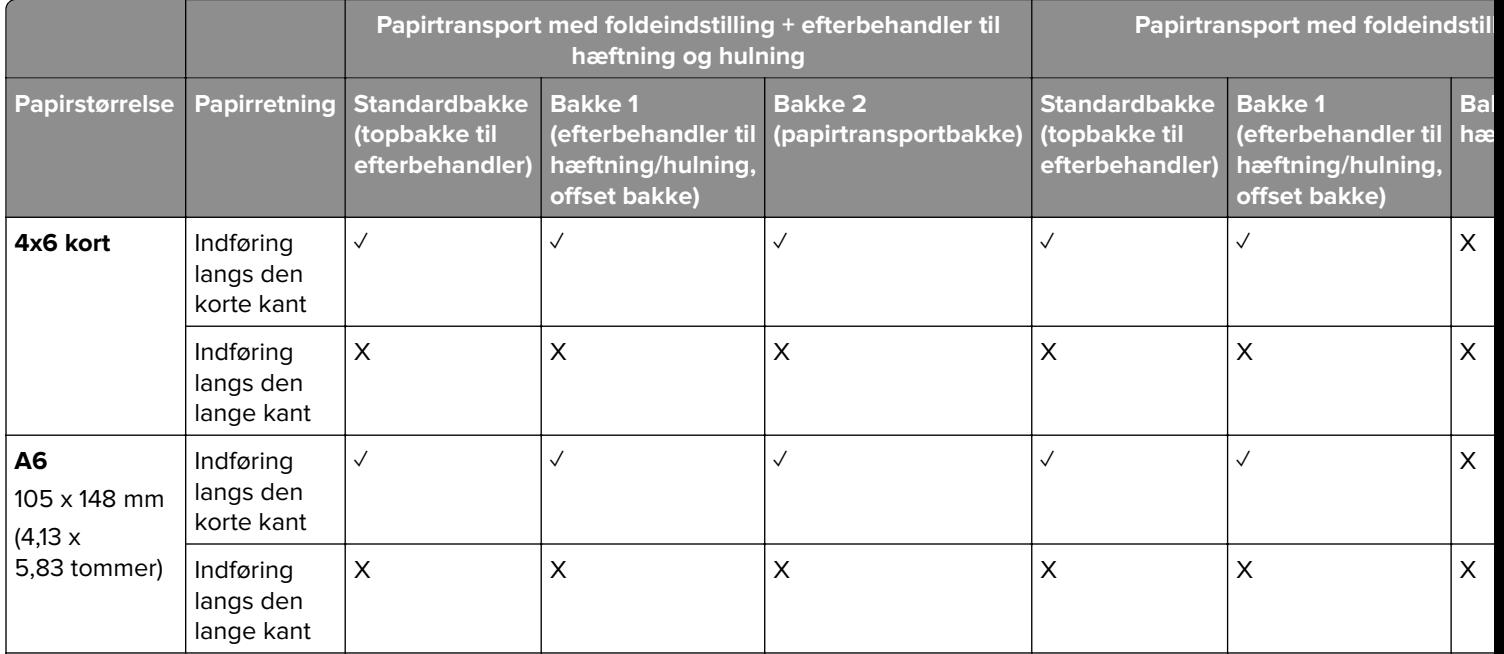

1 Understøtter papirstørrelser fra 90 x 148 mm (3,55 x 5,83 tommer) til 320 x 600 mm (12,59 x 23.62 tommer).

2 Understøtter papirstørrelser fra 90 x 148 mm (3,55 x 5,83 tommer) til 297 x 1260 mm (11,69 x 49.6 tommer).

3 Understøtter papirstørrelser fra 182 x 257 mm (7,17 x 10,12 tommer) til 304,8 x 457,2 mm (12 x 18 tommer).

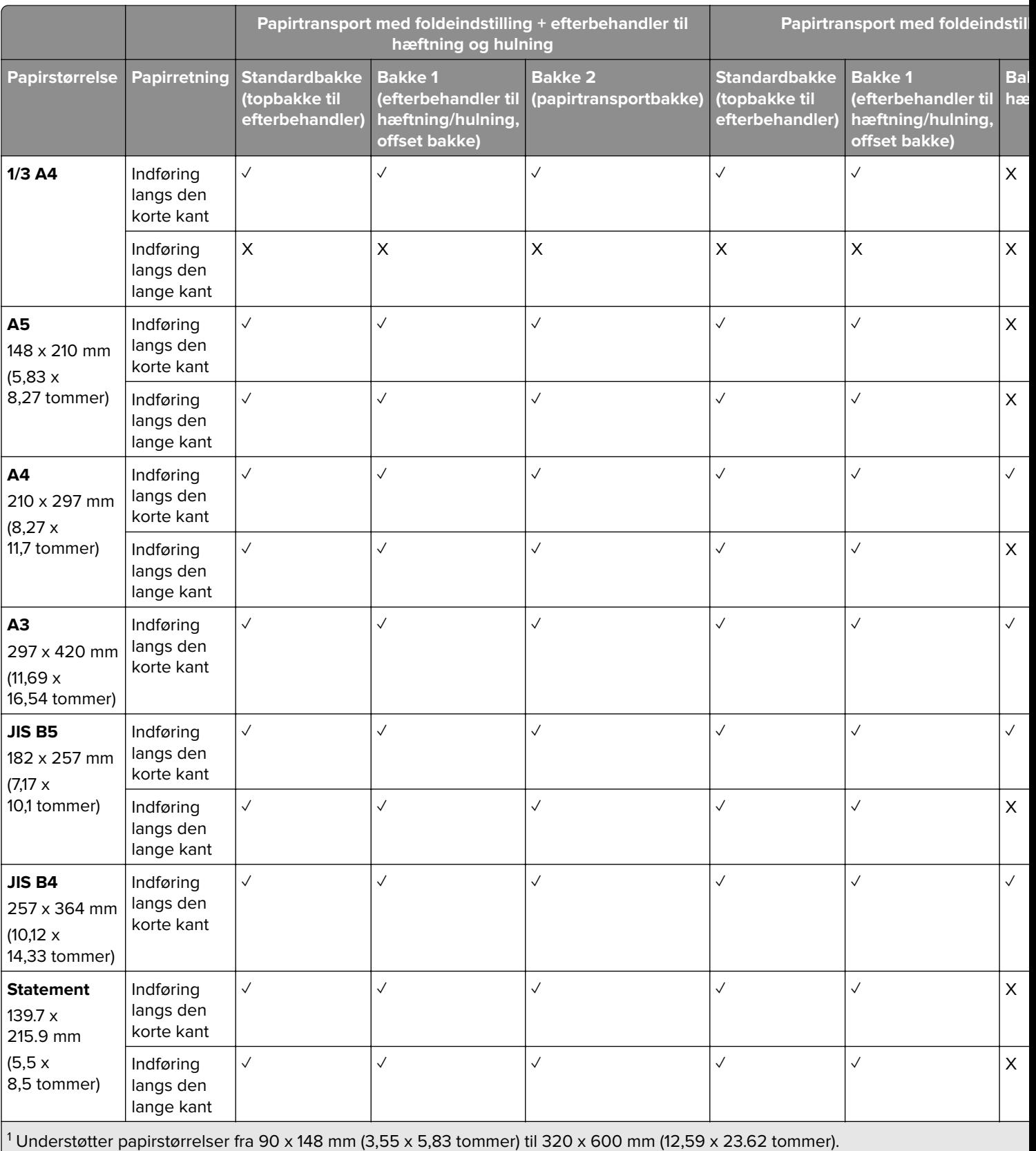

 $\Big\vert$  2 Understøtter papirstørrelser fra 90 x 148 mm (3,55 x 5,83 tommer) til 297 x 1260 mm (11,69 x 49.6 tommer).

<sup>3</sup> Understøtter papirstørrelser fra 182 x 257 mm (7,17 x 10,12 tommer) til 304,8 x 457,2 mm (12 x 18 tommer).

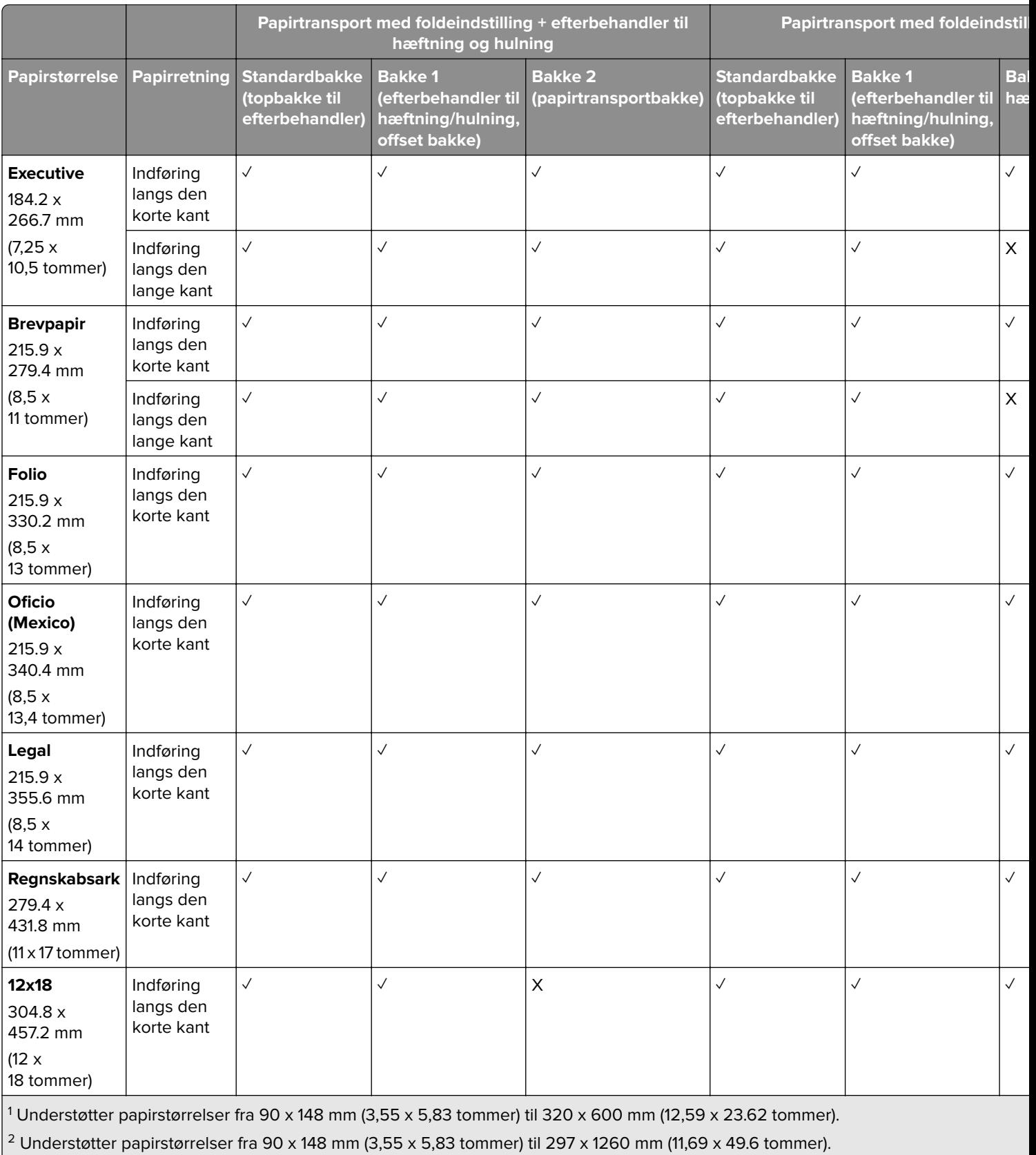

3 Understøtter papirstørrelser fra 182 x 257 mm (7,17 x 10,12 tommer) til 304,8 x 457,2 mm (12 x 18 tommer).

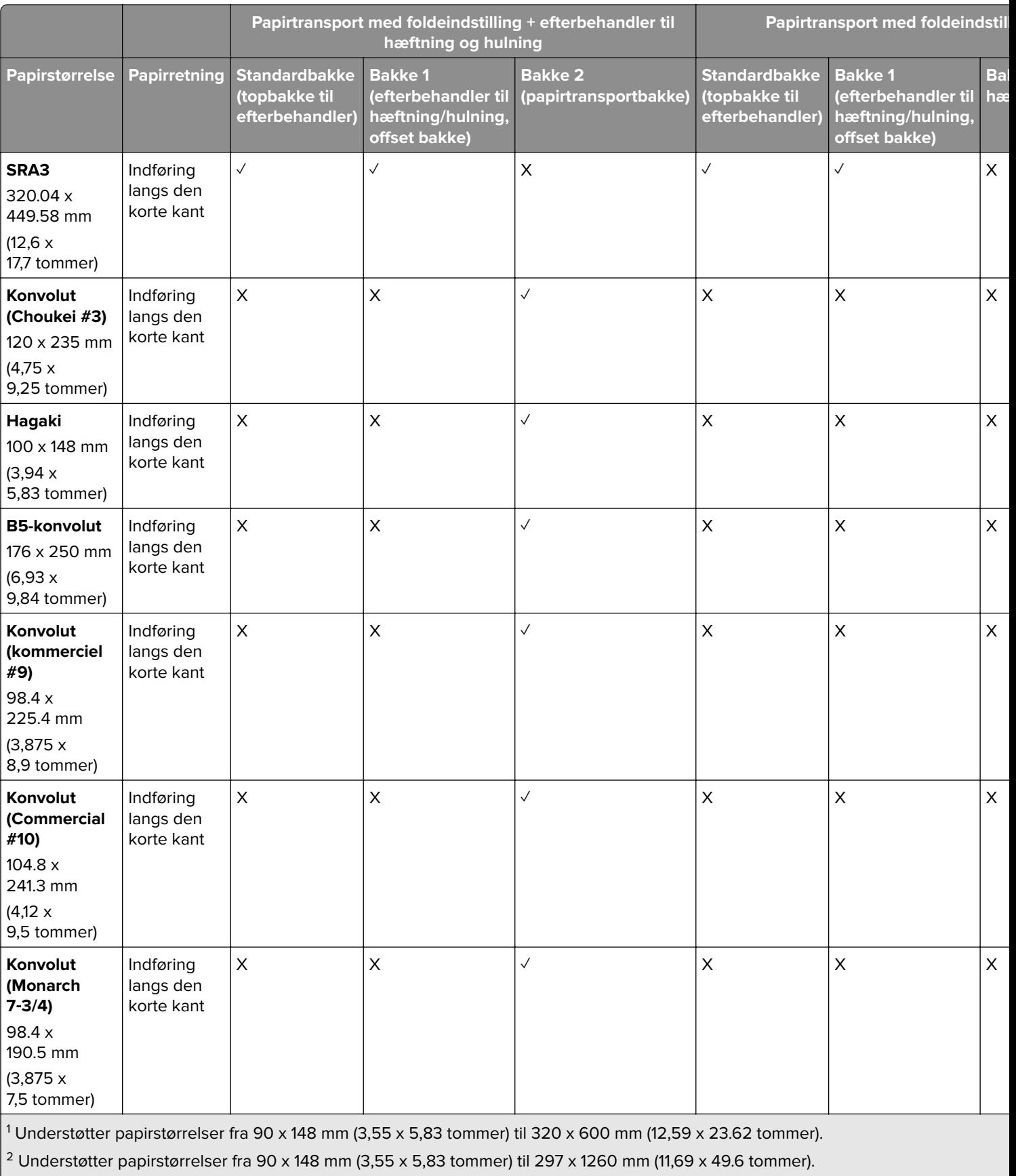

 $\frac{3}{13}$  Understøtter papirstørrelser fra 182 x 257 mm (7,17 x 10,12 tommer) til 304,8 x 457,2 mm (12 x 18 tommer).

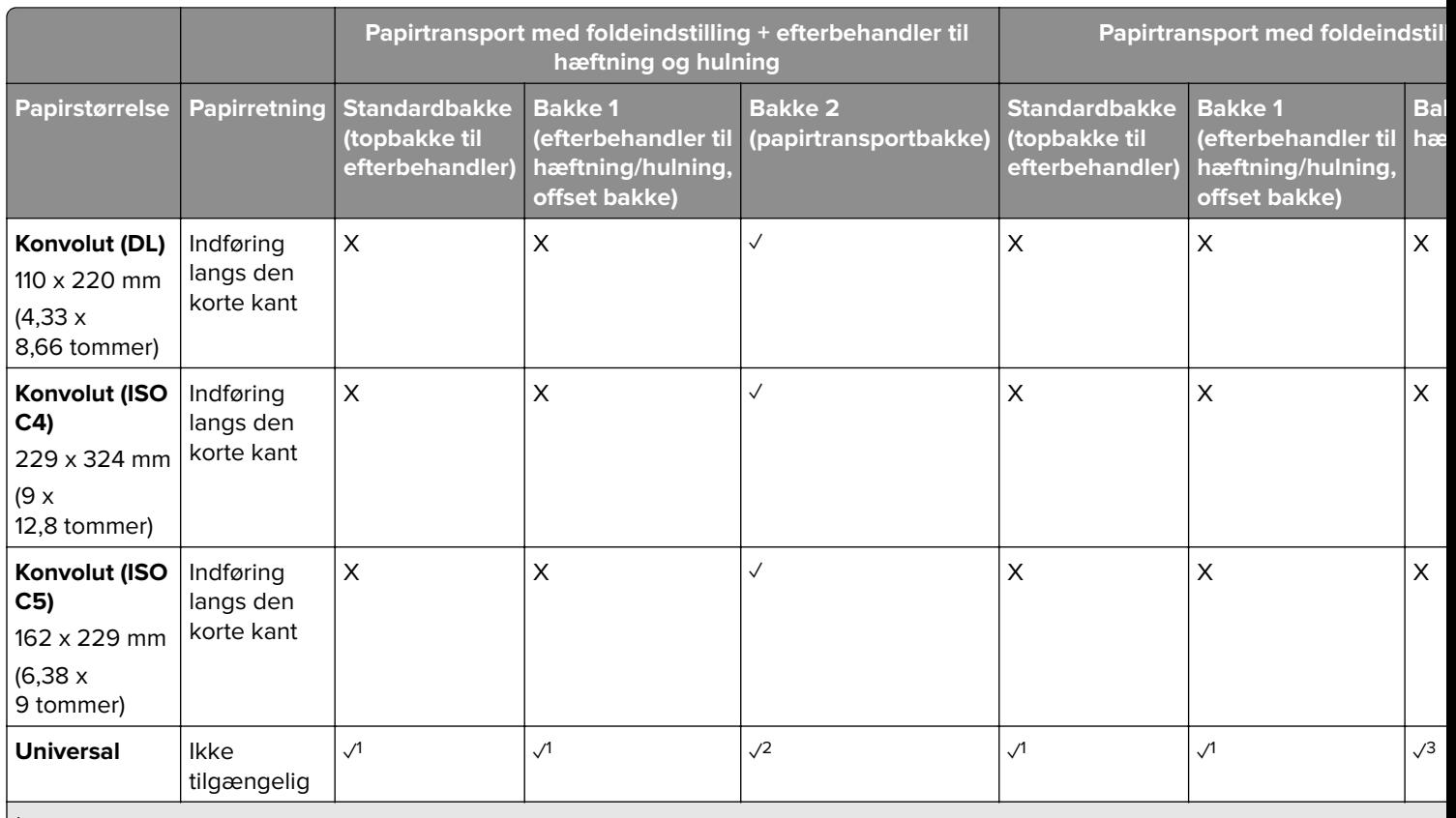

1 Understøtter papirstørrelser fra 90 x 148 mm (3,55 x 5,83 tommer) til 320 x 600 mm (12,59 x 23.62 tommer).

2 Understøtter papirstørrelser fra 90 x 148 mm (3,55 x 5,83 tommer) til 297 x 1260 mm (11,69 x 49.6 tommer).

3 Understøtter papirstørrelser fra 182 x 257 mm (7,17 x 10,12 tommer) til 304,8 x 457,2 mm (12 x 18 tommer).

#### **Papirstørrelser understøttes til hæftnings- og hulningsjob**

#### **Papirstørrelser, der understøttes af hæfteefterbehandleren**

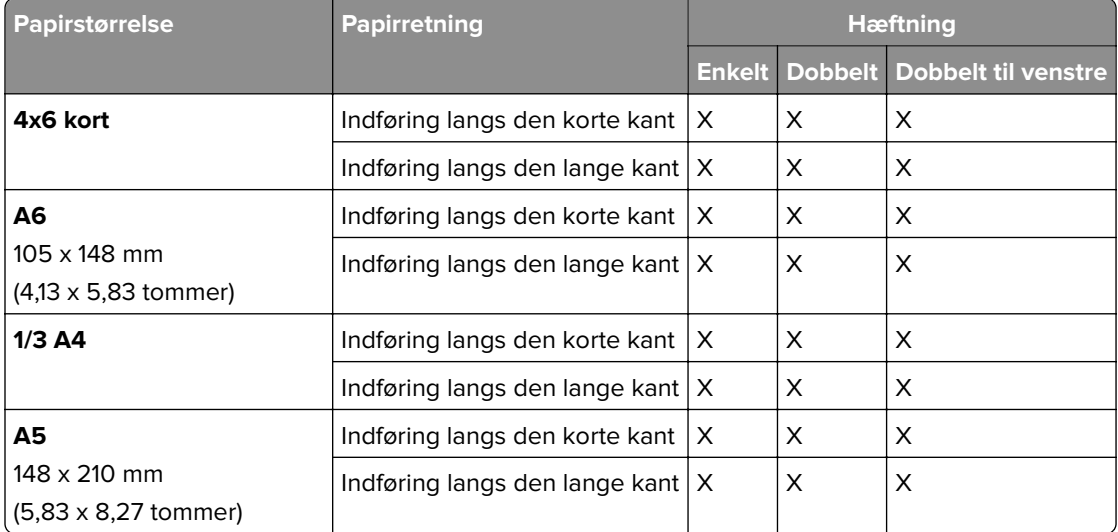

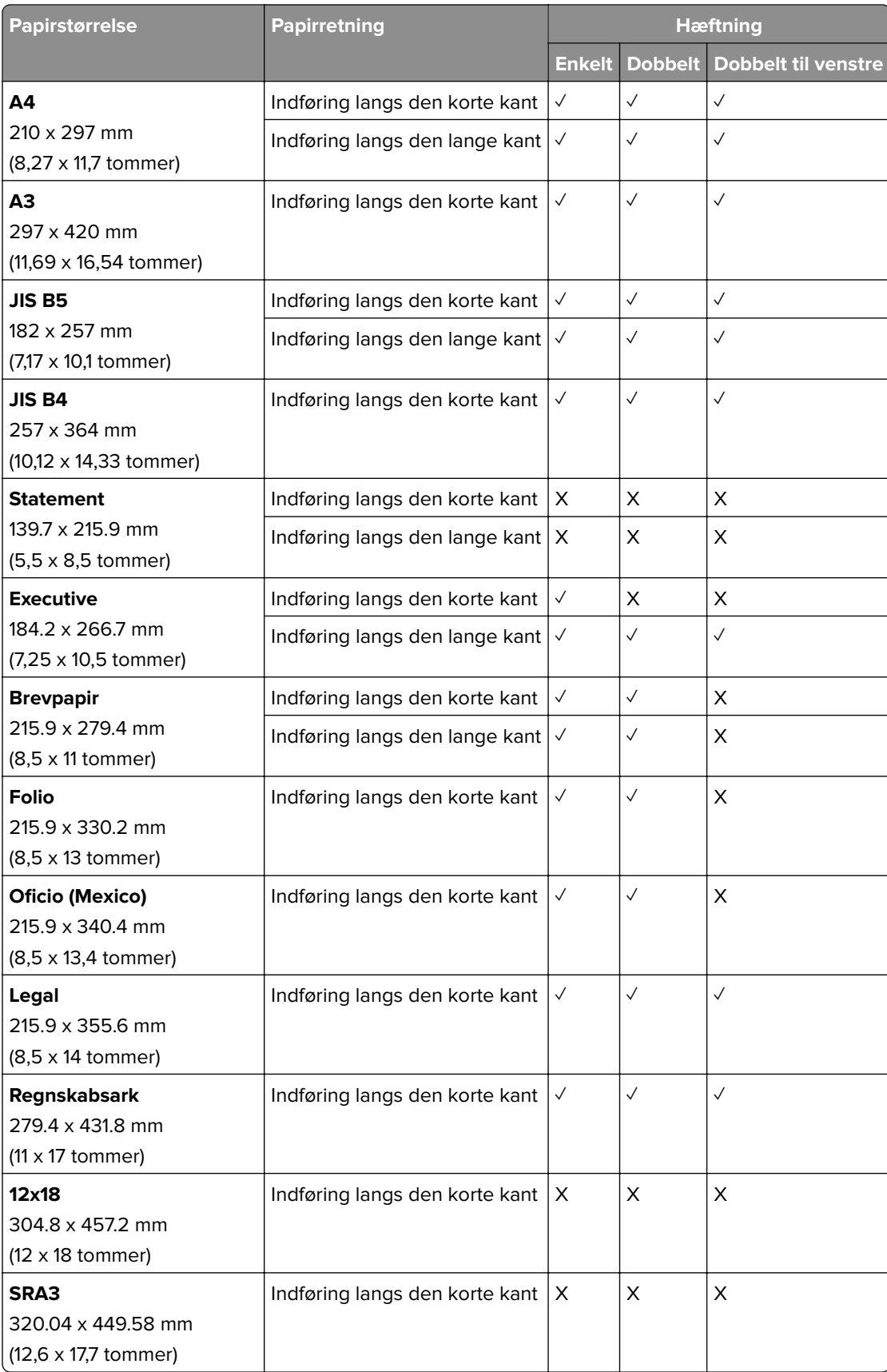

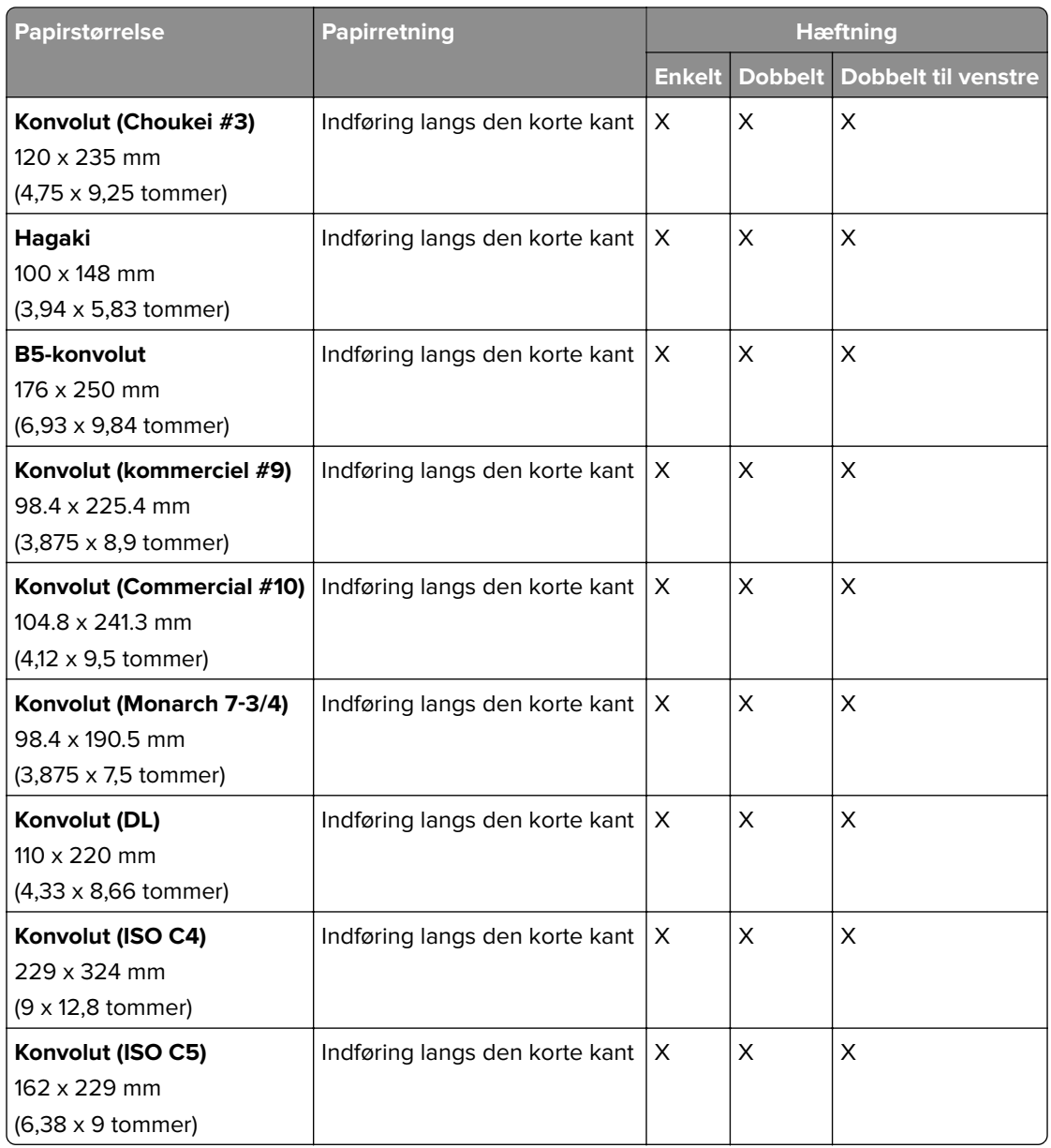

#### **Papirstørrelser, der understøttes af hulningsefterbehandleren**

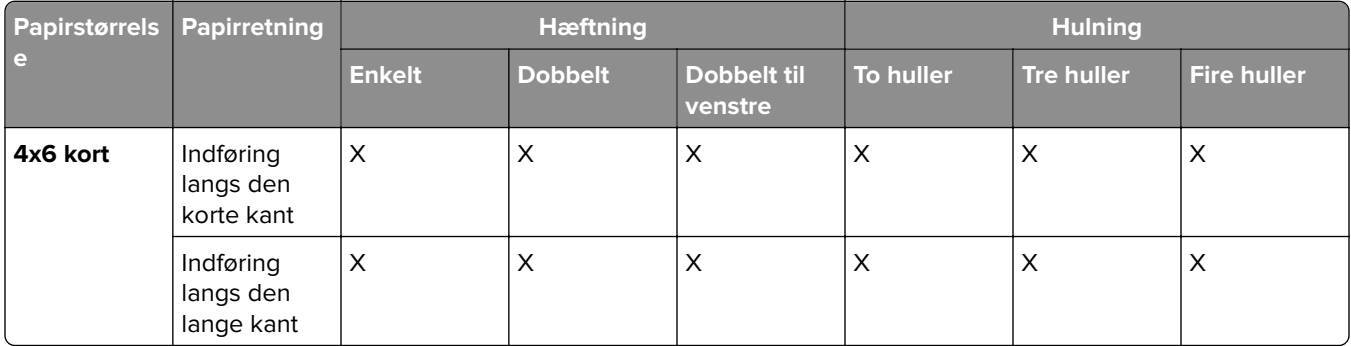

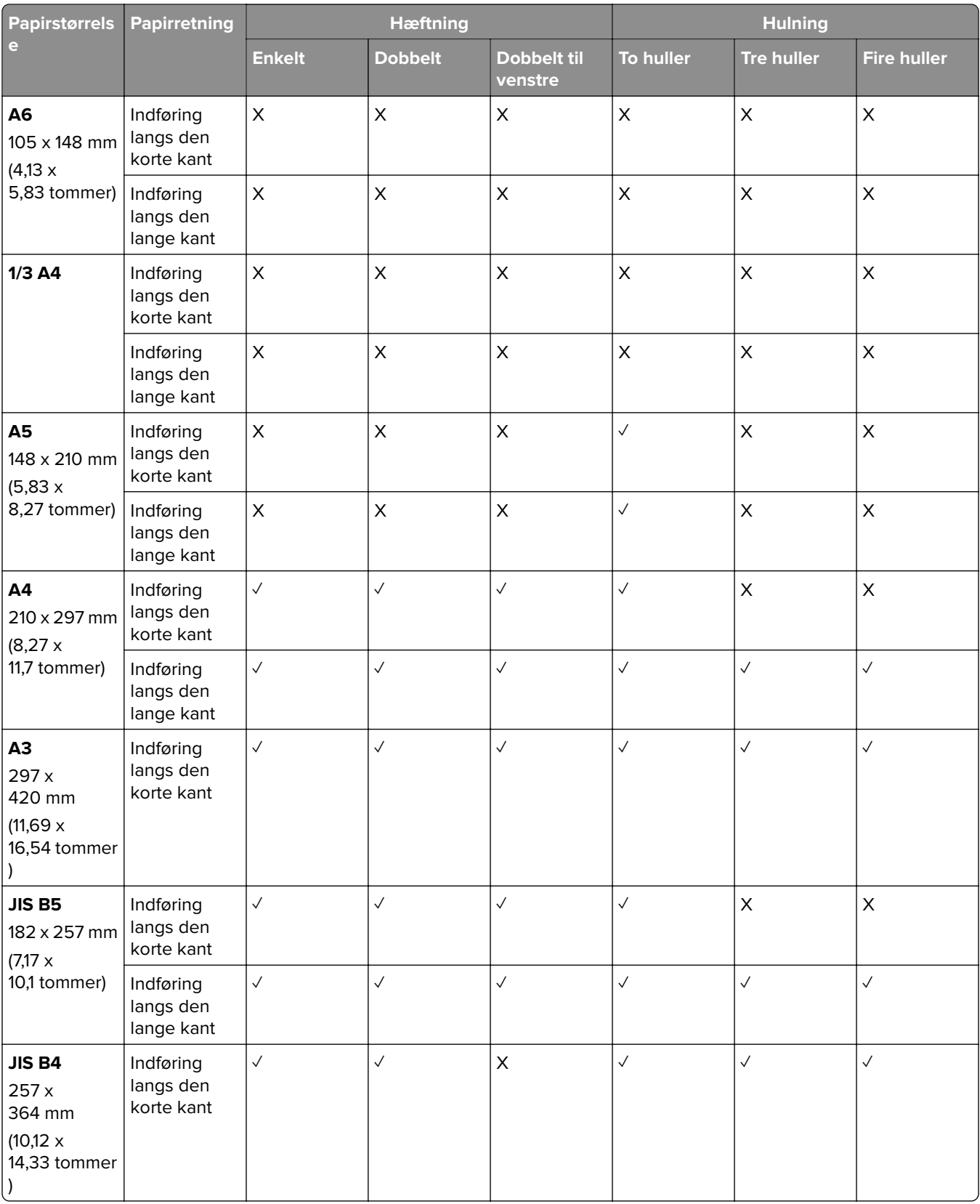

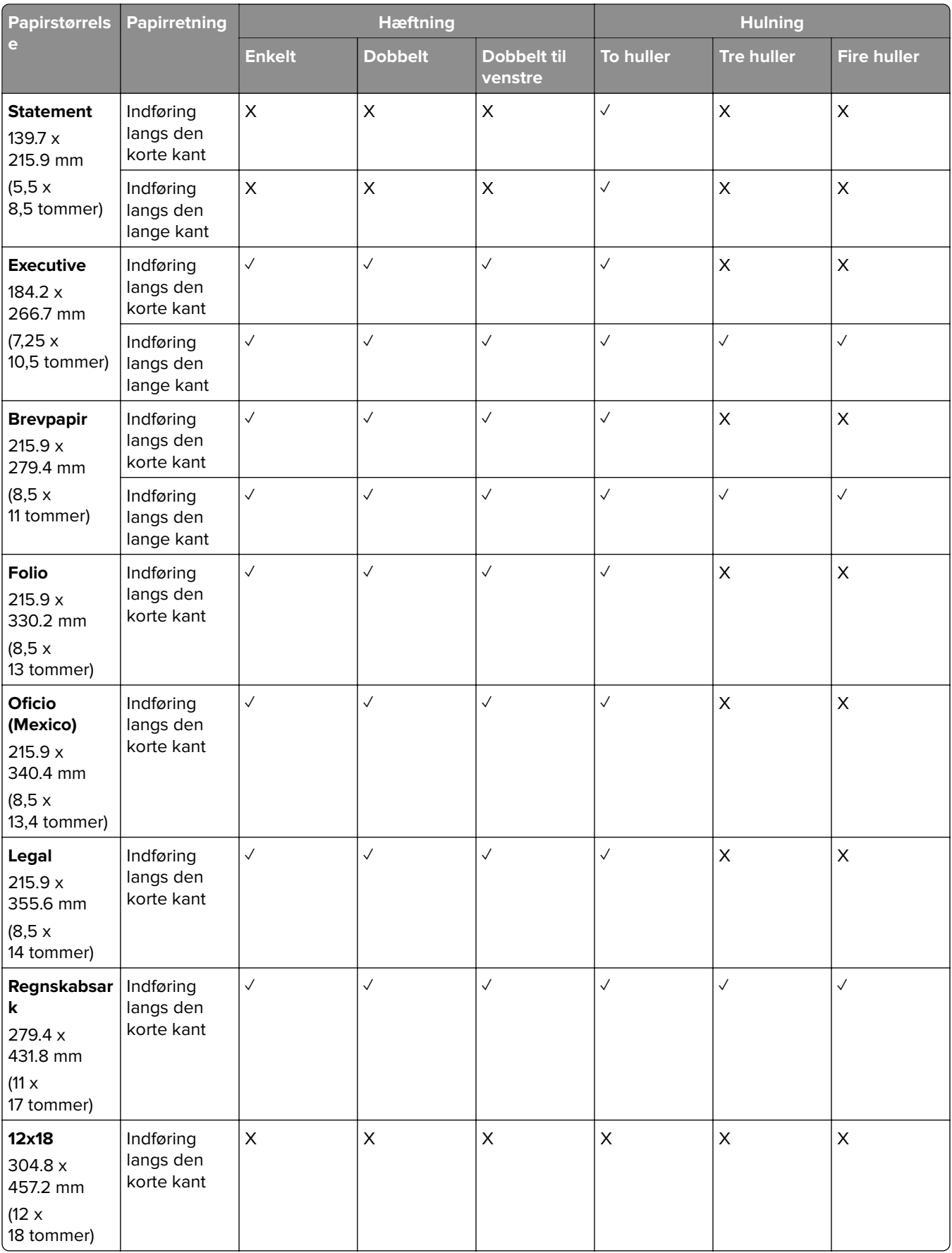
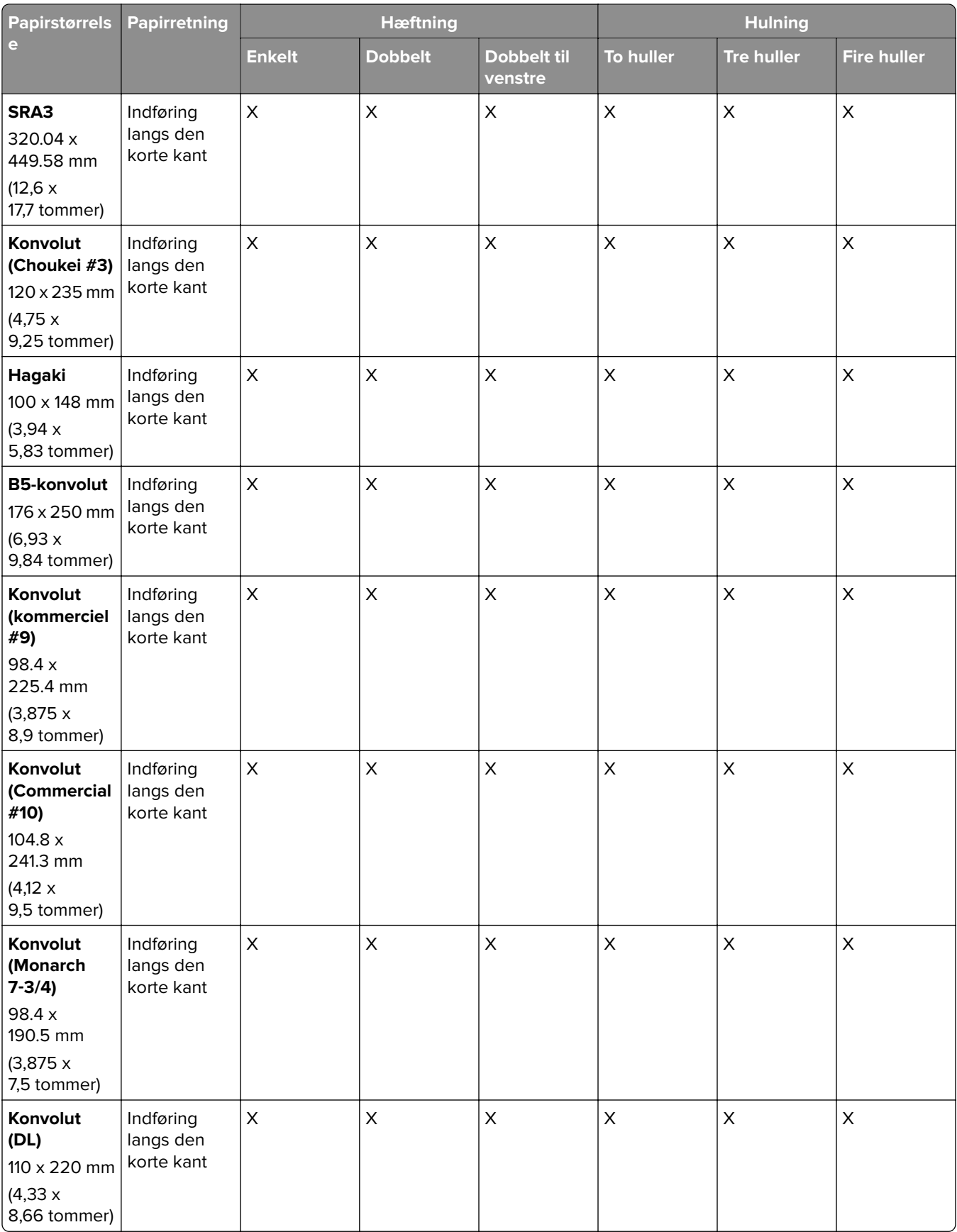

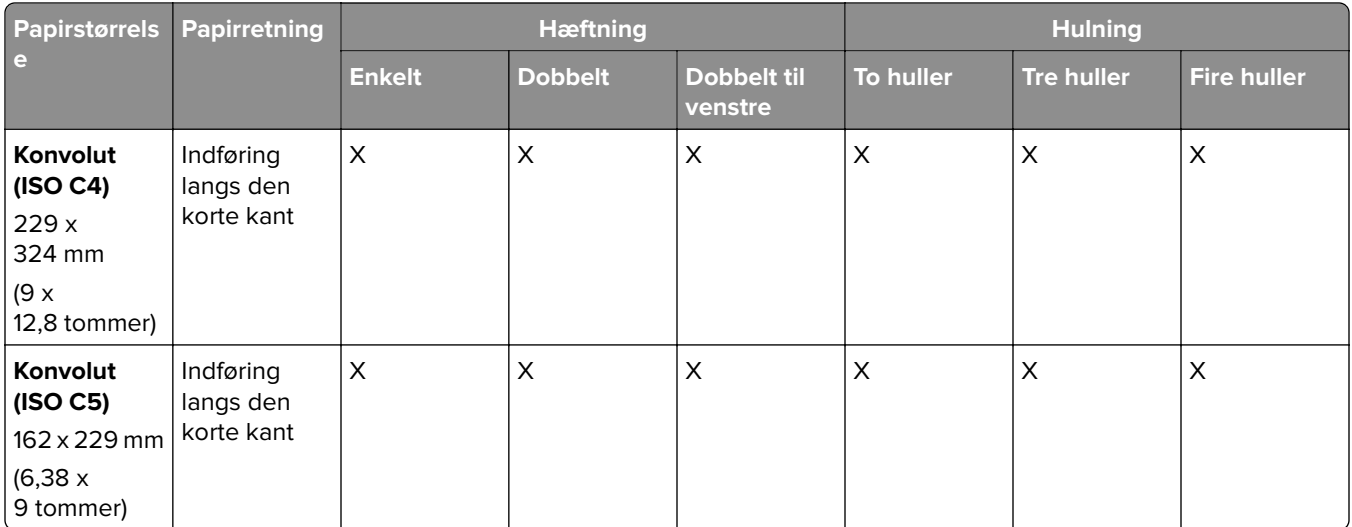

### **Papirstørrelser, der understøttes af brochureefterbehandleren**

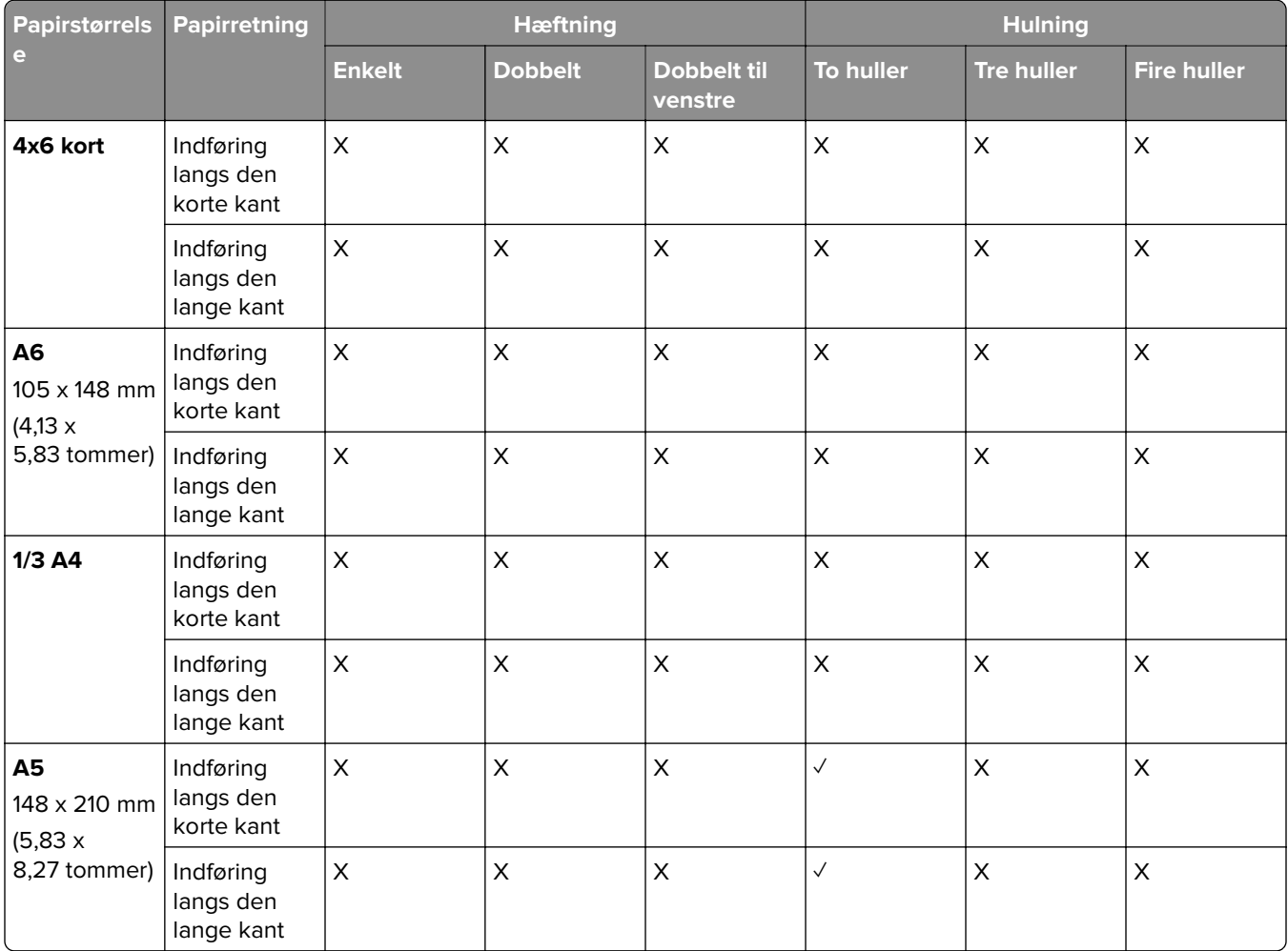

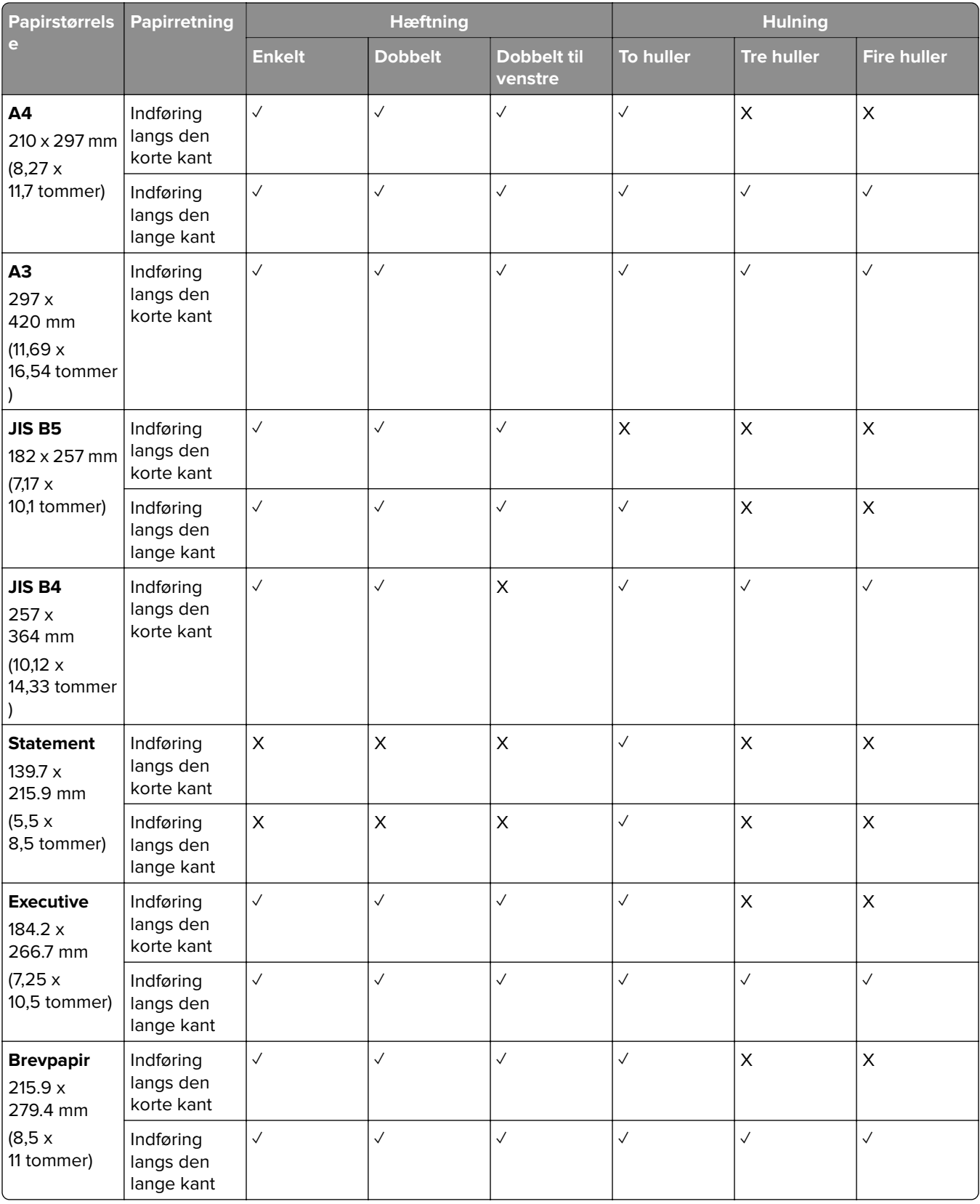

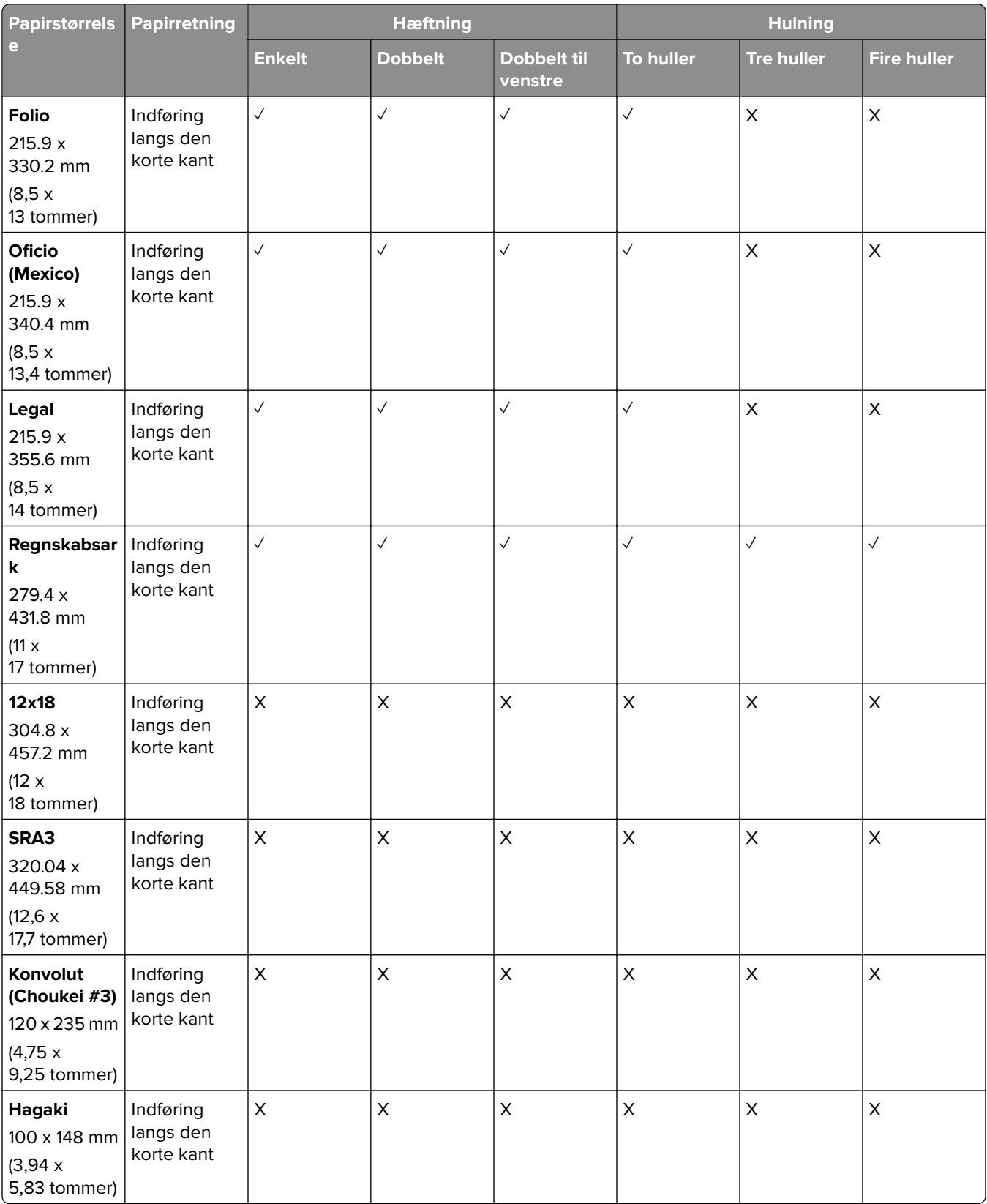

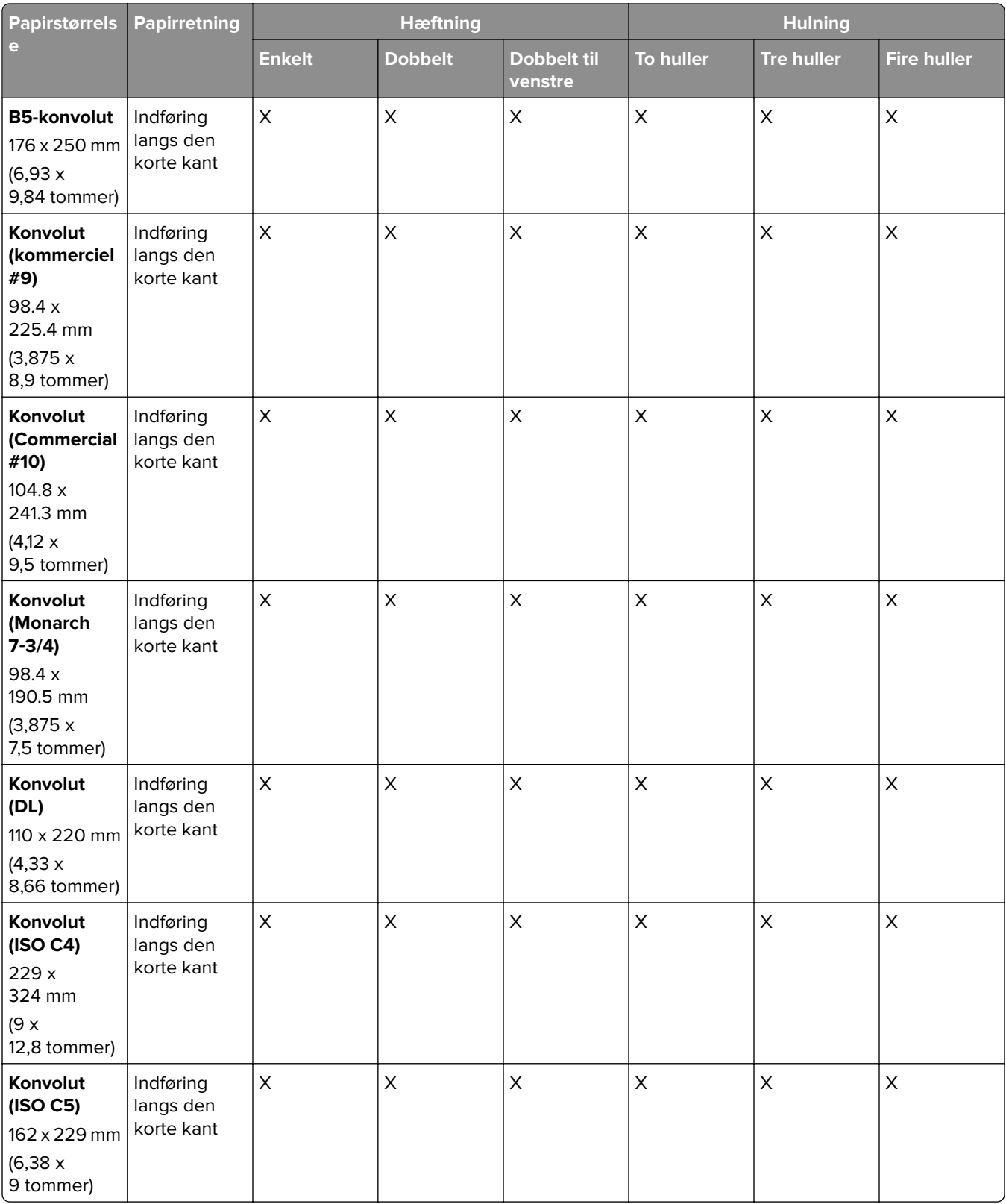

### **Papirstørrelser, der understøttes til foldejob**

### **Papirstørrelser understøttet af papirtransport med foldeindstilling**

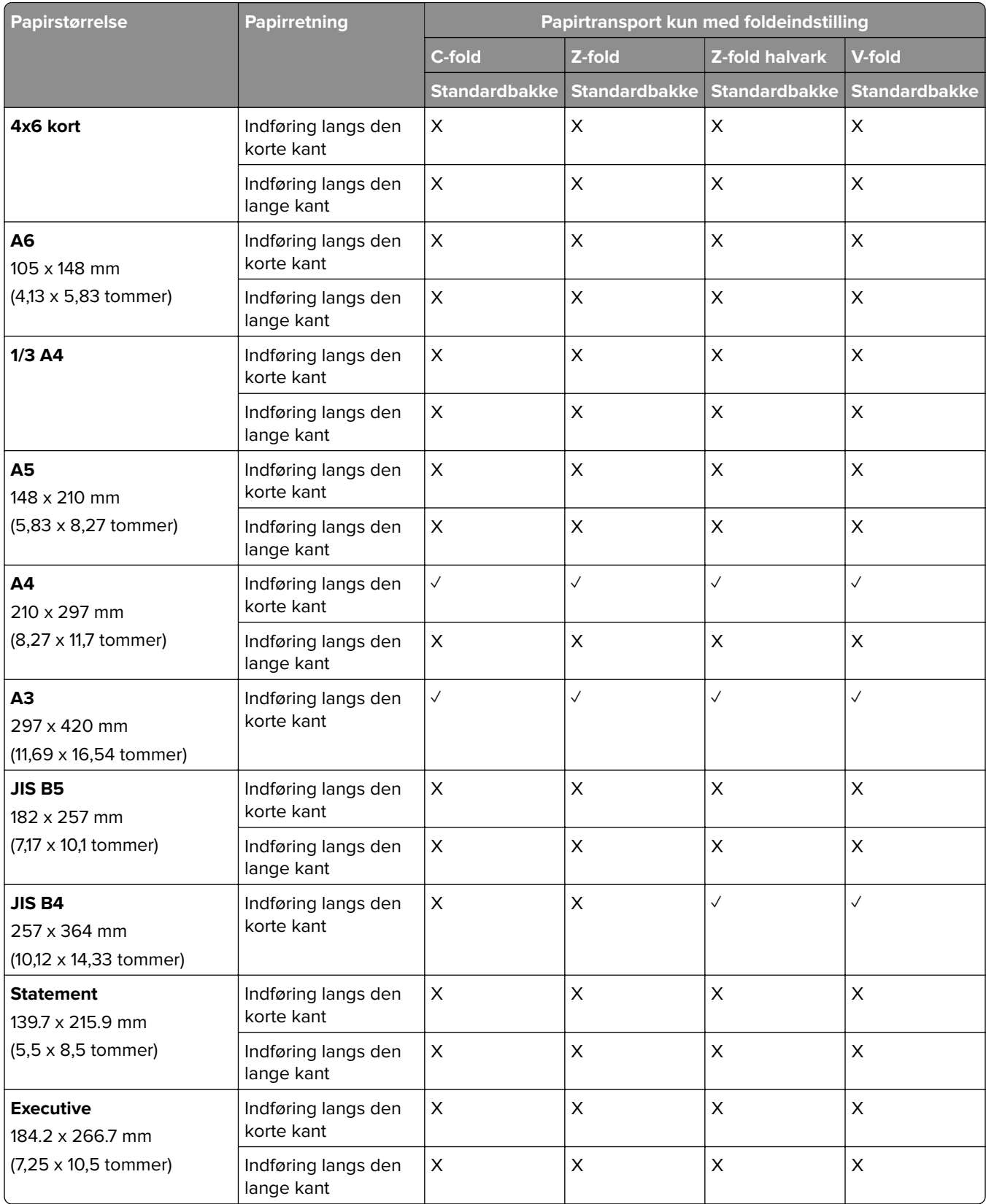

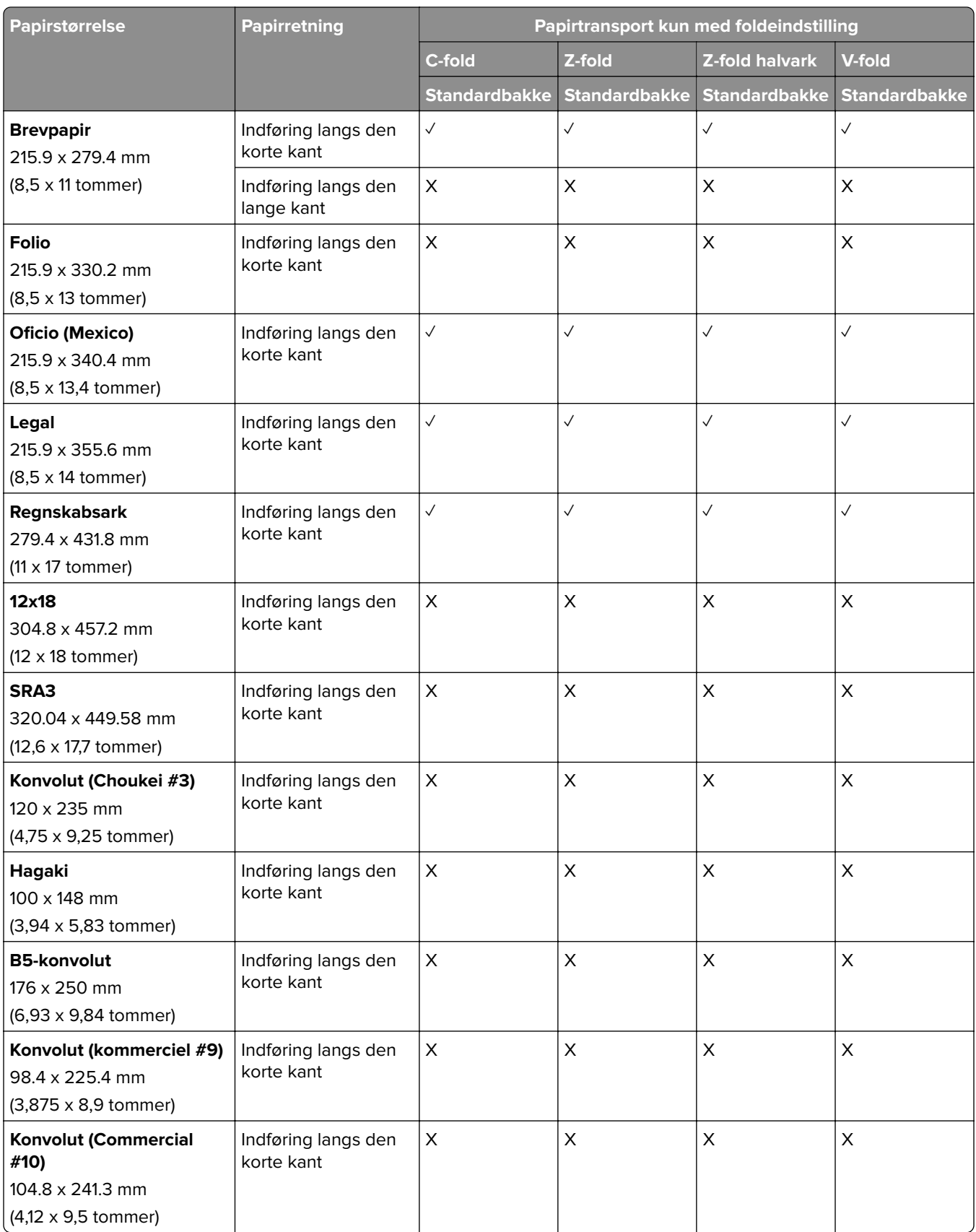

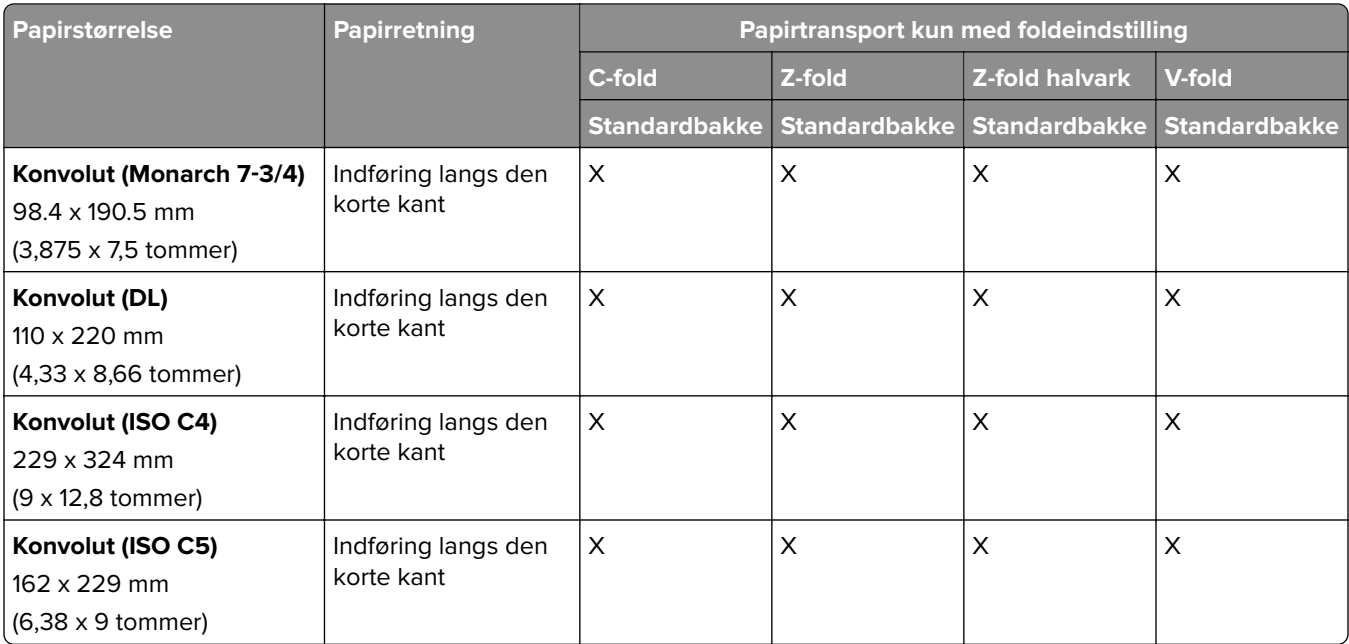

### **Papirstørrelser understøttes af papirtransporteren og efterbehandler til brochurer**

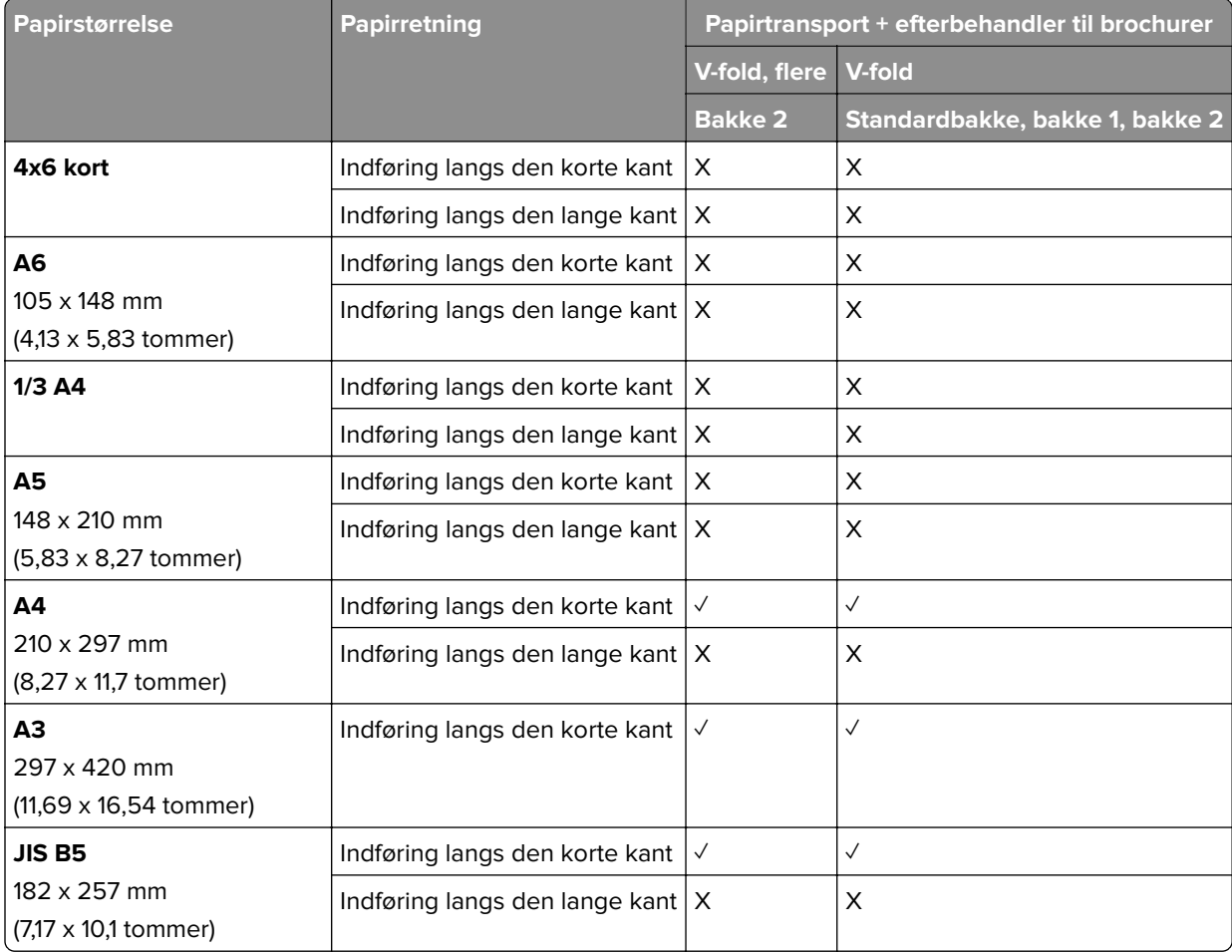

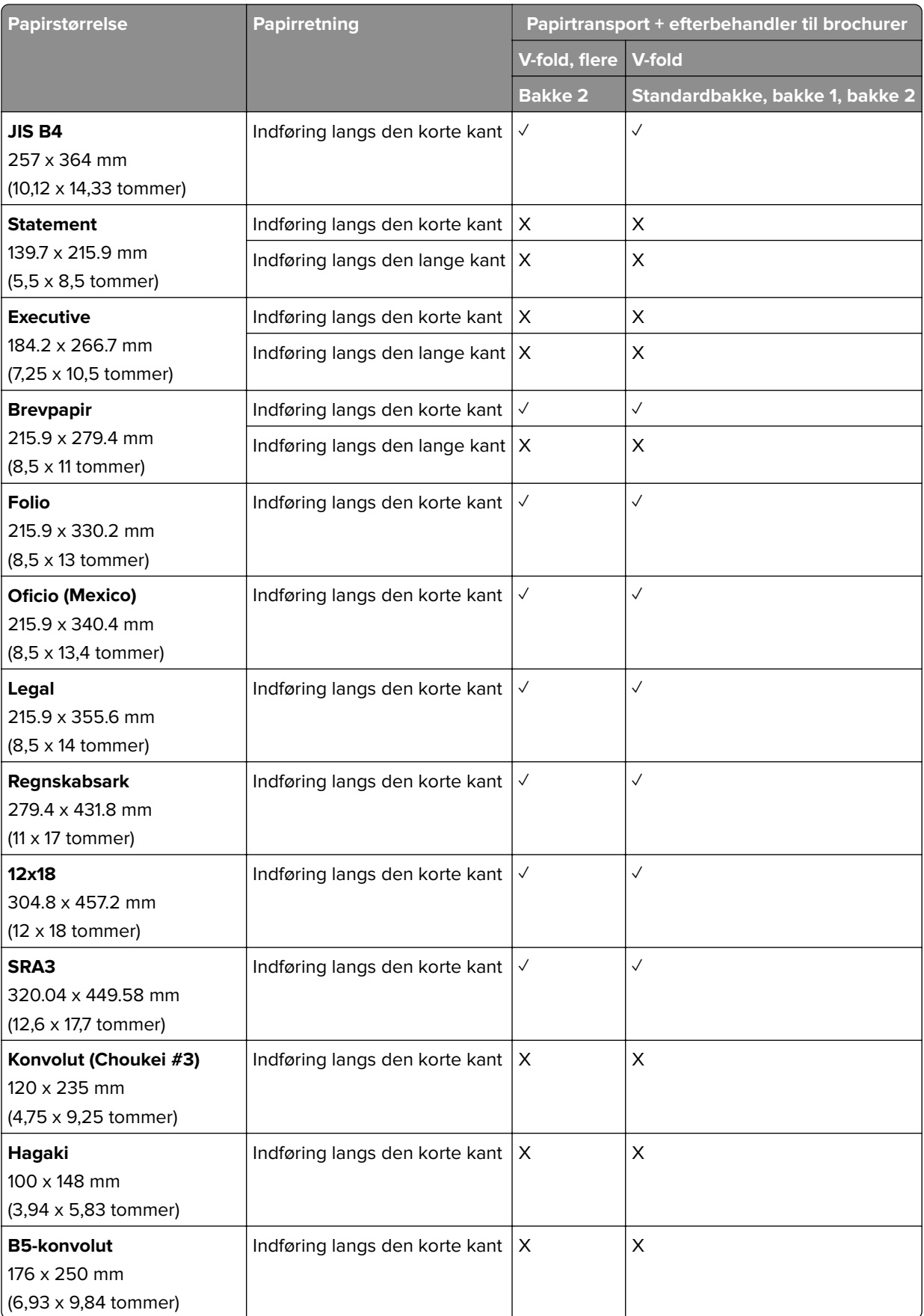

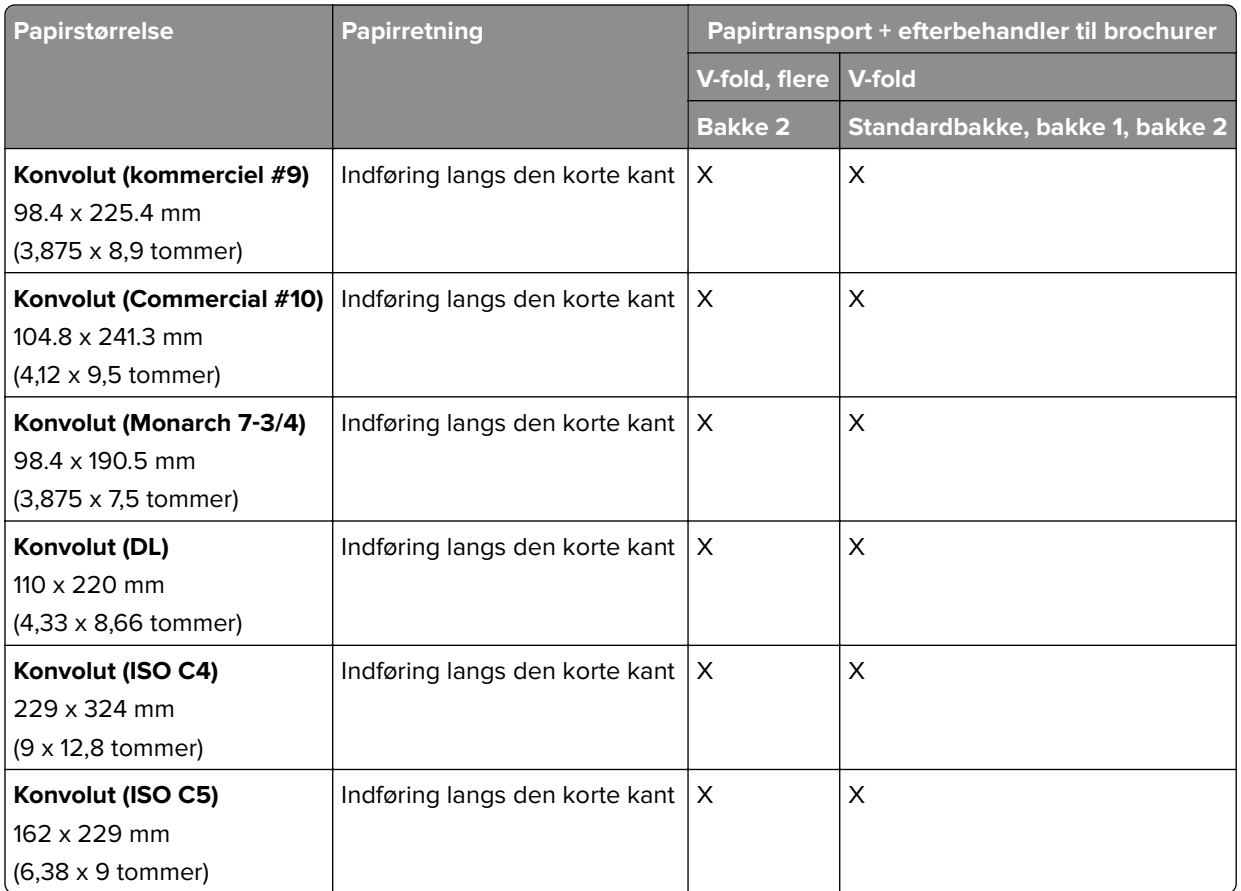

### **Papirstørrelser, der understøttes af papirtransporten med foldeindstilling og hulningsefterbehandler**

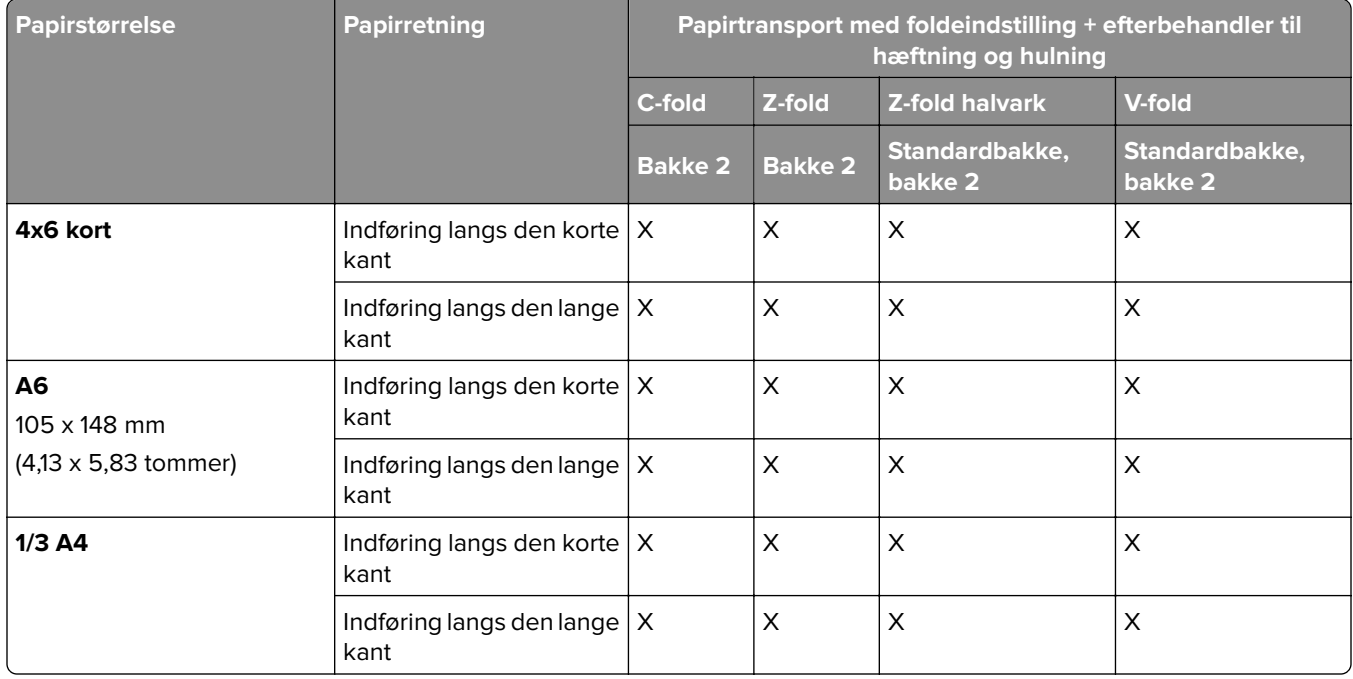

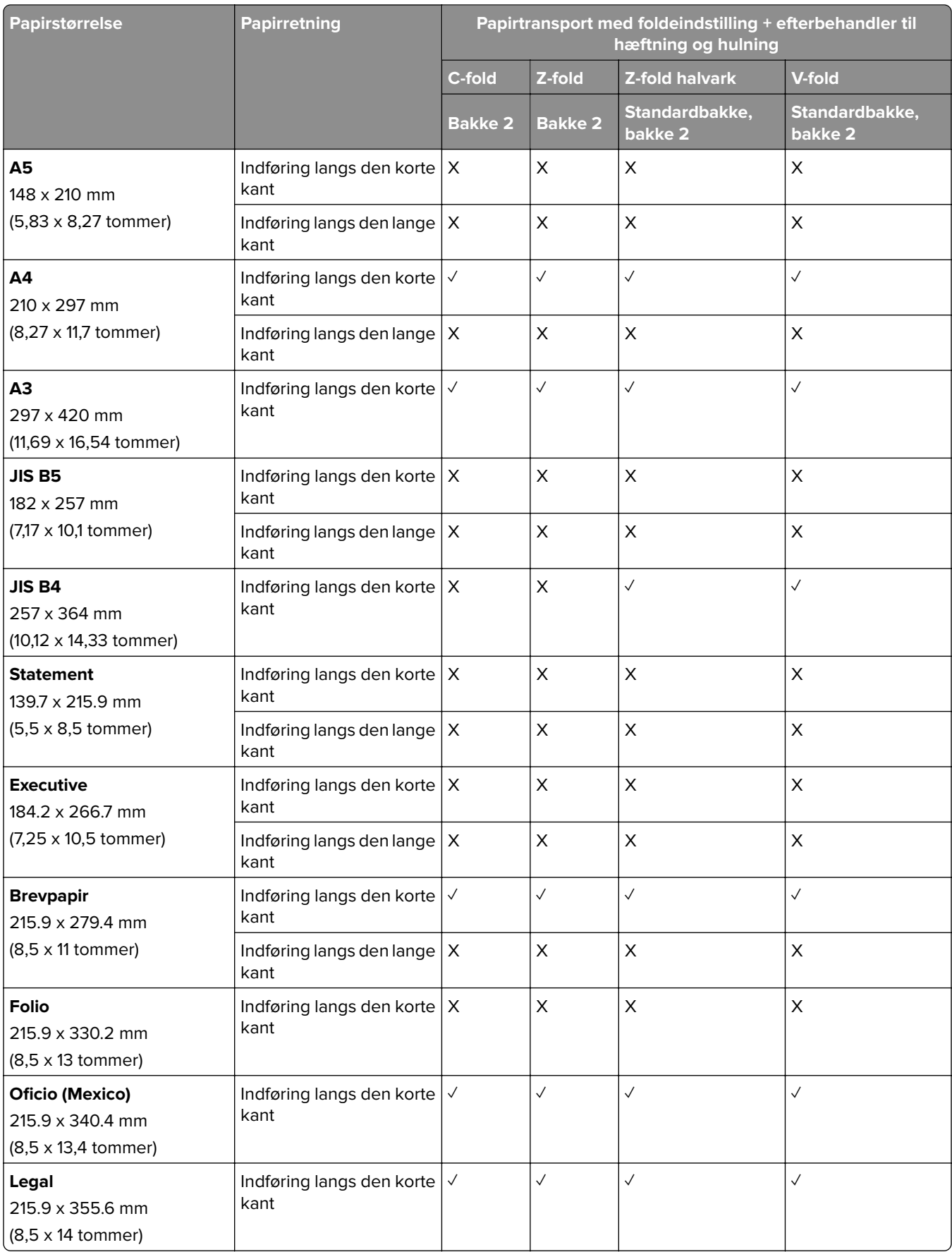

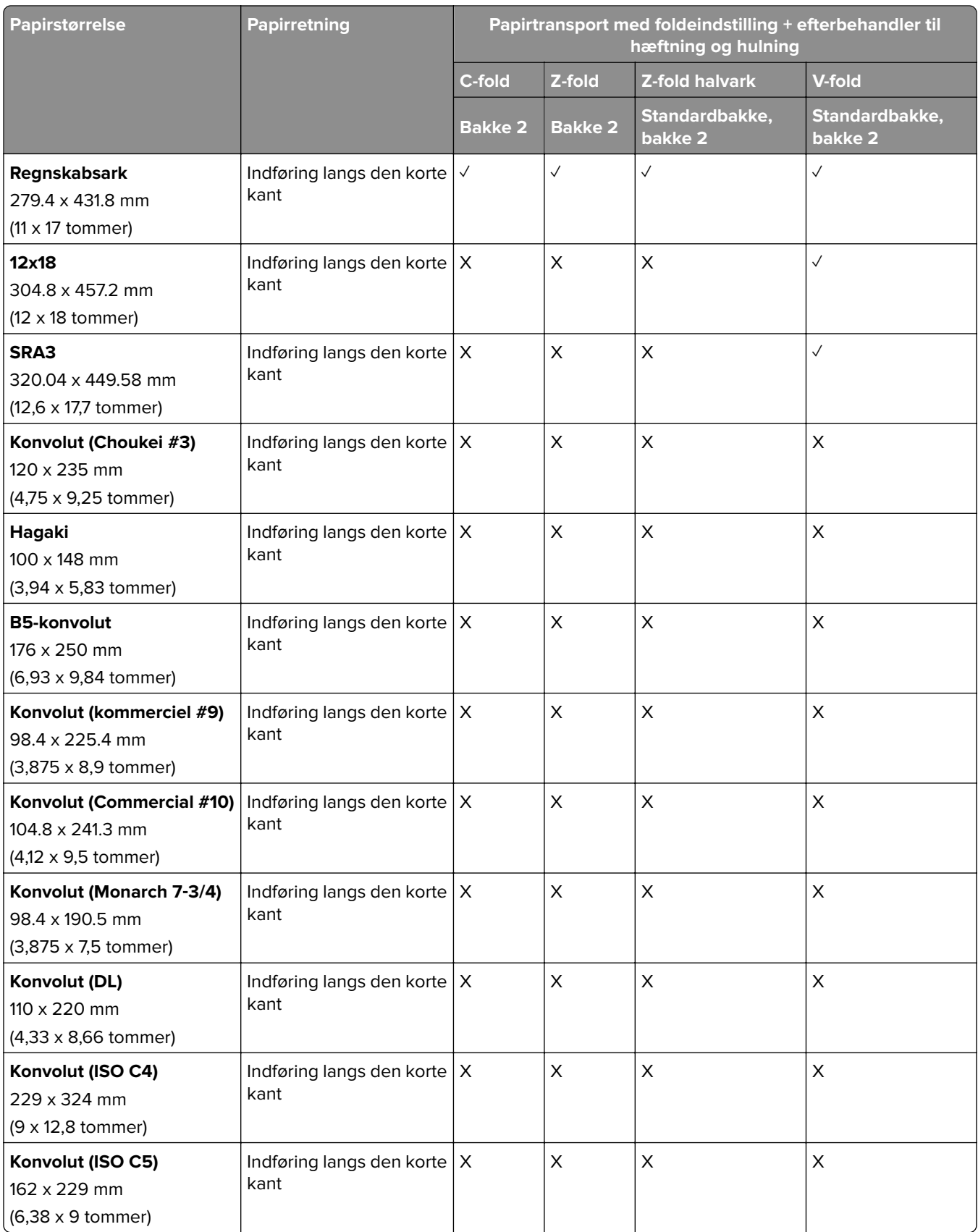

### **Papirstørrelser, der understøttes af papirtransporten med foldeindstilling og efterbehandler til brochurer**

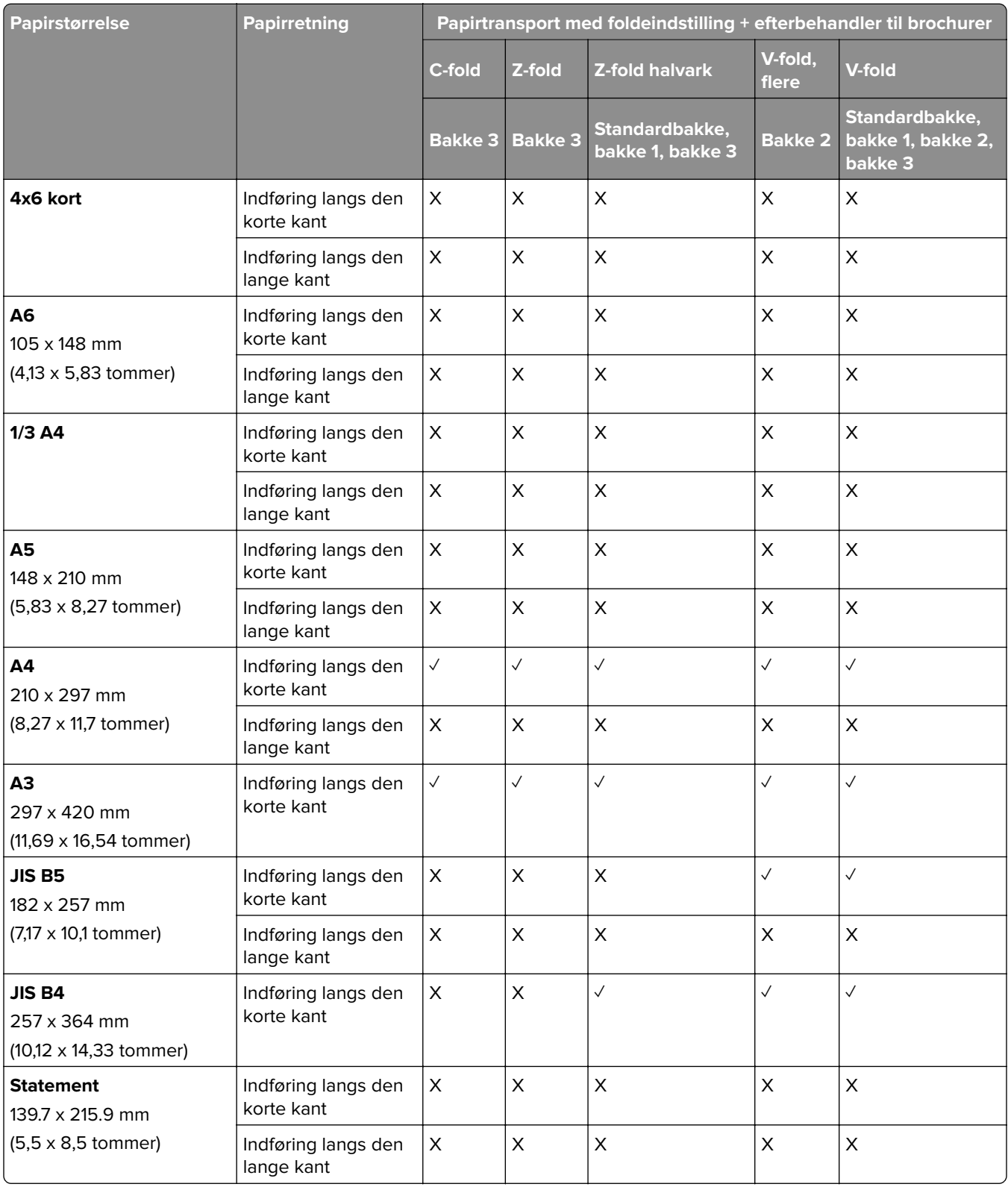

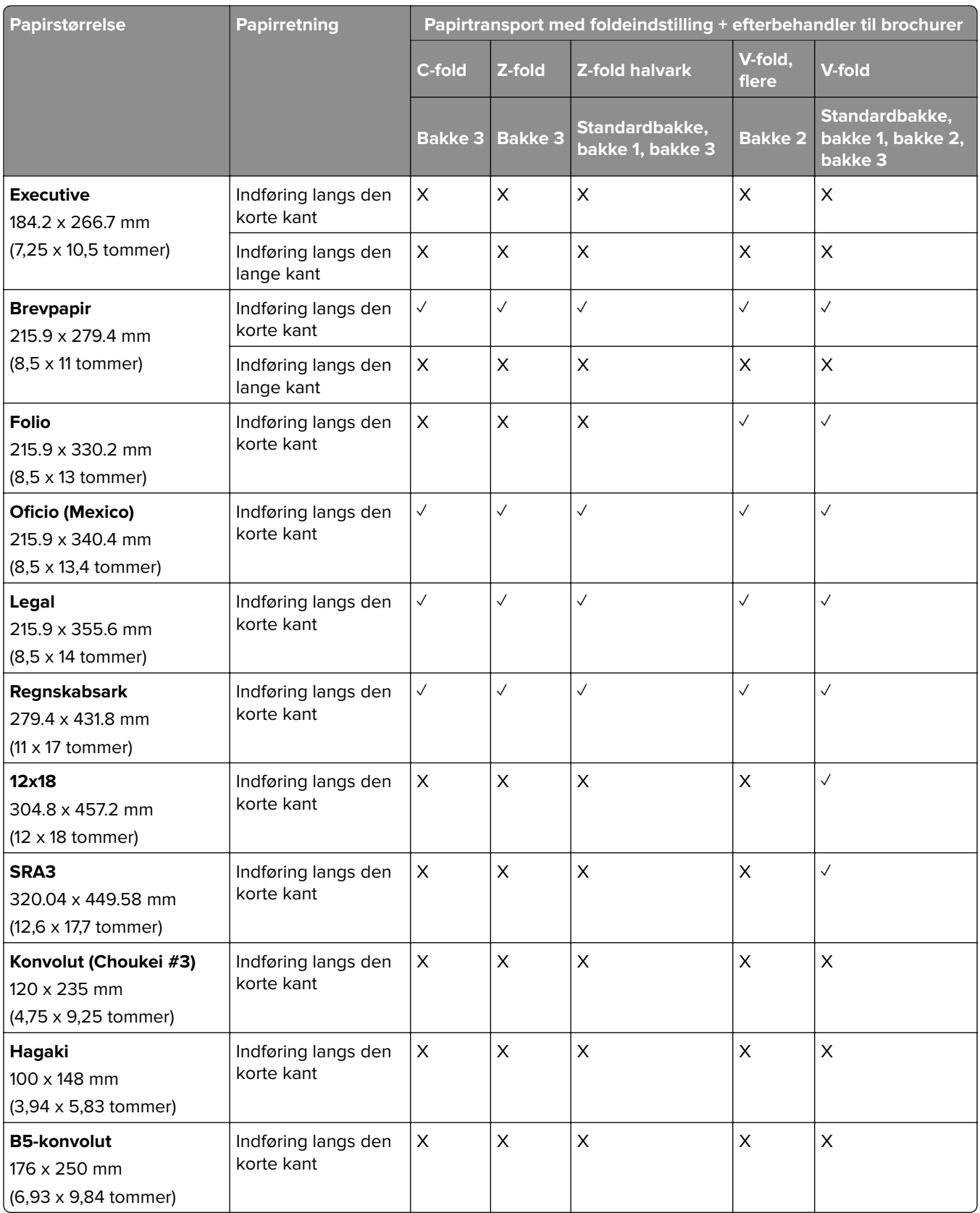

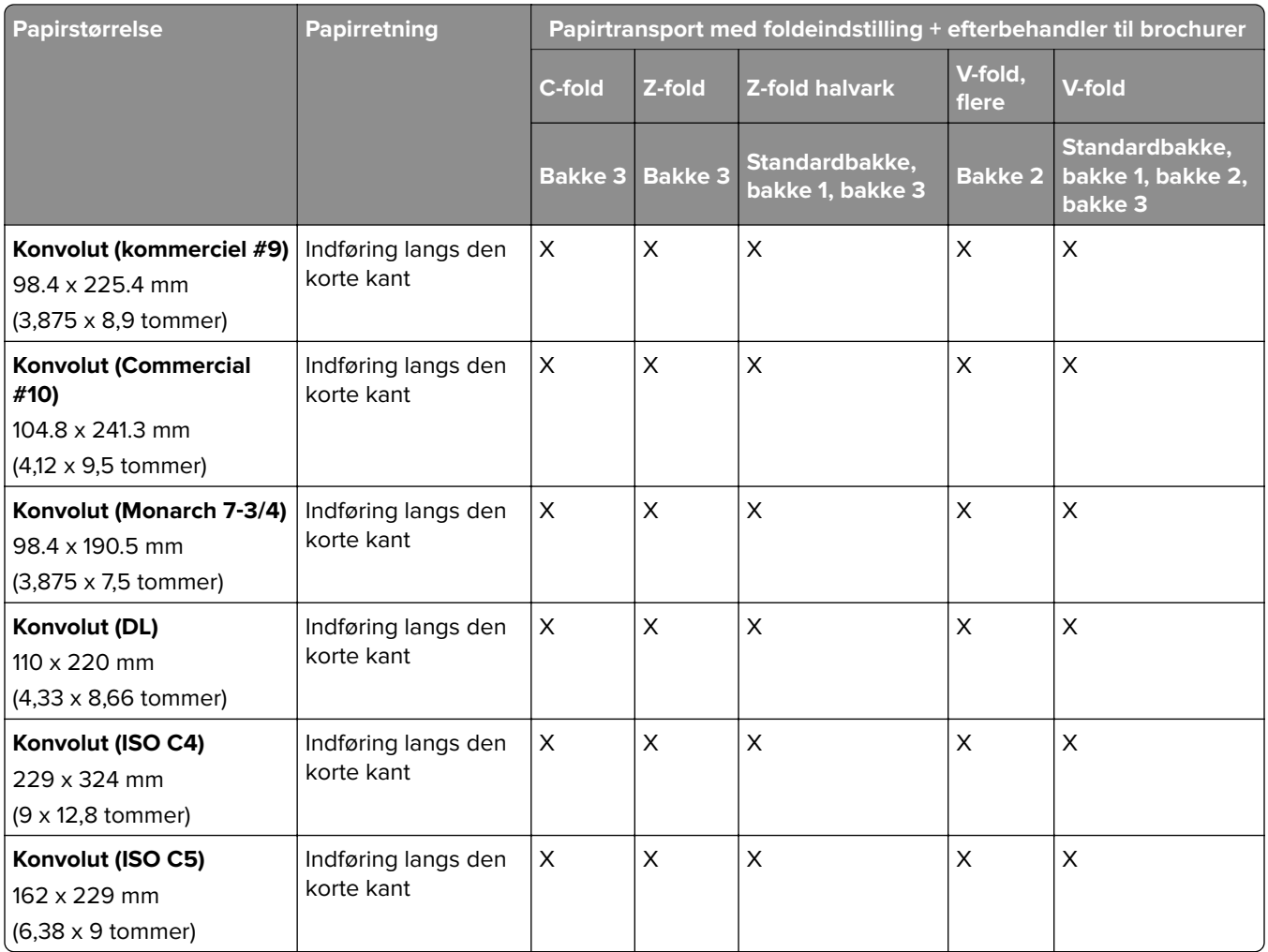

### **Papirstørrelser understøttes til job med forskudt stakning**

### **Papirstørrelser, der understøttes ved forskudt stakning eller hæfteefterbehandling**

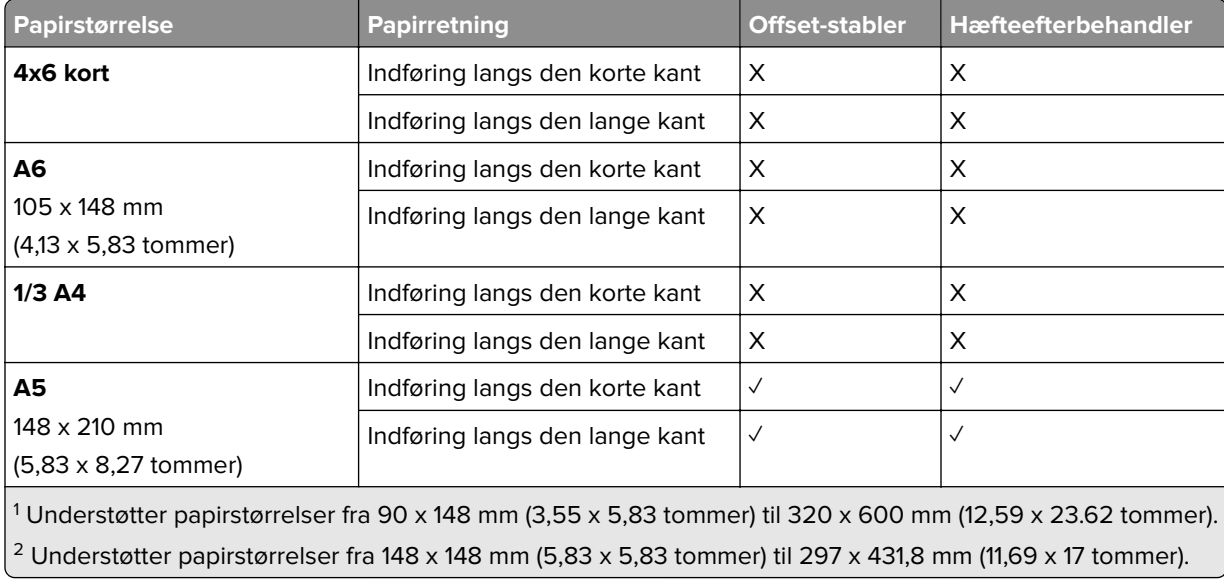

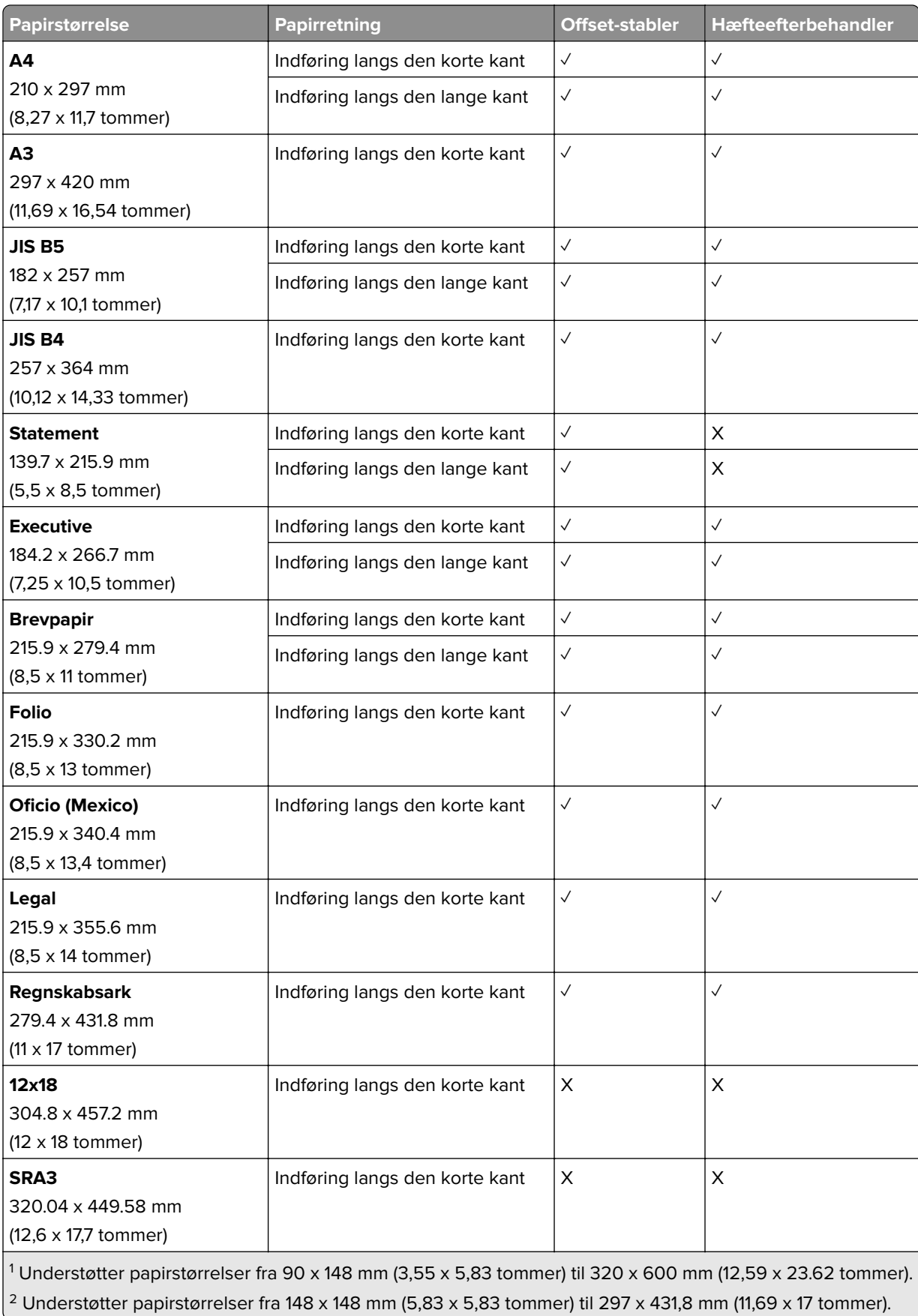

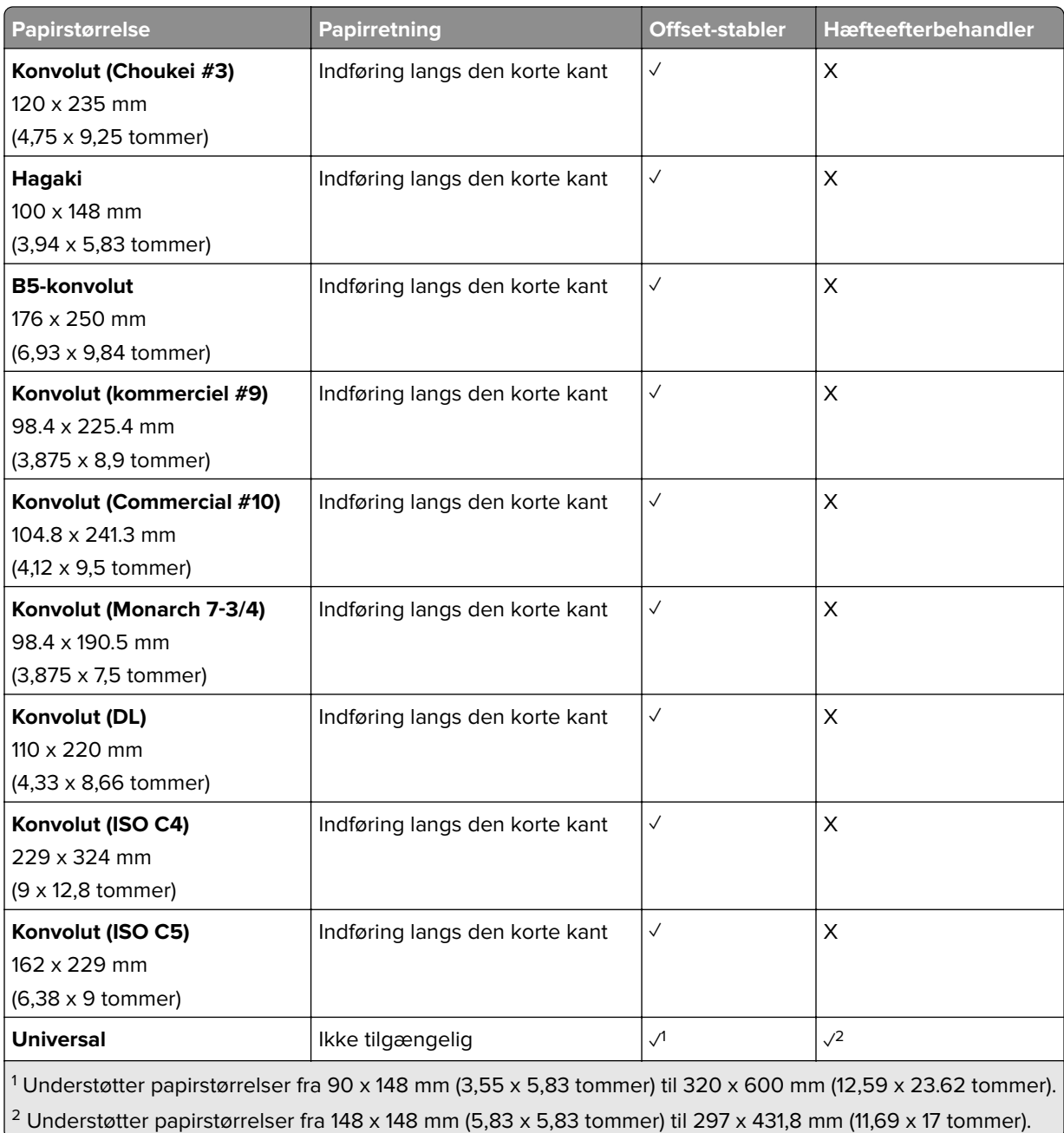

### **Papirstørrelser, der understøttes af outputbakkerne**

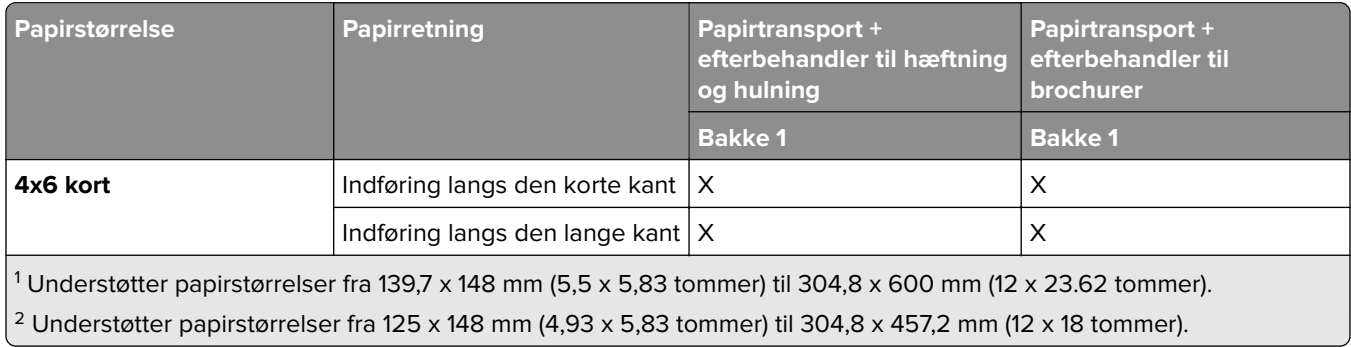

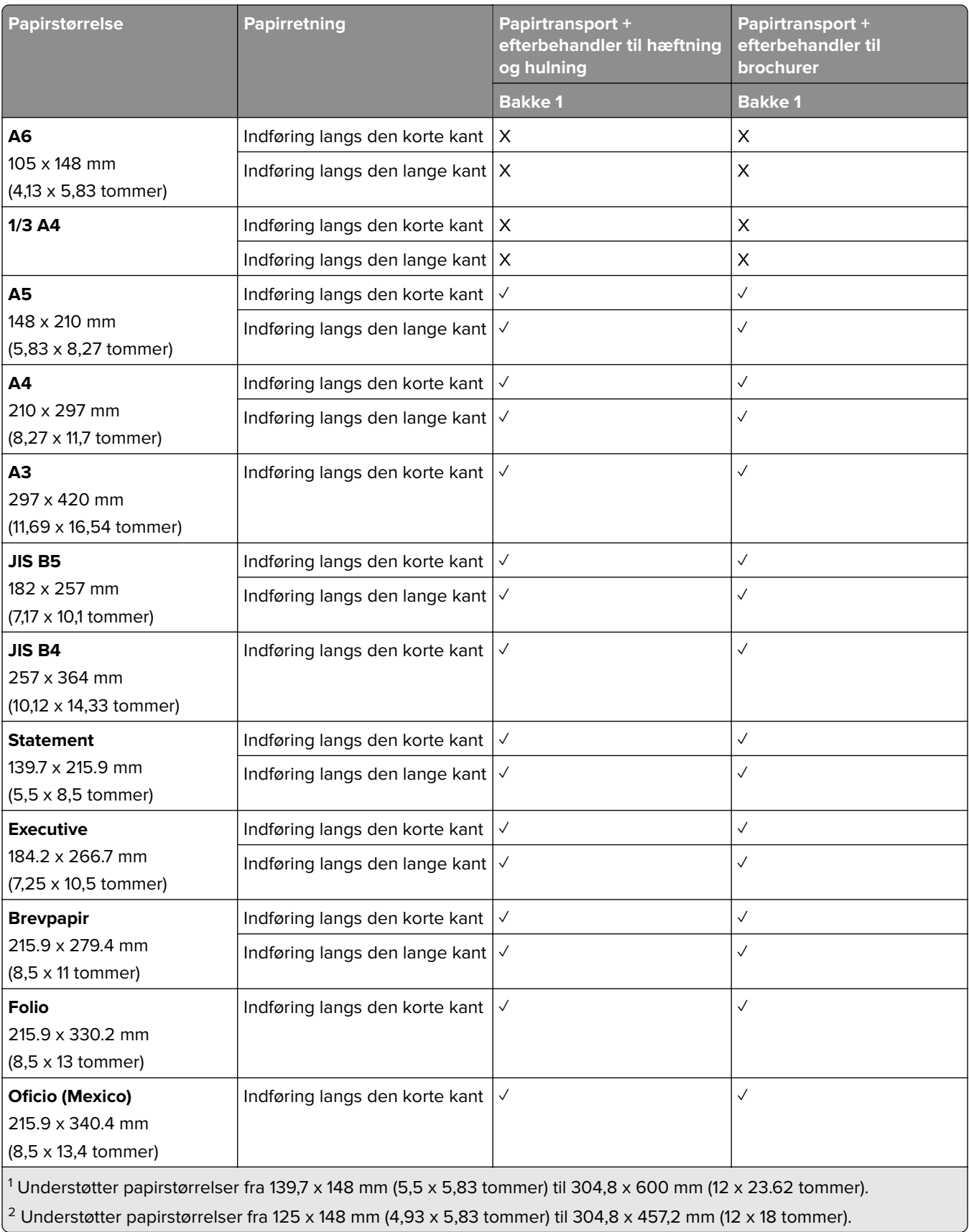

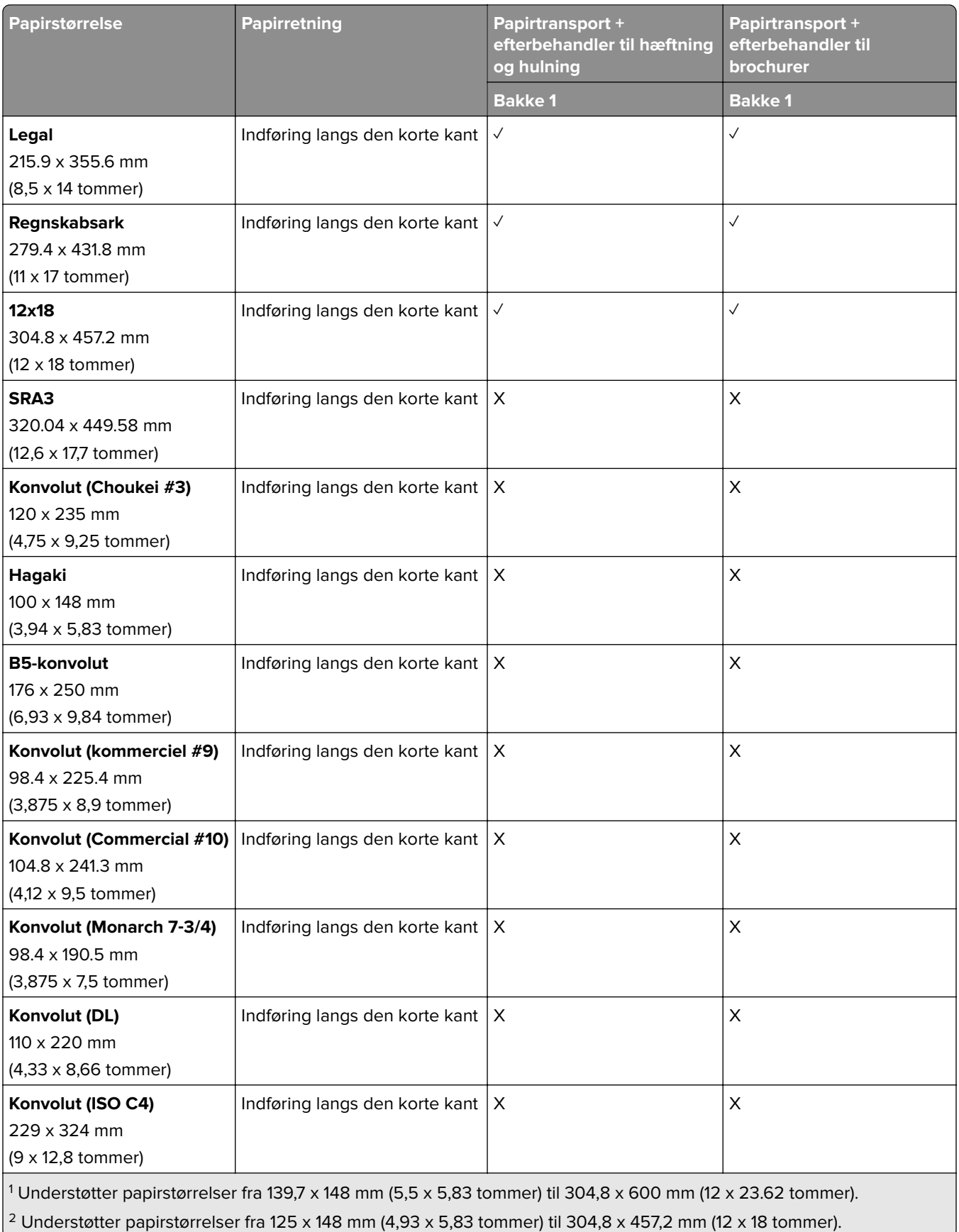

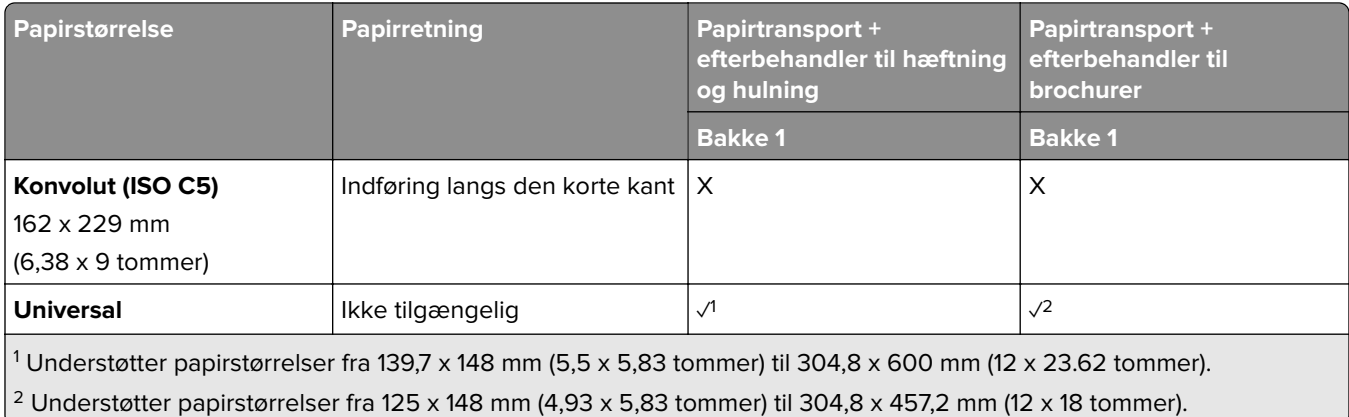

### **Papirstørrelser understøttet af outputbakkerne (med papirtransport med foldeindstilling)**

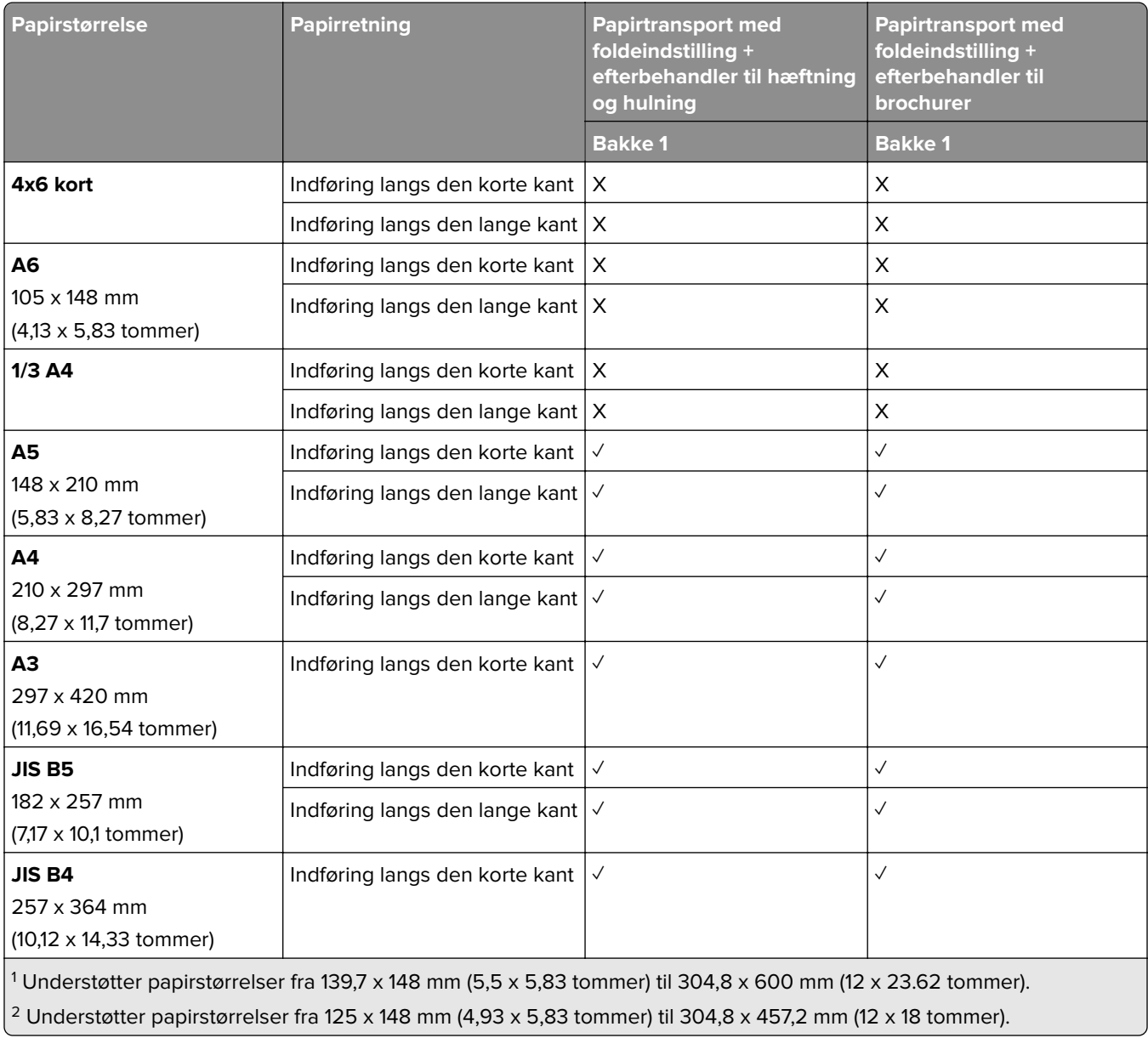

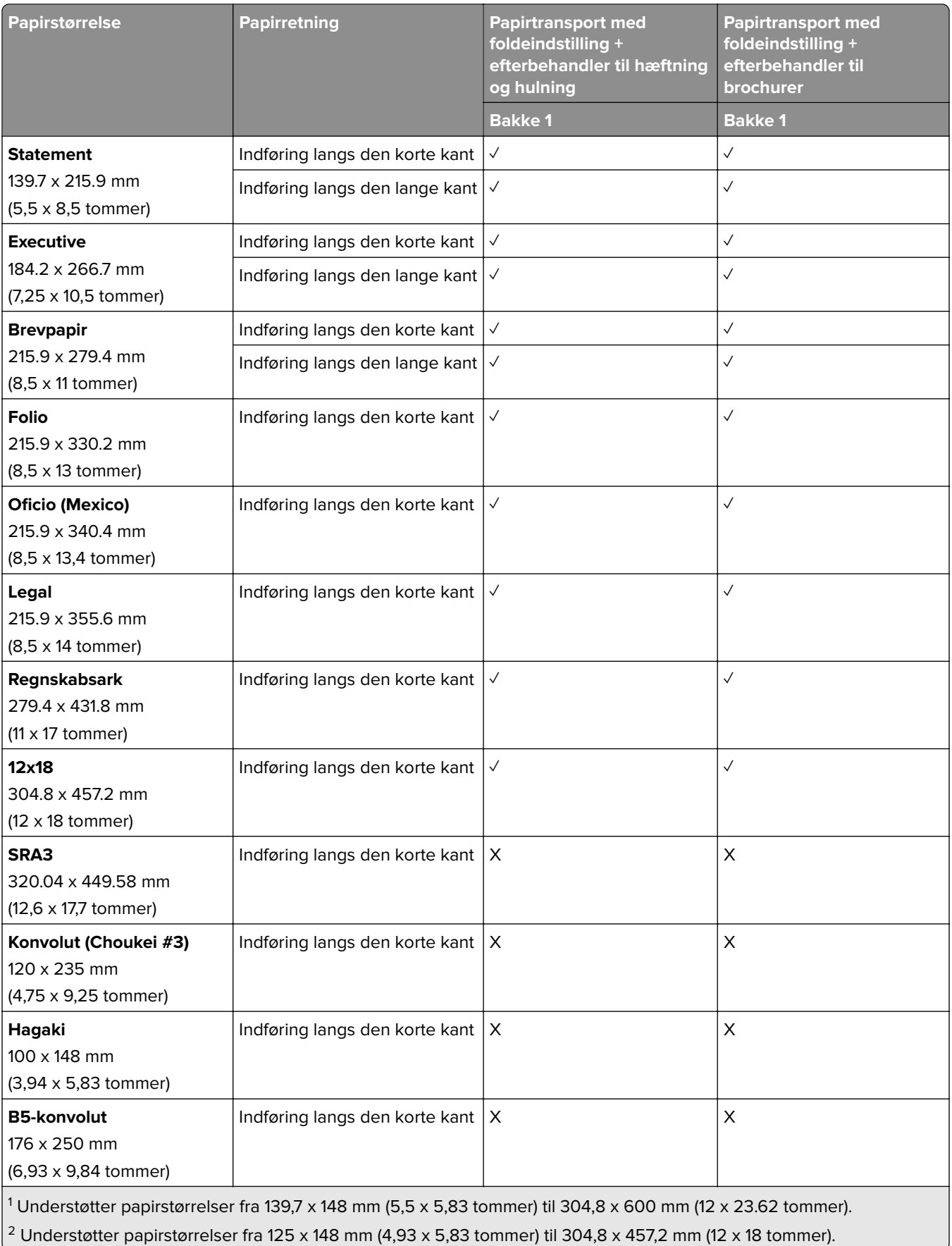

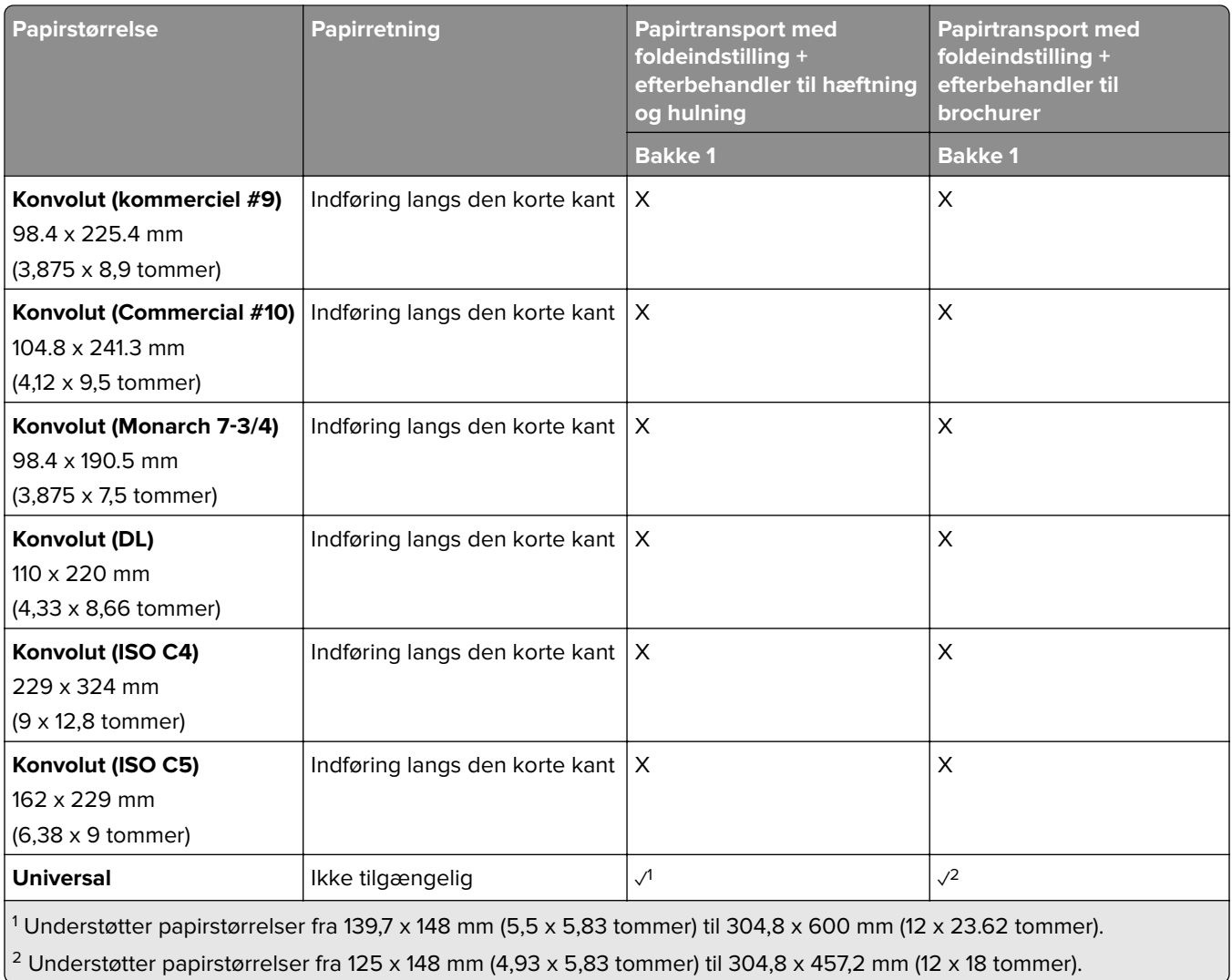

### **Understøttede papirvægte**

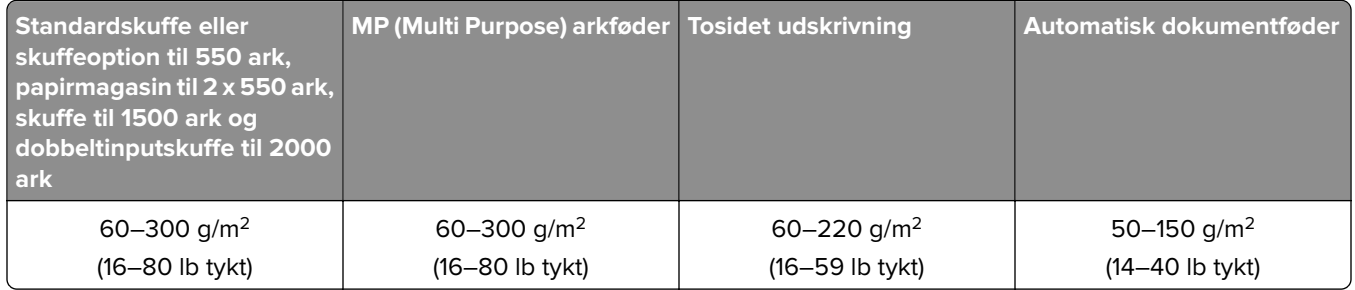

### **Understøttede papirtyper**

### **Papirtyper, der understøttes af basiskonfigurationen**

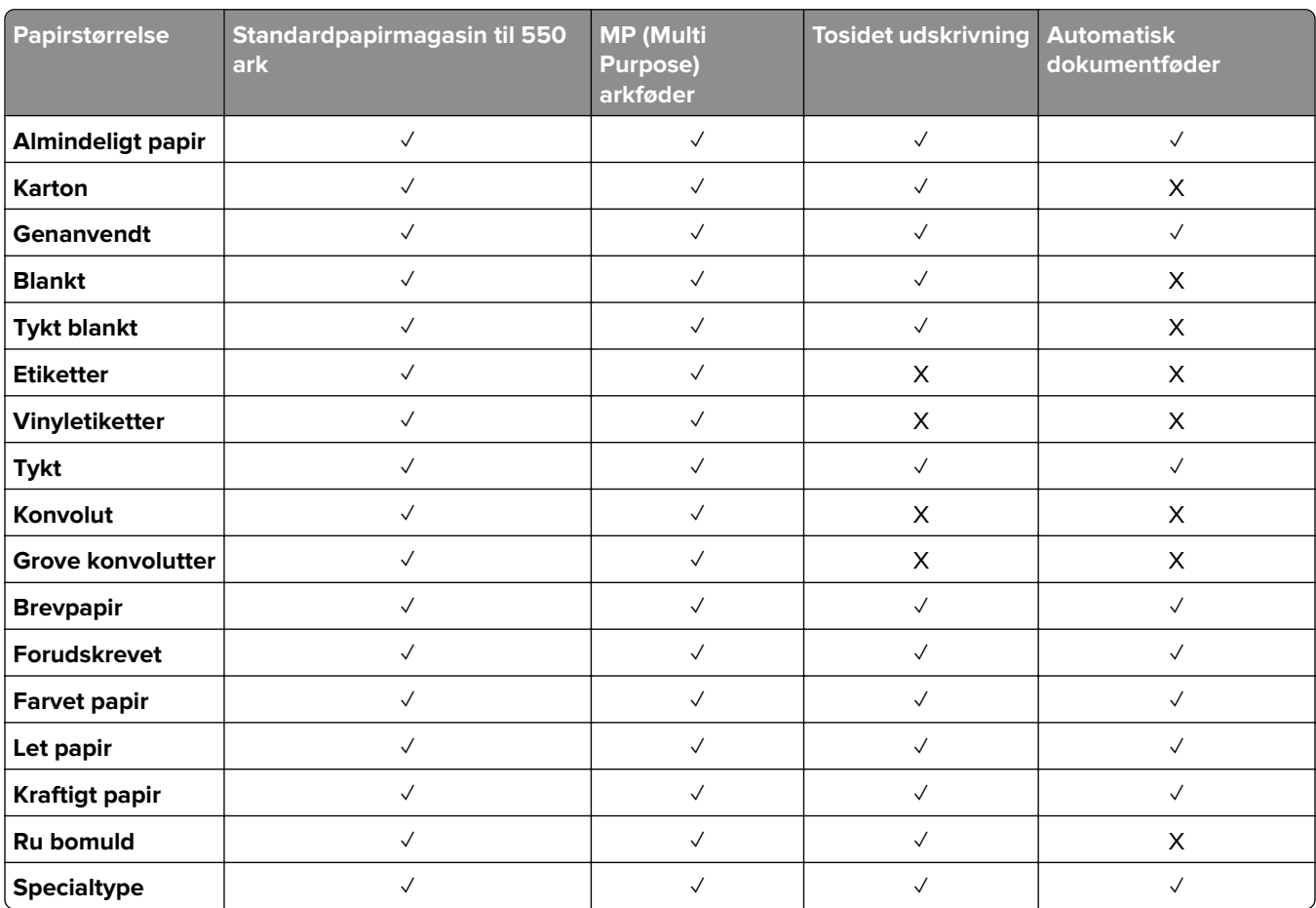

### **Papirtyper, der understøttes af de valgfri papirmagasiner**

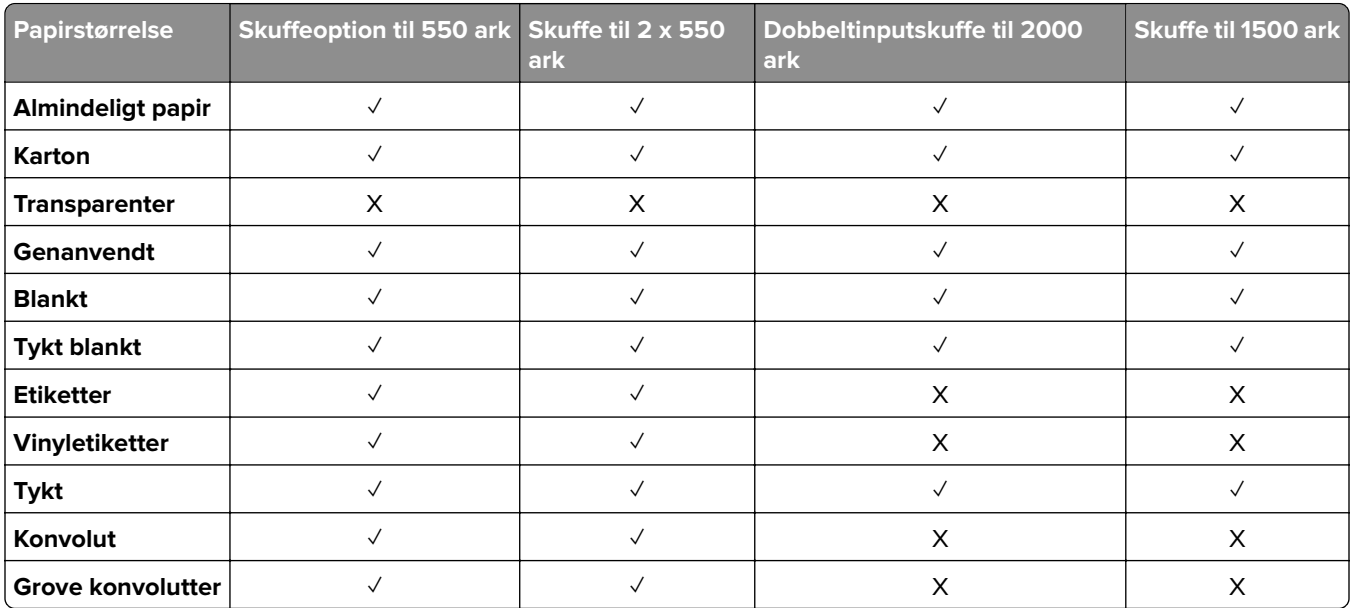

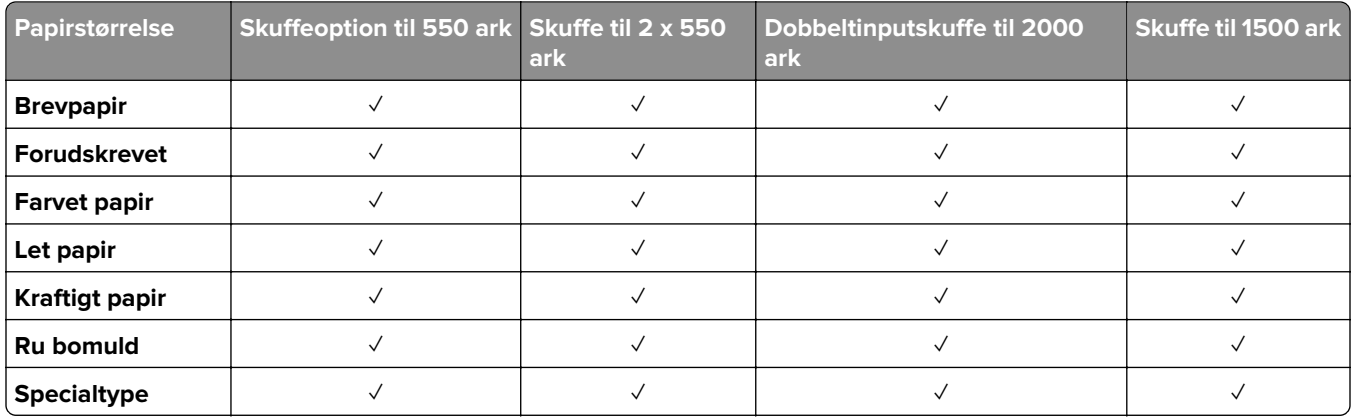

### **Papirstørrelser, der understøttes af outputbakke**

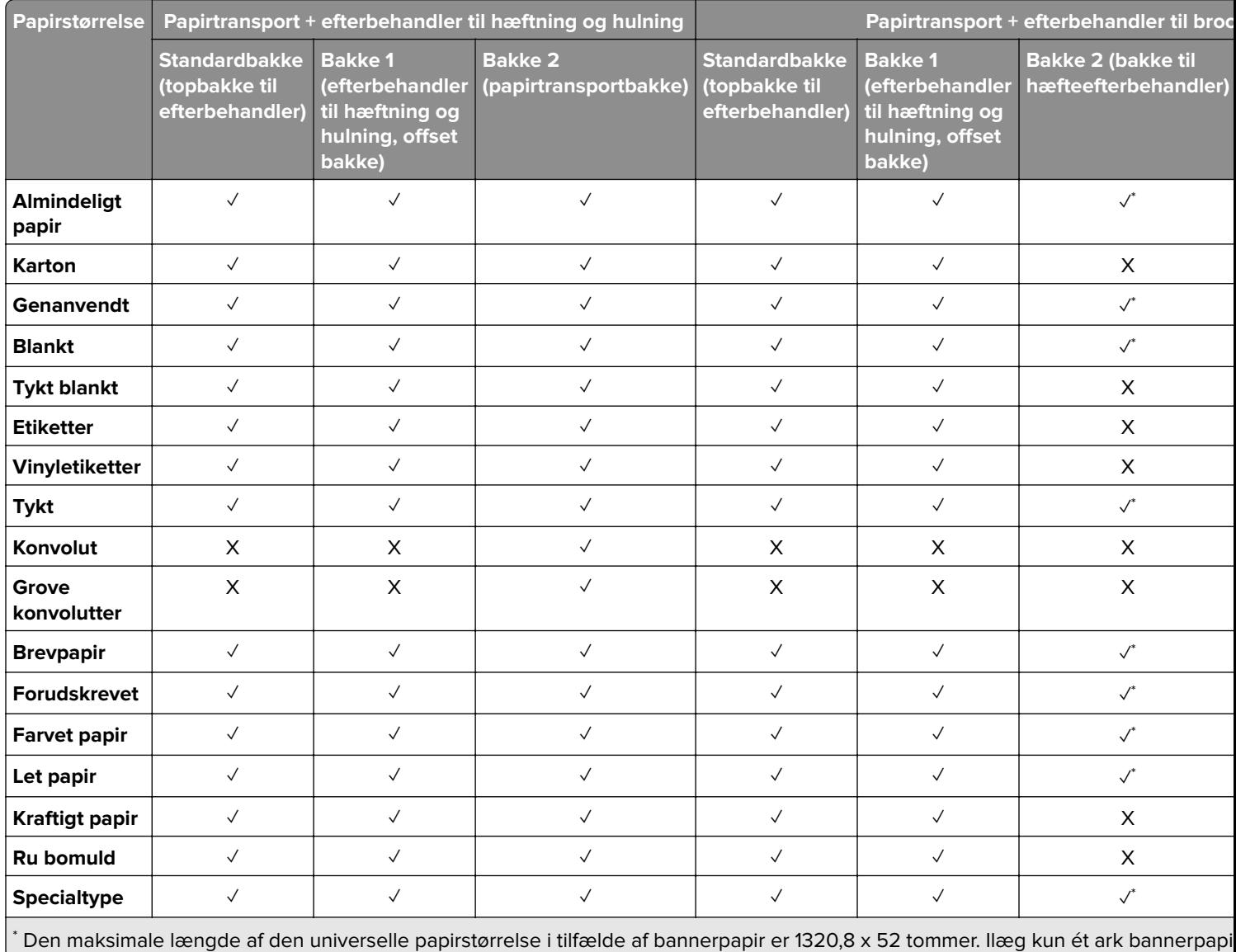

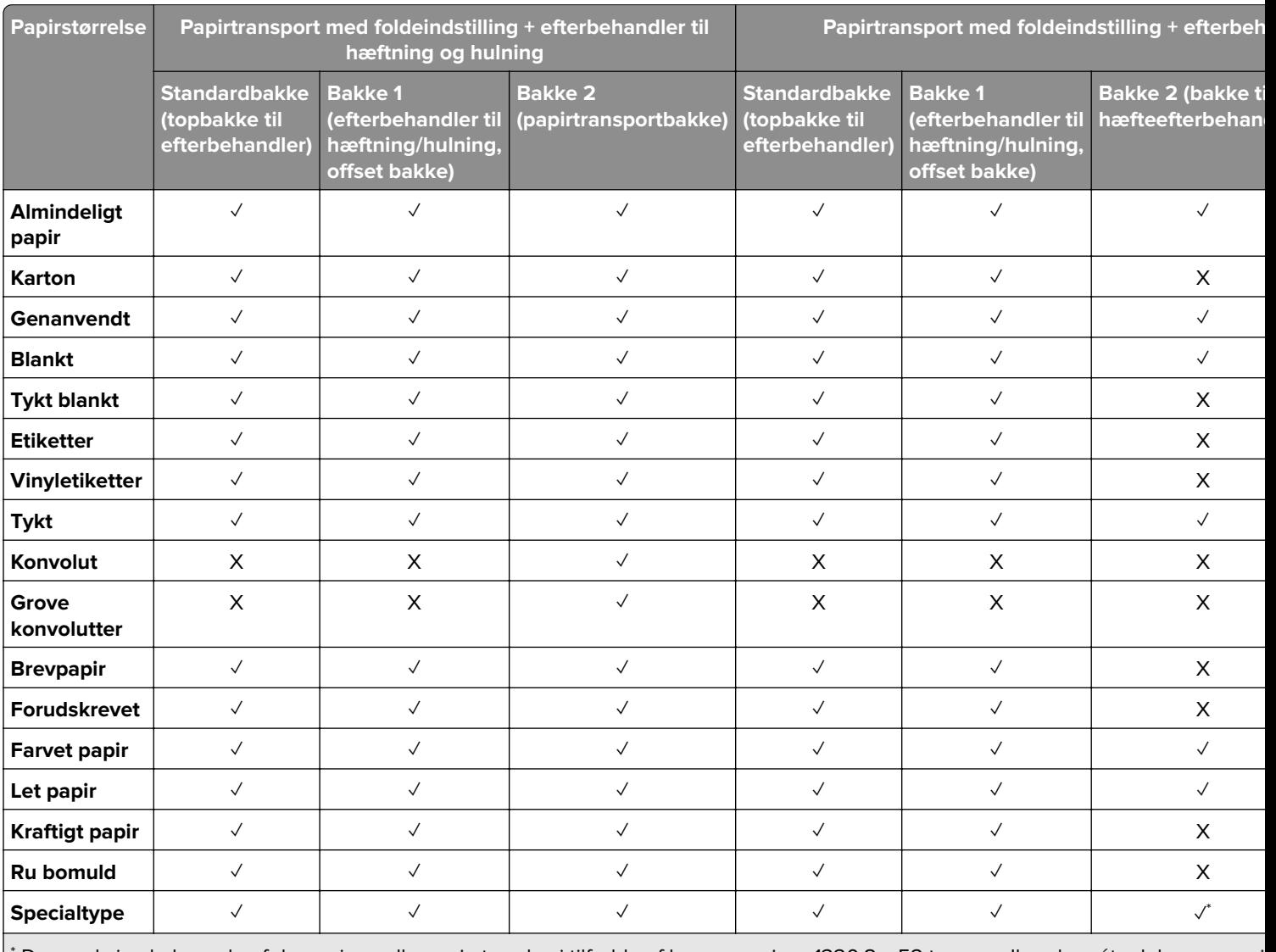

### **Papirtyper, der understøttes af outputbakke (med papirtransport med foldeindstilling)**

\* Den maksimale længde af den universelle papirstørrelse i tilfælde af bannerpapir er 1320,8 x 52 tommer. Ilæg kun ét ark bannerpapi

### **Papirtyper, der understøttes af papirtransporten med foldeindstilling, offset-stabler, hæfteefterbehandler**

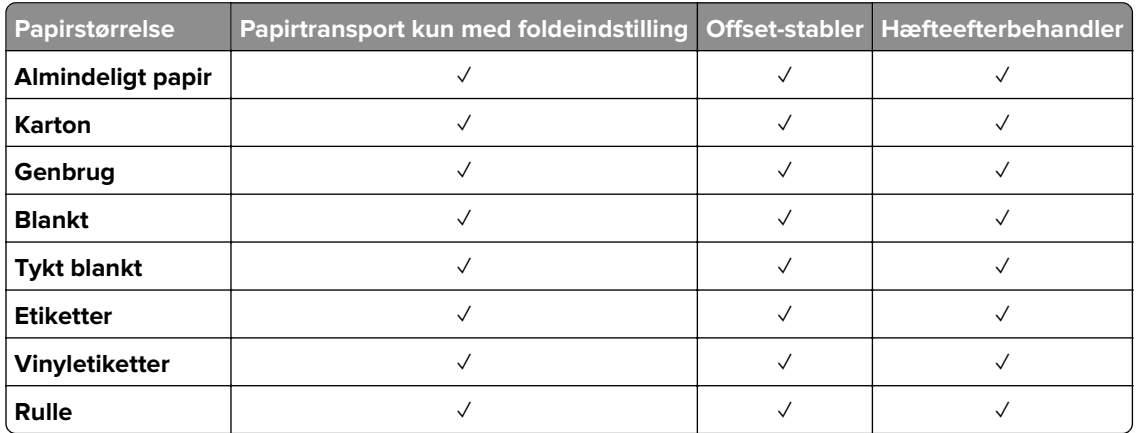

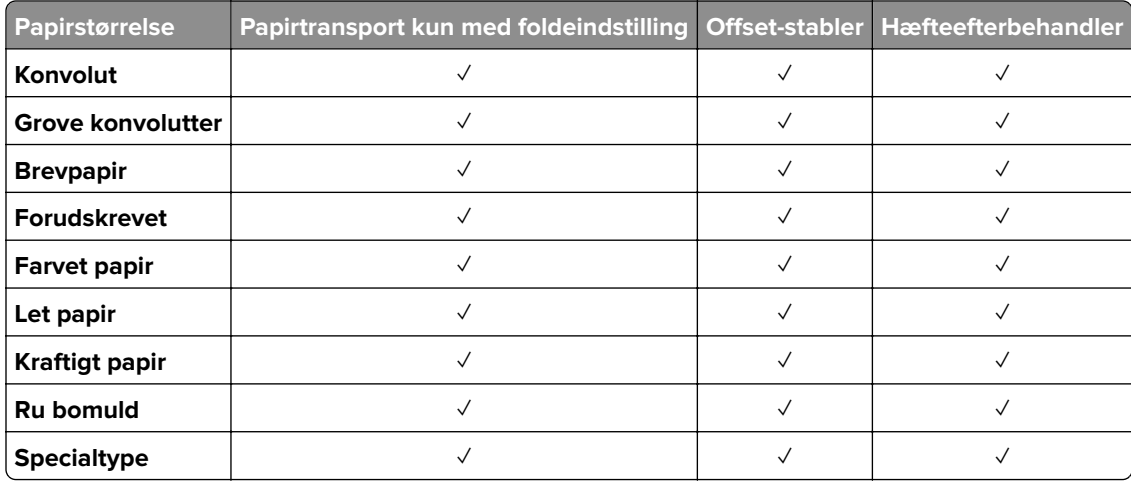

#### **Papirtyper, der understøttes af efterbehandleren til hæftning og hulning samt efterbehandleren til brochurer**

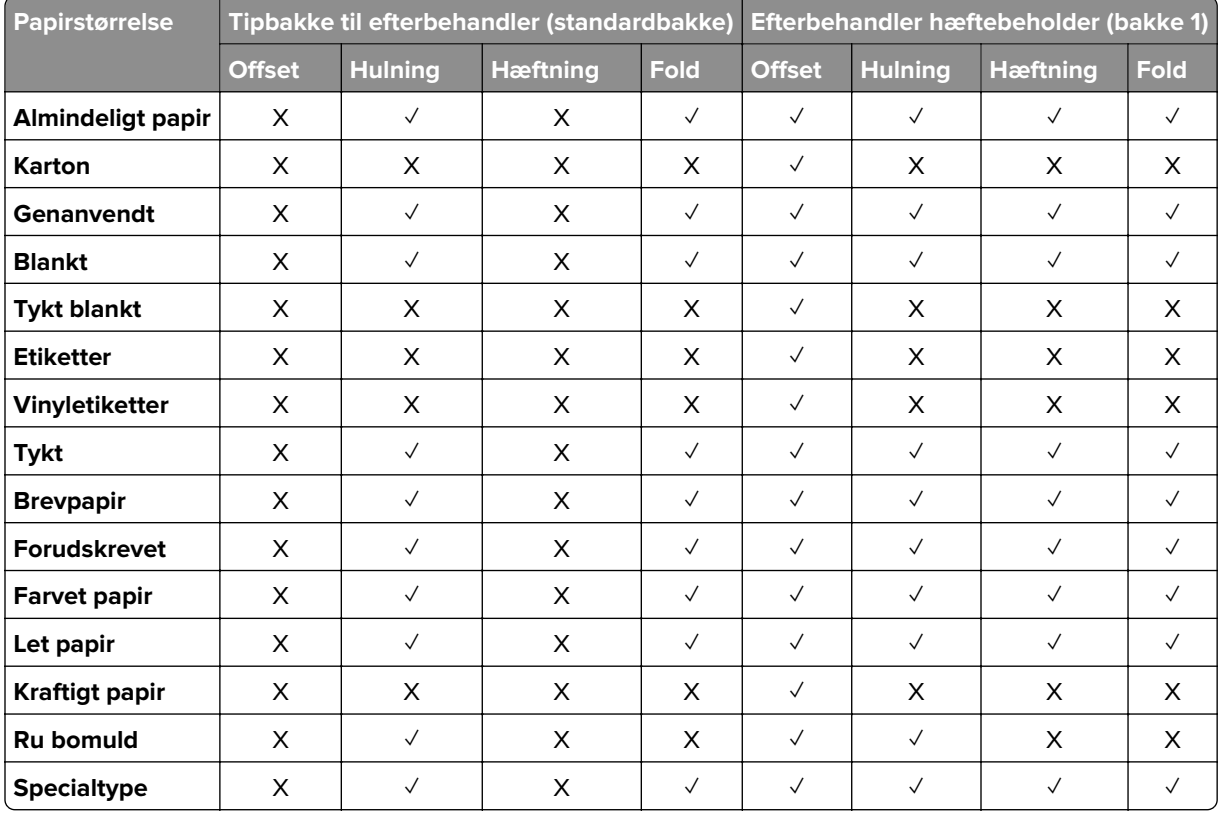

# **Yderligere printerfunktioner og support**

### **Understøttede apps**

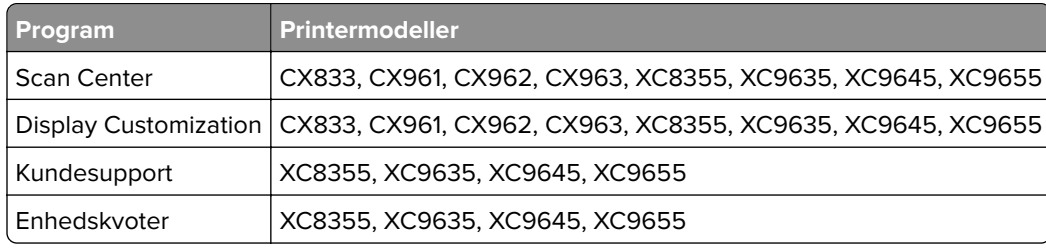

### **Understøttede flashdrev og filtyper**

### **Flashdrev**

- **•** Flashdrev, der understøtter USB 2.0 eller derunder.
- **•** Flashdrev, der understøtter NFTS-filsystemet (New Technology File System) eller FAT32-filsystemet (File Allocation Table).

### **Filtyper**

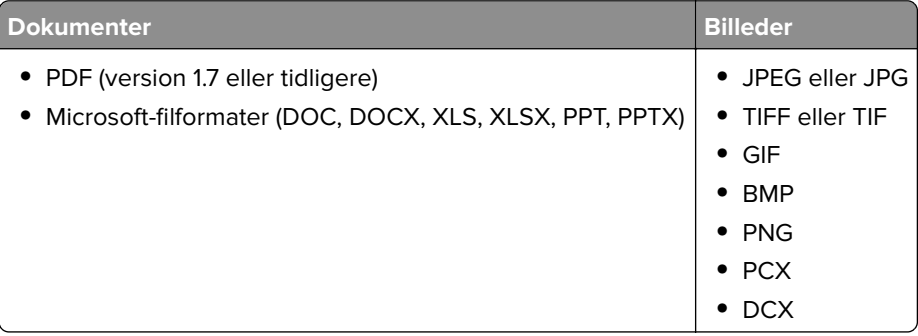

### **Tilgængelige interne muligheder**

- **•** Harddisk
- **•** Licenserede funktioner
	- **–** IPDS
	- **–** Stregkode
- **•** LexmarkTM Internal Solutions Port (ISP)
	- **–** RS- 232C serielt kort
	- **–** MarkNetTM N8230 Fiber Ethernet 100BASE-FX(LC), 1000BASE-SX(LC)

# **Opsætning, installation og konfiguration**

# **Valg af en placering til printeren**

- **•** Sørg for, at der er nok plads til at åbne bakker, låger og paneler, og til at installere hardwareoptioner.
- **•** Sæt printeren i nærheden af en stikkontakt.

**FORSIGTIG - RISIKO FOR SKADE:** Tilslut netledningen til en passende normeret og passende jordet stikkontakt, der er lettilgængelig og i nærheden af produktet, for at undgå risikoen for brand eller elektrisk stød.

**FORSIGTIG - ELEKTRISK STØD:** Placer ikke eller brug ikke dette produkt i nærheden af vand eller i våde omgivelser for at undgå risikoen for elektrisk stød.

- **•** Luftcirkulationen i rummet opfylder de seneste ASHRAE 62-standarder eller CEN Technical Commitee 156 standarden.
- **•** Overfladen er flad, solid og stabil.
- **•** Hold printeren:
	- **–** Ren, tør og støvfri.
	- **–** Væk fra løse hæfteklammer og papirclips.
	- **–** Væk fra direkte luftstrøm fra klimaanlæg, varmeapparater og ventilatorer.
	- **–** Væk fra direkte sollys og ekstrem fugtighed.
- **•** Hold øje med de anbefalede temperaturer og undgå udsving:

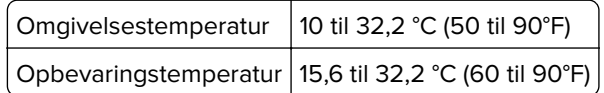

**•** Af hensyn til passende ventilation anbefales følgende plads omkring printeren:

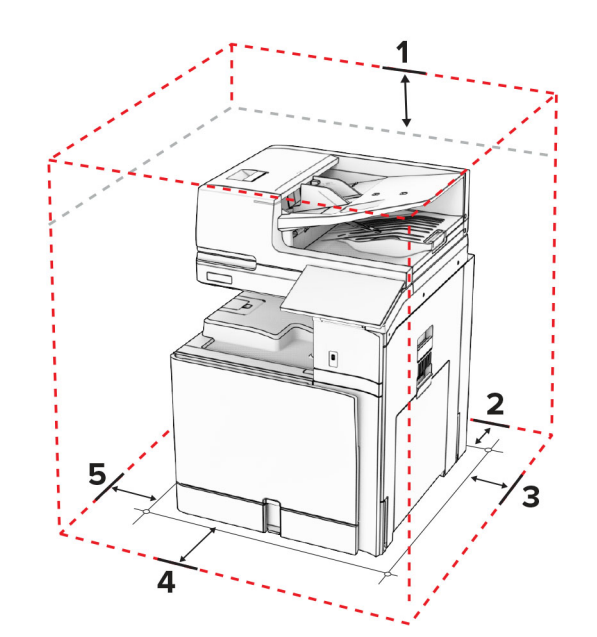

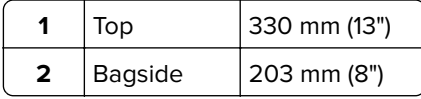

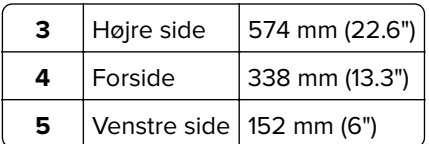

## **Printerporte**

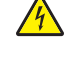

**FORSIGTIG - ELEKTRISK STØD:** Undlad at installere dette produkt eller foretage tilslutninger af kabler eller af elektriske tilslutninger af nogen art, f.eks. af netledningen, faxfunktionen eller telefonen, når det lyner for at undgå risikoen for elektrisk stød.

**FORSIGTIG - RISIKO FOR SKADE:** Tilslut netledningen til en passende vurderet og passende jordet stikkontakt, der er lettilgængelig og i nærheden af produktet for at undgå risikoen for brand eller elektrisk stød.

**FORSIGTIG - RISIKO FOR SKADE:** For at undgå risiko for brand eller elektrisk stød, skal du kun bruge den netledning, der leveres sammen med dette produkt, eller en erstatningsnetledning, som er godkendt af producenten.

**FORSIGTIG - RISIKO FOR SKADE:** Brug kun et telekabel (RJ-11) på 26 AWG eller mere, når du slutter dette produkt til telefonnetværket, for at reducere risikoen for brand. For brugere i Australien, skal ledningen være godkendt af tilsynsmyndigheden for kommunikation og medier i Australien.

**Advarsel - Potentiel skade:** For at undgå tab af data eller printerfejl, skal du undlade at berøre USB-kablet, nogen trådløs netværksadapter eller printeren i de viste områder under selve udskrivningsprocessen.

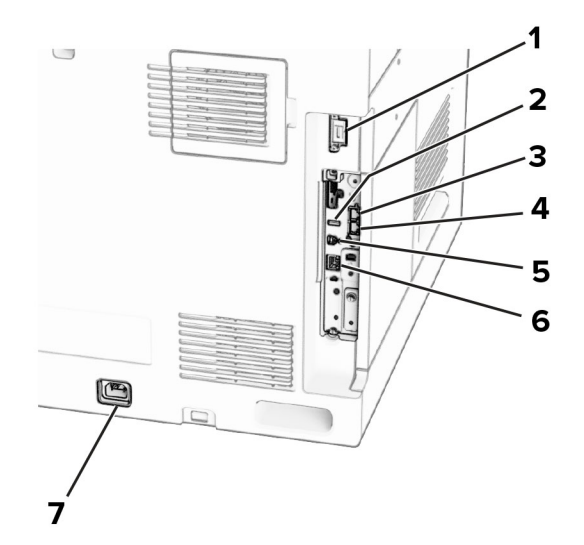

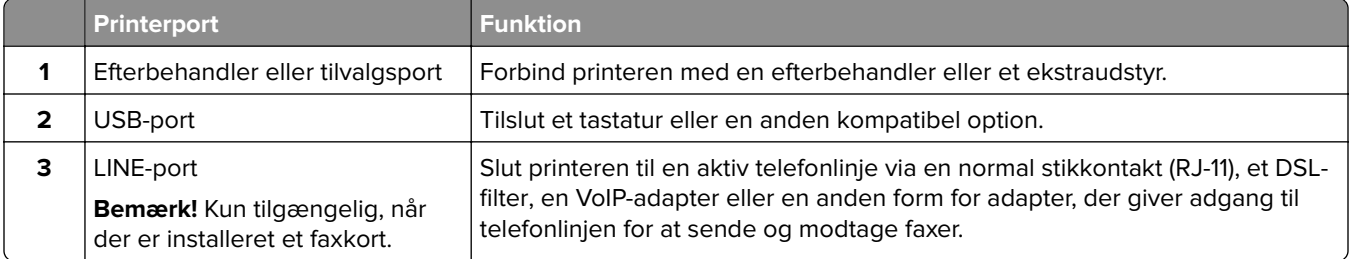

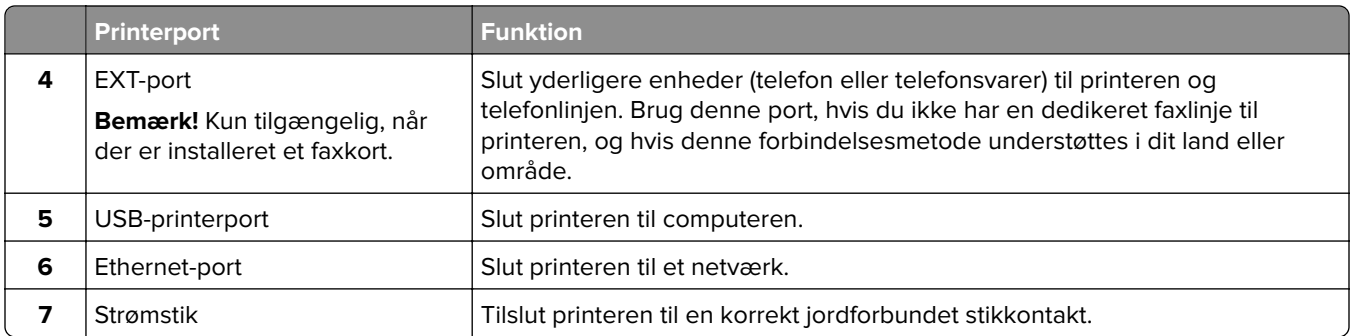

# **Konfiguration af apps og løsninger**

### **Opsætning af Scan Center**

- **1** I kontrolpanelet skal du vælge **Scan Center**
- **2** Vælg og opret en destination, og konfigurer derefter indstillingerne.

**Bemærk!** Kun destinationer, der er oprettet fra den integrerede webserver, gemmes. Du kan finde flere oplysninger i den dokumentation, der leveres sammen med løsningen.

**3** Scan dokumentet.

### **Brug af Display Customization**

**Bemærk!** Kontroller, at indstillinger for pauseskærm, diasshow og startskærm er aktiveret fra Embedded Web Server. Gå til **Apps** > **Display Customization** > **Konfigurer**

#### **Administration af billeder til pauseskærm og diasshow**

**1** Fra afsnittet Billeder til pauseskærm og diasshow kan du tilføje, redigere eller slette et billede.

#### **Bemærkninger:**

- **•** Du kan tilføje op til ti billeder.
- **•** Når aktiveret, vises statusikoner kun på pauseskærmen, når der er fejl, advarsler eller cloudbaserede meddelelser.
- **2** Anvend ændringerne.

#### **Ændring af startskærmen**

- **1** I kontrolpanelet skal du vælge **Skift startskærm**.
- **2** Vælg det billede, der skal bruges.
- **3** Anvend ændringerne.

#### **Visning af et diasshow fra et flashdrev**

- **1** Sæt et flashdrev i USB-porten.
- **2** I kontrolpanelet skal du vælge **Diasshow**

**Bemærk!** Du kan fjerne flashdrevet, efter diasshowet starter, men billederne bliver ikke gemt i printeren. Hvis diasshowet stopper, skal du indsætte flashdrevet igen for at se billederne.

### **Konfiguration af bogmærker**

#### **Oprette bogmærker**

**1** Åbn en webbrowser, og angiv derefter printerens IP-adresse i adressefeltet.

#### **Bemærkninger:**

- **•** Vis printerens IP-adresse på printerens startskærmbillede. IP-adressen vises som fire sæt tal, adskilt af punktummer, f.eks. 123.123.123.123.
- **•** Hvis du bruger en proxy, skal du deaktivere den midlertidigt for at indlæse websiden korrekt.
- **2** Klik på **Bogmærker** > **Tilføj bogmærke**, og angiv derefter et bogmærkenavn.
- **3** Vælg en Adresse-protokoltype, og gør derefter ét af følgende:
	- **•** Til HTTP og HTTPS, skal du angive den URL, du vil bogmærke.
	- **•** Til HTTPS, skal du sørge for at bruge værtsnavnet i stedet for IP-adressen. Skriv for eksempel **myWebsite.com/sample.pdf** i stedet for at indtaste **123.123.123.123/sample.pdf**. Sørg for, at værtsnavnet samtidig stemmer overens med værdien for Common Name (CN) i servercertifikatet. Du kan få flere oplysninger om, hvordan du henter CN-værdien i servercertifikatet ved at gå til din webbrowsers hjælpeoplysninger.
	- **•** Til FTP, skal du angive FTP-adressen. For eksempel **myServer/myDirectory**. Indtast FTPportnummeret. Port 21 er standardporten til afsendelse af kommandoer.
	- **•** Til SMB skal du angive netværksmappens adresse. For eksempel **myServer/myShare/myFile.pdf**. Skriv navnet på netværksdomænet.
	- **•** Hvis det er nødvendigt, kan du vælge en type af **Godkendelse** til FTP og SMB.

Indtast en PIN-kode for at begrænse adgangen til bogmærket.

**Bemærk!** Programmet understøtter følgende filtyper: PDF, JPEG og TIFF. Andre filtyper som for eksempel DOCX og XLSX understøttes i nogle printermodeller.

**4** Klik på **Gem**.

#### **Opretter mapper**

**1** Åbn en webbrowser, og angiv derefter printerens IP-adresse i adressefeltet.

#### **Bemærkninger:**

- **•** Vis printerens IP-adresse på printerens startskærmbillede. IP-adressen vises som fire sæt tal, adskilt af punktummer, f.eks. 123.123.123.123.
- **•** Hvis du bruger en proxy, skal du deaktivere den midlertidigt for at indlæse websiden korrekt.
- **2** Klik på **Bogmærker** > **Tilføj mappe**, og indtast derefter et mappenavn.

**Bemærk!** Indtast en PIN-kode for at begrænse adgangen til mappen.

**3** Klik på **Gem**.

### **Konfigurering af Adressebog**

#### **Tilføjelse af kontaktpersoner**

**1** Åbn en webbrowser, og angiv derefter printerens IP-adresse i adressefeltet.

#### **Bemærkninger:**

- **•** Vis printerens IP-adresse på printerens startskærmbillede. IP-adressen vises som fire sæt tal, adskilt af punktummer, f.eks. 123.123.123.123.
- **•** Hvis du bruger en proxy, skal du deaktivere den midlertidigt for at indlæse websiden korrekt.
- **2** Klik på **Adressebog**, og klik derefter på **Tilføj kontakt**.
- **3** Hvis det er nødvendigt, kan du angive en loginmetode for at tillade adgang til programmet.
- **4** Klik på **Gem**.

#### **Tilføjelse af grupper**

**1** Åbn en webbrowser, og angiv derefter printerens IP-adresse i adressefeltet.

#### **Bemærkninger:**

- **•** Vis printerens IP-adresse på printerens startskærmbillede. IP-adressen vises som fire sæt tal, adskilt af punktummer, f.eks. 123.123.123.123.
- **•** Hvis du bruger en proxy, skal du deaktivere den midlertidigt for at indlæse websiden korrekt.
- **2** Klik på **Adressebog**, og klik derefter på **Tilføj kontakt**.

**Bemærk!** Du kan tildele én eller flere kontaktpersoner til gruppen.

**3** Klik på **Gem**.

# **Konfiguration og brug af tilgængelighedsfunktioner**

### **Aktivering af stemmevejledning**

#### **Fra startsiden**

- **1** I én bevægelse og med én finger skal du langsomt stryge til venstre og derefter op på displayet, indtil du hører en talebesked.
- **2** Tryk på **OK** med to fingre.

**Bemærk!** Hvis bevægelsen ikke fungerer, skal du trykke hårdere.

#### **Fra tastaturet**

- **1** Tryk på og hold tasten **5** nede, indtil du hører en talemeddelelse.
- **2** Tryk på **Tab** for at navigere fokusmarkøren til knappen OK, og tryk derefter på **Enter**.

#### **Bemærkninger:**

**•** Når stemmevejledning er aktiveret, skal du altid bruge to fingre til at vælge et punkt på displayet.

**•** Stemmevejledning har begrænset sprogunderstøttelse.

### **Deaktivering af stemmevejledning**

- **1** I én bevægelse og med én finger skal du langsomt stryge til venstre og derefter op på displayet, indtil du hører en talebesked.
- **2** Brug to fingre til at gøre et af følgende:
	- **•** Vælg **Stemmevejledning**, og vælg derefter **OK**.
	- **•** Vælg **Annuller**.

**Bemærk!** Hvis bevægelsen ikke fungerer, skal du trykke hårdere.

Når du trykker på afbryderknappen eller sætter printeren i slumre- eller dvaletilstand, deaktiveres stemmevejledning også.

### **Navigering på skærmen med håndbevægelser**

#### **Bemærkninger:**

- **•** De fleste håndbevægelser er kun relevante, hvis Stemmevejledning er aktiveret.
- **•** Brug et fysisk tastatur til at indtaste tegn og justere visse indstillinger.

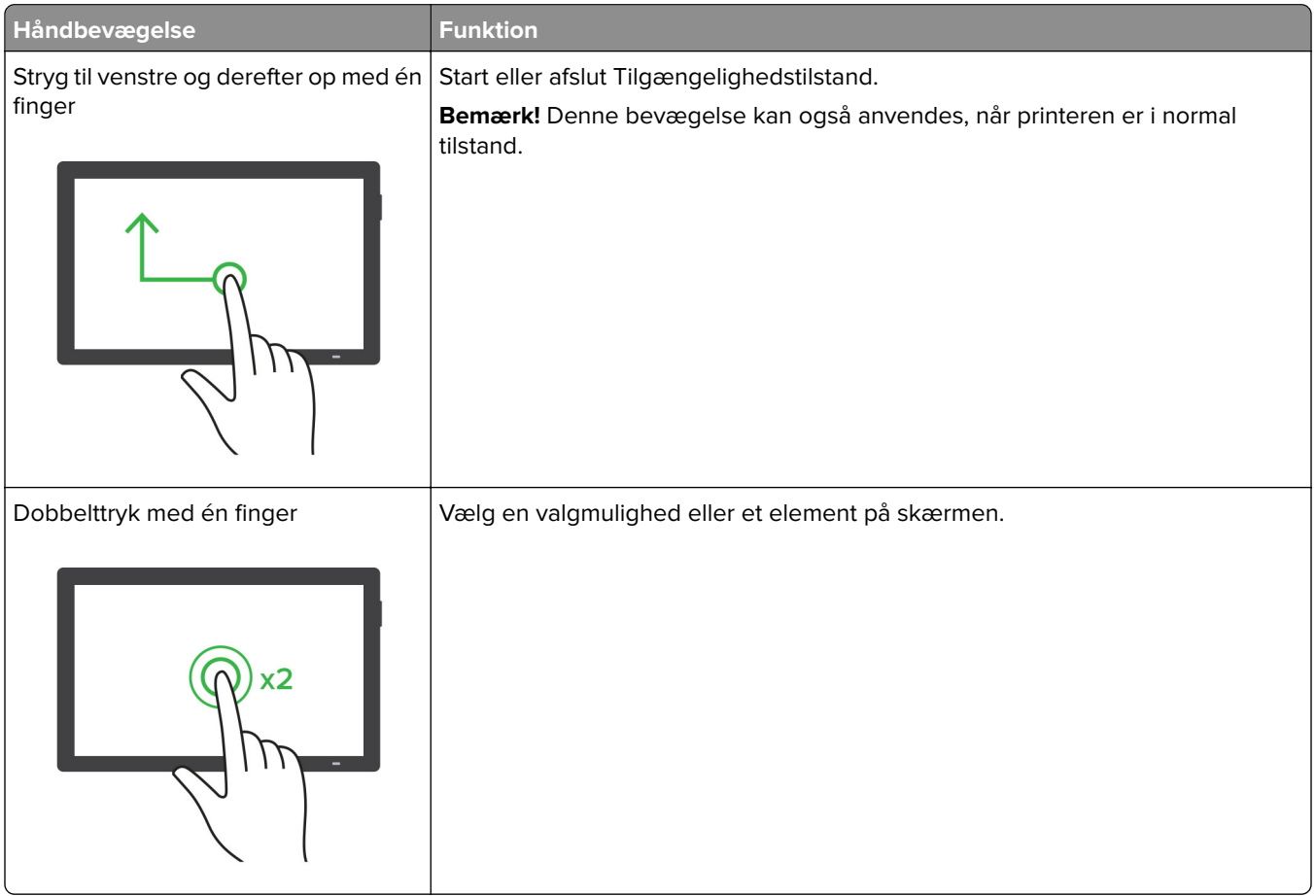

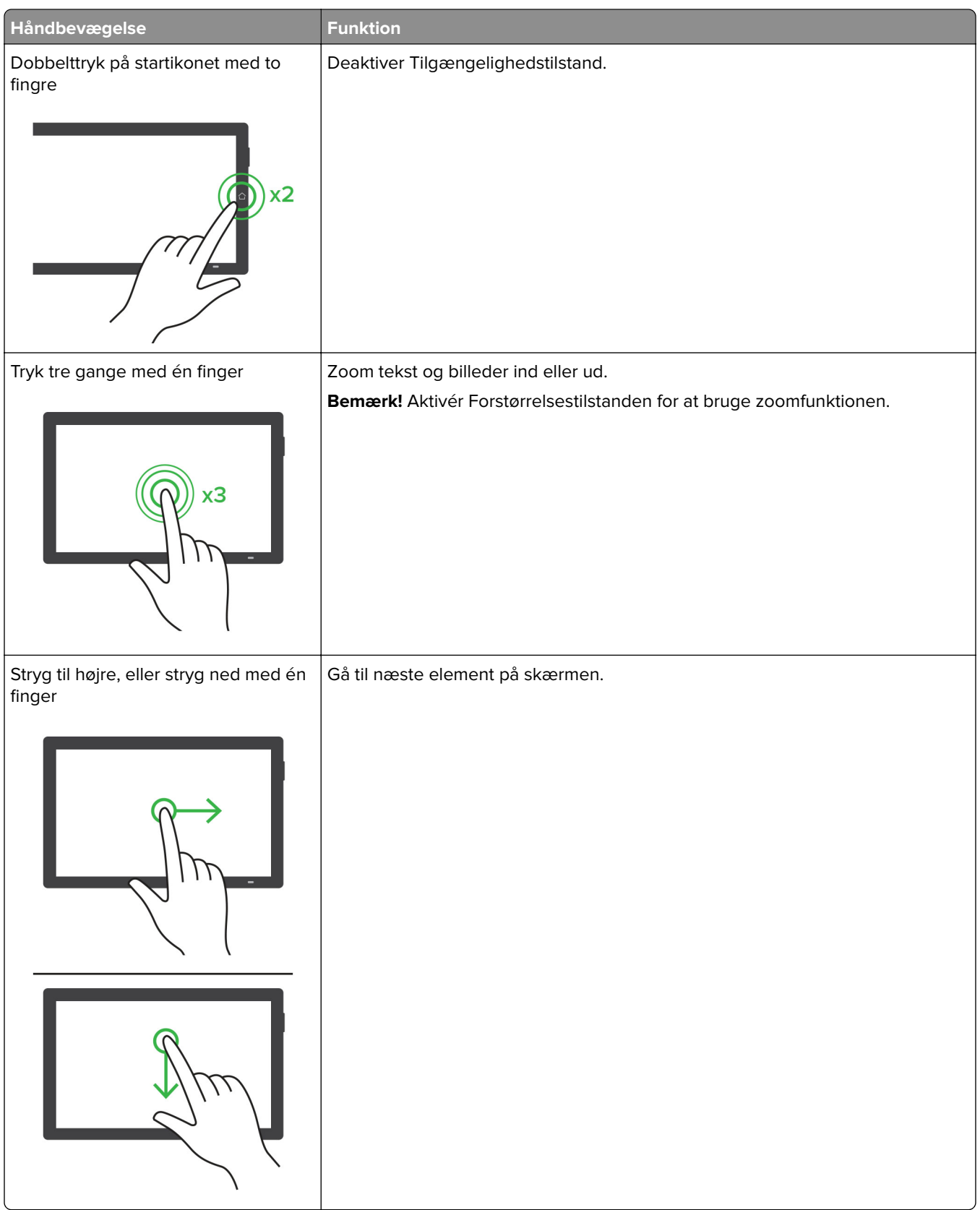

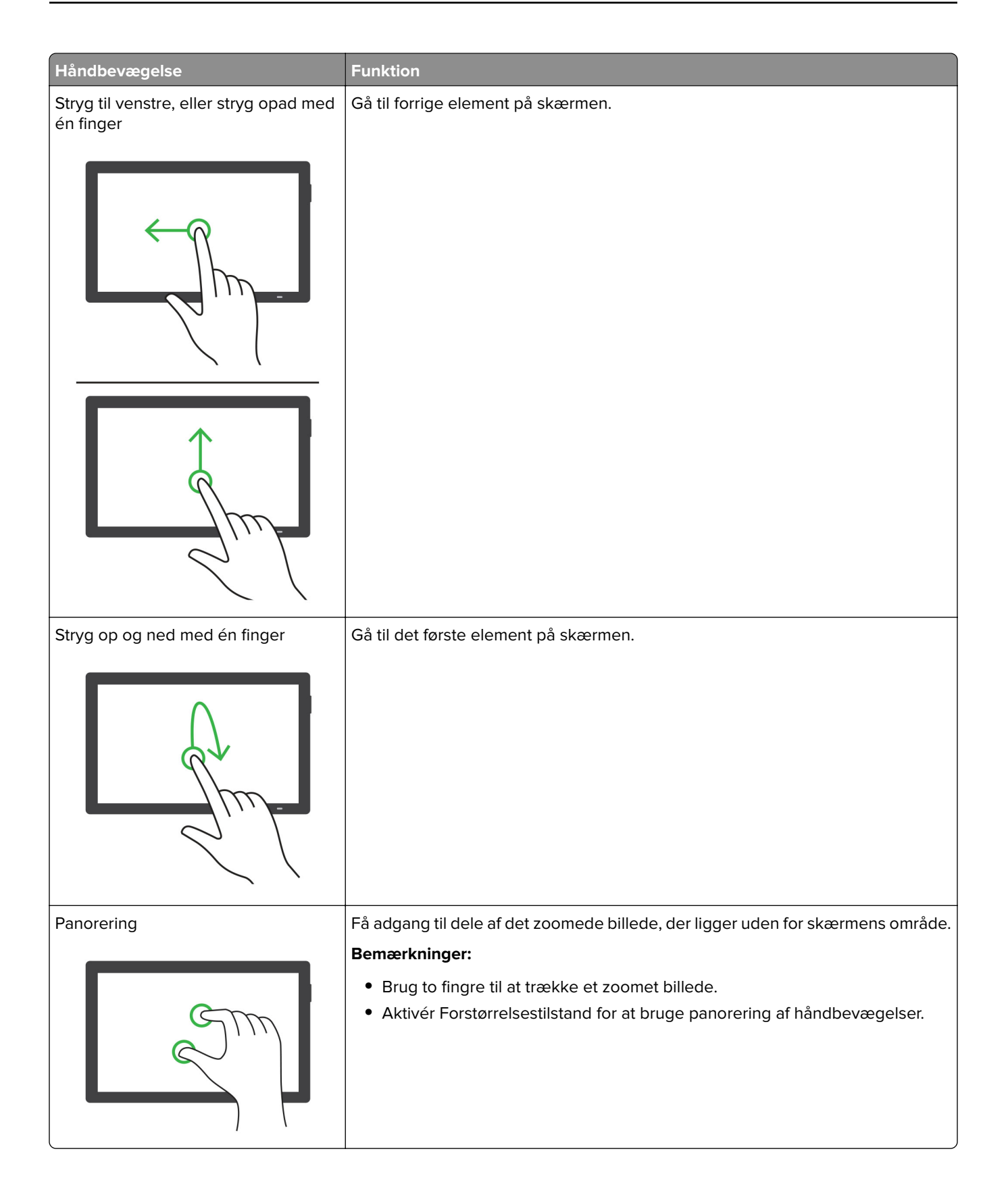

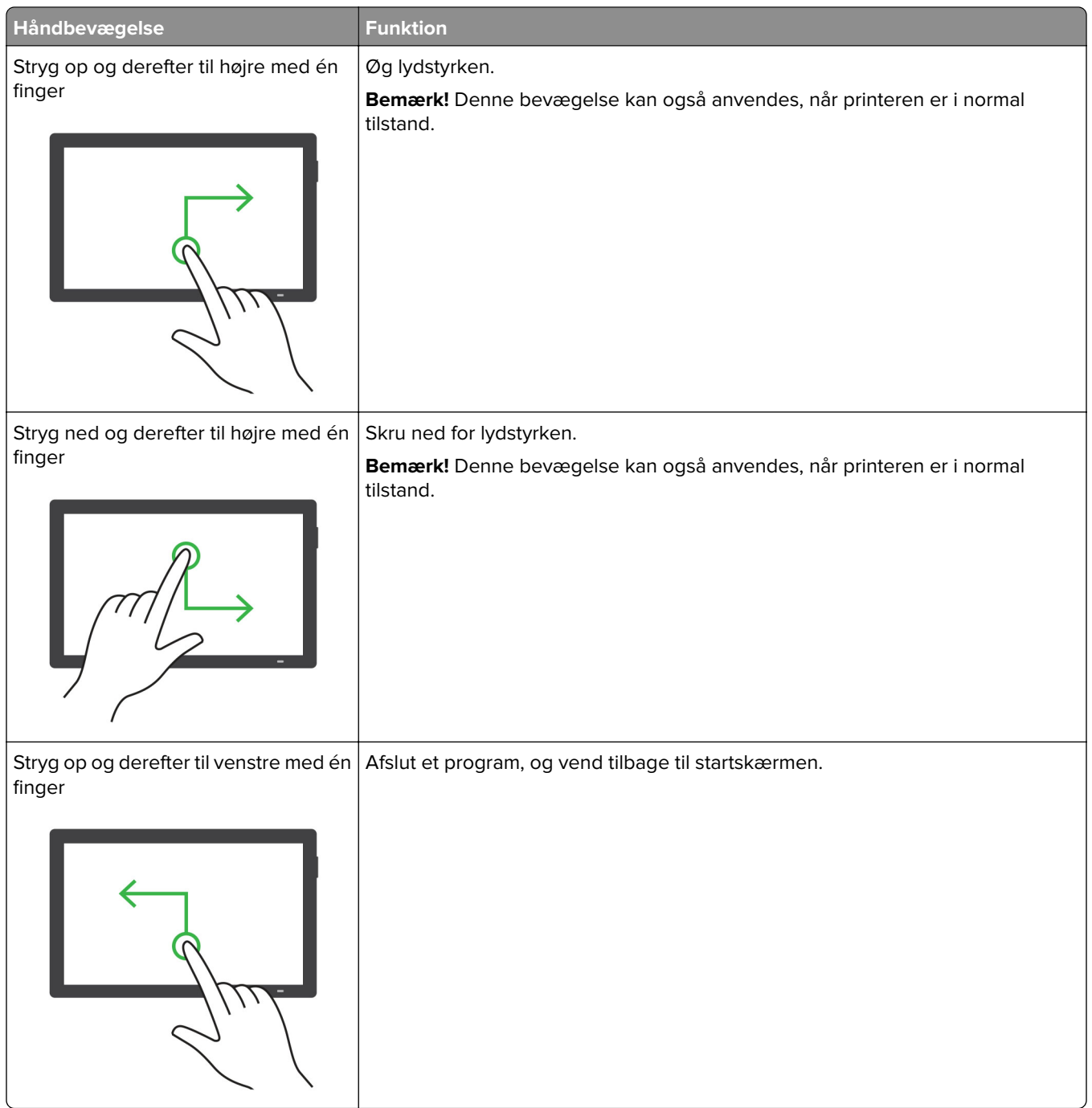
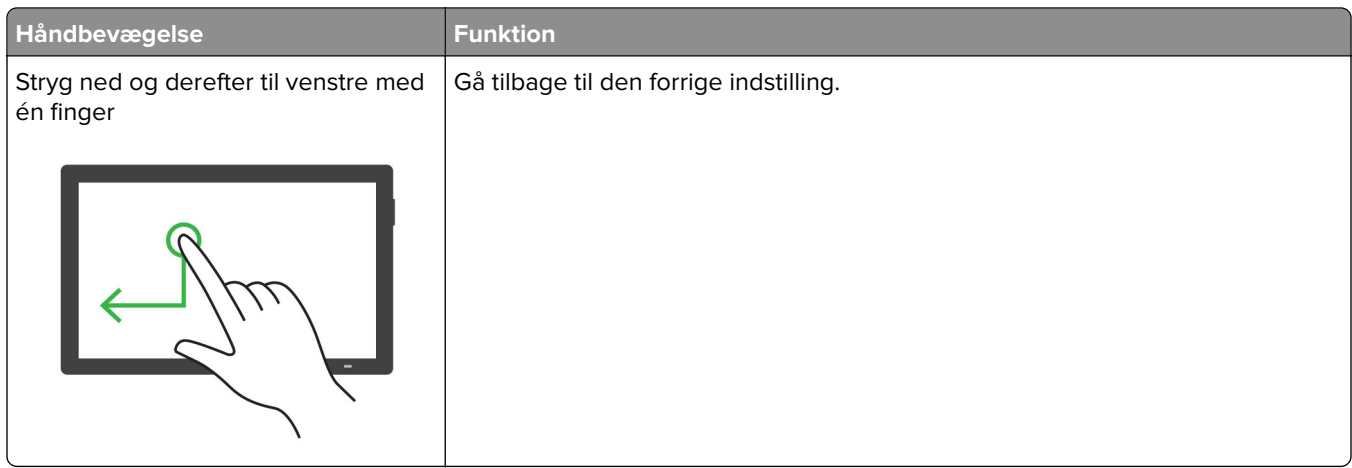

# **Ved hjælp af tastaturet på skærmen**

Gør ét eller flere af følgende, når tastaturet på skærmen vises:

- **•** Tryk på en tast for at annoncere og indtaste tegnet i feltet.
- **•** Træk en finger hen over forskellige tegn for at annoncere og indtaste tegnet i feltet.
- **•** Tryk på et tekstfelt med to fingre for at annoncere tegnene i feltet.
- **•** Tryk på **Tilbagetasten** for at slette tegn.

## **Aktivering af forstørrelsestilstand**

**1** I én bevægelse og med én finger skal du langsomt stryge til venstre og derefter op på displayet, indtil du hører en talebesked.

**Bemærk!** På printermodeller uden indbyggede højttalere skal du bruge hovedtelefoner til at høre meddelelsen.

- **2** Gør følgende med to fingre:
	- **a** Tryk på **Forstørrelsestilstand**.
	- **b** Tryk på **OK**.

**Bemærk!** Hvis bevægelsen ikke fungerer, skal du trykke hårdere.

Du kan finde flere oplysninger om navigering på et forstørret skærmbillede ved at gå til ["Navigering på skærmen](#page-68-0) [med håndbevægelser" på side 69](#page-68-0).

## **Justering af stemmevejledningens talehastighed**

- **1** Gå fra kontrolpanelet til **Indstillinger** > **Enhed** > **Tilgængelighed** > **Talehastighed**.
- **2** Vælg talehastighed.

### **Justering af hovedtelefonens standardlydstyrke**

- **1** Gå fra kontrolpanelet til **Indstillinger** > **Enhed** > **Tilgængelighed**.
- **2** Juster hovedtelefonens lydstyrke.

**Bemærk!** Lydstyrken nulstilles til standardværdien, efter brugeren afslutter Tilgængelighed-tilstand, eller når printeren vågner op fra slumre- eller dvaletilstand.

# **Justering af standardlydstyrken i den indbyggede højttaler**

- **1** Fra kontrolpanelet skal du stryge til højre til kontrolcenteret.
- **2** Juster lydstyrken.

#### **Bemærkninger:**

- **•** Hvis Lydløs tilstand er aktiveret, er de hørbare meddelelsesalarmer slået fra. Denne indstilling forringer også printerens ydeevne.
- **•** Lydstyrken nulstilles til standardværdien, efter brugeren afslutter Tilgængelighed-tilstanden, eller når printeren vågner op fra slumre- eller dvaletilstand.

### **Aktivering af talte adgangskoder eller personlige identifikationsnumre**

- **1** Gå fra kontrolpanelet til **Indstillinger** > **Enhed** > **Tilgængelighed** > **Indtal adgangskoder/PIN-koder**.
- **2** Aktiver indstillingen.

# **Opsætning af printeren til faxning**

## **Indstilling af faxfunktionen via analog fax**

#### **Bemærkninger:**

- **•** Et faxkort skal installeres, for at printeren kan bruge analog fax.
- **•** Visse tilslutningsmetoder gælder kun i nogle lande eller områder.
- **•** Hvis faxfunktionen er aktiveret, men ikke fuldt konfigureret, kan indikatorlyset blinke rødt.
- **•** Hvis du ikke har et TCP/IP-miljø, skal du bruge kontrolpanelet til at konfigurere faxen.

**Advarsel - Potentiel skade:** Undgå tab af data eller printerfejl, og rør ikke ved kabler eller printeren i det viste område, mens du aktivt sender eller modtager en fax.

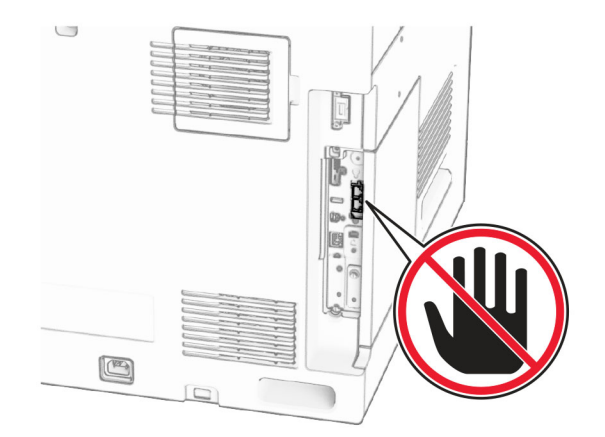

#### **Ved hjælp af kontrolpanelet**

- **1** Fra kontrolpanelet skal du gå til **Indstillinger** > **Fax** > **Opsætning af fax** > **Generelle faxindstillinger**.
- **2** Konfiguration af indstillinger.

#### **Brug af Embedded Web Server**

**1** Åbn en webbrowser, og angiv derefter printerens IP-adresse i adressefeltet.

#### **Bemærkninger:**

- **•** Se printerens IP-adresse på kontrolpanelet. IP-adressen vises som fire sæt tal, adskilt af punktummer, f.eks. 123.123.123.123.
- **•** Hvis du bruger en proxy, skal du deaktivere den midlertidigt for at indlæse websiden korrekt.
- **2** Klik på **Indstillinger** > **Fax** > **Opsætning af fax** > **Generelle faxindstillinger**.
- **3** Konfiguration af indstillinger.
- **4** Anvend ændringerne.

# **Opsætning af faxfunktionen ved hjælp af etherFAX**

#### **Bemærkninger:**

- **•** Printerens firmware skal opdateres til den nyeste version. For mere information, se afsnittet "Opdatering af firmware".
- **•** Der skal være installeret en relevant licenspakke i printeren. Kontakt etherFAX for at få flere oplysninger.
- **•** Kontroller, at du har registreret din printer på etherFAX-portalen. Gå til **<https://www.etherfax.net/lexmark>** for at få yderligere oplysninger.
- **•** Printerens serienummer skal angives ved registrering. Se ["Sådan finder du printerens serienummer" på](#page-9-0) [side 10](#page-9-0) for at få yderligere oplysninger.
- **1** Åbn en webbrowser, og angiv derefter printerens IP-adresse i adressefeltet.

#### **Bemærkninger:**

- **•** Se printerens IP-adresse på kontrolpanelet. IP-adressen vises som fire sæt tal, adskilt af punktummer, f.eks. 123.123.123.123.
- **•** Hvis du bruger en proxy, skal du deaktivere den midlertidigt for at indlæse websiden korrekt.
- **2** Klik på **Indstillinger** > **Fax** > **Opsætning af fax** > **Generelle faxindstillinger**.

**Bemærk! Opsætning af fax** vises kun, hvis **Faxtilstand** er indstillet til **Fax**.

- **3** I feltet Faxnavn skal du indtaste et entydigt navn.
- **4** I feltet Faxnummer skal du indtaste det faxnummer, der er leveret af etherFAX.
- **5** Fra menuen **Faxtransport** skal du vælge **etherFAX**.

#### **Bemærkninger:**

- **•** Denne menu vises kun, når der er mere end én faxtransport tilgængelig.
- **•** Hvis printeren kun har etherFAX installeret, konfigureres den automatisk.
- **6** Anvend ændringerne.

# **Opsætning af faxfunktionen ved hjælp af faxserveren**

#### **Bemærkninger:**

- **•** Med denne funktion kan du sende faxmeddelelser til en faxtjenesteudbyder, der understøtter modtagelse af e-mails.
- **•** Denne funktion understøtter kun udgående faxmeddelelser. For at understøtte faxmodtagelse skal du sørge for, at du har en enhedsbaseret fax konfigureret i printeren, f.eks. analog fax, etherFAX eller Fax over IP (FoIP).
- **1** Åbn en webbrowser, og angiv derefter printerens IP-adresse i adressefeltet.

#### **Bemærkninger:**

- **•** Se printerens IP-adresse på kontrolpanelet. IP-adressen vises som fire sæt tal, adskilt af punktummer, f.eks. 123.123.123.123.
- **•** Hvis du bruger en proxy, skal du deaktivere den midlertidigt for at indlæse websiden korrekt.
- **2** Klik på **Indstillinger** > **Fax**.
- **3** I menuen **Faxtilstand** skal du vælge **Faxserver** og derefter klikke på **Gem**.
- **4** Klik på **Opsætning af Faxserver**.
- **5** I feltet Til format skal du skrive **[#]@myfax.com**, hvor **[#]** er faxnummeret, og **myfax.com** er faxudbyderens domæne.

#### **Bemærkninger:**

- **•** Konfigurer om nødvendigt felterne Svaradresse, Emne eller Meddelelse.
- **•** Hvis du vil lade printeren modtage faxmeddelelser, skal du aktivere den enhedsbaserede indstilling for faxmodtagelse. Kontrollér, at du har konfigureret en enhedsbaseret fax.
- **6** Klik på **Gem**.
- **7** Klik på **E-mailindstillinger for faxserver**, og aktivér derefter **Brug SMTP-server til e-mail**.

**Bemærk!** Hvis indstillingerne ikke er konfigureret, skal du se ["Konfiguration af SMTP-indstillinger" på](#page-266-0) [side 267.](#page-266-0)

**8** Anvend ændringerne.

# **Opsætning af fax via en standardtelefonlinje**

**Bemærk!** Disse instruktioner gælder kun for printere, der har et faxkort installeret.

**FORSIGTIG - ELEKTRISK STØD:** Undlad at installere dette produkt eller foretage tilslutninger af kabler eller af elektriske tilslutninger af nogen art, f.eks. af netledningen, faxfunktionen eller telefonen, når det lyner for at undgå risikoen for elektrisk stød.

**FORSIGTIG - ELEKTRISK STØD:** Undlad at benytte fax-funktionen, når det lyner, for at undgå risikoen for elektrisk stød.

**FORSIGTIG - RISIKO FOR SKADE:** Brug kun et telekabel (RJ-11) på 26 AWG eller mere, når du slutter dette produkt til telefonnetværket, for at reducere risikoen for brand. For brugere i Australien, skal ledningen være godkendt af tilsynsmyndigheden for kommunikation og medier i Australien.

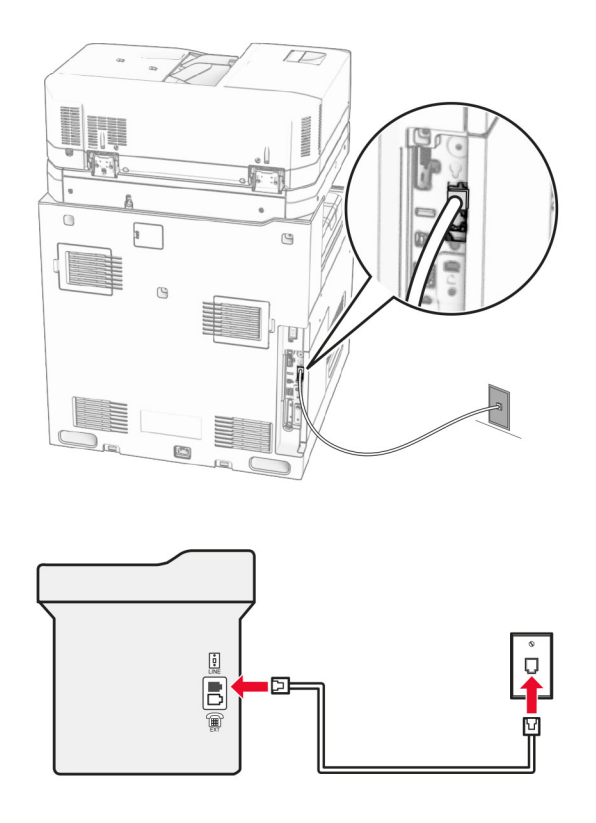

### **1. opsætning: Printeren er sluttet til en dedikeret faxlinje**

- **1** Slut den ene ende af telefonkablet til printerens LINE-port.
- **2** Slut den anden ende af kablet til et aktivt analogt telefonstik i væggen.

#### **Bemærkninger:**

- **•** Du kan indstille printeren til at modtage faxer automatisk (indstil **Autosvar** til **Til**) eller manuelt (indstil **Autosvar** til **Fra**).
- **•** Hvis du vil modtage faxer automatisk, skal du indstille printeren til at svare efter et angivet antal ringesignaler.

#### **2. opsætning: Printeren deler linjen med en telefonsvarer**

**Bemærk!** Hvis du abonnerer på en markant ringetjeneste, skal du sørge for at indstille det korrekte ringemønster for printeren. Ellers modtager printeren ikke faxer, selvom du har indstillet den til at modtage faxer automatisk.

#### **Tilsluttet samme telefonstik i væggen**

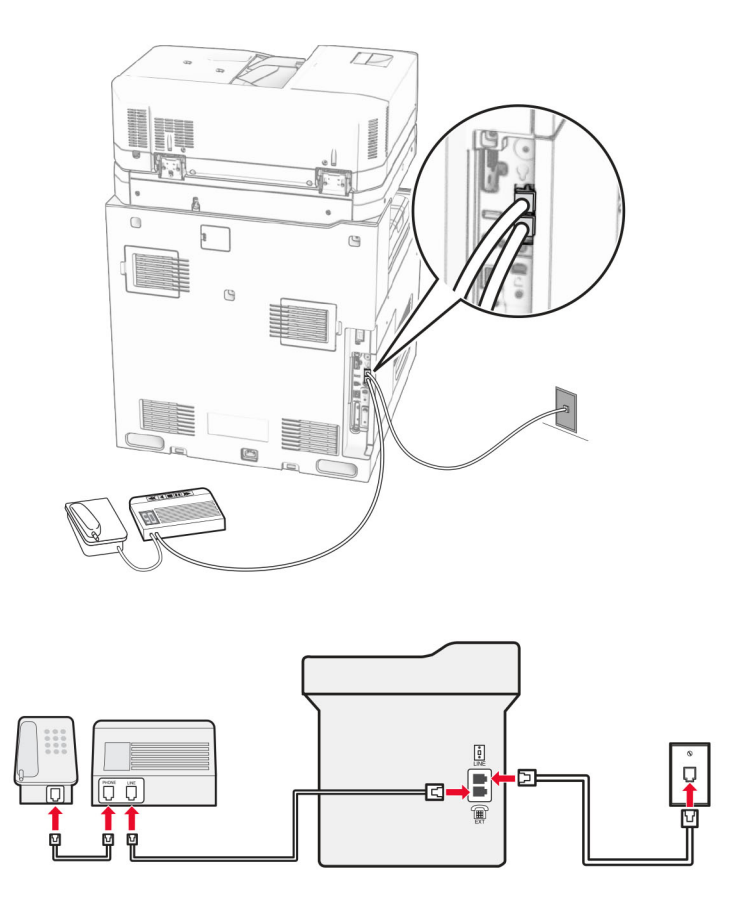

- **1** Slut den ene ende af telefonkablet til printerens LINE-port.
- **2** Tilslut den anden ende af kablet til et aktivt analogt vægstik.
- **3** Tilslut telefonsvareren til telefonporten på printeren.

#### **Tilsluttet forskellige vægstik**

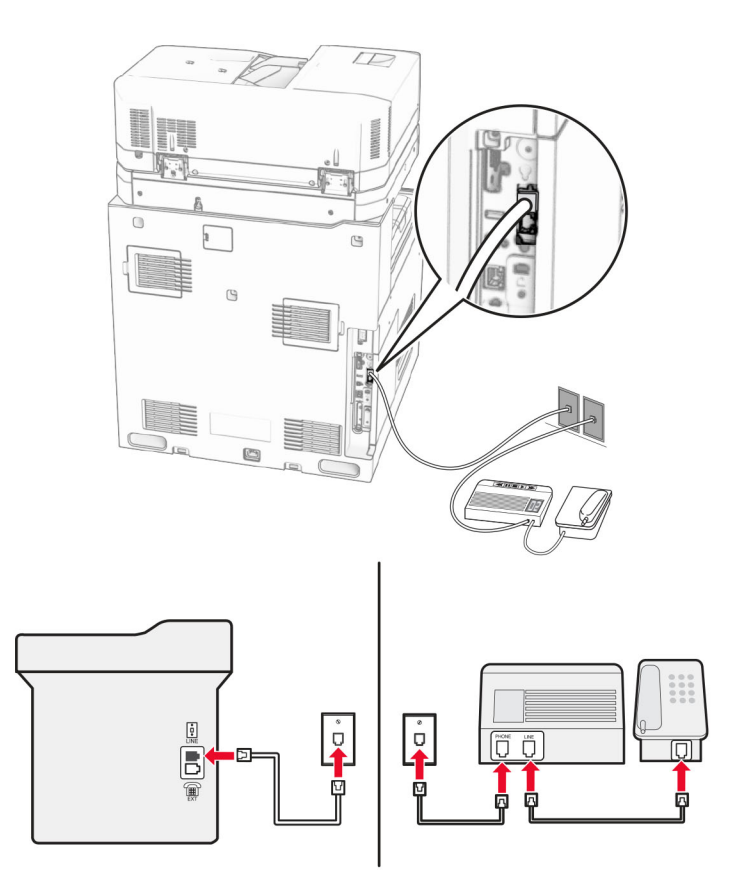

- **1** Slut den ene ende af telefonkablet til printerens LINE-port.
- **2** Tilslut den anden ende af kablet til et aktivt analogt vægstik.

#### **Bemærkninger:**

- **•** Hvis du kun har ét telefonnummer på linjen, skal du indstille printeren til at modtage faxer automatisk.
- **•** Indstil printeren til at besvare opkald to ringesignaler efter telefonsvareren. Hvis telefonsvareren f.eks. besvarer opkald efter fire ringesignaler, skal du angive printerens indstilling **Ringesignaler til at besvare** til **6** ringesignaler.

# **Opsætning af fax i lande eller regioner med anderledes telefonstik og stikkontakt i væggen**

**Bemærk!** Disse instruktioner gælder kun for printere, der har et faxkort installeret.

**FORSIGTIG - ELEKTRISK STØD:** Undlad at installere dette produkt eller foretage tilslutninger af kabler eller af elektriske tilslutninger af nogen art, f.eks. af netledningen, faxfunktionen eller telefonen, når det lyner for at undgå risikoen for elektrisk stød.

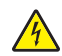

**FORSIGTIG - ELEKTRISK STØD:** Undlad at benytte fax-funktionen, når det lyner, for at undgå risikoen for elektrisk stød.

**FORSIGTIG - RISIKO FOR SKADE:** Brug kun et telekabel (RJ-11) på 26 AWG eller mere, når du slutter dette produkt til telefonnetværket, for at reducere risikoen for brand. For brugere i Australien, skal ledningen være godkendt af tilsynsmyndigheden for kommunikation og medier i Australien.

Standardvægstikket i de fleste lande og områder er RJ‑11. Hvis vægstikket eller udstyret i din enhed ikke er kompatibel med denne type forbindelse, skal du bruge en telefonadapter. Der følger muligvis ikke en adapter, der passer til dit land eller område, med printeren, og du skal muligvis købe en separat.

Der kan være en adapter installeret i telefonporten på printeren. Fjern ikke adapterstikket fra telefonporten på printeren, hvis du slutter til et serieforbundet eller delt telefonsystem.

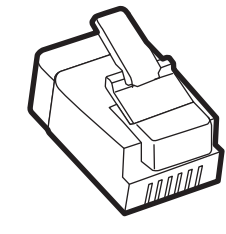

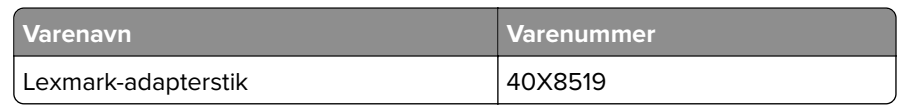

#### **Tilslutning af printeren til et vægstik, der ikke er RJ**‑**11**

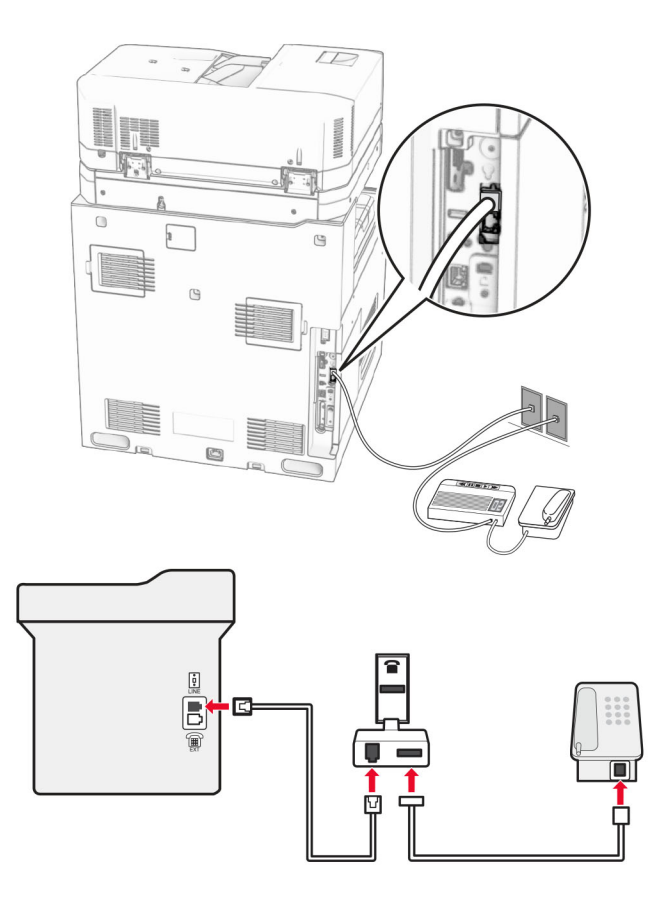

- **1** Slut den ene ende af telefonkablet til printerens LINE-port.
- **2** Tilslut den anden ende af kablet i RJ-11-adapteren, og tilslut derefter adapteren i vægstikket.

**Bemærk!** Hvis du vil tilslutte en anden enhed med et ikke-RJ-11-stik til det samme vægstik, skal du tilslutte den direkte til telefonadapteren.

### **Tilslutning til en tjeneste for bestemte ringemønstre**

En bestemt ringetjeneste giver dig mulighed for at have flere telefonnumre på én telefonlinje. Hvert telefonnummer tildeles sin egen ringetone.

- **1** Fra kontrolpanelet skal du gå til **Indstillinger** > **Fax** > **Opsætning af fax** > **Indstillinger for faxmodtagelse** > **Admin kontroller** > **Svarer akviteret**
- **2** Vælg et ringemønster.

### **Indstille dato og klokkeslæt for fax**

- **1** Fra kontrolpanelet skal du gå til **Indstillinger** > **Enhed** > **Præferencer** > **Dato og klokkeslæt** > **Konfigurer**.
- **2** Konfiguration af indstillinger.

### **Konfigurere sommertid**

- **1** Fra kontrolpanelet skal du gå til **Indstillinger** > **Enhed** > **Præferencer** > **Dato og klokkeslæt** > **Konfigurer**.
- **2** I menuen **Tidszone** skal du vælge **(UTC+bruger) Brugerdefineret**.
- **3** I menuen **Konfigurer** skal du vælge **UTC Offset**.
- **4** Konfiguration af indstillinger.

### **Konfiguration af højttalerindstillinger for fax**

- **1** Fra kontrolpanelet skal du gå til **Indstillinger** > **Fax** > **Opsætning af fax** > **Indstillinger for højtaler**.
- **2** Gør følgende:
	- **•** Indstil **Højttalertilstand** til **Altid til**.
	- **•** Indstil **Højttalerlydstyrke** til **Høj**.
	- **•** Aktiver **ringetonens lydstyrke**.

# **Ilægning af papir og specialmedier**

### **Indstilling af størrelse og type af specialmediet**

Gør følgende for specialmedier som mærkater, kort eller kuverter:

- **1** Fra kontrolpanelet skal du navigere til **Indstillinger** > **Papir** > **Konfiguration af papirmagasin** > **Papirstørrelse/type**.
- **2** Vælg en papirkilde, og indstil derefter størrelse og type af specialmediet.

## **Konfiguration af indstillinger til papirstørrelsen Universal**

I menuen **Universal opsætning** kan du indstille bredde og højde for en papirstørrelse, der ikke er forudindstillet på printeren.

- **1** Fra kontrolpanelet skal du gå til **Indstillinger** > **Papir** > **Mediekonfiguration** > **Universal opsætning**.
- **2** Vælg **Alle papirmagasiner**, og konfigurer derefter indstillinger for den papirstørrelse, du vil tilpasse.

## **Ilægning af papir i skuffen til 550 ark**

**FORSIGTIG - VÆLTEFARE:** Isæt hvert enkelt papirmagasin separat for at reducere risikoen for, at udstyret bliver ustabilt. Sørg for, at alle andre papirmagasiner er lukkede, indtil du skal bruge dem.

**1** Åbn skuffen.

**Bemærk!** For at undgå papirstop må du ikke åbne skufferne, mens printeren udskriver.

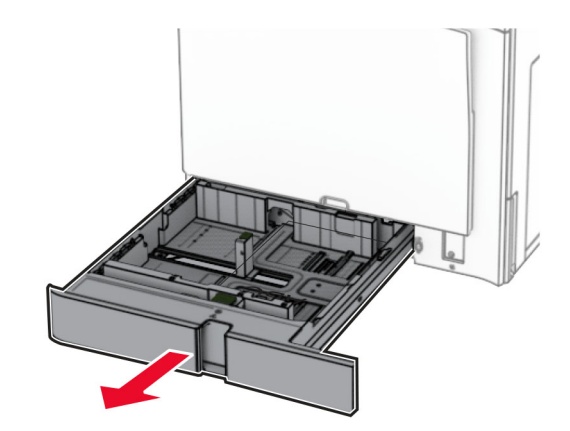

**2** Juster styrene, så de passer til størrelsen på det papir, du lægger i.

#### **Bemærkninger:**

- **•** Brug indikatorerne i bunden af skuffen til at placere styrene.
- **•** Forhullet papir understøttes kun i standardskuffen til 550 ark.
- **•** A3-papir understøttes kun i skuffeoptionen til 550 ark.

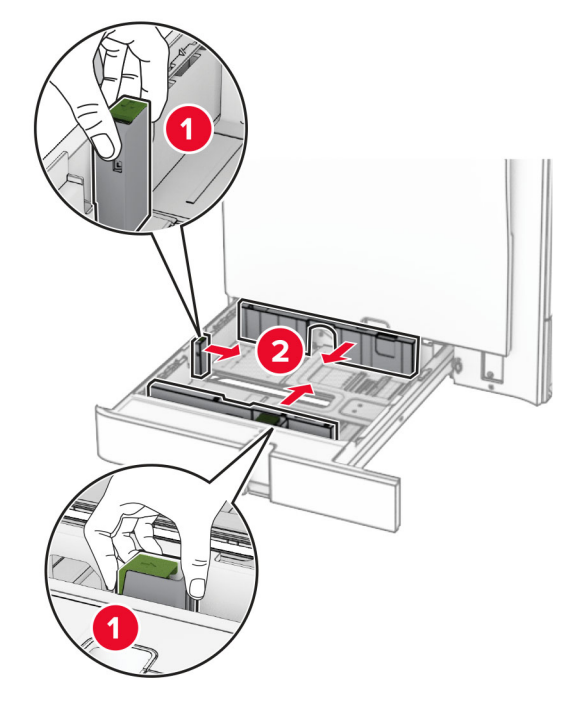

**3** Bøj, luft og juster papirkanterne inden ilægning.

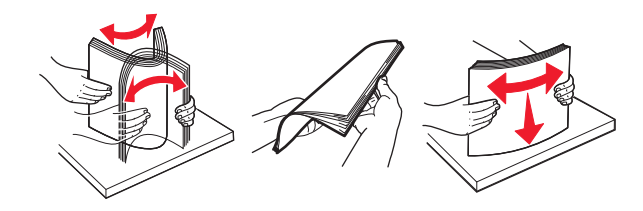

**4** Læg papirstakken med den side, der skal udskrives, opad.

#### **Bemærkninger:**

- **•** Skub ikke papiret ind i skuffen.
- **•** Sørg for, at sidestyrene ligger tæt ind mod papiret.
- **•** Sørg for, at stakkens højde ikke når op til indikatoren for maksimal papiropfyldning. Hvis skuffen overfyldes, kan der opstå papirstop.

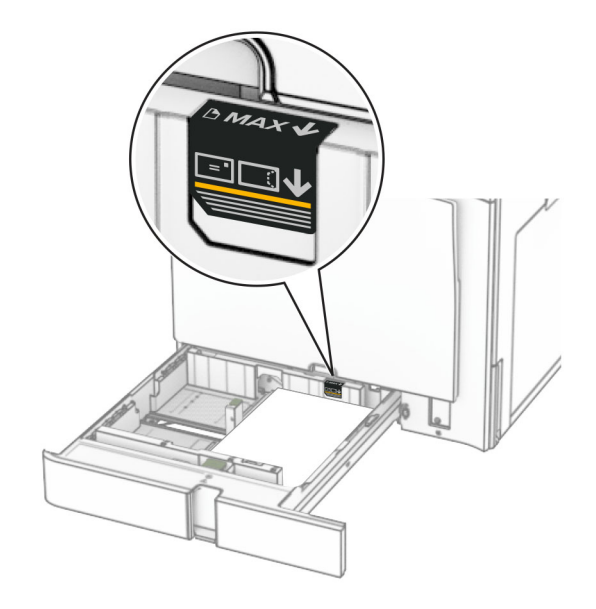

**5** Sæt papirmagasinet i.

Hvis det er nødvendigt, skal du indstille papirstørrelsen og papirtypen, så de passer til det papir, der er lagt i skuffen.

**Bemærk!** Når der er installeret en efterbehandler, roteres siderne til 180°, når de udskrives.

#### **Når du ilægger brevpapir, skal du gøre et af følgende:**

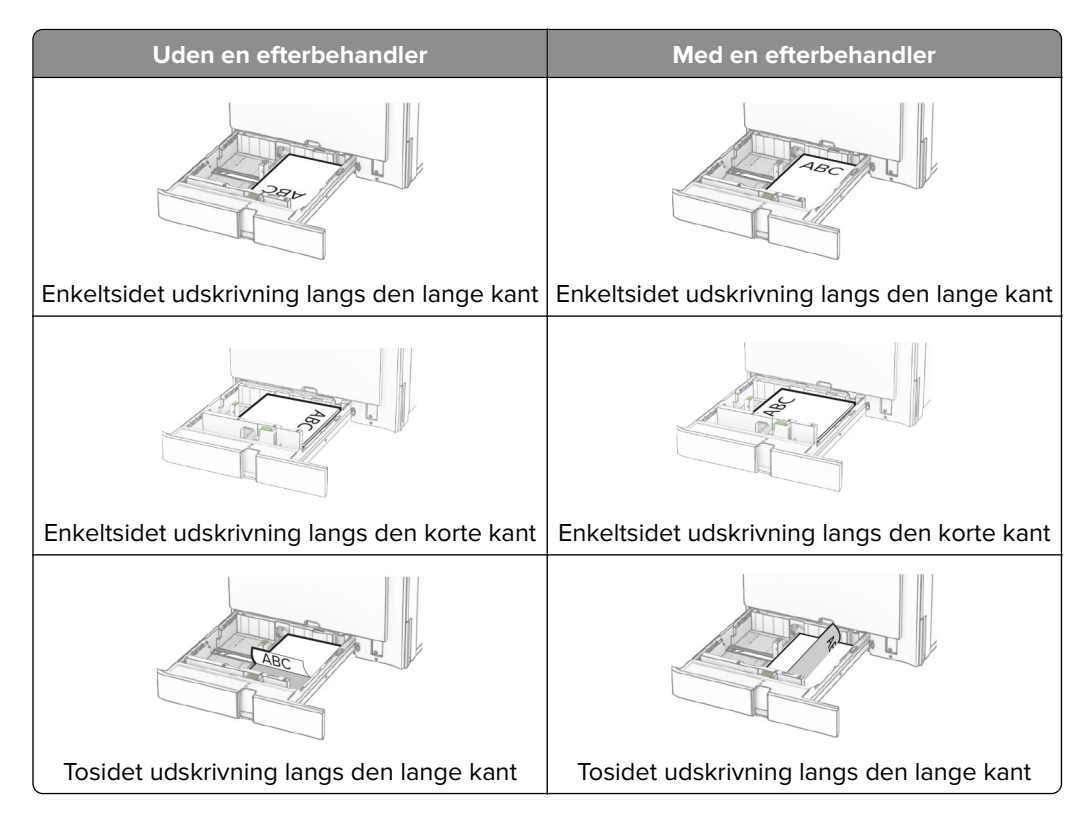

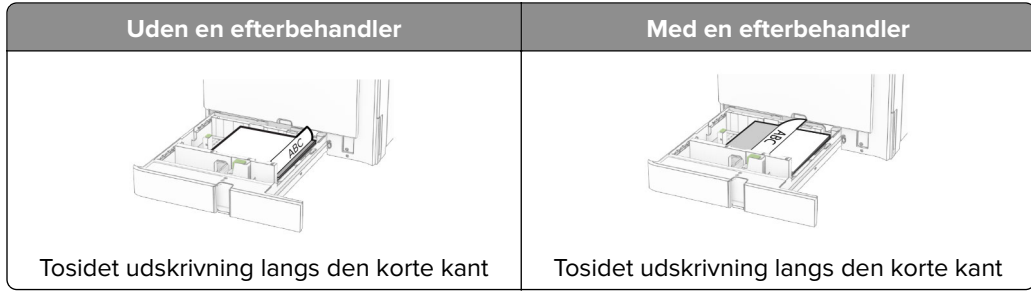

**Når du ilægger forhullet papir, skal du gøre et af følgende:**

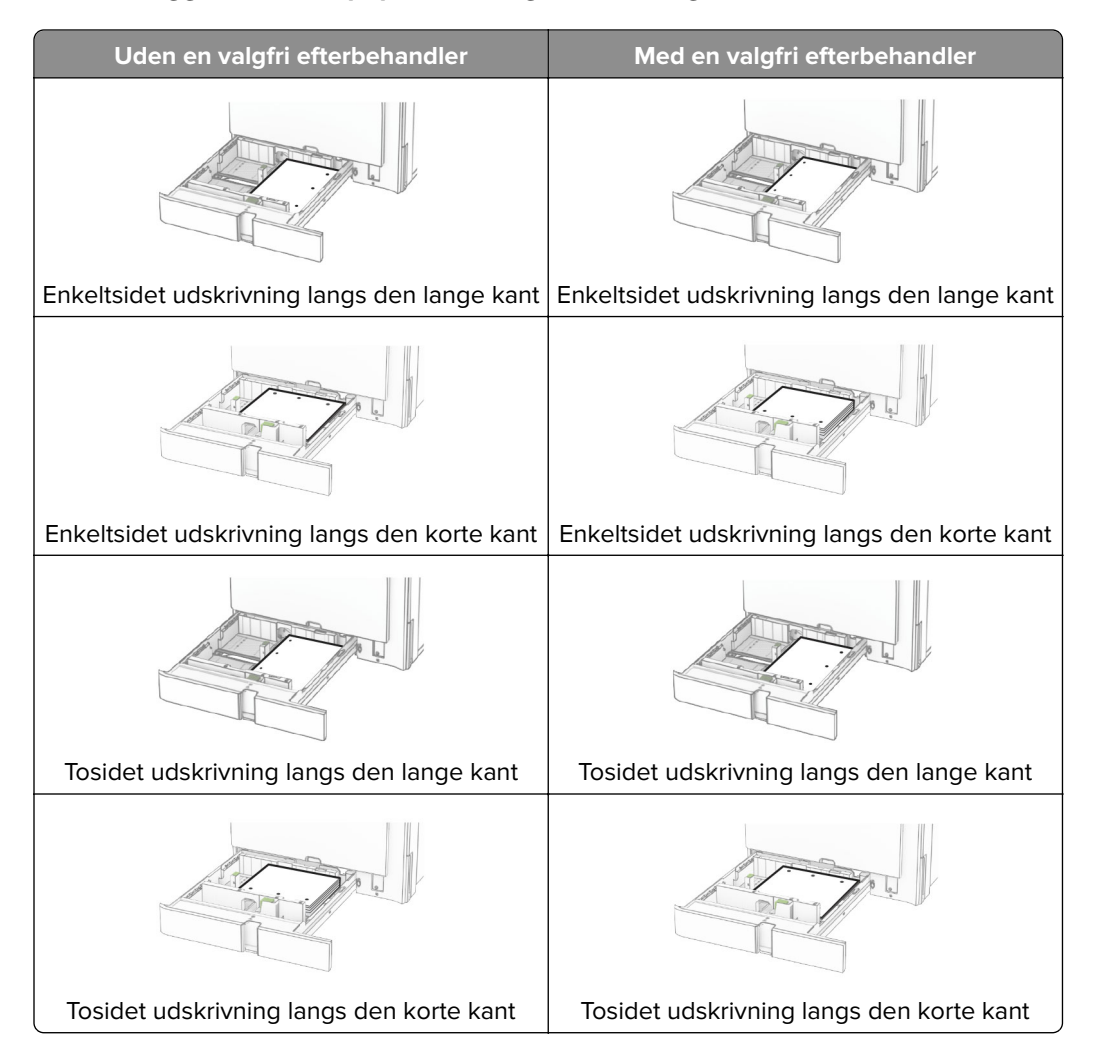

# **Ilægning af papir i dobbeltinputskuffe til 2000 ark**

**FORSIGTIG - VÆLTEFARE:** Isæt hvert enkelt papirmagasin separat for at reducere risikoen for, at udstyret bliver ustabilt. Sørg for, at alle andre papirmagasiner er lukkede, indtil du skal bruge dem.

**1** Åbn skuffen.

**Bemærk!** For at undgå papirstop må du ikke trække papirmagasinerne ud, mens printeren udskriver.

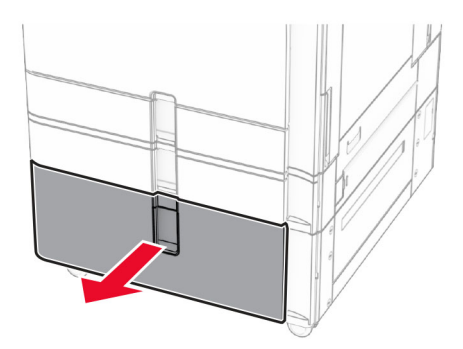

**2** Bøj, luft og juster papirkanterne inden ilægning.

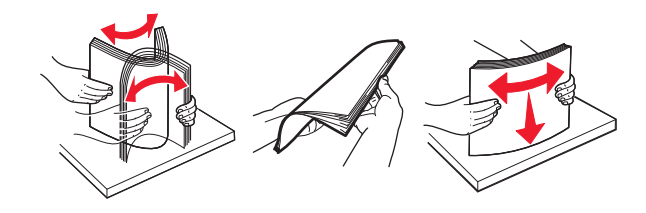

**3** Læg papirstakken i det højre papirmagasin med udskriftssiden opad.

#### **Bemærkninger:**

- **•** Skub ikke papiret ind i skuffen.
- **•** Sørg for, at stakkens højde ikke når op til indikatoren for maksimal papiropfyldning. Hvis skuffen overfyldes, kan der opstå papirstop.

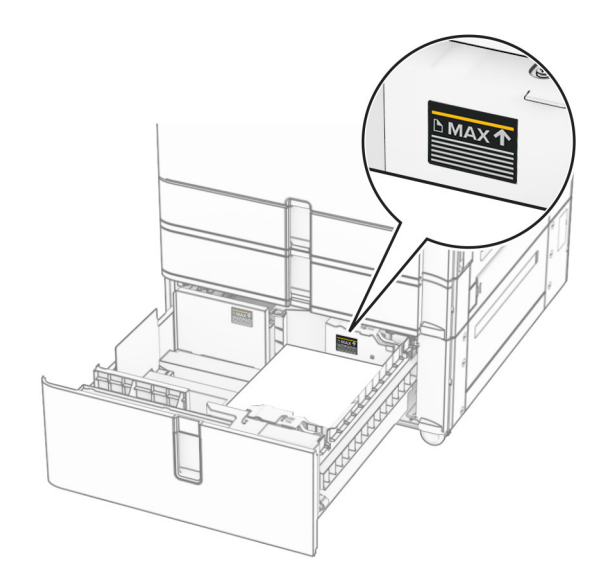

**4** Indsæt det højre papirmagasin i printeren.

- CHHHH  $\circ$
- **5** Læg papirstakken i det venstre papirmagasin med udskriftssiden opad.

#### **6** Sæt papirmagasinet i.

Hvis nødvendigt, skal du indstille papirstørrelsen og papirtypen, så de passer til det papir, der er lagt i bakken.

**Bemærk!** Når der er installeret en efterbehandler, roteres siderne til 180°, når de udskrives.

Når du ilægger brevpapir til ensidet udskrivning, skal du lægge det med forsiden opad med overskriften mod bakkens forside.

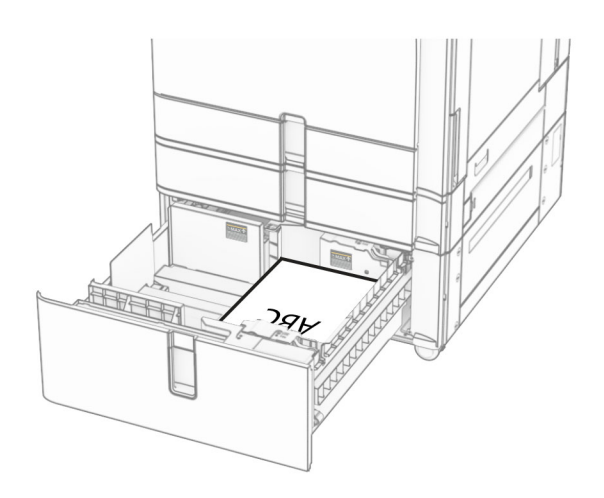

Når du ilægger brevpapir til dobbeltsidet udskrivning, skal du lægge det med forsiden nedad med overskriften mod bakkens forside.

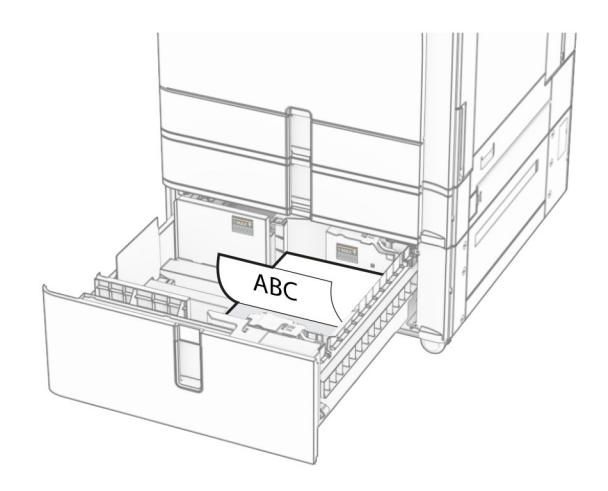

# **Ilægning af papir i skuffen til 1500 ark**

**FORSIGTIG - VÆLTEFARE:** Isæt hvert enkelt papirmagasin separat for at reducere risikoen for, at udstyret bliver ustabilt. Sørg for, at alle andre papirmagasiner er lukkede, indtil du skal bruge dem.

**1** Åbn dæksel K.

**Bemærk!** For at undgå papirstop må du ikke åbne skufferne, mens printeren udskriver.

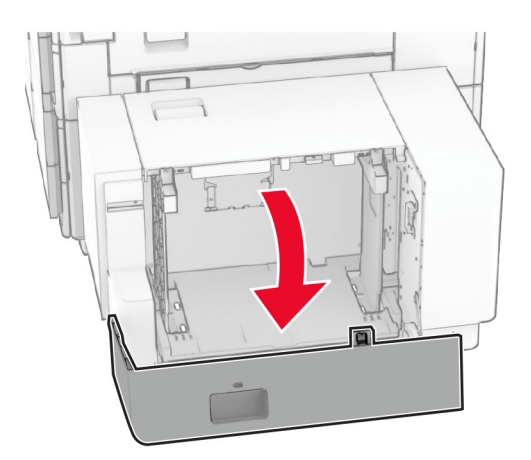

**2** Bøj, luft og juster papirkanterne inden ilægning.

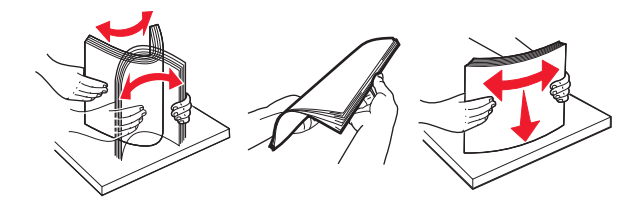

**3** Læg papirstakken med den side, der skal udskrives, nedad.

#### **Bemærkninger:**

**•** Skub ikke papiret ind i skuffen.

**•** Sørg for, at stakkens højde ikke når op til indikatoren for maksimal papiropfyldning. Hvis skuffen overfyldes, kan der opstå papirstop.

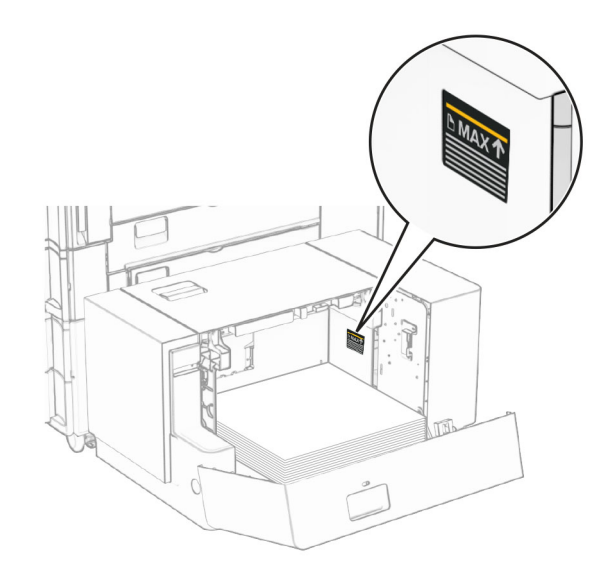

#### **4** Luk panel K.

Hvis nødvendigt, skal du indstille papirstørrelsen og papirtypen, så de passer til det papir, der er lagt i bakken.

Når du ilægger brevpapir til ensidet udskrivning, skal du lægge det med sidehovedet nedad mod printerens bagside.

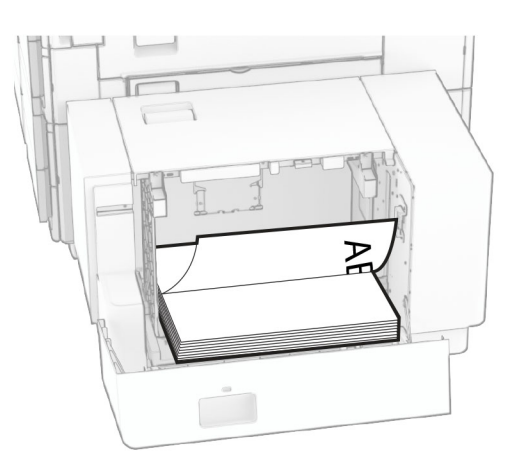

Når du ilægger brevpapir til tosidet udskrivning, skal du lægge det med sidehovedet opad mod printerens bagside.

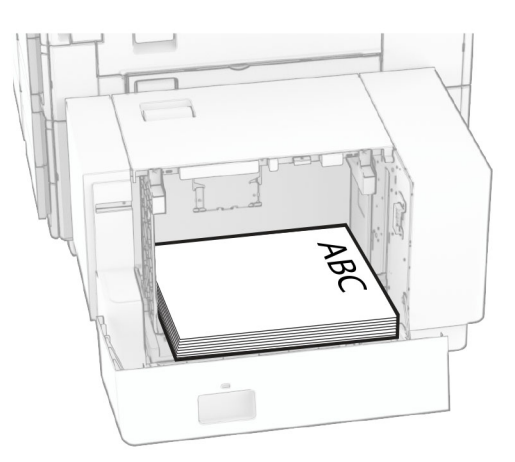

Når du ilægger en anden papirstørrelse, skal du sørge for at justere styrerne. Gør følgende:

**1** Brug en flad skruetrækker til at fjerne skruerne fra papirstyrene.

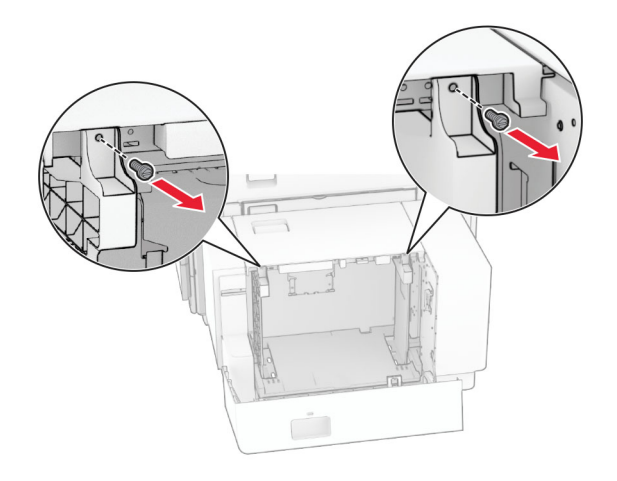

**2** Fjern papirstyrene.

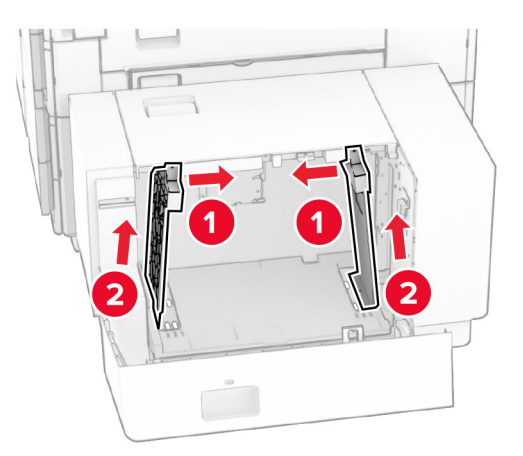

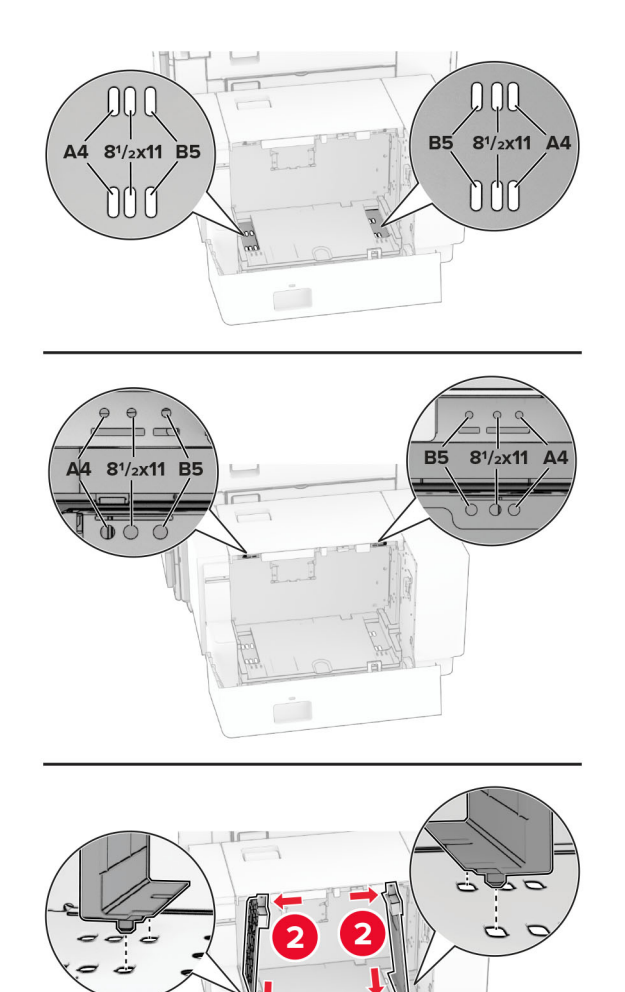

Juster papirstyrene, så de passer til størrelsen på det papir, du lægger i.

Monter skruen på papirstyrene.

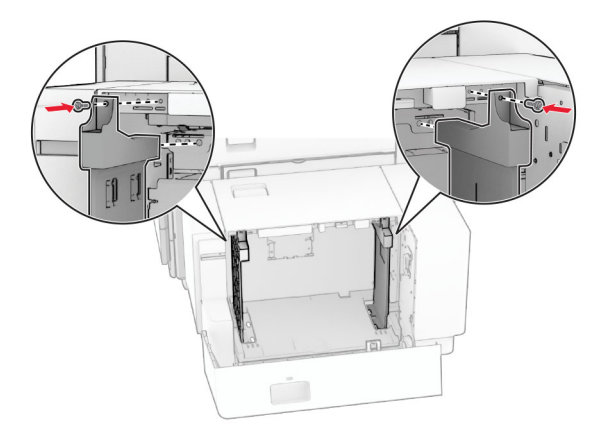

# **Ilægning af papir i flerformålsarkføderen**

**1** Åbn flerformålsarkføderen.

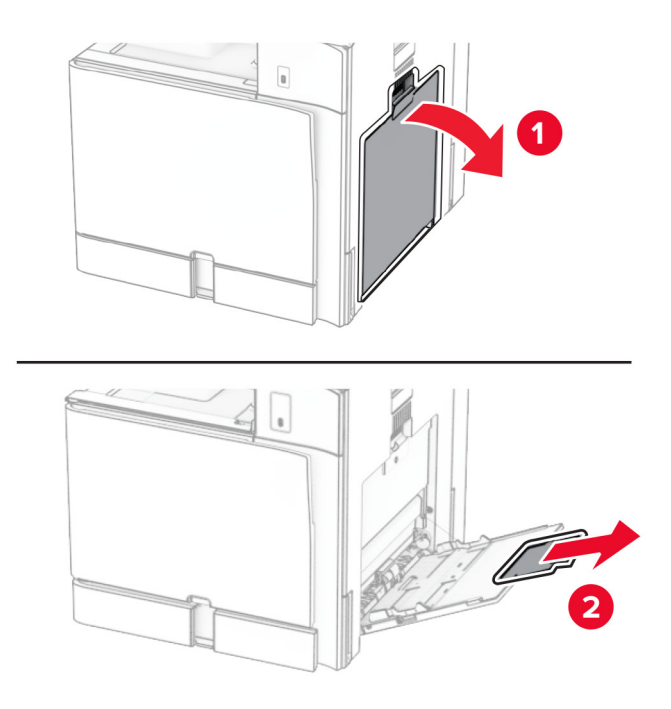

**2** Juster sidestyrene, så de passer til størrelsen på det papir, du lægger i.

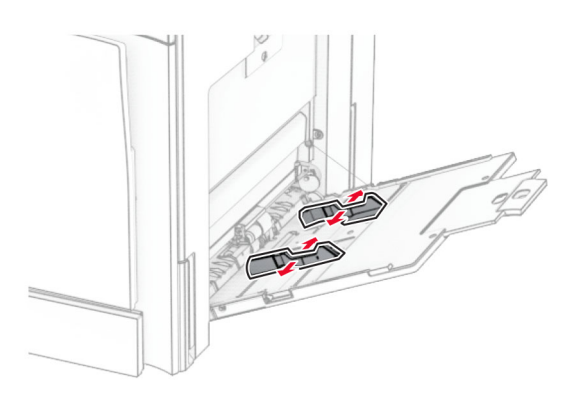

**3** Bøj, luft og juster papirkanterne inden ilægning.

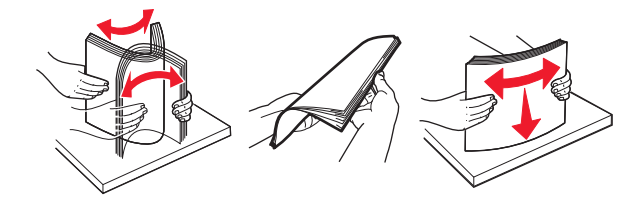

**4** Ilæg papiret.

**Bemærk!** Sørg for, at sidestyrene ligger tæt ind mod papiret.

**•** Når du ilægger brevpapir, skal du gøre et af følgende:

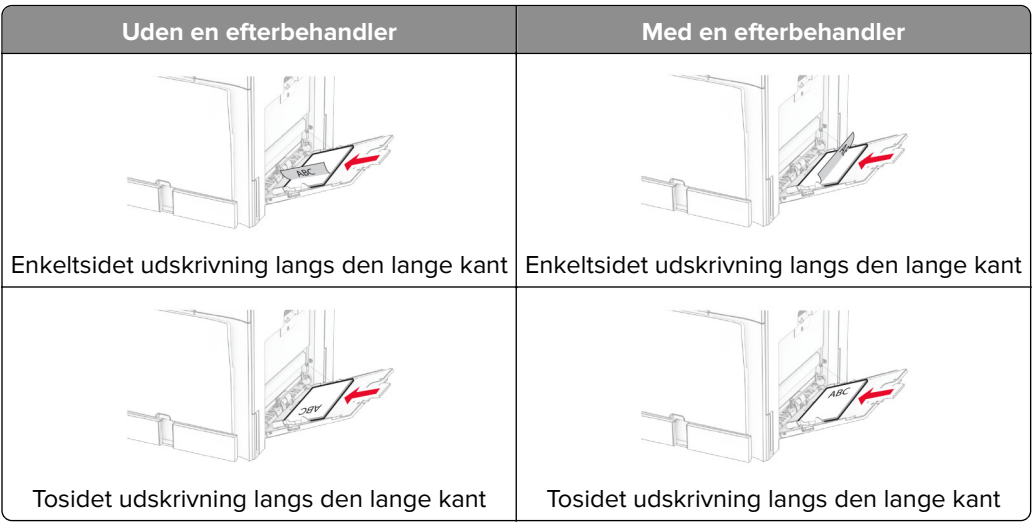

Når du ilægger forhullet papir, skal du gøre et af følgende:

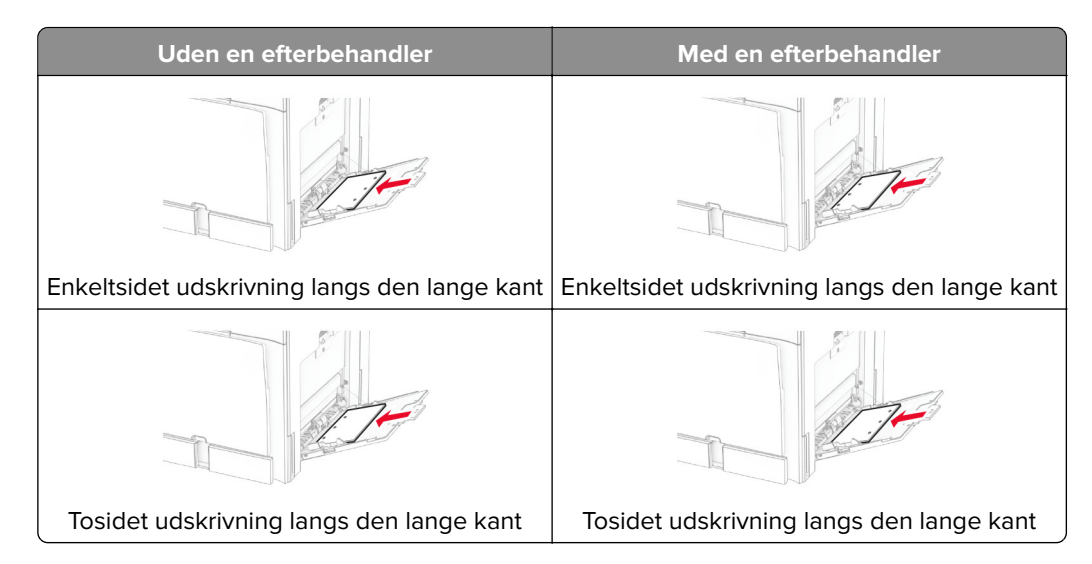

#### **For konvolutter**

Ilæg konvolutten med lukningen opad mod printerens bagside. Ilæg den europæiske konvolut med lukningen opad først i MP-arkføderen.

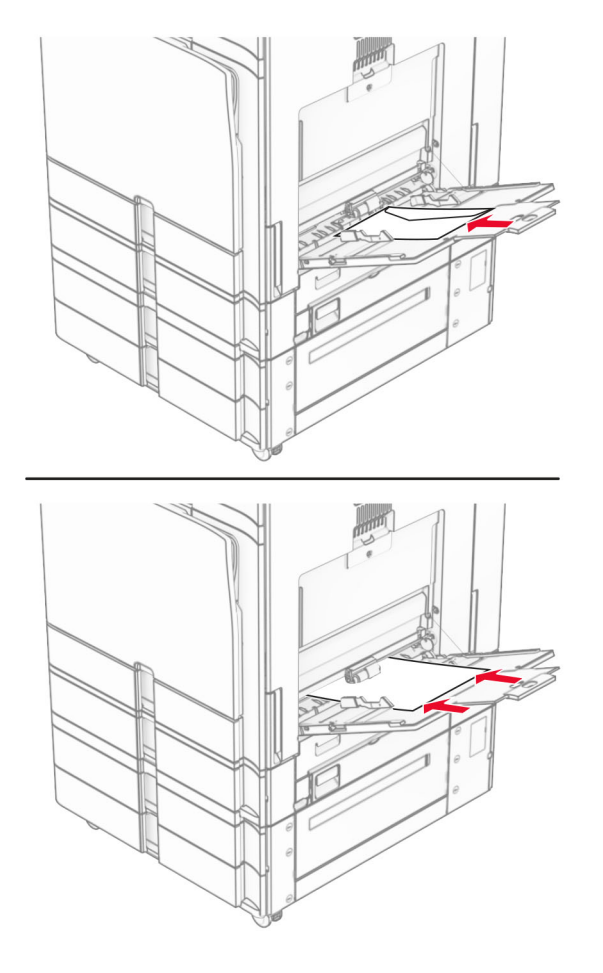

**Bemærk!** Når en efterbehandler er installeret, roterer printeren siderne til 180°.

### **Sammenkædning af papirmagasiner**

**1** Åbn en webbrowser, og angiv derefter printerens IP-adresse i adressefeltet.

#### **Bemærkninger:**

- **•** Vis printerens IP-adresse på printerens startskærmbillede. IP-adressen vises som fire sæt tal, adskilt af punktummer, f.eks. 123.123.123.123.
- **•** Hvis du bruger en proxy, skal du deaktivere den midlertidigt for at indlæse websiden korrekt.
- **2** Klik på **Indstillinger** > **Papir** > **Bakkekonfiguration**.
- **3** Indstil den samme papirstørrelse og papirtype for de papirmagasiner, du sammenkæder.

**Bemærk!** Sørg for at de sammenkædede bakker har ilagt papiret i den samme retning.

- **4** Gem indstillingerne.
- **5** Klik på **Indstillinger** > **Enhed** > **Vedligeholdelse** > **Konfigurationsmenu** > **Bakkekonfiguration**.

#### <span id="page-94-0"></span>**6** Indstil **Sammenkædning af papirmagasiner** til **Automatisk**.

**7** Gem indstillingerne.

Hvis du vil fjerne sammenkædningen af papirmagasiner, skal du sikre, at ingen bakker har samme indstillinger for papirstørrelse eller -type.

**Advarsel - Potentiel skade:** Temperaturen på fuseren varierer i forhold til den angivne papirtype. For at undgå problemer med udskrivning skal du matche papirtypeindstillinger i printeren med den papirtype, der er lagt i bakken.

# **Installation og opdatering af software, drivere og firmware**

### **Installation af printersoftwaren**

#### **Bemærkninger:**

- **•** Printerdriveren er inkluderet i softwareinstallationspakken.
- **•** På Macintosh-computere med macOS-version 10.7 eller nyere er det ikke nødvendigt at installere driveren for at udskrive på en AirPrint-certificeret printer. Hvis du vil have brugerdefinerede udskrivningsfunktioner, skal du downloade printerdriveren.
- **1** Få en kopi af softwareinstallationspakken.
	- **•** Fra cd'en Software, der fulgte med din printer.
	- **•** Gå til **[www.lexmark.com/downloads](http://www.lexmark.com/downloads)**.
- **2** Kør installationsprogrammet, og følg derefter instruktionerne på computerskærmen.

### **Installation af faxdriveren**

- **1** Gå til **[www.lexmark.com/downloads](http://www.lexmark.com/downloads)**, søg efter din printermodel, og download derefter den relevante installationspakke.
- **2** Klik på **Printeregenskaber** på din computer, og naviger derefter til fanen **Konfiguration**.
- **3** Vælg **Fax**, og klik derefter på **Anvend**.

## **Tilføjelse af printere til en computer**

Før du begynder, skal du gøre et af følgende:

- **•** Forbind printeren og computeren til det samme netværk. Du kan finde yderligere oplysninger om tilslutning af printeren til et netværk under ["Tilslutning af printeren til et Wi-Fi-netværk" på side 252](#page-251-0).
- **•** Tilslut computeren til printeren. Se ["Tilslutning af en computer til printeren" på side 254](#page-253-0) for at få yderligere oplysninger.
- **•** Forbind printeren til computeren ved hjælp af et USB-kabel. Se ["Printerporte" på side 65](#page-64-0) for at få yderligere oplysninger.

**Bemærk!** USB-kablet sælges separat.

#### **Til Windows-brugere**

**1** Installer printerdriveren på computeren.

**Bemærk!** Se ["Installation af printersoftwaren" på side 95](#page-94-0) for at få yderligere oplysninger.

- **2** Åbn **Printere & scannere**, og klik derefter på **Tilføj en printer eller scanner**.
- **3** Gør et af følgende, afhængigt af printerforbindelsen:
	- **•** Vælg printeren på listen, og klik derefter på **Tilføj enhed**.
	- **•** Klik på **Vis Wi**‑**Fi Direct-printere**, vælg en printer, og klik derefter på **Tilføj enhed**.
	- **•** Klik på **Den printer, jeg søger efter, findes ikke på listen**, og gør derefter følgende i vinduet **Tilføj printer**:
		- **a** Vælg **Tilføj en printer ved hjælp af en TCP/IP-adresse eller et værtsnavn**, og klik derefter på **Næste**.
		- **b** I feltet Enhedstype skal du vælge **TCP/IP-enhed**.
		- **c** I feltet Værtsnavn eller IP-adresse skal du indtaste printerens IP-adresse og derefter klikke på **Næste**.

#### **Bemærkninger:**

- **–** Vis printerens IP-adresse på printerens startskærmbillede. IP-adressen vises som fire sæt tal, adskilt af punktummer, f.eks. 123.123.123.123.
- **–** Hvis du bruger en proxy, skal du deaktivere den midlertidigt for at indlæse websiden korrekt.
- **d** Vælg en printerdriver, og klik derefter på **Næste**.
- **e** Vælg **Brug den driver, der aktuelt er installeret (anbefales)**, og klik derefter på **Næste**.
- **f** Indtast et printernavn, og klik derefter på **Næste**.
- **g** Klik på **Udfør**.

#### **Til Macintosh-brugere**

- **1** Åbn **printer & scannere**.
- **2** Klik på **Tilføj printer, scanner eller fax**, og vælg derefter en printer.
- **3** Vælg en printerdriver i menuen **Tilføj printer**.

#### **Bemærkninger:**

- **•** Hvis du vil bruge Macintosh-printerdriveren, skal du enten vælge **AirPrint** eller **Secure AirPrint**.
- **•** Hvis du vil have brugerdefinerede udskrivningsfunktioner, skal du vælge Lexmark-printerdriveren. Se ["Installation af printersoftwaren" på side 95](#page-94-0) for at installere driveren.
- **4** Tilføj printeren.

### **Eksportere en konfigurationsfil**

**1** Åbn en webbrowser, og angiv derefter printerens IP-adresse i adressefeltet.

#### **Bemærkninger:**

- **•** Vis printerens IP-adresse på printerens startskærmbillede. IP-adressen vises som fire sæt tal, adskilt af punktummer, f.eks. 123.123.123.123.
- **•** Hvis du bruger en proxy, skal du deaktivere den midlertidigt for at indlæse websiden korrekt.
- **2** Embedded Web Server skal du klikke på **Eksporter konfiguration**.

<span id="page-96-0"></span>**3** Vælg den konfiguration, du vil eksportere.

**Bemærk!** Afhængig af den konfiguration, du har valgt, eksporteres filerne enten i ZIP- eller CSV-format.

## **Importere en konfigurationsfil**

**1** Åbn en webbrowser, og angiv derefter printerens IP-adresse i adressefeltet.

#### **Bemærkninger:**

- **•** Vis printerens IP-adresse på printerens startskærmbillede. IP-adressen vises som fire sæt tal, adskilt af punktummer, f.eks. 123.123.123.123.
- **•** Hvis du bruger en proxy, skal du deaktivere den midlertidigt for at indlæse websiden korrekt.
- **2** Fra Embedded Web Server skal du klikke på **Importer konfiguration**.
- **3** Find den placering, hvor filen er gemt.

**Bemærk!** Filerne gemmes enten i ZIP- eller CSV-format.

**4** Klik på **Importer**.

# **Tilføjelse af tilgængelige optioner i printerdriveren**

#### **Til Windows-brugere**

- **1** Åben mappen Printere.
- **2** Vælg den printer, som du ønsker at opdatere, og gør derefter et af følgende:
	- **•** I Windows 7 eller senere skal du vælge **Printeregenskaber**.
	- **•** I tidligere versioner skal du vælge **Egenskaber**.
- **3** Gå til fanen **Konfiguration**, og vælg derefter **Opdater nu** ‑ **Spørg printer**.
- **4** Anvend ændringerne.

### **Til Macintosh-brugere**

- **1** Åbn **printer & scannere**.
- **2** Klik på **Tilføj printer, scanner eller fax**, og vælg derefter en printer.
- **3** Vælg en udskriftsdriver.
- **4** Anvend ændringerne.

### **Opdatere firmware**

#### **Opdatering af firmwaren ved hjælp af kontrolpanelet**

#### **Ved hjælp af meddelelsescenteret**

Denne metode kan kun benyttes på nogle printermodeller.

**1** Fra printerkontrolpanelet skal du gå til meddelelsescenteret og derefter vælge **Tilgængelig firmwareopdatering**.

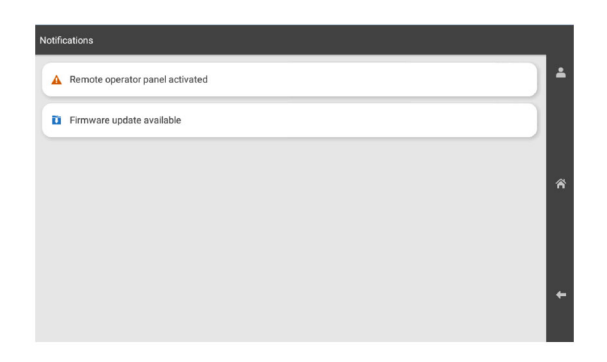

#### **2** Vælg **Installer nu**.

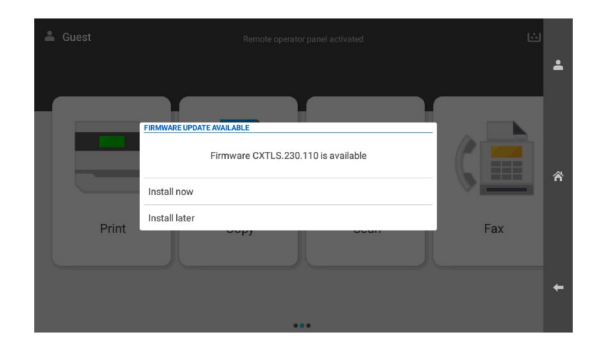

Printeren genstarter automatisk efter opdateringen.

#### **Ved hjælp af menuen Indstillinger**

- **1** Fra kontrolpanelet skal du gå til **Indstillinger** > **Enhed** > **Opdater firmware**.
- **2** Afhængigt af din printermodel skal du vælge **Søg efter opdateringer** eller **Søg efter opdateringer nu**.
- **3** Hvis en ny opdatering er tilgængelig, skal du vælge **Installer nu**.

Printeren genstarter automatisk efter opdateringen.

### **Opdatering af firmware ved hjælp af Embedded Web Server**

Inden du begynder, skal du kontrollere at:

**•** Du har downloadet den seneste printerfirmware fra **<https://support.lexmark.com>** og gemt den på din USB eller computer.

**Bemærk!** Pak FLS-firmwarefilen ud af ZIP-pakken, hvis du vil installere printerfirmwaren.

**•** Du bruger ikke en speciel kode på din printer for at undgå at miste denne funktionalitet.

**Advarsel - Potentiel skade:** Sørg for, at alle printere, der skal modtage firmwareopdateringer, forbliver tændt under hele firmwareopdateringsprocessen. Hvis en printer slukkes under en firmwareopdatering, kan det medføre betydelig skade på enheden.

Hvis printeren er tilsluttet netværket, når der søges efter opdateringer, er det ikke nødvendigt at downloade firmwaren.

**1** Åbn en webbrowser, og angiv derefter printerens IP-adresse i adressefeltet.

#### **Bemærkninger:**

- **•** Vis printerens IP-adresse på printerens startskærmbillede. IP-adressen vises som fire sæt tal, adskilt af punktummer, f.eks. 123.123.123.123.
- **•** Hvis du bruger en proxy, skal du deaktivere den midlertidigt for at indlæse websiden korrekt.
- **2** Klik på **Enhed**.
- **3** Rul ned og klik derefter på **Opdater firmware**
- **4** Afhængigt af din printermodel skal du klikke på **Søg efter opdateringer** eller **Søg efter opdateringer nu**. Hvis en ny opdatering er tilgængelig, skal du klikke på **Jeg er enig, start opdateringen**

Printeren genstarter automatisk efter opdateringen.

# **Installere hardwareoptioner**

## **Installation af skuffeoption til 550 ark**

**FORSIGTIG - ELEKTRISK STØD:** Hvis du skal have adgang til systemkortet eller installere hardwareeller hukommelsesenhedsoptioner, efter du har installeret printeren, skal du slukke for printeren og tage netledningen ud af stikkontakten, før du fortsætter, for at undgå risikoen for elektrisk stød. Hvis du har andre enheder tilsluttet printeren, skal du også slukke for dem og tage alle kabler til printeren ud.

**Bemærk!** Til dette skal du bruge en almindelig flad skruetrækker.

**1** Sluk for printeren.

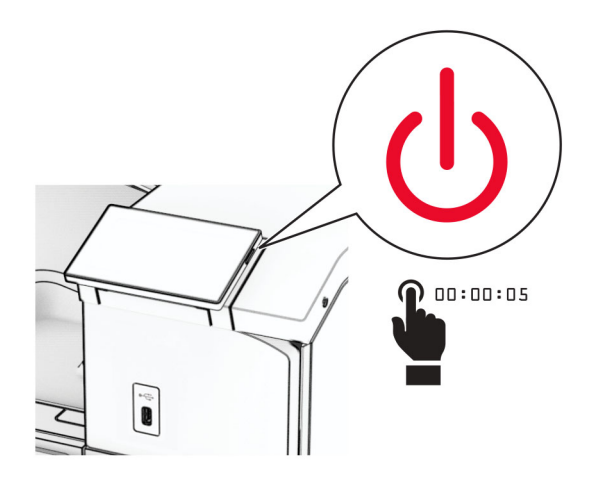

**2** Fjern netledningen fra stikkontakten og derefter fra printeren.

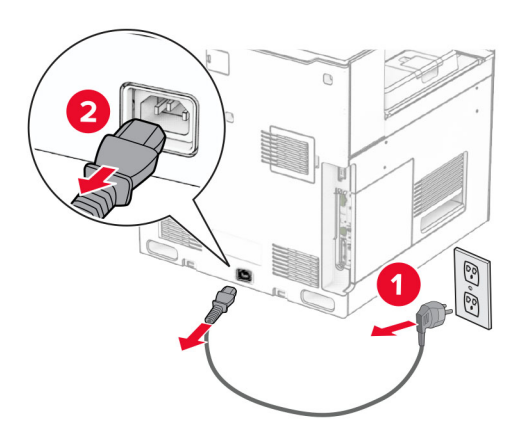

**3** Pak skuffeoptionen til 550 ark ud.

**Bemærk!** Sørg for at holde på forsiden og bagsiden af skuffen, når du løfter den, så skuffen ikke beskadiges.

**4** Sæt det højre bakkedæksel på.

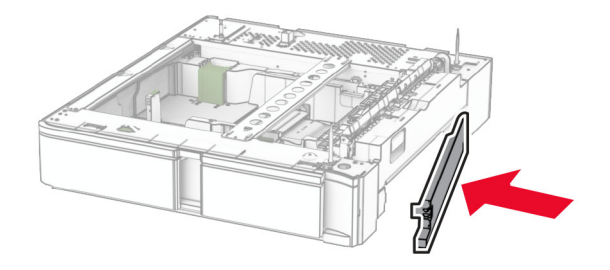

Træk skuffen til 550 ark ud.

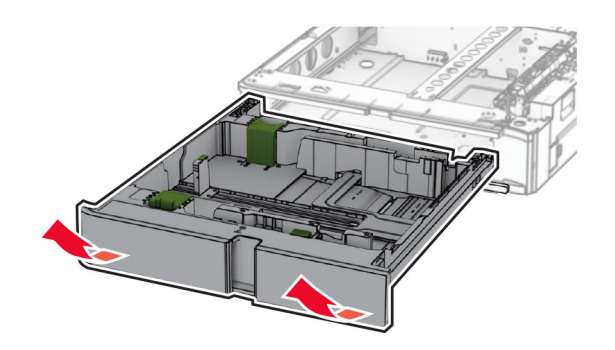

Fjern det øverste bakkedæksel.

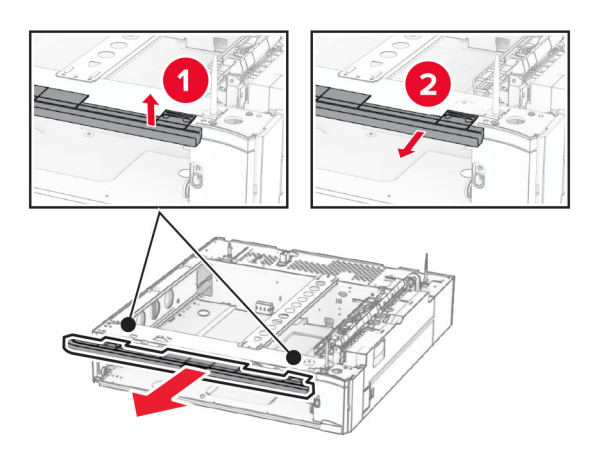

Fjern skruerne.

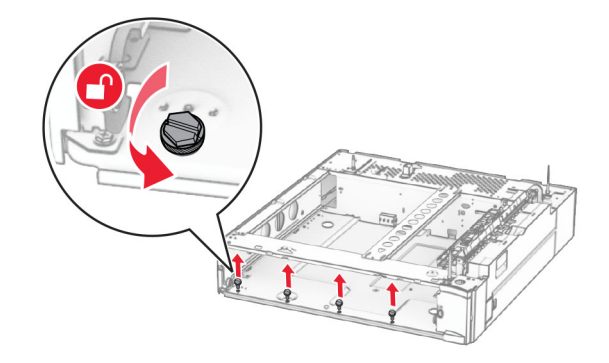

Sæt det nedre bakkedæksel på.

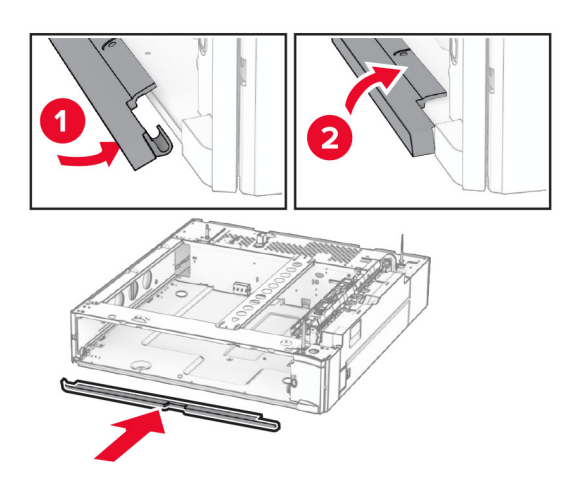

Montér skruerne.

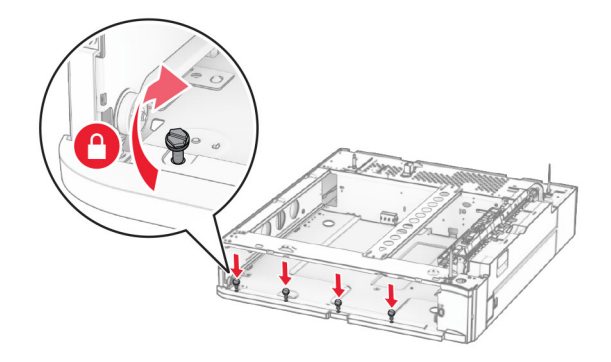

Sæt det øvre bakkedæksel på.

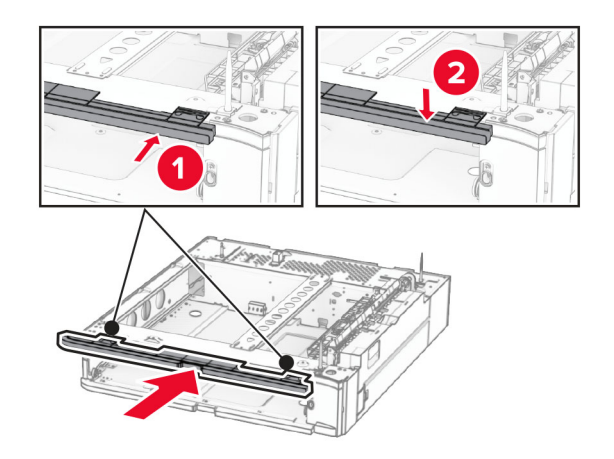

Indsæt skuffen til 550 ark.

**12** Fjern dækslet under højre side af printeren.

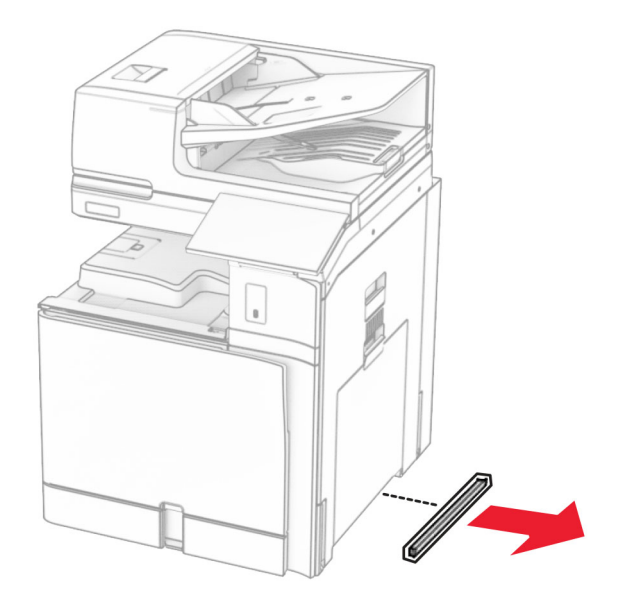

**13** Juster printeren i forhold til papirskuffen til 550 ark, og sænk derefter printeren på plads.

**FORSIGTIG - RISIKO FOR SKADE:** Hvis printeren vejer mere end 20 kg (44 lb), skal der to eller flere personer til at løfte den på forsvarlig vis.

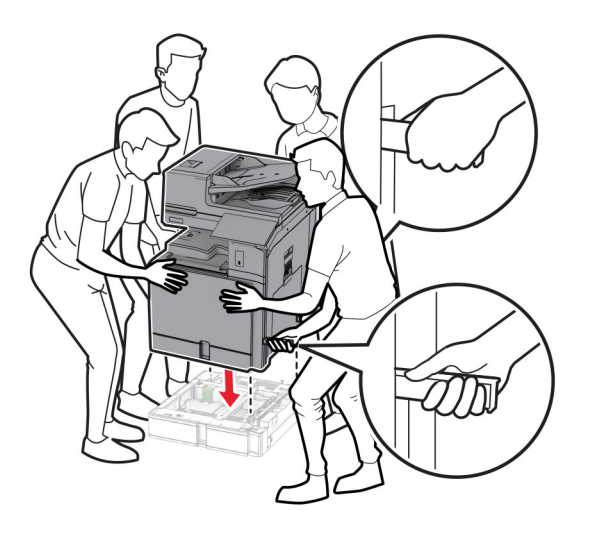

Træk standard papirmagasinet ud.

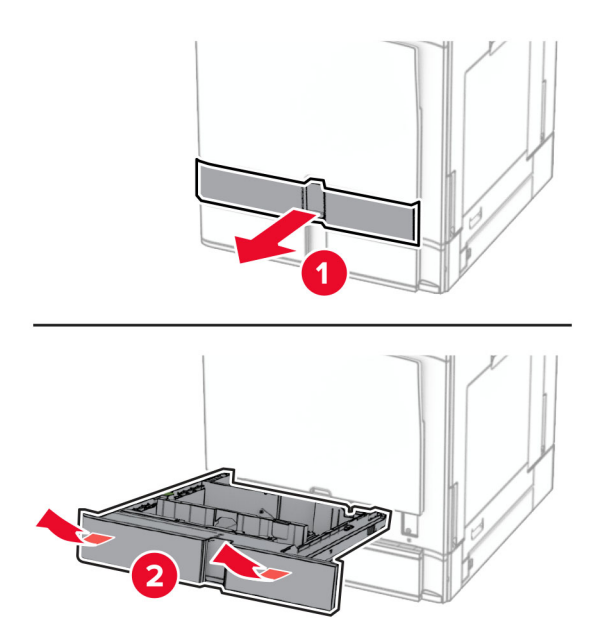

Fastgør skuffen til 550 ark til printeren.

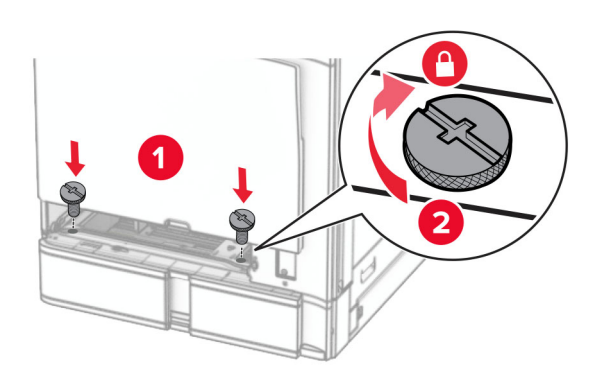

**16** Isæt standardskuffeindsatsen.

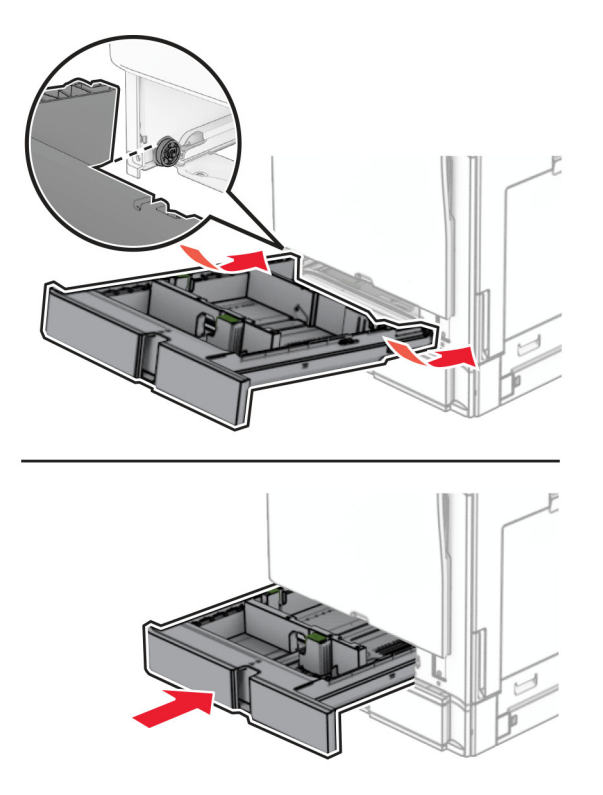

**17** Fastgør den bageste del af skuffen til 550 ark til printeren.

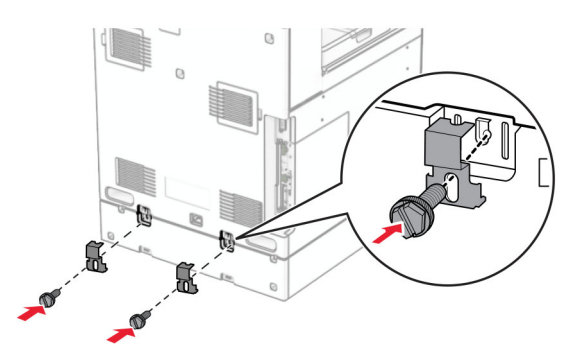

**18** Tilslut den ene ende af netledningen til printeren og derefter den anden ende i stikkontakten.

**FORSIGTIG - RISIKO FOR SKADE:** Tilslut netledningen til en passende vurderet og passende jordet stikkontakt, der er lettilgængelig og i nærheden af produktet for at undgå risikoen for brand eller elektrisk stød.

**19** Tænd printeren.

Føj papirmagasinet til printerdriveren for at gøre det tilgængeligt for udskriftsjob. Se ["Tilføjelse af tilgængelige](#page-96-0) [optioner i printerdriveren" på side 97](#page-96-0) for at få yderligere oplysninger.

### **Installation af skuffen til 2 x 550 ark**

**FORSIGTIG - ELEKTRISK STØD:** Hvis du skal have adgang til systemkortet eller installere hardwareeller hukommelsesenhedsoptioner, efter du har installeret printeren, skal du slukke for printeren og tage netledningen ud af stikkontakten, før du fortsætter, for at undgå risikoen for elektrisk stød. Hvis du har andre enheder tilsluttet printeren, skal du også slukke for dem og tage alle kabler til printeren ud.

#### **Bemærkninger:**

- **•** Dette ekstraudstyr skal installeres sammen med en skuffeoption til 550 ark. Anbring ekstraudstyret til 2200 ark i bunden af konfigurationen.
- **•** Hvis der allerede er installeret en skuffe til 550 ark, skal du fjerne fjerne skuffens sidedæksel, fjerne det nederste skuffedæksel og placere skuffen oven på dette ekstraudstyr.
- **•** Til dette skal du bruge en almindelig flad skruetrækker.
- **1** Sluk for printeren.

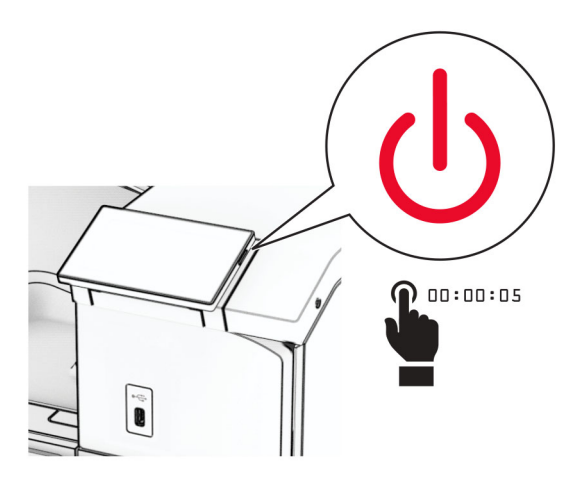

**2** Fjern netledningen fra stikkontakten og derefter fra printeren.

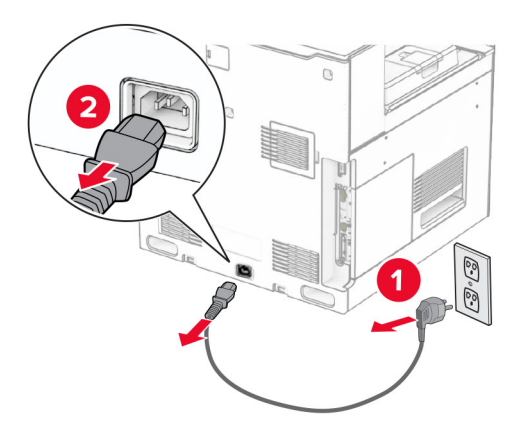

**3** Udpak skuffen til 2 x 550 ark, og fjern derefter al emballage.

**4** Lås hjulet for at forhindre, at skuffen til 2 x 550 ark kan bevæge sig.

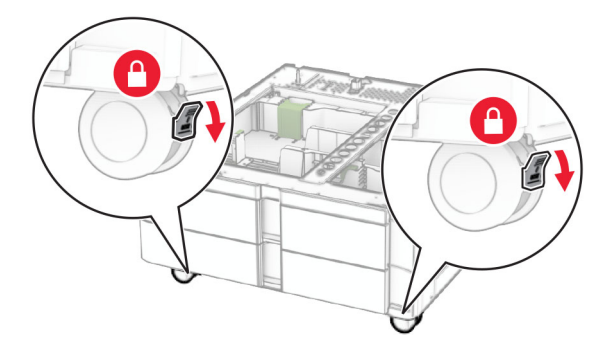

**5** Juster skuffen til 550 ark i forhold til skuffen til 2 x 550 ark, og sænk den på plads.

**Bemærk!** Sørg for at holde på forsiden og bagsiden af skuffen, når du løfter den, så skuffen ikke beskadiges.

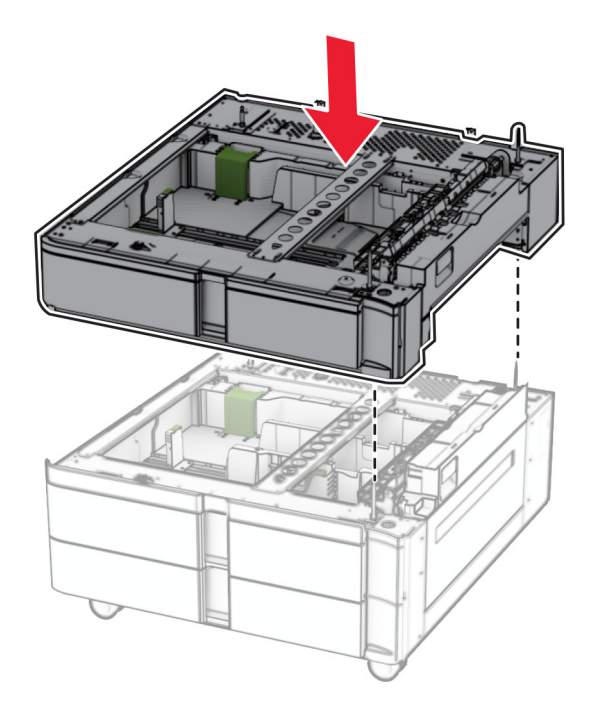

Træk skuffen til 550 ark ud.

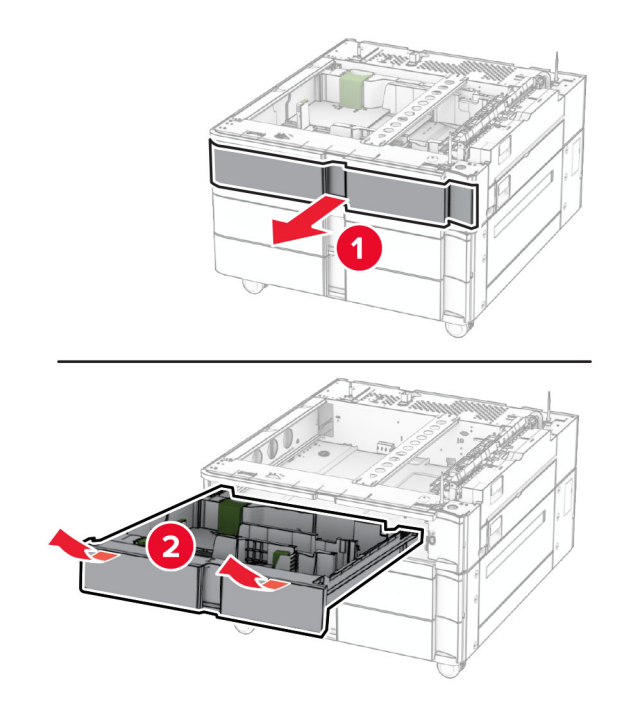

Fastgør skuffen til 550 ark på skuffen til 2 x 550 ark.

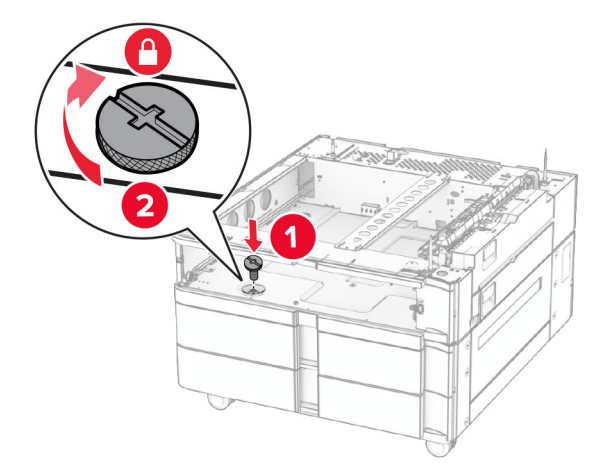
Indsæt skuffen til 550 ark.

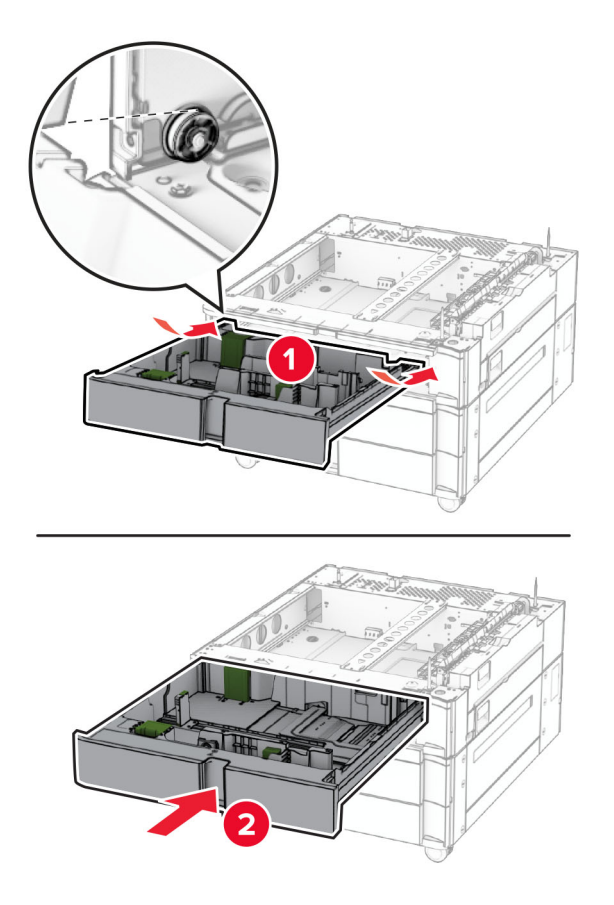

Fastgør den bagerste del af skuffen til 550 ark til skuffen til 2 x 550 ark.

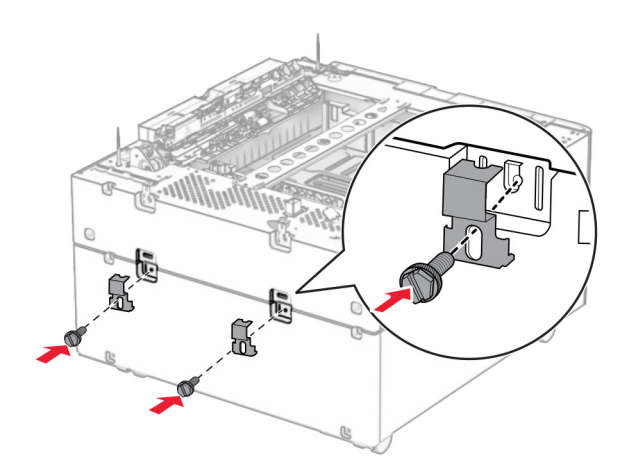

**10** Fjern dækslet under højre side af printeren.

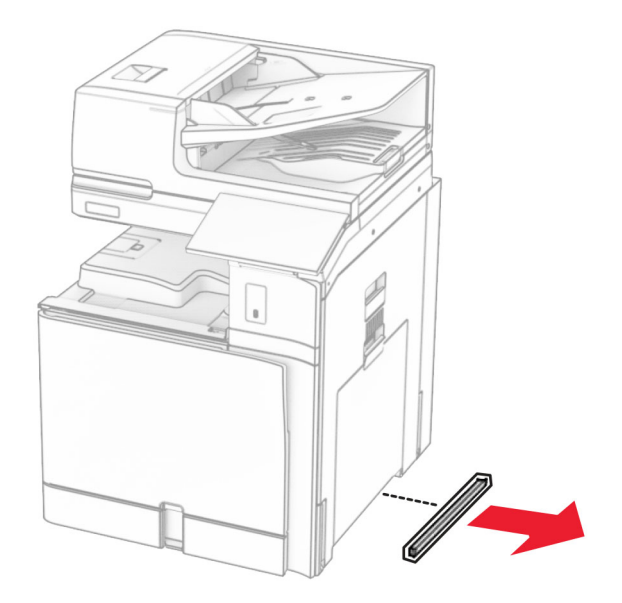

**11** Juster printeren med de skuffeoptionerne, og sænk derefter printeren på plads.

**FORSIGTIG - RISIKO FOR SKADE:** Hvis printeren vejer mere end 20 kg (44 lb), skal der to eller flere personer til at løfte den på forsvarlig vis.

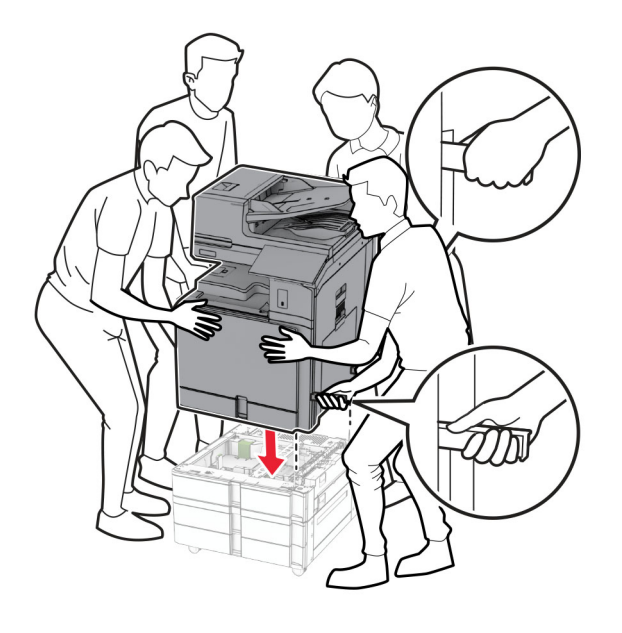

Træk standard papirmagasinet ud.

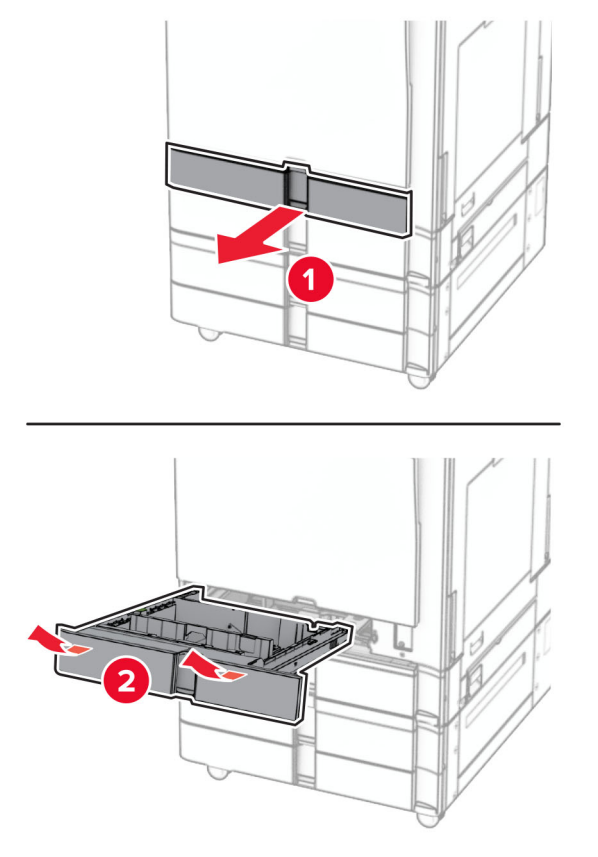

Fastgør skuffen til 550 ark til printeren.

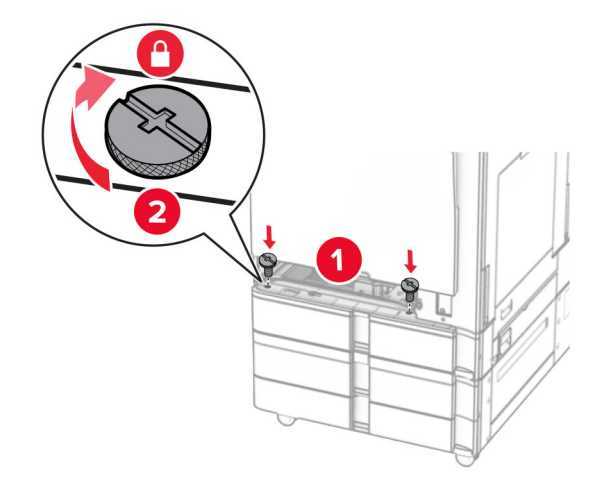

Isæt standardskuffeindsatsen.

**15** Fastgør den bageste del af skuffen til 550 ark til printeren.

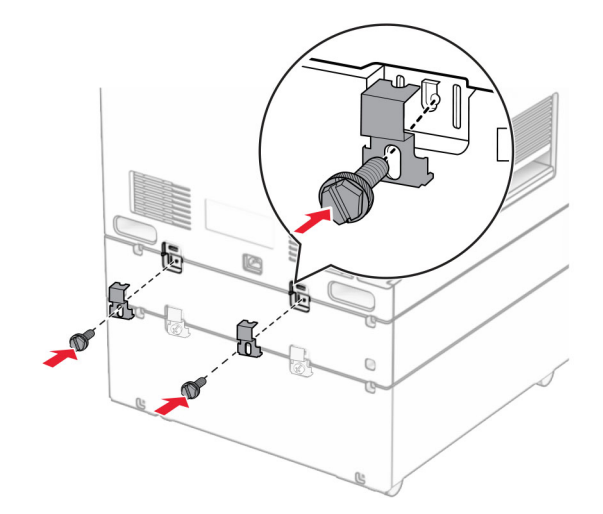

**16** Tilslut den ene ende af netledningen til printeren og derefter den anden ende i stikkontakten.

**FORSIGTIG - RISIKO FOR SKADE:** Tilslut netledningen til en passende vurderet og passende jordet stikkontakt, der er lettilgængelig og i nærheden af produktet for at undgå risikoen for brand eller elektrisk stød.

**17** Tænd printeren.

Føj papirmagasinet til printerdriveren for at gøre det tilgængeligt for udskriftsjob. Se ["Tilføjelse af tilgængelige](#page-96-0) [optioner i printerdriveren" på side 97](#page-96-0) for at få yderligere oplysninger.

## **Installation af dobbeltinputskuffe til 2000 ark**

**FORSIGTIG - ELEKTRISK STØD:** Hvis du skal have adgang til systemkortet eller installere hardwareeller hukommelsesenhedsoptioner, efter du har installeret printeren, skal du slukke for printeren og tage netledningen ud af stikkontakten, før du fortsætter, for at undgå risikoen for elektrisk stød. Hvis du har andre enheder tilsluttet printeren, skal du også slukke for dem og tage alle kabler til printeren ud.

#### **Bemærkninger:**

- **•** Dette ekstraudstyr skal installeres sammen med en skuffeoption til 550 ark. Anbring ekstraudstyret i bunden af konfigurationen.
- **•** Hvis der allerede er installeret en skuffe til 550 ark, skal du fjerne fjerne skuffens sidedæksel, fjerne det nederste skuffedæksel og placere skuffen oven på dette ekstraudstyr.
- **•** Til dette skal du bruge en almindelig flad skruetrækker.
- **1** Sluk for printeren.

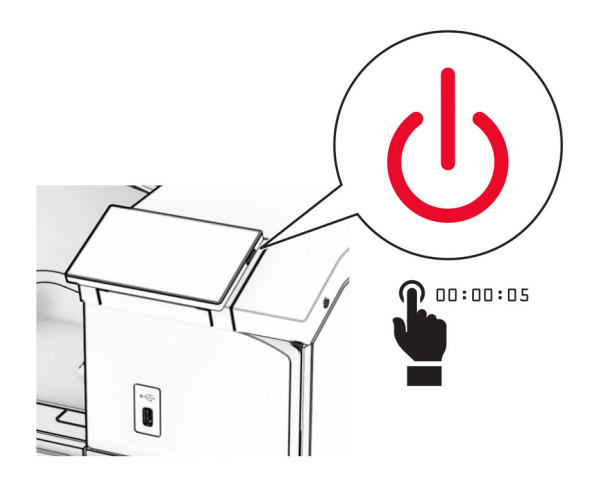

**2** Fjern netledningen fra stikkontakten og derefter fra printeren.

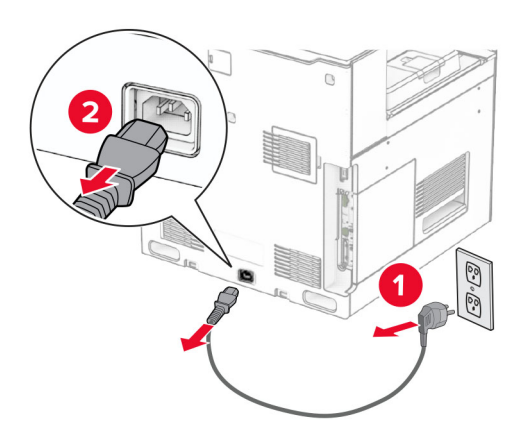

**3** Pak dobbeltinputskuffen ud, og fjern al emballagen.

**4** Lås hjulet, så dobbeltinputskuffen ikke kan bevæge sig.

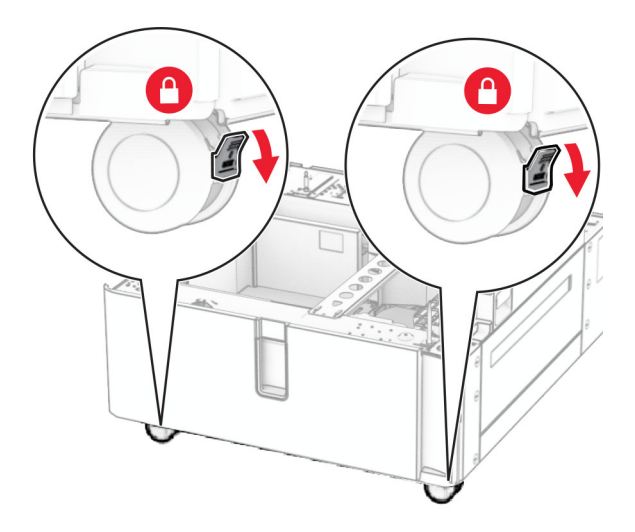

D

**5** Juster skuffen til 550 ark i forhold til dobbeltinputskuffen, og sænk derefter den på plads.

**Bemærk!** Sørg for at holde på forsiden og bagsiden af skuffen, når du løfter den, så skuffen ikke beskadiges.

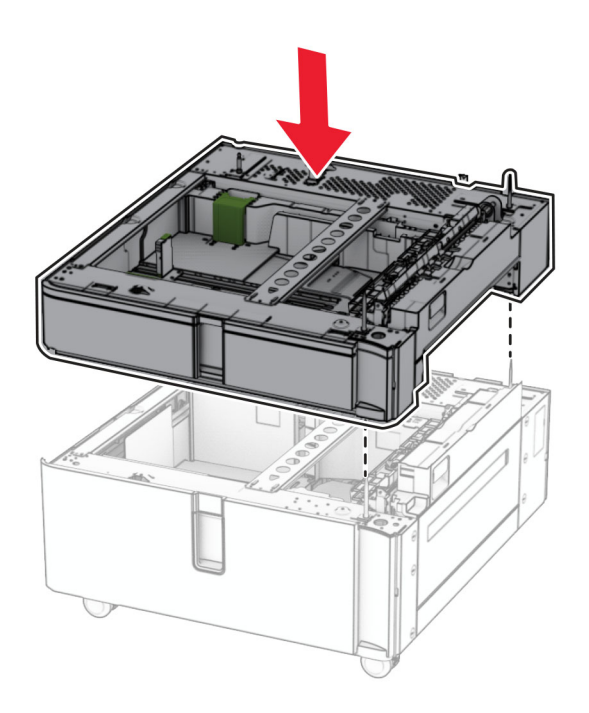

Træk skuffen til 550 ark ud.

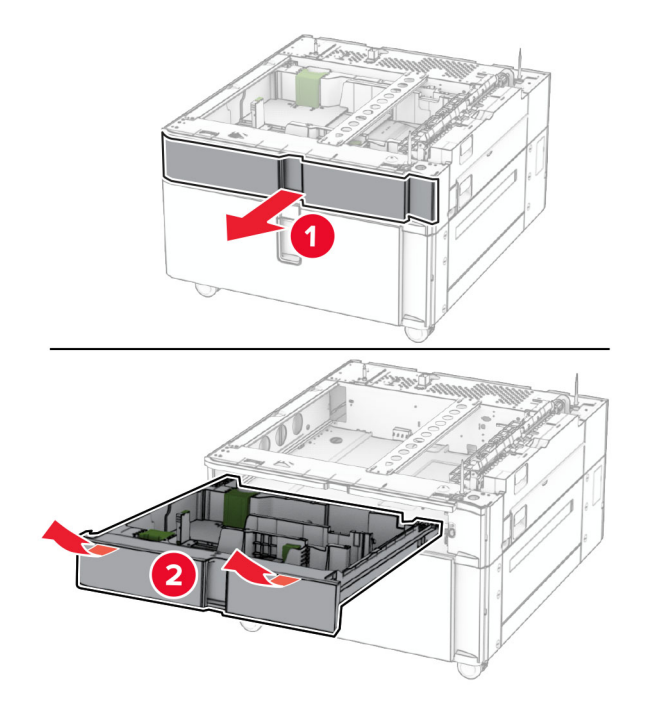

Fastgør skuffen til 550 ark til dobbeltinputskuffen.

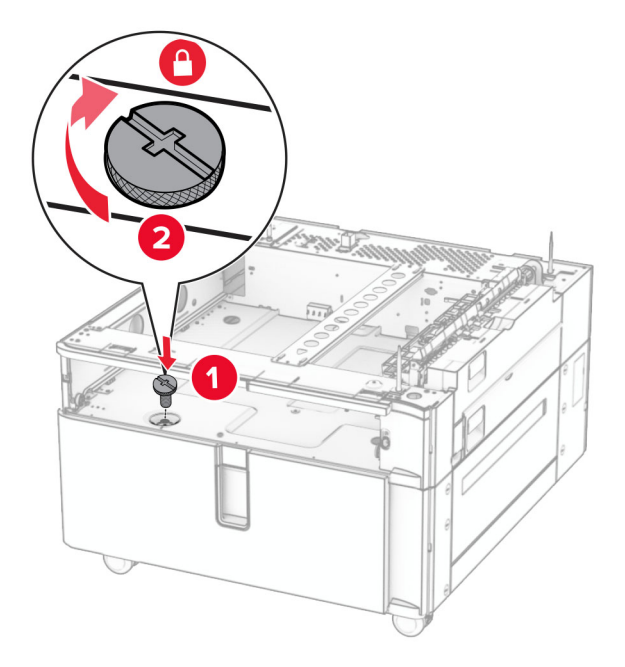

Sæt papirmagasinet i.

**9** Fastgør den bageste del af skuffen til 550 ark til dobbeltindputskuffen.

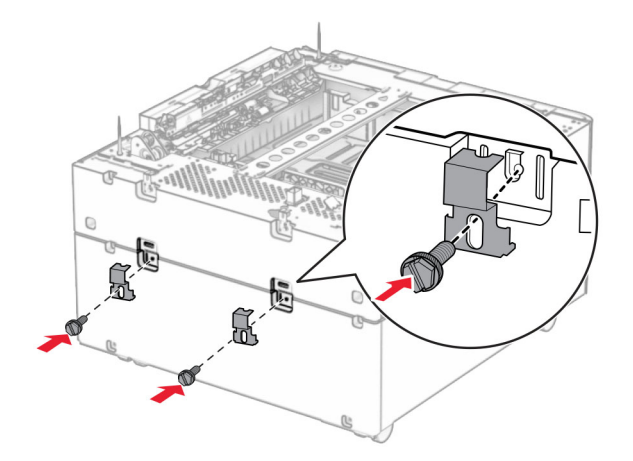

**10** Fjern dækslet under højre side af printeren.

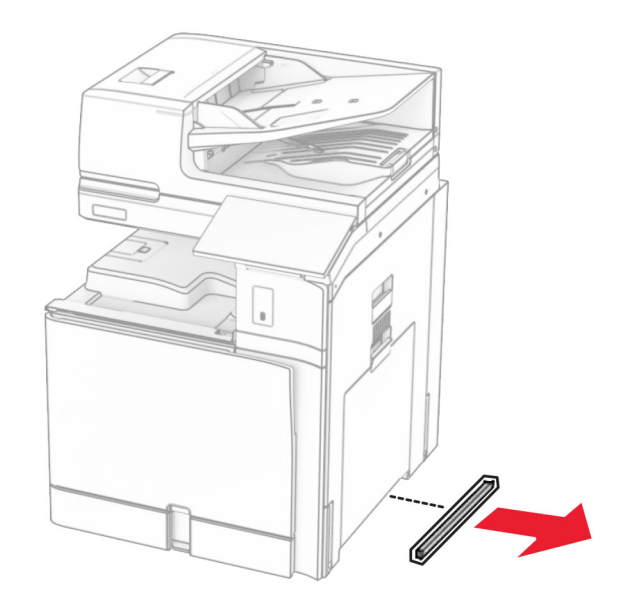

**11** Juster printeren med de skuffeoptionerne, og sænk derefter printeren på plads.

**FORSIGTIG - RISIKO FOR SKADE:** Hvis printeren vejer mere end 20 kg (44 lb), skal der to eller flere personer til at løfte den på forsvarlig vis.

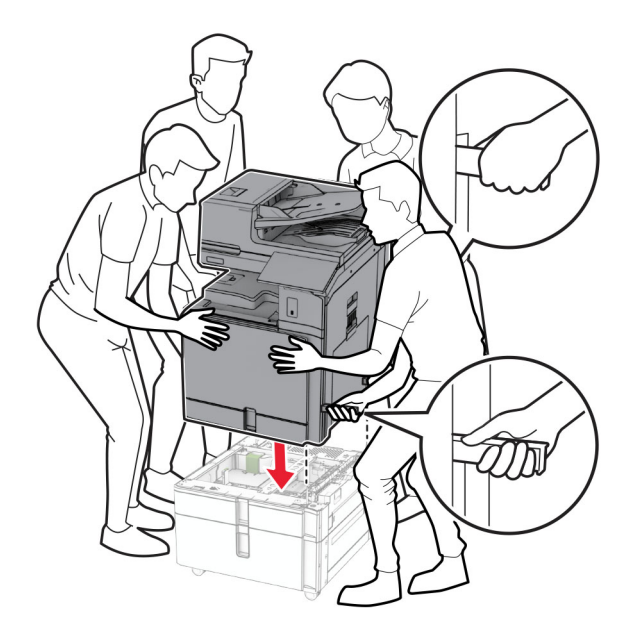

**12** Træk standardpapirmagasinet ud.

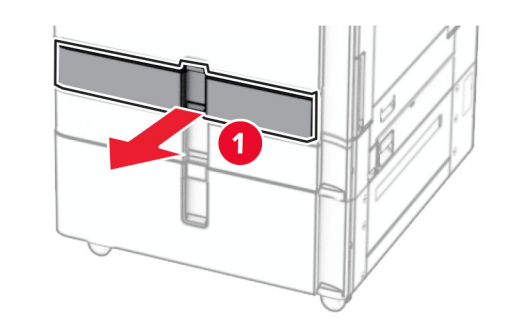

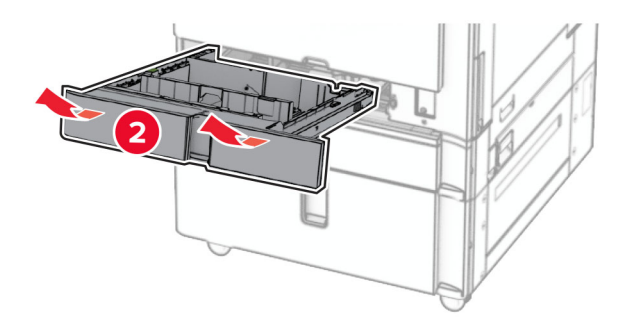

**13** Fastgør skuffen til 550 ark til printeren.

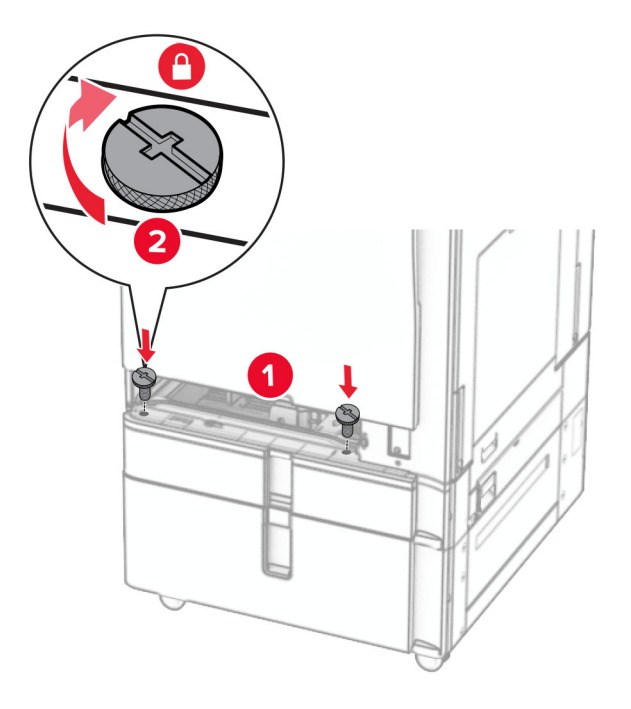

- **14** Sæt papirmagasinet i.
- **15** Fastgør den bageste del af skuffen til 550 ark til printeren.

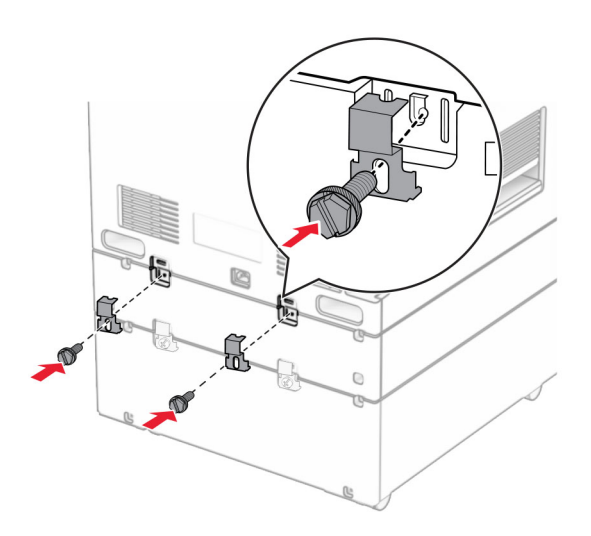

**16** Tilslut den ene ende af netledningen til printeren og derefter den anden ende i stikkontakten.

**FORSIGTIG - RISIKO FOR SKADE:** Tilslut netledningen til en passende vurderet og passende jordet stikkontakt, der er lettilgængelig og i nærheden af produktet for at undgå risikoen for brand eller elektrisk stød.

**17** Tænd printeren.

Føj papirmagasinet til printerdriveren for at gøre det tilgængeligt for udskriftsjob. Se ["Tilføjelse af tilgængelige](#page-96-0) [optioner i printerdriveren" på side 97](#page-96-0) for at få yderligere oplysninger.

## **Installering af kabinettet**

**FORSIGTIG - ELEKTRISK STØD:** Hvis du skal have adgang til systemkortet eller installere hardwareeller hukommelsesenhedsoptioner, efter du har installeret printeren, skal du slukke for printeren og tage netledningen ud af stikkontakten, før du fortsætter, for at undgå risikoen for elektrisk stød. Hvis du har andre enheder tilsluttet printeren, skal du også slukke for dem og tage alle kabler til printeren ud.

#### **Bemærkninger:**

- **•** Dette ekstraudstyr skal installeres sammen med en skuffe til 550 ark. Anbring ekstraudstyret i bunden af konfigurationen.
- **•** Hvis der allerede er installeret en skuffe til 550 ark, skal du fjerne skuffen, fjerne det nederste papirmagasin og placere det oven på dette ekstraudstyr.
- **•** Til dette skal du bruge en almindelig flad skruetrækker.
- **1** Pak kabinettet ud, og monter det.
- **2** Sluk for printeren.

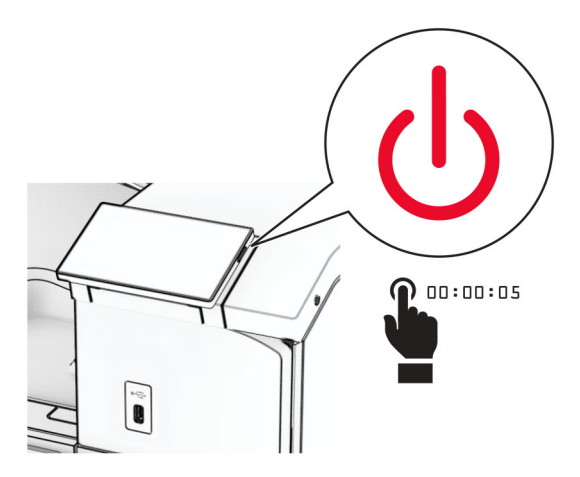

**3** Fjern netledningen fra stikkontakten og derefter fra printeren.

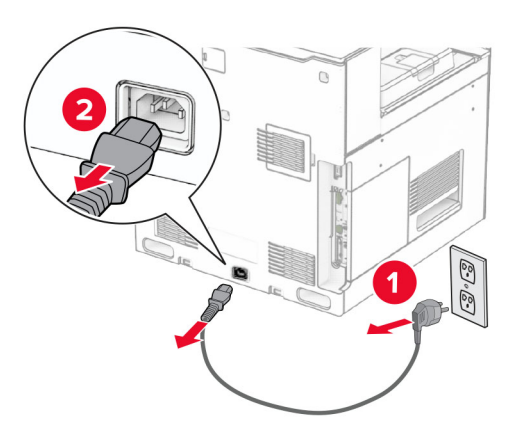

**4** Lås hjulet, så kabinettet ikke kan bevæge sig.

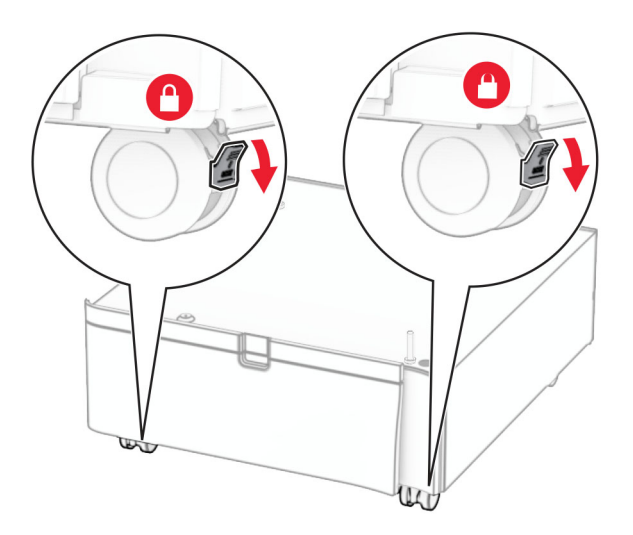

**5** Monter sidepladen på skuffen til 550 ark.

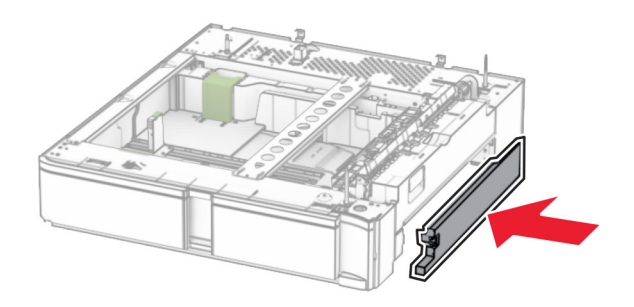

**6** Juster skuffen med kabinettet, og sænk den derefter på plads.

**Bemærk!** Sørg for at holde på forsiden og bagsiden af skuffen, når du løfter den, så skuffen ikke beskadiges.

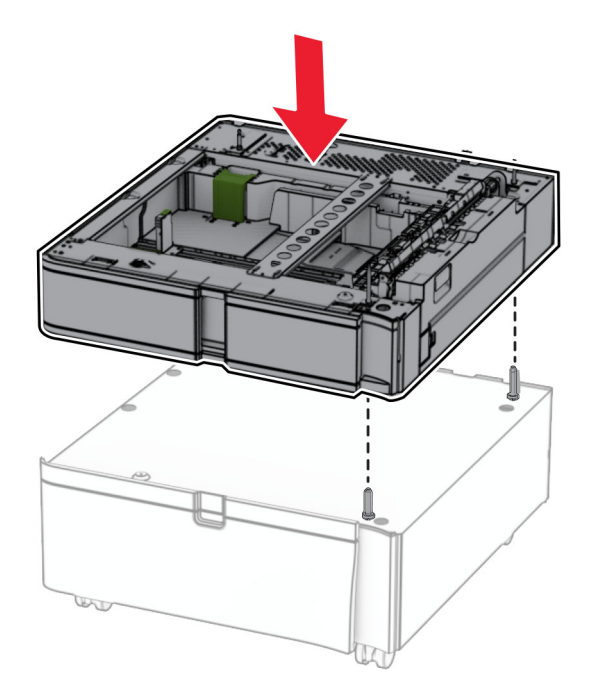

**7** Træk papirmagasinet helt ud.

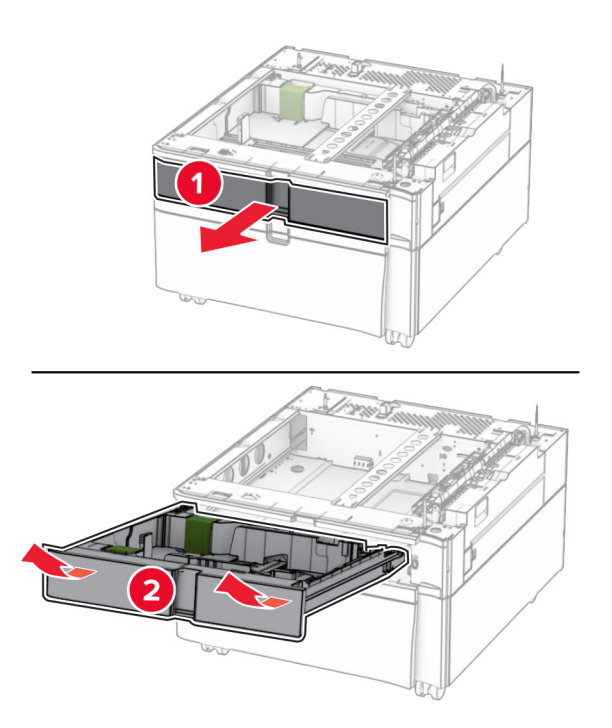

Fastgør skuffen til kabinettet.

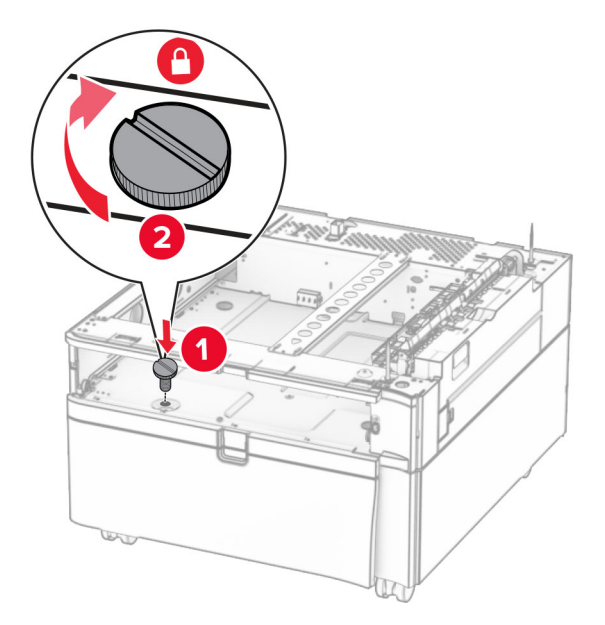

- Sæt papirmagasinet i.
- Fastgør den bageste del af skuffen til kabinettet.

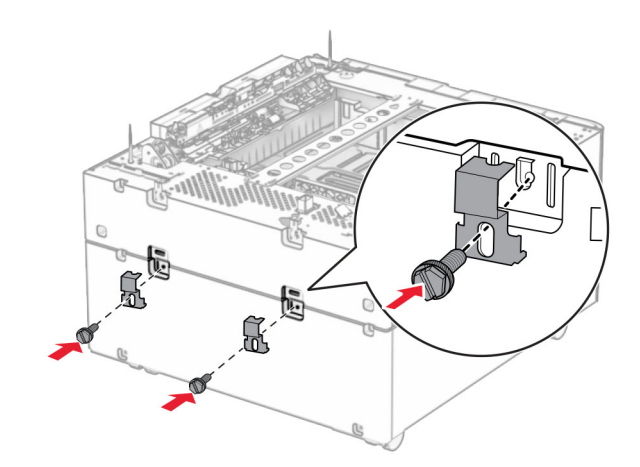

**11** Fjern dækslet under højre side af printeren.

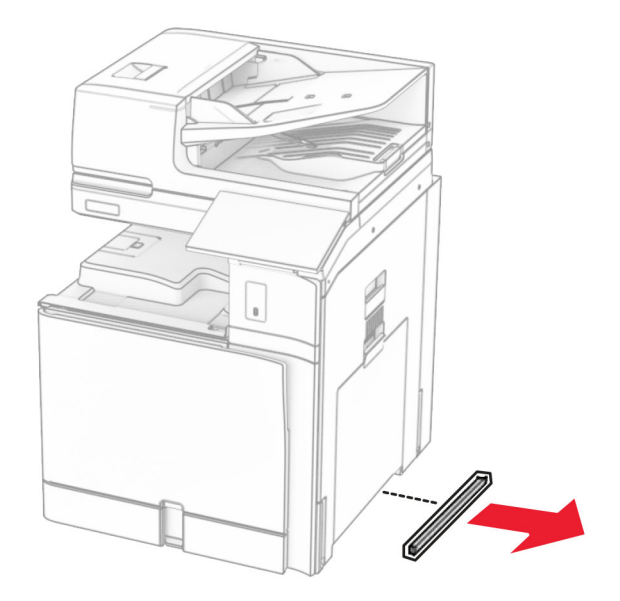

**12** Juster printeren med kabinettet og skuffen, og sænk den derefter på plads.

**FORSIGTIG - RISIKO FOR SKADE:** Hvis printeren vejer mere end 20 kg (44 lb), skal der to eller flere personer til at løfte den på forsvarlig vis.

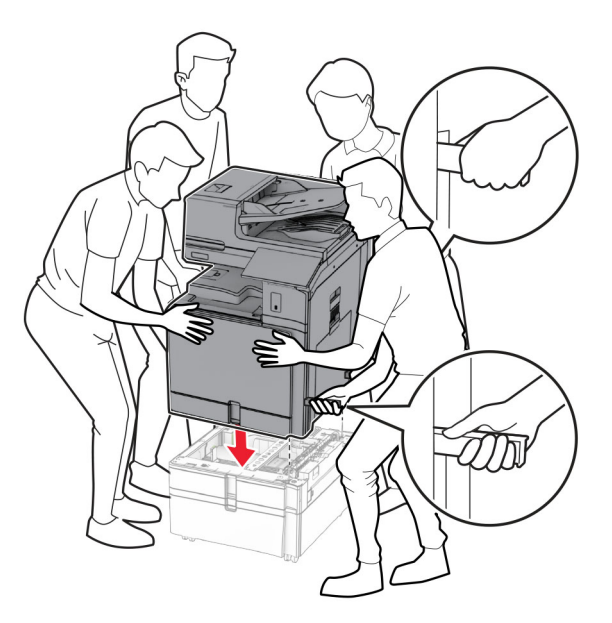

**13** Træk standard papirmagasinet ud.

Fastgør skuffen til 550 ark til printeren.

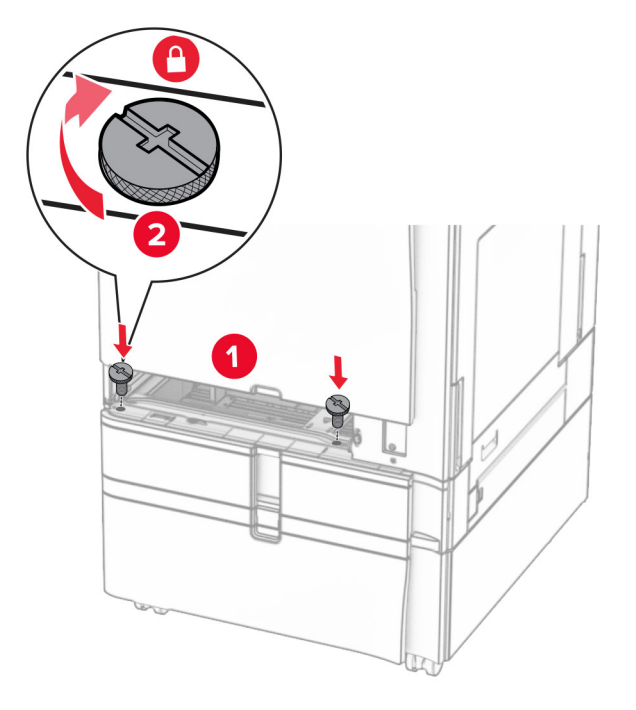

- Isæt standardskuffeindsatsen.
- Fastgør den bageste del af skuffen til 550 ark til printeren.

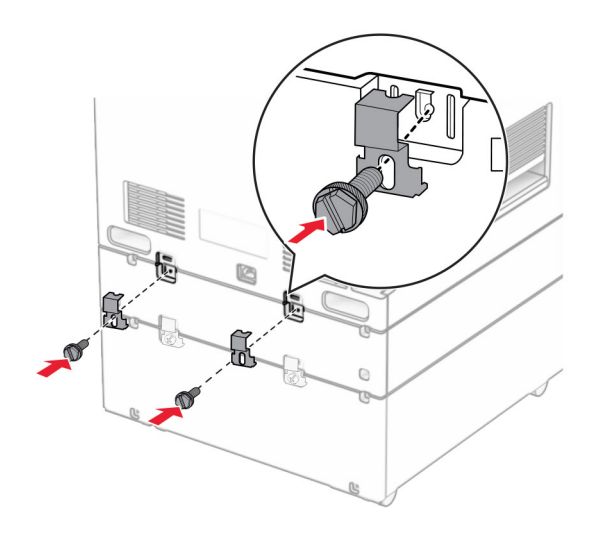

**17** Tilslut den ene ende af netledningen til printeren og derefter den anden ende i stikkontakten.

**FORSIGTIG - RISIKO FOR SKADE:** Tilslut netledningen til en passende vurderet og passende jordet stikkontakt, der er lettilgængelig og i nærheden af produktet for at undgå risikoen for brand eller elektrisk stød.

**18** Tænd printeren.

# **Installation af skuffe til 1500 ark**

**FORSIGTIG - ELEKTRISK STØD:** Hvis du skal have adgang til systemkortet eller installere hardwareeller hukommelsesenhedsoptioner, efter du har installeret printeren, skal du slukke for printeren og tage netledningen ud af stikkontakten, før du fortsætter, for at undgå risikoen for elektrisk stød. Hvis du har andre enheder tilsluttet printeren, skal du også slukke for dem og tage alle kabler til printeren ud.

#### **Bemærkninger:**

- **•** Før du monterer denne funktion, skal du kontrollere, at der allerede er monteret en skuffeoption til 550 ark og en skuffe til 2 x 500 eller 2000 ark.
- **•** Til dette skal du bruge en almindelig flad skruetrækker.

#### **Bemærk!**

**1** Sluk for printeren.

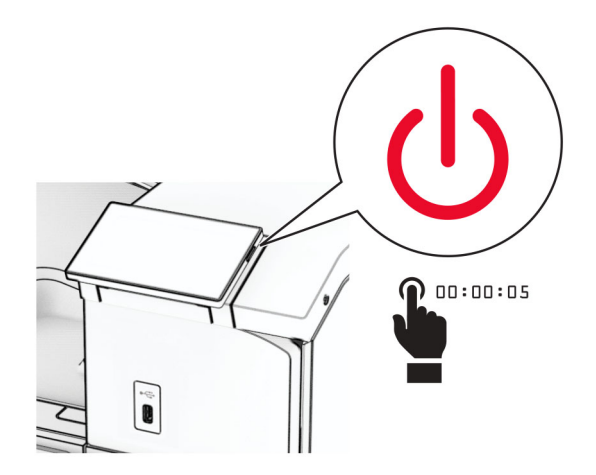

**2** Fjern netledningen fra stikkontakten og derefter fra printeren.

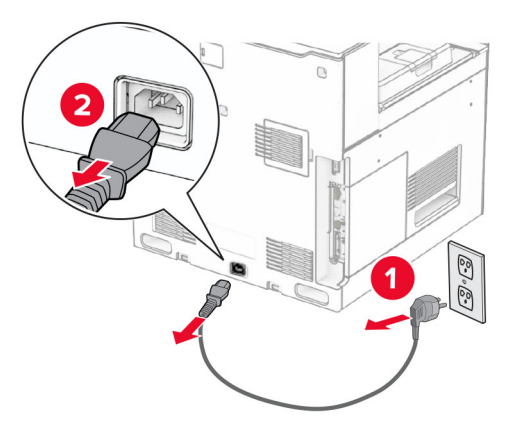

**3** Fjern tilslutningsdækslet.

**Bemærk!** Du må ikke smide dækslet væk.

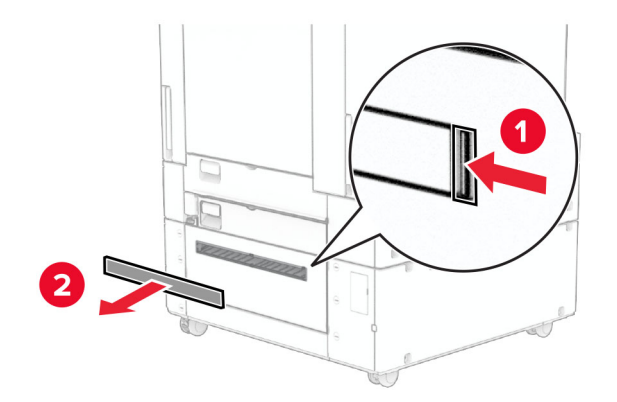

**4** Fjern portdækslet.

**Bemærk!** Du må ikke smide dækslet væk.

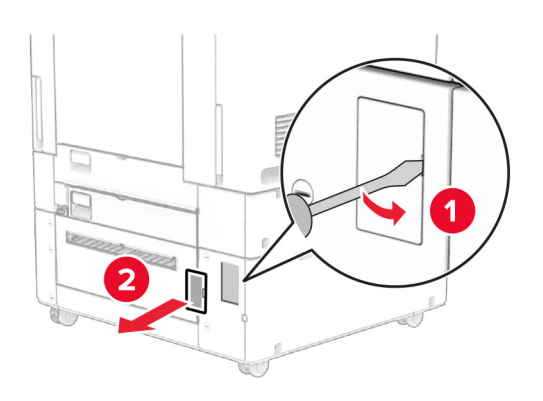

**5** Fjern skruehætterne fra printeren.

**Bemærk!** Du må ikke smide hætterne væk.

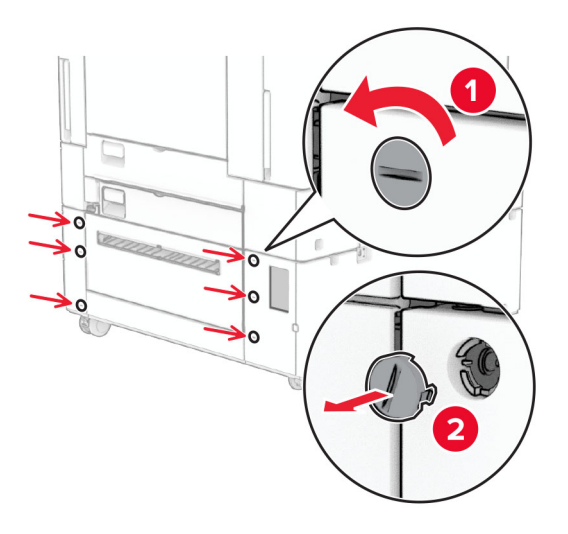

- **6** Pak skuffen til 1500 ark ud, og fjern derefter al emballage.
- **7** Monter skruerne til monteringsbeslaget.

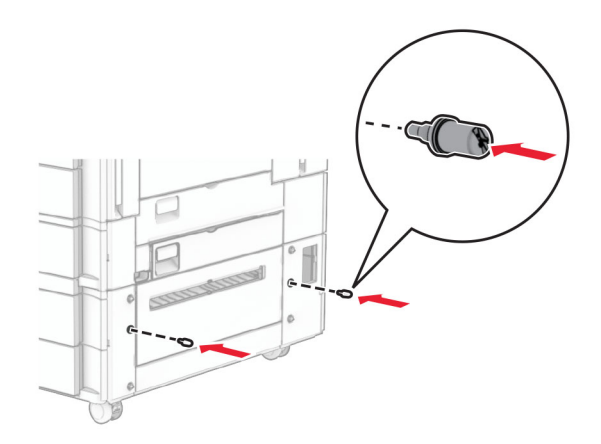

**8** Fastgør monteringsbeslaget til printeren.

**Bemærk!** Brug monteringsbeslaget og skruerne, der fulgte med skuffen til 1500 ark.

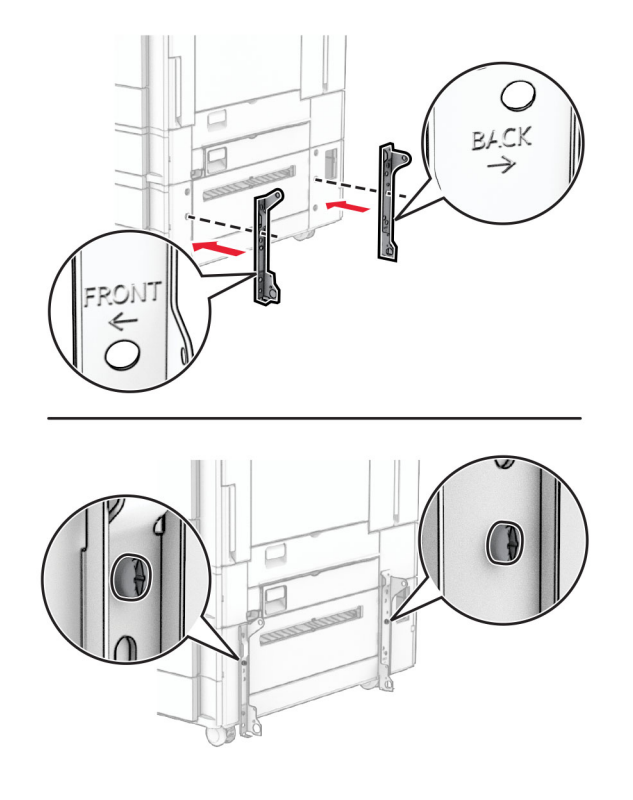

Montér de resterende skruer.

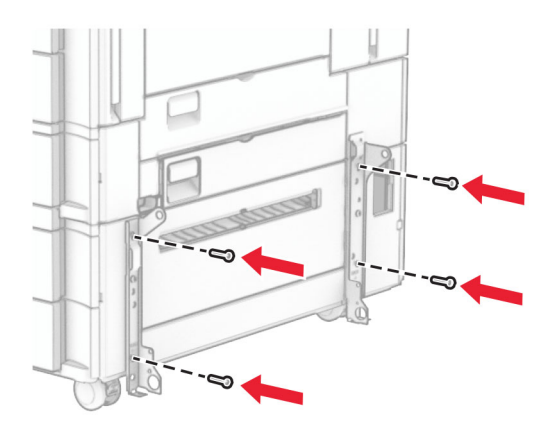

Indsæt skuffen til 1500 ark.

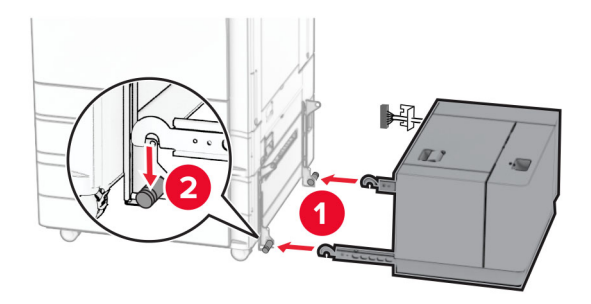

### **11** Slut bakkekablet til printeren.

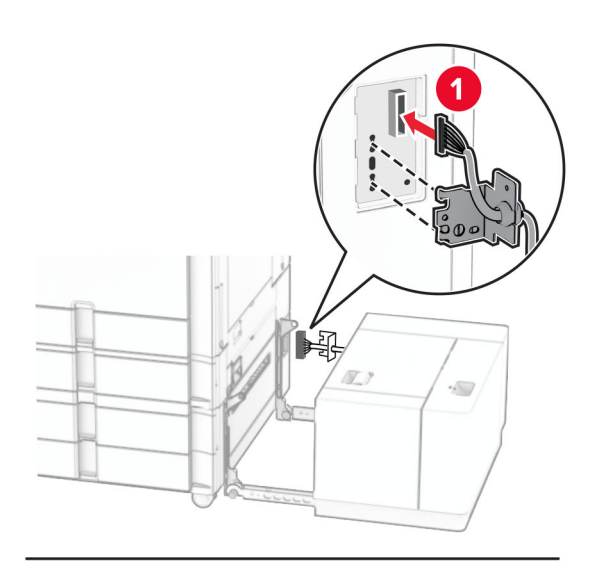

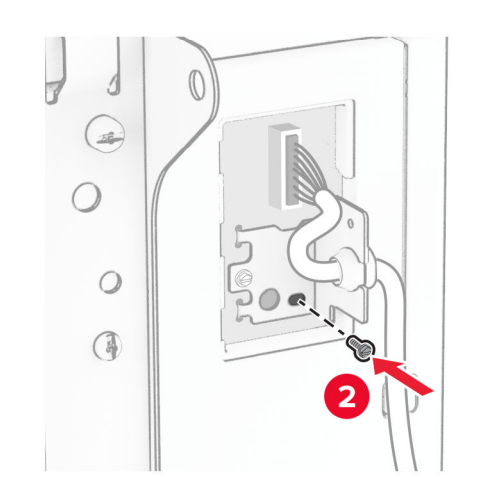

Sæt bakkekabeldækslet på.

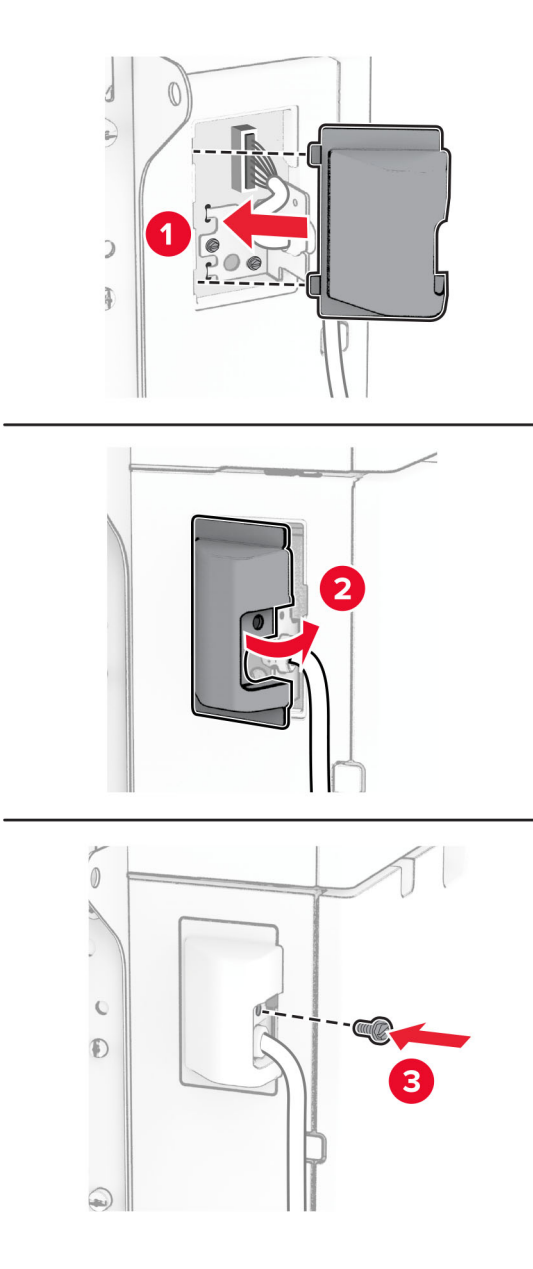

Skub skuffen til 1500 ark mod printeren.

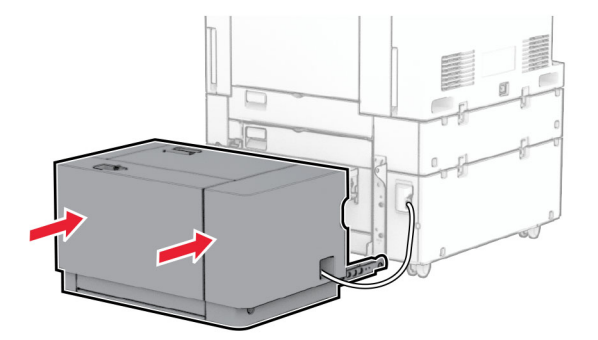

**14** Tilslut den ene ende af printerens netledning til printeren og derefter den anden ende i stikkontakten.

**FORSIGTIG - RISIKO FOR SKADE:** Tilslut netledningen til en passende vurderet og passende jordet stikkontakt, der er lettilgængelig og i nærheden af produktet for at undgå risikoen for brand eller elektrisk stød.

**15** Tænd printeren.

Føj papirmagasinet til printerdriveren for at gøre det tilgængeligt for udskriftsjob. Se ["Tilføjelse af tilgængelige](#page-96-0) [optioner i printerdriveren" på side 97](#page-96-0) for at få yderligere oplysninger.

## **Installation af hæfteefterbehandleren**

**FORSIGTIG - ELEKTRISK STØD:** Hvis du skal have adgang til systemkortet eller installere hardwareeller hukommelsesenhedsoptioner, efter du har installeret printeren, skal du slukke for printeren og tage netledningen ud af stikkontakten, før du fortsætter, for at undgå risikoen for elektrisk stød. Hvis du har andre enheder tilsluttet printeren, skal du også slukke for dem og tage alle kabler til printeren ud.

**Bemærk!** Til dette skal du bruge en almindelig flad skruetrækker.

**1** Sluk for printeren.

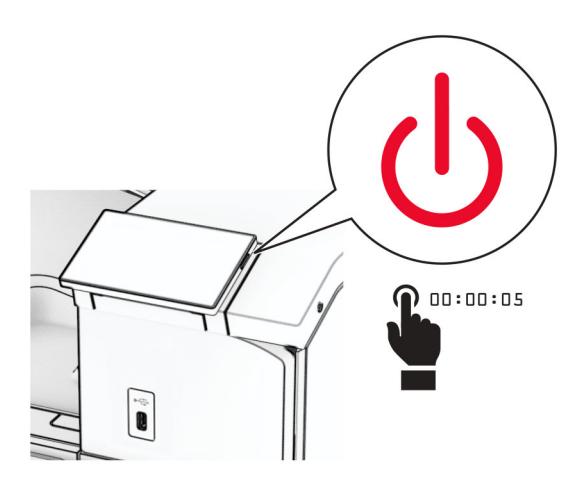

**2** Fjern netledningen fra stikkontakten og derefter fra printeren.

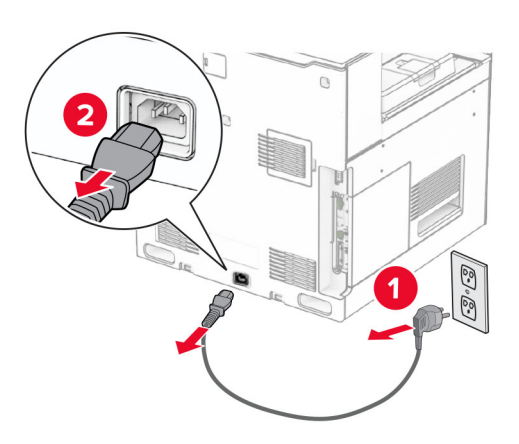

- **3** Udpak hæfteefterbehandleren, og fjern al emballage.
- **4** Installer indføringsguiden.

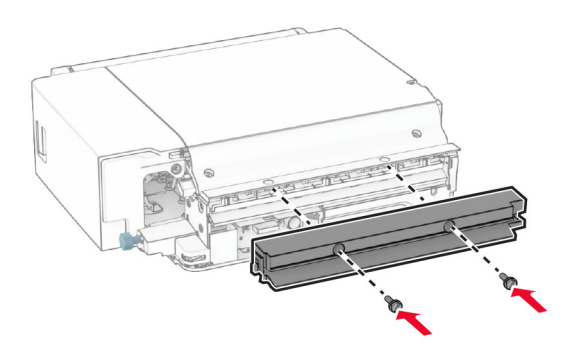

**5** Fjern standardbakken.

**Bemærk!** Du må ikke smide bakken væk.

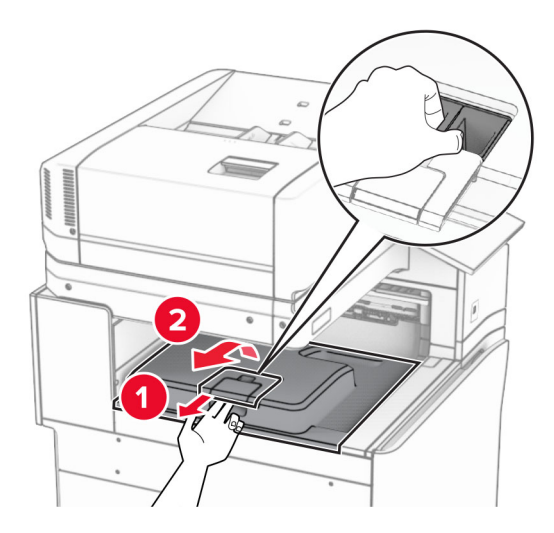

**6** Før du installerer ekstraudstyret, skal du placere udgangsbeholderflaget i lukket position. **Bemærk!** Når ekstraudstyret er fjernet, skal du placere udgangsbeholderflaget i åben position.

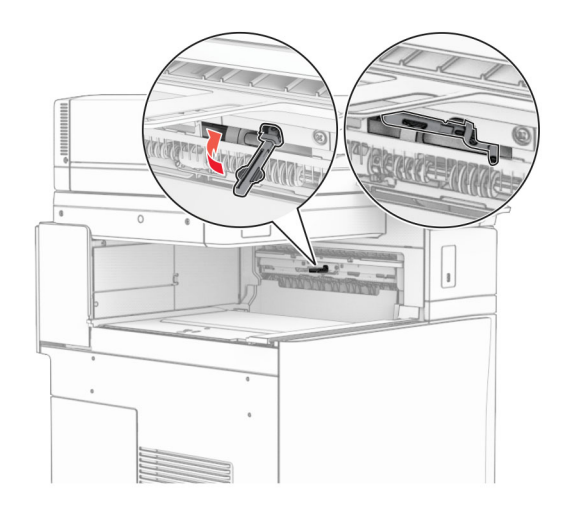

**7** Fjern reserverullen.

**Bemærk!** Du må ikke smide rullen væk.

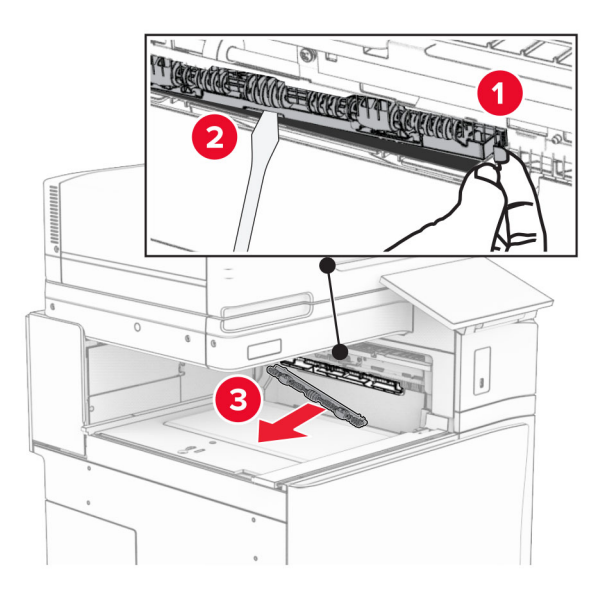

**8** Isæt den indføringsrulle, der fulgte med hæfteefterbehandleren, indtil den klikker på plads.

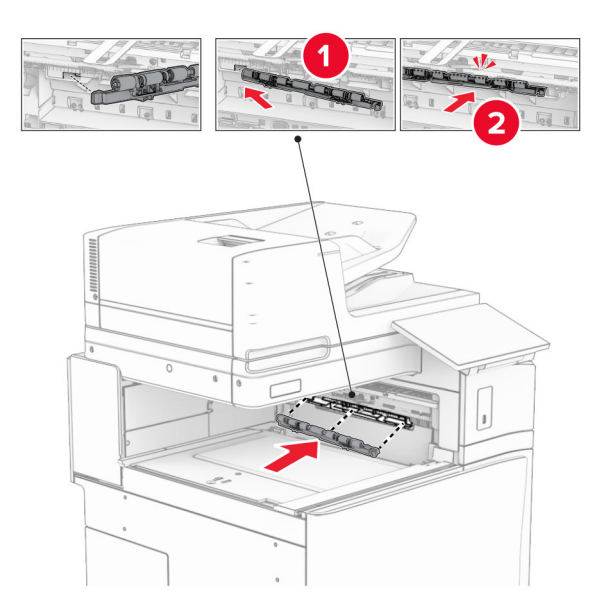

**Bemærk!** Sørg for, at metalbeslaget er foran indføringsrullen.

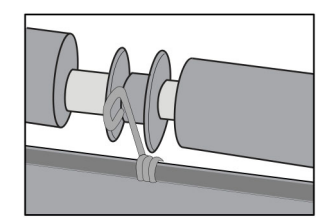

**9** Fastgør dækslet til rullen, indtil det klikker på plads.

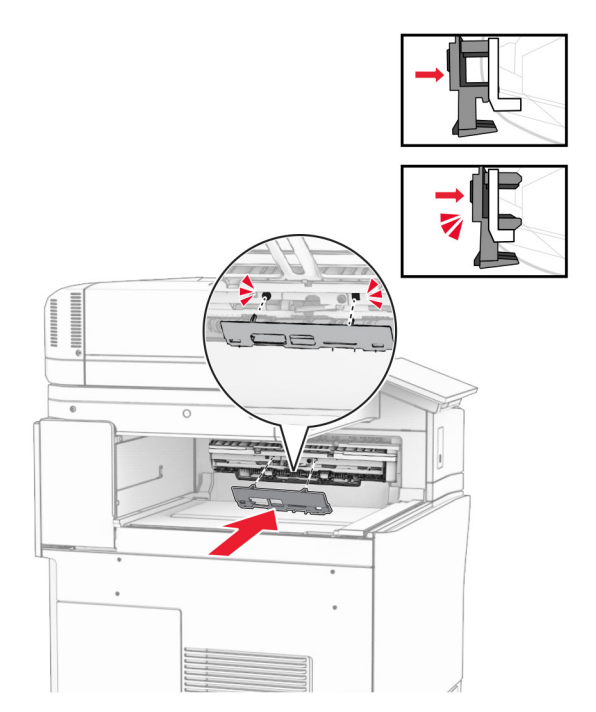

**10** Åbn frontlågen, og fjern derefter dækslet på venstre side af printeren. **Bemærk!** Smid ikke skruen og dækslet væk.

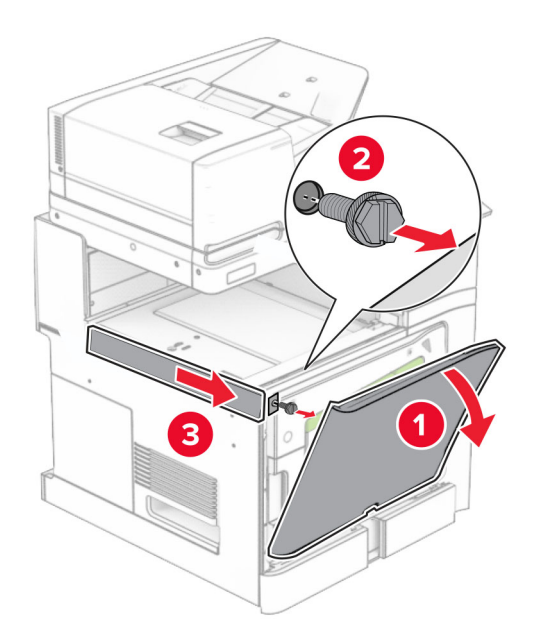

**11** Fjern dækslet bagerst til venstre.

**Bemærk!** Smid ikke skruen og dækslet væk.

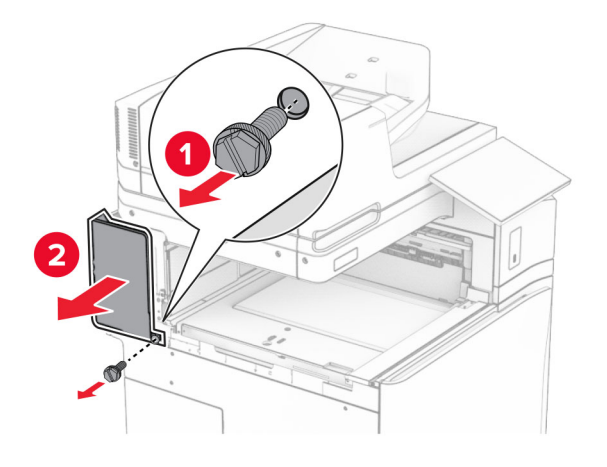

**12** Fjern det indvendige beholderdæksel.

**Bemærk!** Du må ikke smide dækslet væk.

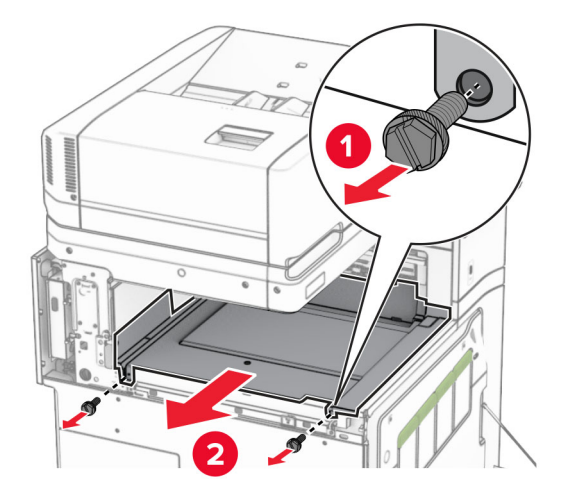

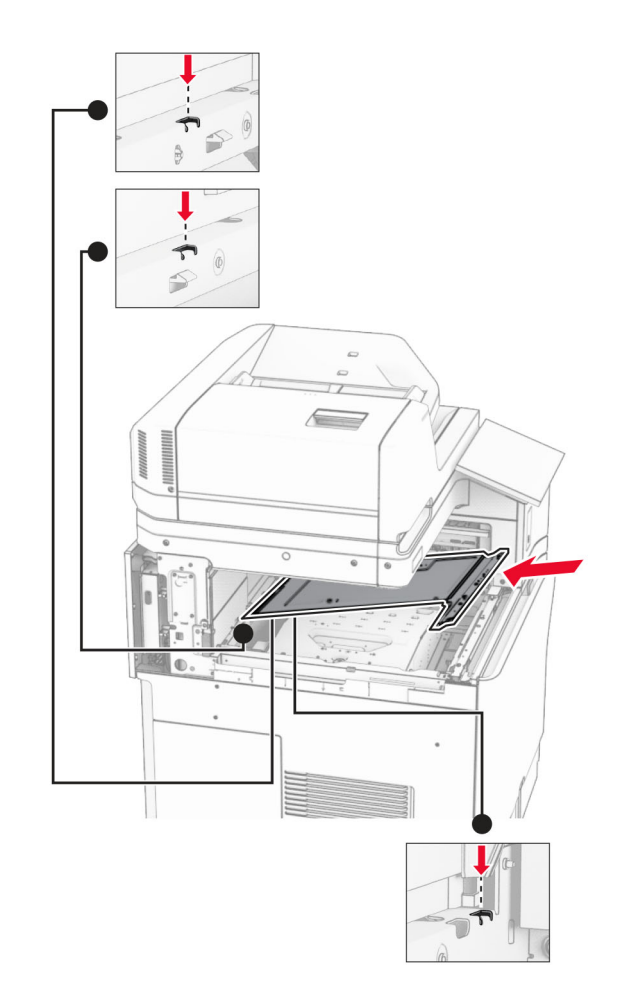

**13** Juster, og indsæt derefter det indre bakkedæksel, der følger med hæfteefterbehandleren.

**14** Monter skruerne på det indvendige beholderdæksel.

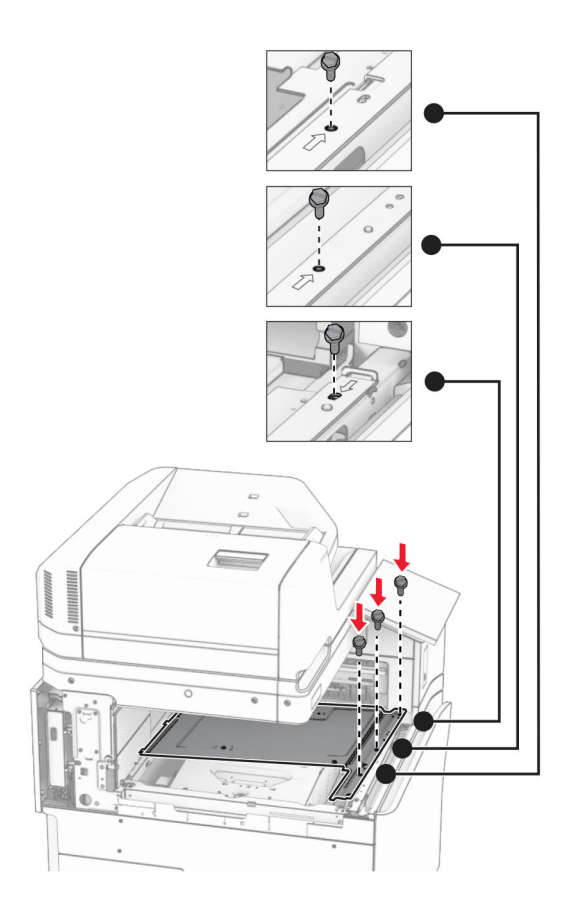

**15** Fastgør hæfteefterbehandlerens skyder.

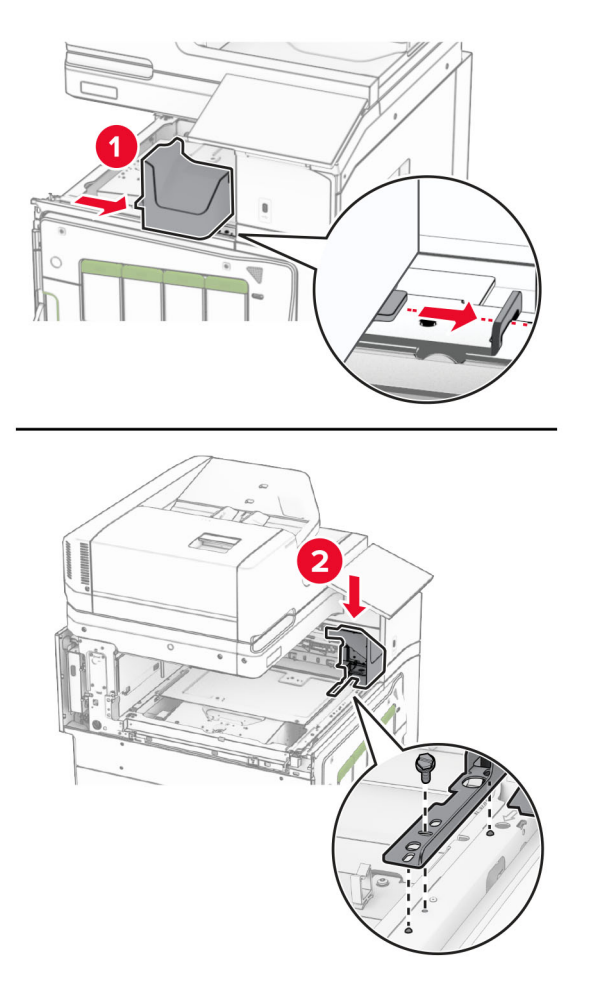

**16** Indsæt hæftningsefterbehandleren.

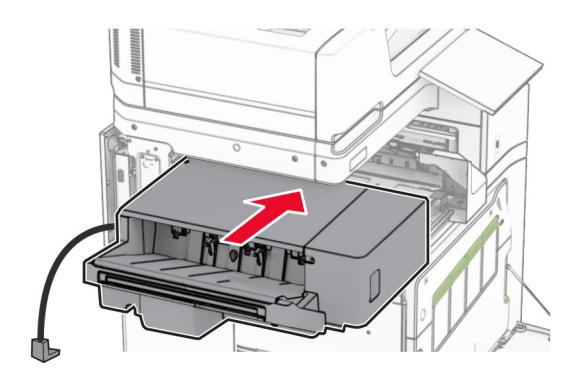

**17** Monter monteringsbeslagene for at fastgøre efterbehandleren til printeren. **Bemærk!** Brug skruen, der følger med efterbehandleren.

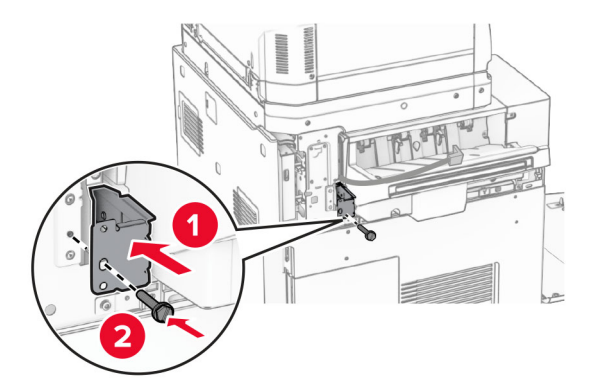

Sæt det venstre bagdæksel på, og skub derefter hæftebehandleren til venstre.

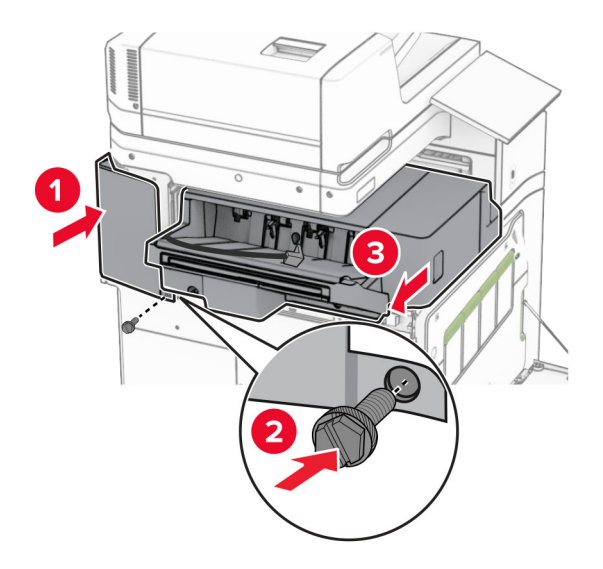

Sæt det øverste venstre dæksel på, der fulgte med efterbehandleren.

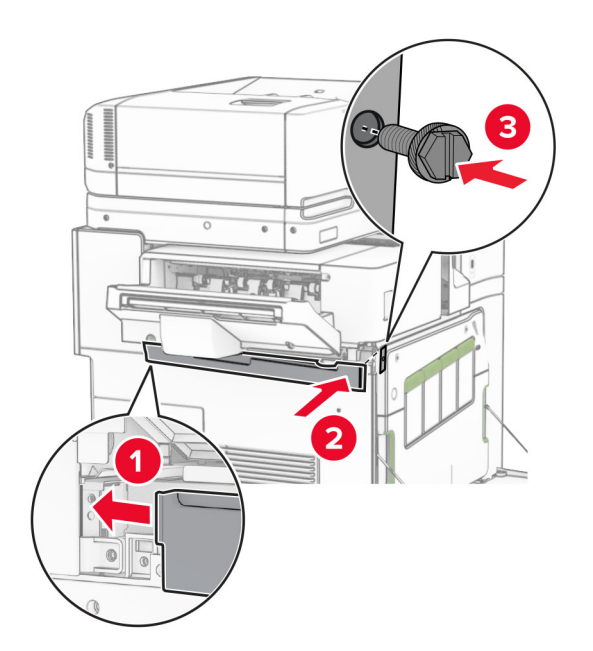

Indsæt hæftekassetten, indtil den klikker på plads.

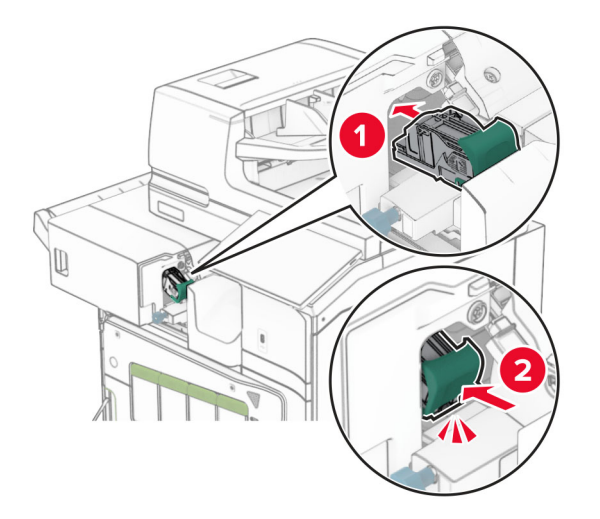

Luk frontlågen, og skub derefter efterbehandleren mod printeren.

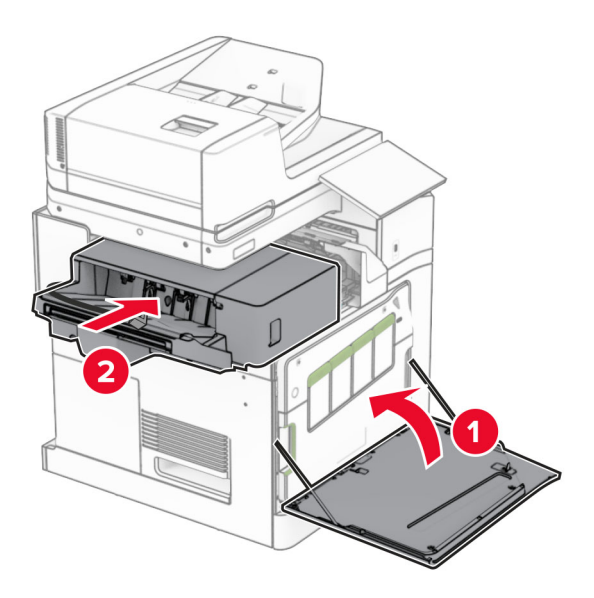

Slut ekstraudstyrets kabel til printeren.

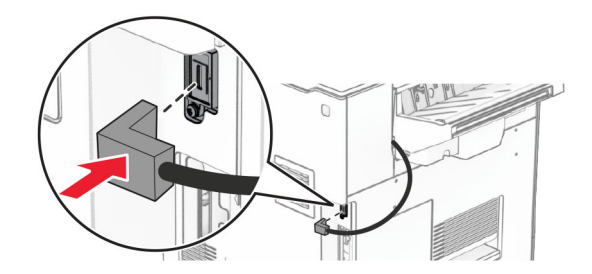

**23** Tilslut den ene ende af printerens netledning til printeren og derefter den anden ende i stikkontakten.

**FORSIGTIG - RISIKO FOR SKADE:** Tilslut netledningen til en passende vurderet og passende jordet stikkontakt, der er lettilgængelig og i nærheden af produktet for at undgå risikoen for brand eller elektrisk stød.

**24** Tænd printeren.

Føj efterbehandleren til printerdriveren for at gøre den tilgængelig for udskriftsjob. Se ["Tilføjelse af tilgængelige](#page-96-0) [optioner i printerdriveren" på side 97](#page-96-0) for at få yderligere oplysninger.

# **Installation af offset-stabler**

**FORSIGTIG - ELEKTRISK STØD:** Hvis du skal have adgang til systemkortet eller installere hardwareeller hukommelsesenhedsoptioner, efter du har installeret printeren, skal du slukke for printeren og tage netledningen ud af stikkontakten, før du fortsætter, for at undgå risikoen for elektrisk stød. Hvis du har andre enheder tilsluttet printeren, skal du også slukke for dem og tage alle kabler til printeren ud.

**1** Sluk for printeren.

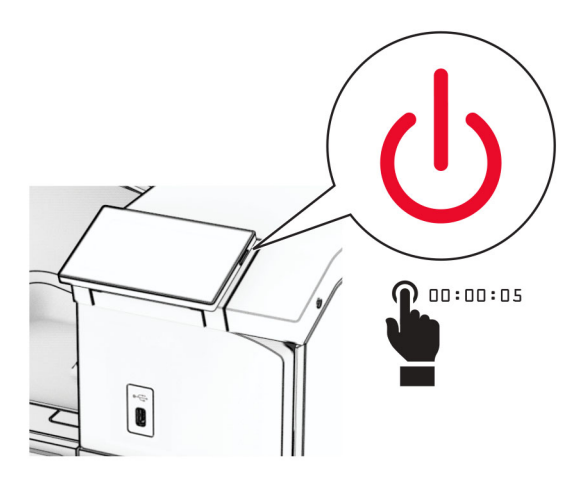

**2** Fjern netledningen fra stikkontakten og derefter fra printeren.

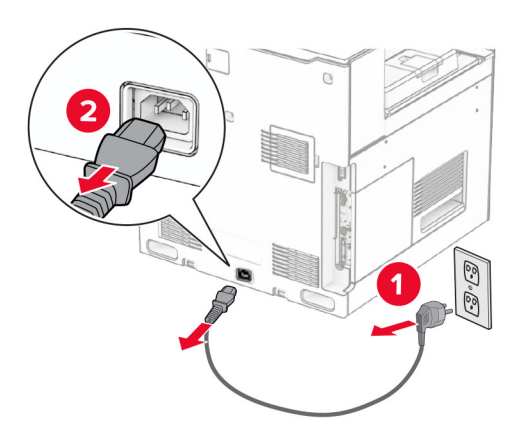

**3** Pak offset-stableren ud, og fjern al emballage.

**4** Fastgør det indvendige bagdæksel til offset-stableren.

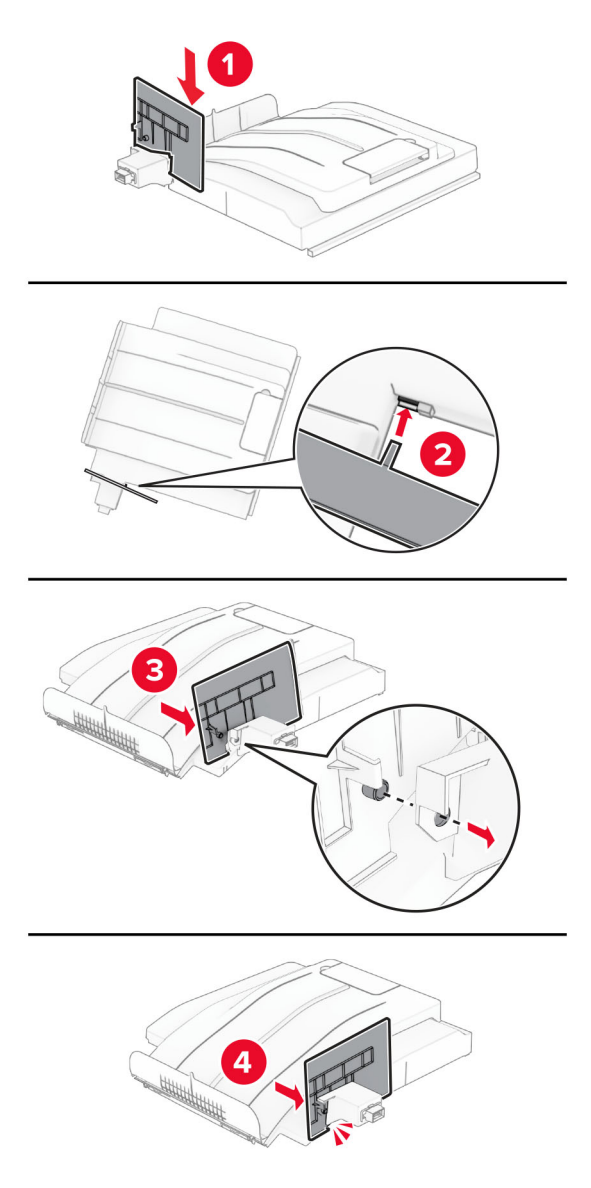

**5** Fjern standardbakken.

**Bemærk!** Du må ikke smide bakken væk.

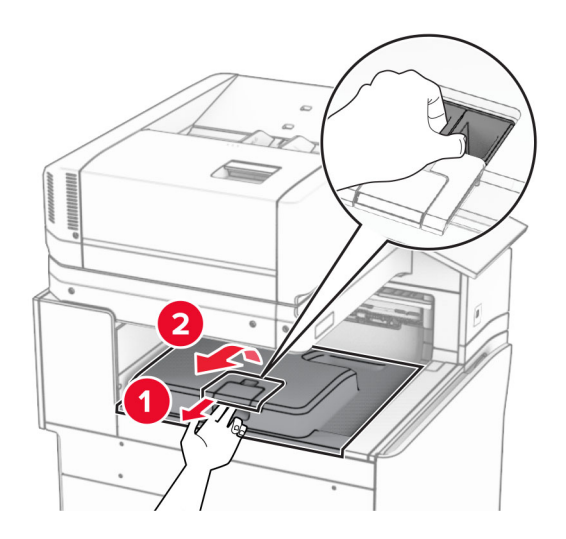

**6** Fjern dækslet til tilslutningen til papirtransporten.

**Bemærk!** Du må ikke smide dækslet væk.

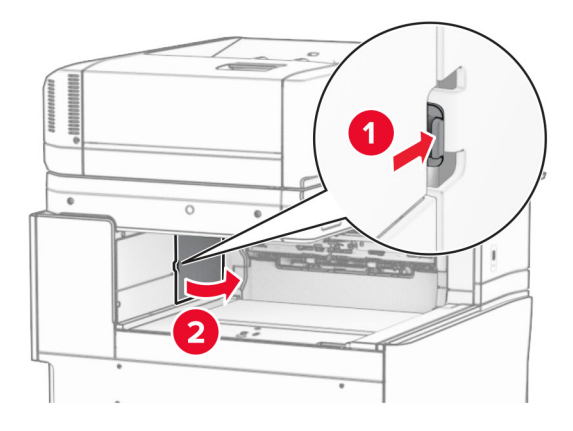

**7** Før du installerer ekstraudstyret, skal du placere udgangsbeholderflaget i lukket position.

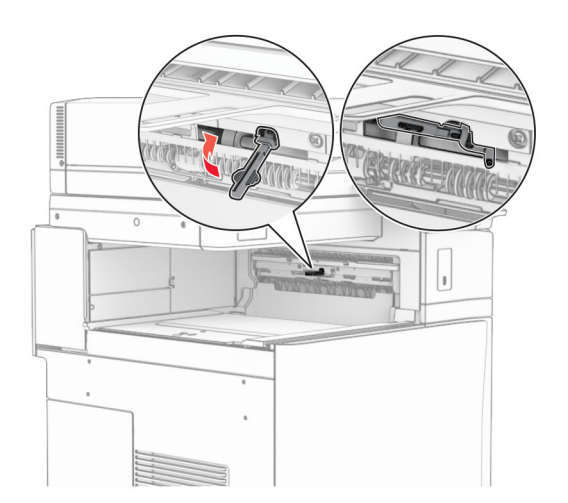
**8** Juster, og installer derefter offset-stableren på printeren.

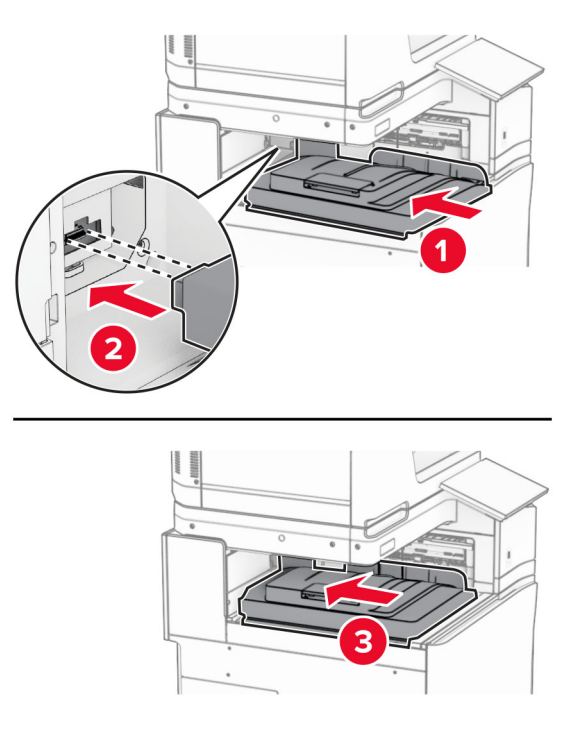

**Bemærk!** Sørg for, at delene er sikkert fastgjort og justeret til printeren.

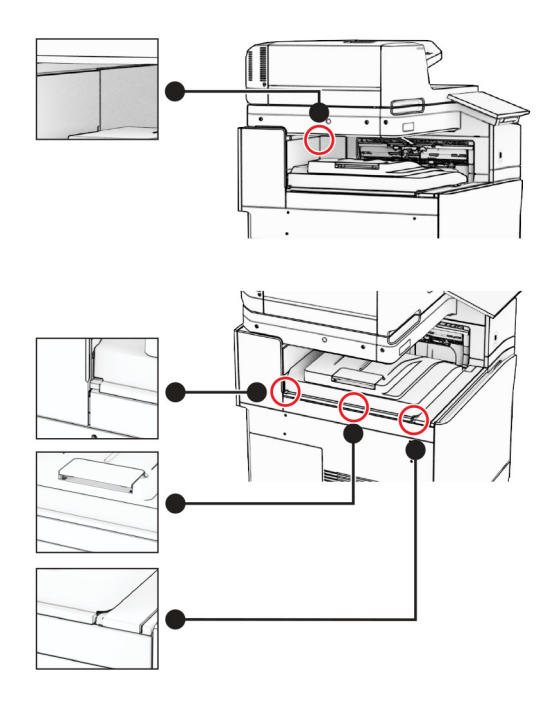

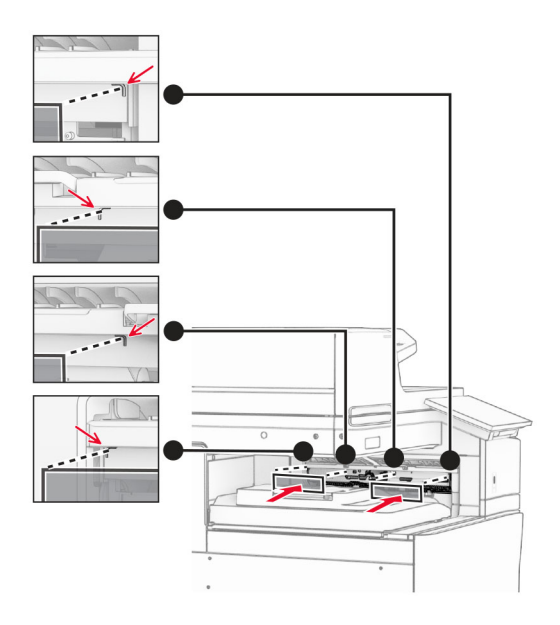

Fastgør beskyttelsesstrimlerne på offset-stableren til printeren.

Placer udgangsbeholderflaget i åben position.

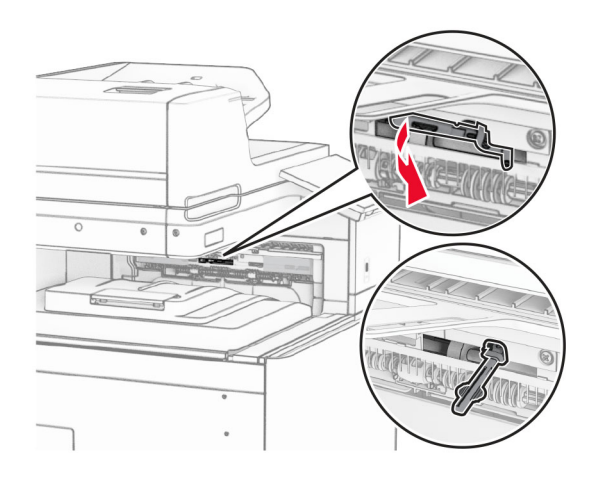

**11** Fastgør beholderflaget indtil det klikker på plads.

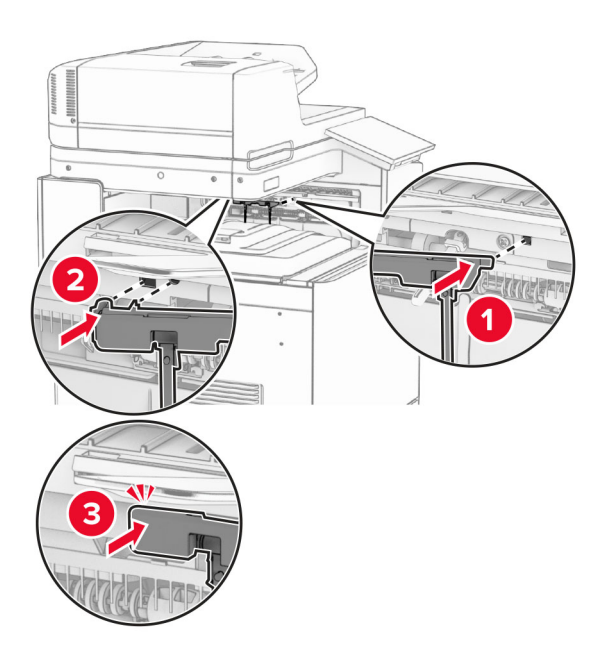

**12** Tilslut den ene ende af printerens netledning til printeren og derefter den anden ende i stikkontakten.

**FORSIGTIG - RISIKO FOR SKADE:** Tilslut netledningen til en passende vurderet og passende jordet stikkontakt, der er lettilgængelig og i nærheden af produktet for at undgå risikoen for brand eller elektrisk stød.

**13** Tænd printeren.

Føj offset-stableren til printerdriveren for at gøre den tilgængelig for udskriftsjob. Se ["Tilføjelse af tilgængelige](#page-96-0) [optioner i printerdriveren" på side 97](#page-96-0) for at få yderligere oplysninger.

## **Installation af papirtransport med foldeindstilling**

**FORSIGTIG - ELEKTRISK STØD:** Hvis du skal have adgang til systemkortet eller installere hardwareeller hukommelsesenhedsoptioner, efter du har installeret printeren, skal du slukke for printeren og tage netledningen ud af stikkontakten, før du fortsætter, for at undgå risikoen for elektrisk stød. Hvis du har andre enheder tilsluttet printeren, skal du også slukke for dem og tage alle kabler til printeren ud.

### **Bemærkninger:**

**•** Dette ekstraudstyr kan også installeres sammen med en efterbehandler til hæftning, hulning eller efterbehandler til brochurer.

- **•** Til dette skal du bruge en almindelig flad skruetrækker.
- **1** Sluk for printeren.

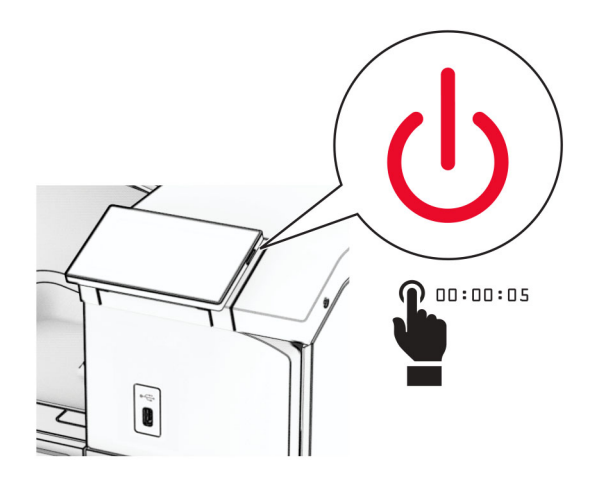

**2** Fjern netledningen fra stikkontakten og derefter fra printeren.

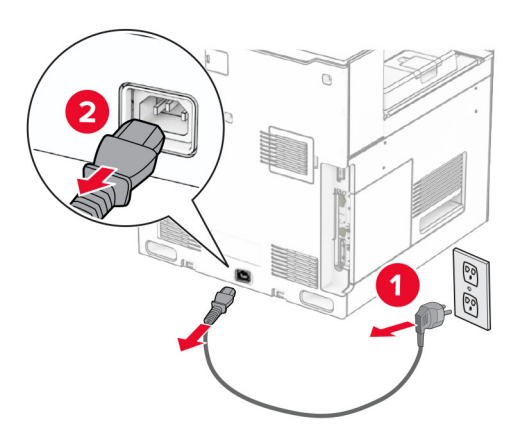

- **3** Pak papirtransporten med foldeindstilling ud, og fjern derefter al emballagen.
- **4** Fjern standardbakken.

**Bemærk!** Du må ikke smide bakken væk.

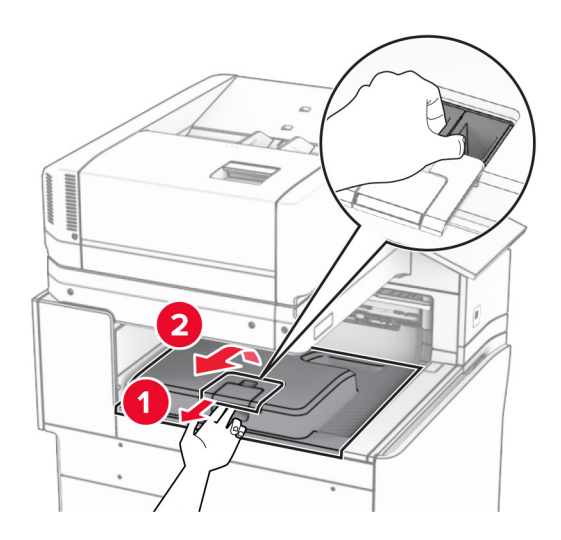

**5** Før du installerer ekstraudstyret, skal du placere udgangsbeholderflaget i lukket position. **Bemærk!** Når ekstraudstyret er fjernet, skal du placere udgangsbeholderflaget i åben position.

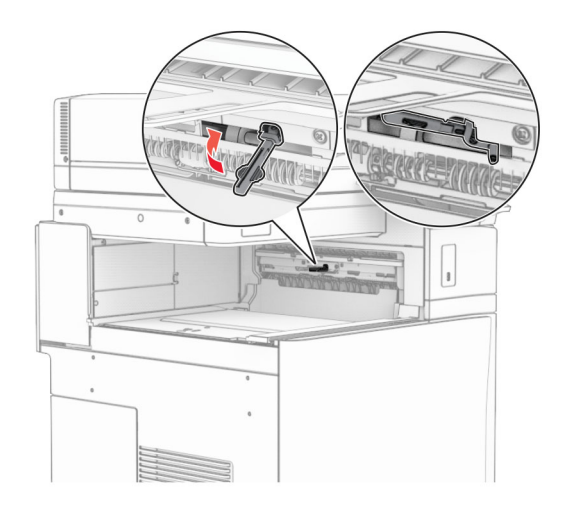

**6** Fjern reserverullen.

**Bemærk!** Du må ikke smide rullen væk.

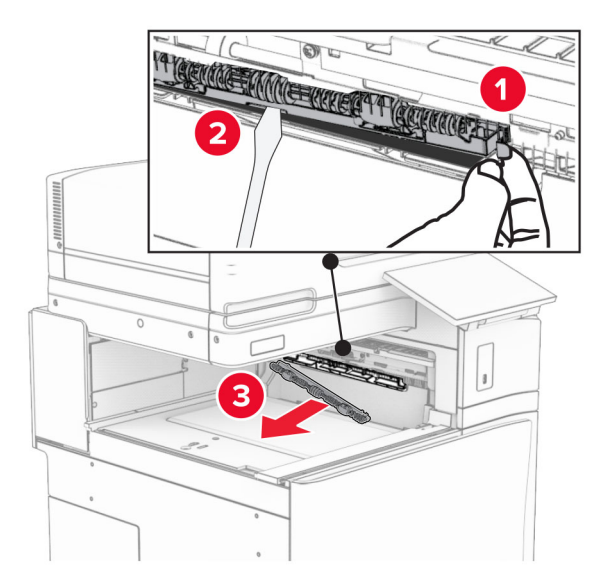

**7** Isætning af den indføringsrulle, der fulgte med ekstraudstyret, indtil den klikker på plads.

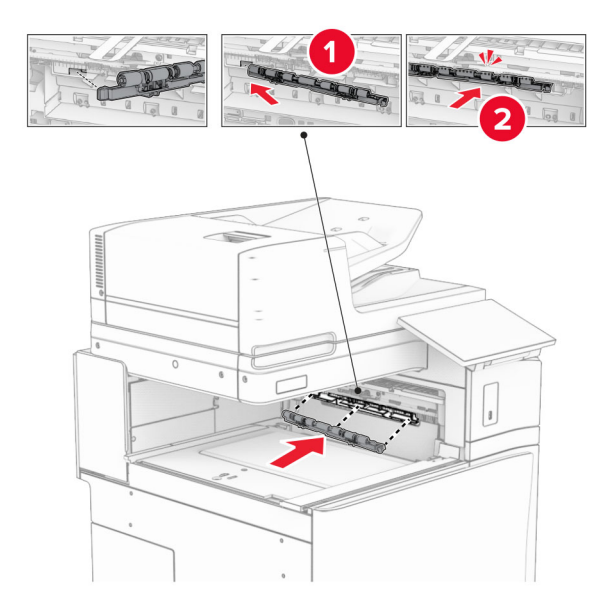

**Bemærk!** Sørg for, at metalbeslaget er foran indføringsrullen.

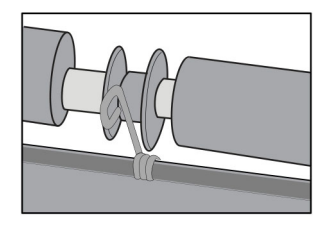

**8** Fastgør dækslet til rullen, indtil det klikker på plads.

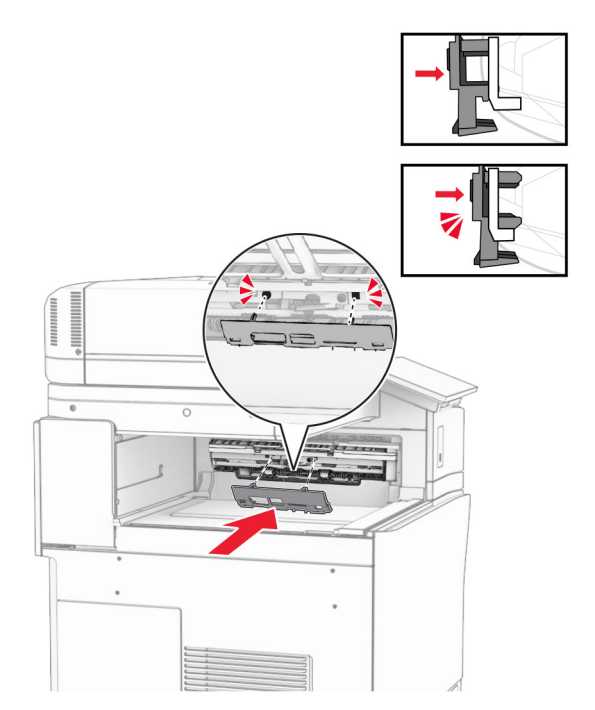

**9** Åbn frontlågen, og fjern derefter dækslet på venstre side af printeren. **Bemærk!** Smid ikke skruen og dækslet væk.

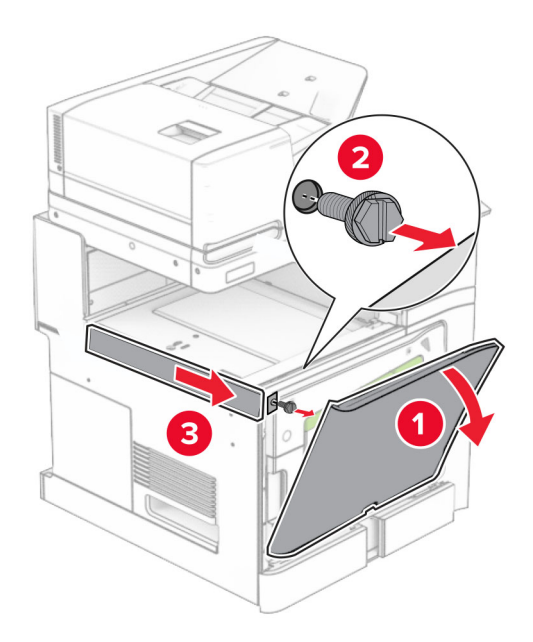

- **10** Luk frontlågen.
- **11** Fjern dækslet til tilslutningen til papirtransporten.

**Bemærk!** Du må ikke smide dækslet væk.

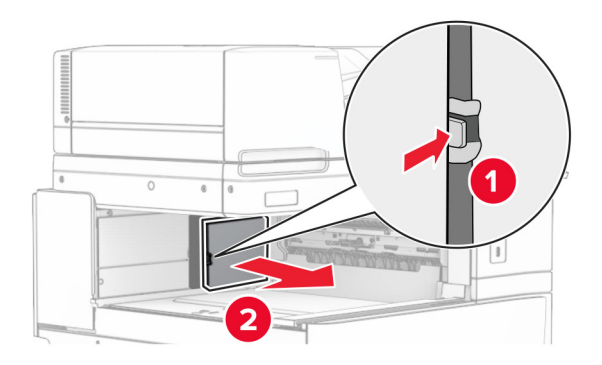

**12** Fjern dækslet bagerst til venstre.

**Bemærk!** Smid ikke skruen og dækslet væk.

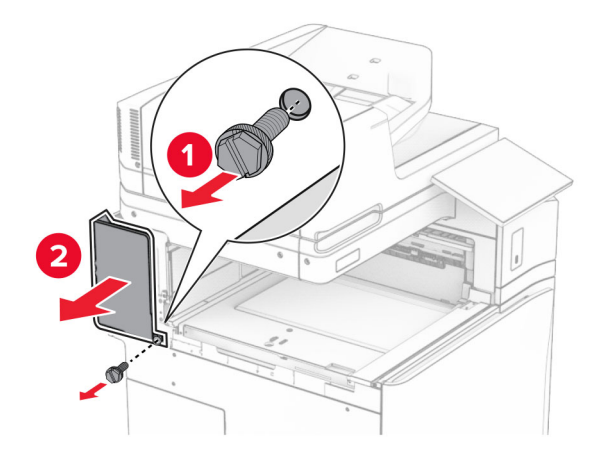

**13** Fjern det indvendige beholderdæksel.

**Bemærk!** Smid ikke skruen og dækslet væk.

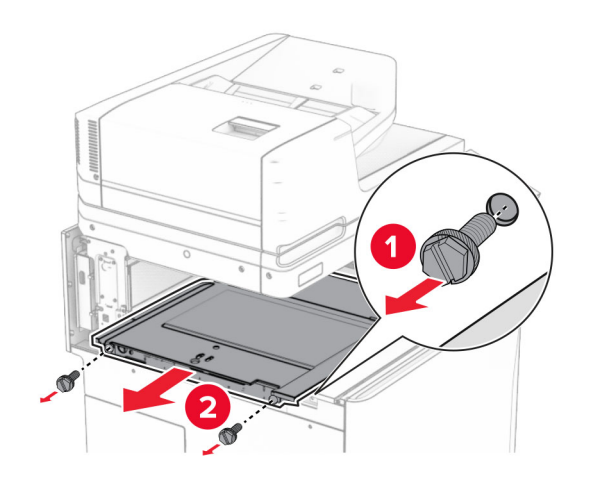

**14** Juster, og indsæt derefter det indre bakkebetræk, der følger med.

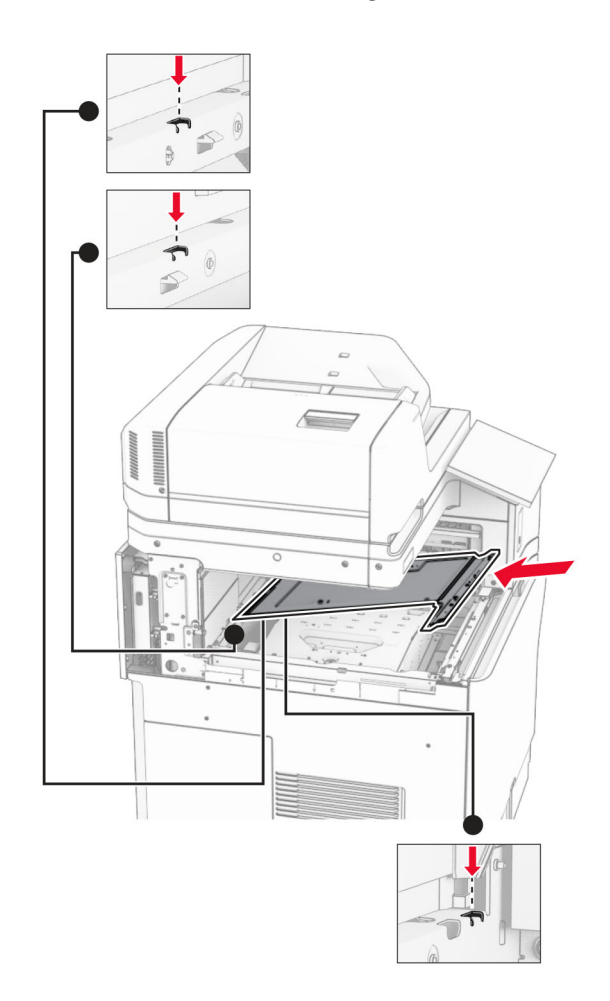

**15** Monter skruerne på det indvendige beholderdæksel.

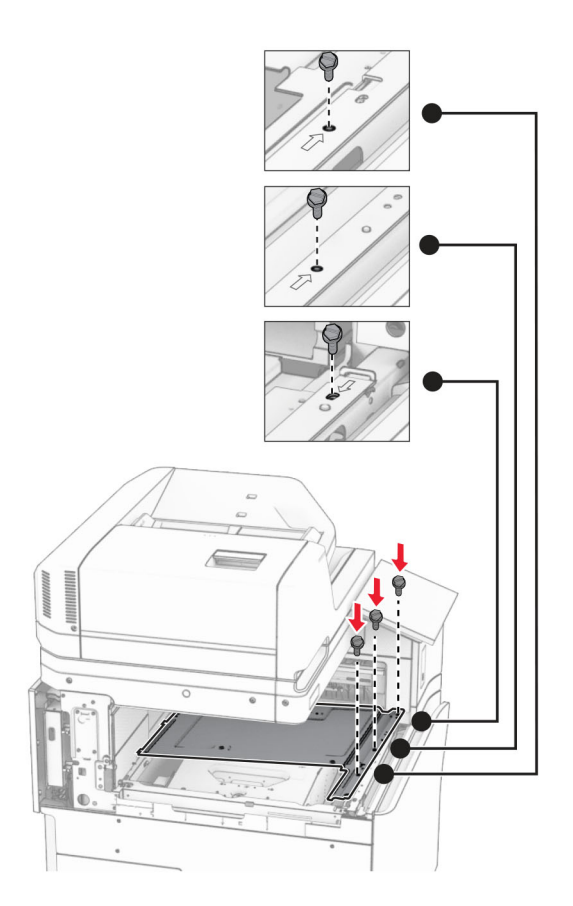

**16** Monter stykkerne af skumtape.

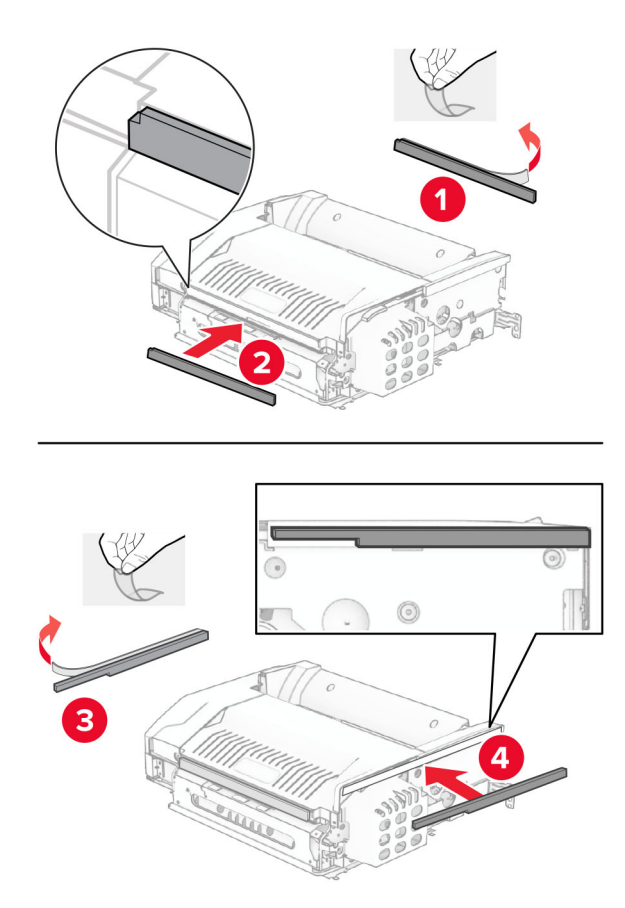

Åbn døren F og spænd derefter skruerne.

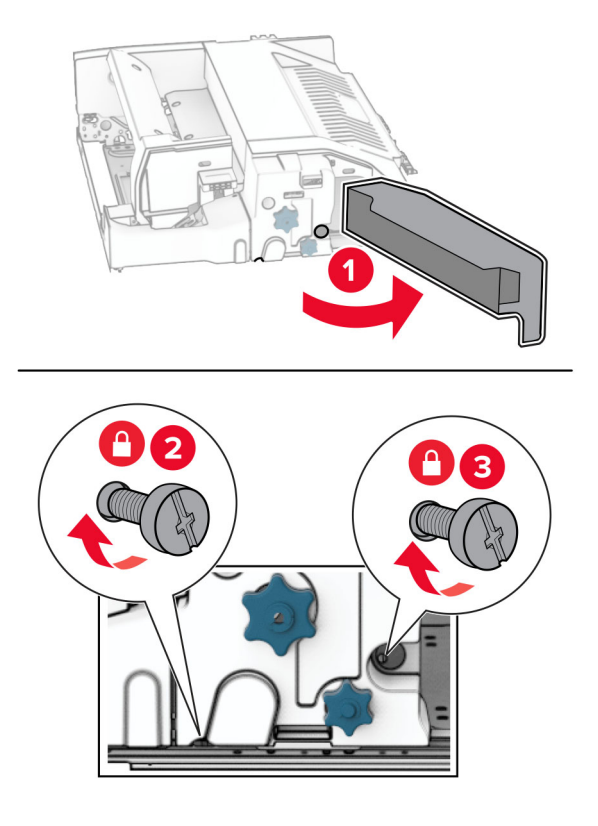

- Luk panel F.
- Monter metalrammen til ekstraudstyret.

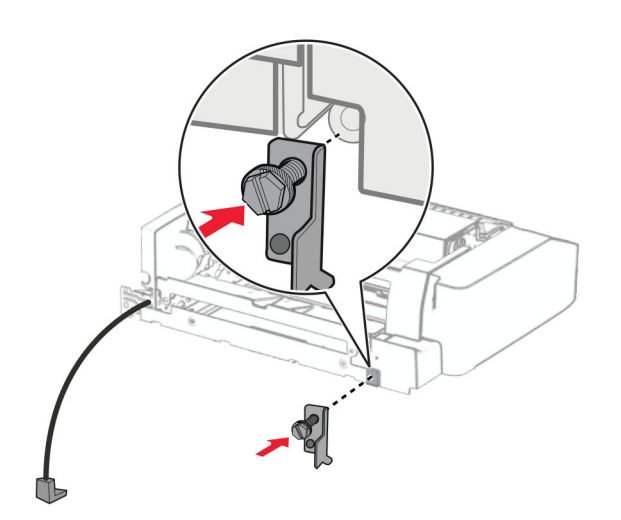

Isætning ekstraudstyret.

**Bemærk!** Sørg for, at metalbeslaget er foran printeren.

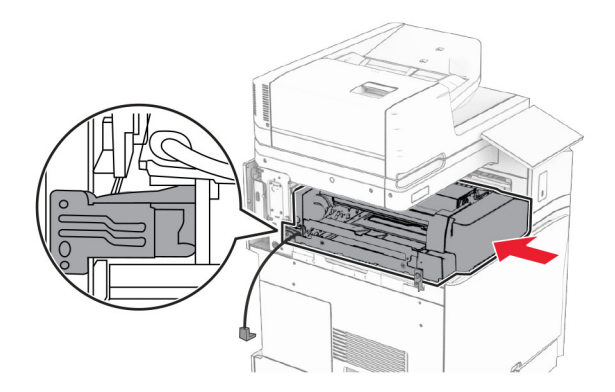

Åbn døren F, og monter derefter skruen med den medfølgende skruetrækker.

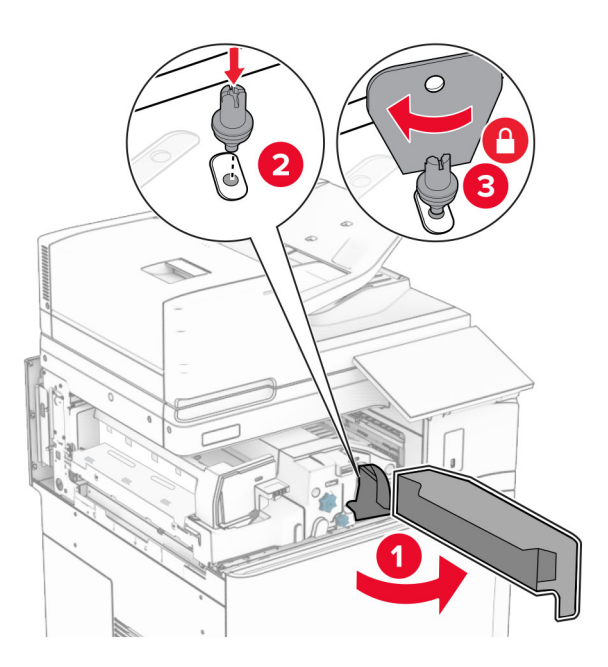

Luk panel F.

Monter alle skruerne i ekstraudstyret.

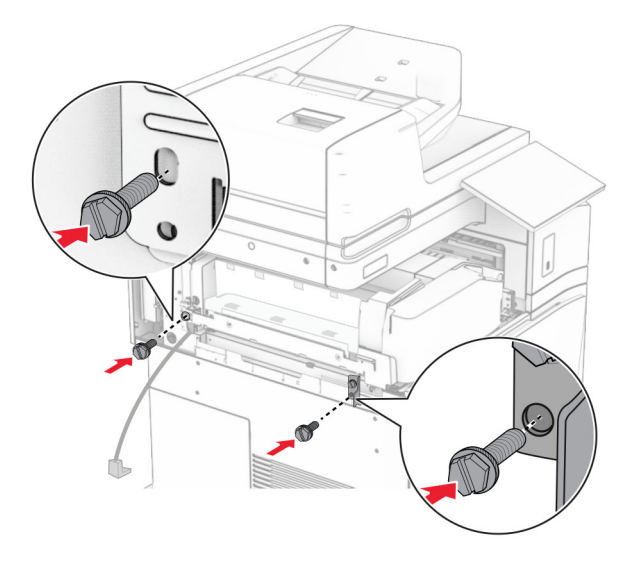

Fastgør dækslet bagerst til venstre.

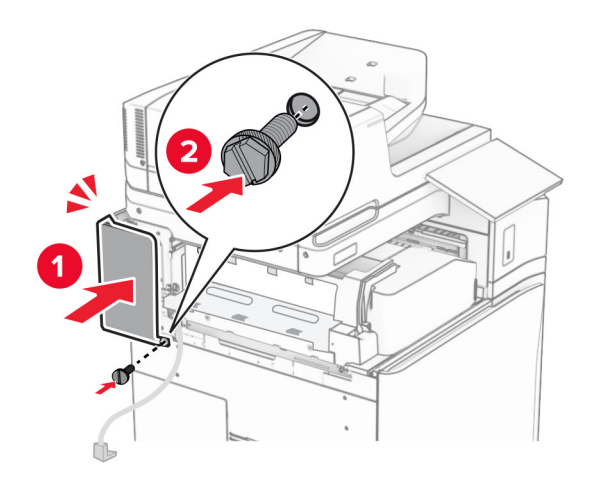

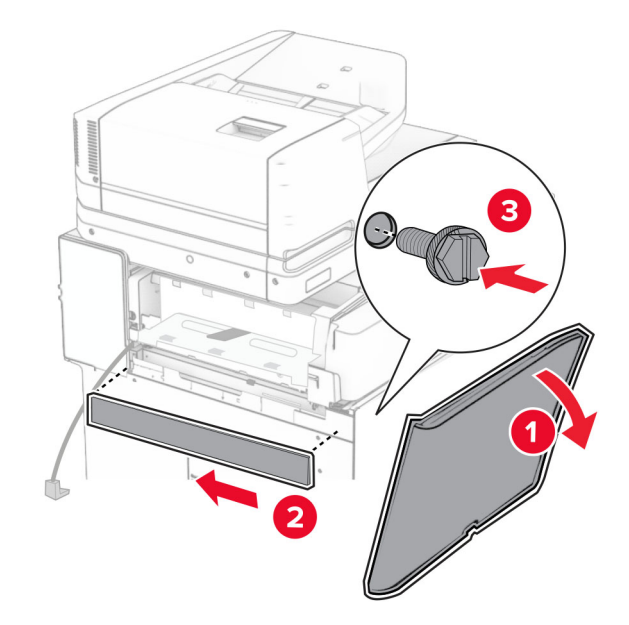

Åben frontlægen og monter dækslet på den venstre side af printeren.

- Luk frontlågen.
- Løft bakkedækslet, og juster og monter derefter bakkeoptionen.

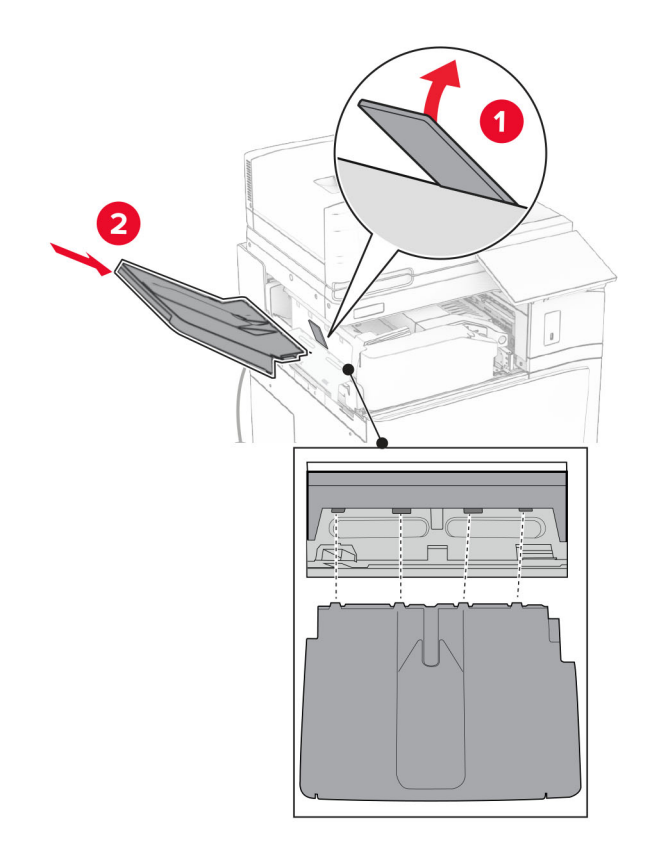

Monter alle skruerne på bakkeoptionen.

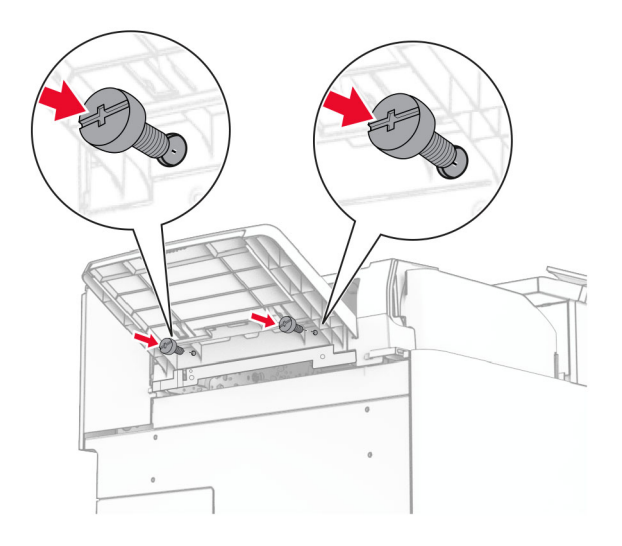

Sæt trimmedækslet på.

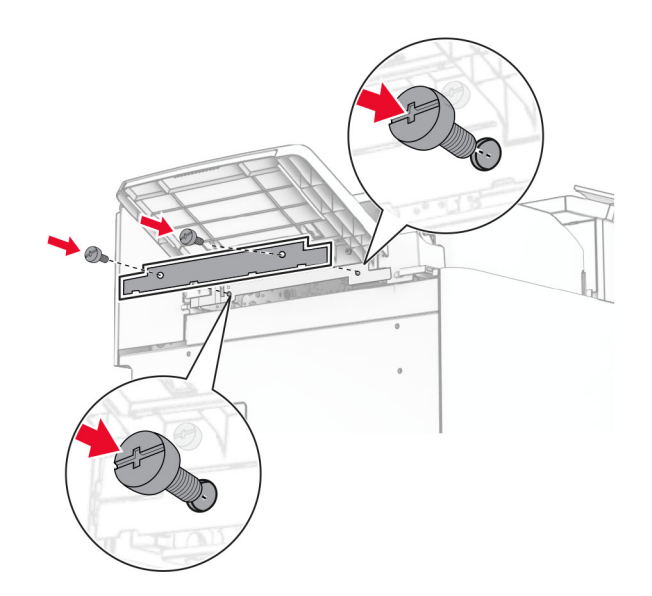

**30** Slut ekstraudstyrets kabel til printeren.

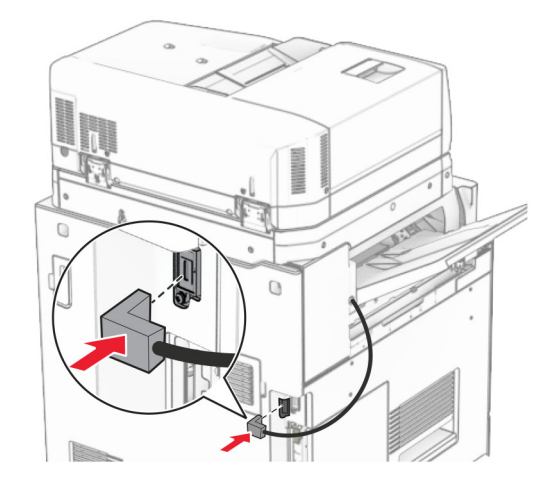

- **31** Tilslut den ene ende af netledningen til printeren og derefter den anden ende i stikkontakten.
	- **FORSIGTIG RISIKO FOR SKADE:** Tilslut netledningen til en passende vurderet og passende jordet stikkontakt, der er lettilgængelig og i nærheden af produktet for at undgå risikoen for brand eller elektrisk stød.
- **32** Tænd printeren.

## **Installation af efterbehandler til hæftning og hulning og papirtransport**

**FORSIGTIG - ELEKTRISK STØD:** Hvis du skal have adgang til systemkortet eller installere hardwareeller hukommelsesenhedsoptioner, efter du har installeret printeren, skal du slukke for printeren og tage netledningen ud af stikkontakten, før du fortsætter, for at undgå risikoen for elektrisk stød. Hvis du har andre enheder tilsluttet printeren, skal du også slukke for dem og tage alle kabler til printeren ud.

**Bemærk!** Til dette skal du bruge en almindelig flad skruetrækker.

**1** Sluk for printeren.

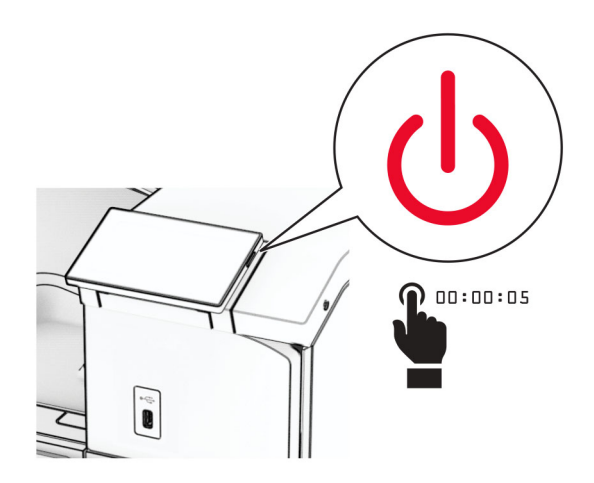

**2** Fjern netledningen fra stikkontakten og derefter fra printeren.

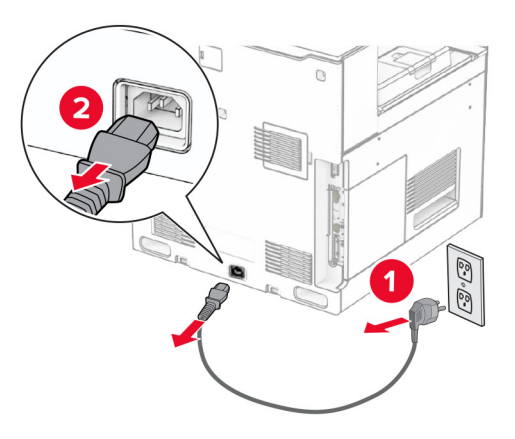

- **3** Pak papirtransporten ud.
- **4** Fjern standardbakken.

**Bemærk!** Du må ikke smide bakken væk.

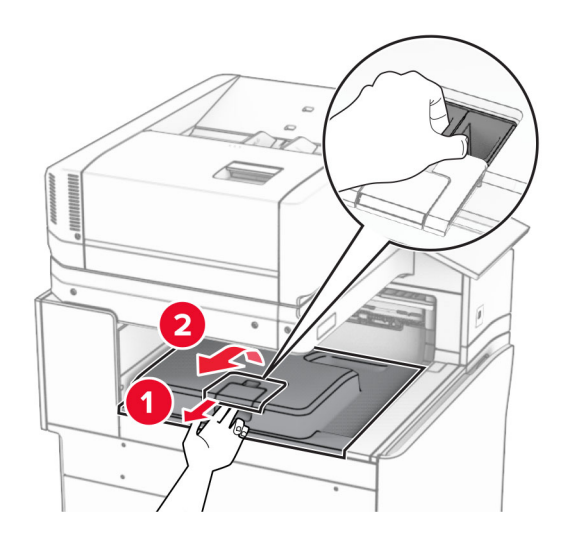

**5** Før du installerer ekstraudstyret, skal du placere udgangsbeholderflaget i lukket position. **Bemærk!** Når ekstraudstyret er fjernet, skal du placere udgangsbeholderflaget i åben position.

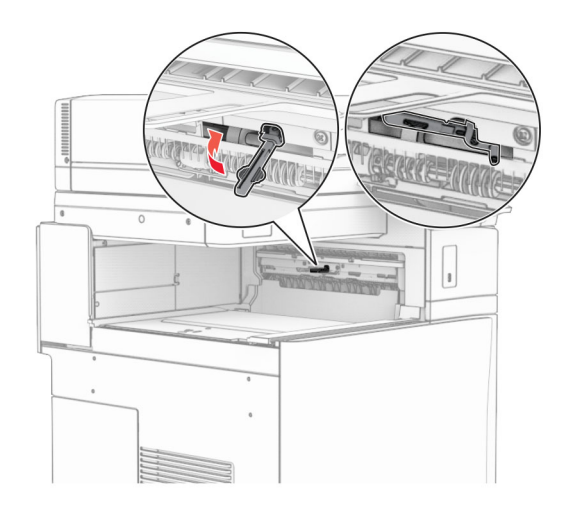

**6** Fjern reserverullen.

**Bemærk!** Du må ikke smide rullen væk.

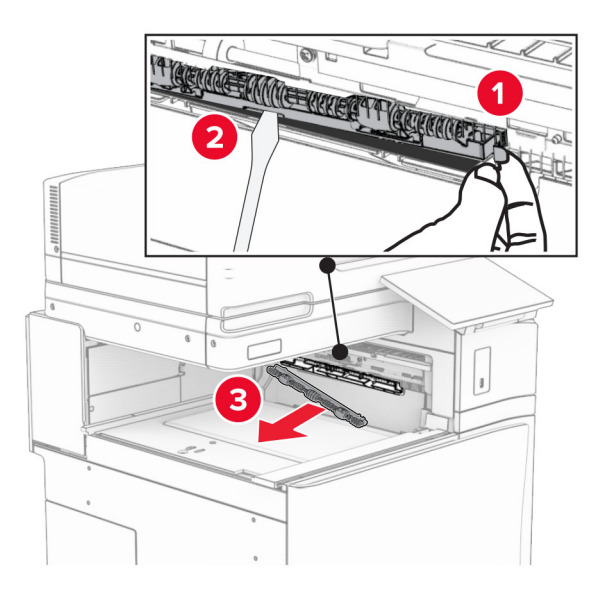

**7** Isæt den indføringsrulle, der fulgte med papirtransporteren, indtil den klikker på plads.

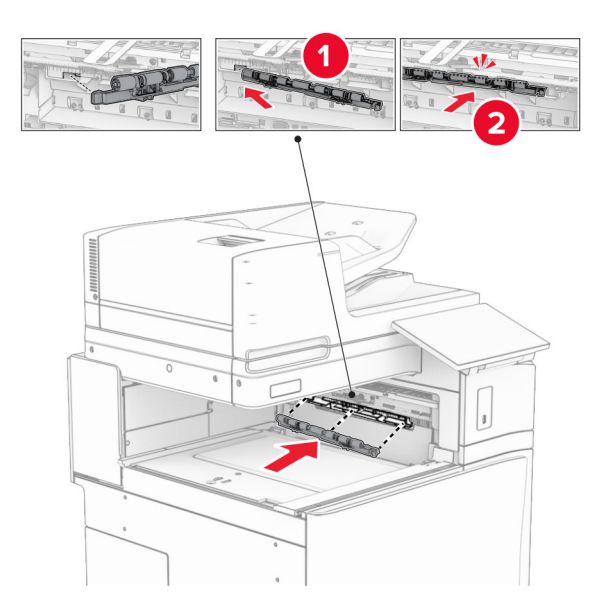

**Bemærk!** Sørg for, at metalbeslaget er foran indføringsrullen.

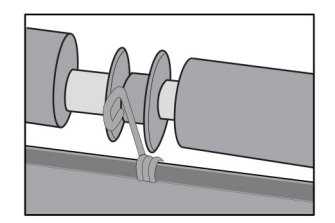

**8** Fastgør dækslet, indtil det klikker på plads.

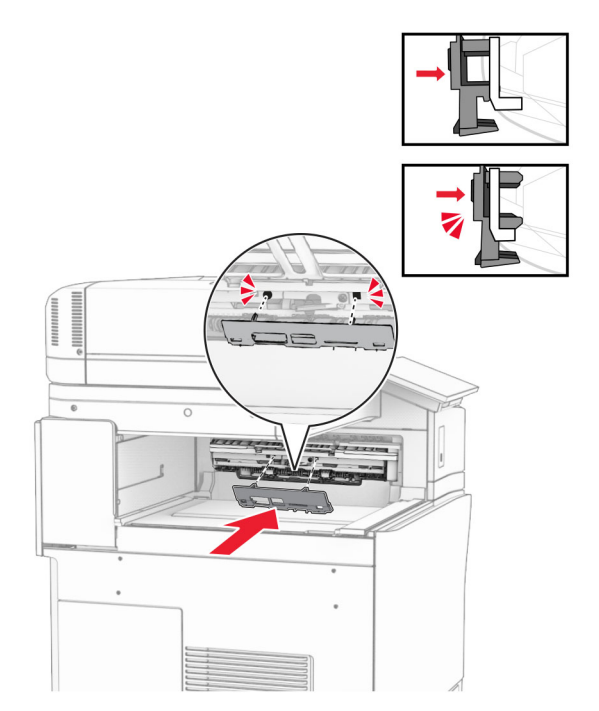

**9** Åbn frontlågen, og fjern derefter dækslet på venstre side af printeren. **Bemærk!** Smid ikke skruen og dækslet væk.

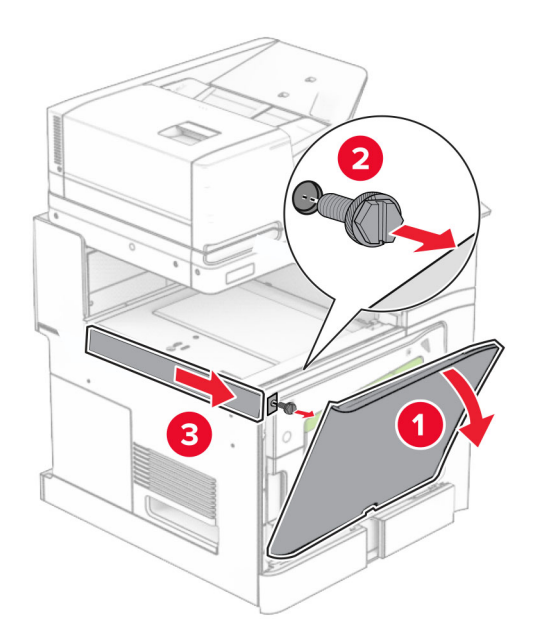

- **10** Luk frontlågen.
- **11** Fjern dækslet til tilslutningen til papirtransporten.

**Bemærk!** Du må ikke smide dækslet væk.

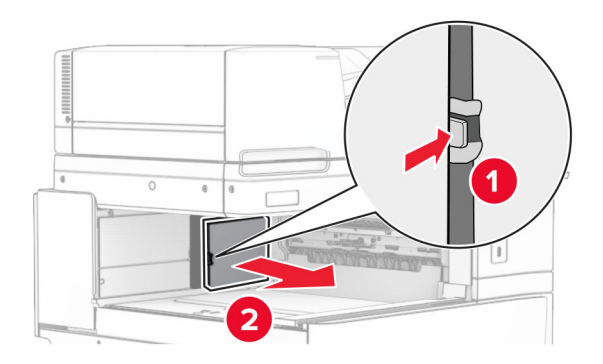

**12** Fjern dækslet.

**Bemærk!** Du må ikke smide dækslet væk.

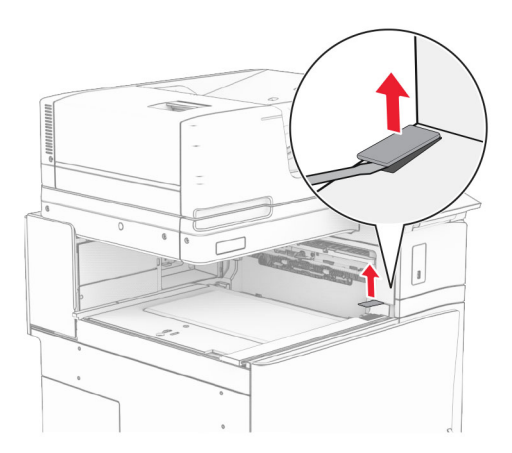

### Monter metalbeslagene.

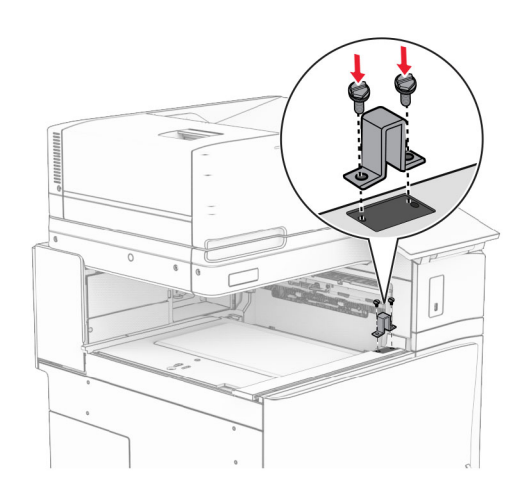

#### Indsæt papirtransporten.

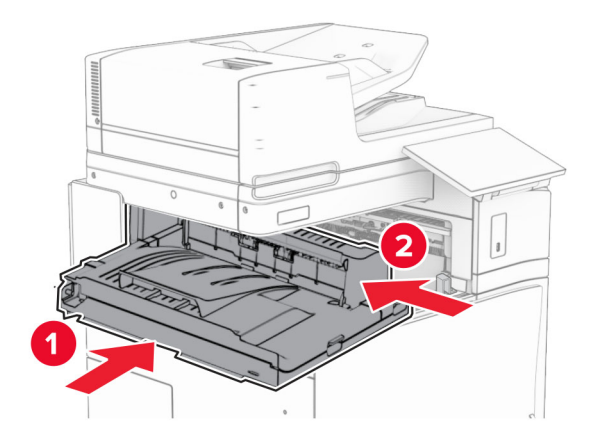

Åbn håndtag G, og installer derefter skruen på forsiden af papirtransporten.

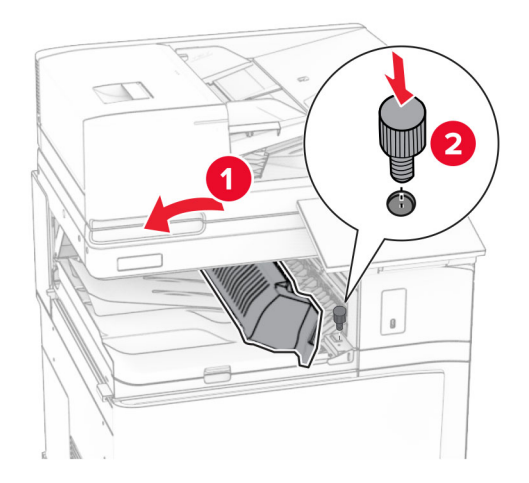

- Luk håndtag G.
- Monter skruen bag på papirtransporten.

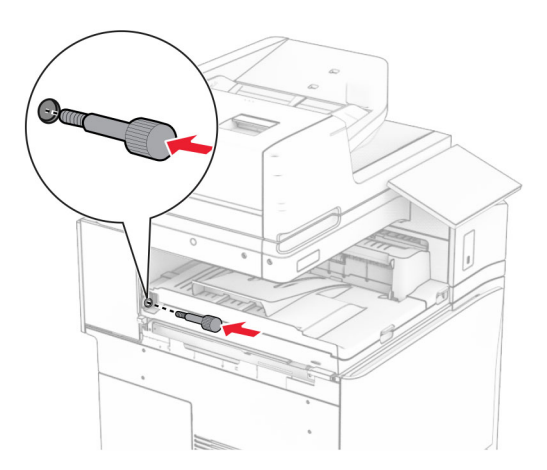

Åbn forlåget og monter derefter det dæksel, der fulgte med papirtransporten, på venstre side af printeren.

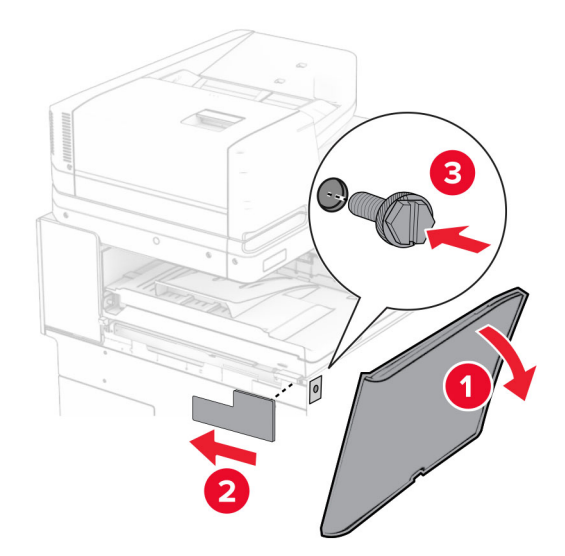

- Luk frontlågen.
- Pak efterbehandleren til hæftning og hulning ud.
- Installer stabilisatoren.

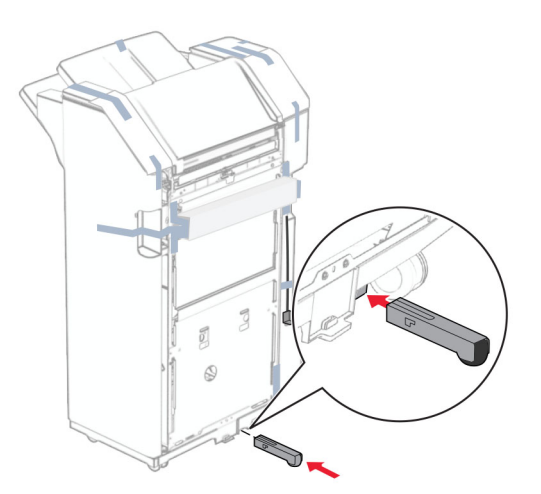

Fjern tapen omkring efterbehandleren.

Monter beslaget på efterbehandleren.

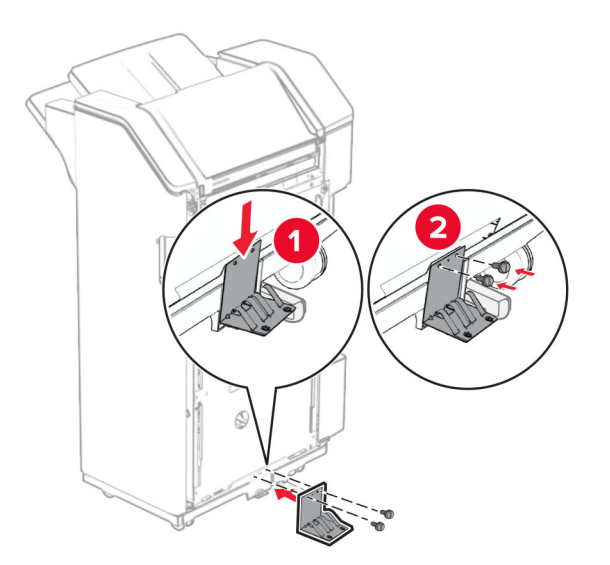

Monter skumtapen på efterbehandleren.

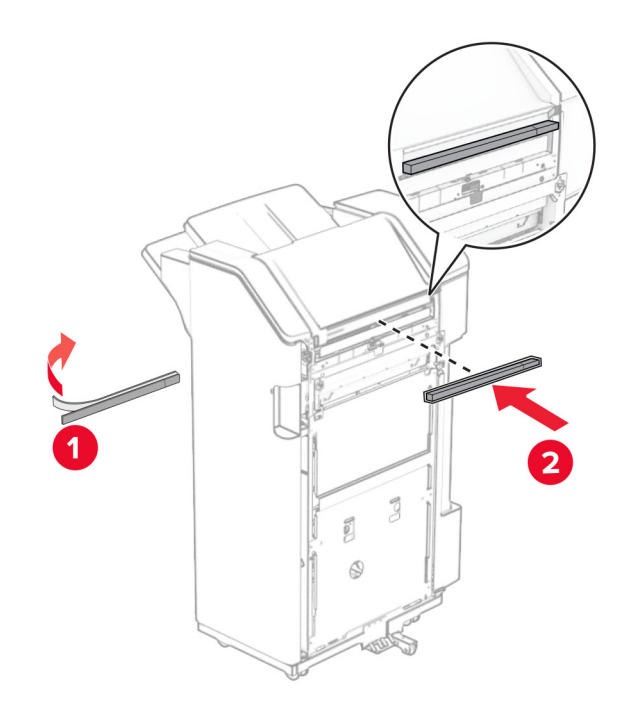

Monter indføringsguiden på efterbehandleren.

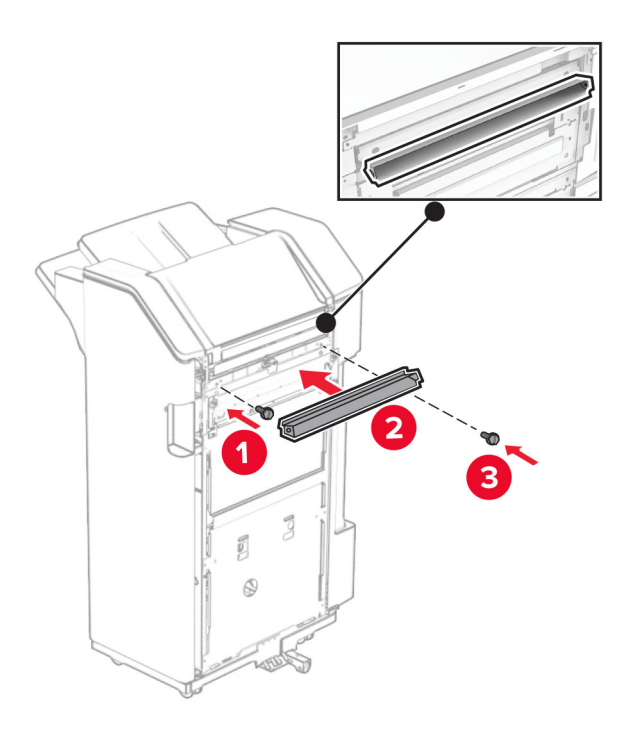

Monter den øvre bakke på efterbehandleren.

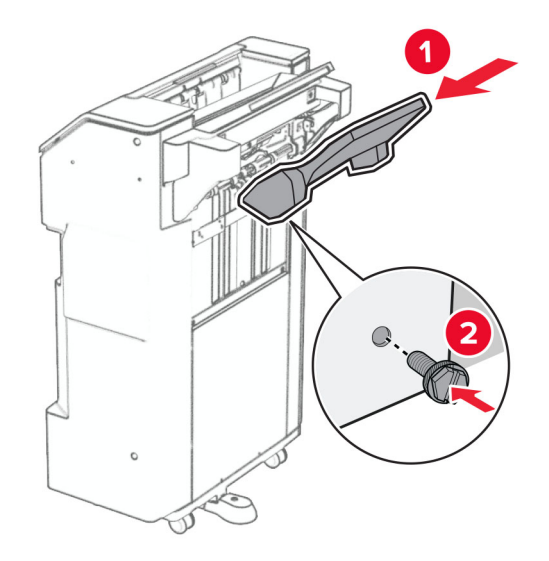

**27** Åben lågen til efterbehandleren og indsæt hulningsboksen.

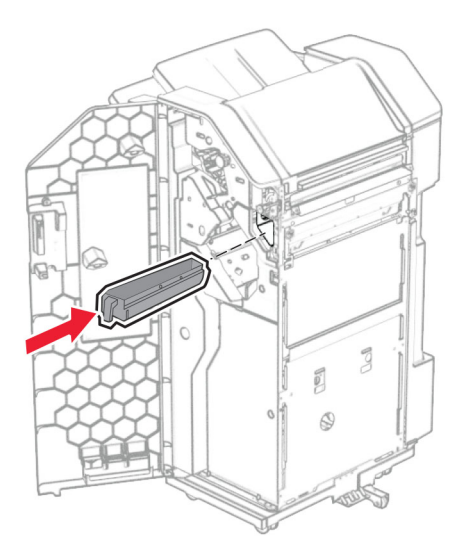

**28** Placer bakkeudtrækket i efterbehandlerens bakke.

#### **Bemærkninger:**

- **•** Bakkeudtrækket bruges til papir i A3 størrelse eller længere og ved høj fugtighed til at hjælpe med at stable papiret.
- **•** Bakkekapaciteten reduceres, når der benyttes et bakkeudtræk.

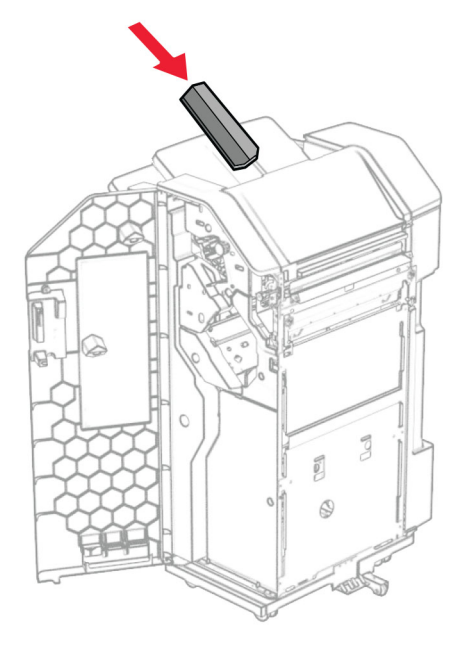

- **29** Luk panelet til efterbehandleren.
- **30** Fastgør monteringsbeslaget til printeren.

**Bemærk!** Sørg for, at skruerne er justeret efter mærkerne på monteringsbeslagene.

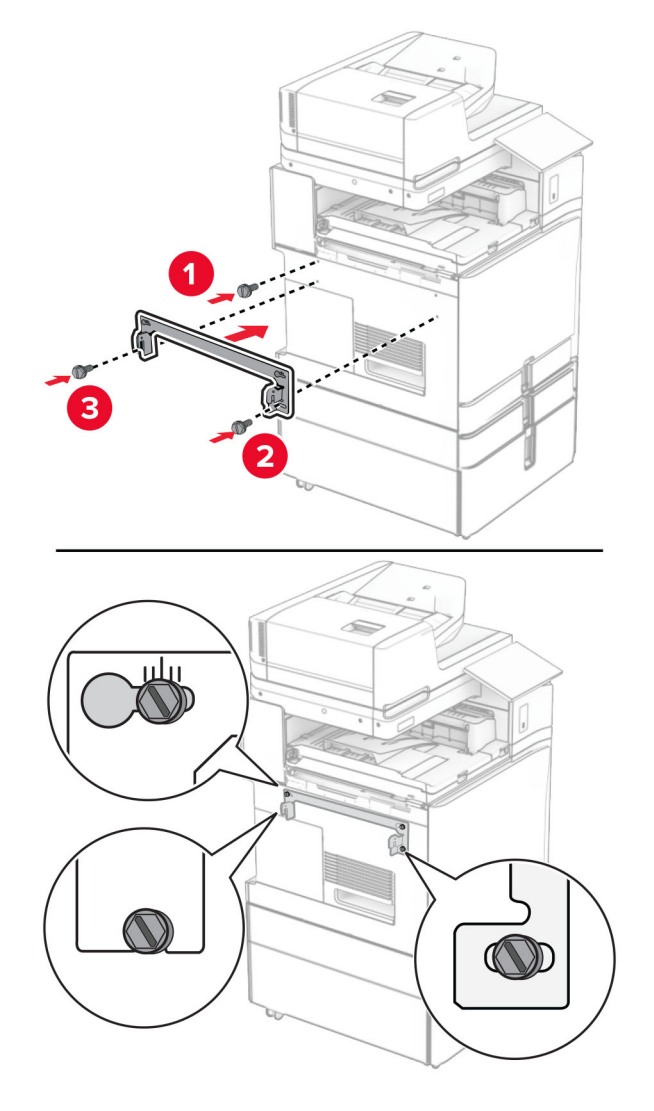

**31** Monter det metalbeslag, der fulgte med papirtransporten, på printeren.

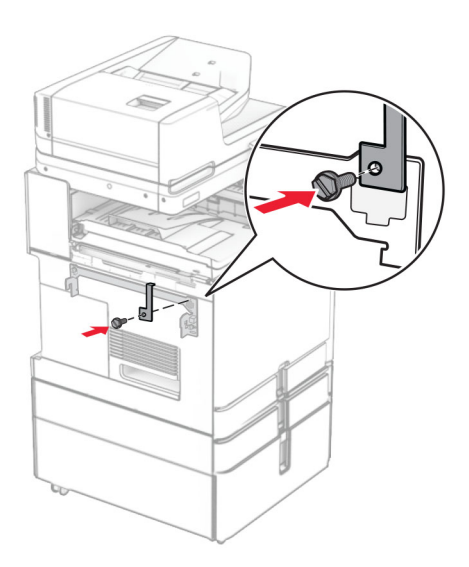

Åbn panelet til efterbehandler, fjern skruen, og træk derefter i låsen til efterbehandlerens.

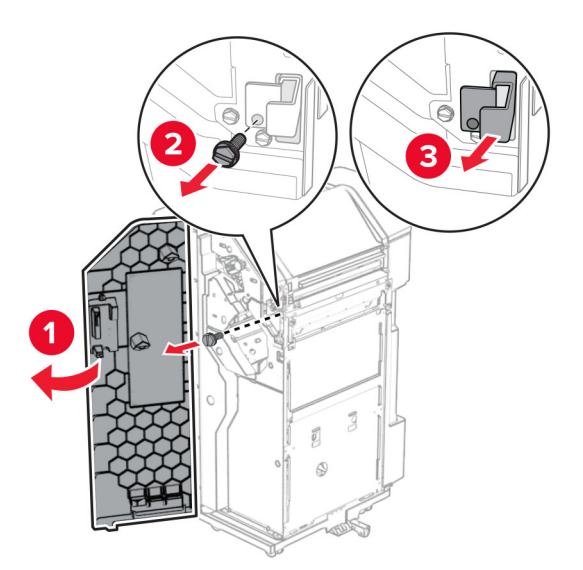

Sæt efterbehandleren i printeren.

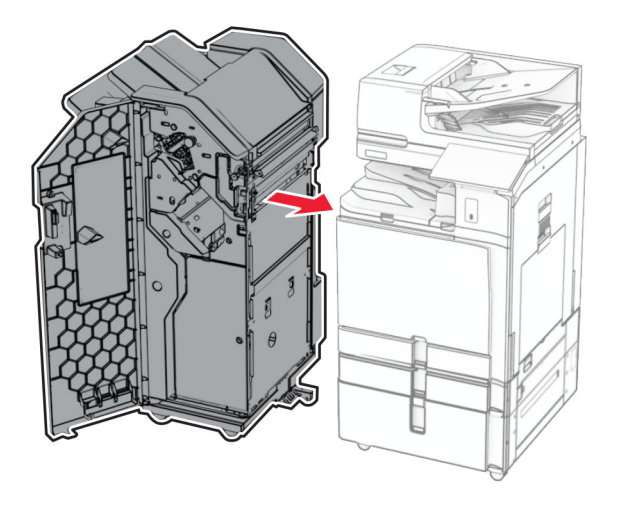

**34** Sæt efterbehandleren på printeren, og monter derefter skruen.

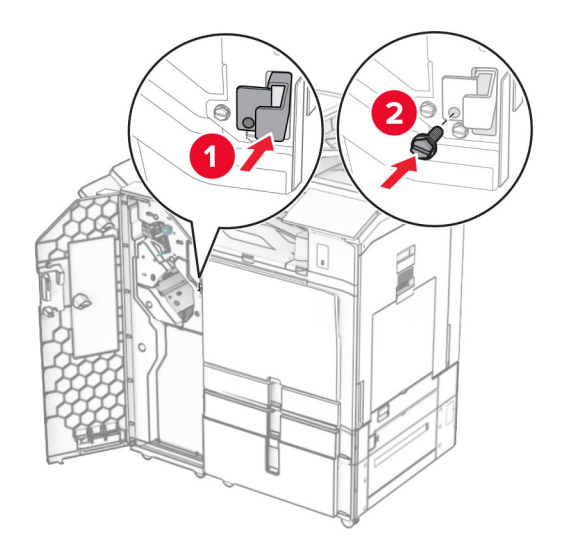

**35** Slut efterbehandlerens kabel til printeren.

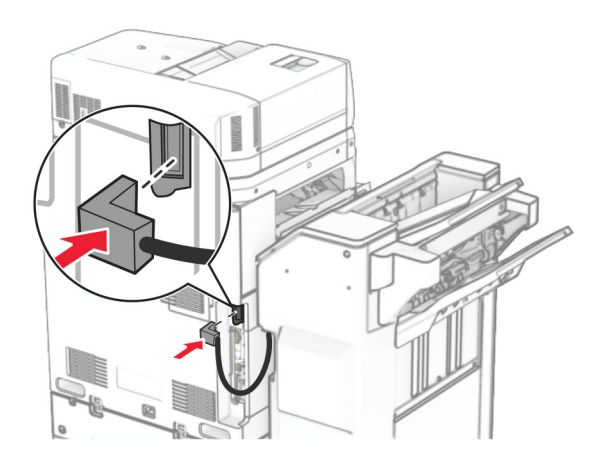

**36** Tilslut den ene ende af netledningen til printeren og derefter den anden ende i stikkontakten.

**FORSIGTIG - RISIKO FOR SKADE:** Tilslut netledningen til en passende vurderet og passende jordet stikkontakt, der er lettilgængelig og i nærheden af produktet for at undgå risikoen for brand eller elektrisk stød.

**37** Tænd printeren.

# **Installation af efterbehandler til hæftning og hulning og papirtransport med foldeinstilling**

**FORSIGTIG - ELEKTRISK STØD:** Hvis du skal have adgang til systemkortet eller installere hardwareeller hukommelsesenhedsoptioner, efter du har installeret printeren, skal du slukke for printeren og tage netledningen ud af stikkontakten, før du fortsætter, for at undgå risikoen for elektrisk stød. Hvis du har andre enheder tilsluttet printeren, skal du også slukke for dem og tage alle kabler til printeren ud.

**Bemærk!** Til dette skal du bruge en almindelig flad skruetrækker.

**1** Sluk for printeren.

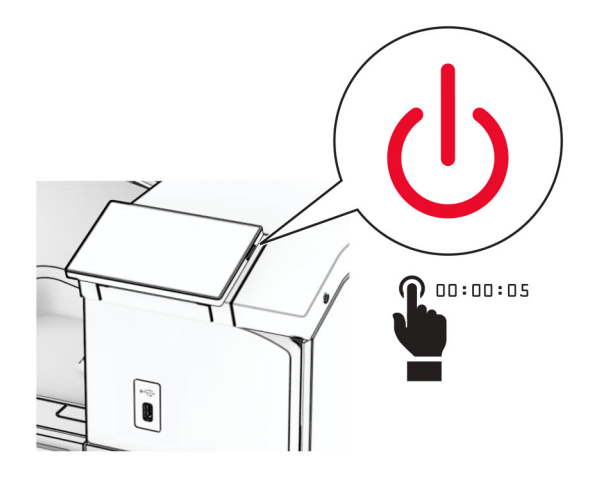

**2** Fjern netledningen fra stikkontakten og derefter fra printeren.

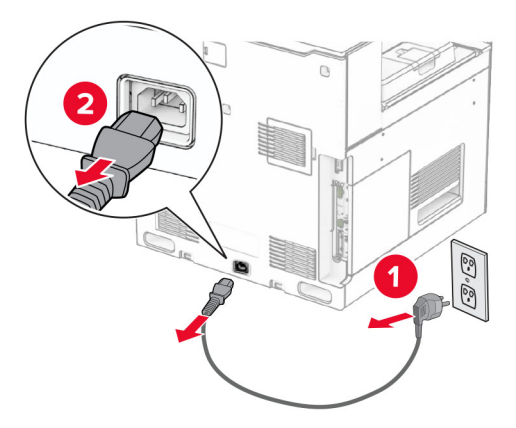

- **3** Pak papirtransporten med foldeindstilling ud, og fjern derefter al emballagen.
- **4** Fjern standardbakken.

**Bemærk!** Du må ikke smide bakken væk.

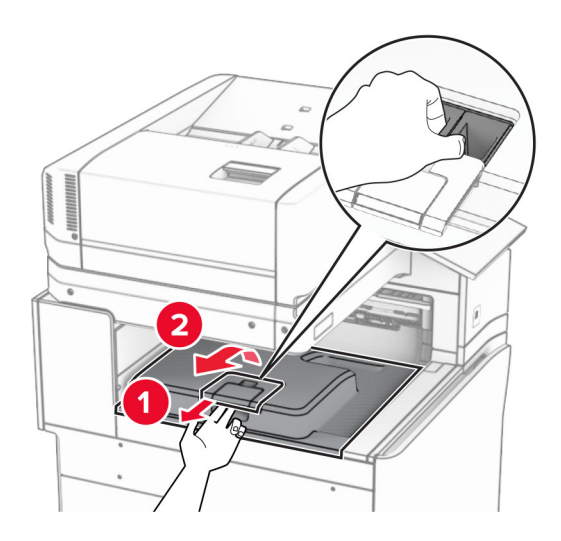

**5** Før du installerer ekstraudstyret, skal du placere udgangsbeholderflaget i lukket position. **Bemærk!** Når ekstraudstyret er fjernet, skal du placere udgangsbeholderflaget i åben position.

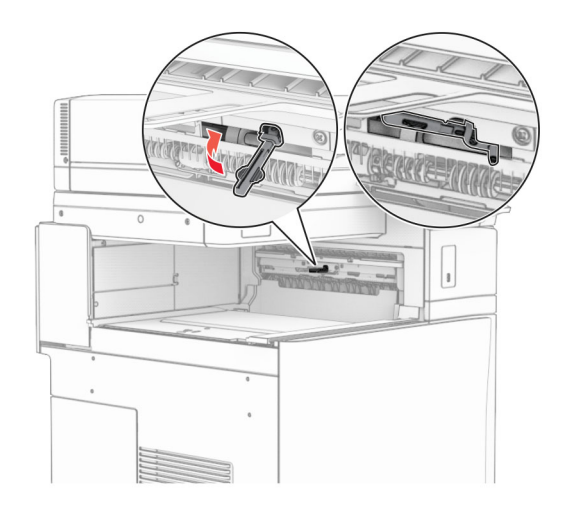

**6** Fjern reserverullen.

**Bemærk!** Du må ikke smide rullen væk.

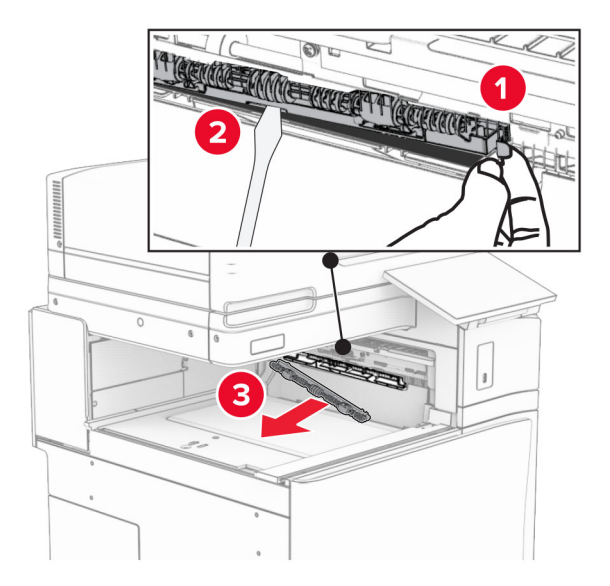

**7** Isætning af den indføringsrulle, der fulgte med ekstraudstyret, indtil den klikker på plads.

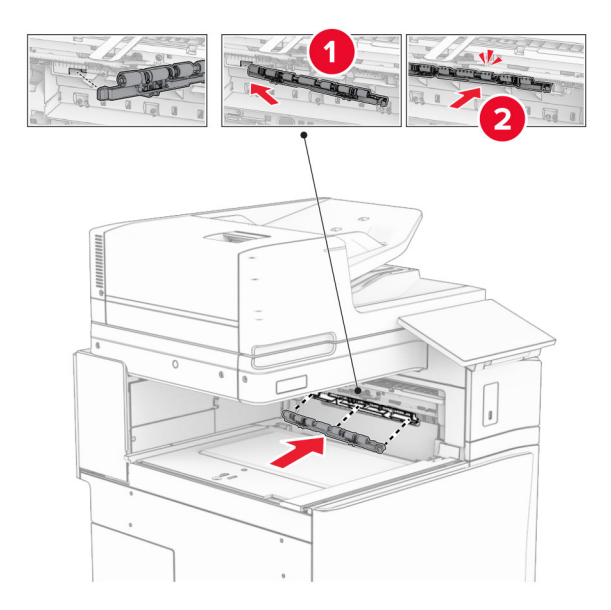

**Bemærk!** Sørg for, at metalbeslaget er foran indføringsrullen.

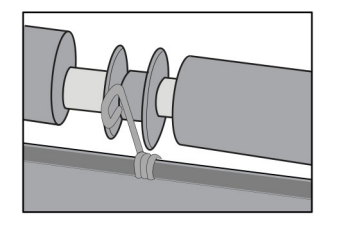

**8** Fastgør dækslet, indtil det klikker på plads.

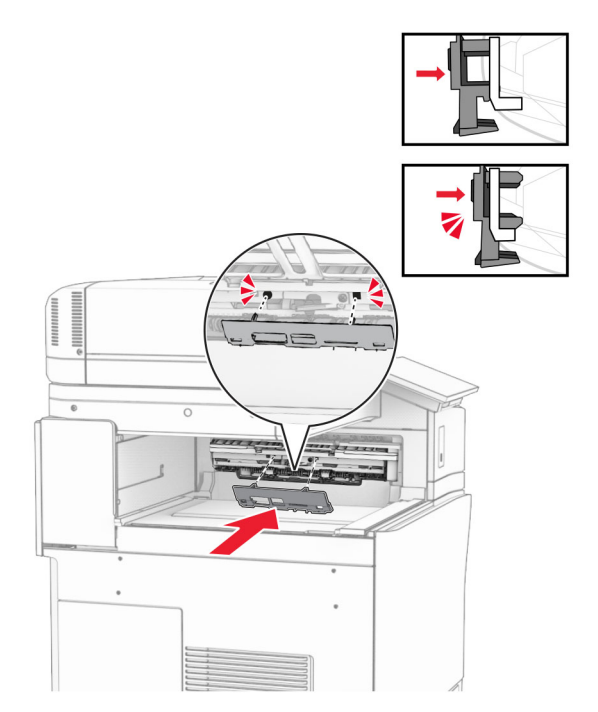

**9** Åbn frontlågen, og fjern derefter dækslet på venstre side af printeren. **Bemærk!** Smid ikke skruen og dækslet væk.

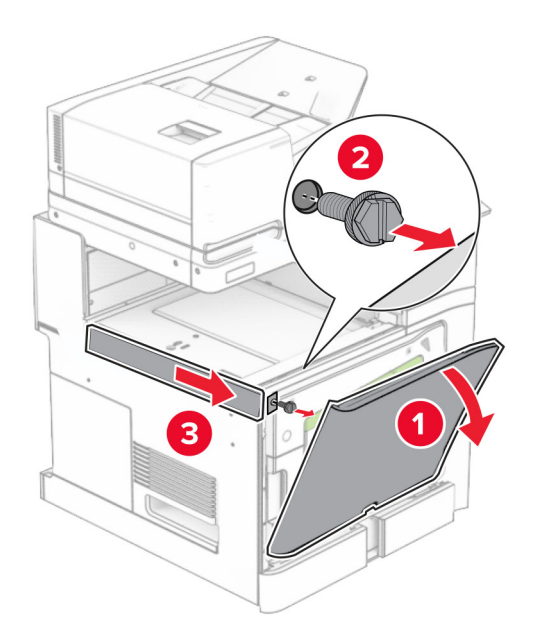

- **10** Luk frontlågen.
- **11** Fjern dækslet til tilslutningen til papirtransporten.

**Bemærk!** Du må ikke smide dækslet væk.
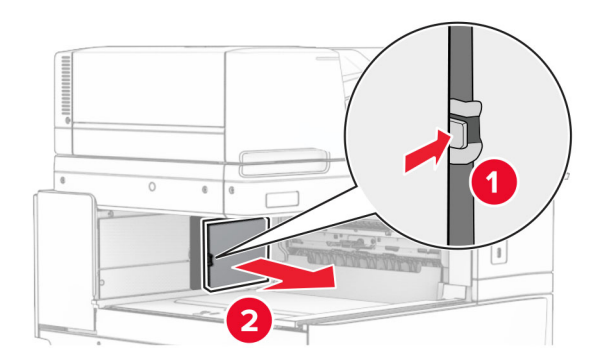

**12** Fjern dækslet bagerst til venstre.

**Bemærk!** Smid ikke skruen og dækslet væk.

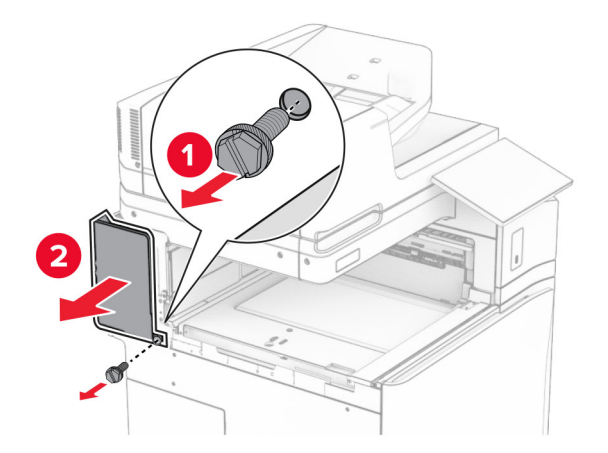

**13** Fjern det indvendige beholderdæksel.

**Bemærk!** Smid ikke skruen og dækslet væk.

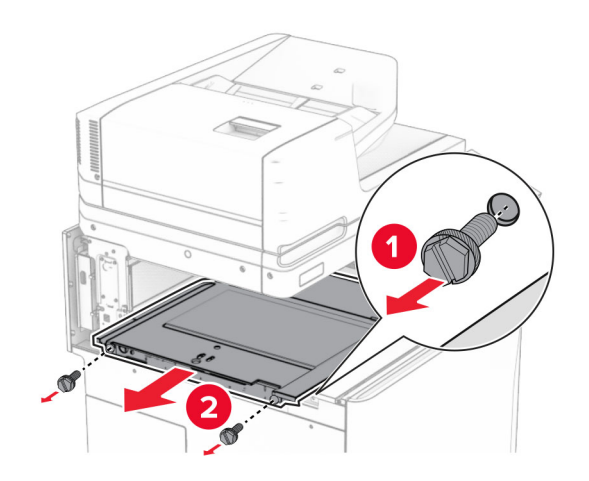

**14** Juster, og indsæt derefter det indre bakkedæksel, der følger med papirtransporten med foldeindstilling.

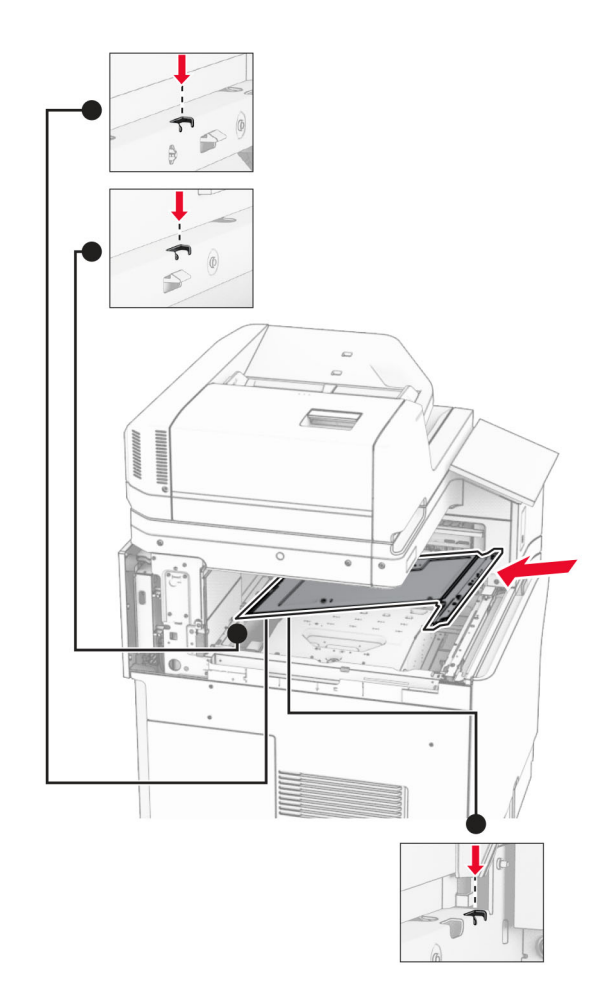

**15** Monter skruerne på det indvendige beholderdæksel.

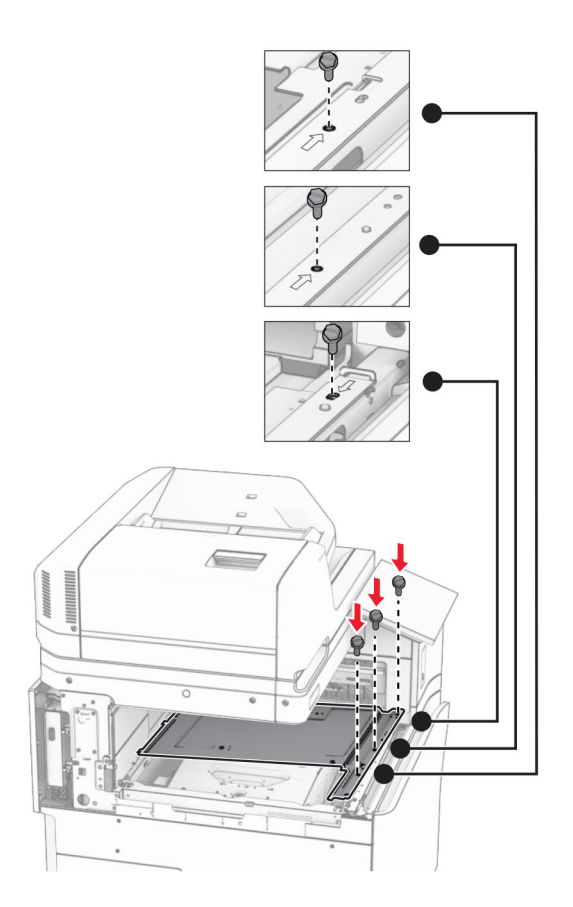

**16** Monter stykkerne af skumtape.

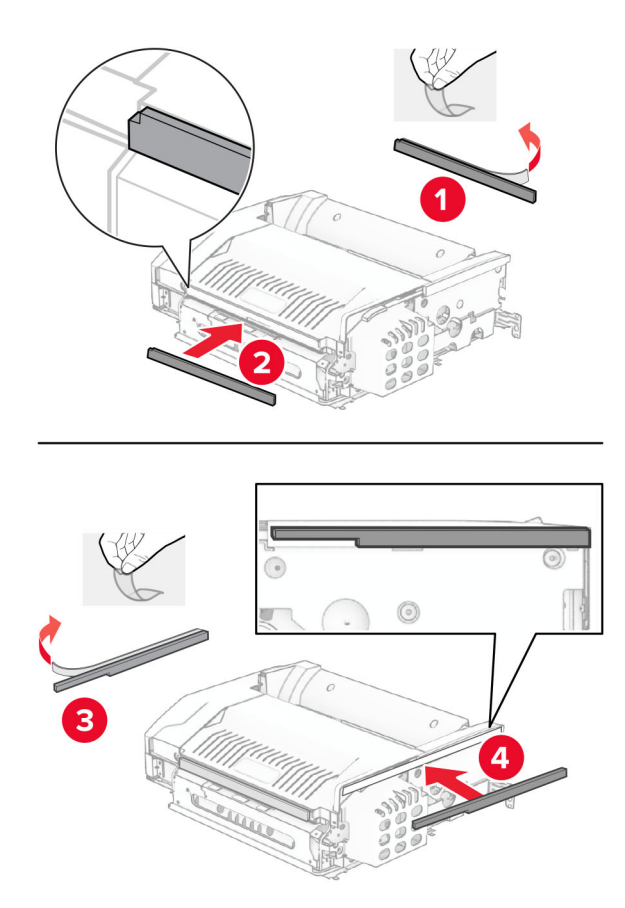

Åbn døren F og spænd derefter skruerne.

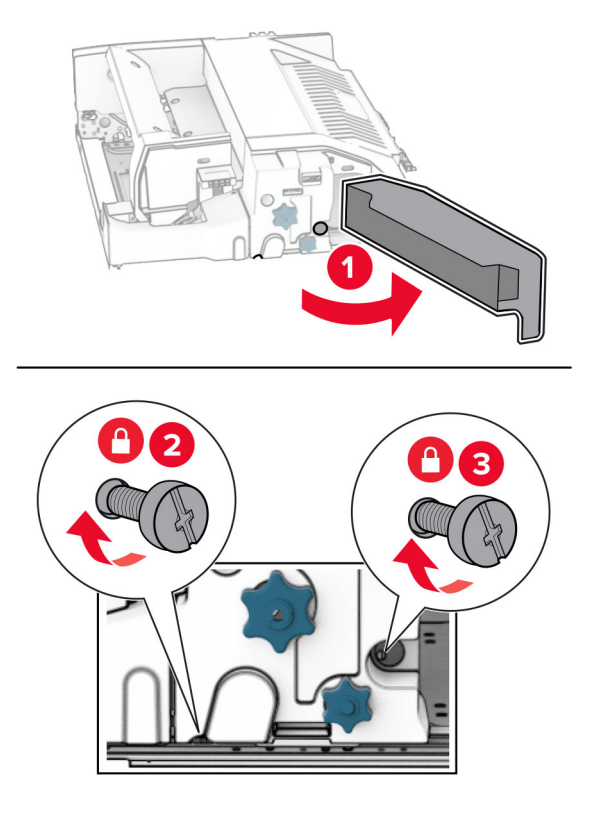

- Luk panel F.
- Monter beslaget til ekstraudstyret.

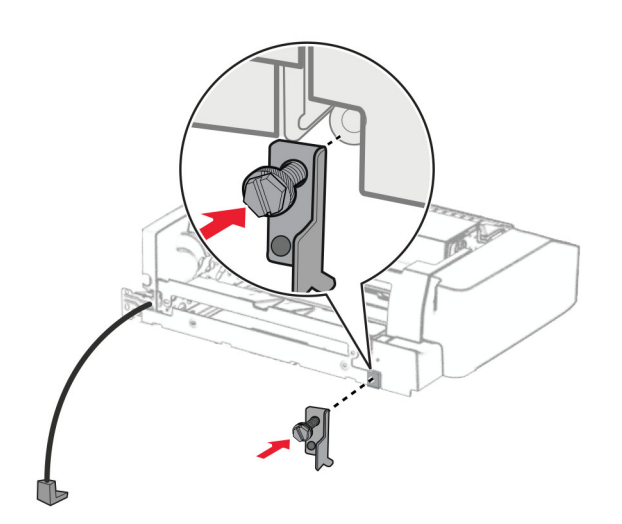

Isætning ekstraudstyret.

**Bemærk!** Sørg for, at metalbeslaget er foran printeren.

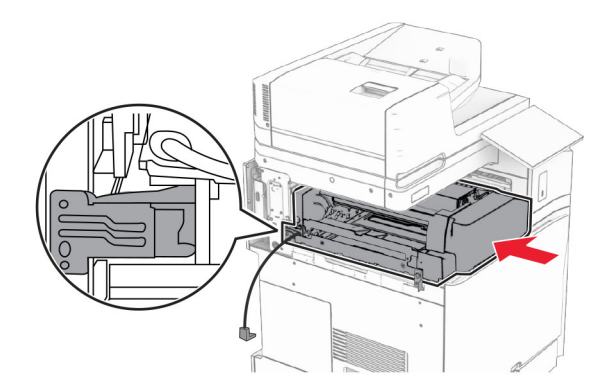

Åbn døren F, og monter derefter skruen med den medfølgende skruetrækker.

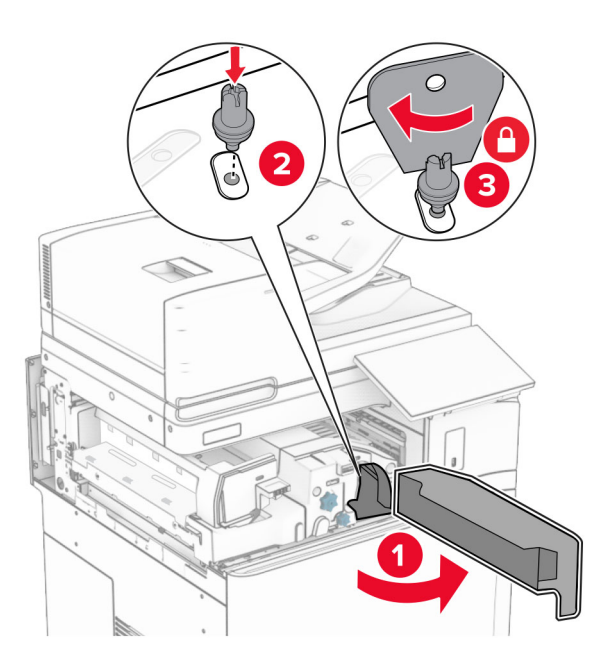

Luk panel F.

Monter alle skruerne i ekstraudstyret.

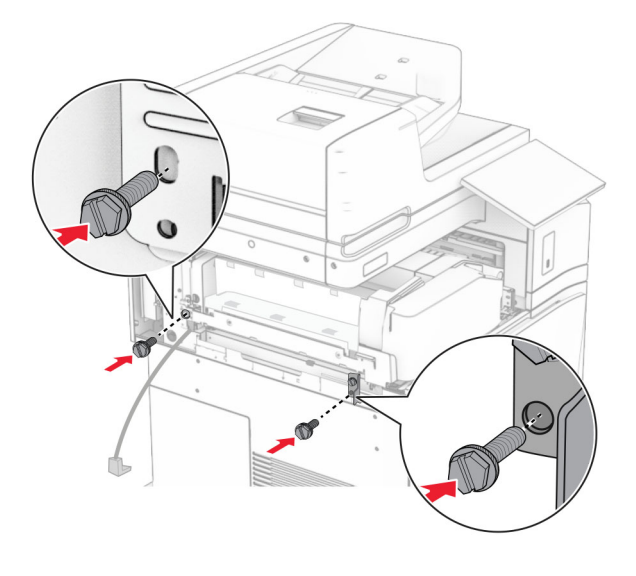

Fastgør dækslet bagerst til venstre.

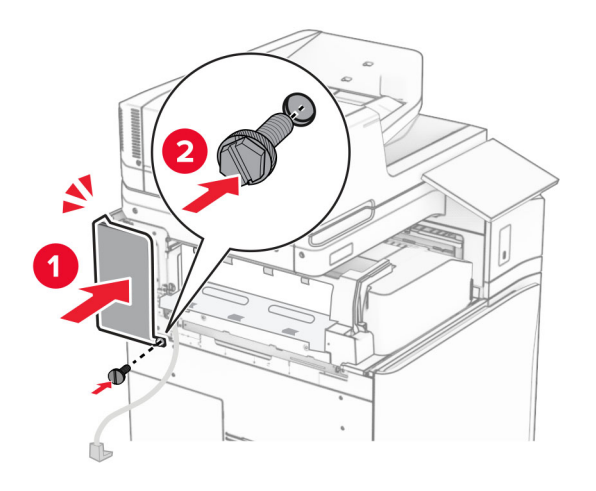

Pak efterbehandleren til hæftning og hulning ud.

Installer stabilisatoren.

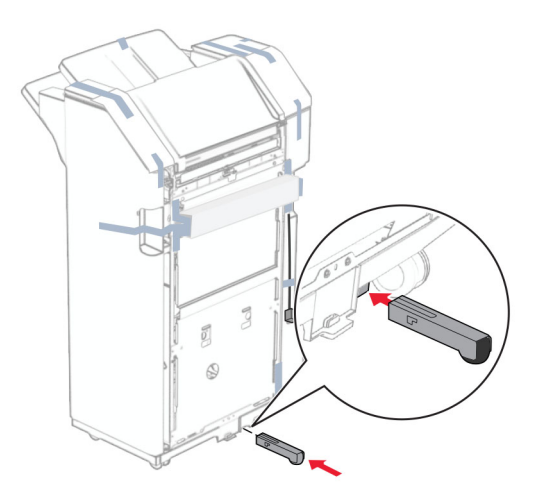

- Fjern tapen omkring efterbehandleren.
- Monter beslaget på efterbehandleren.

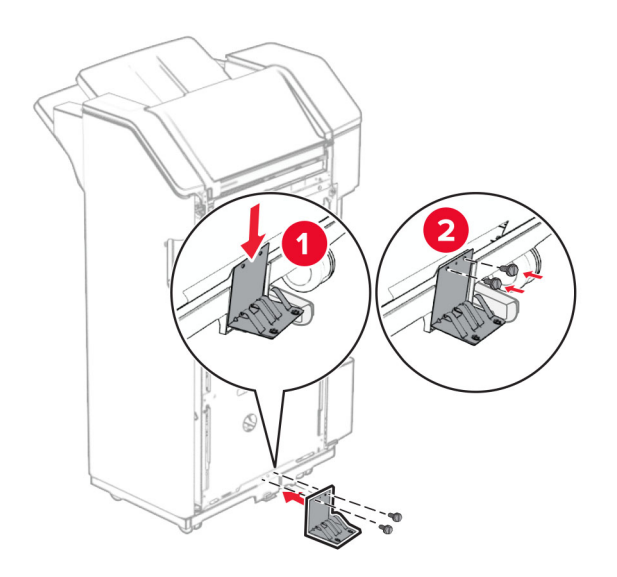

**29** Monter skumtapen på efterbehandleren.

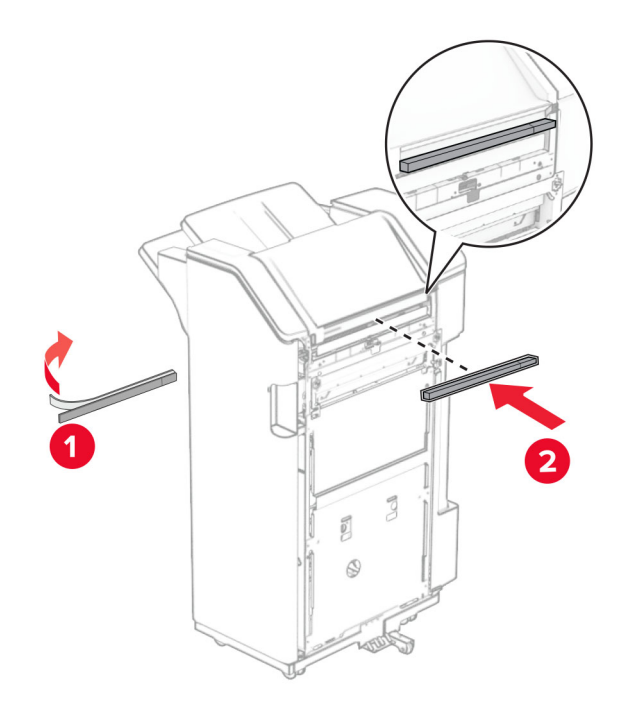

**Bemærk!** Fjern den lille stykke skumtape på højre side af efterbehandleren.

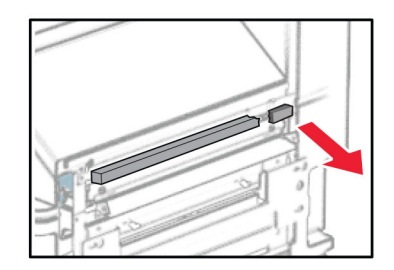

Monter indføringsguiden på efterbehandleren.

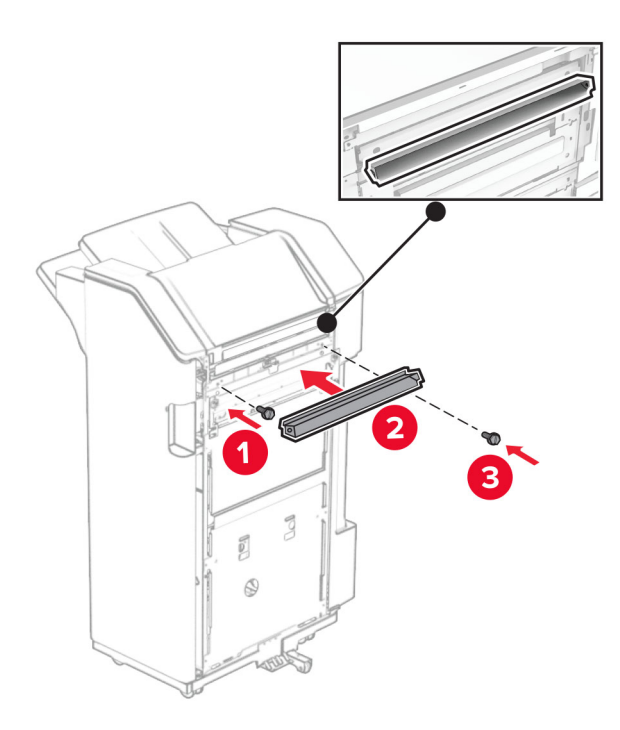

Monter den øvre bakke på efterbehandleren.

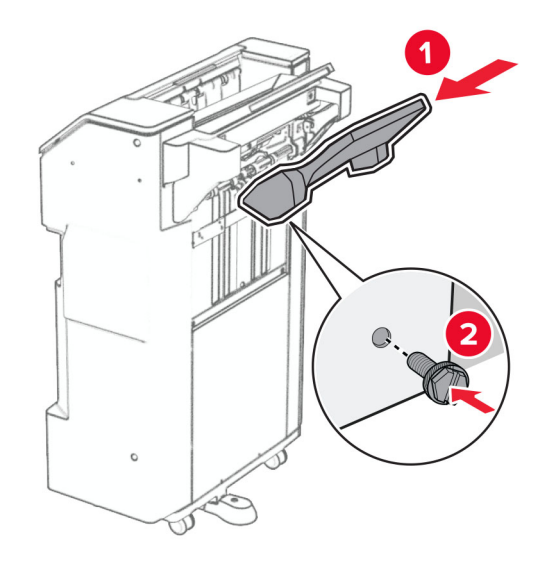

**32** Åben lågen til efterbehandleren og indsæt hulningsboksen.

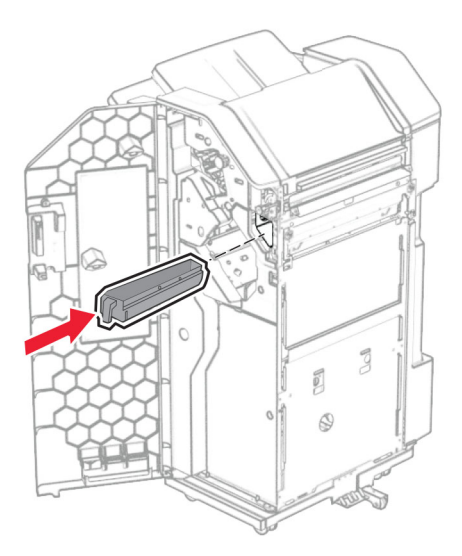

**33** Placer bakkeudtrækket i efterbehandlerens bakke.

### **Bemærkninger:**

- **•** Bakkeudtrækket bruges til papir i A3 størrelse eller længere og ved høj fugtighed til at hjælpe med at stable papiret.
- **•** Bakkekapaciteten reduceres, når der benyttes et bakkeudtræk.

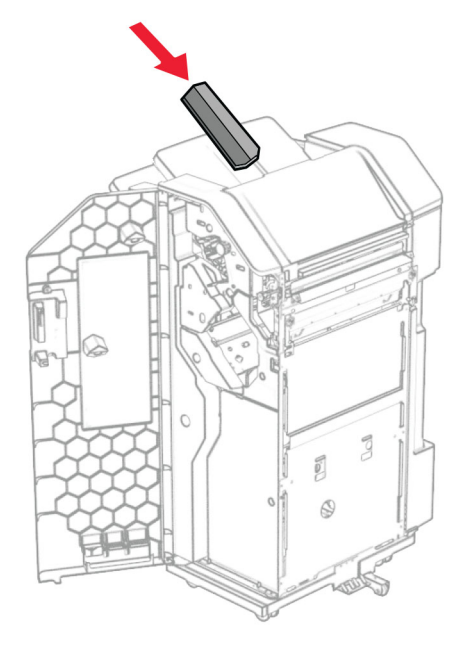

- Luk panelet til efterbehandleren.
- Løft bakkedækslet, og juster og monter derefter dækslet til ekstraudstyret.

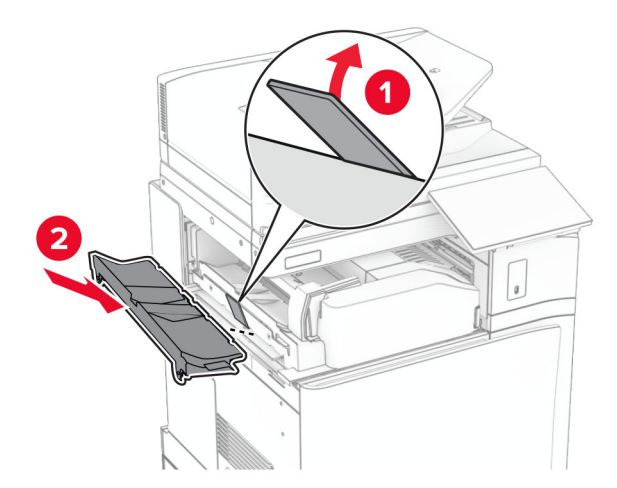

## **36** Montér skruerne.

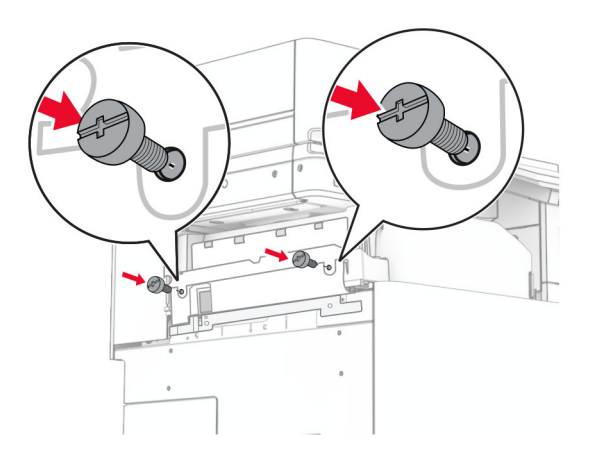

**37** Åbn frontlågen og monter derefter det medfølgende trimdæksel.

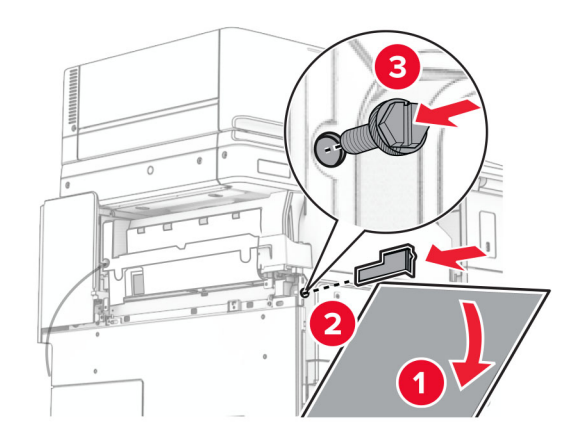

**38** Fastgør monteringsbeslaget til printeren.

**Bemærk!** Sørg for, at skruerne er justeret efter mærkerne på monteringsbeslagene.

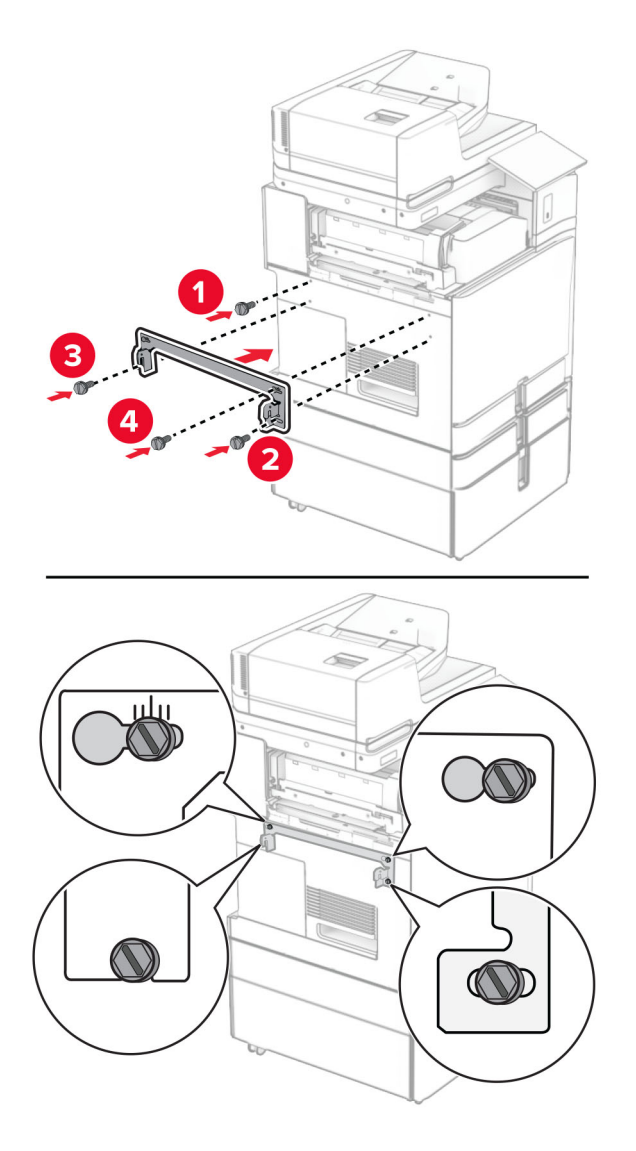

**39** Åbn panelet til efterbehandler, fjern skruen, og træk derefter i låsen til efterbehandlerens.

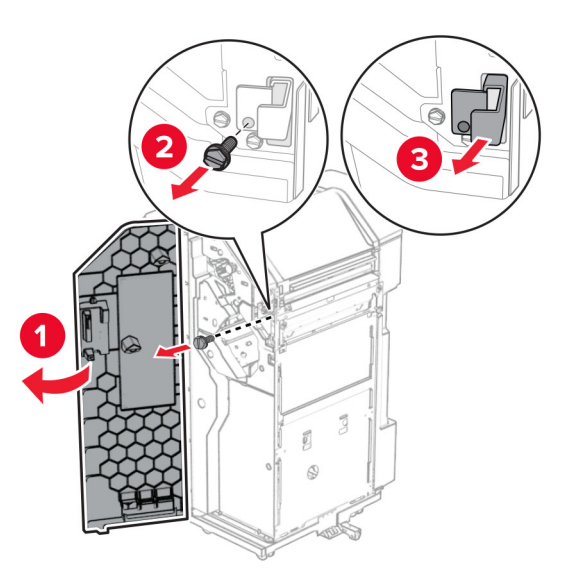

Slut ekstraudstyrets kabel til printeren.

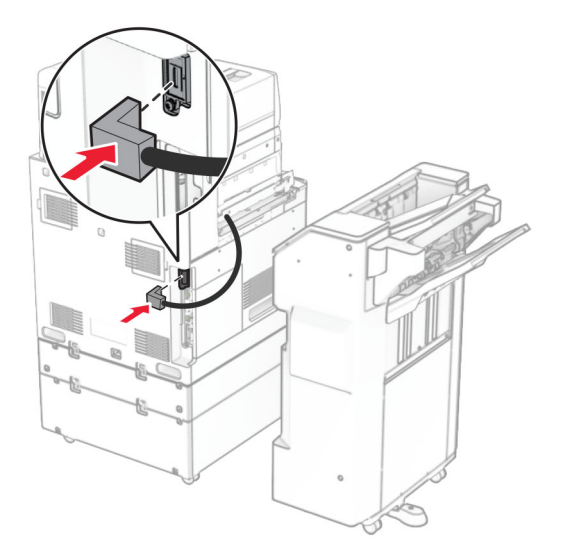

Forbind efterbehandlerens kabel til ekstraudstyret.

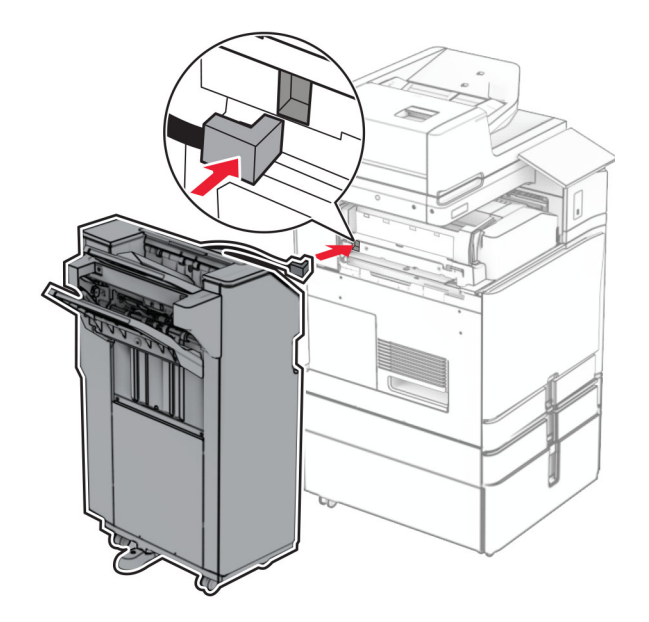

**42** Sæt efterbehandleren i printeren.

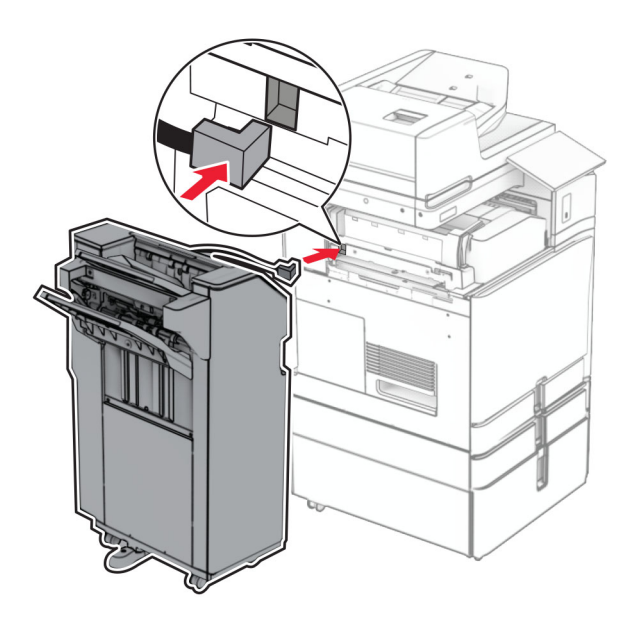

**43** Sæt efterbehandleren på printeren, og monter derefter skruen.

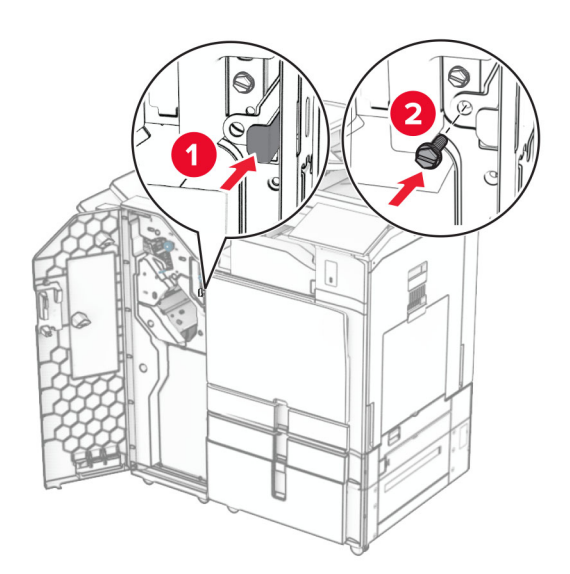

- **44** Luk panelet til efterbehandleren.
- **45** Tilslut den ene ende af netledningen til printeren og derefter den anden ende i stikkontakten.

**FORSIGTIG - RISIKO FOR SKADE:** Tilslut netledningen til en passende vurderet og passende jordet stikkontakt, der er lettilgængelig og i nærheden af produktet for at undgå risikoen for brand eller elektrisk stød.

**46** Tænd printeren.

# **Installation af efterbehandler til brochurer og papirtransport**

**FORSIGTIG - ELEKTRISK STØD:** Hvis du skal have adgang til systemkortet eller installere hardwareeller hukommelsesenhedsoptioner, efter du har installeret printeren, skal du slukke for printeren og tage netledningen ud af stikkontakten, før du fortsætter, for at undgå risikoen for elektrisk stød. Hvis du har andre enheder tilsluttet printeren, skal du også slukke for dem og tage alle kabler til printeren ud.

**Bemærk!** Til dette skal du bruge en almindelig flad skruetrækker.

**1** Sluk for printeren.

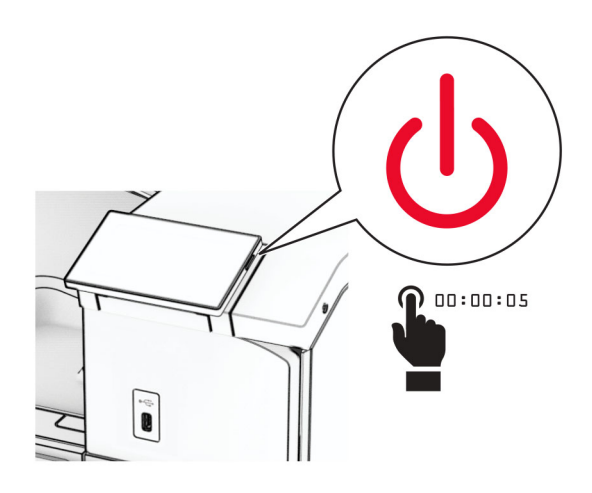

**2** Fjern netledningen fra stikkontakten og derefter fra printeren.

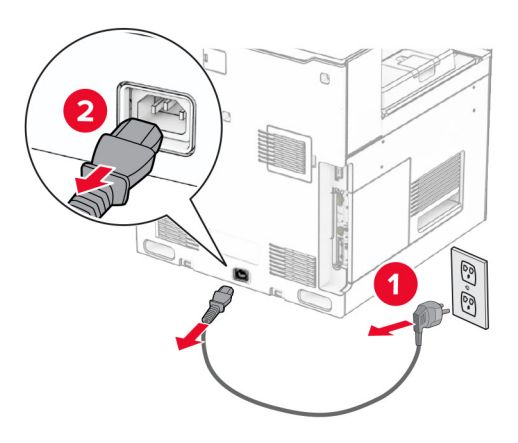

- **3** Pak papirtransporten ud.
- **4** Fjern standardbakken.

**Bemærk!** Du må ikke smide bakken væk.

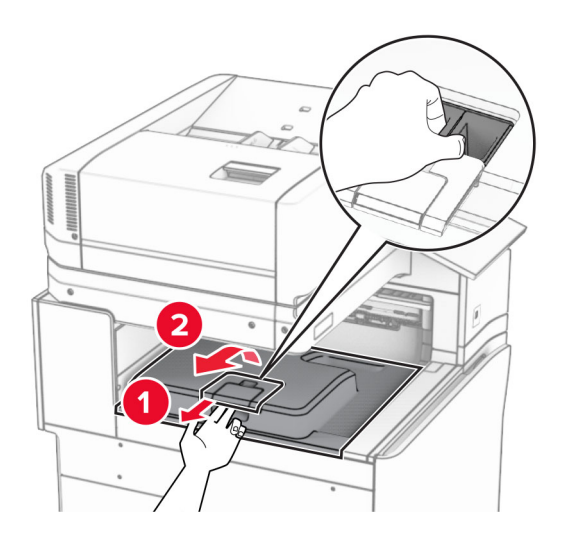

**5** Før du installerer ekstraudstyret, skal du placere udgangsbeholderflaget i lukket position. **Bemærk!** Når ekstraudstyret er fjernet, skal du placere udgangsbeholderflaget i åben position.

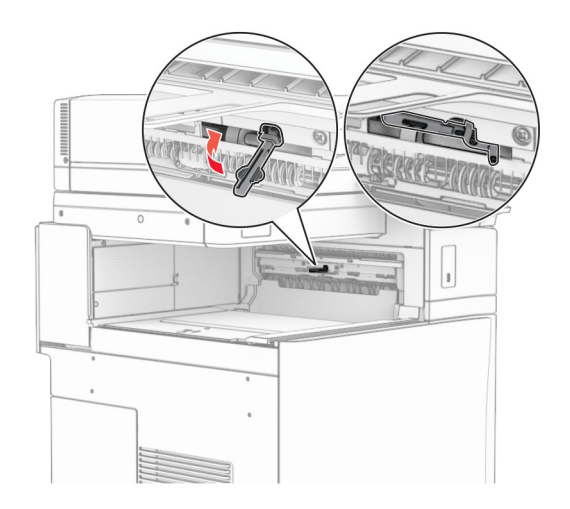

**6** Fjern reserverullen.

**Bemærk!** Du må ikke smide rullen væk.

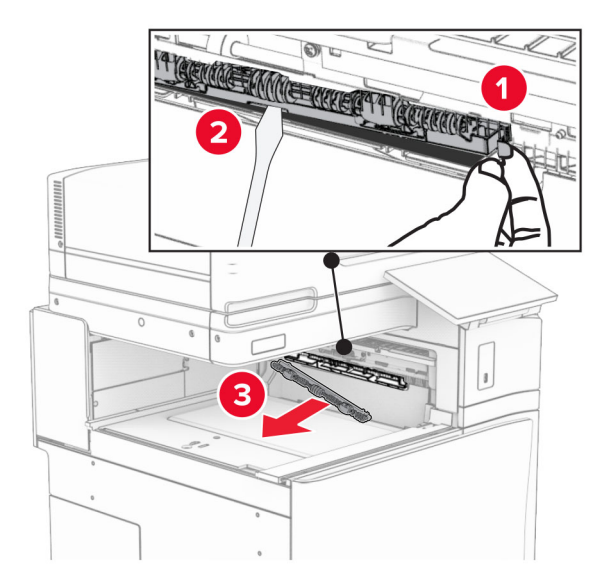

**7** Isæt den indføringsrulle, der fulgte med papirtransporteren, indtil den klikker på plads.

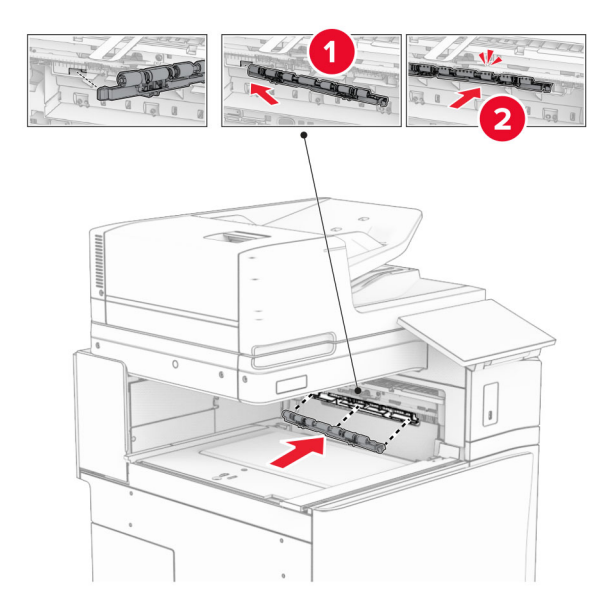

**Bemærk!** Sørg for, at metalbeslaget er foran indføringsrullen.

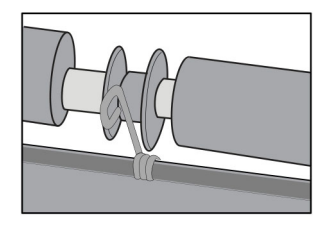

**8** Fastgør dækslet til rullen, indtil det klikker på plads.

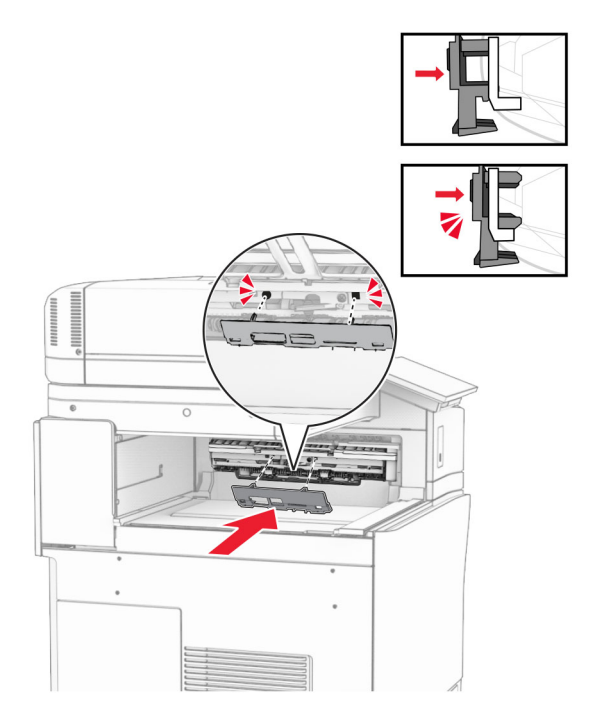

**9** Åbn frontlågen, og fjern derefter dækslet på venstre side af printeren. **Bemærk!** Smid ikke skruen og dækslet væk.

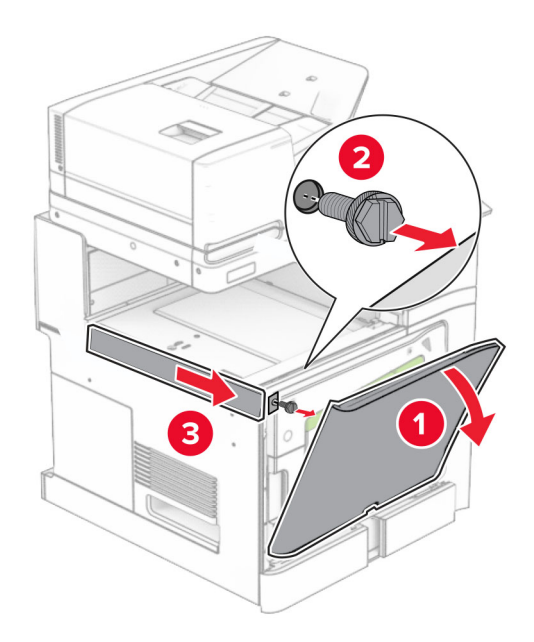

- **10** Luk frontlågen.
- **11** Fjern dækslet til tilslutningen til papirtransporten.

**Bemærk!** Du må ikke smide dækslet væk.

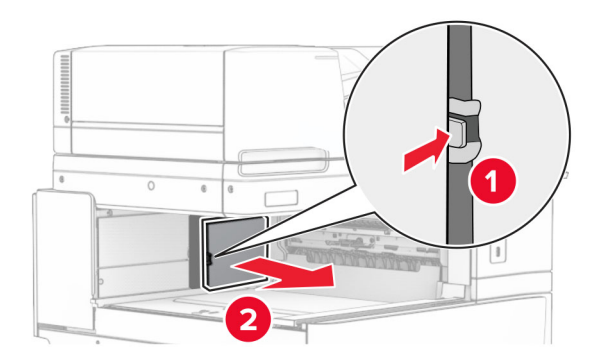

**12** Fjern dækslet.

**Bemærk!** Du må ikke smide dækslet væk.

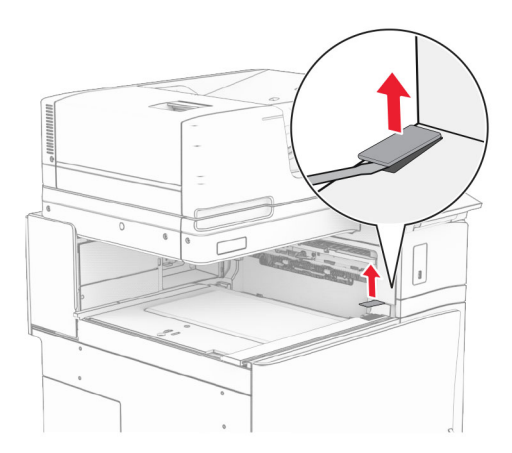

# Monter metalbeslagene.

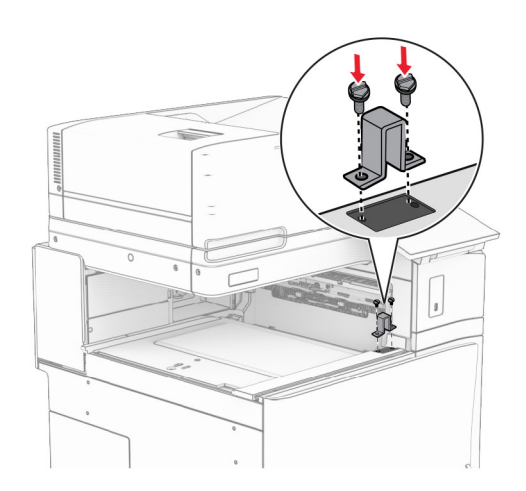

# Indsæt papirtransporten.

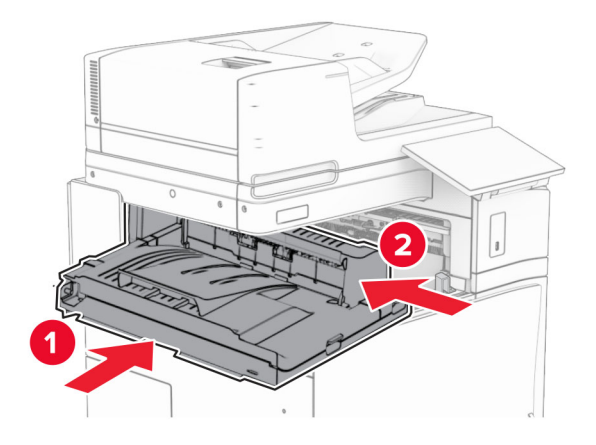

Åbn håndtag G, og installer derefter skruen på forsiden af papirtransporten.

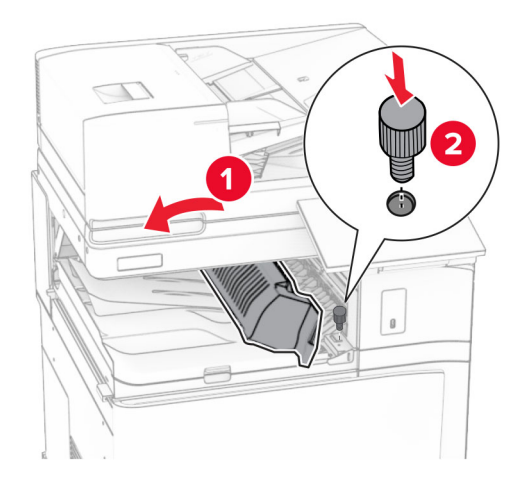

- Luk håndtag G.
- Monter skruen bag på papirtransporten.

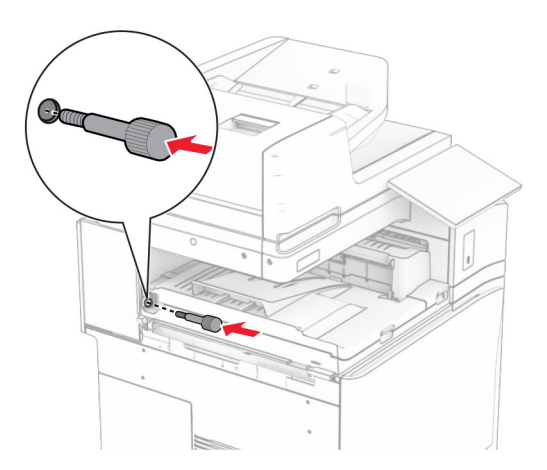

Åbn forlåget og monter derefter det dæksel, der fulgte med papirtransporten, på venstre side af printeren.

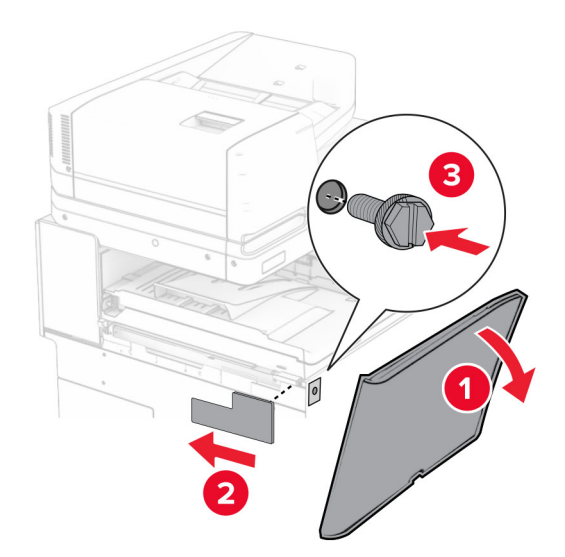

- Luk frontlågen.
- Pak efterbehandleren til brochurer ud, og fjern al emballage.
- Monter beslaget på efterbehandleren.

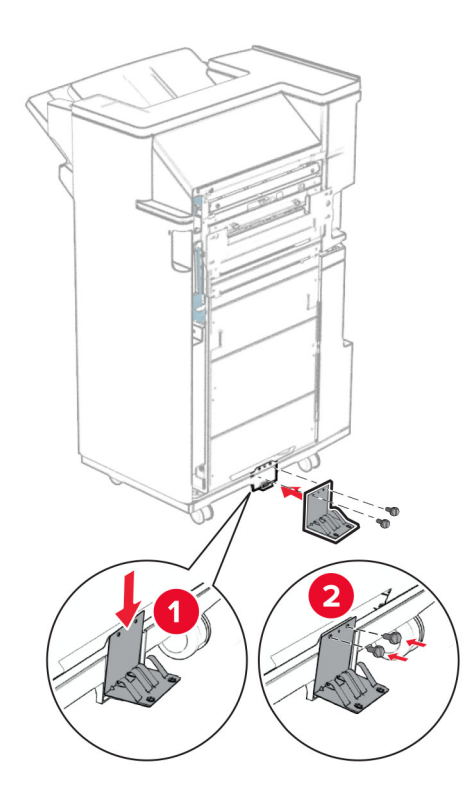

Monter skumtapen på efterbehandleren.

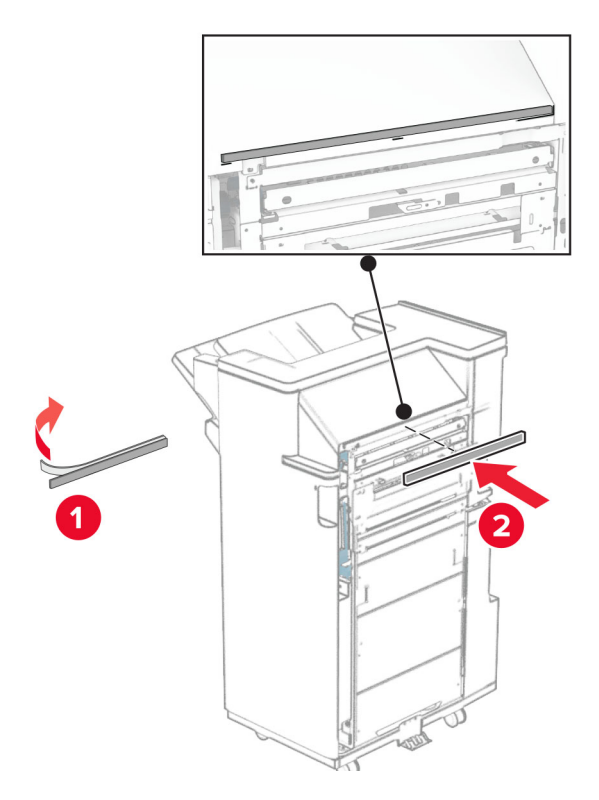

Monter indføringsguiden på efterbehandleren.

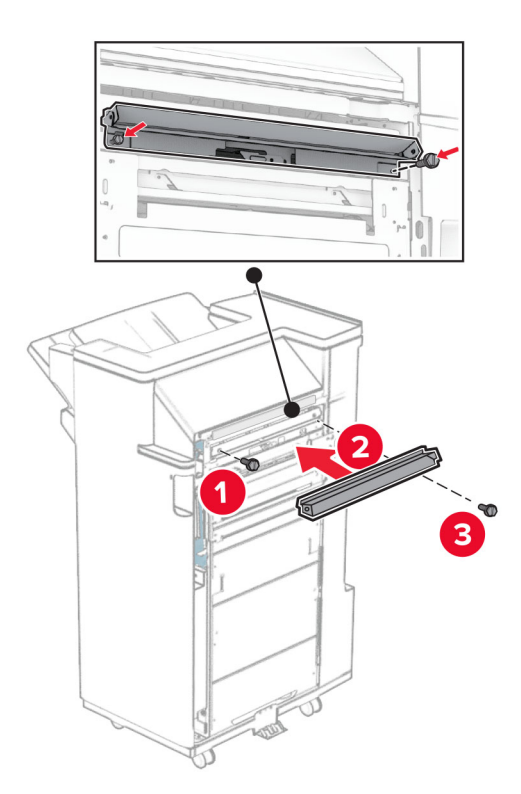

Monter den øvre bakke på efterbehandleren.

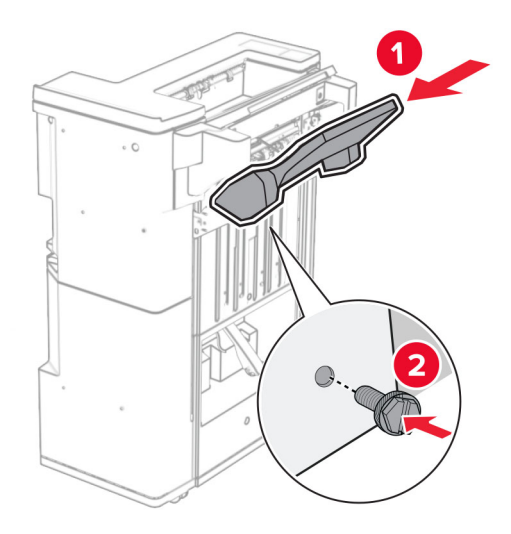

Løft bakkeflappen, og tilslut derefter den nederste bakke til efterbehandleren.

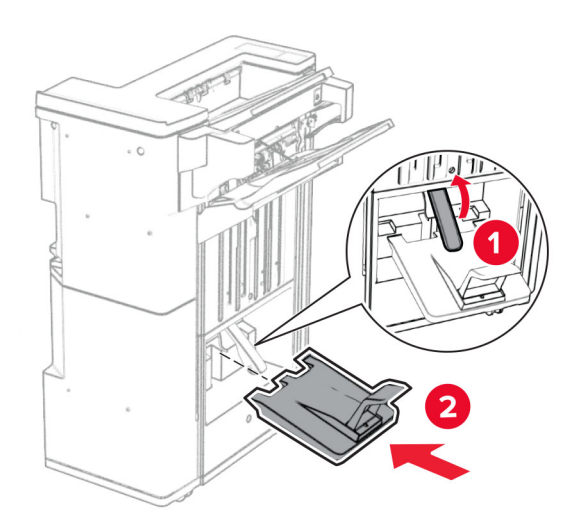

**27** Fjern emballagen fra hulningskassetten, og indsæt det derefter i efterbehandleren.

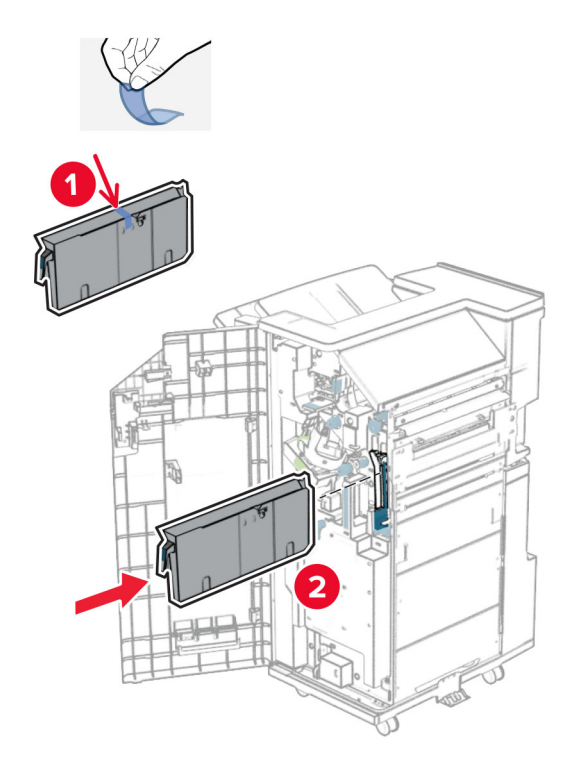

**28** Placer bakkeudtrækket på efterbehandlerens bakke.

### **Bemærkninger:**

- **•** Bakkeudtrækket bruges til papir i A3 størrelse eller længere og ved høj fugtighed til at hjælpe med at stable papiret.
- **•** Bakkekapaciteten reduceres, når der benyttes et bakkeudtræk.

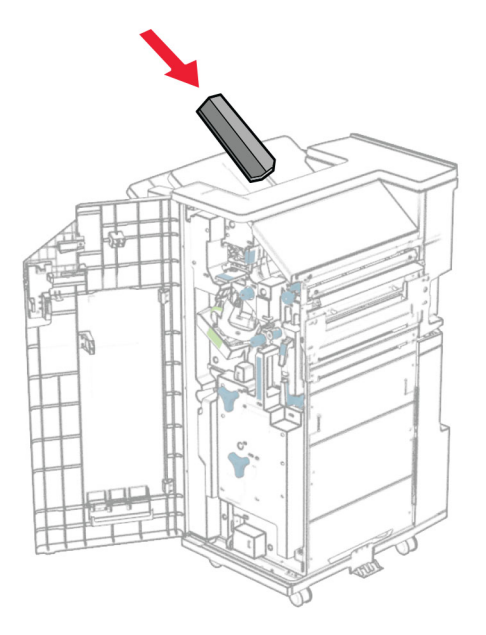

Monter kurven bag på efterbehandleren.

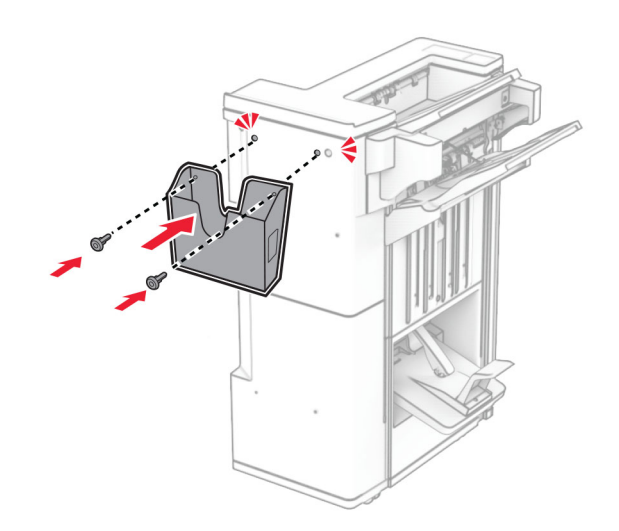

- Luk panelet til efterbehandleren.
- Fastgør monteringsbeslaget til printeren.

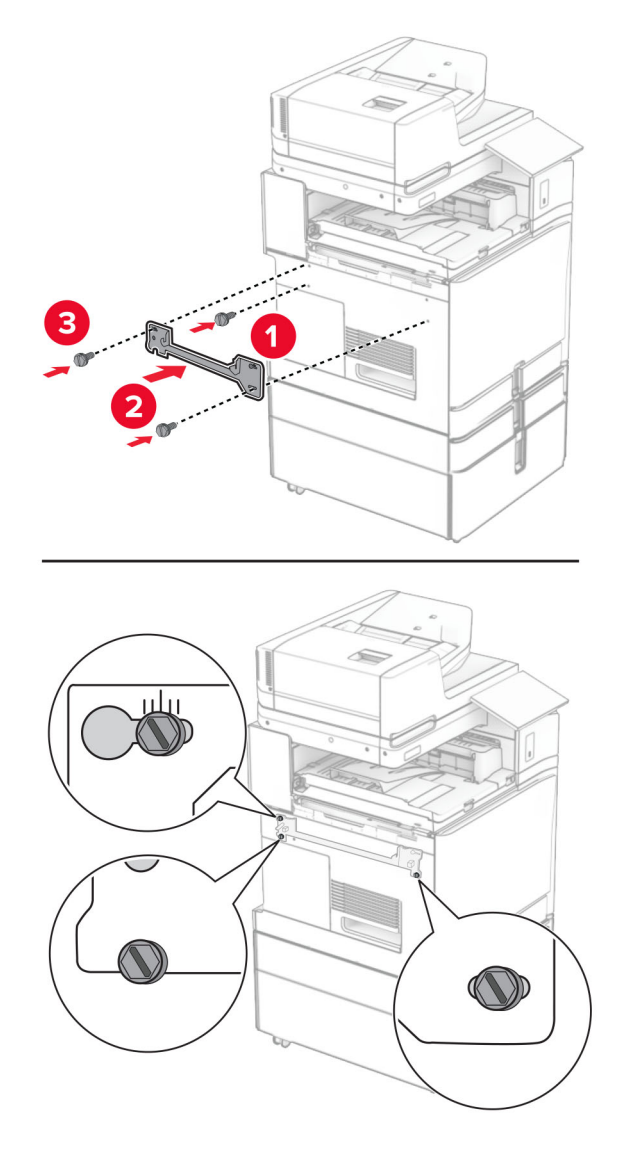

**Bemærk!** Sørg for, at skruerne er justeret efter mærkerne på monteringsbeslagene.

Monter det beslag, der fulgte med papirtransporten, på printeren.

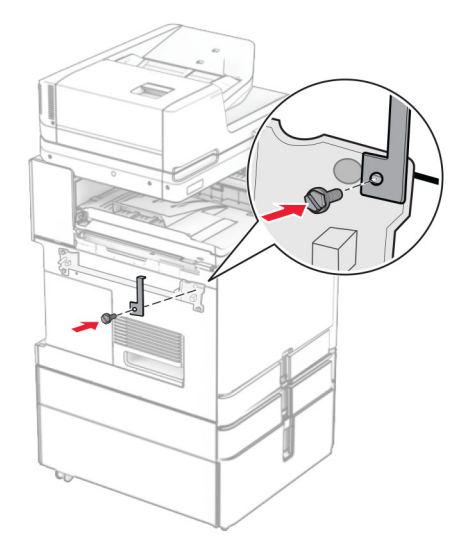

Åbn panelet til efterbehandler, fjern skruen, og træk derefter i låsen til efterbehandlerens.

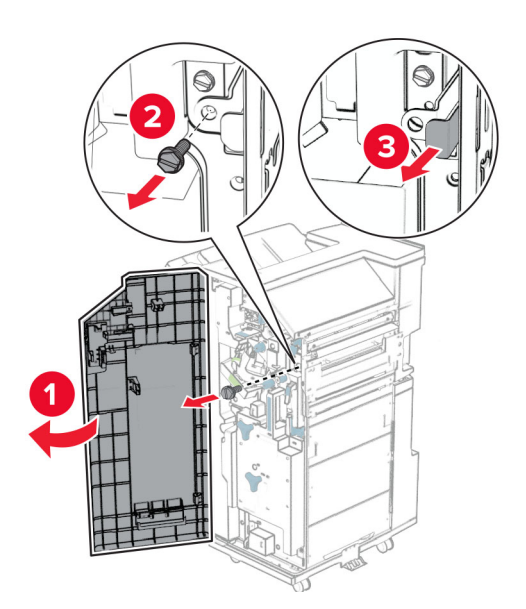

Sæt efterbehandleren i printeren.

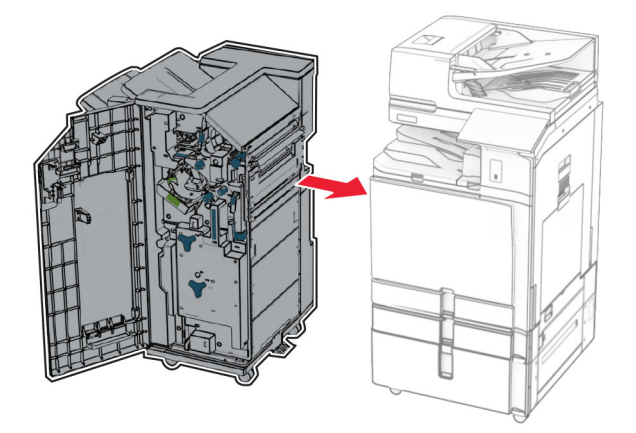

Sæt efterbehandleren på printeren, og monter derefter skruen.

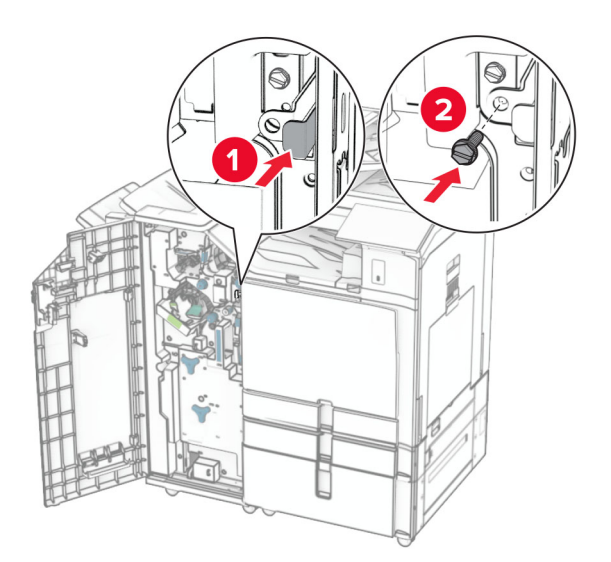

Luk panelet til efterbehandleren.

**37** Slut efterbehandlerens kabel til printeren.

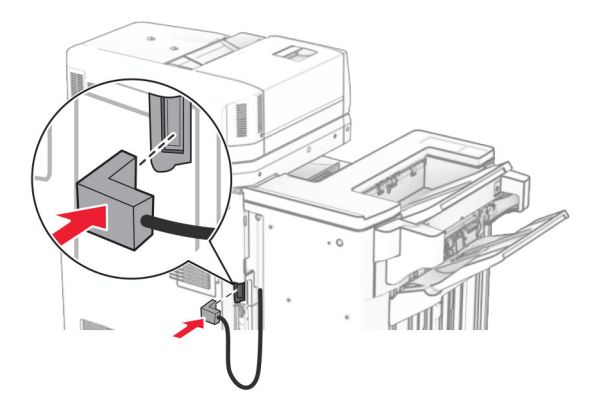

**38** Tilslut den ene ende af netledningen til printeren og derefter den anden ende i stikkontakten.

**FORSIGTIG - RISIKO FOR SKADE:** Tilslut netledningen til en passende vurderet og passende jordet stikkontakt, der er lettilgængelig og i nærheden af produktet for at undgå risikoen for brand eller elektrisk stød.

**39** Tænd printeren.

# **Installation af efterbehandler til brochurer og papirtransport med foldeindstilling**

**FORSIGTIG - ELEKTRISK STØD:** Hvis du skal have adgang til systemkortet eller installere hardwareeller hukommelsesenhedsoptioner, efter du har installeret printeren, skal du slukke for printeren og tage netledningen ud af stikkontakten, før du fortsætter, for at undgå risikoen for elektrisk stød. Hvis du har andre enheder tilsluttet printeren, skal du også slukke for dem og tage alle kabler til printeren ud.

**Bemærk!** Til dette skal du bruge en almindelig flad skruetrækker.

**1** Sluk for printeren.

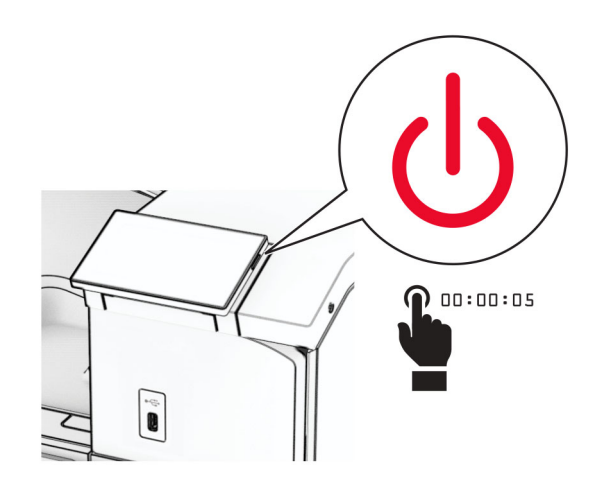

**2** Fjern netledningen fra stikkontakten og derefter fra printeren.

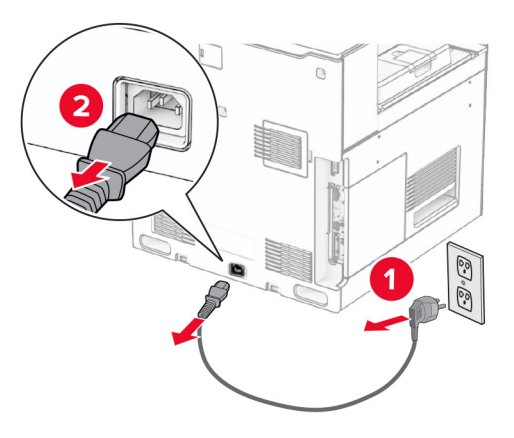

- **3** Pak papirtransport med foldeindstilling ud.
- **4** Fjern standardbakken.

**Bemærk!** Du må ikke smide bakken væk.

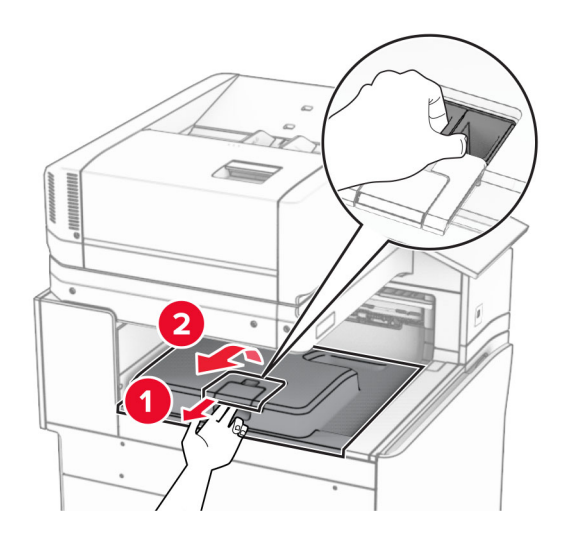

**5** Før du installerer ekstraudstyret, skal du placere udgangsbeholderflaget i lukket position. **Bemærk!** Når ekstraudstyret er fjernet, skal du placere udgangsbeholderflaget i åben position.

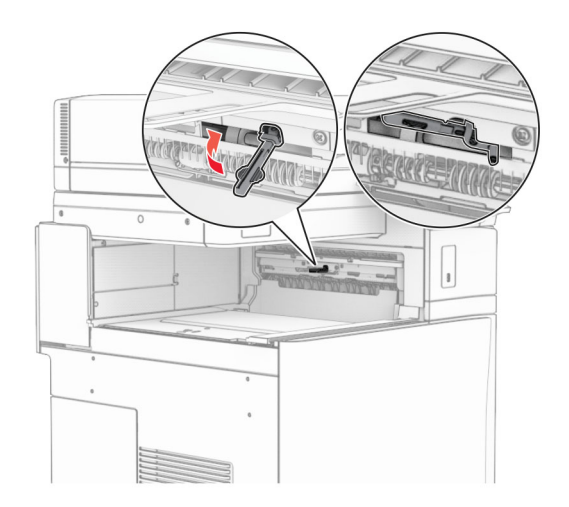

**6** Fjern reserverullen.

**Bemærk!** Du må ikke smide rullen væk.

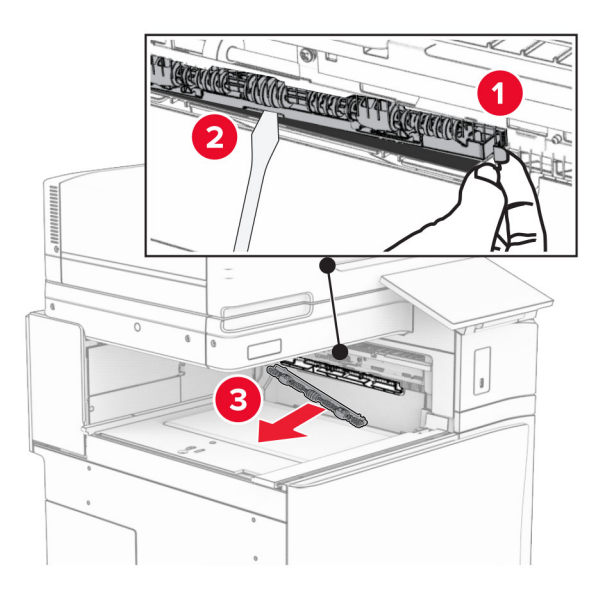

**7** Isætning af den indføringsrulle, der fulgte med ekstraudstyret, indtil den klikker på plads.

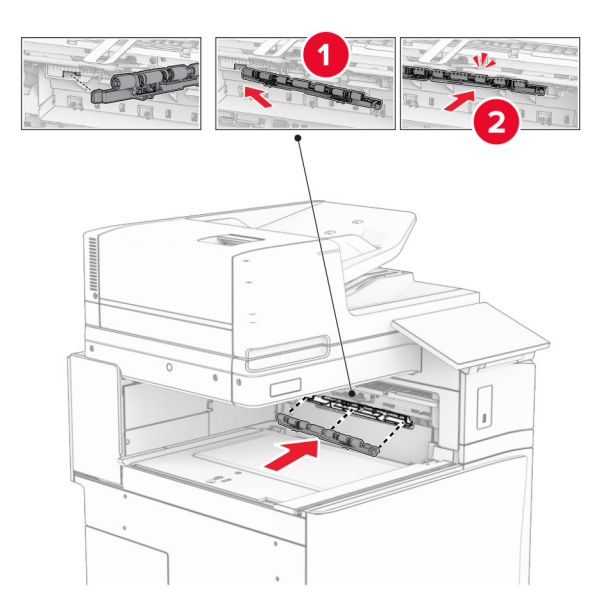

**Bemærk!** Sørg for, at metalbeslaget er foran indføringsrullen.

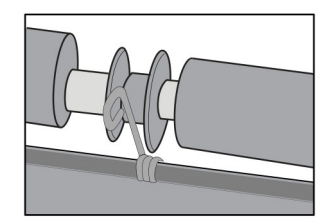

**8** Fastgør dækslet til rullen, indtil det klikker på plads.

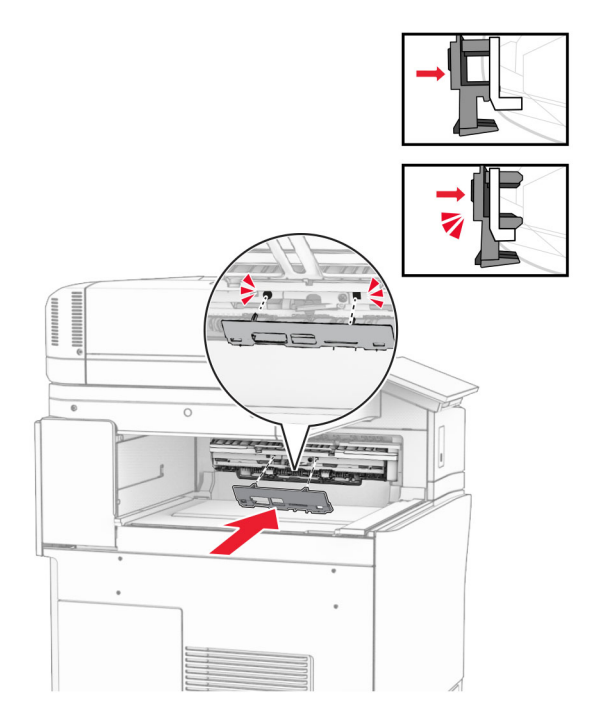

**9** Åbn frontlågen, og fjern derefter dækslet på venstre side af printeren. **Bemærk!** Smid ikke skruen og dækslet væk.

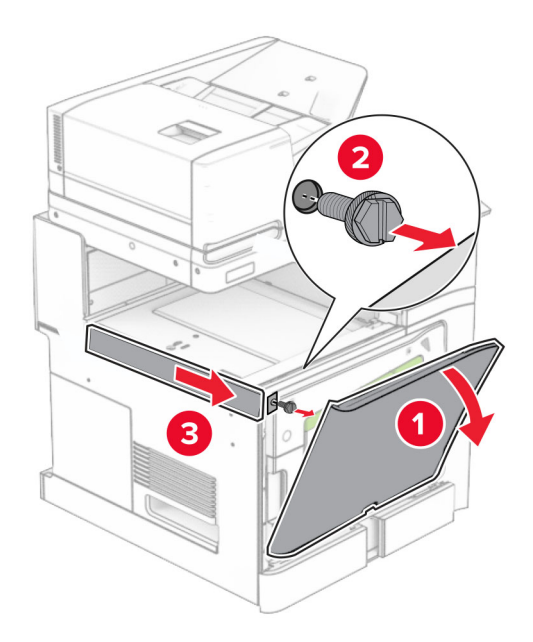

- **10** Luk frontlågen.
- **11** Fjern dækslet til tilslutningen til papirtransporten.

**Bemærk!** Du må ikke smide dækslet væk.
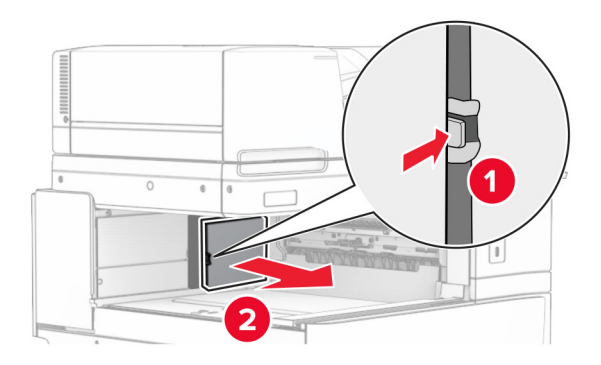

**12** Fjern dækslet bagerst til venstre.

**Bemærk!** Smid ikke skruen og dækslet væk.

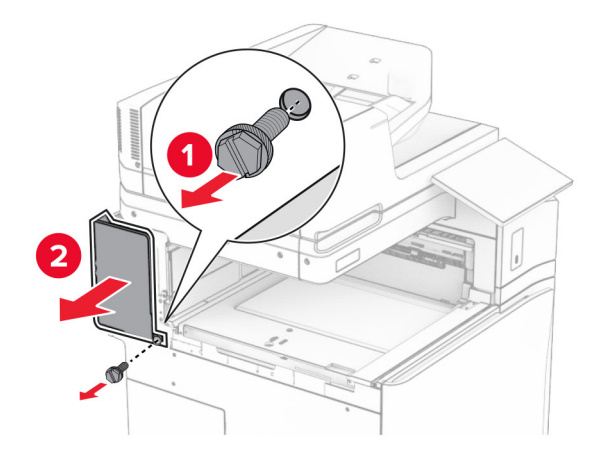

**13** Fjern det indvendige beholderdæksel.

**Bemærk!** Smid ikke skruen og dækslet væk.

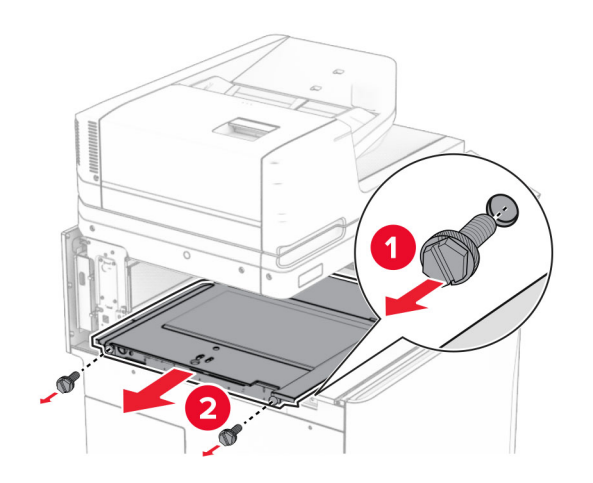

**14** Juster, og indsæt derefter det indre bakkebetræk, der følger med.

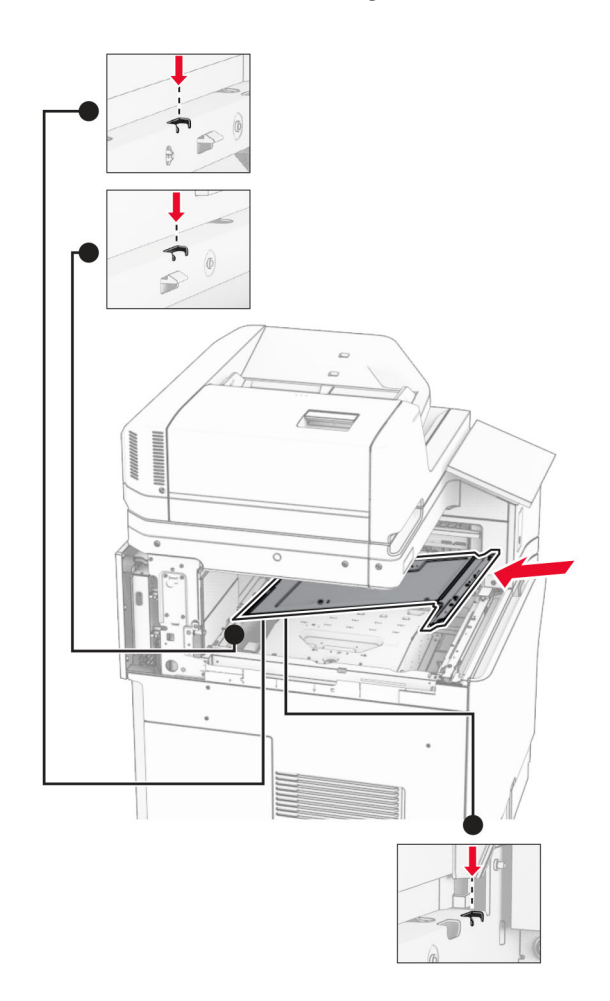

**15** Monter skruerne på det indvendige beholderdæksel.

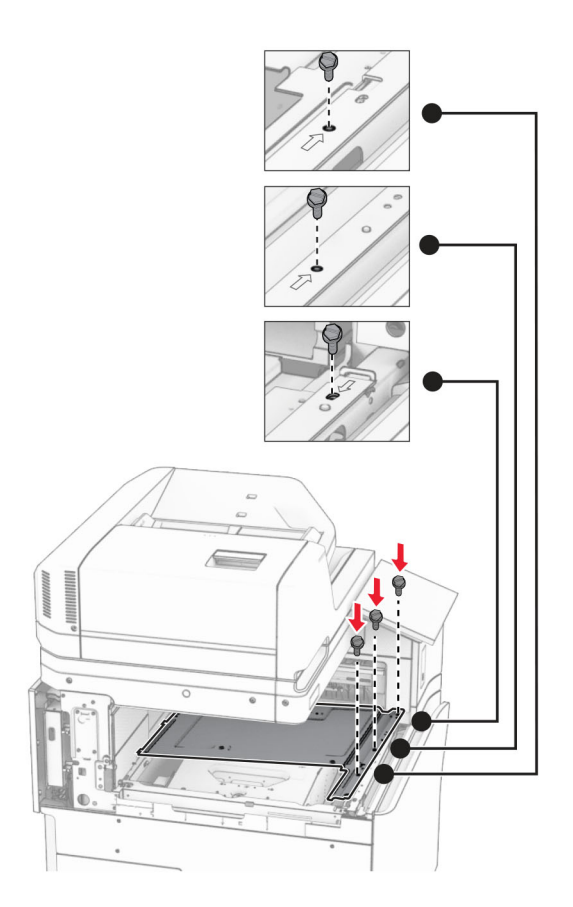

**16** Monter stykkerne af skumtape.

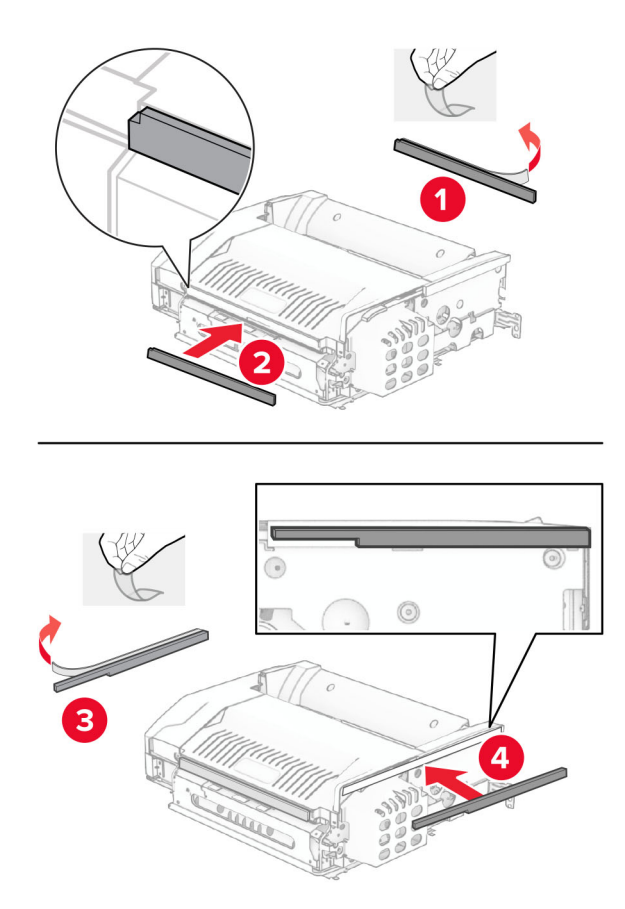

Åbn døren F og spænd derefter skruerne.

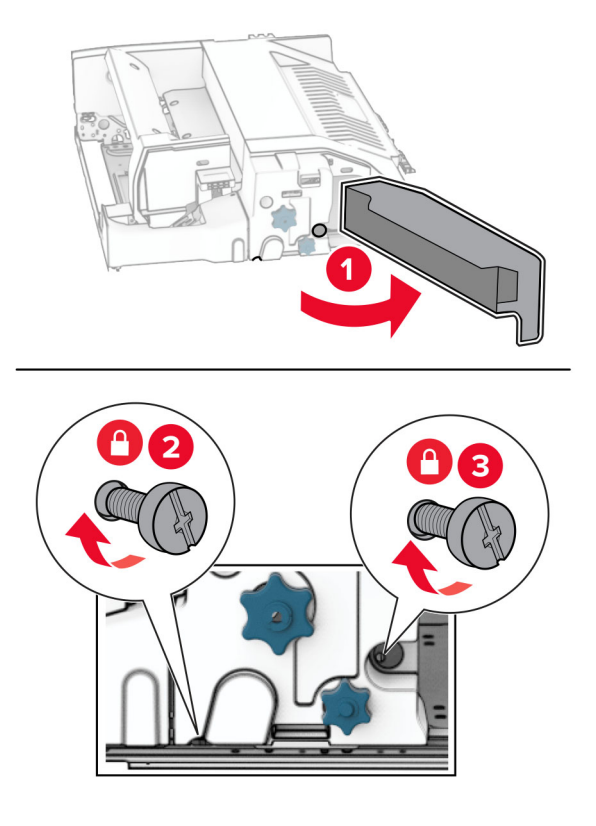

- Luk panel F.
- Monter beslaget til ekstraudstyret.

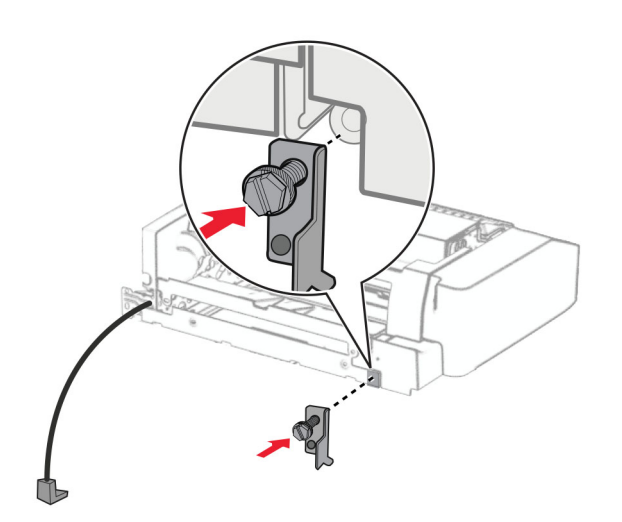

Isætning ekstraudstyret.

**Bemærk!** Sørg for, at metalbeslaget er foran printeren.

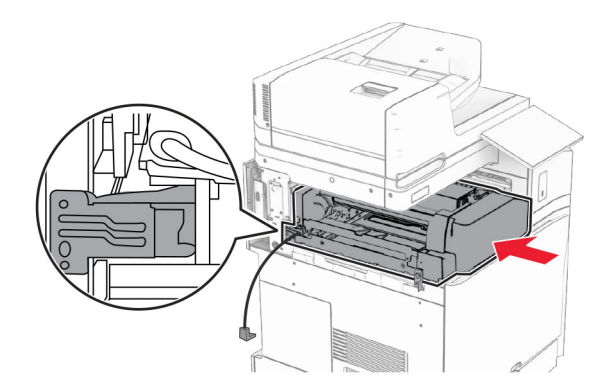

Åbn døren F, og monter derefter skruen med den medfølgende skruetrækker.

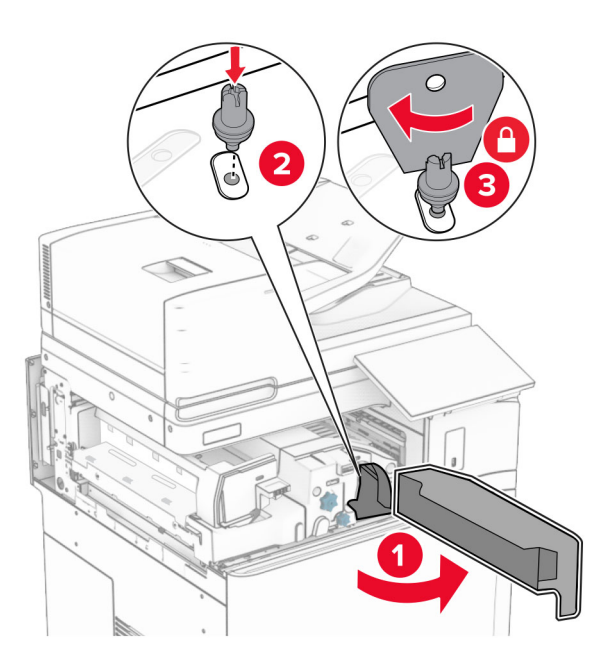

Luk panel F.

Monter alle skruerne i ekstraudstyret.

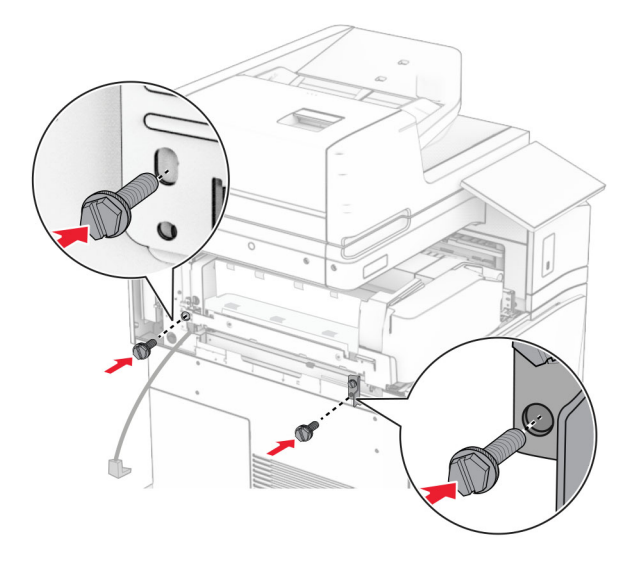

Fastgør dækslet bagerst til venstre.

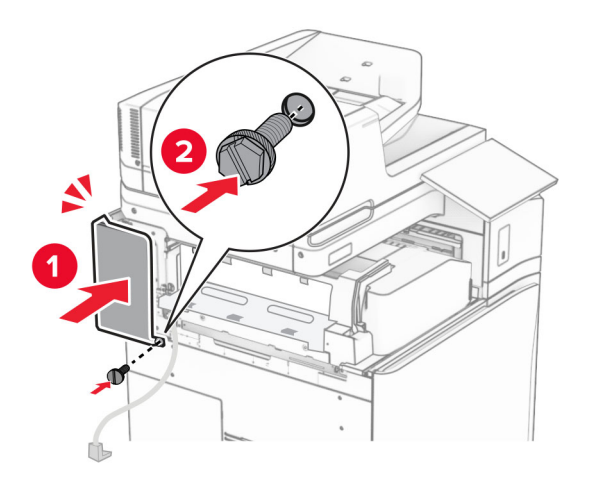

Pak efterbehandleren til brochurer ud, og fjern al emballage.

Monter beslaget på efterbehandleren.

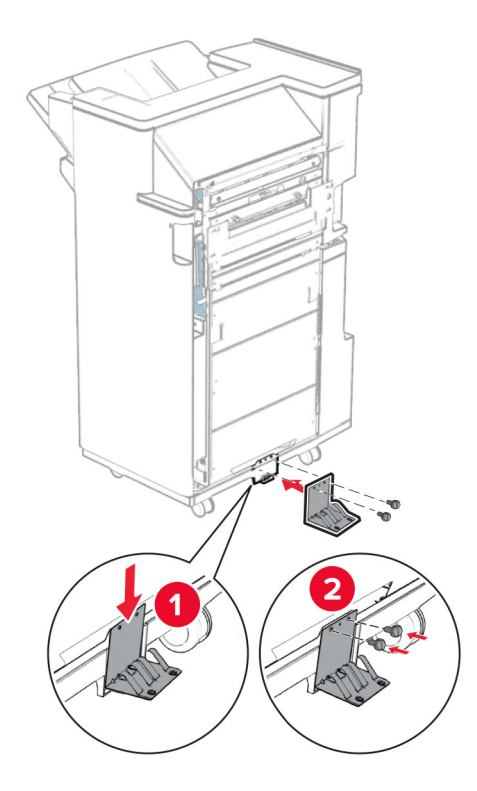

Monter skumtapen på efterbehandleren.

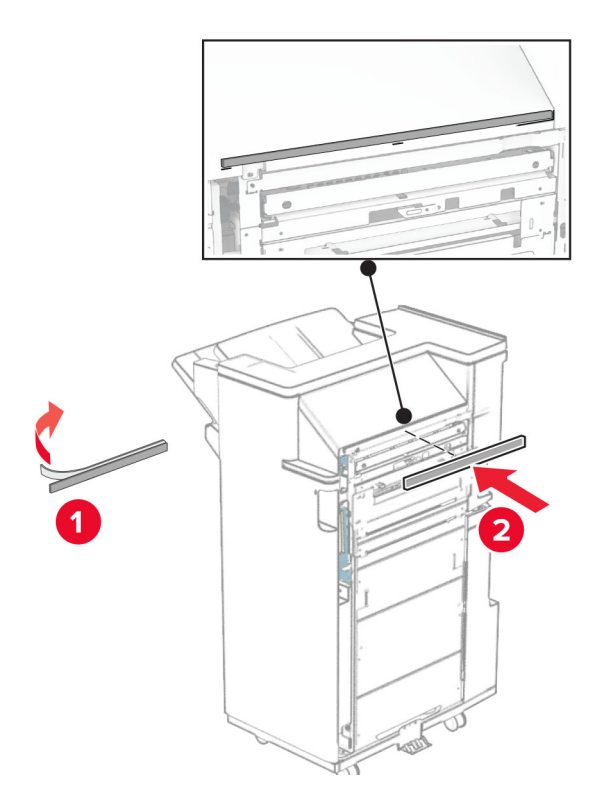

Monter indføringsguiden på efterbehandleren.

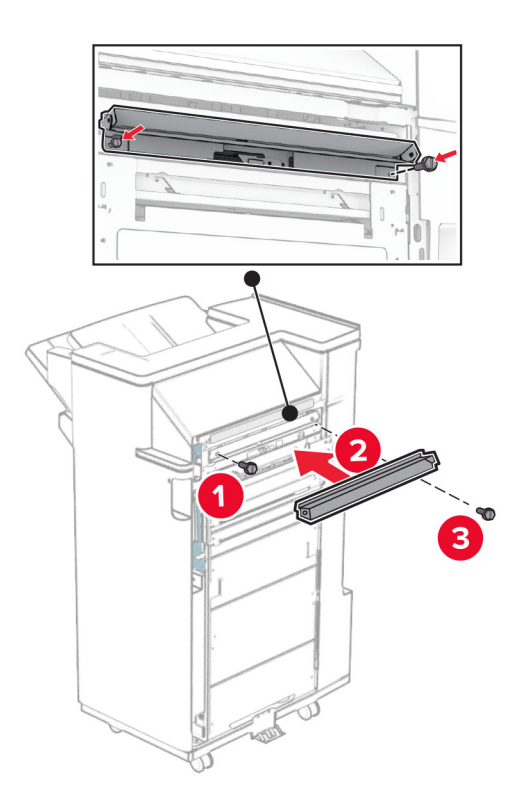

Monter den øvre bakke på efterbehandleren.

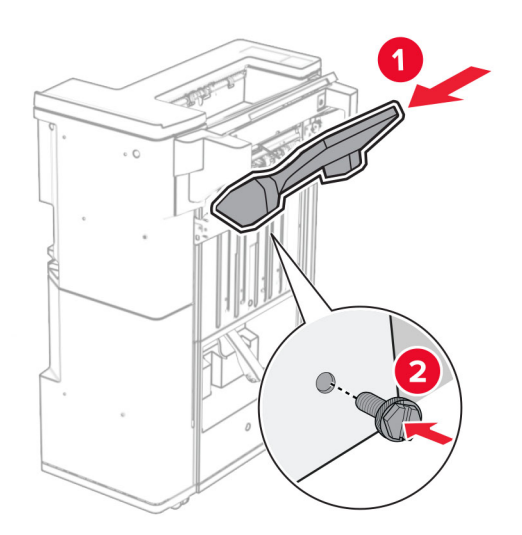

Løft bakkeflappen, og tilslut derefter den nederste bakke til efterbehandleren.

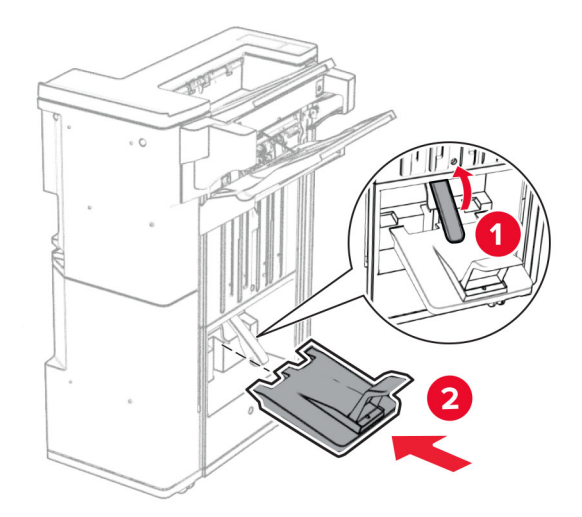

- Åbn panelet til efterbehandleren.
- Fjern emballagen fra hulningskassetten, og indsæt det derefter i efterbehandleren.

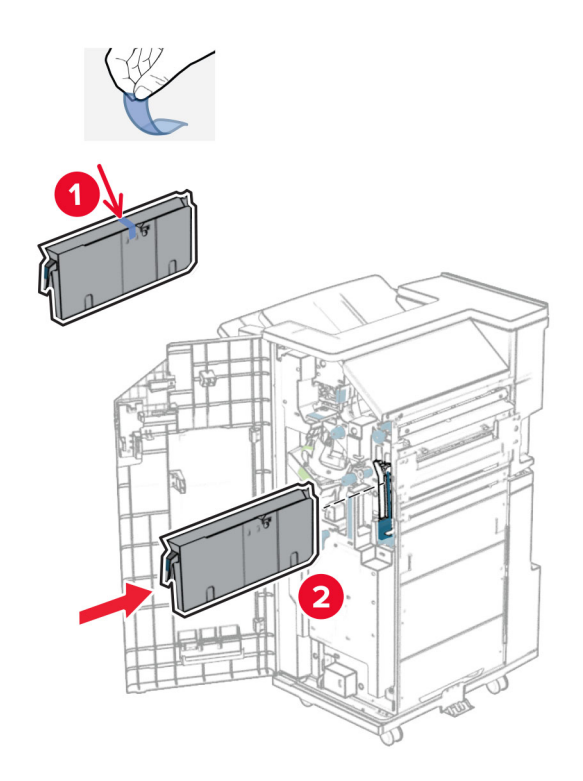

**33** Placer bakkeudtrækket på efterbehandlerens bakke.

#### **Bemærkninger:**

- **•** Bakkeudtrækket bruges til papir i A3 størrelse eller længere og ved høj fugtighed til at hjælpe med at stable papiret.
- **•** Bakkekapaciteten reduceres, når der benyttes et bakkeudtræk.

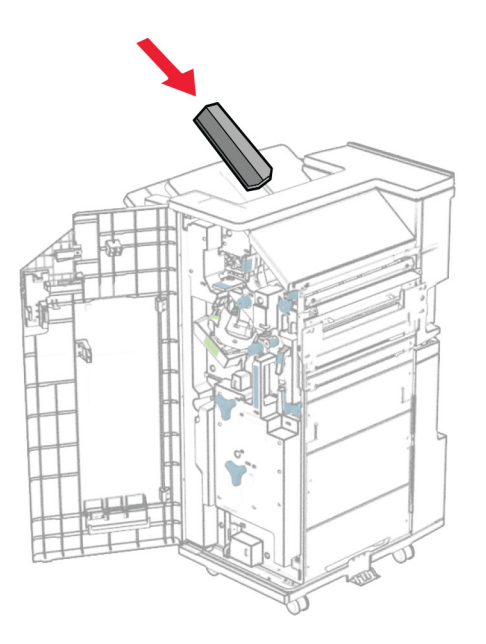

Monter kurven bag på efterbehandleren.

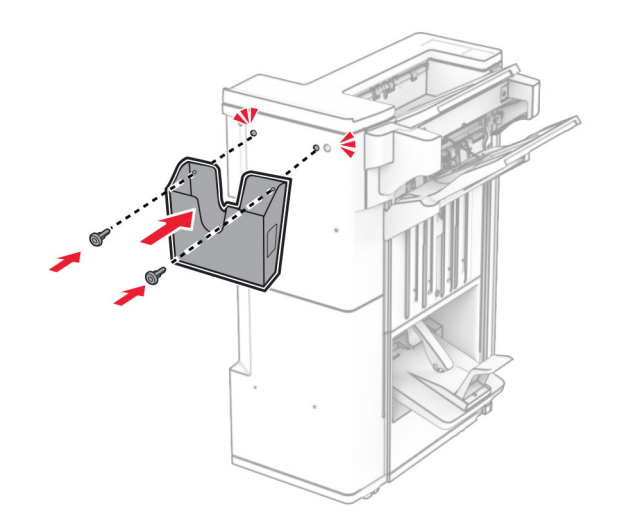

- Luk panelet til efterbehandleren.
- Løft bakkedækslet, og juster og monter derefter dækslet til ekstraudstyret.

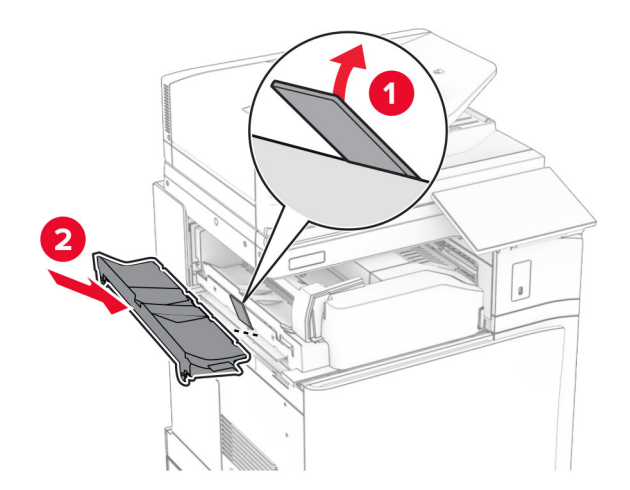

#### **37** Montér skruerne.

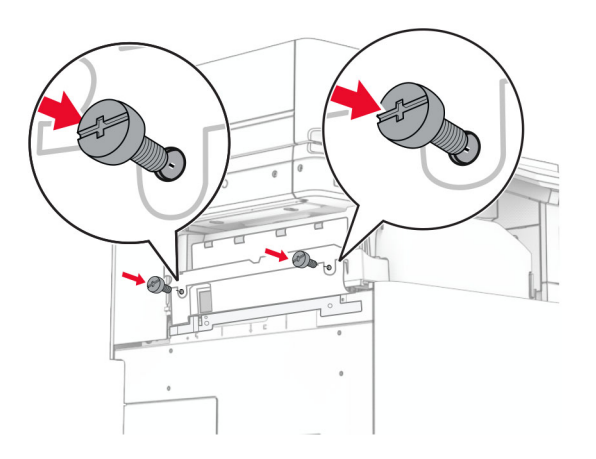

**38** Åbn frontlågen og monter derefter det medfølgende trimdæksel.

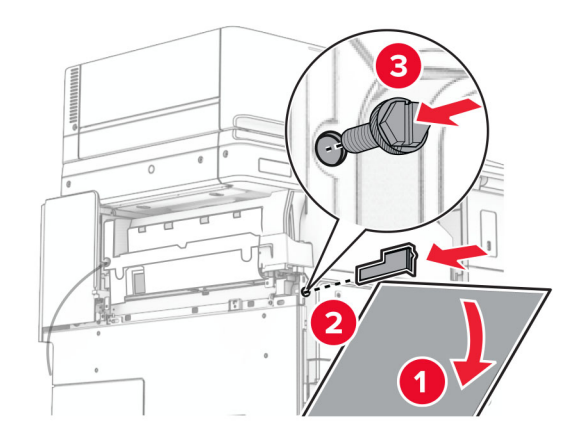

**39** Fastgør monteringsbeslaget til printeren.

**Bemærk!** Sørg for, at skruerne er justeret efter mærkerne på monteringsbeslagene.

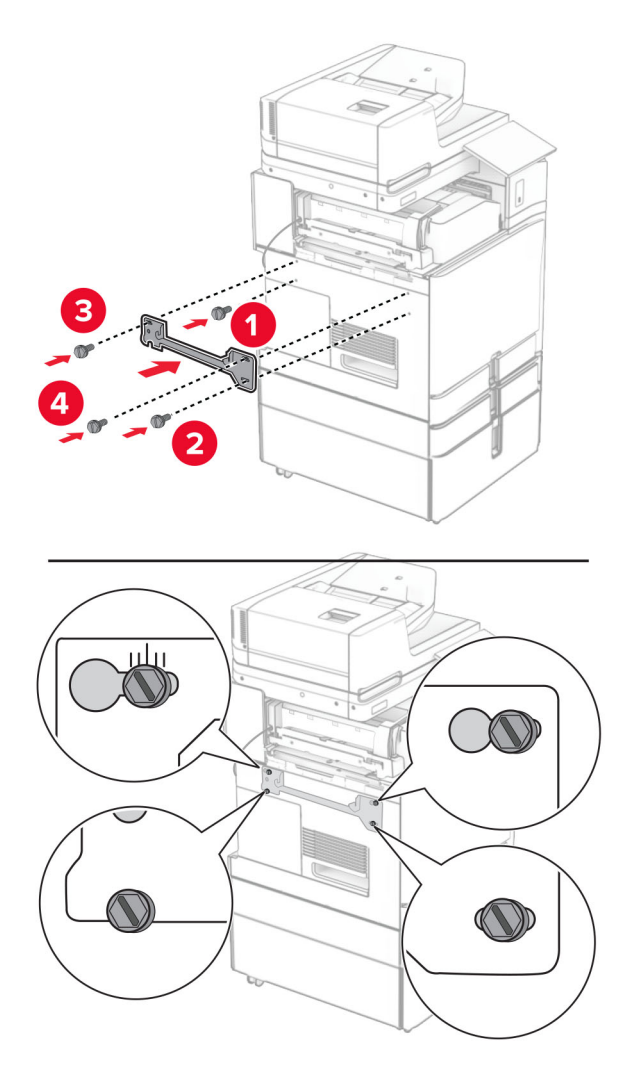

**40** Åbn panelet til efterbehandler, fjern skruen, og træk derefter i låsen til efterbehandlerens.

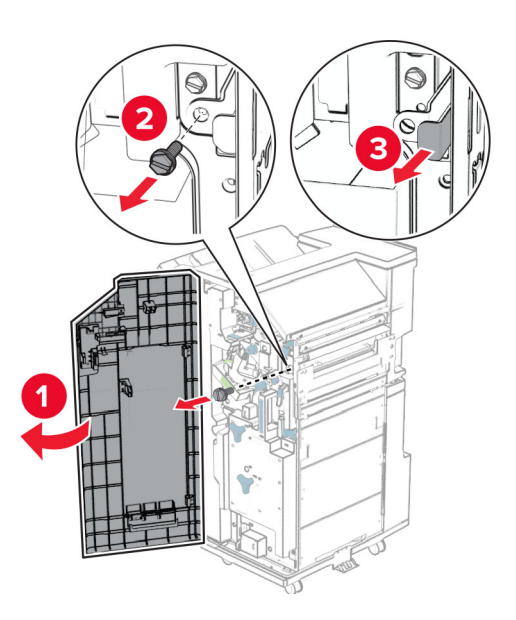

Slut ekstraudstyrets kabel til printeren.

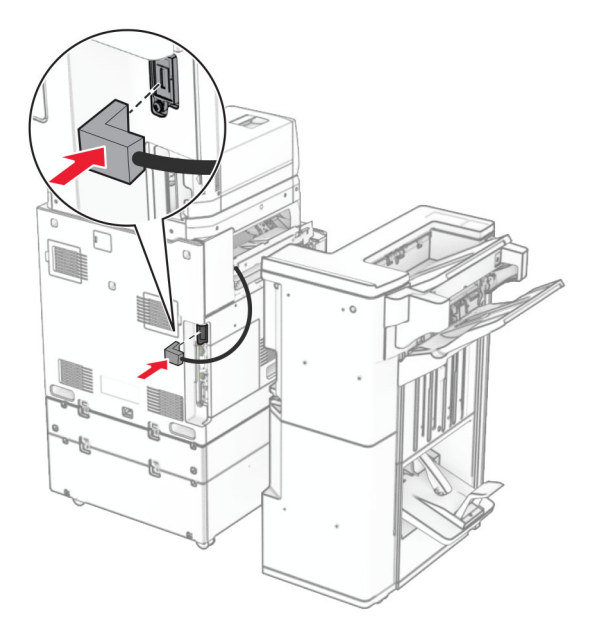

Forbind efterbehandlerens kabel til ekstraudstyret.

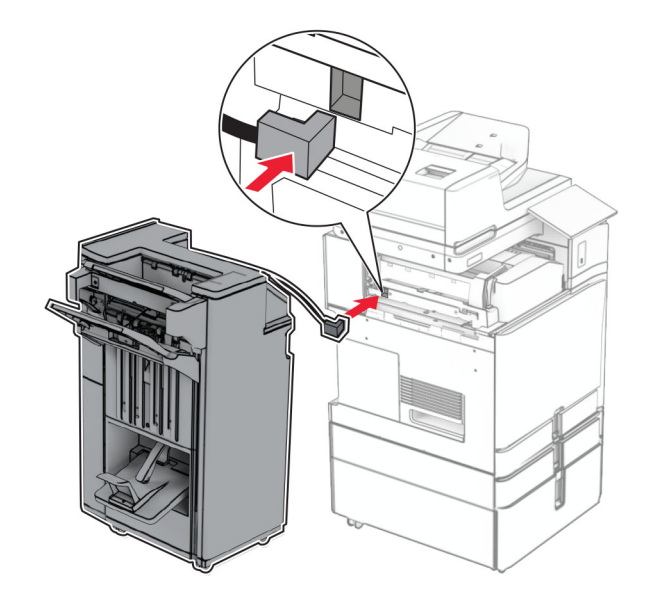

**43** Sæt efterbehandleren i printeren.

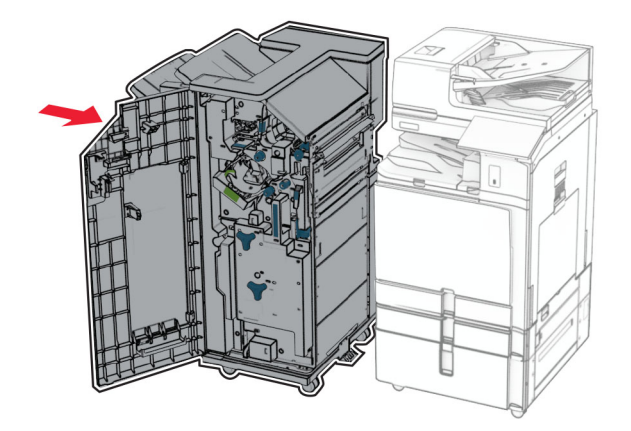

**44** Sæt efterbehandleren på printeren, og monter derefter skruen.

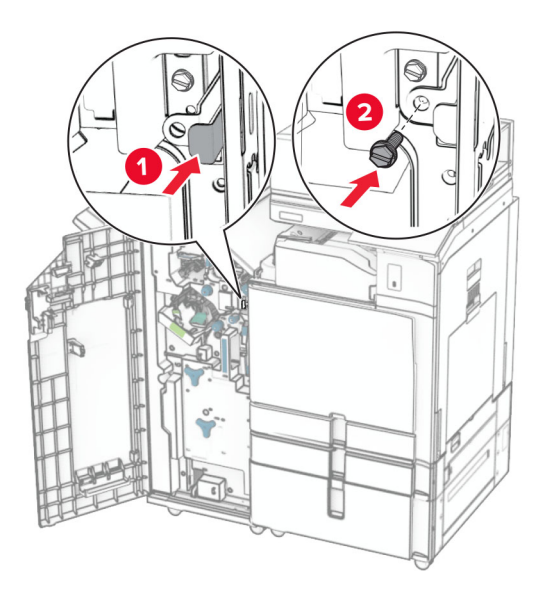

- **45** Luk panelet til efterbehandleren.
- **46** Tilslut den ene ende af netledningen til printeren og derefter den anden ende i stikkontakten.

**FORSIGTIG - RISIKO FOR SKADE:** Tilslut netledningen til en passende vurderet og passende jordet stikkontakt, der er lettilgængelig og i nærheden af produktet for at undgå risikoen for brand eller elektrisk stød.

**47** Tænd printeren.

# **Installation af tastaturhylden**

**1** Sluk for printeren.

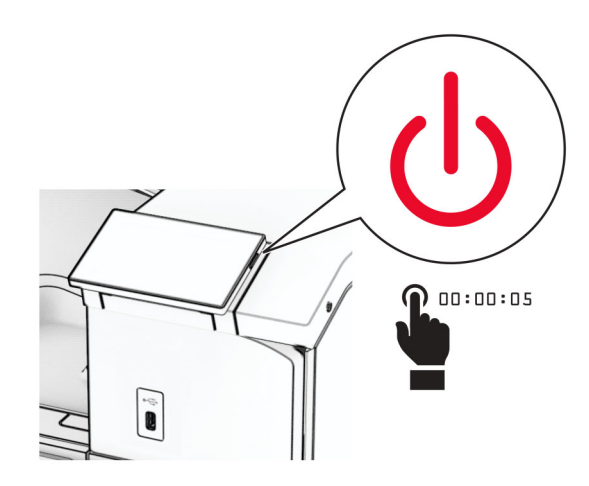

### **2** Åbn panel B.

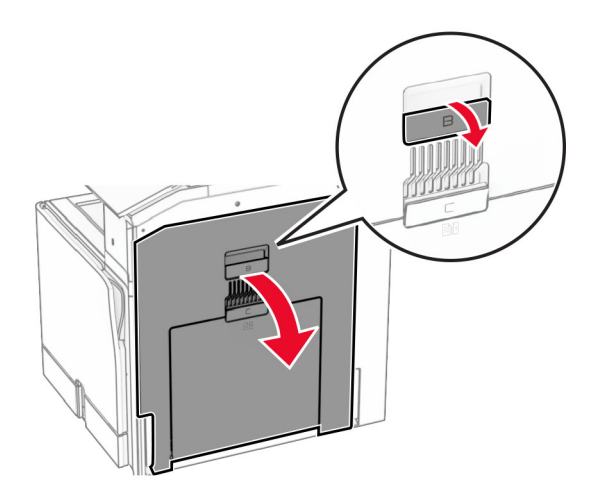

Fjern topdækslet, og luk derefter låge B.

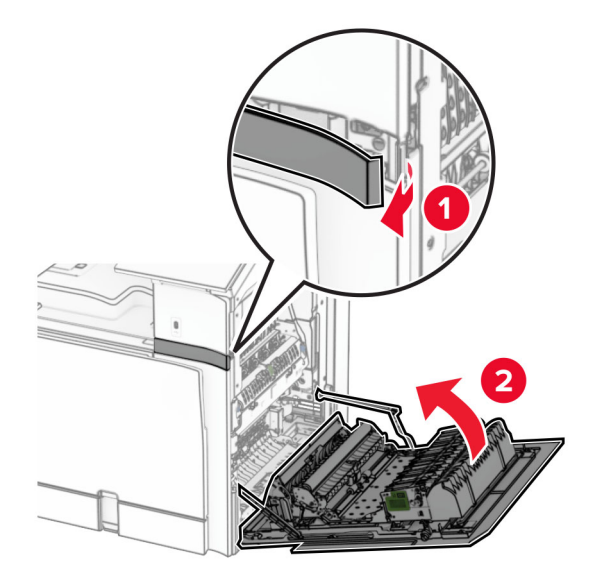

- Udpak tastaturhylden.
- Sæt kablet til tastaturet ind i hylden.

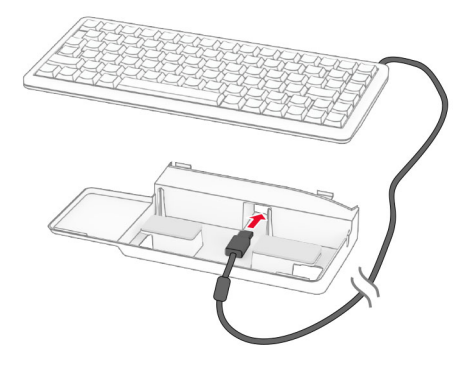

Før kablet rundt inde i hylden.

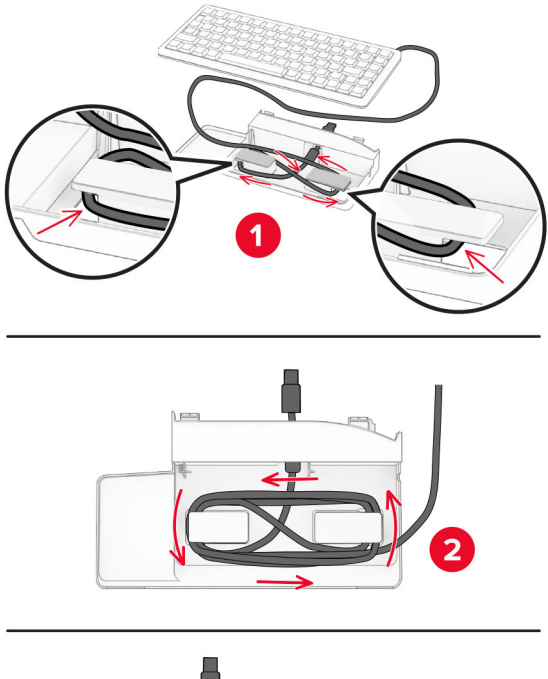

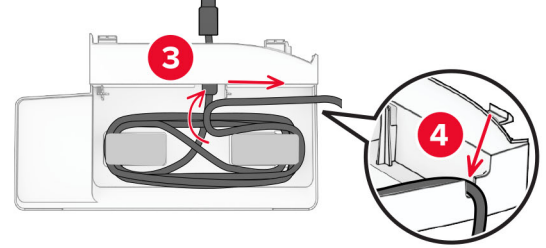

Fjern de selvklæbende dæksel.

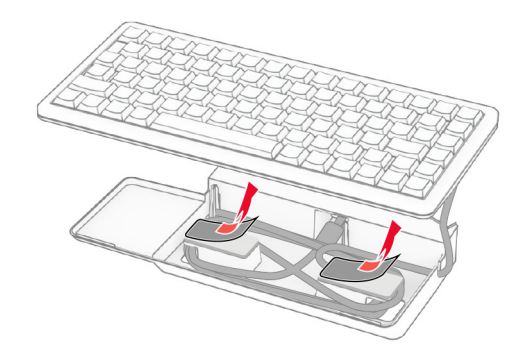

Juster, og fastgør derefter tastaturet til basen.

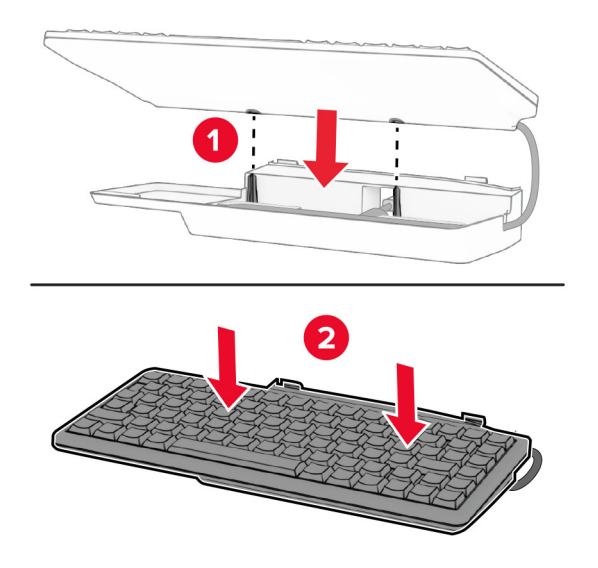

Juster hylden, tilslut tastaturkabelet til printeren, isæt hylden og tilslut den derefter til printeren.

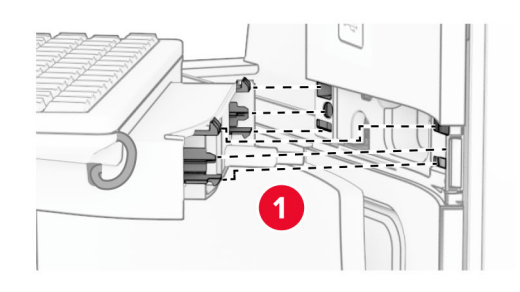

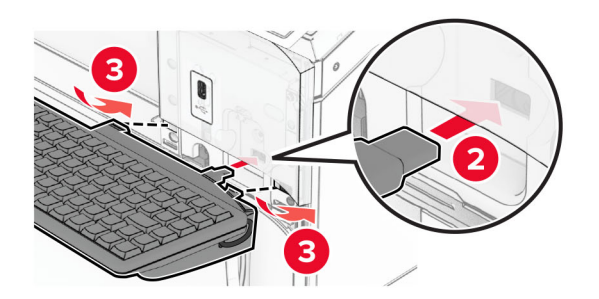

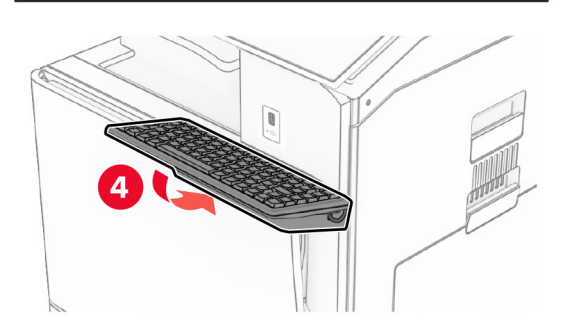

### **Installation af et faxkort**

**FORSIGTIG - ELEKTRISK STØD:** Hvis du skal have adgang til systemkortet eller installere hardwareeller hukommelsesenhedsoptioner, efter du har installeret printeren, skal du slukke for printeren og tage netledningen ud af stikkontakten, før du fortsætter, for at undgå risikoen for elektrisk stød. Hvis du har andre enheder tilsluttet printeren, skal du også slukke for dem og tage alle kabler til printeren ud.

**Bemærk!** Til dette skal du bruge en almindelig flad skruetrækker.

**1** Sluk for printeren.

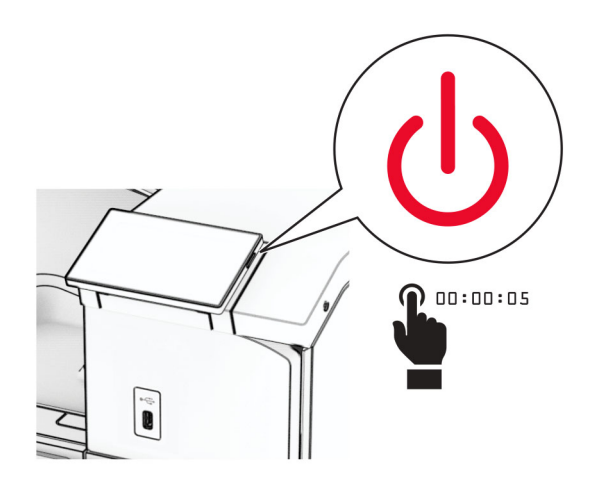

**2** Fjern netledningen fra stikkontakten og derefter fra printeren.

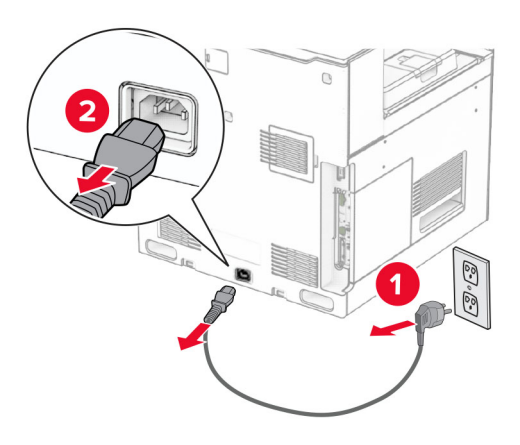

**3** Åbn dækslet til systemkortet.

**Advarsel - Potentiel skade:** Systemkortets elektriske komponenter beskadiges let af statisk elektricitet. Rør ved en metaloverflade på printeren, før du rører ved systemkortets elektroniske komponenter eller stik.

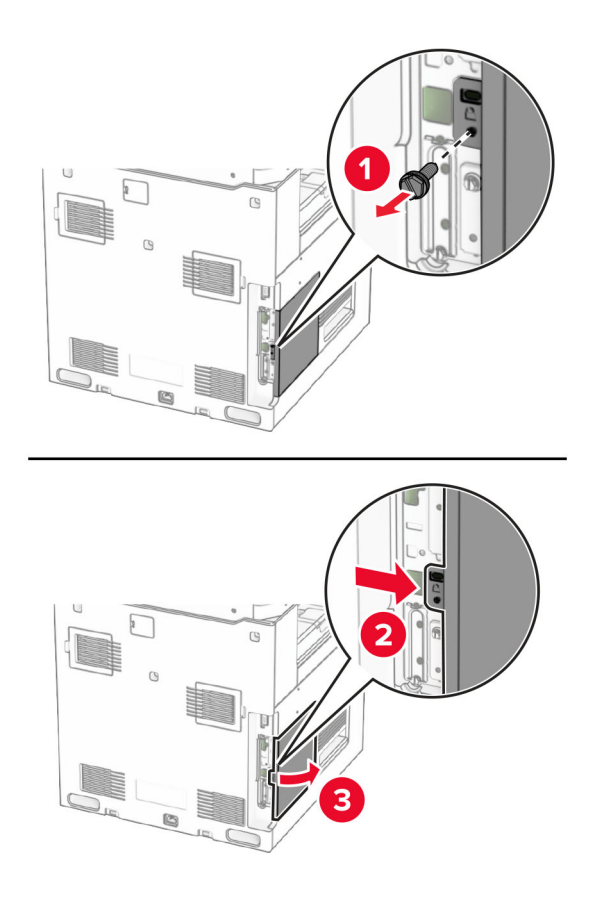

**4** Fjern faxportens dæksel.

**Bemærk!** Smid ikke skruen og dækslet væk.

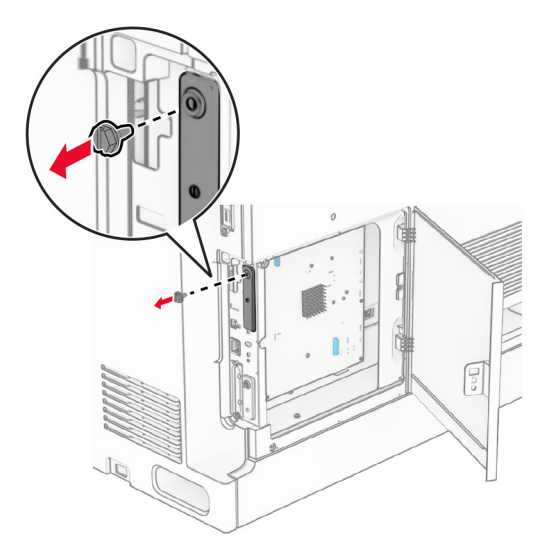

**5** Pak faxkortet ud.

Tilslut faxkablet til systemkortet.

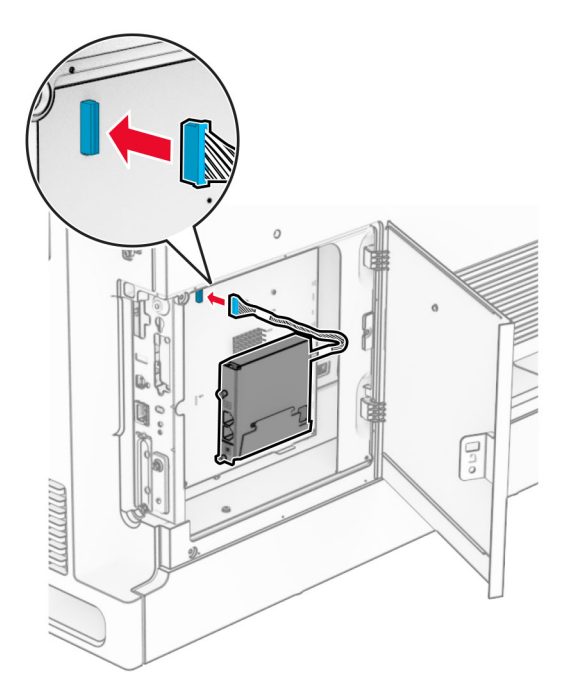

Juster, og installer derefter faxkortet på printeren.

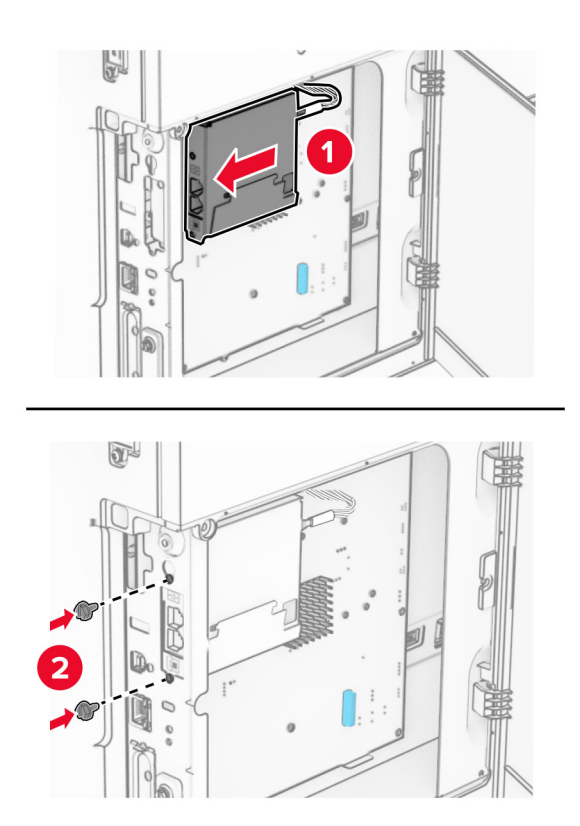

**8** Luk dækslet til systemkortet, indtil det klikker på plads, og monter derefter skruen.

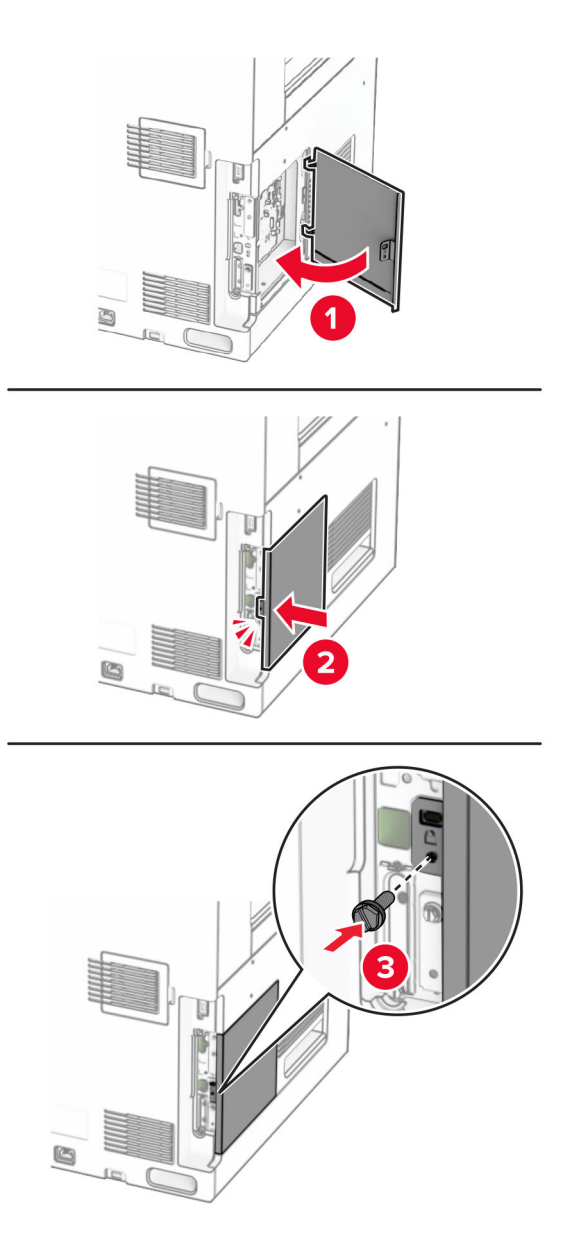

**9** Tilslut den ene ende af netledningen til printeren og derefter den anden ende i stikkontakten.

**FORSIGTIG - RISIKO FOR SKADE:** Tilslut netledningen til en passende normeret og korrekt jordet stikkontakt, der er lettilgængelig og i nærheden af produktet, for at undgå risiko for brand eller elektrisk stød.

**10** Tænd printeren.

## **Installation af kortlæser**

**FORSIGTIG - ELEKTRISK STØD:** Hvis du skal have adgang til systemkortet eller installere hardware- $\sqrt{4}$ eller hukommelsesenhedsoptioner, efter du har installeret printeren, skal du slukke for printeren og tage netledningen ud af stikkontakten, før du fortsætter, for at undgå risikoen for elektrisk stød. Hvis du har andre enheder tilsluttet printeren, skal du også slukke for dem og tage alle kabler til printeren ud.

**1** Sluk for printeren.

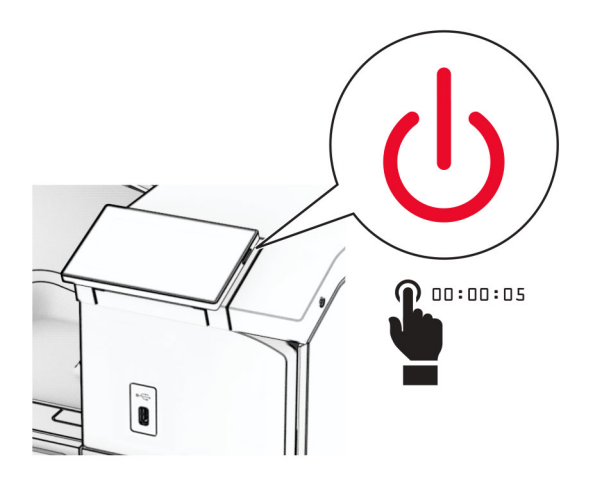

**2** Åbn panel B.

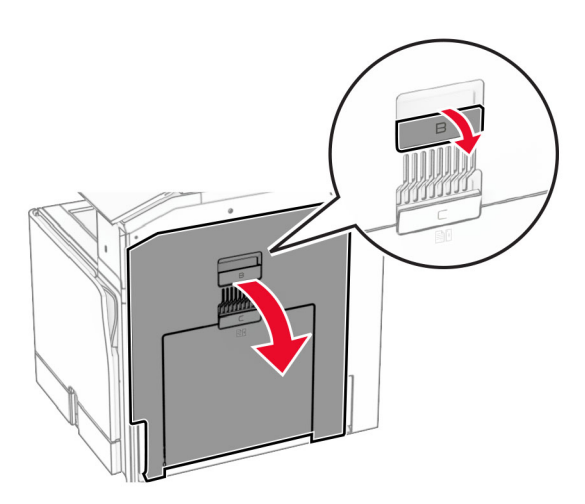

**3** Åbn dækslet til USB-porten på forsiden.

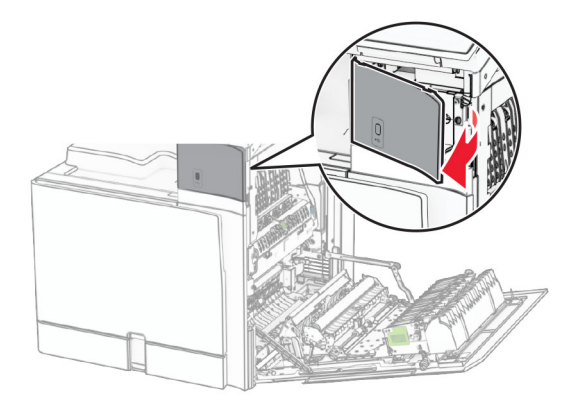

**4** Fjern det nederste dæksel til USB-porten.

**Bemærk!** Hvis din printer ikke er udstyret med denne del, skal du blot gå videre til næste trin.

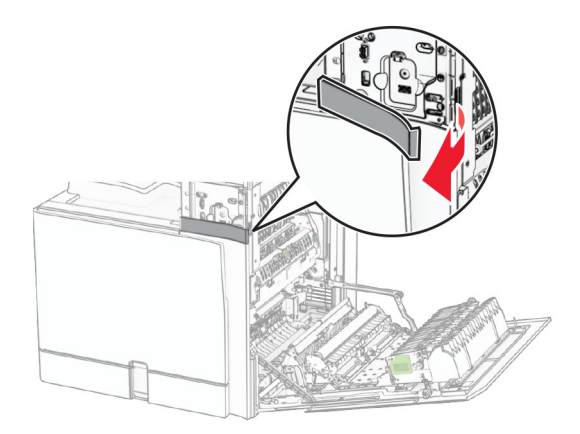

**5** Fjern beskyttelsesdækslet fra kortlæseren.

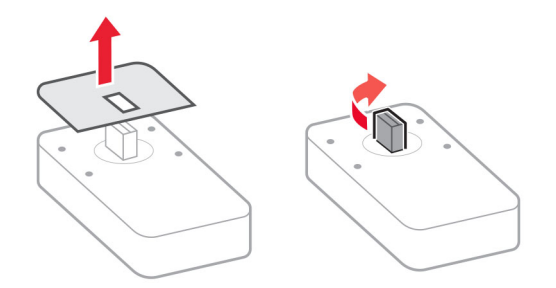

Indsæt kortlæseren.

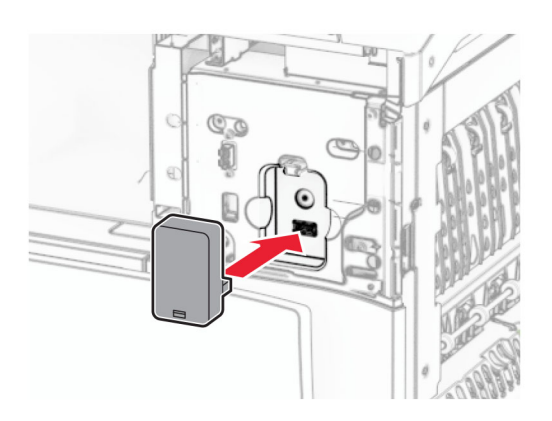

Fastgør det nederste portdæksel indtil det klikker på plads.

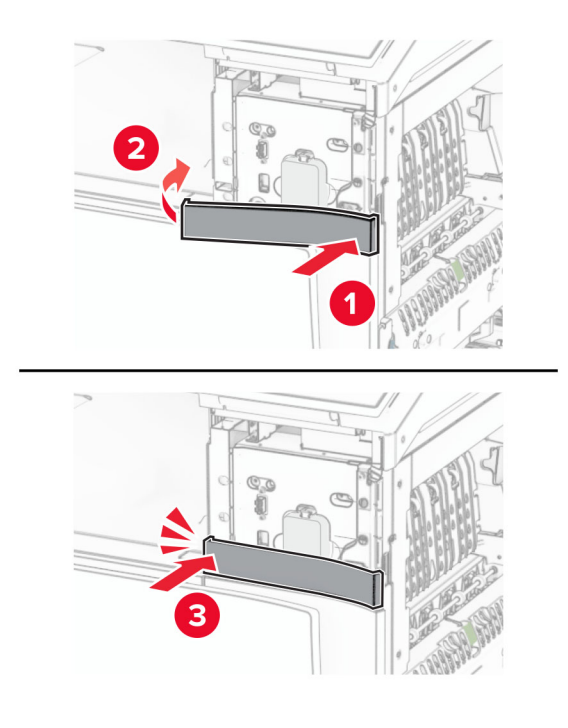

Fastgør klistermærkeguiden.

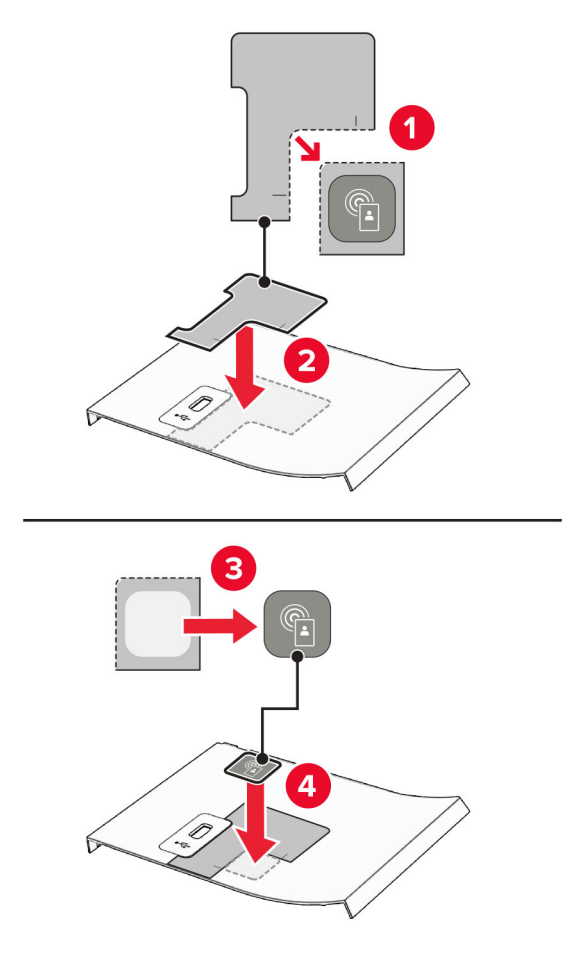

Fastgør det dækslet til USB-porten på forsiden indtil det klikker på plads.

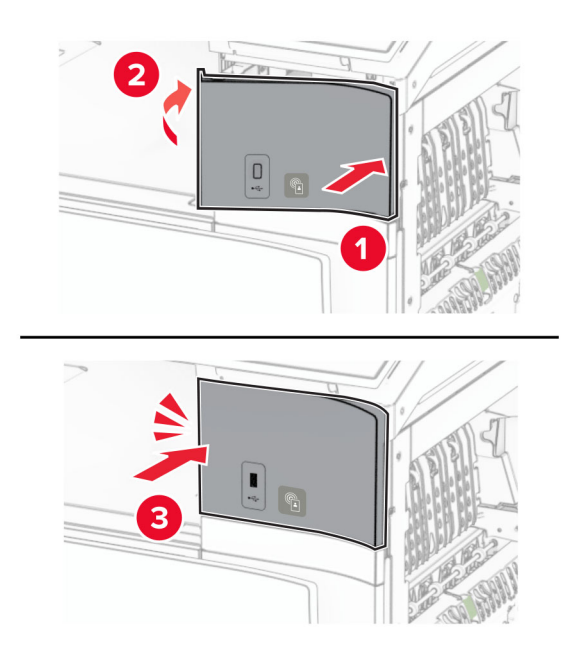

10 Luk panel B, indtil det klikker på plads.

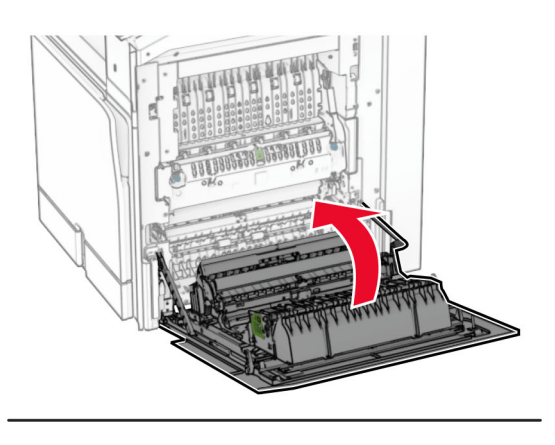

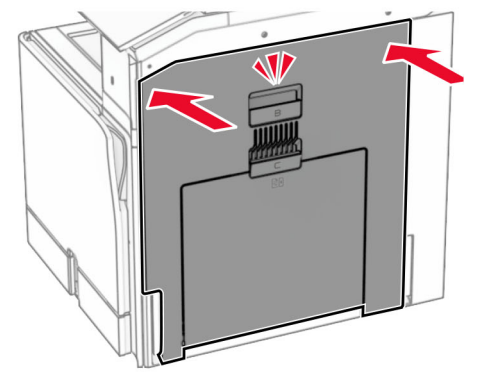

**11** Tænd printeren.

### **Installation af en intern løsningsport**

**FORSIGTIG - ELEKTRISK STØD:** Hvis du skal have adgang til systemkortet eller installere hardwareeller hukommelsesenhedsoptioner, efter du har installeret printeren, skal du slukke for printeren og tage netledningen ud af stikkontakten, før du fortsætter, for at undgå risikoen for elektrisk stød. Hvis du har andre enheder tilsluttet printeren, skal du også slukke for dem og tage alle kabler til printeren ud.

**Bemærk!** Til dette skal du bruge en almindelig flad skruetrækker.

**1** Sluk for printeren.

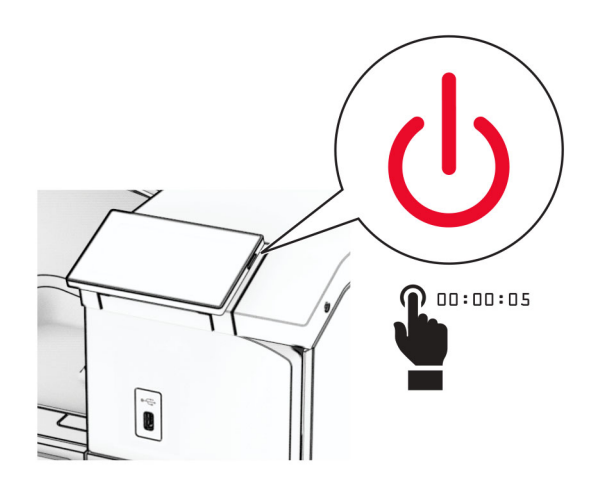

**2** Fjern netledningen fra stikkontakten og derefter fra printeren.

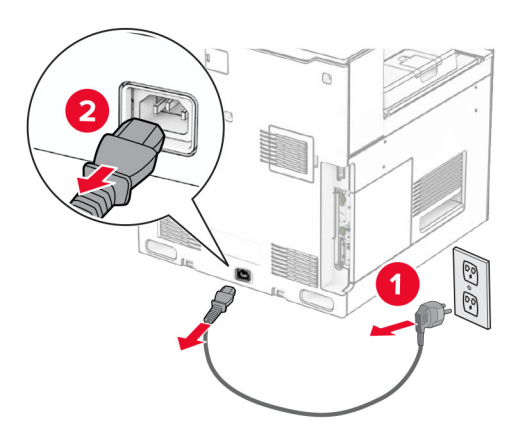

**3** Åbn dækslet til systemkortet.

**Advarsel - Potentiel skade:** Systemkortets elektriske komponenter beskadiges let af statisk elektricitet. Rør ved en metaloverflade på printeren, før du rører ved systemkortets elektroniske komponenter eller stik.

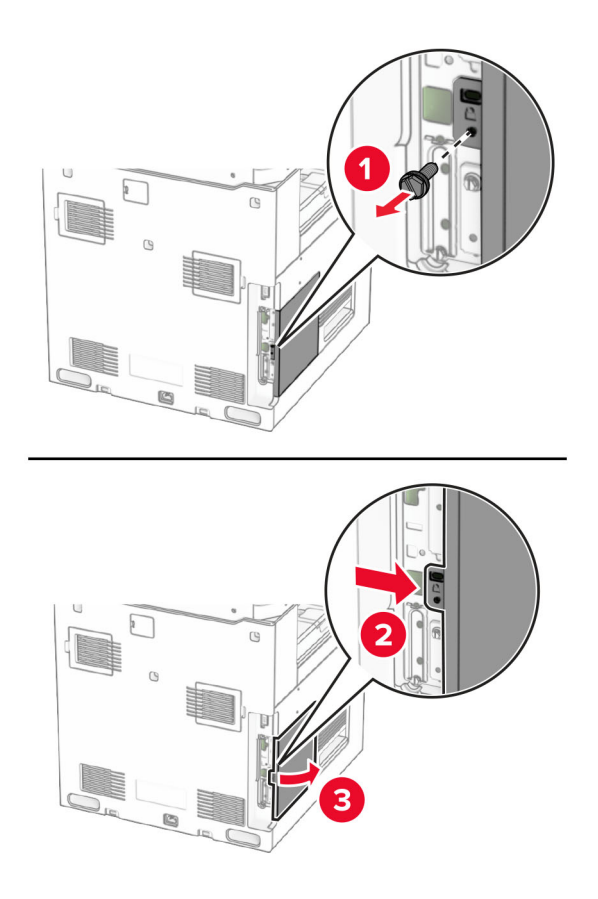

**4** Fjern ISP-dækslet.

**Bemærk!** Smid ikke skruen og dækslet væk.

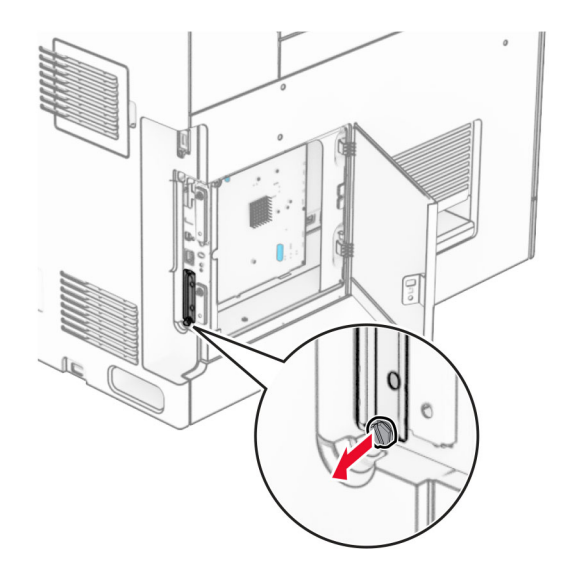

Pak ISP-sættet ud.

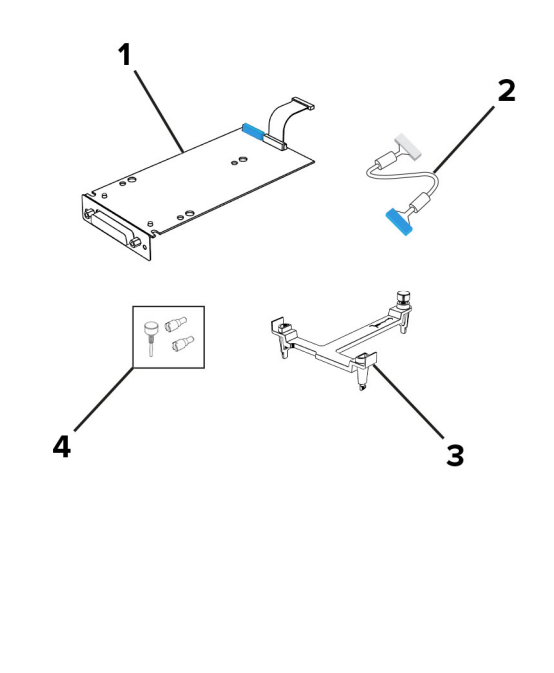

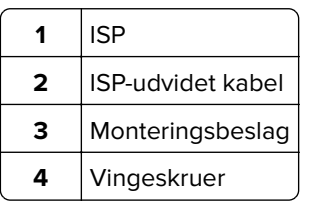

Fastgør monteringsbeslaget til systemkortet, indtil det klikker på plads.

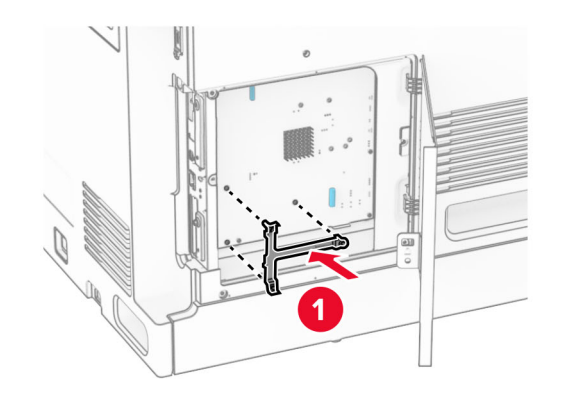

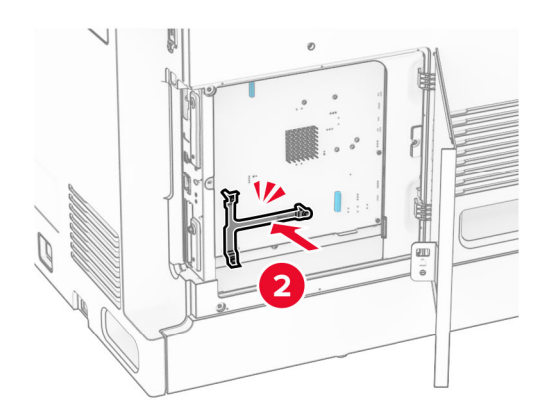

**7** Fastgør ISP'en til monteringsbeslagene, og tilslut derefter ISP'ens forlængerkabel til dets stik på systemkortet.

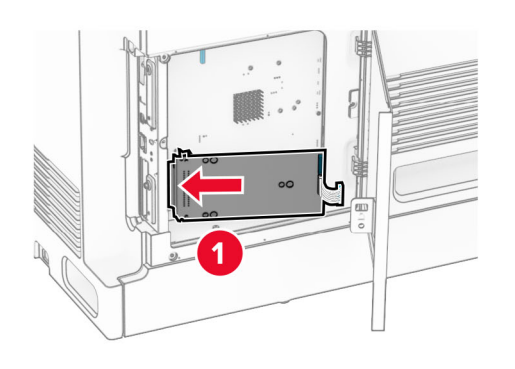

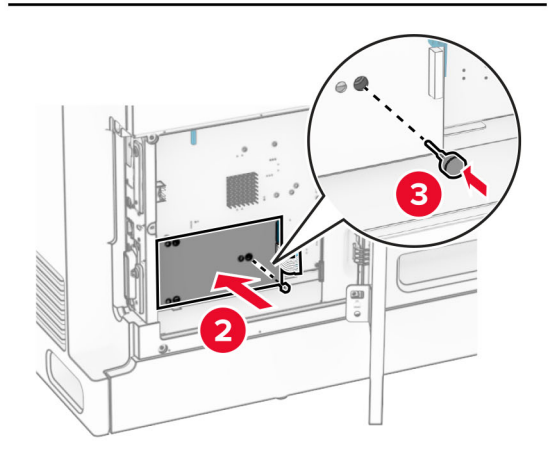

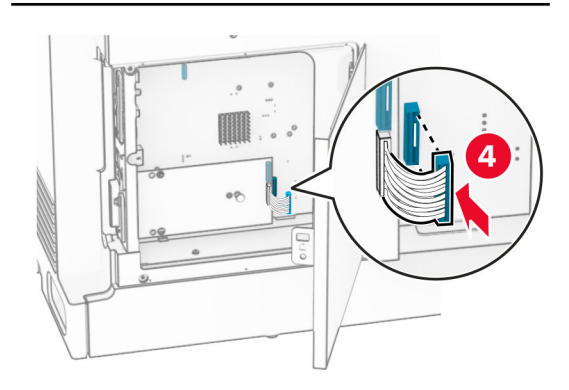

### **8** Fastgør ISP til printeren.

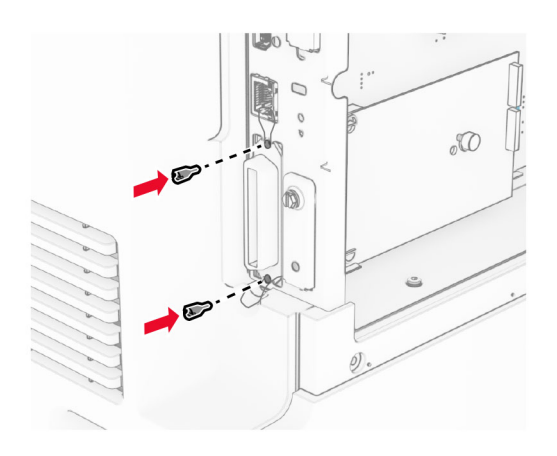

**9** Luk dækslet til systemkortet.

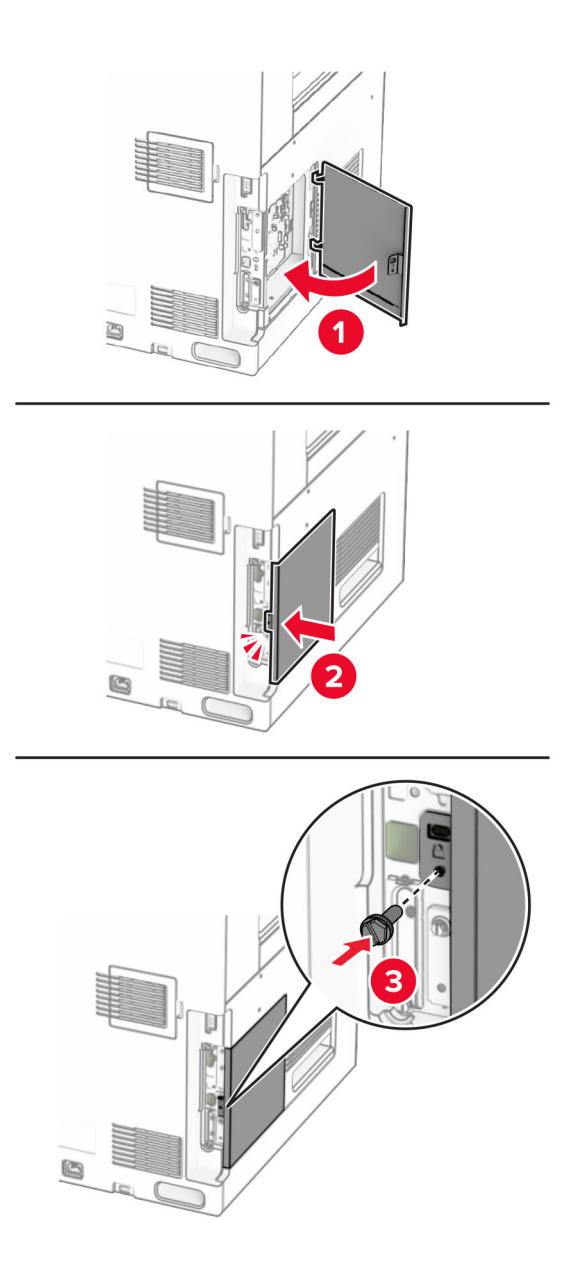

**10** Tilslut den ene ende af netledningen til printeren og derefter den anden ende i stikkontakten.

**FORSIGTIG - RISIKO FOR SKADE:** Tilslut netledningen til en passende normeret og korrekt jordet stikkontakt, der er lettilgængelig og i nærheden af produktet, for at undgå risiko for brand eller elektrisk stød.

**11** Tænd printeren.

# **Ændring af printerportindstillinger efter installation af en intern løsningsport**

#### **Bemærkninger:**

- **•** Hvis printeren har en statisk IP-adresse, skal du ikke ændre konfigurationen.
- **•** Hvis computerne er konfigureret til at benytte netværksnavnet i stedet for en IP-adresse, skal du ikke ændre konfigurationen.
- **•** Hvis du tilføjer en trådløs intern løsningsport (ISP) til en printer, som tidligere var konfigureret til en Ethernet-forbindelse, skal du koble printeren fra Ethernet-netværket.

### **Til Windows-brugere**

- **1** Åbn mappen Printere.
- **2** Åbn printeregenskaberne fra genvejsmenuen til printeren med den nye ISP.
- **3** Konfigurere porten fra listen.
- **4** Opdater IP-adressen.
- **5** Anvend ændringerne.

### **Til Macintosh-brugere**

- **1** Fra Systemindstillinger i Apple-menuen skal du navigere til listen over printere, og derefter vælge **+** > **IP**.
- **2** Skriv IP-adressen i adressefeltet.
- **3** Anvend ændringerne.

# **Netværk**

# **Tilslutning af printeren til et Wi-Fi-netværk**

Inden du begynder, skal du kontrollere at:

- **•** Aktiv adapter er indstillet til Automatisk. Fra kontrolpanelet skal du gå til **Indstillinger** > **Netværk/porte** > **Netværksoversigt** > **Aktiv adapter**.
- **•** Ethernet-kablet er ikke sluttet til printeren.

### **Ved hjælp af kontrolpanelet**

- **1** Fra kontrolpanelet skal du gå til **Indstillinger** > **Netværk/porte** > **Trådløs** > **Opsætning på printerpanel** > **Vælg netværk**.
- **2** Vælg et Wi-Fi-netværk, og indtast derefter adgangskoden til netværket.

**Bemærk!** For printere med indbygget Wi-Fi-funktion vises en meddelelse om opsætning af Wi-Finetværket under den indledende opsætning.
### <span id="page-252-0"></span>**Tilslutning af printeren til et trådløst netværk ved hjælp af Wi**‑**Fi Protected Setup (WPS)**

Inden du begynder, skal du kontrollere at:

- **•** Adgangspunktet (trådløs router) er WPS-godkendt eller WPS-kompatibelt. Du kan finde flere oplysninger i den dokumentation, der fulgte med adgangspunktet.
- **•** En trådløs netværksadapter er installeret i din printer. Se instruktionerne, der fulgte med adapteren for flere oplysninger.
- **•** Aktiv adapter er indstillet til Automatisk. Fra kontrolpanelet skal du gå til **Indstillinger** > **Netværk/porte** > **Netværksoversigt** > **Aktiv adapter**.

#### **Brug af trykknapmetoden**

- **1** Fra kontrolpanelet skal du gå til **Indstillinger** > **Netværk/porte** > **Trådløs** > **Wi-Fi-beskyttet opsætning** > **Start-trykknap-metode**.
- **2** Følg vejledningen i displayet.

#### **Brug metoden personligt identifikationsnummer (PIN)**

- **1** Fra kontrolpanelet skal du gå til **Indstillinger** > **Netværk/porte** > **Trådløs** > **Wi-Fi-beskyttet opsætning** > **Start PIN-metode**.
- **2** Kopier den ottecifrede WPS PIN.
- **3** Åbn en webbrowser, og skriv derefter det trådløse adgangspunkts IP-adresse i adressefeltet.

#### **Bemærkninger:**

- **•** Se dokumentationen, der fulgte med adgangspunktet, for at finde IP-adressen.
- **•** Hvis du bruger en proxy, skal du deaktivere den midlertidigt for at indlæse websiden korrekt.
- **4** Åbn WPS-indstillingerne. Du kan finde flere oplysninger i den dokumentation, der fulgte med adgangspunktet.
- **5** Indtast den ottecifrede PIN, og gem ændringerne.

### **Konfiguration af Wi-Fi Direct**

Wi-Fi Direct® gør det muligt for Wi-Fi-enheder at oprette forbindelse direkte til hinanden uden at bruge et adgangspunkt (trådløs router).

- **1** Gå fra kontrolpanelet til **Indstillinger** > **Netværk/porte** > **Wi-fi Direct**.
- **2** Konfiguration af indstillinger.
	- **• Aktiver Wi-Fi Direct**—Gør det muligt for printeren at udsende sit eget Wi-Fi Direct-netværk.
	- **• Wi**‑**Fi Direct-navn**—Tildeler et navn til Wi‑Fi Direct-netværket.
	- **• Wi**‑**Fi Direct-adgangskode**—Tildeler adgangskoden til forhandling om den trådløse sikkerhed, når peerto-peer-forbindelsen bruges.
	- **• Vis adgangskode på opsætningssiden**—Viser adgangskoden på siden for opsætning af netværket.
	- **• Foretrukket kanalnummer**—Tildeler den foretrukne kanal til det direkte Wi-Fi-netværk.
- <span id="page-253-0"></span>**• Gruppeejer-IP-adresse**—Tildeler IP-adressen til gruppeejeren.
- **• Accepter automatisk trykknapanmodninger**—Lader printeren acceptere forbindelsesanmodninger automatisk.

**Bemærk!** Automatisk accept af trykknapanmodninger er ikke sikret.

#### **Bemærkninger:**

- **•** Som standard er adgangskoden til Wi-Fi Direct-netværket ikke synlig på printerens skærm. Hvis du vil have vist adgangskoden, skal du aktivere ikonet for visning af adgangskode. På kontrolpanelet skal du navigere til **Indstillinger** > **Sikkerhed** > **Diverse** > **Aktiver Vis adgangskode/PIN-kode**.
- **•** Hvis du vil kende adgangskoden til Wi-Fi Direct-netværket uden at få den vist på printerens skærm, skal du udskrive **Netværksopsætningssiden** Fra kontrolpanelet skal du gå til **Indstillinger** > **Rapporter** > **Netværk** > **Netværksopsætningsside**.

### **Tilslutning af en mobil enhed til printeren**

Før du tilslutter din mobile enhed, skal du kontrollere, at Wi‑Fi Direct er konfigureret. Se ["Konfiguration af Wi-](#page-252-0)[Fi Direct" på side 253](#page-252-0) for at få yderligere oplysninger.

#### **Ved hjælp af Wi-Fi Direct**

**Bemærk!** Disse instruktioner gælder kun for mobile enheder, der bruger AndroidTM-platformen.

- **1** Gå til menuen **Indstillinger** fra den mobile enhed.
- **2** Aktiver **Wi**‑**Fi**, og tryk derefter på > **Wi**‑**Fi Direct**.
- **3** Vælg printerens Wi-Fi Direct-navn.
- **4** Kontroller forbindelsen på printerens kontrolpanel.

#### **Ved hjælp af Wi-Fi**

- **1** Gå til menuen **Indstillinger** fra den mobile enhed.
- **2** Klik på **Wi-Fi**, og vælg derefter printerens Wi-Fi Direct-navn.

**Bemærk!** Strengen DIRECT-xy (hvor x og y er to tilfældige tegn) tilføjes før Wi-Fi Direct-navnet.

**3** Indtast adgangskoden til Wi‑Fi Direct.

### **Tilslutning af en computer til printeren**

Før du tilslutter din computer, skal du kontrollere, at Wi-Fi Direct er konfigureret. Se ["Konfiguration af Wi-Fi](#page-252-0) [Direct" på side 253](#page-252-0) for at få yderligere oplysninger.

#### **Til Windows-brugere**

- **1** Åbn **Printere & scannere**, og klik derefter på **Tilføj en printer eller scanner**.
- **2** Klik på **Vis Wi-Fi Direct-printere**, og vælg derefter printerens Wi-Fi Direct-navn.
- **3** På printerens display skal du bemærke printerens ottecifrede PIN-kode.
- **4** Indtast PIN-koden på computeren.

**Bemærk!** Hvis printerdriveren ikke allerede er installeret, downloader Windows den relevante driver.

#### **Til Macintosh-brugere**

**1** Klik på trådløs-ikonet, og vælg derefter printerens Wi-Fi Direct-navn.

**Bemærk!** Strengen DIRECT-xy (hvor x og y er to tilfældige tegn) tilføjes før Wi-Fi Direct-navnet.

**2** Indtast adgangskoden til Wi‑Fi Direct.

**Bemærk!** Skift computeren tilbage til det tidligere netværk, når du afbryder Wi-Fi Direct-netværket.

### **Deaktivering af Wi-Fi-netværk**

- **1** Fra kontrolpanelet skal du gå til **Indstillinger** > **Netværk/porte** > **Netværksoversigt** > **Aktiv adapter** > **Standard netværk**.
- **2** Vælg **Ja** for at genstarte printeren.

### **Kontrol af printerens tilslutning**

- **1** Fra kontrolpanelet skal du gå til **Indstillinger** > **Rapporter** > **Netværk** > **Netværksopsætningsside**.
- **2** Kontroller det første afsnit på siden, og bekræft, at status er Tilsluttet.

Hvis status er Ikke tilsluttet, er LAN-drop måske ikke aktivt, eller netværkskablet fungerer måske ikke korrekt. Kontakt systemadministratoren for at få hjælp.

### **Opsætning af seriel udskrivning (kun Windows)**

- **1** Indstil parametrene på printeren.
	- **a** Naviger til menuen med portindstillinger på printerens kontrolpanel.
	- **b** Find menuen med de serielle portindstillinger, og juster indstillingerne efter behov.
	- **c** Anvend ændringerne.
- **2** Fra din computer, åbn mappen Printere, og vælg derefter din printer.
- **3** Åbn printeregenskaber, og vælg derefter COM-porten på listen.
- **4** Indstil parametrene for COM-porten under Enhedshåndtering.

#### **Bemærkninger:**

- **•** Seriel udskrivning nedsætter udskrivningshastigheden.
- **•** Sørg for, at det serielle kabel er tilsluttet den serielle port på din printer.

# **Sikring af printeren**

### **Sletning af printerhukommelse**

Sluk for printeren for at slette midlertidig hukommelse eller data i printerens buffer.

Gør følgende for at slette permanent hukommelse, enheds- og netværksindstillinger, sikkerhedsindstillinger og embedded solutions:

- **1** Fra kontrolpanelet skal du gå til **Indstillinger** > **Enhed** > **Vedligeholdelse** > **Ude af drift sletning**.
- **2** Vælg **Ryd op i alle oplysninger på ikke-flygtig hukommelse**, og vælg derefter **SLET**.
- **3** Vælg enten **Start førstegangsopsætning** eller **Lad printer være offline**, og vælg derefter **Næste**.
- **4** Start processen.

**Bemærk!** Denne proces ødelægger også den krypteringsnøgle, der bruges til at beskytte brugerdata. Destruktion af krypteringsnøglen gør, at dataene ikke kan gendannes.

## **Sletning af printerens lagerdrev**

- **1** Fra kontrolpanelet skal du gå til **Indstillinger** > **Enhed** > **Vedligeholdelse** > **Ude af drift sletning**.
- **2** Afhængigt af det lagerdrev, der er installeret på printeren, skal du gøre et af følgende:
	- **•** For harddisk skal du vælge **Rens alle oplysninger på harddisken**, vælge **SLET** og derefter vælge en metode til sletning af data.

**Bemærk!** Denne proces til at rense harddisken kan tage fra nogle minutter til mere end en time, og i den periode kan printeren ikke bruges til andre opgaver.

**•** For intelligent lagerdrev skal du vælge **Slet alle brugerdata på ISD kryptografisk** og derefter vælge **SLET**.

### **Gendannelse af fabriksindstillinger**

- **1** Fra kontrolpanelet skal du gå til **Indstillinger** > **Enhed** > **Gendan fabriksindstillinger**.
- **2** Vælg **Gendan indstillinger**.
- **3** Vælg de indstillinger, du vil gendanne, og vælg derefter **GENDAN**.

# **Erklæring om flygtighed**

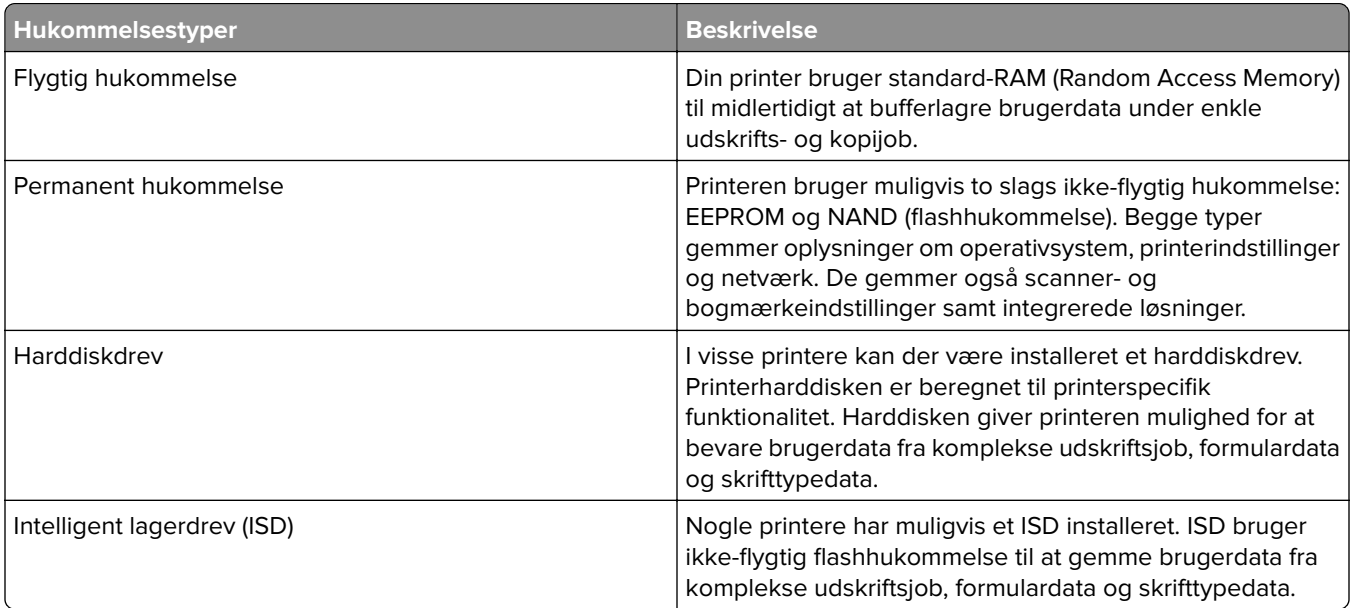

Slet indholdet af en installeret printerhukommelse under følgende omstændigheder:

- **•** Printeren tages ud af brug.
- **•** Printerens harddisk eller ISD udskiftes.
- **•** Printeren flyttes til en anden afdeling eller placering.
- **•** Printeren efterses af udefrakommende.
- **•** Printeren fjernes fra arbejdspladsen i forbindelse med eftersyn.
- **•** Printeren sælges til en anden virksomhed.

**Bemærk!** Hvis du vil bortskaffe et lagerdrev, skal du følge din organisations politikker og procedurer.

# **Udskrivning**

### **Udskrivning fra en computer**

#### **Til Windows-brugere**

- **1** Når dokumentet er åbent, skal du klikke på **Filer** > **Udskriv**.
- **2** Vælg en printer, og klik derefter på **Egenskaber**, **Præferencer**, **Indstillinger** eller **Opsætning**. Juster om nødvendigt indstillingerne.
- **3** Klik på **OK**, og klik derefter på **Udskriv**.

#### **Til Macintosh-brugere**

- **1** Vælg **Filer** > **Udskriv**, mens du har et dokument åbnet.
- **2** Vælg en printer, og vælg derefter en indstilling fra **Forudindstillinger**. Juster om nødvendigt indstillingerne.
- **3** Klik på **Udskriv**.

## **Udskrive fra en mobil enhed**

### **Udskrivning fra en mobilenhed ved hjælp af Lexmark Print**

Lexmark Print er en mobil udskrivningsløsning til mobile enheder, der anvender en Android-platform af version 6.0 eller nyere. Det giver dig mulighed for at sende dokumenter og billeder til netværkstilsluttede printere og udskriftsstyringsservere.

#### **Bemærkninger:**

- **•** Sørg for, at du downloader appen Lexmark Print Google PlayTM butikken og aktiverer den på den mobile enhed.
- **•** Sørg for, at printeren og den mobile enhed er sluttet til det samme netværk.
- **1** På din mobile enhed skal du vælge et dokument fra filhåndteringen.
- **2** Send eller del dokumentet til Lexmark Print.

**Bemærk!** Nogle tredjepartsapps understøtter muligvis ikke funktionen Send eller Del. Du kan finde flere oplysninger i den dokumentation, der leveres sammen med appen.

**3** Vælg en printer.

Juster om nødvendigt indstillingerne.

**4** Udskrivningdokumentet.

### **Udskrivning fra en mobil enhed ved hjælp af Mopria™ Print Service**

Mopria Print Service er en mobil udskrivningsløsning til mobile enheder, der anvender Android version 5.0 eller nyere. Den giver dig mulighed for at udskrive direkte til enhver Mopria™‑certificeret printer.

**Bemærk!** Sørg for, at du downloader Mopria Print Service Google Play butikken og aktiverer den på din mobile enhed.

- **1** Åbn en kompatibel app fra din mobile enhed, eller vælg et dokument fra filhåndteringen.
- **2** Tryk på > **Udskriv**.
- **3** Vælg en printer, og juster derefter indstillingerne, hvis det er nødvendigt.
- **4** Tryk på  $\blacksquare$ .

### **Udskrivning via en mobilenhed, der bruger AirPrint**

AirPrint-softwarefunktionen er en Mobile Printing-løsning, der giver dig mulighed for at udskrive direkte fra Apple-enheder til en AirPrint‑certificeret printer.

#### **Bemærkninger:**

- **•** Kontroller, at Apple-enheden og printeren er sluttet til det samme netværk. Hvis netværket har flere trådløse hubs, skal du sørge for, at begge enheder er tilsluttet det samme undernet.
- **•** Dette program understøttes kun på nogle Apple enheder.
- **1** Vælg et dokument fra din filhåndtering, eller start et kompatibelt program på din mobilenhed.
- **2** Tryk på  $\int_{0}^{T}$  > **Udskriv**.
- **3** Vælg en printer, og juster derefter indstillingerne, hvis det er nødvendigt.
- **4** Udskrivningdokumentet.

### **Udskrivning fra en mobil enhed vha. Wi**‑**Fi Direct®**

Wi-Fi Direct er en udskrivningstjeneste, der gør det muligt for dig at udskrive til enhver Wi-Fi Direct-kompatibel printer.

**Bemærk!** Sørg for, at den mobile enhed er sluttet til printerens trådløse netværk. Der er flere oplysninger i ["Tilslutning af en mobil enhed til printeren" på side 254](#page-253-0).

- **1** Åbn en kompatibel app fra den mobile enhed, eller vælg et dokument fra filhåndteringen.
- **2** Gør et af følgende, afhængigt af den mobile enhed:
	- **•** Tryk på > **Udskriv**.
	- Tryk på  $\overline{[}^{\uparrow}$  > **Udskriv**.
	- **•** Tryk på ... > Udskriv.
- **3** Vælg en printer, og juster derefter indstillingerne, hvis det er nødvendigt.
- **4** Udskriv dokumentet.

## **Udskrivning fra et flashdrev**

**1** Indsæt flashdrevet.

For at få flere oplysninger om understøttede flash-drev skal du se ["Understøttede flashdrev og filtyper" på](#page-62-0) [side 63](#page-62-0).

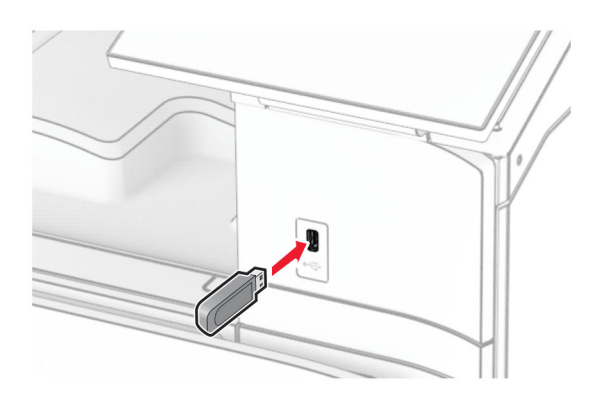

#### **Bemærkninger:**

- **•** Hvis du indsætter flashdrevet, når der vises en fejlmeddelelse, vil printeren ignorere flashdrevet.
- **•** Hvis du indsætter flashdrevet, mens printeren behandler andre job, vises meddelelsen **I brug** på displayet.
- **2** I kontrolpanelet skal du vælge **Udskriv**.
- **3** Vælg **USB-drev**, og vælg derefter det dokument, som du vil udskrive.

Konfigurer om nødvendigt indstillingerne.

**4** Udskrivningdokumentet.

**Advarsel - Potentiel skade:** For at undgå tab af data eller printerfejl må du ikke røre ved flashdrevet eller printeren i det viste område, mens den er i gang med at udskrive, læse eller skrive fra hukommelsesenheden.

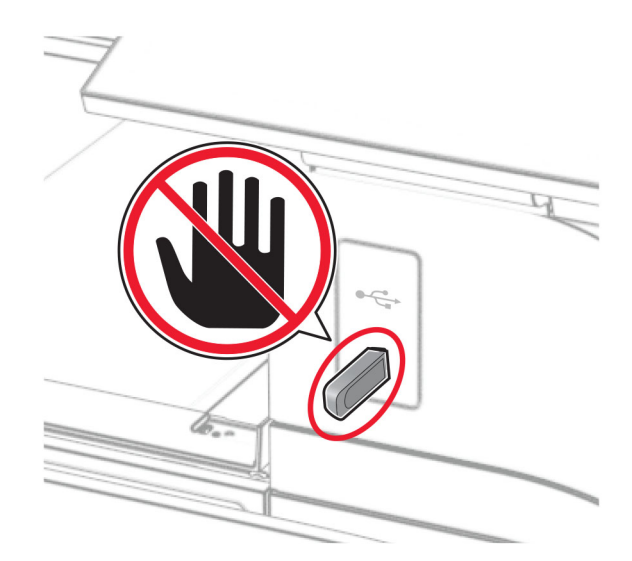

# **Konfiguration af fortrolige job**

- **1** Fra kontrolpanelet skal du gå til **Indstillinger** > **Sikkerhed** > **Opsætning af fortrolig udskrivning**
- **2** Konfiguration af indstillinger.

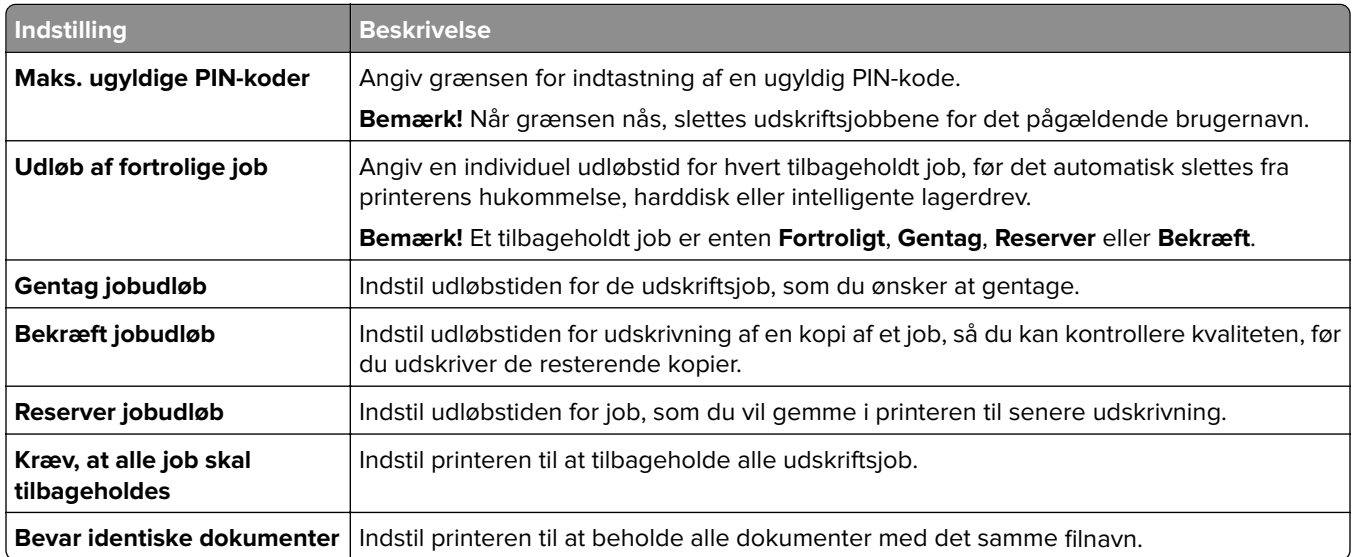

# **Udskrive fortrolige og andre tilbageholdte job**

#### **Til Windows-brugere**

- **1** Når dokumentet er åbent, skal du klikke på **Filer** > **Udskriv**.
- **2** Vælg en printer, og klik derefter på **Egenskaber**, **Præferencer**, **Indstillinger** eller **Opsætning**.
- **3** Klik på **Udskrivning og tilbageholdelse**.
- **4** Klik på **Brug udskriv og tilbagehold**, og tildel derefter et brugernavn.
- **5** Vælg mellem en af følgende typer udskriftsjob:
	- **• Fortrolig udskrivning**—Printeren beder om et personligt identifikationsnummer, før du kan udskrive jobbet.

**Bemærk!** Hvis du vælger denne jobtype, skal du angive et firecifret personligt identifikationsnummer (PIN).

- **• Bekræft udskrivning**—Printeren udskriver én kopi og tilbageholder de resterende kopier, du har anmodet fra driveren, i printerhukommelsen.
- **• Reserver udskrivning**—Printeren lagrer jobbet i hukommelsen, så du kan udskrive jobbet senere.
- **• Gentag udskrivning**—Printeren udskriver alle anmodede kopier af jobbet og gemmer jobbet i hukommelsen, så du senere kan udskrive yderligere kopier.
- **6** Klik på **OK**.
- **7** Klik på **Udskriv**.
- **8** Frigiv udskriftsjobbet fra printerens kontrolpanel.
	- **a** Vælg **Udskriv**.
	- **b** Vælg **Tilbageholdte job**, og vælg derefter dit brugernavn.
		- **Bemærk!** Ved fortrolig udskrivning skal du vælge **Fortrolig**, angive PIN-koden og derefter vælge **OK**.
	- **c** Vælg udskriftsjobbet, og vælg derefter **Udskriv**.

#### **Til Macintosh-brugere**

- **1** Vælg **Filer** > **Udskriv**, mens du har et dokument åbnet.
- **2** Vælg en printer.
- **3** I rullemenuen **Sikkerhed for udskriftsjob** skal du aktivere **Udskriv med PIN-kode** og derefter indtaste en firecifret PIN-kode.
- **4** Klik på **Udskriv**.
- **5** Frigiv udskriftsjobbet fra printerens kontrolpanel.
	- **a** Vælg **Tilbageholdte job**, og vælg derefter computernavnet.
	- **b** Vælg **Fortrolig**, og angiv derefter PIN-koden.
	- **c** Vælg udskriftsjobbet, og vælg derefter **Udskriv**.

### **Udskrivning af skrifttypeeksempler**

- **1** Fra kontrolpanelet skal du gå til **Indstillinger** > **Rapporter** > **Udskriv** > **Udskriftsskrifttyper**
- **2** Vælg skrifttypen.

### **Udskrive en mappeliste**

- **1** Gå fra kontrolpanelet til **Indstillinger** > **Rapporter** > **Udskriv**.
- **2** Vælg **Udskriv bibliotek**.

### **Placering af skillesider i udskriftsjob**

- **1** Når dokumentet er åbent, skal du klikke på **Filer** > **Udskriv**.
- **2** Vælg en printer, og klik derefter på **Egenskaber**, **Præferencer**, **Indstillinger** eller **Opsætning**.
- **3** Klik på **Papir/efterbehandling**.
- **4** Vælg en indstilling i menuen **Skillesider**.
- **5** Klik på **OK**, og klik derefter på **Udskriv**.

### **Annullering af et udskriftsjob**

- **1** I kontrolpanelet skal du vælge **Jobkø**
- **2** Vælg **Udskriv**, og vælg derefter det job, du vil annullere.

**Bemærk!** Hvis et dokument allerede er ved at blive udskrevet, skal du vælge **Annuller job** i nederste højre hjørne af skærmen for at stoppe udskrivningen.

### **Justering af tonersværtningsgrad**

- **1** Fra kontrolpanelet skal du gå til **Indstillinger** > **Udskriv** > **Kvalitet**.
- **2** Juster indstillingen for **Tonersværtningsgraden**.

# **Kopiering**

# **Oprettelse af kopier**

**1** Læg et originaldokument i ADF-bakken eller på scannerens glasplade.

**Bemærk!** Du undgår et beskåret billede ved at sikre, at originaldokumentet og udskriften har samme papirstørrelse.

- **2** På kontrolpanelet skal du trykke på **Kopier**, og derefter angive antallet af kopier. Juster om nødvendigt kopieringsindstillingerne.
- **3** Kopier dokumentet.

# **Kopiering af fotos**

- **1** Placer fotoet på scannerens glasplade.
- **2** Fra kontrolpanelet skal du gå til **Kopier** > **Flere indstillinger** > **Indhold** > **Indholdstype** > **Foto**.
- **3** Vælg **Indholdskilde**, og vælg derefter den indstilling, der passer bedst til det originale foto.
- **4** Kopier fotoet.

# **Kopiering på brevpapir**

- **1** Læg et originaldokument i ADF-bakken eller på scannerens glasplade.
- **2** Fra kontrolpanelet skal du gå til **Kopier** > **Kopier fra**.
- **3** Vælg størrelsen på originaldokumentet.
- **4** Tryk på **Kopier til**, og vælg derefter den papirtype, der indeholder brevpapiret.

Hvis du har lagt brevpapiret i flerformålsarkføderen, skal du vælge **Flerformålsarkføder** vælge en papirstørrelse og derefter vælge **Brevpapir**.

**5** Kopier dokumentet.

# **Kopiering på begge sider af papiret**

- **1** Læg et originaldokument i ADF-bakken eller på scannerens glasplade.
- **2** Gå fra kontrolpanelet til **Kopier** > **Flere indstillinger** > **Sider**.
- **3** Vælg en indstilling.
- **4** Kopier dokumentet.

## **Reducer eller forstør størrelsen af kopier**

- Læg et originaldokument i ADF-bakken eller på scannerens glasplade.
- Gå fra kontrolpanelet til **Kopier** > **Flere indstillinger** > **Skaler**.
- Vælg en indstilling.

**Bemærk!** Ændring af størrelse på originaldokumentet eller udskriftet efter indstilling af **Skalering** gendanner skaleringsværdien til **Auto**.

Kopier dokumentet.

# **Sortering af kopier**

- Læg et originaldokument i ADF-bakken eller på scannerens glasplade.
- Fra kontrolpanelet skal du gå til **Kopier** > **Flere indstillinger** > **Sorter** > **Til [1,2,1,2,1,2]**
- Kopier dokumentet.

# **Placering af skillesider mellem kopier**

- Læg et originaldokument i ADF-bakken eller på scannerens glasplade.
- Fra kontrolpanelet skal du gå til **Kopier** > **Flere indstillinger** > **Skillesider**.
- Aktivér menuen, og vælg derefter en indstilling.
- Kopier dokumentet.

# **Kopiering af flere sider til et enkelt ark**

- Læg et originaldokument i ADF-bakken eller på scannerens glasplade.
- Fra kontrolpanelet skal du gå til **Kopier** > **Flere indstillinger** > **Sider pr. ark**.
- Aktivér menuen, og vælg derefter en indstilling.
- Kopier dokumentet.

# **Kopiere kort**

- Læg et kort på scannerens glasplade.
- Fra kontrolpanelet skal du gå til **Kopier** > **Kopier fra** > **ID-kort**
- Kopiér kortet.

# **Oprettelse af en kopigenvej**

- **1** I kontrolpanelet skal du vælge **Kopier**
- 2 Konfigurer indstillingerne, og vælg derefter
- **3** Opret en genvej.

# <span id="page-266-0"></span>**E-mail**

# **Konfiguration af SMTP-indstillinger**

Konfigurer SMTP-indstillingerne (Simple Mail Transfer Protocol) for at at sende et scannet dokument via e-mail. Indstillingerne afhænger af hver e-mailserviceudbyder.

Før du begynder, skal du kontrollere, at printeren er tilsluttet et netværk og at netværket har forbindelse til internettet.

#### **Ved hjælp af kontrolpanelet**

- **1** Gå fra kontrolpanelet til **Indstillinger** > **E-mail** > **E-mail-opsætning**.
- **2** Konfiguration af indstillinger.

#### **Brug af Embedded Web Server**

**1** Åbn en webbrowser, og angiv derefter printerens IP-adresse i adressefeltet.

#### **Bemærkninger:**

- **•** Vis printerens IP-adresse på printerens startskærmbillede. IP-adressen vises som fire sæt tal, adskilt af punktummer, f.eks. 123.123.123.123.
- **•** Hvis du bruger en proxy, skal du deaktivere den midlertidigt for at indlæse websiden korrekt.
- **2** Klik på **Indstillinger** > **E-mail**.
- **3** Konfigurer indstillingerne i menuen **E-mail-opsætning**.
- **4** Klik på **Gem**.

### **E-mailserviceudbydere**

- **• [AOL-mail](#page-267-0)**
- **• [Comcast-mail](#page-267-0)**
- **• [Gmail](#page-267-0)**
- **• [iCloud-mail](#page-268-0)**
- **• [Mail.com](#page-268-0)**
- **• [NetEase-mail \(mail.126.com\)](#page-269-0)**
- **• [NetEase-mail \(mail.163.com\)](#page-269-0)**
- **• [NetEase-mail \(mail.yeah.net\)](#page-270-0)**
- **• [Outlook Live eller Microsoft 365](#page-270-0)**
- **• [QQ-mail](#page-271-0)**
- **• [Sina-mail](#page-271-0)**
- **• [Sohu-mail](#page-272-0)**
- **• [Yahoo! Mail](#page-272-0)**
- **• [Zoho-mail](#page-272-0)**

#### **Bemærkninger:**

**•** Hvis du støder på fejl, når du bruger de angivne indstillinger, skal du kontakte din e-mailserviceudbyder.

<span id="page-267-0"></span>**•** Hvis din tjenesteudbyder ikke findes på listen, skal du kontakte din udbyder.

#### **AOL-mail**

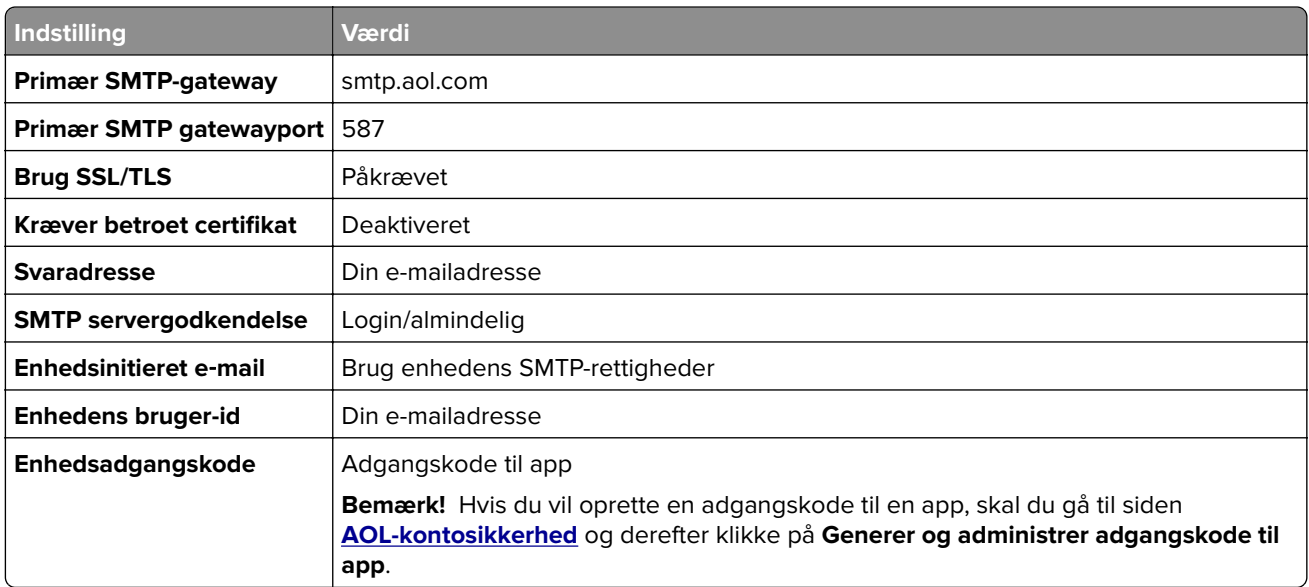

#### **Comcast-mail**

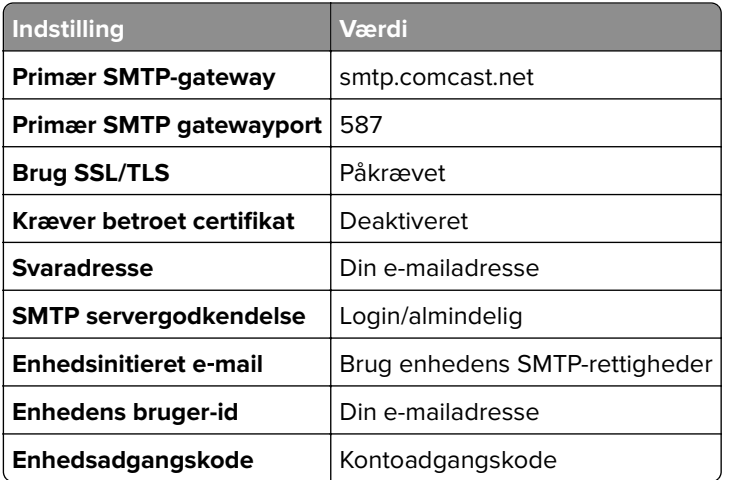

**Bemærk!** Sørg for, at indstillingen Third Party Access Security er aktiveret på din konto. Du kan finde flere oplysninger på **[hjælpesiden til Comcast Xfinity Connect](https://www.xfinity.com/support/articles/third-party-email-access)**.

#### **GmailTM**

**Bemærk!** Kontroller, at totrinsbekræftelse er aktiveret på din konto. Hvis du vil aktivere totrinsbekræftelse, skal du gå til siden **[Google-kontosikkerhed](https://myaccount.google.com/security)**, logge på din konto og fra afsnittet Sådan logger du ind på Google og klikke på **Totrinsbekræftelse**.

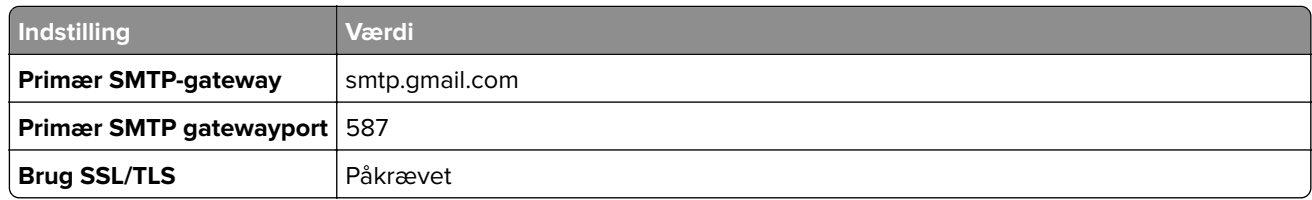

<span id="page-268-0"></span>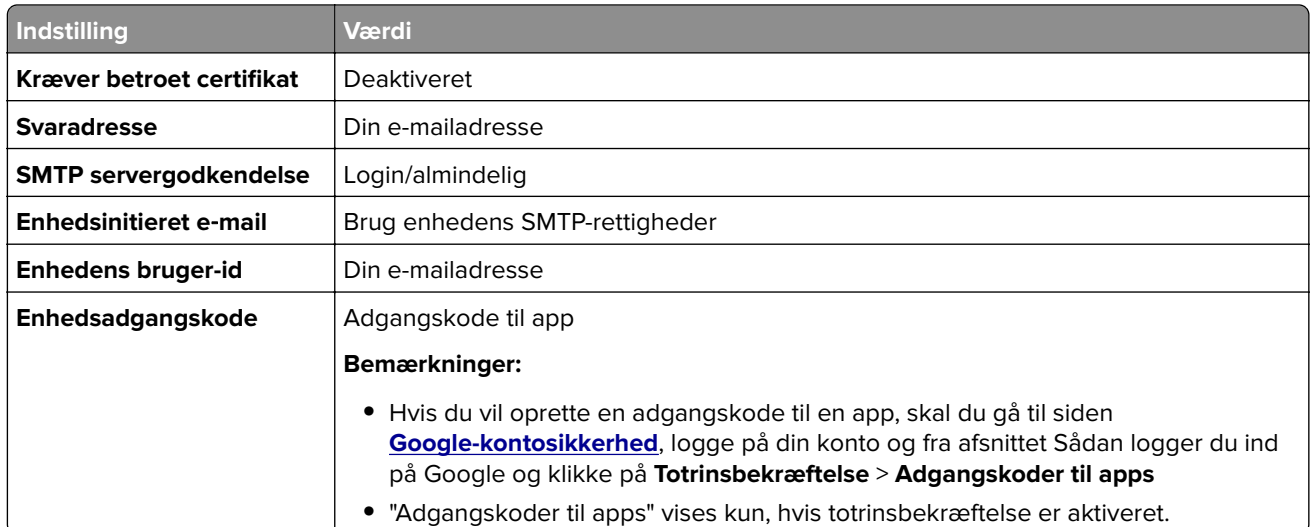

#### **iCloud-mail**

**Bemærk!** Kontroller, at totrinsbekræftelse er aktiveret på din konto.

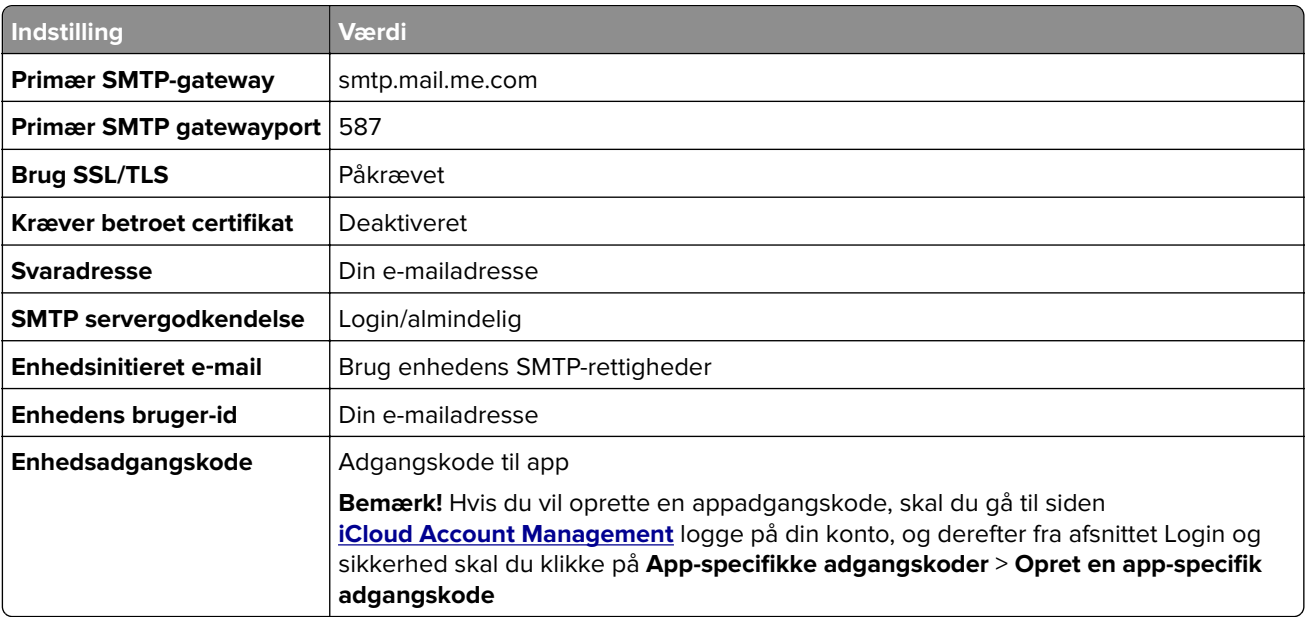

#### **Mail.com**

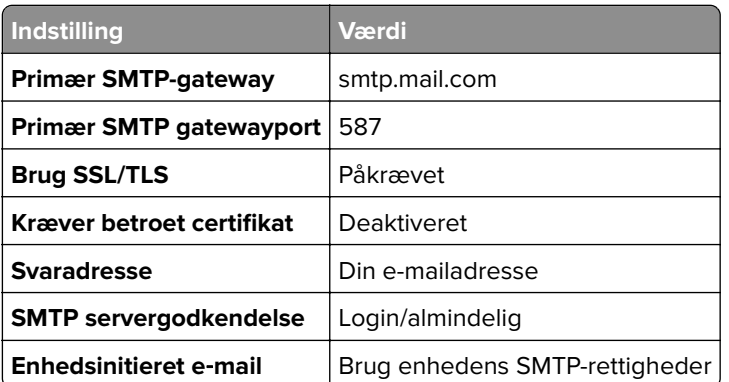

<span id="page-269-0"></span>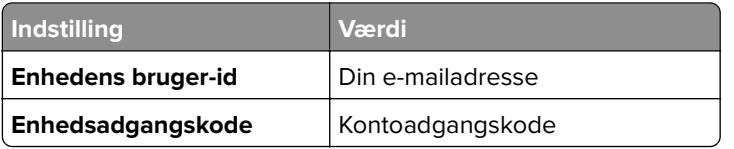

#### **NetEase-mail (mail.126.com)**

**Bemærk!** Sørg for, at SMTP-tjenesten er aktiveret på din konto. Hvis du vil aktivere tjenesten, skal du klikke på **Indstillinger** > **POP3/SMTP/IMAP** på startsiden for NetEase mail og derefter aktivere enten **IMAP/SMTPtjenesten** eller **POP3/SMTP-tjenesten**.

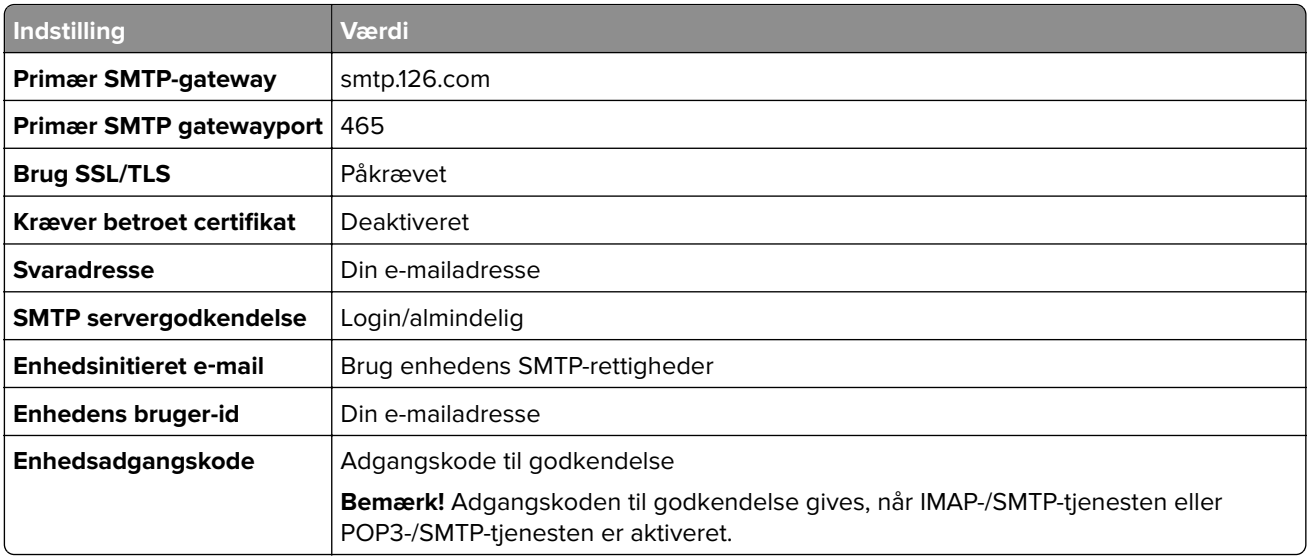

#### **NetEase-mail (mail.163.com)**

**Bemærk!** Sørg for, at SMTP-tjenesten er aktiveret på din konto. Hvis du vil aktivere tjenesten, skal du klikke på **Indstillinger** > **POP3/SMTP/IMAP** på startsiden for NetEase mail og derefter aktivere enten **IMAP/SMTPtjenesten** eller **POP3/SMTP-tjenesten**.

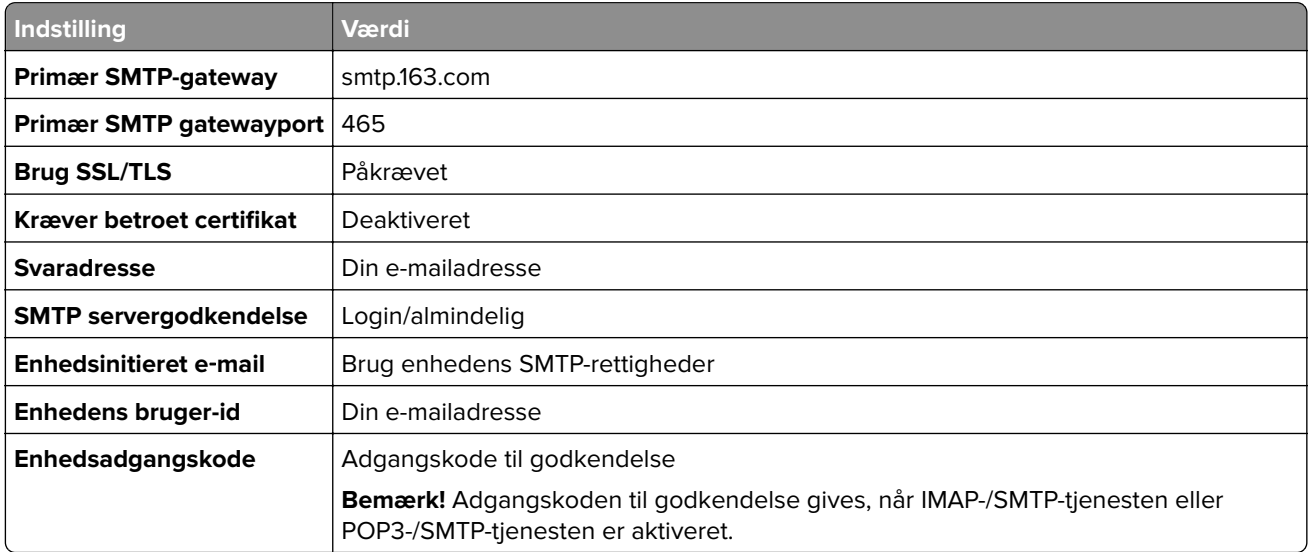

#### <span id="page-270-0"></span>**NetEase-mail (mail.yeah.net)**

**Bemærk!** Sørg for, at SMTP-tjenesten er aktiveret på din konto. Hvis du vil aktivere tjenesten, skal du klikke på **Indstillinger** > **POP3/SMTP/IMAP** på startsiden for NetEase mail og derefter aktivere enten **IMAP/SMTPtjenesten** eller **POP3/SMTP-tjenesten**.

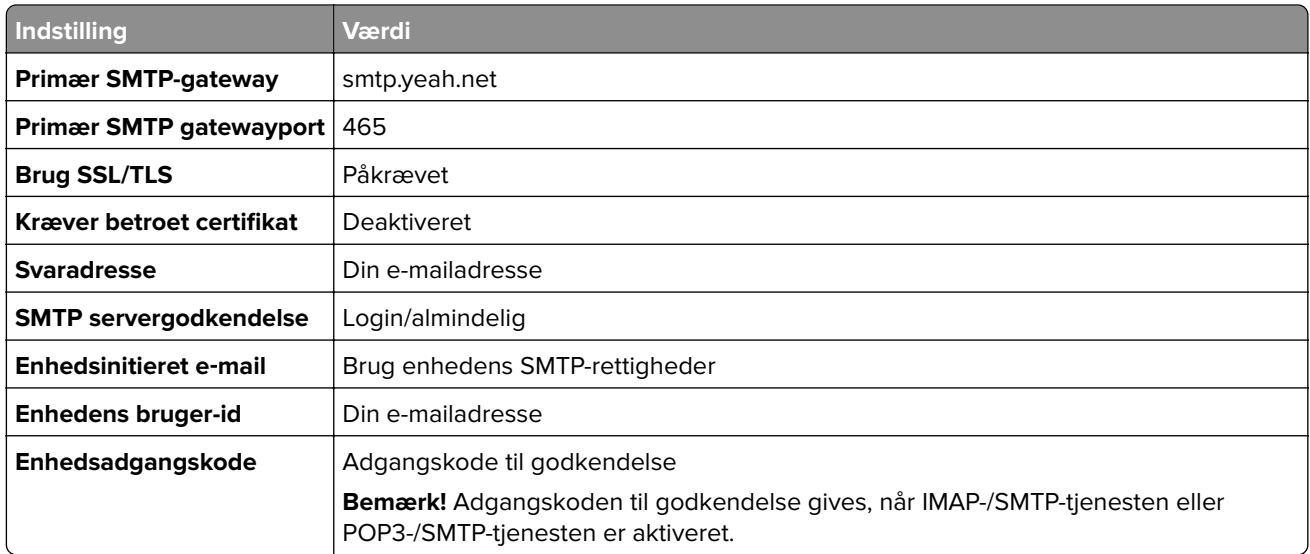

#### **Outlook Live eller Microsoft 365**

Disse indstillinger gælder for e-maildomænerne outlook.com og hotmail.com samt for Microsoft 365-konti.

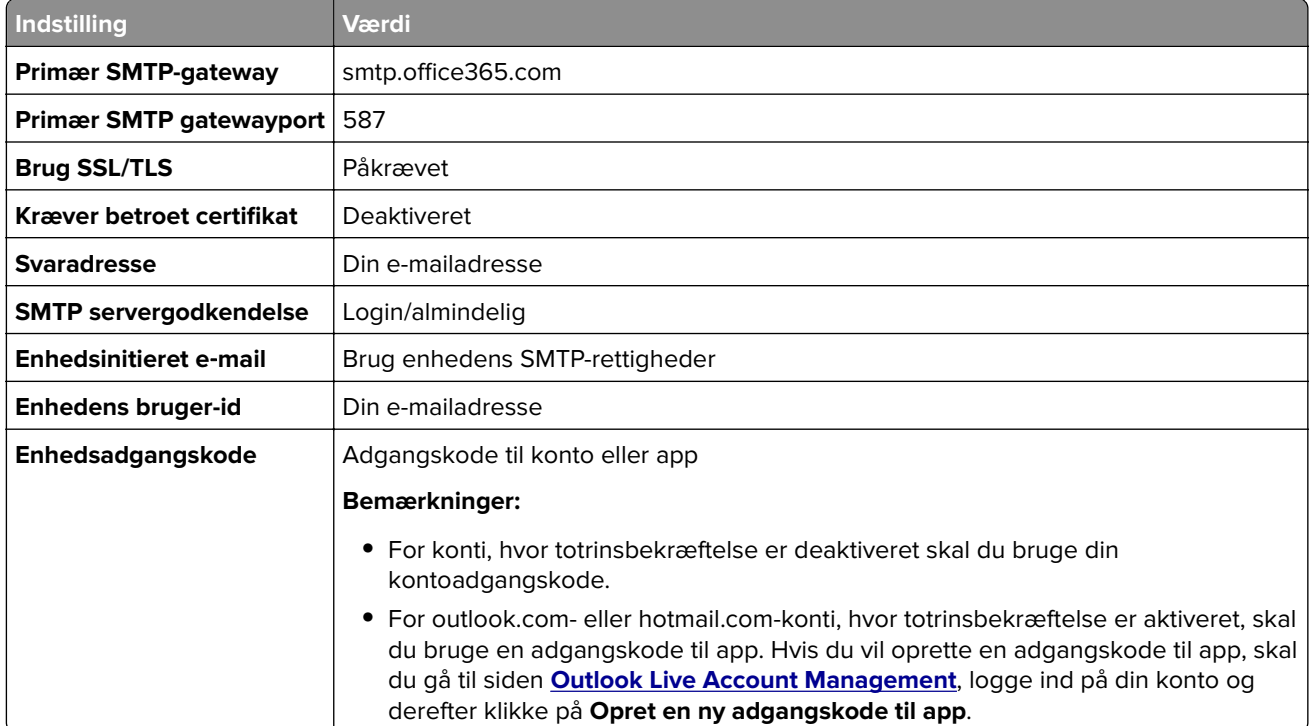

**Bemærk!** Ønsker du flere opsætningsmuligheder til virksomheder, der bruger Microsoft 365, skal du gå til **[Microsoft 365-hjælpesiden](https://docs.microsoft.com/en-us/exchange/mail-flow-best-practices/how-to-set-up-a-multifunction-device-or-application-to-send-email-using-microsoft-365-or-office-365#option-2-send-mail-directly-from-your-printer-or-application-to-microsoft-365-or-office-365-direct-send)**.

#### <span id="page-271-0"></span>**QQ-mail**

**Bemærk!** Sørg for, at SMTP-tjenesten er aktiveret på din konto. Hvis du vil aktivere tjenesten, skal du klikke på **Indstillinger** > **Konto** på startsiden for QQ-mail. I afsnittet POP3/IMAP/SMTP/Exchange/CardDAV/CalDAVtjeneste skal du aktivere enten **POP3-/SMTP-tjeneste** eller **IMAP-/SMTP-tjeneste**.

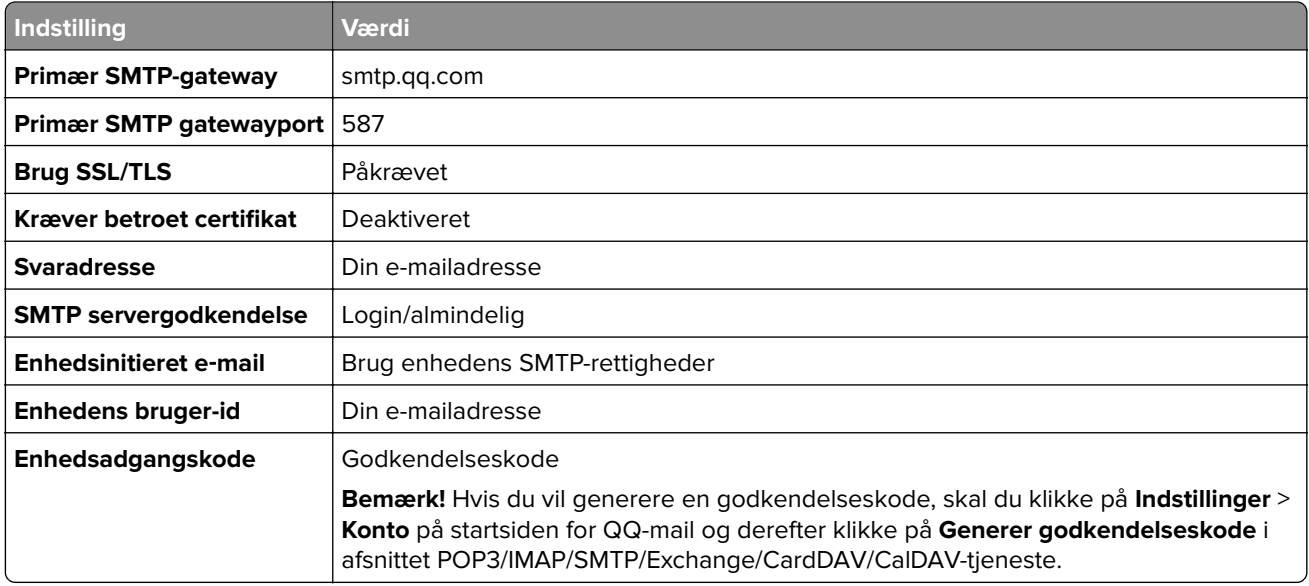

#### **Sina-mail**

**Bemærk!** Sørg for, at POP3-/SMTP-tjenesten er aktiveret på din konto. Hvis du vil aktivere tjenesten, skal du klikke på **Indstillinger** > **Flere indstillinger** > **User-end POP/IMAP/SMTP** på startsiden for Sina-mail og derefter aktivere **POP3/SMTP-tjenesten**.

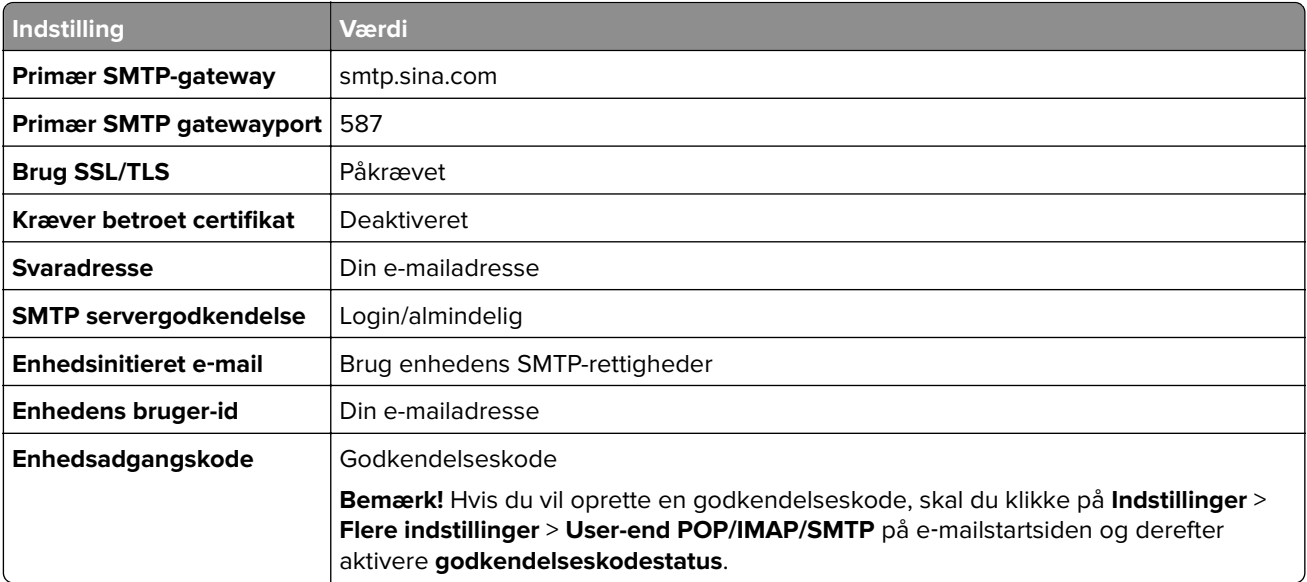

#### <span id="page-272-0"></span>**Sohu-mail**

**Bemærk!** Sørg for, at SMTP-tjenesten er aktiveret på din konto. Hvis du vil aktivere tjenesten, skal du klikke på **Indstillinger** > **Indstillinger** > **POP3/SMTP/IMAP** på startsiden for Sohu-mail og derefter aktivere enten **IMAP-/SMTP-tjenesten** eller **POP3-/SMTP-tjenesten**.

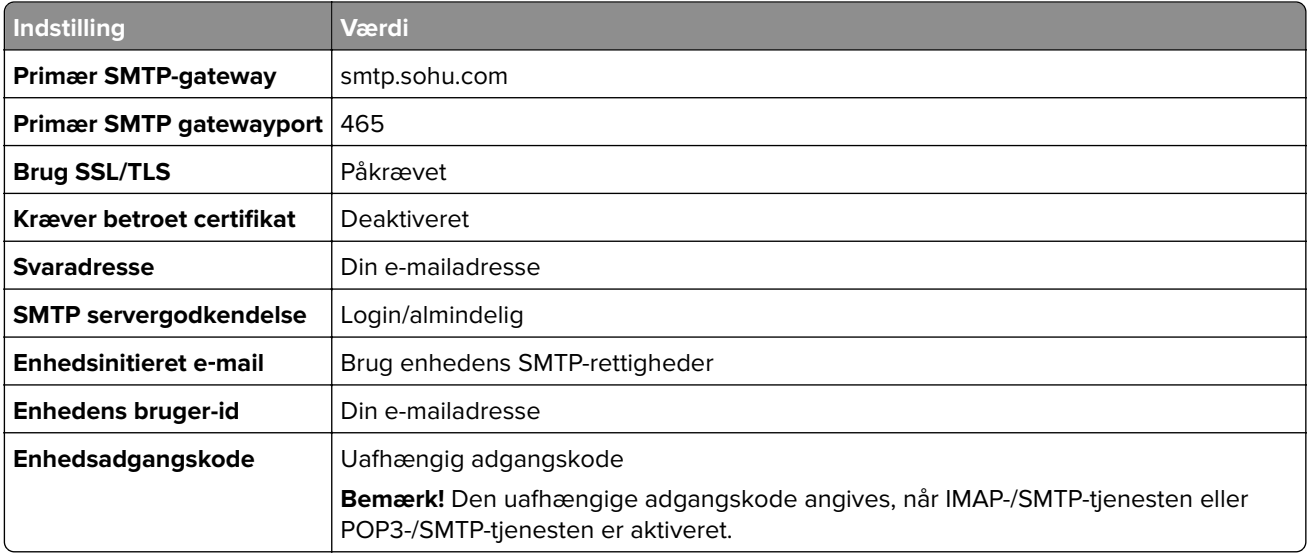

#### **Yahoo! Mail**

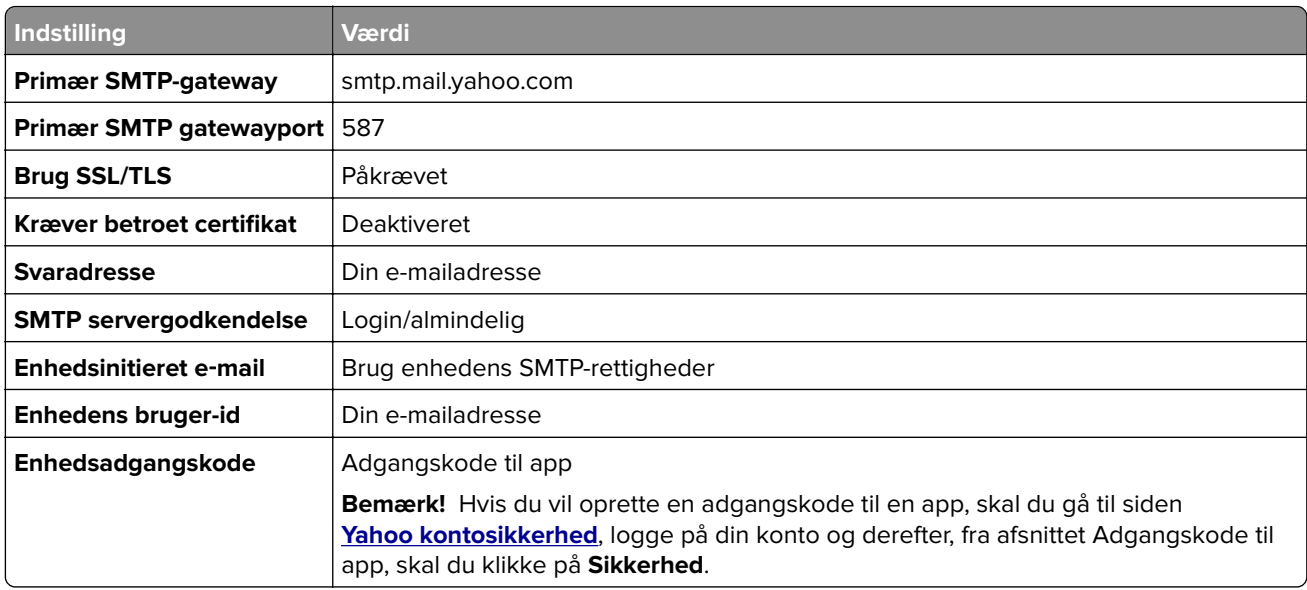

#### **Zoho-mail**

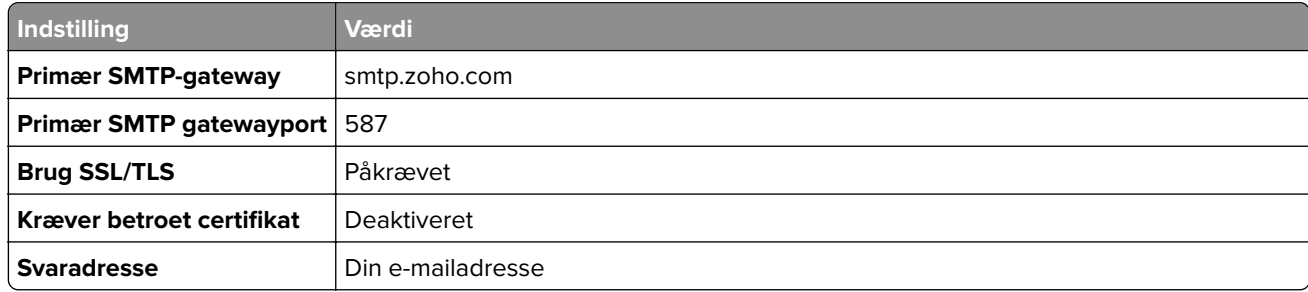

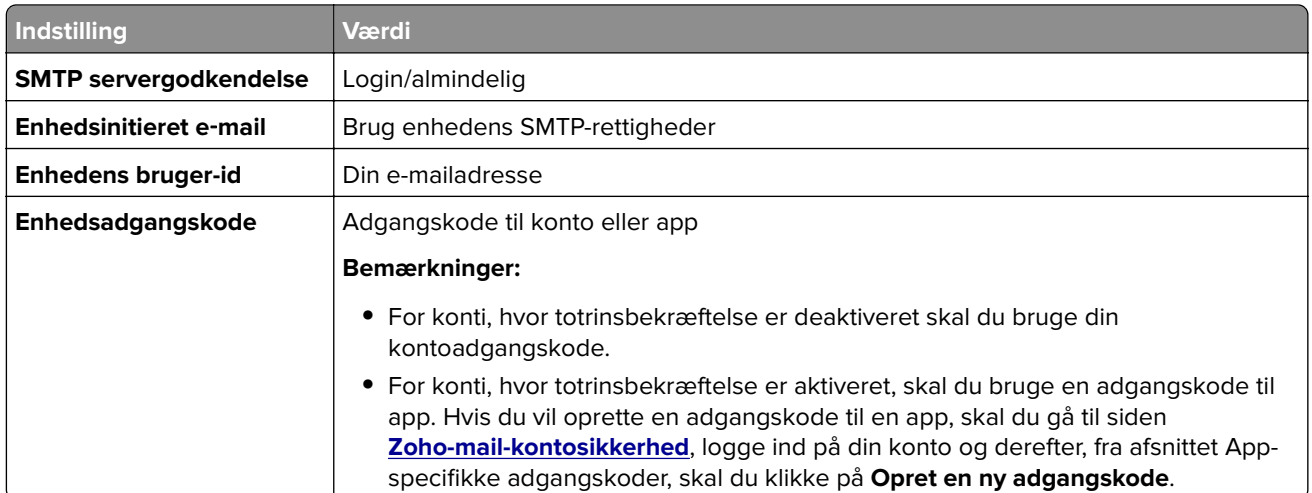

## **Sende en e-mail**

Før du begynder, skal du kontrollere, at SMTP-indstillingerne er konfigureret. Se ["Konfiguration af SMTP](#page-266-0)[indstillinger" på side 267](#page-266-0) for at få yderligere oplysninger.

- **1** Læg et originaldokument i ADF-bakken eller på scannerens glasplade.
- **2** Fra kontrolpanelet skal du gå til **Scan** > **E-mail**.
- **3** Indtast de nødvendige oplysninger, og vælg derefter **Næste**. Konfigurer om nødvendigt indstillingerne.
- **4** Vælg **Scan**, og send derefter e-mailen.

## **Oprettelse af en genvej til e-mail**

#### **Ved hjælp af kontrolpanelet**

- **1** Fra kontrolpanelet skal du gå til **Scan** > **E-mail**.
- **2** Indtast de nødvendige oplysninger, og vælg derefter .
- **3** Opret en genvej.

#### **Brug af Embedded Web Server**

**1** Åbn en webbrowser, og angiv derefter printerens IP-adresse i adressefeltet.

#### **Bemærkninger:**

- **•** Vis printerens IP-adresse på printerens startskærmbillede. IP-adressen vises som fire sæt tal, adskilt af punktummer, f.eks. 123.123.123.123.
- **•** Hvis du bruger en proxy, skal du deaktivere den midlertidigt for at indlæse websiden korrekt.
- **2** Klik på **Genveje** > **Tilføj genvej**.
- **3** Konfiguration af indstillinger.
- **4** Klik på **Gem**.

# **Fax**

## **Afsendelse af en fax**

### **Ved hjælp af kontrolpanelet**

- **1** Læg et originaldokument i ADF-bakken eller på scannerens glasplade.
- **2** Fra kontrolpanelet skal du vælge **Fax**.
- **3** Vælg **Tilføj modtager** eller **Adressebog**. Juster om nødvendigt indstillingerne.
- **4** Send faxen.

### **Brug af computeren**

Før du begynder, skal du kontrollere, at faxdriveren er installeret. Se ["Installation af faxdriveren" på side 95](#page-94-0) for at få yderligere oplysninger.

#### **Til Windows-brugere**

- **1** Når dokumentet er åbent, skal du klikke på **Filer** > **Udskriv**.
- **2** Vælg en printer, og klik derefter på **Egenskaber**, **Præferencer**, **Indstillinger** eller **Opsætning**.
- **3** Klik på **Fax** > **Aktiver fax** > **Vis altid indstillinger før brug af fax**, og indtast derefter modtagernummeret. Konfigurer om nødvendigt indstillingerne.
- **4** Send faxen.

#### **Til Macintosh-brugere**

- **1** Vælg **Filer** > **Udskriv**, mens du har et dokument åbnet.
- **2** Vælg den printer, der har ‑ **Fax** tilføjet efter navnet.
- **3** Indtast modtagerens nummer i feltet Til. Konfigurer om nødvendigt indstillingerne.
- **4** Send faxen.

### **Planlægning af en fax**

- **1** Læg et originaldokument i ADF-bakken eller på scannerens glasplade.
- **2** Fra kontrolpanelet skal du vælge **Fax**.
- **3** Vælg **Tilføj modtager** eller **Adressebog**, og indtast derefter de nødvendige oplysninger.
- **4** Vælg **Afsendelsestidspunkt**, konfigurer dato og tidspunkt, og vælg derefter **Udført**. Konfigurer om nødvendigt andre faxindstillinger.
- **5** Send faxen.

### **Oprettelse af en faxdestinationsgenvej**

- Fra kontrolpanelet skal du vælge **Fax**.
- Vælg **Tilføj modtager** eller **Adressebog**, og indtast derefter de nødvendige oplysninger. Juster om nødvendigt indstillingerne.
- Vælg .
- Opret en genvej.

### **Ændring af faxopløsning**

- Læg et originaldokument i ADF-bakken eller på scannerens glasplade.
- Fra kontrolpanelet skal du vælge **Fax**.
- Vælg **Tilføj modtager** eller **Adressebog**, og indtast derefter de nødvendige oplysninger.
- Vælg **Opløsning**, og vælg derefter en indstilling.
- Send faxen.

### **Justering af faxens mørkhed**

- Læg et originaldokument i ADF-bakken eller på scannerens glasplade.
- Fra kontrolpanelet skal du vælge **Fax**.
- Vælg **Tilføj modtager** eller **Adressebog**, og indtast derefter de nødvendige oplysninger.
- Vælg **Flere indstillinger** > **Mørkhed**, og juster derefter indstillingen.
- Send faxen.

### **Udskriv en faxlog**

- Fra kontrolpanelet skal du gå til **Indstillinger** > **Rapporter** > **Fax**.
- Vælg en faxlog.

### **Blokering af uønskede faxmeddelelser**

- Fra kontrolpanelet skal du gå til **Indstillinger** > **Fax** > **Opsætning af fax** > **Indstillinger for faxmodtagelse** > **Admin-kontrol**.
- Aktiver menuen **Bloker fax uden navn**.

### **Tilbageholdelse af faxer**

- **1** Fra kontrolpanelet skal du gå til **Indstillinger** > **Fax** > **Opsætning af fax** > **Indstillinger for faxmodtagelse** > **Tilbageholdelse af faxer**.
- **2** Vælg en indstilling.

### **Videresendelse af en fax**

- **1** Fra kontrolpanelet skal du gå til **Indstillinger** > **Fax** > **Opsætning af fax** > **Indstillinger for faxmodtagelse** > **Admin-kontrol**.
- **2** Vælg **Videresendelse af fax**, og vælg derefter **Udskriv og videresend** eller **Videresend**.
- **3** Vælg i menuen **Videresend til** en destination og konfigurer derefter indstillingerne.

# **Scanning**

# **Scanning til en computer**

Før du begynder, skal du kontrollere, at computeren og printeren er sluttet til det samme netværk.

#### **Til Windows-brugere**

#### **Brug af Lexmark ScanBack-hjælpeprogrammet**

**1** Kør **Lexmark ScanBack-hjælpeprogrammet** fra computeren, og klik derefter på **Opret profil**.

#### **Bemærkninger:**

- **•** Du kan downloade hjælpeprogrammet ved at gå til **[www.lexmark.com/downloads](https://www.lexmark.com/downloads)**.
- **•** Hvis du foretrækker at bruge en eksisterende scanningsprofil, skal du klikke på **Eksisterende profil**.
- **2** Klik på **Opsætning**, og tilføj derefter printerens IP-adresse.

**Bemærk!** Vis printerens IP-adresse på printerens startskærmbillede. IP-adressen vises som fire sæt tal, adskilt af punktummer, f.eks. 123.123.123.123.

- **3** Klik på **OK**, og klik herefter på **Luk**.
- **4** Vælg formatet og størrelsen på det dokument, der skal scannes.
- **5** Vælg et filformat og en scanningsopløsning, og klik derefter på **Næste**.
- **6** Indtast et unikt scanningsprofilnavn.
- **7** Gå til den placering, hvor du vil gemme det scannede dokument, angiv derefter et filnavn.

**Bemærk!** Hvis du vil genbruge scanningsprofilen, skal du aktivere **Opret genvej** og derefter oprette et entydigt genvejsnavn.

- **8** Klik på **Udfør**.
- **9** Placer et originaldokument i den automatiske dokumentføder eller på scannerens glasplade.
- **10** Fra printerkontrolpanelet skal du gå til **Scanningsprofiler** > **Scan to Computer**og derefter vælge en scanningsprofil.
- **11** Klik på **Scan Complete** på din computer.

#### **Brug af Windows Fax og scanning**

**Bemærk!** Kontroller, at printeren er føjet til computeren. Se ["Tilføjelse af printere til en computer" på side 95](#page-94-0) for at få yderligere oplysninger.

- **1** Placer et originaldokument i den automatiske dokumentføder eller på scannerens glasplade.
- **2** Åbn **Windows Fax og scanning** på computeren.
- **3** Klik på **Ny scanning**, og vælg derefter en scanningskilde.
- **4** Hvis det er nødvendigt, kan du ændre udskriftsindstillingerne.
- **5** Scan dokumentet.
- **6** Klik på **Gem som**, skriv et filnavn, og klik derefter på **Gem**.

#### <span id="page-278-0"></span>**Til Macintosh-brugere**

Bemærk! Kontroller, at printeren er føjet til computeren. Se ["Tilføjelse af printere til en computer" på side 95](#page-94-0) for at få yderligere oplysninger.

- **1** Placer et originaldokument i den automatiske dokumentføder eller på scannerens glasplade.
- **2** Gør ét af følgende på computeren:
	- **•** Åbn **Billedtagning**.
	- **•** Åbn **Printere & Scannere**, og vælg derefter en printer. Klik på **Scan** > **Åbn scanner**.
- **3** Gør ét eller flere af følgende fra Scanner-vinduet:
	- **•** Vælg den placering, hvor du vil gemme det scannede dokument.
	- **•** Vælg størrelsen på originaldokumentet.
	- **•** Hvis du vil scanne fra den automatiske dokumentføder, skal du vælge **Dokumentføder** i menuen **Scanning** eller aktivere **Brug dokumentføder**.
	- **•** Konfigurer om nødvendigt scanningsindstillingerne.
- **4** Klik på **Scan**.

### **Scanning til en FTP-server**

Inden du begynder, skal du sikre dig, at printeren er tilsluttet til en FTP-server.

- **1** Læg et originaldokument i ADF-bakken eller på scannerens glasplade.
- **2** Fra kontrolpanelet skal du gå til **Scan** > **FTP**.
- **3** Indtast de nødvendige oplysninger, og vælg derefter **Næste**. Konfigurer om nødvendigt FTP-indstillingerne.
- **4** Scan dokumentet.

# **Oprettelse af en FTP-genvej**

- **1** I kontrolpanelet skal du vælge **Scan** > **FTP**.
- **2** Indtast FTP-serverens adresse, og tryk derefter på  $\blacksquare$ .
- **3** Opret en genvej.

## **Scanning til en netværksmappe**

Før du starter, skal du sikre dig, at den netværksmappe, du vil scanne dokumentet til, allerede er konfigureret.

- **1** Læg et originaldokument i ADF-bakken eller på scannerens glasplade.
- **2** Fra kontrolpanelet skal du gå til **Scan Center** > **Netværksmappe**.

**3** Vælg den relevante netværksmappe.

**Bemærk!** For at tilføje en netværksmappe, se "Konfigurering af en netværksfolderdestination" på side 280.

**4** Scan dokumentet.

### **Konfigurering af en netværksfolderdestination**

- **1** Fra kontrolpanelet skal du gå til **Scan Center** > **Netværksmappe** > **Opret netværksmappe**.
- **2** Konfigurer de nødvendige indstillinger.
- **3** Log på netværket, og vælg derefter **Næste**.
- **4** Konfigurer indstillinger for netværksmappen, og vælg derefter **Udført**.

**Bemærk!** For scanning af et dokument til en netværksmappe, se ["Scanning til en netværksmappe" på](#page-278-0) [side 279.](#page-278-0)

### **Opret genvej til en netværksmappe**

**1** Åbn en webbrowser, og angiv derefter printerens IP-adresse i adressefeltet.

#### **Bemærkninger:**

- **•** Vis printerens IP-adresse på printerens startskærmbillede. IP-adressen vises som fire sæt tal, adskilt af punktummer, f.eks. 123.123.123.123.
- **•** Hvis du bruger en proxy, skal du deaktivere den midlertidigt for at indlæse websiden korrekt.
- **2** Klik på **Genveje** > **Tilføj genvej**.
- **3** Vælg **Netværksmappe** i menuen **Genvejstype**, og konfigurer derefter indstillingerne.
- **4** Anvend ændringerne.

### **Scanning til et flashdrev**

- **1** Læg et originaldokument i ADF-bakken eller på scannerens glasplade.
- **2** Indsæt flashdrevet.

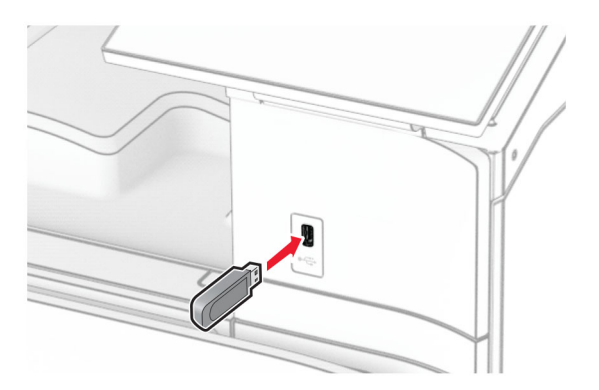

- **3** På kontrolpanelet skal du vælge **Scan**, og derefter vælge **USB-drev**.
- **4** Vælg en placering, hvor du vil gemme filen, opret et filnavn, og vælg derefter **Næste**.
- **5** Konfigurer scanningsindstillingerne.
- **6** Scan dokumentet.

**Advarsel - Potentiel skade:** For at undgå tab af data eller printerfejl må du ikke røre ved flashdrevet eller printeren i det viste område, mens den er i gang med at udskrive, læse eller skrive fra hukommelsesenheden.

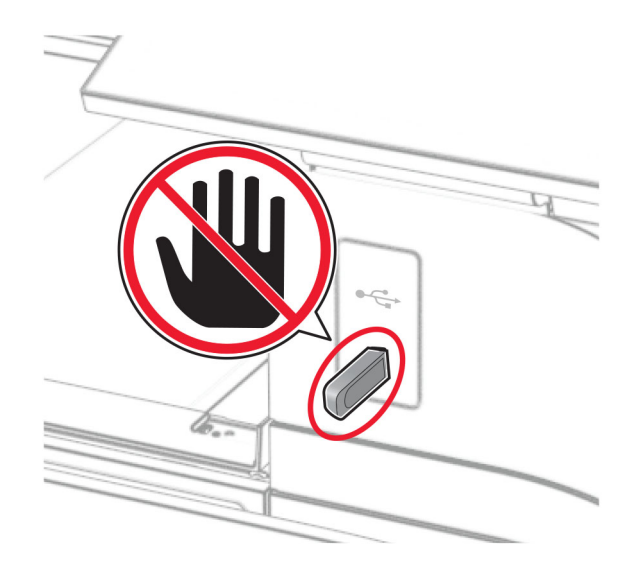

# **Printermenuer**

# **Menuoversigt**

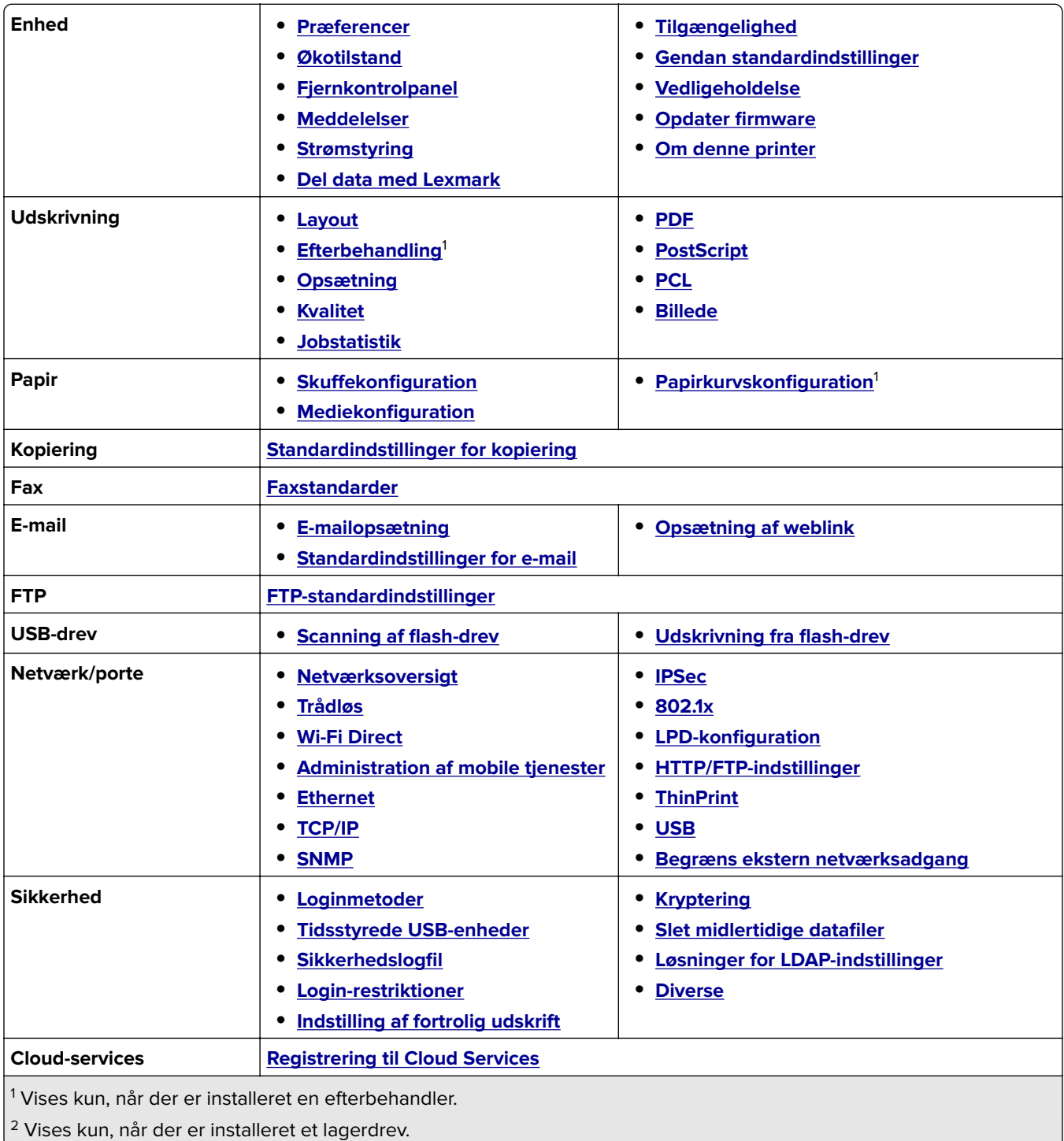

<span id="page-282-0"></span>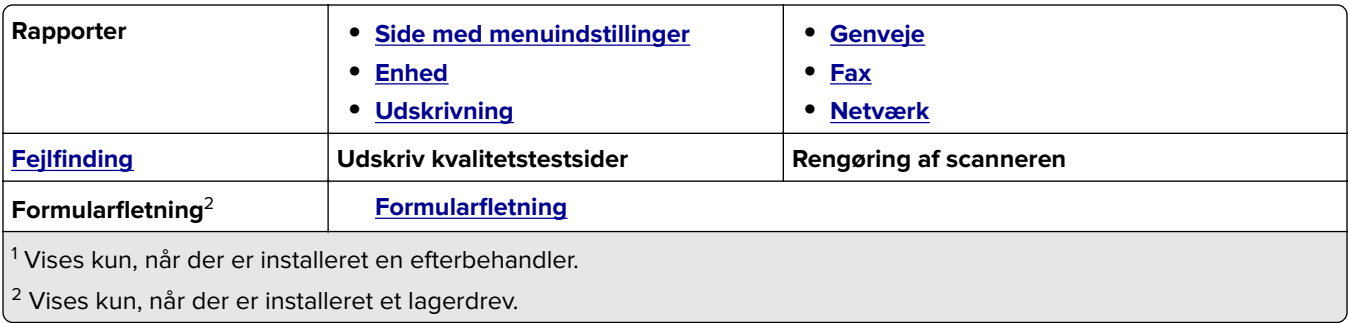

# **Enhed**

### **Præferencer**

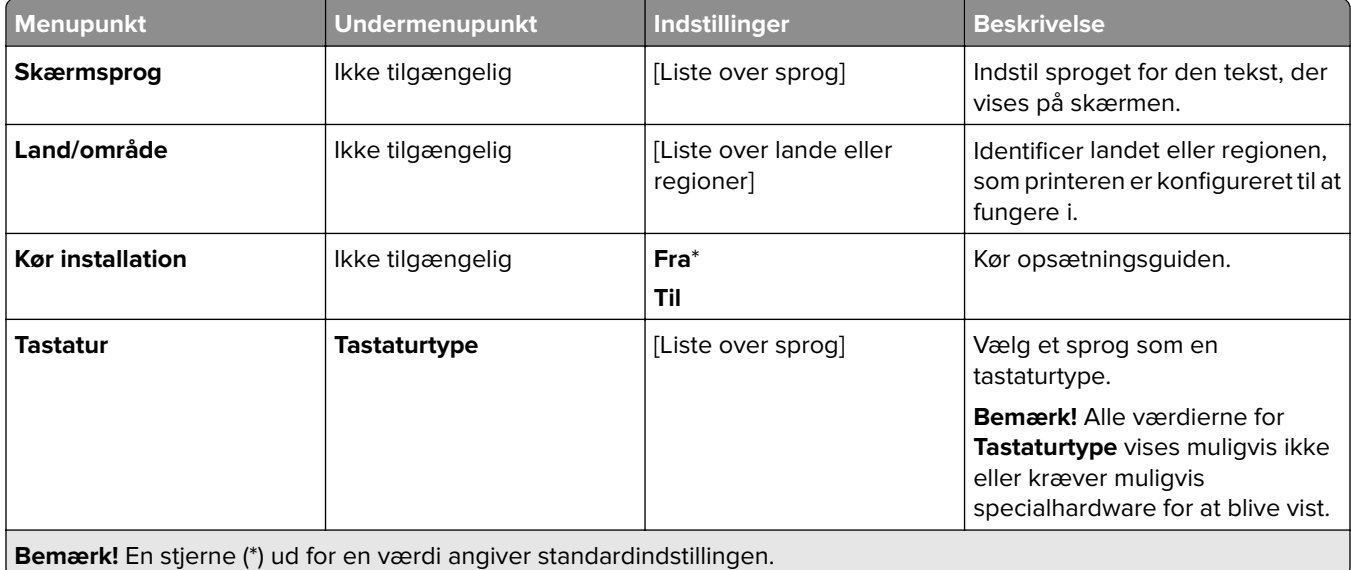

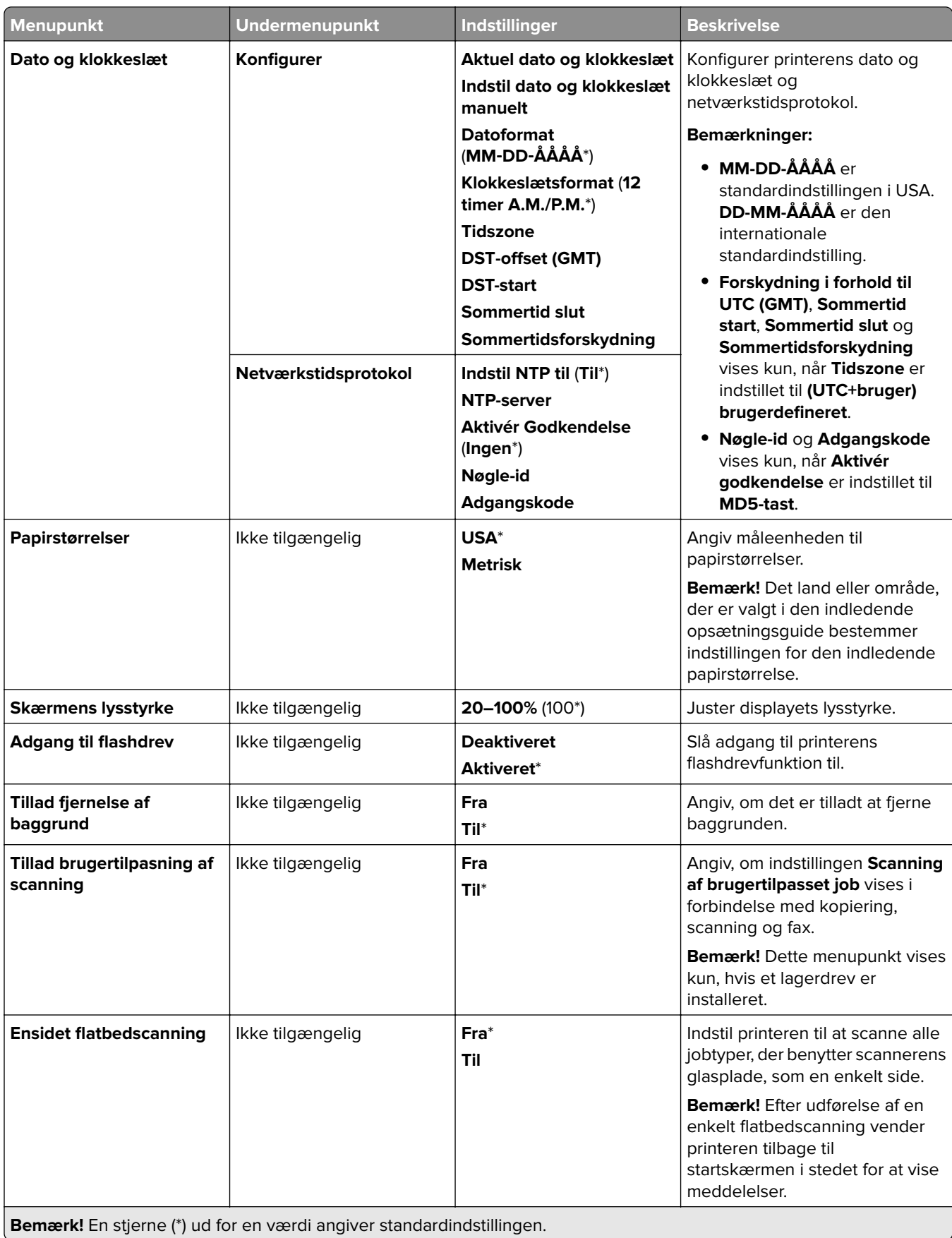

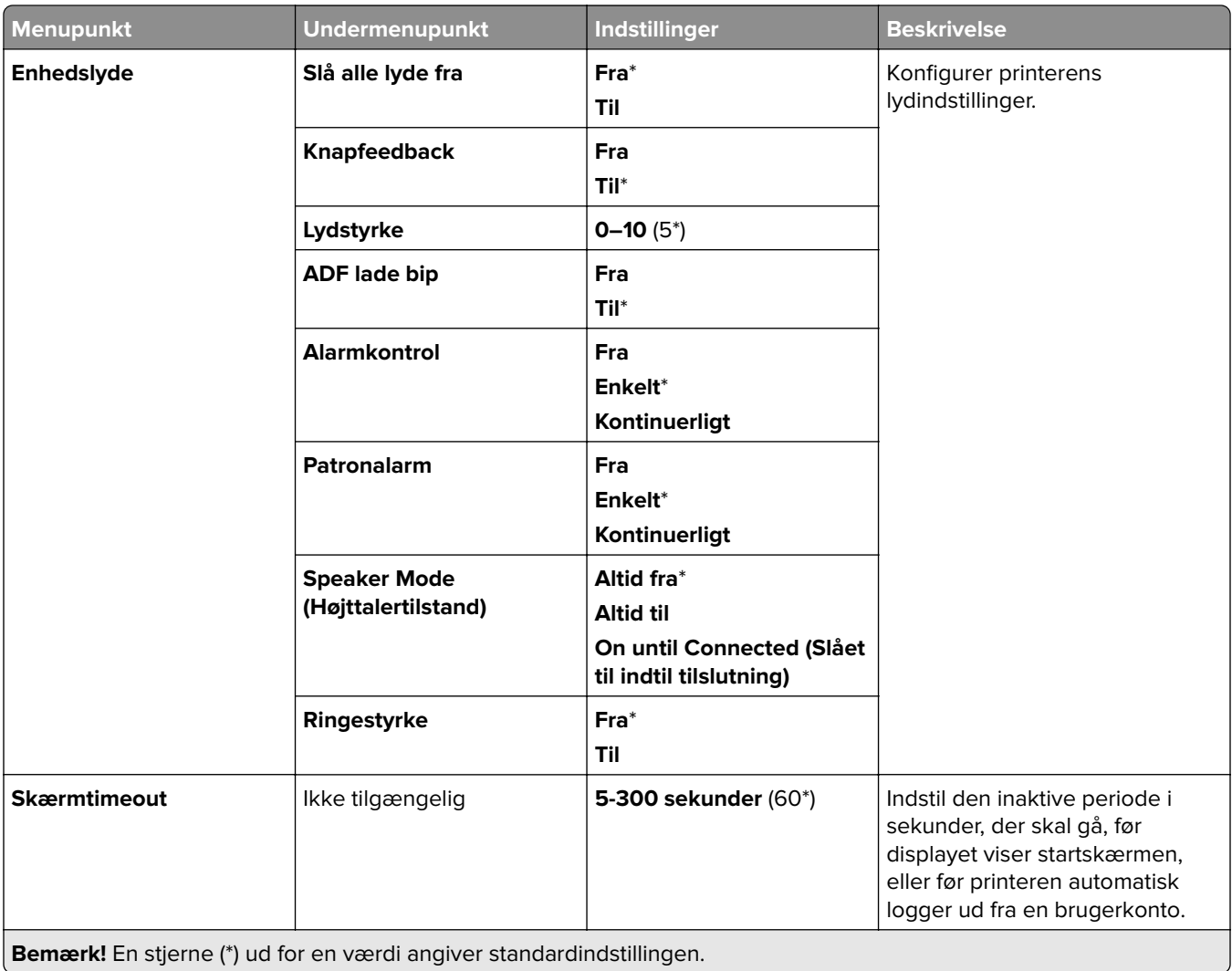

### <span id="page-285-0"></span>**Økotilstand**

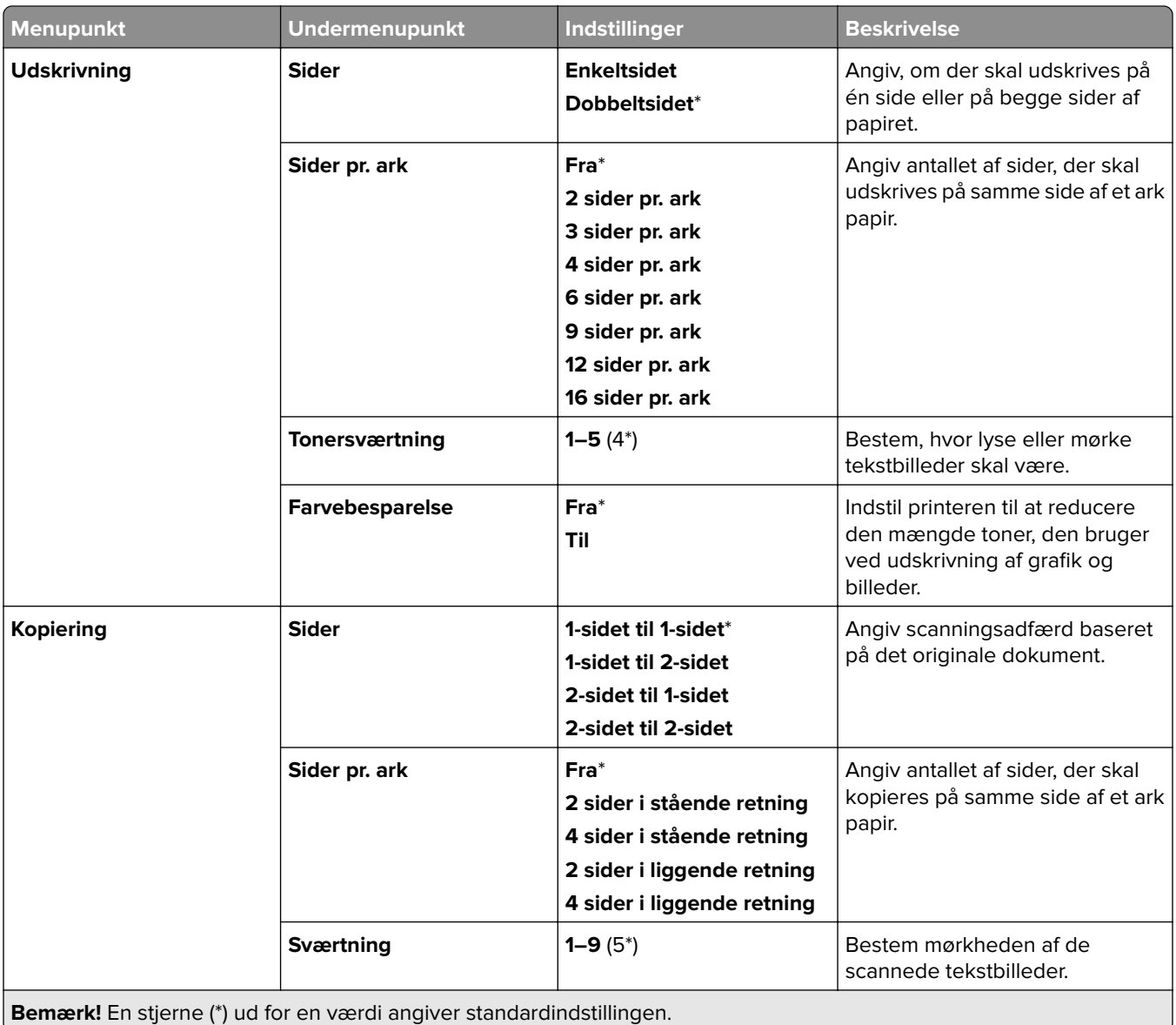

### **Fjernkontrolpanel**

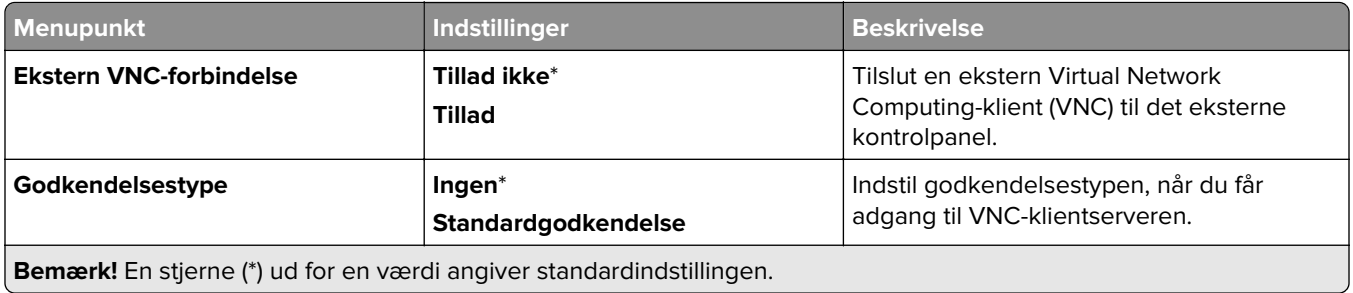

<span id="page-286-0"></span>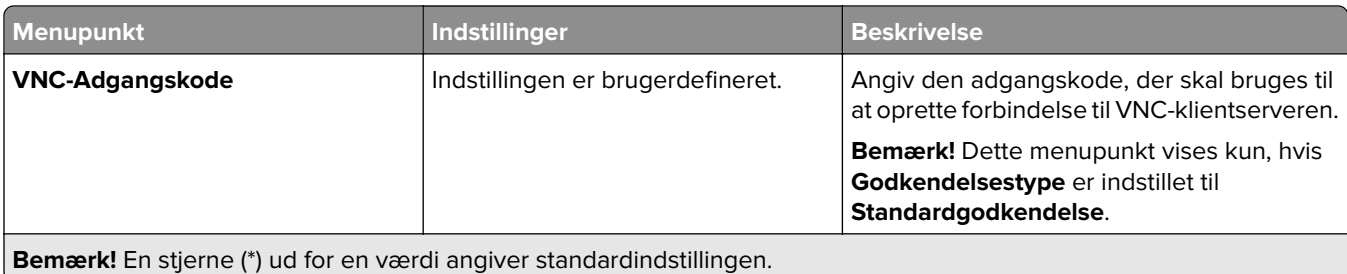

### **Meddelelser**

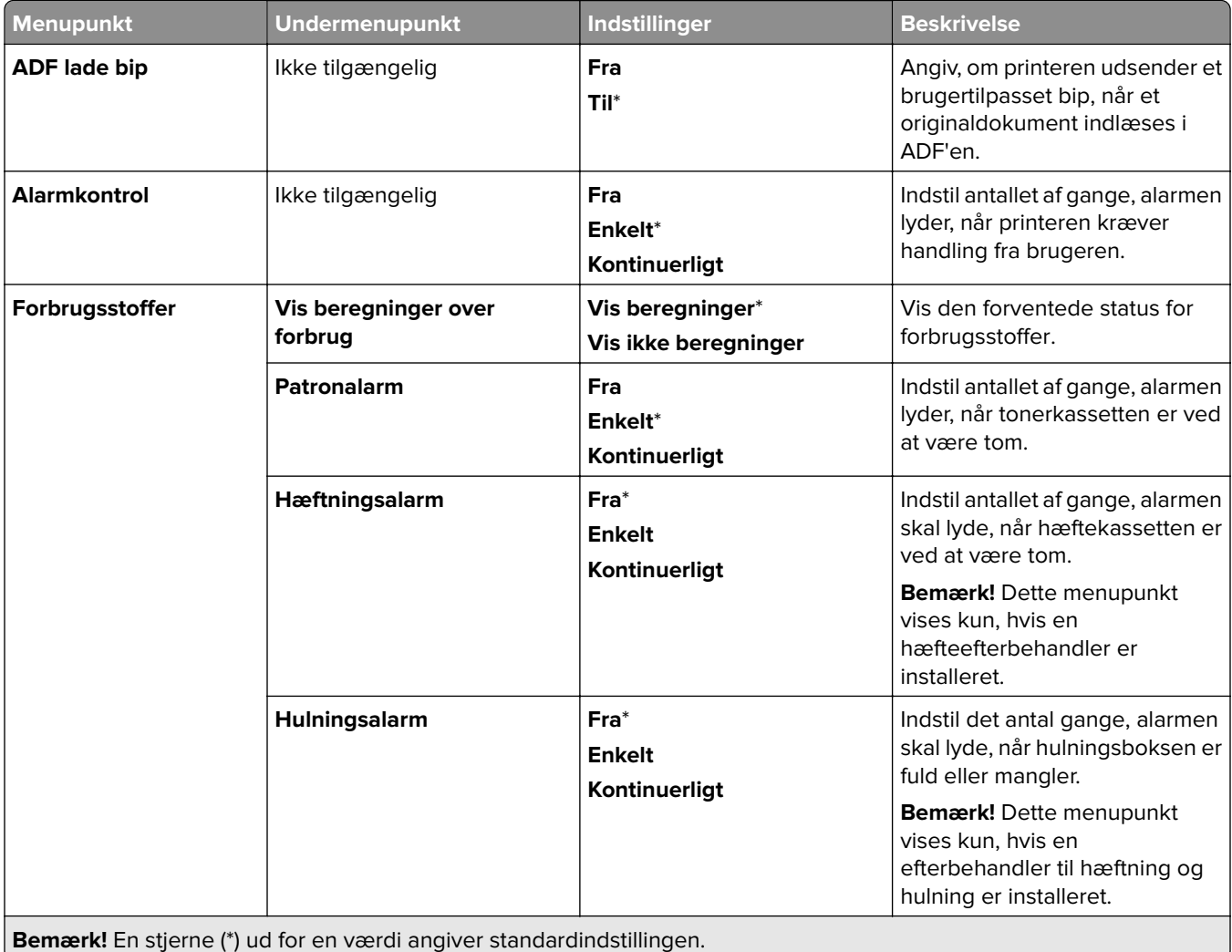

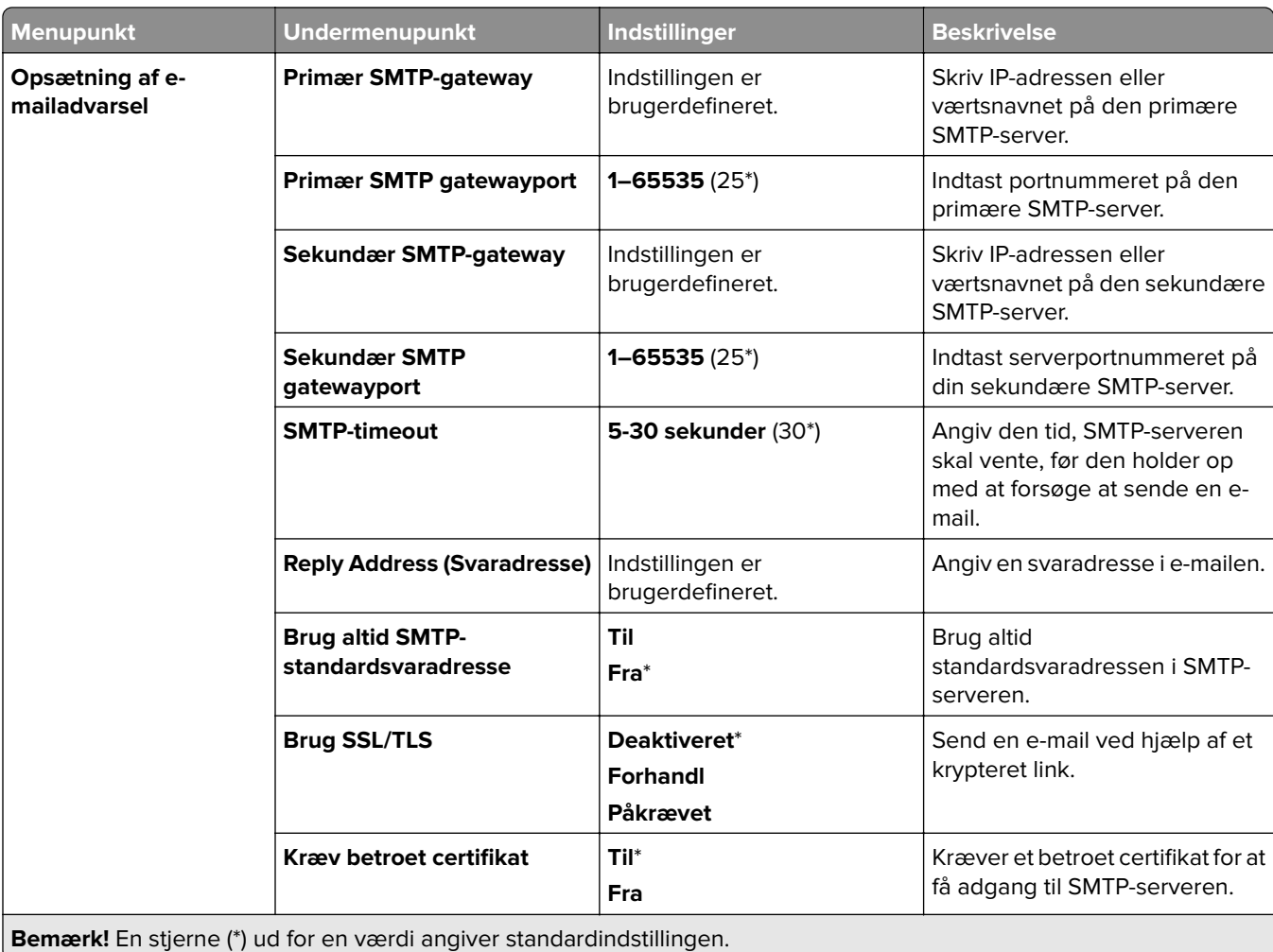
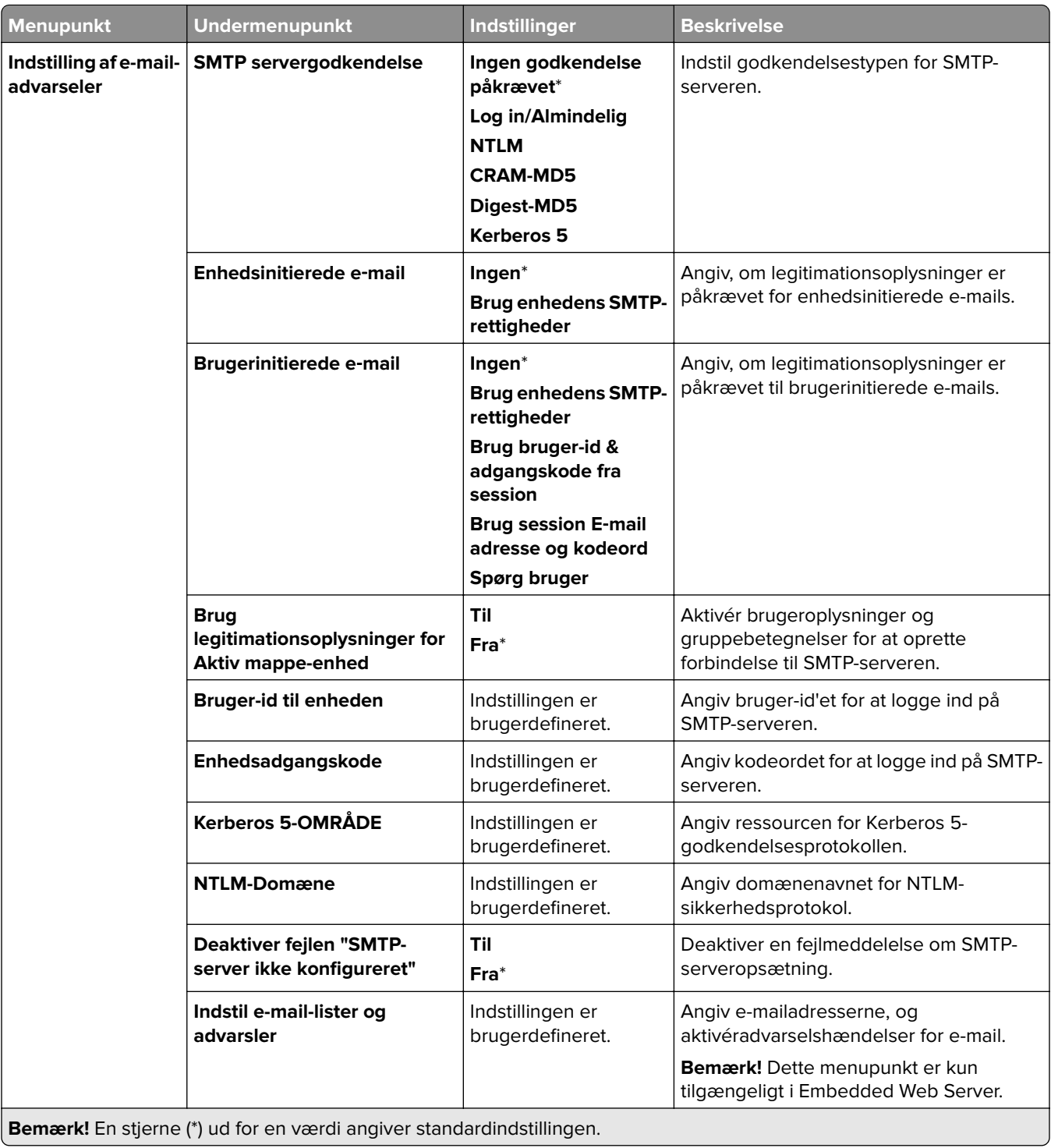

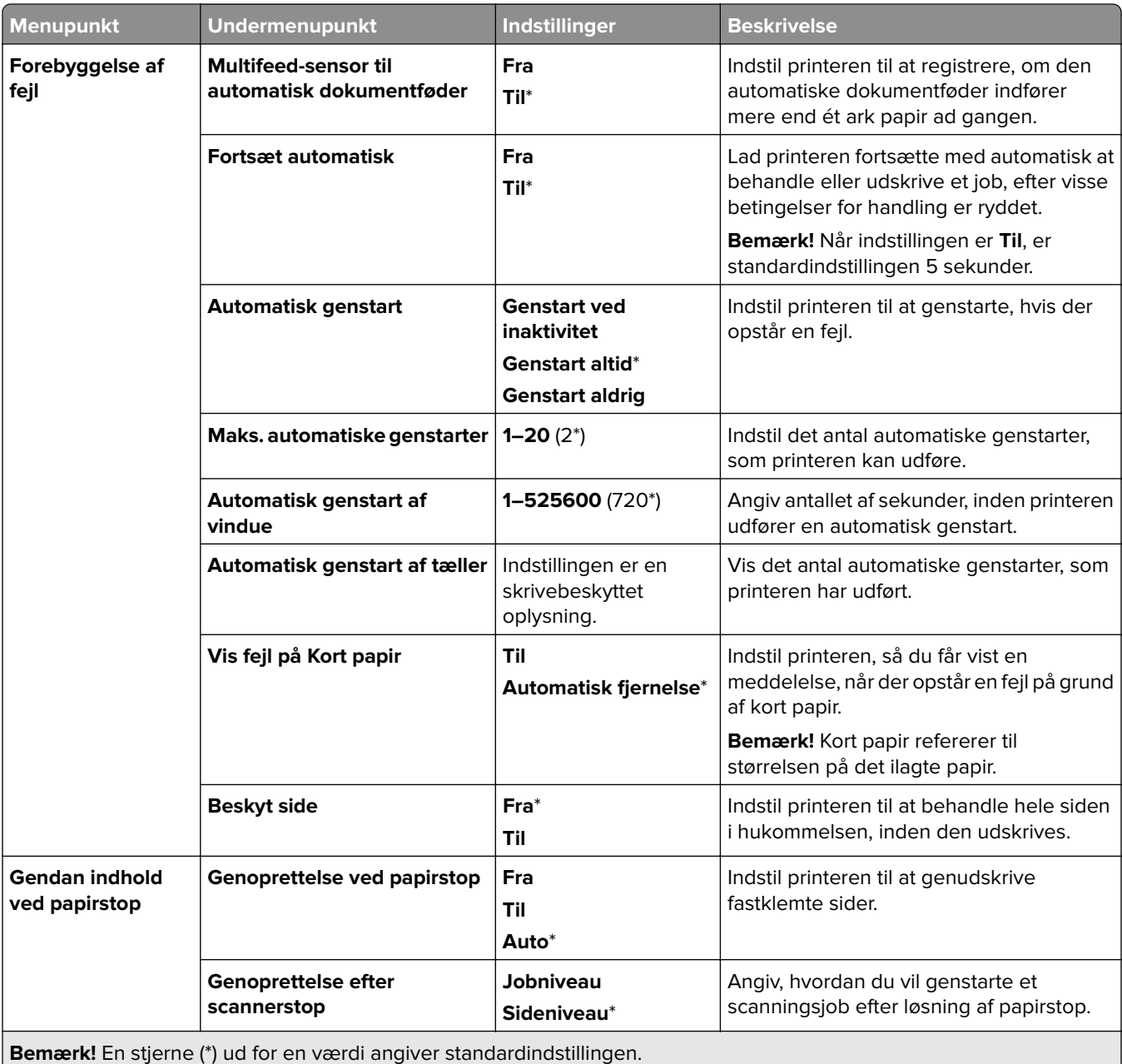

### **Strømstyring**

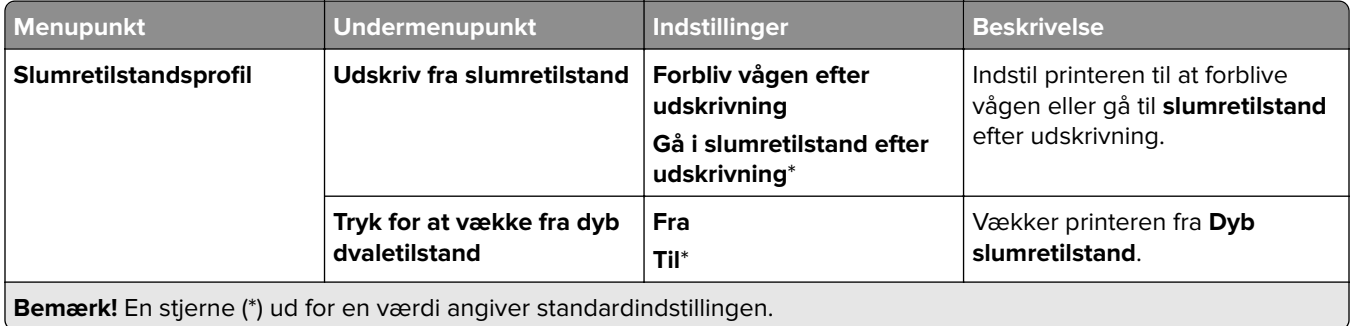

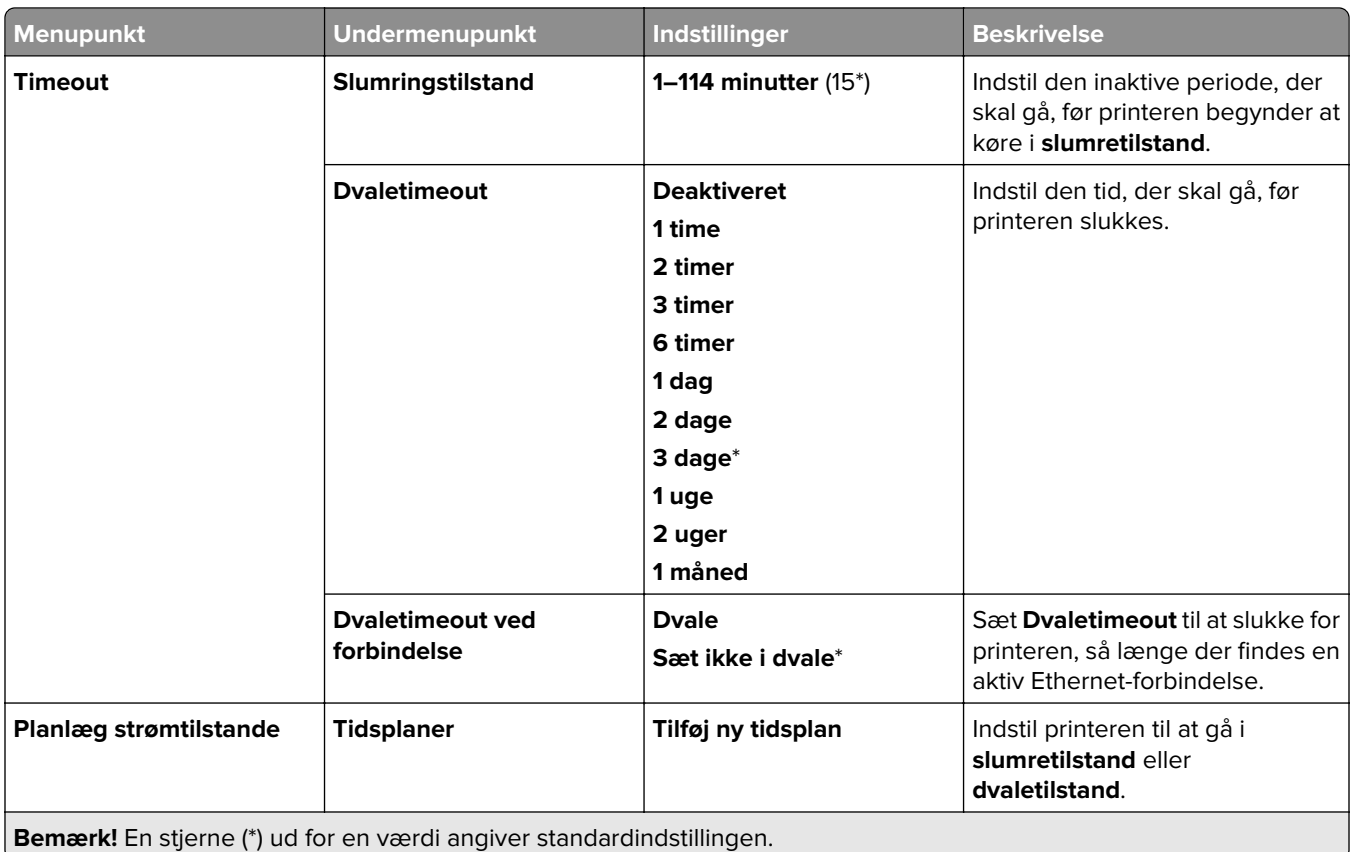

### **Del data med Lexmark**

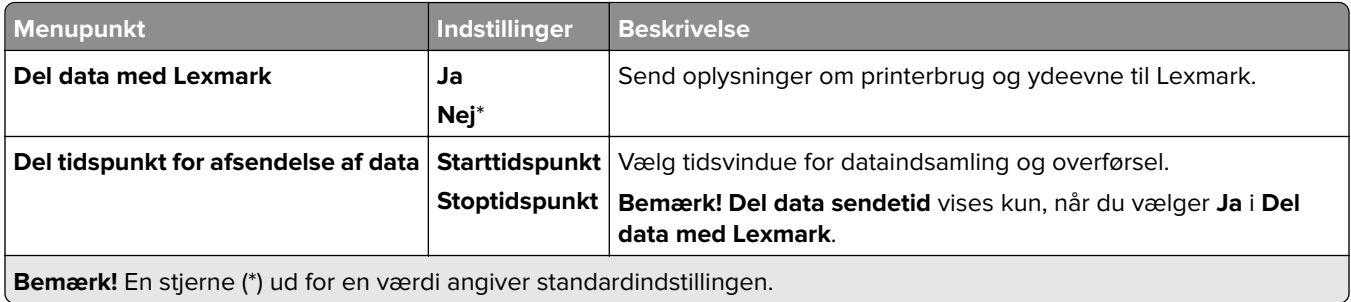

## **Tilgængelighed**

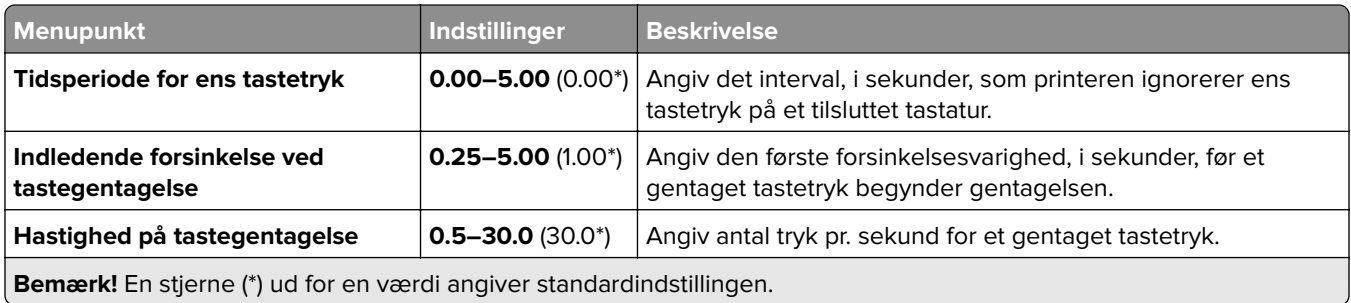

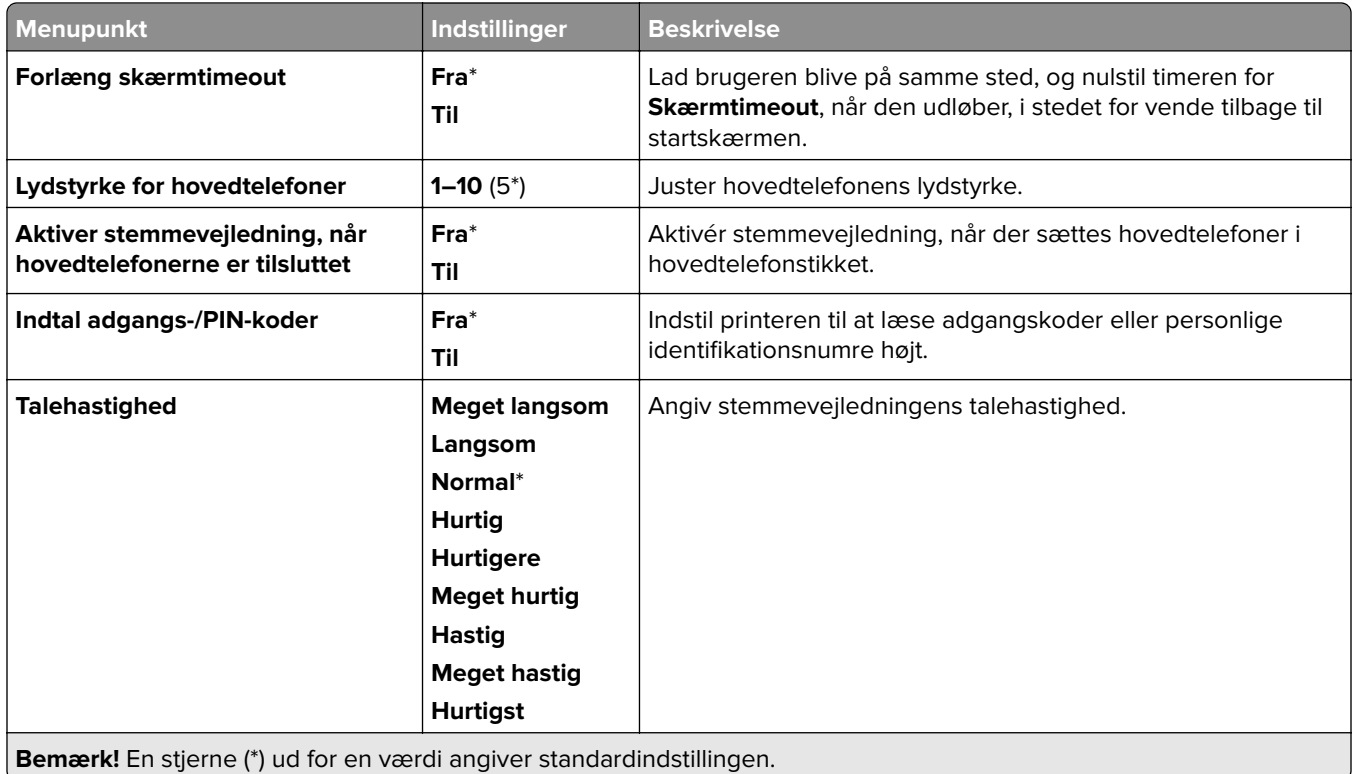

# **Gendan standardindstillinger**

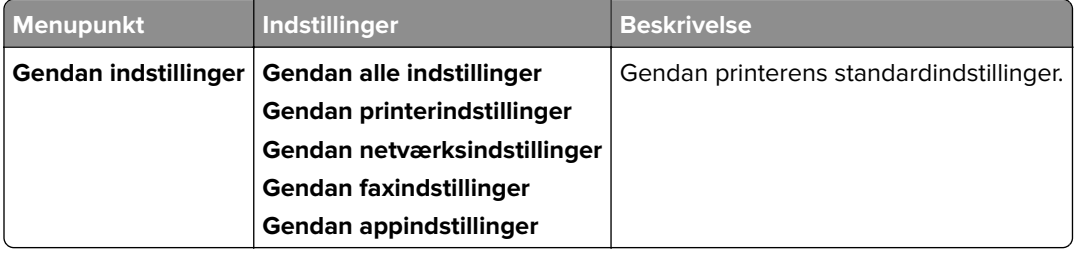

## **Vedligeholdelse**

#### **Konfigurationsmenu**

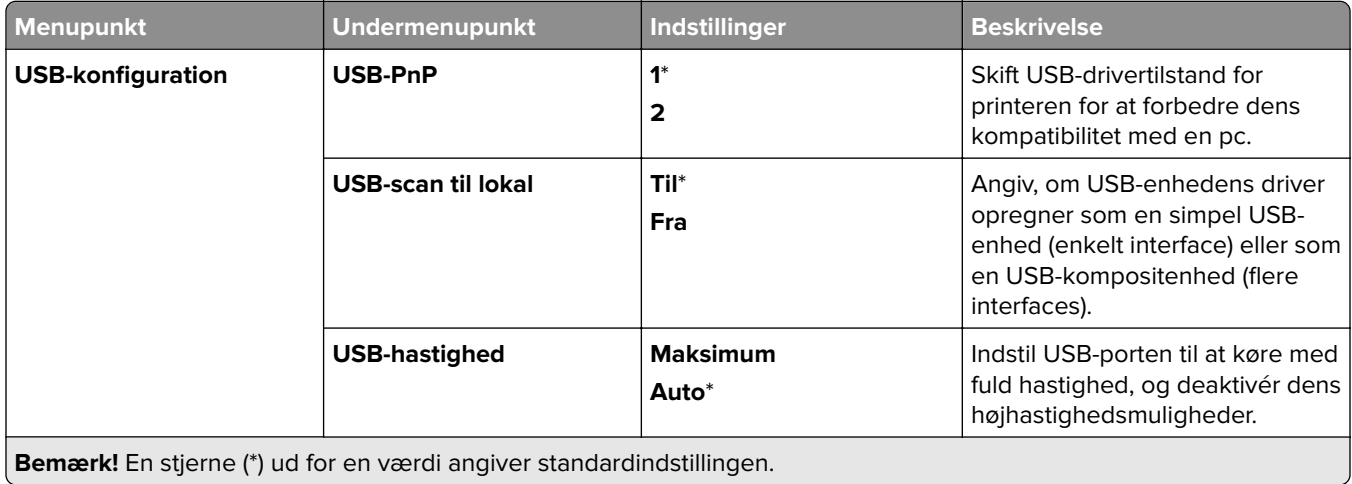

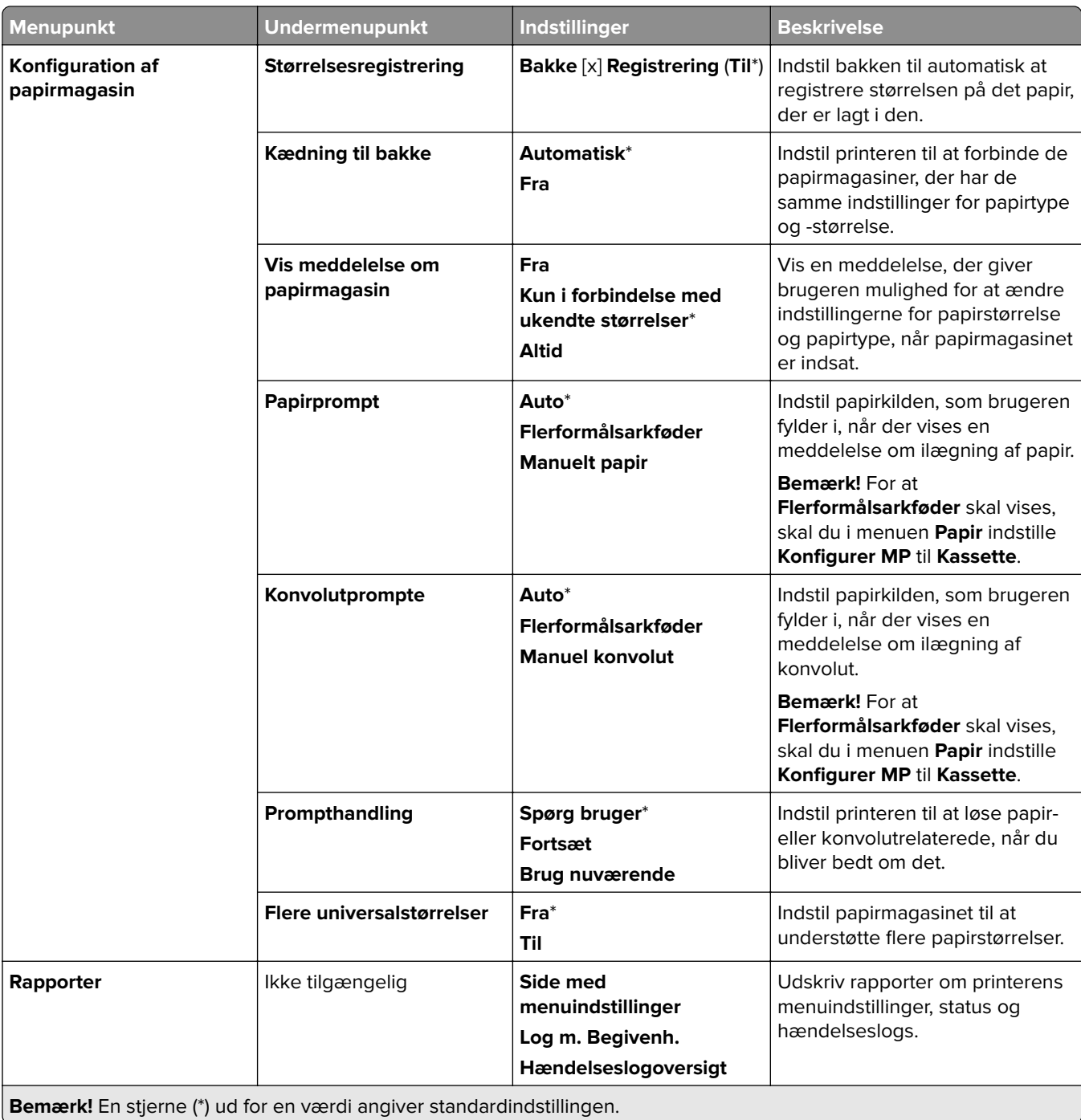

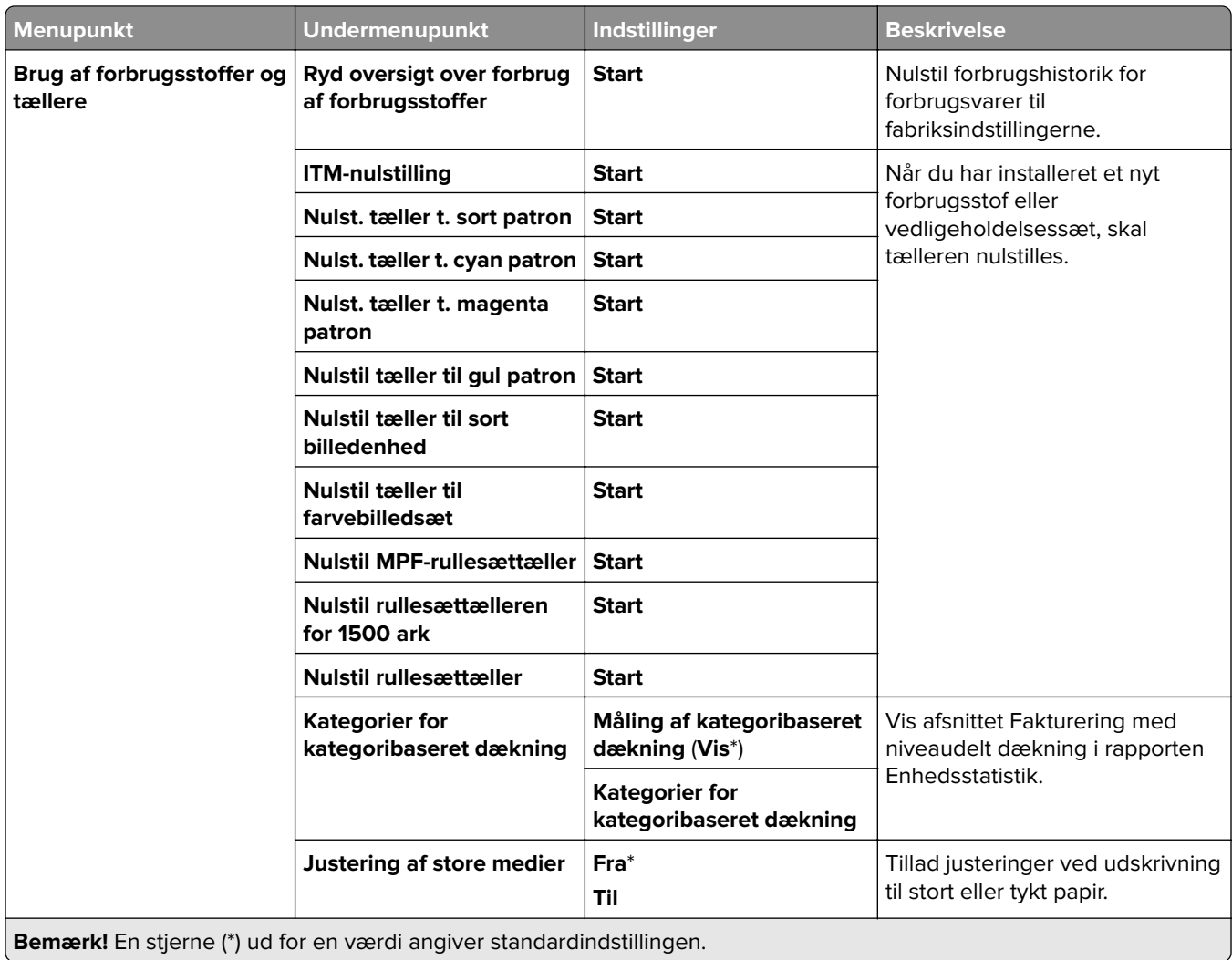

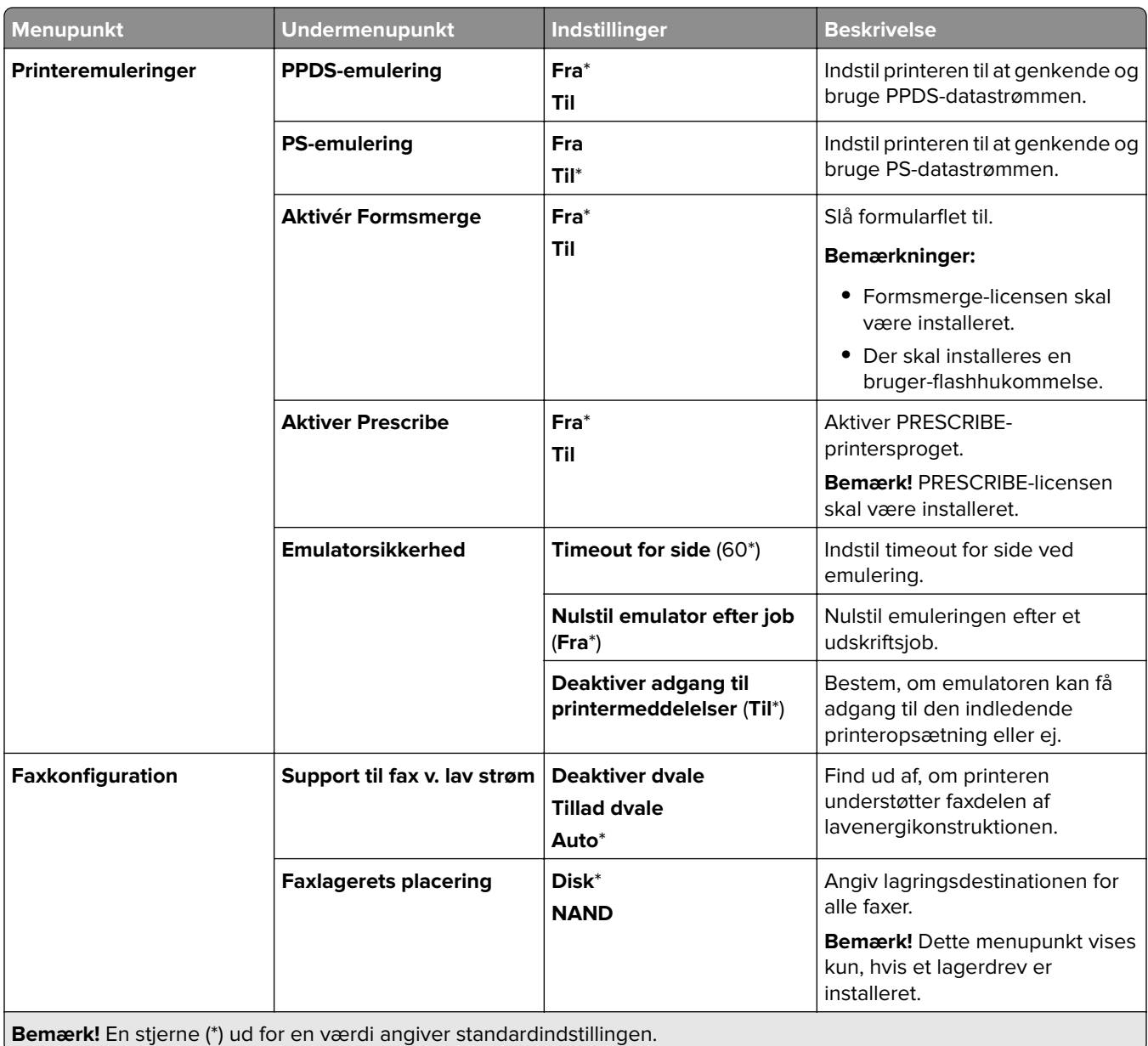

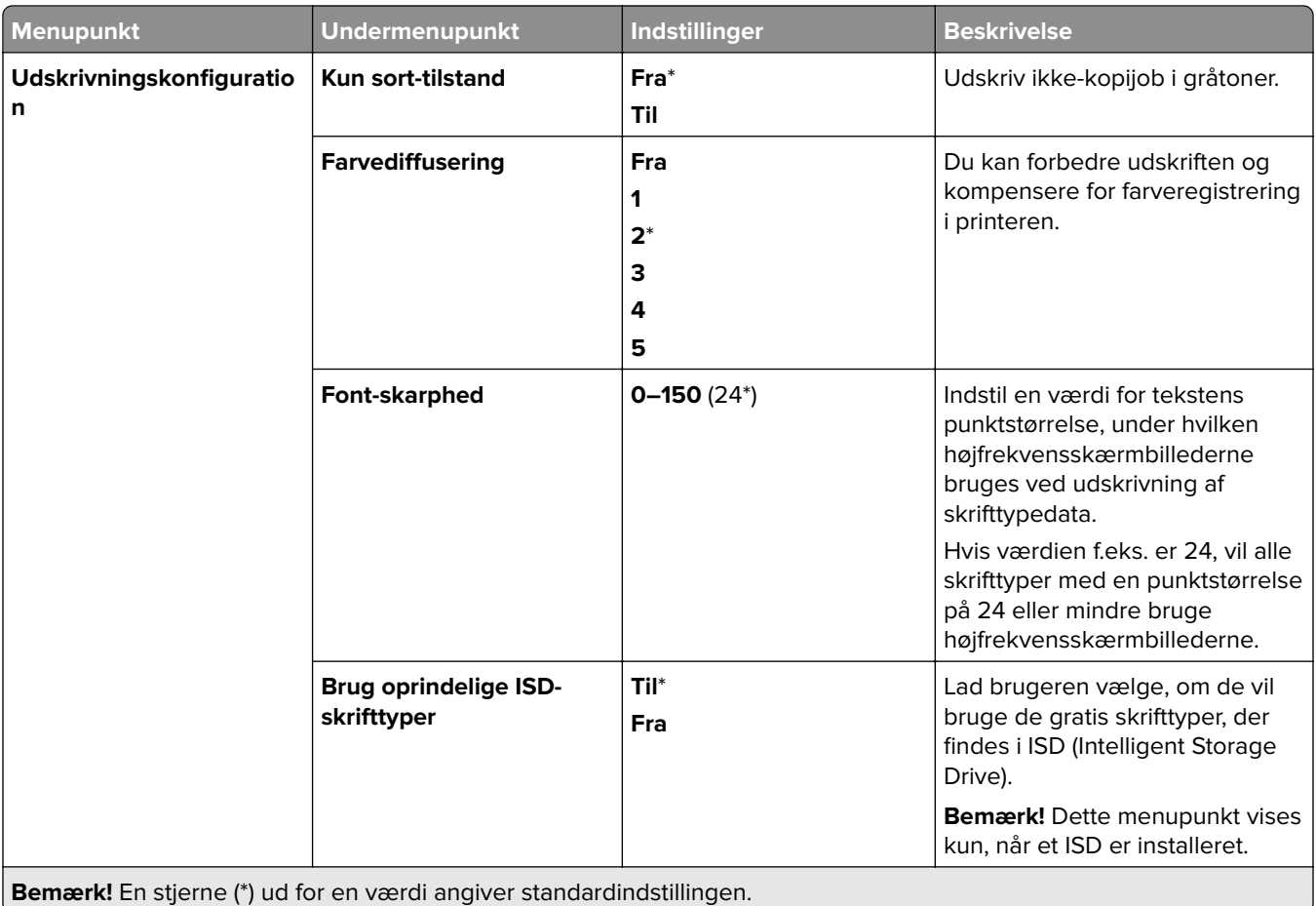

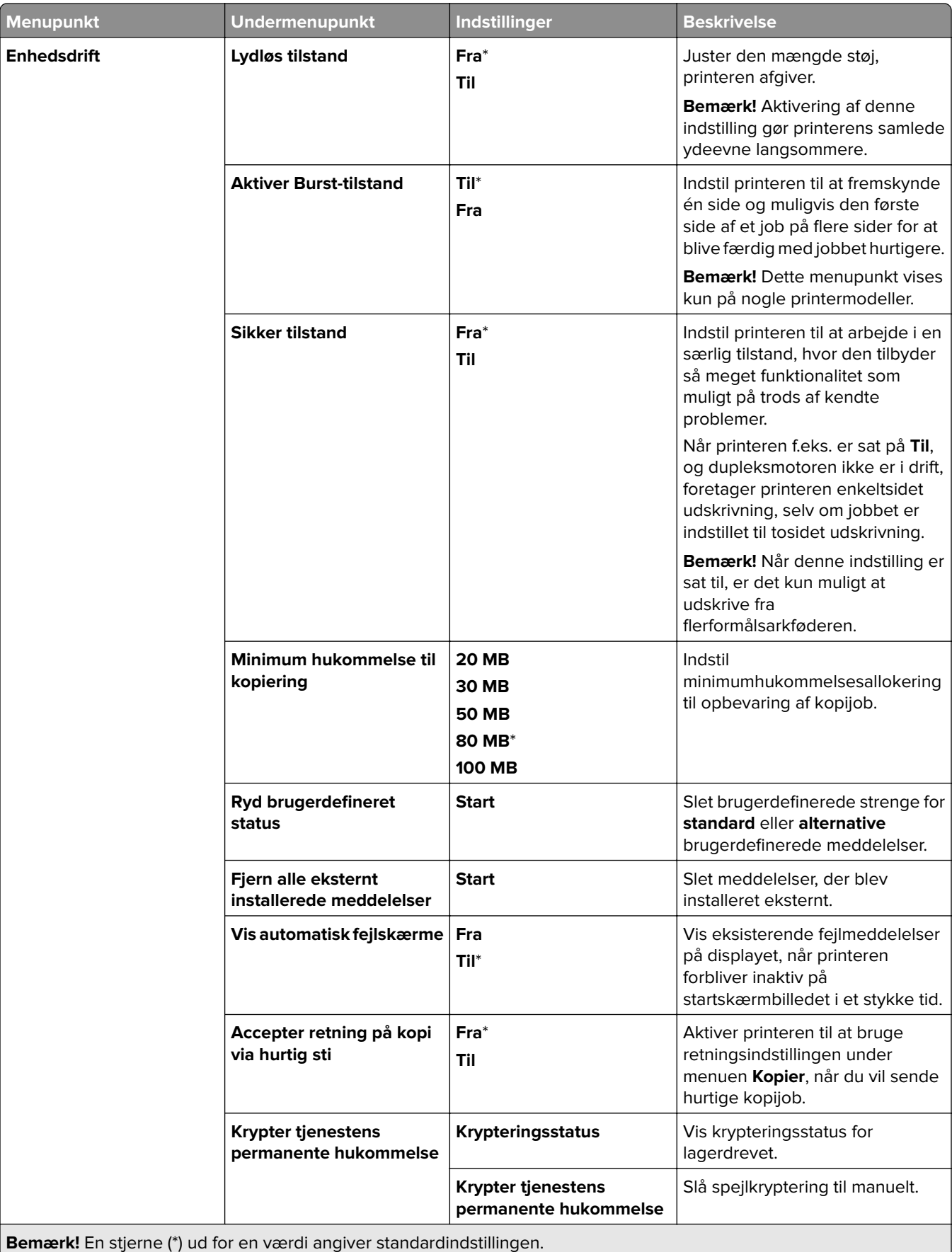

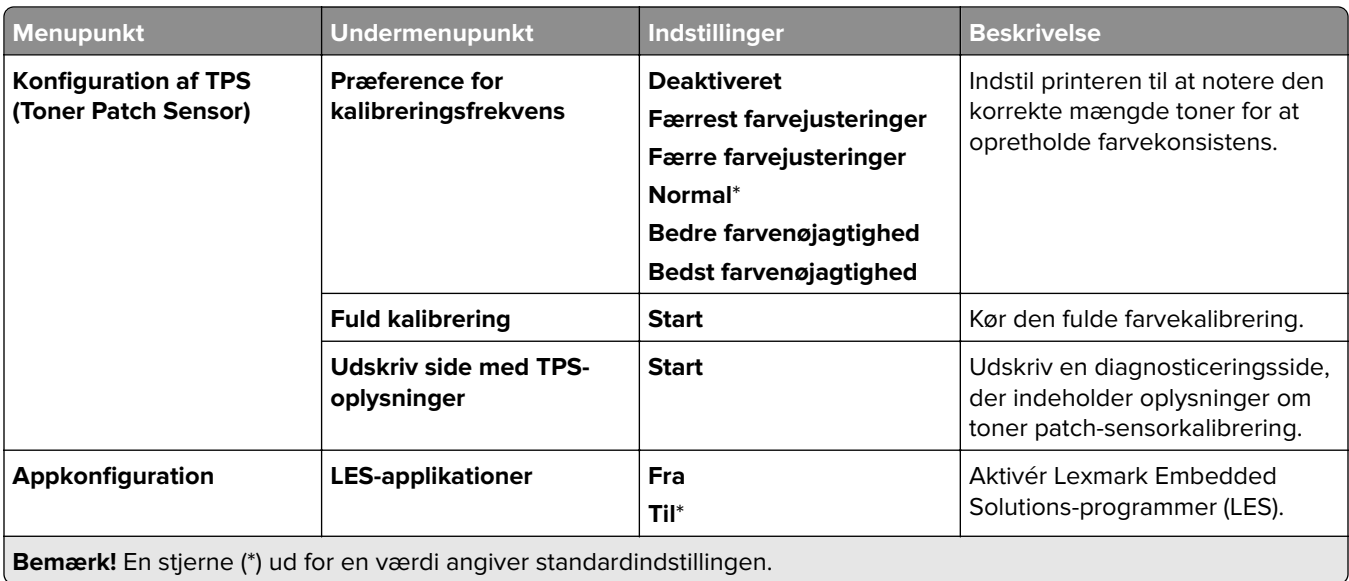

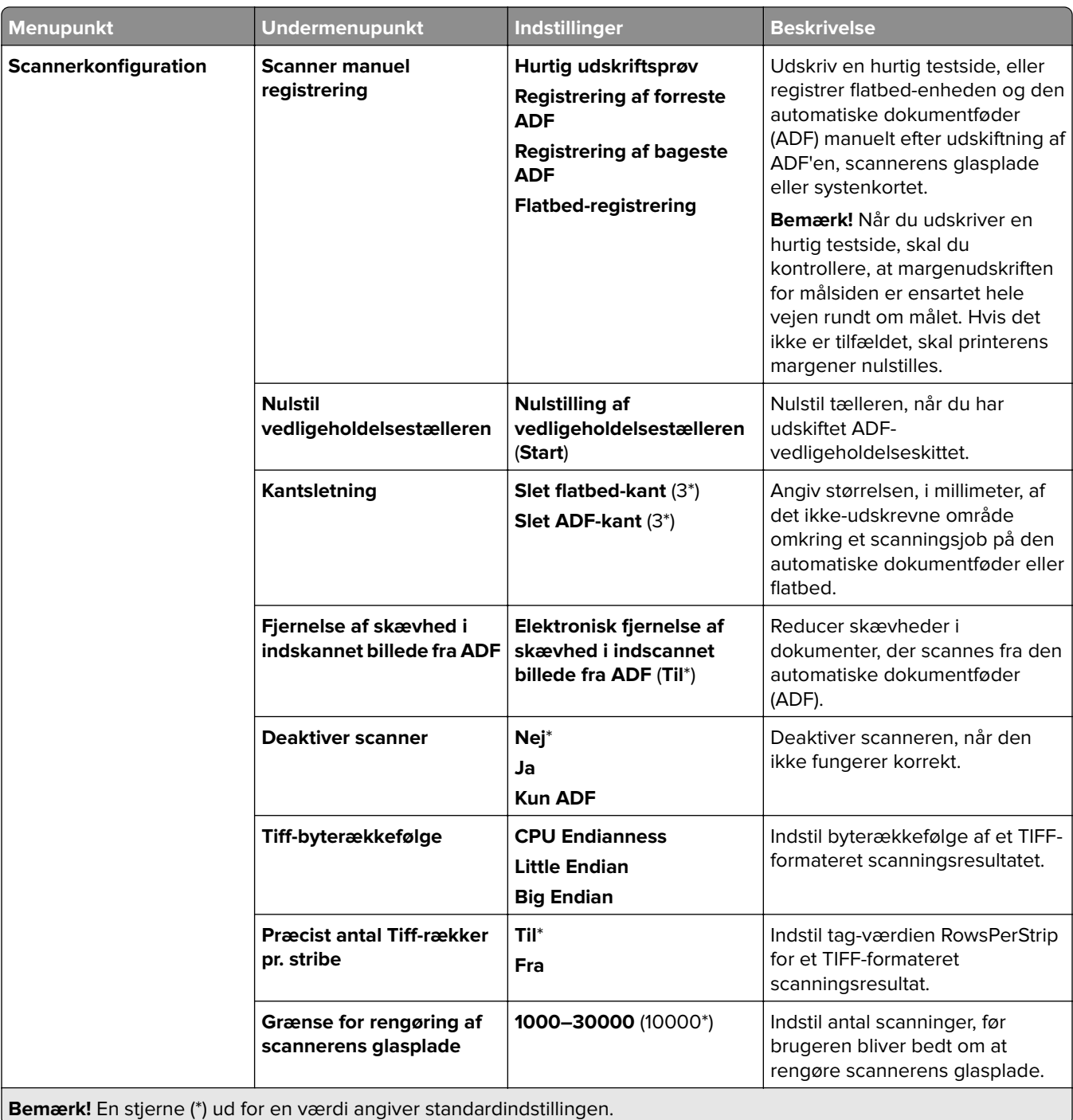

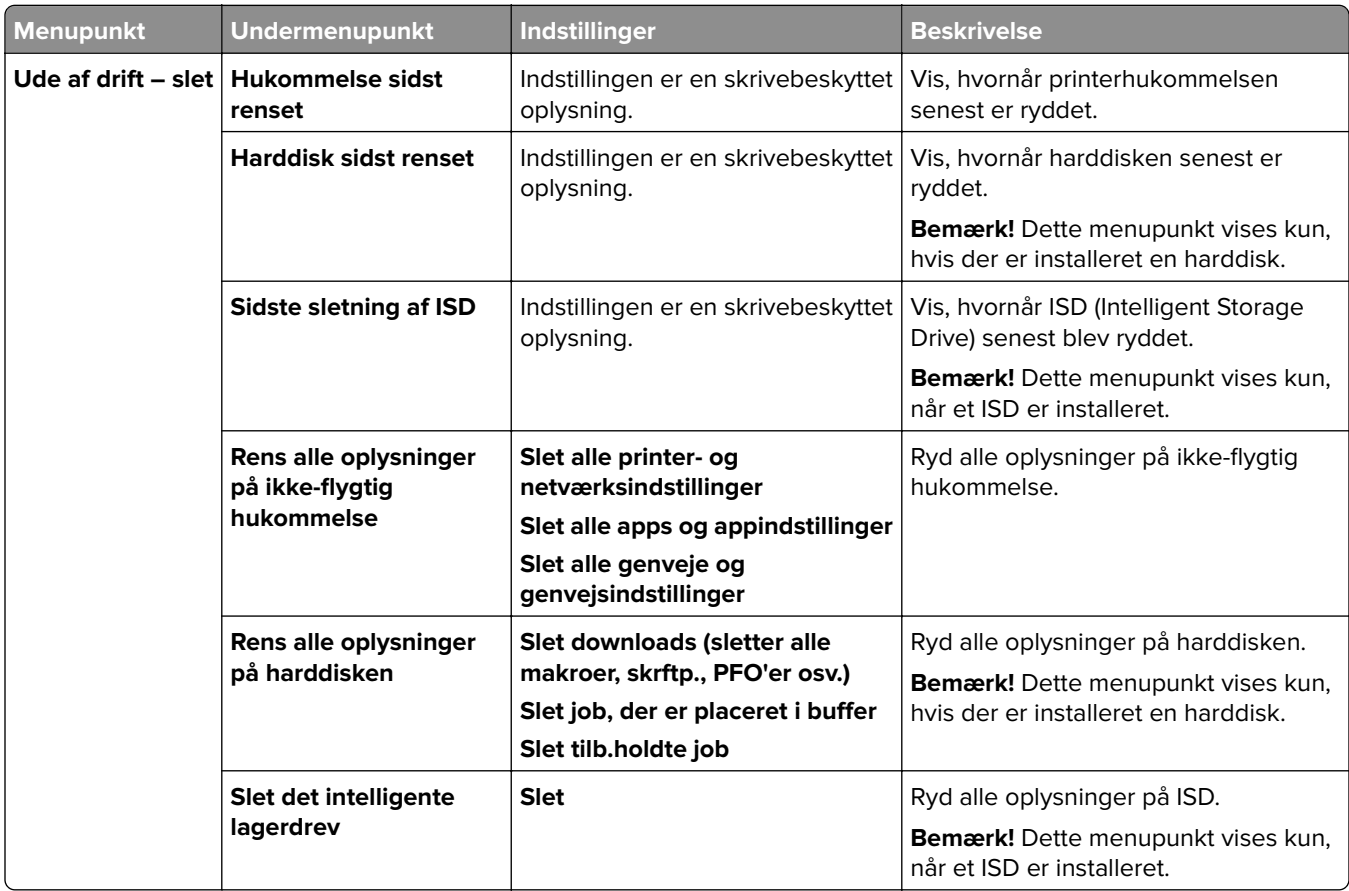

#### **Ude af drift – slet**

# **Opdater firmware**

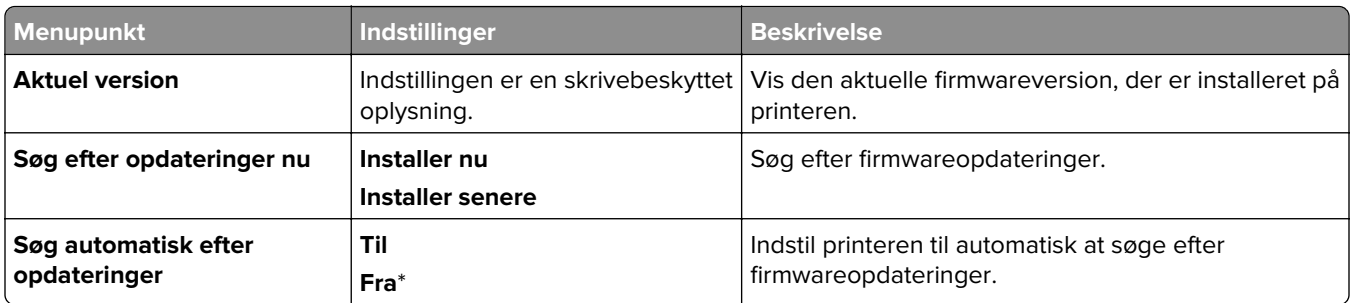

### **Om denne printer**

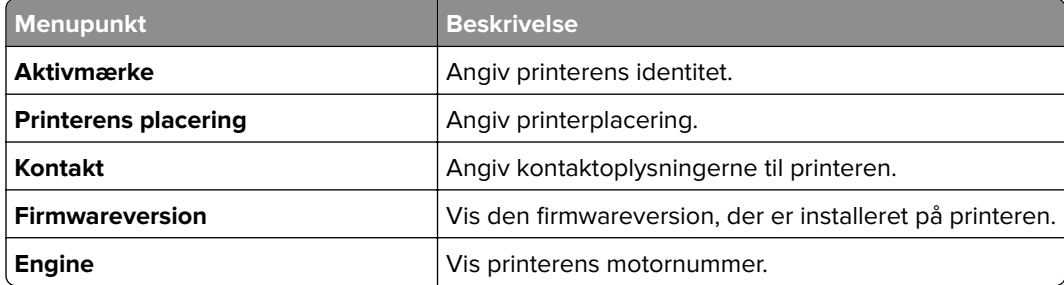

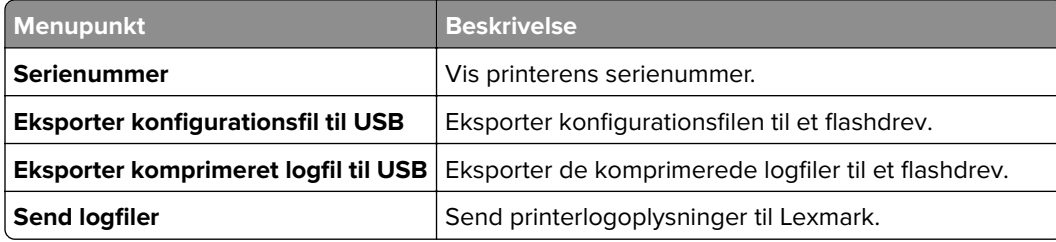

# **Udskrivning**

## **Layout**

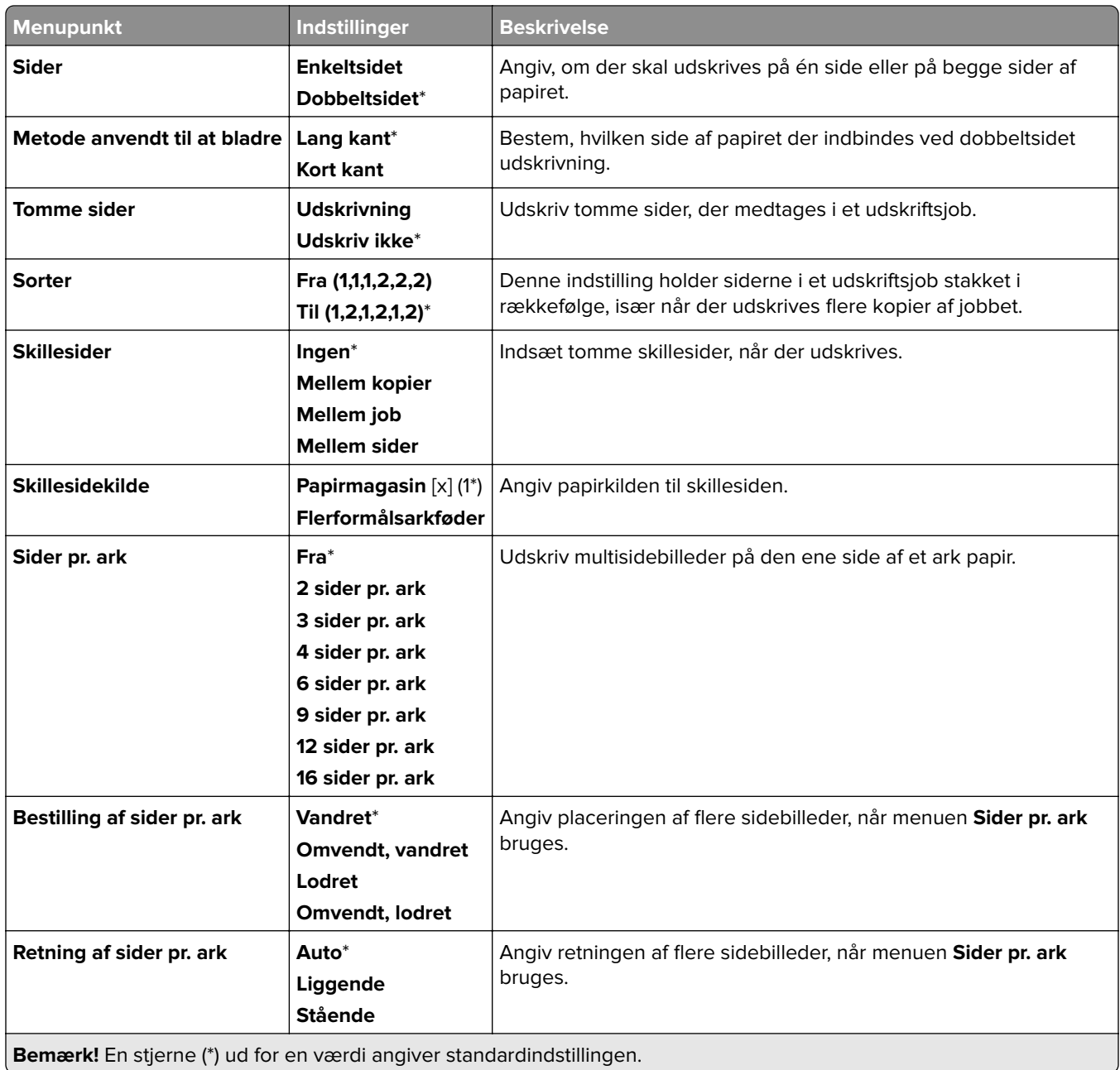

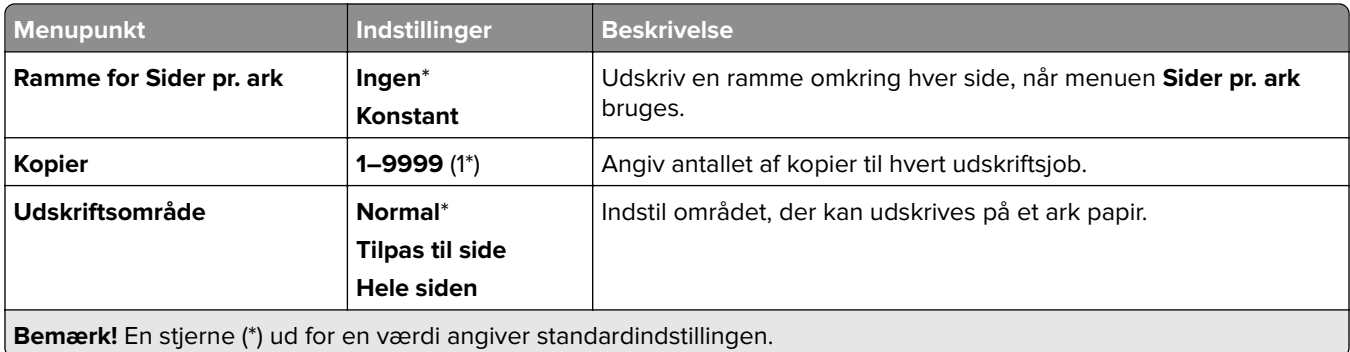

## **Efterbehandling**

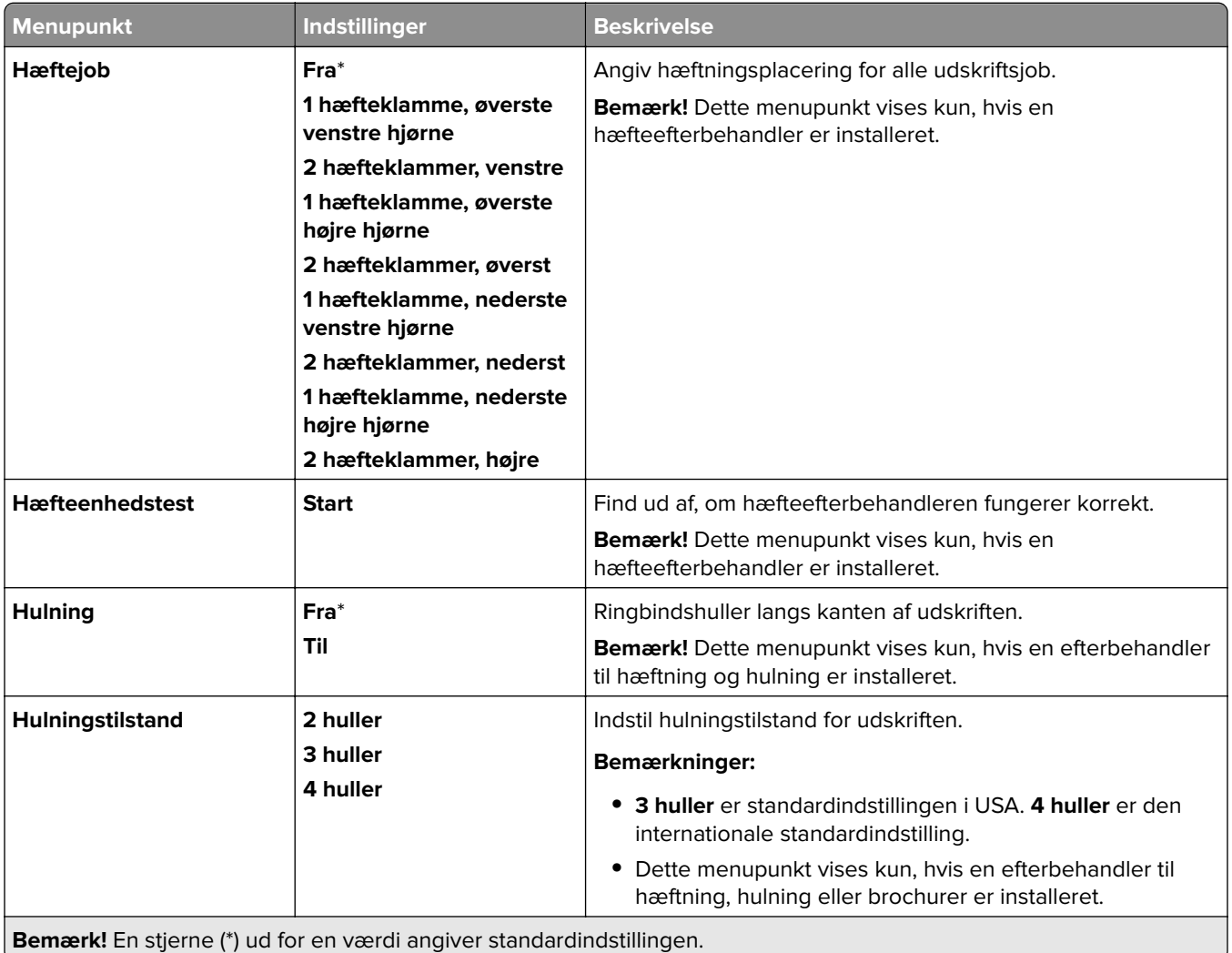

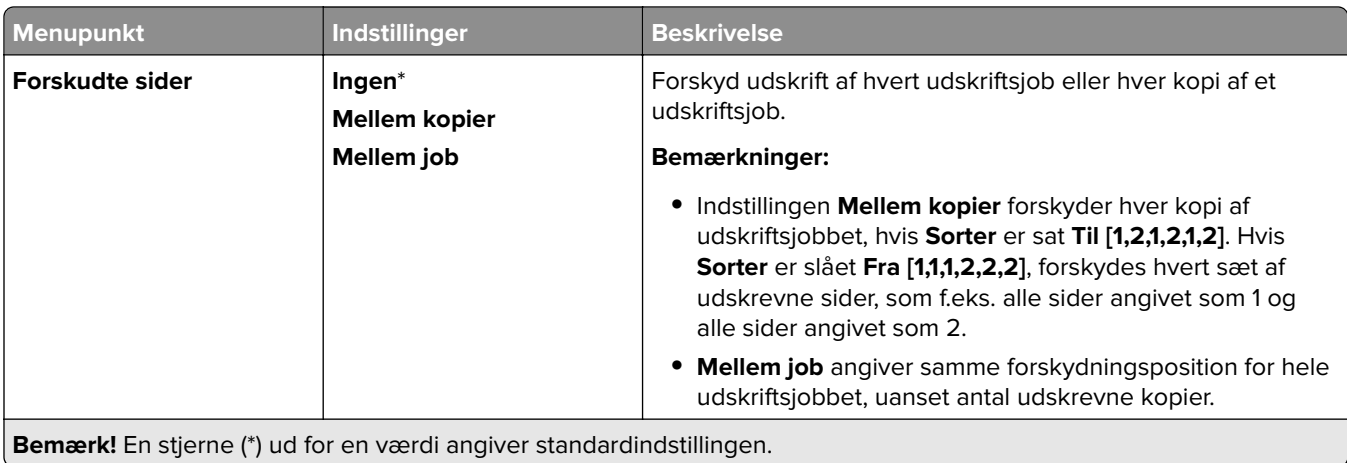

## **Opsætning**

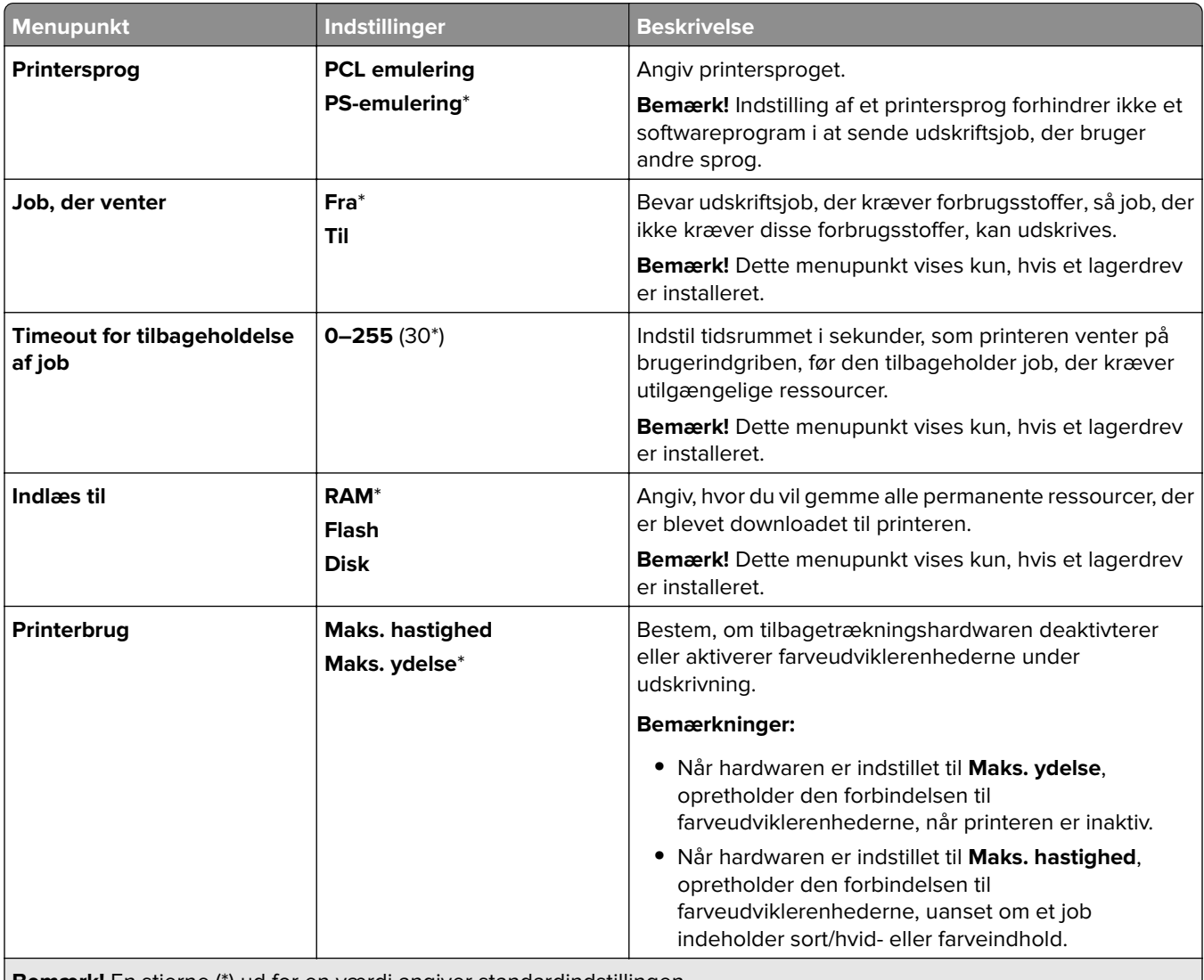

**Bemærk!** En stjerne (\*) ud for en værdi angiver standardindstillingen.

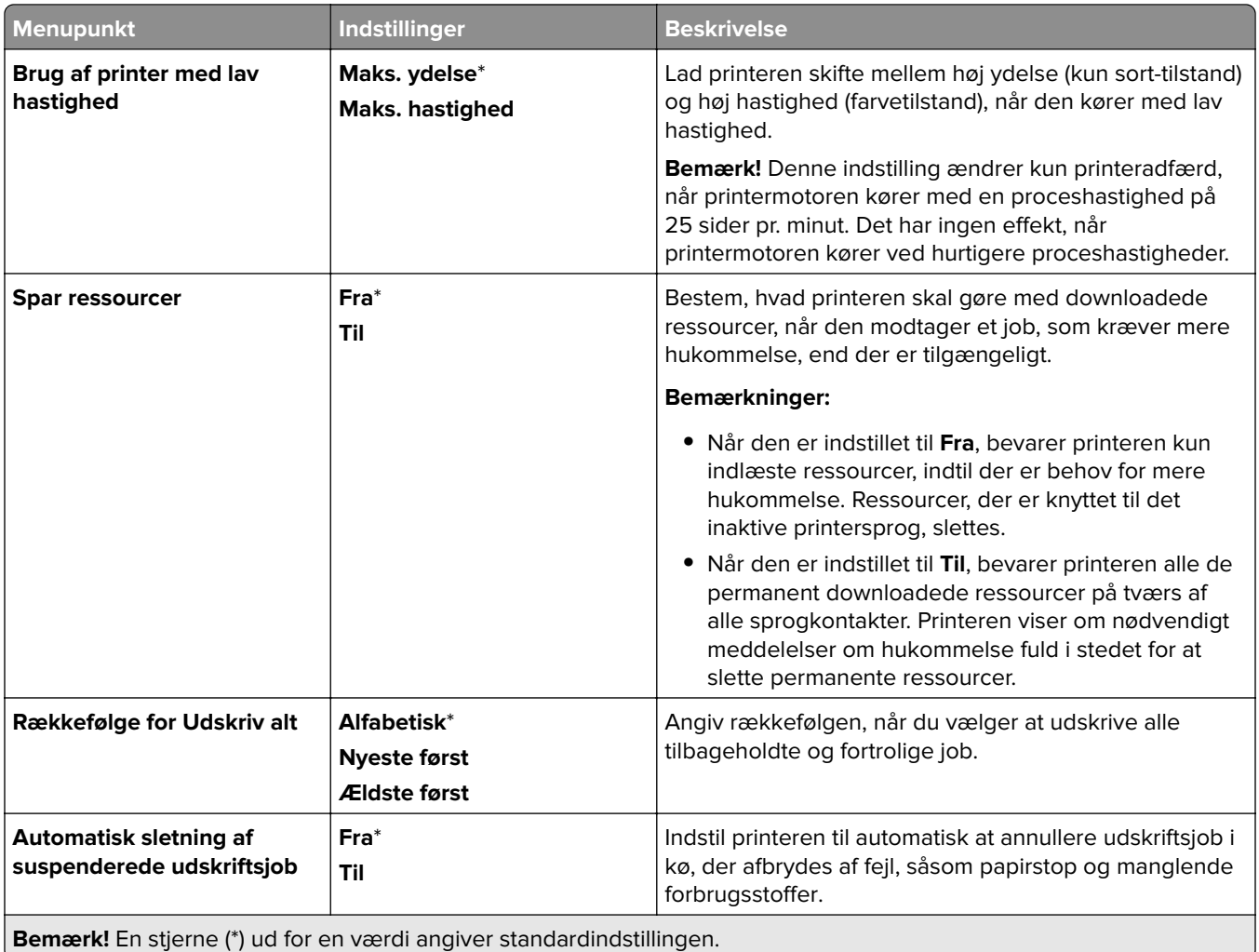

### **Kvalitet**

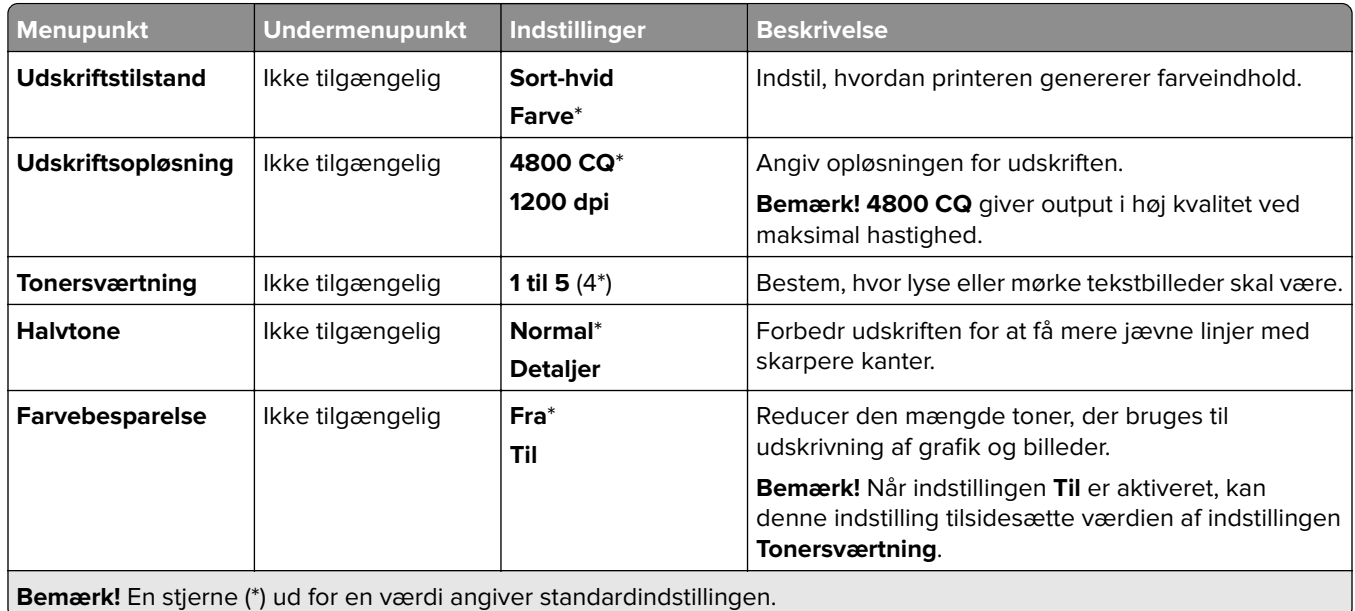

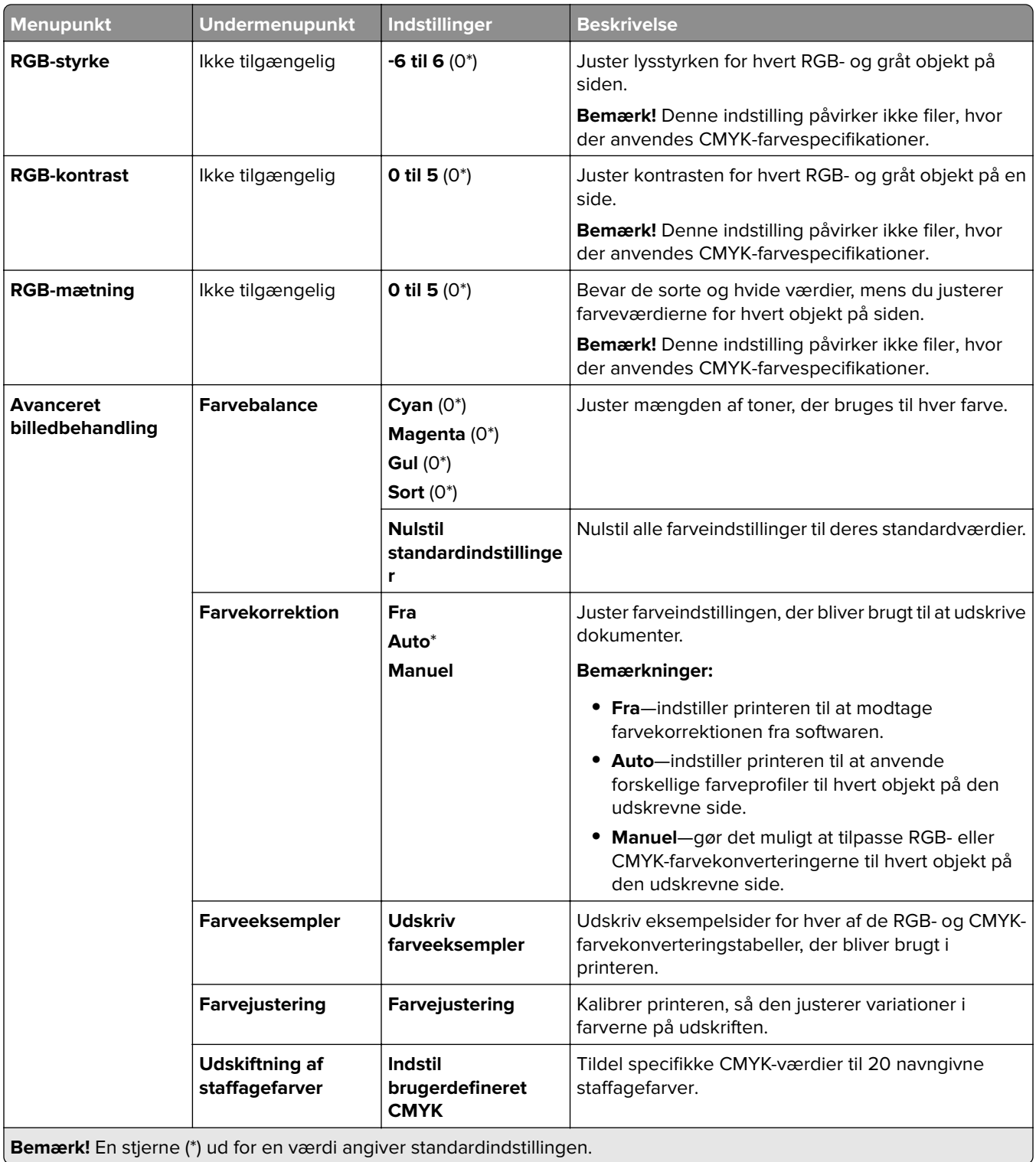

### **Jobstatistik**

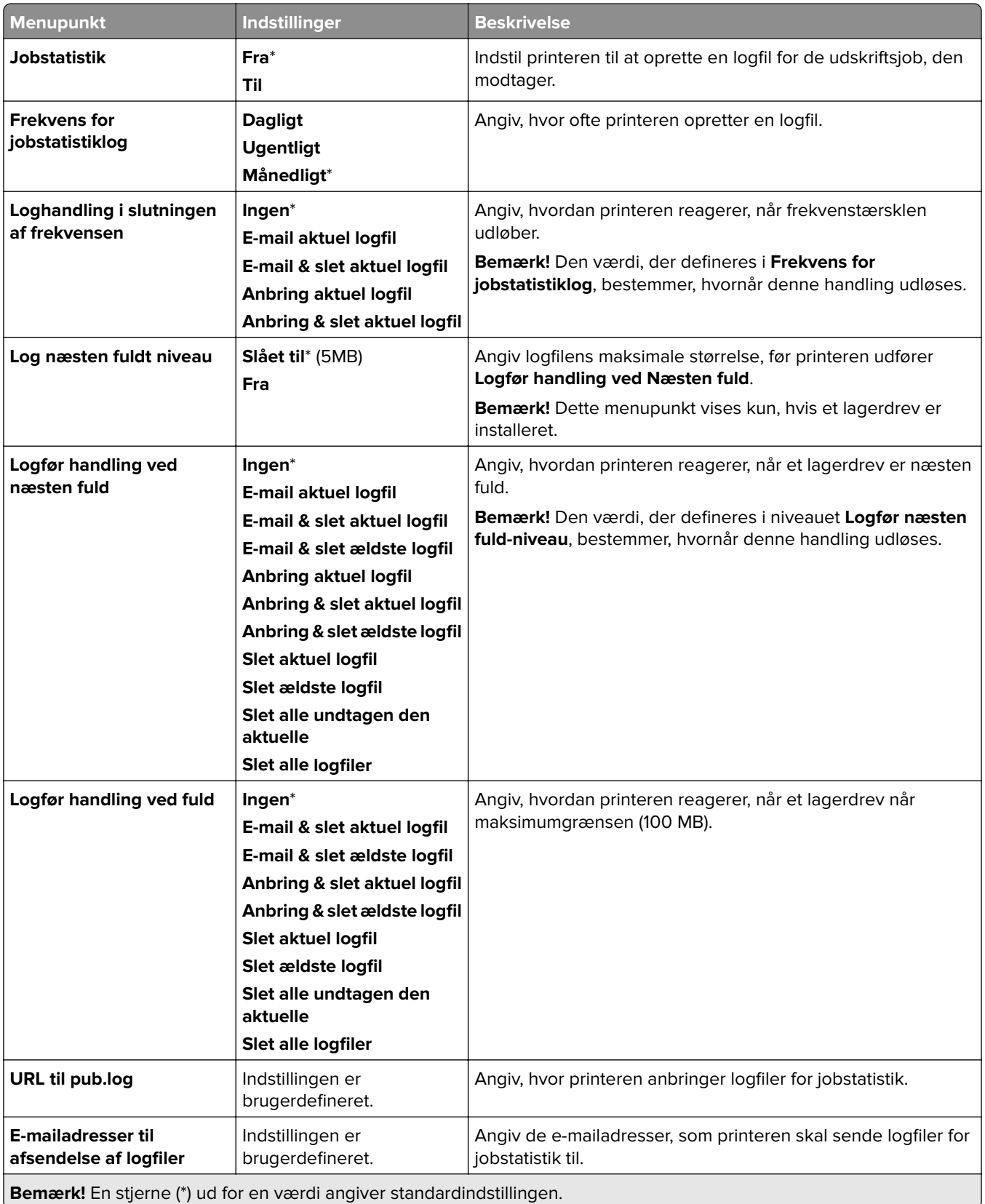

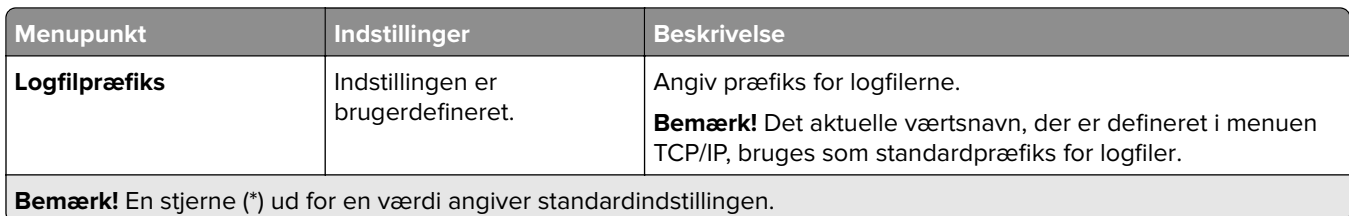

#### **PDF**

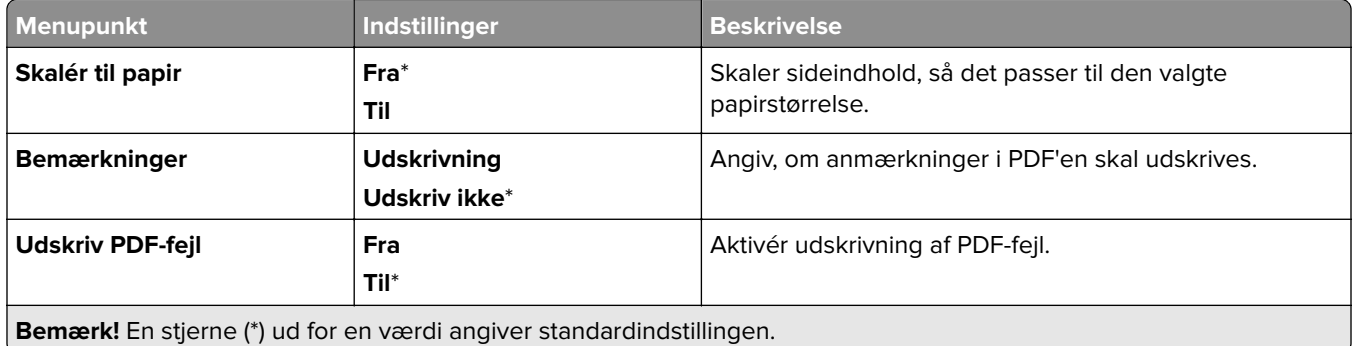

## **PostScript**

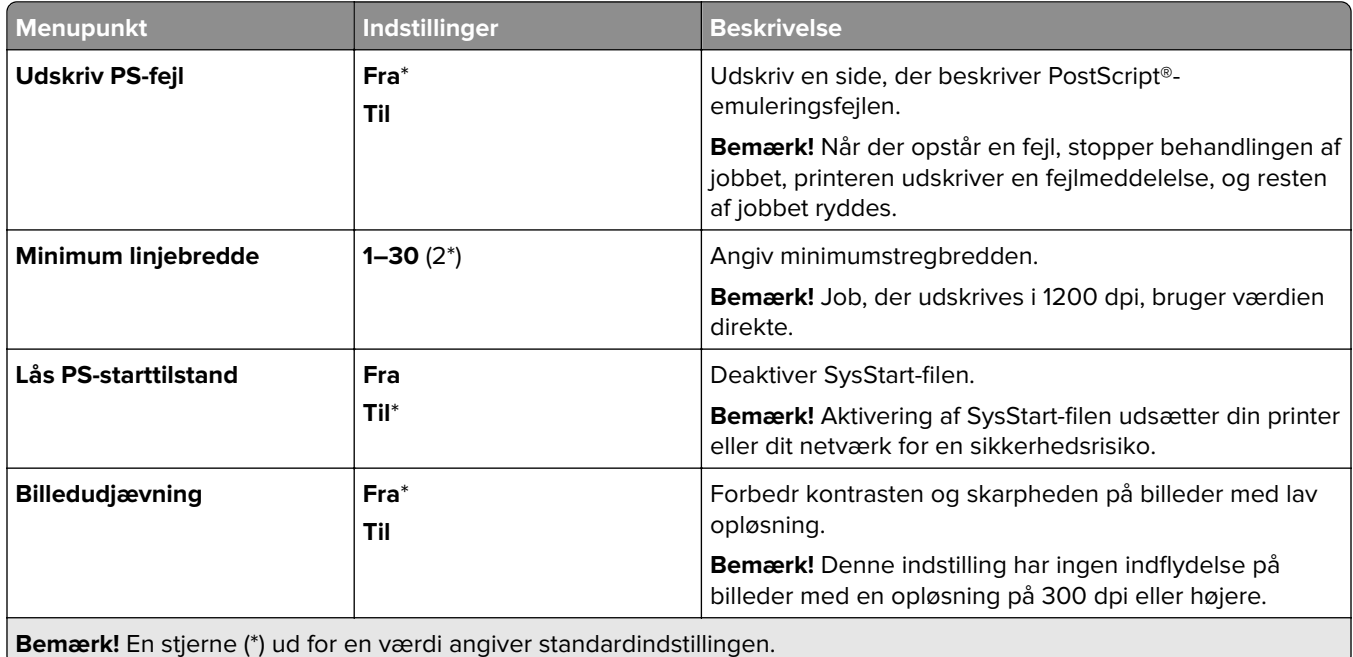

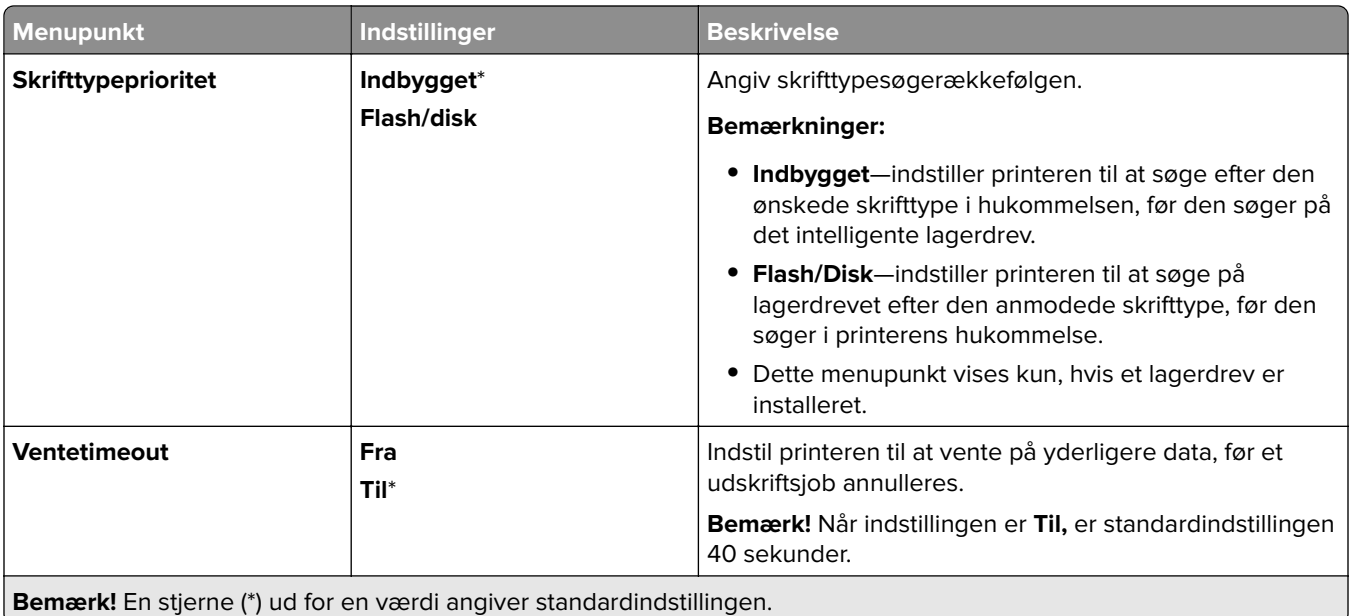

### **PCL**

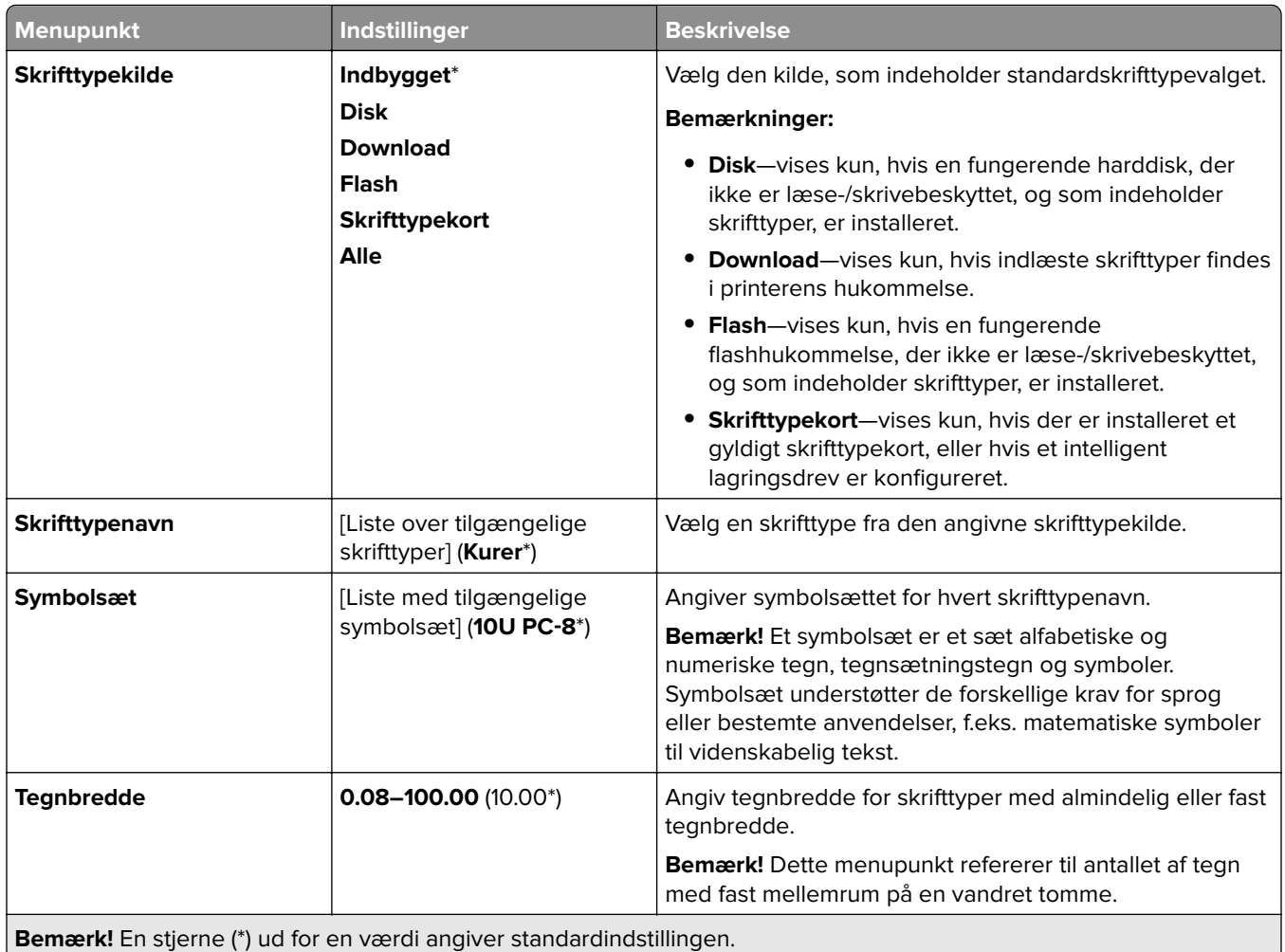

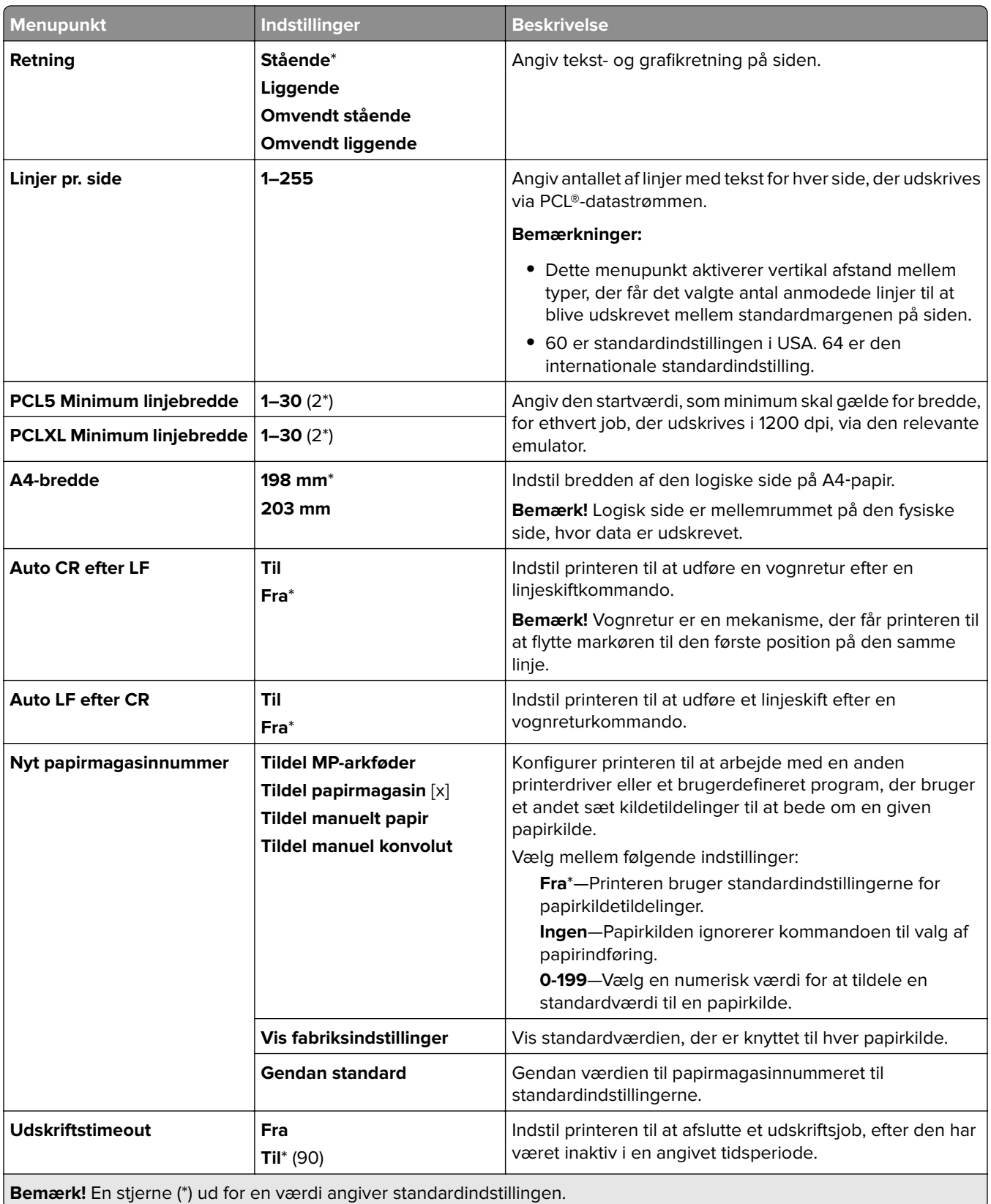

### **Billede**

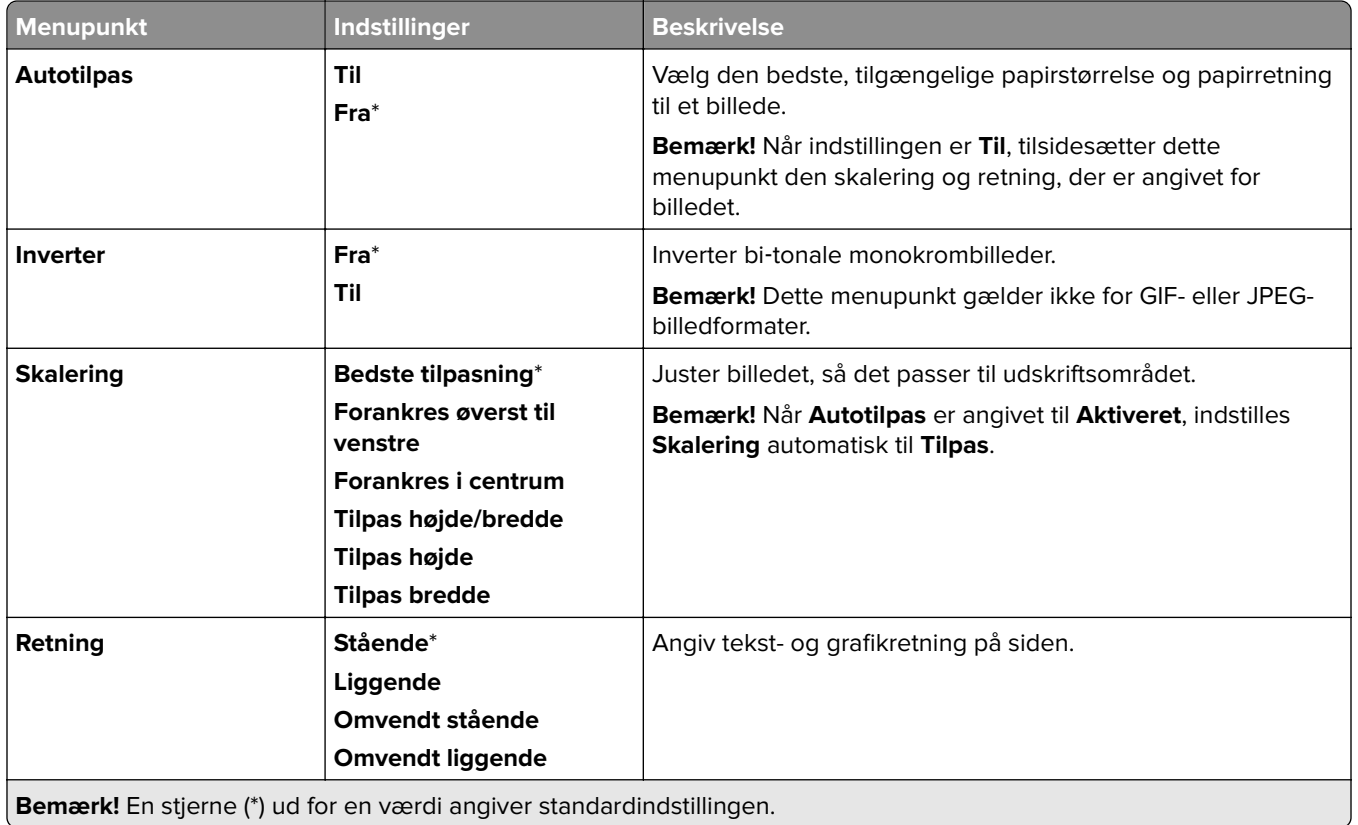

# **Papir**

# **Konfiguration af papirmagasin**

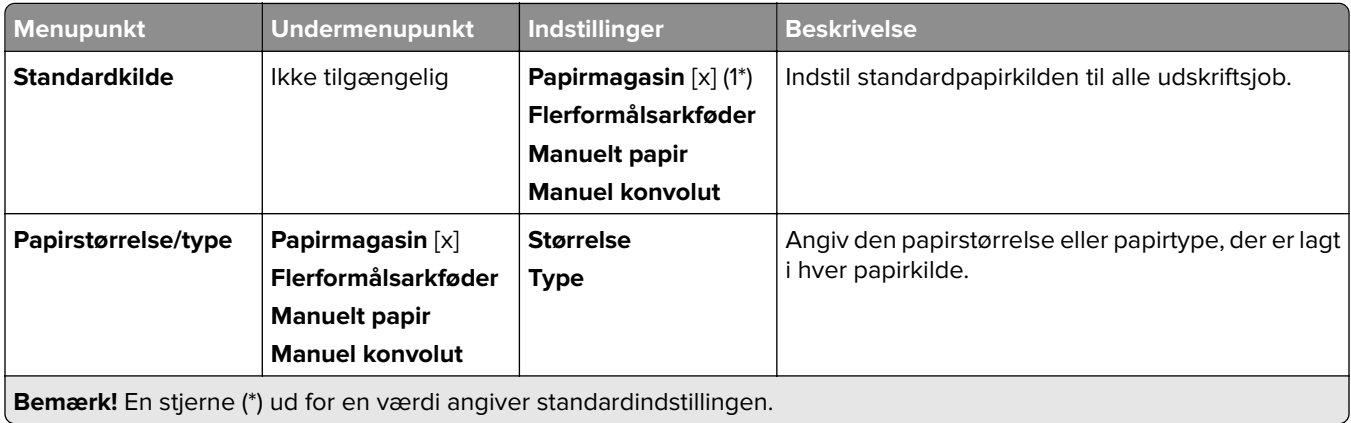

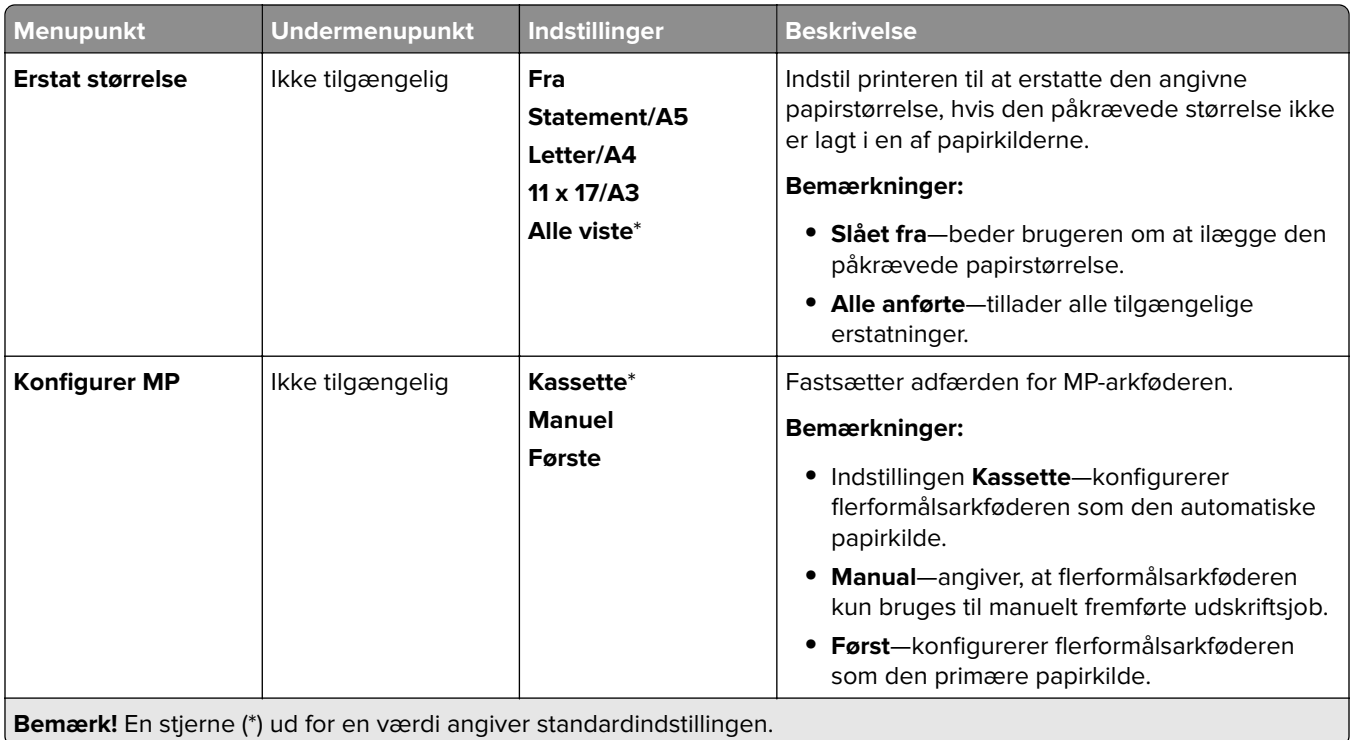

### **Mediekonfiguration**

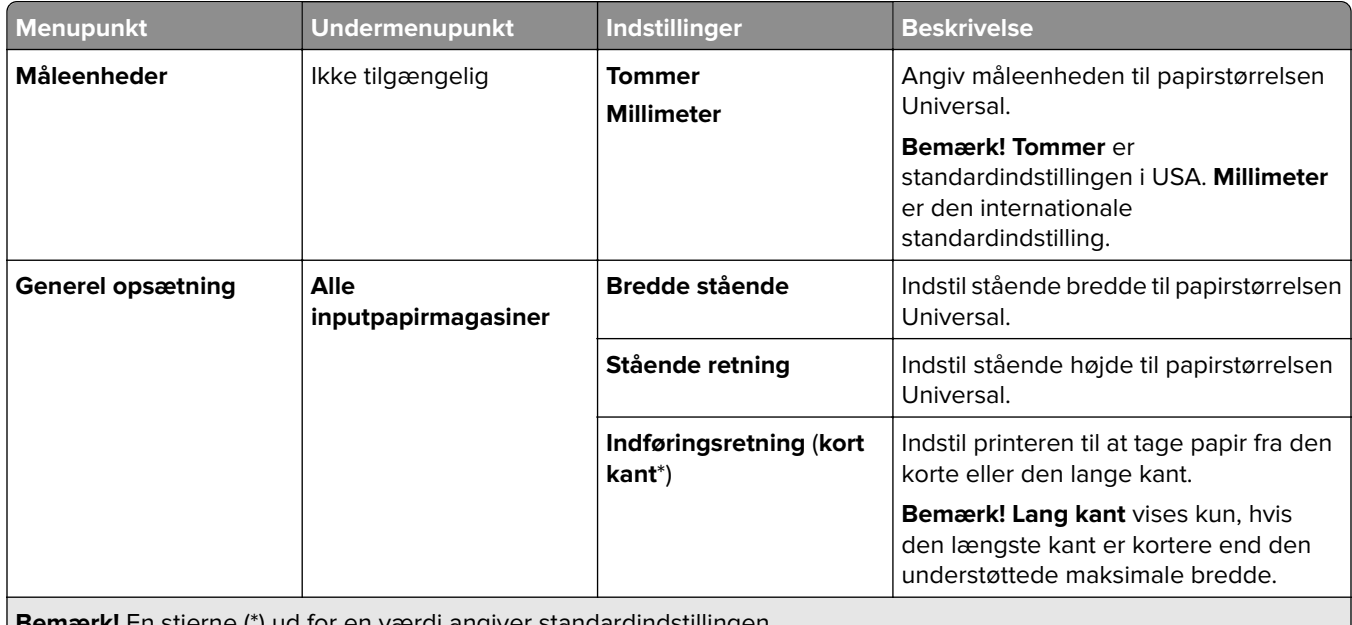

**Bemærk!** En stjerne (\*) ud for en værdi angiver standardindstillingen.

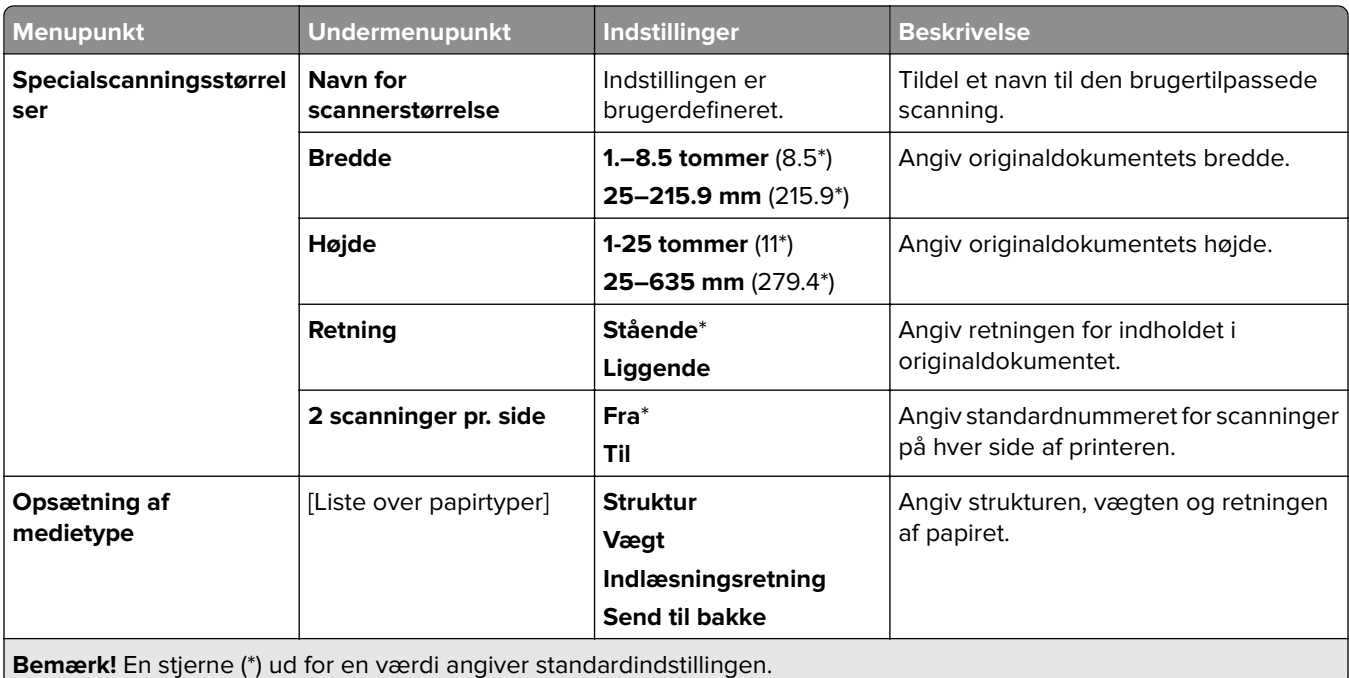

## **Bakkekonfiguration**

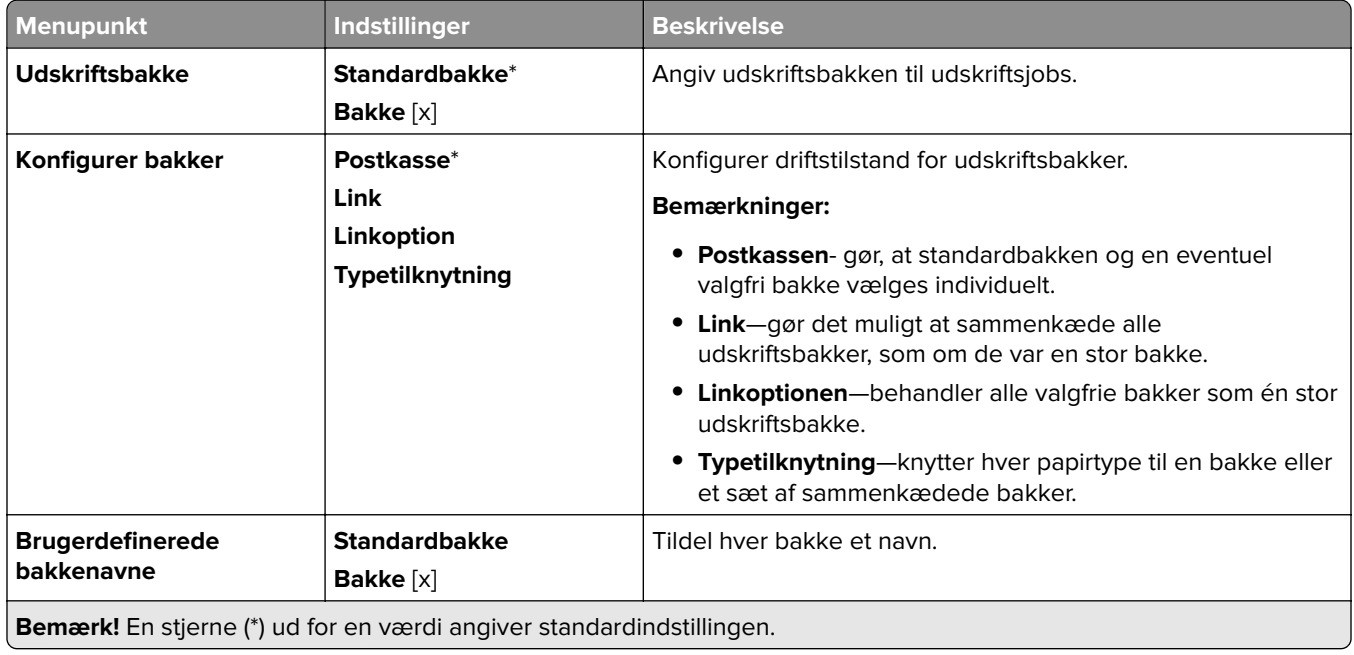

# **Kopiering**

## **Standardindstilling for kopiering**

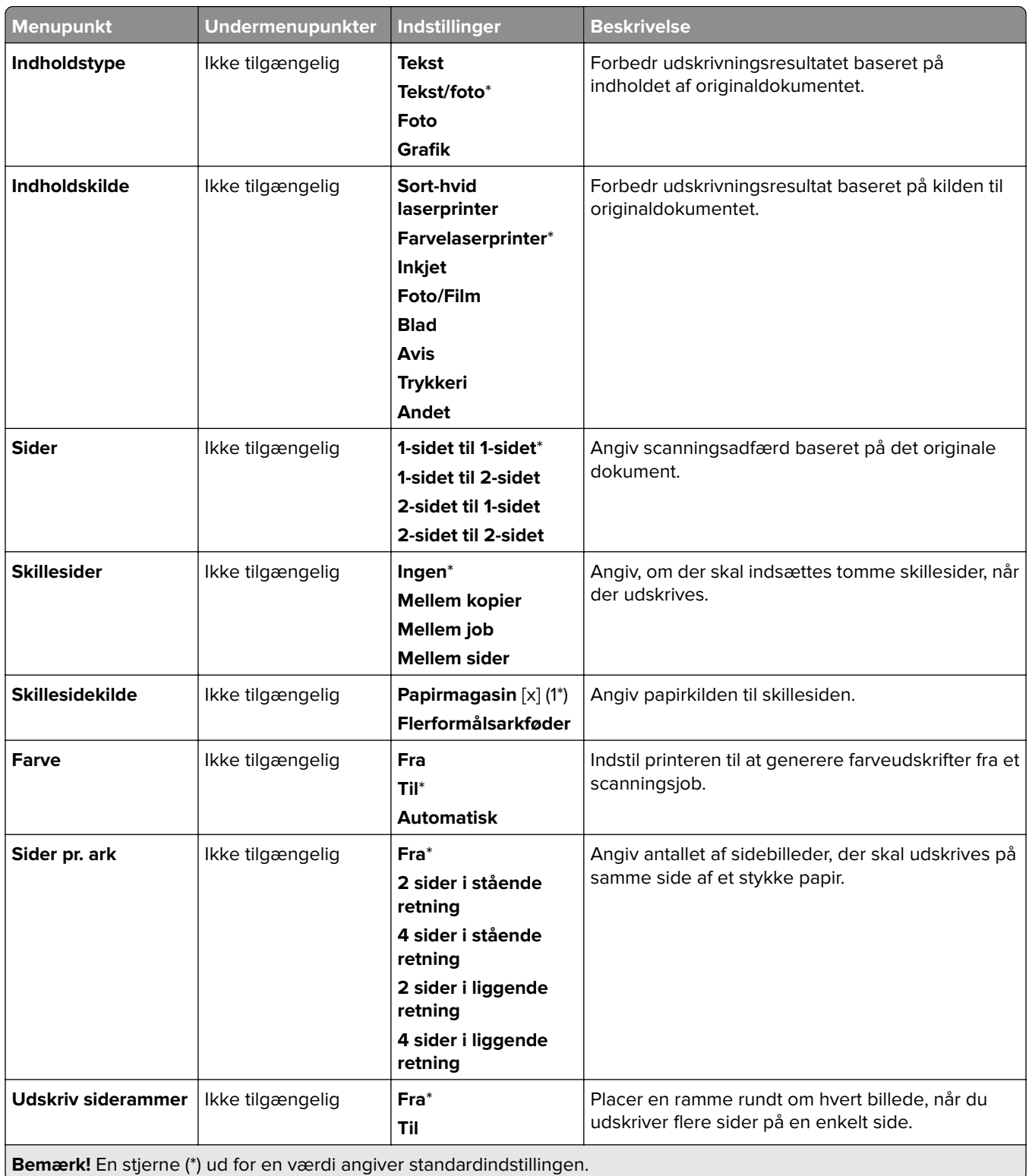

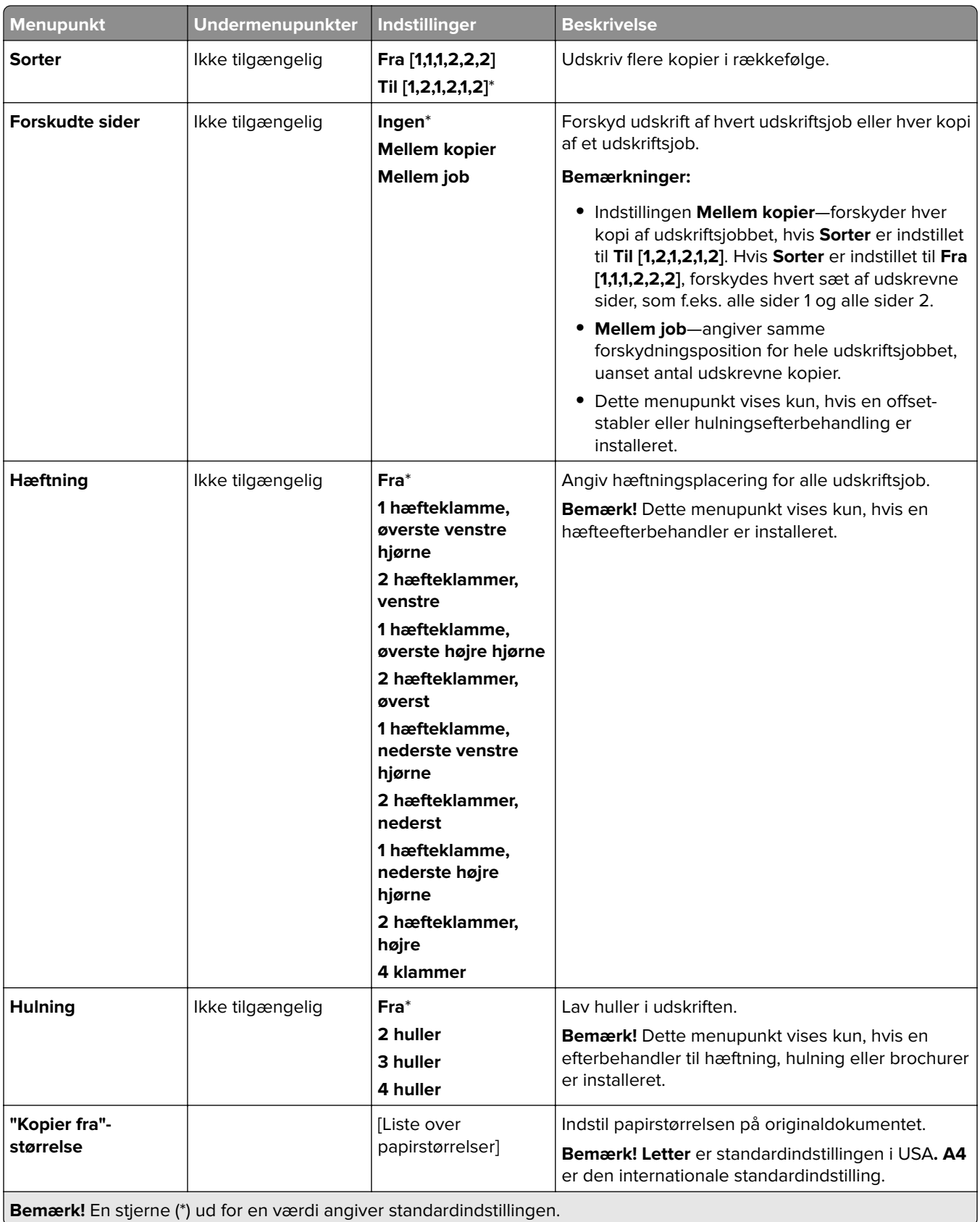

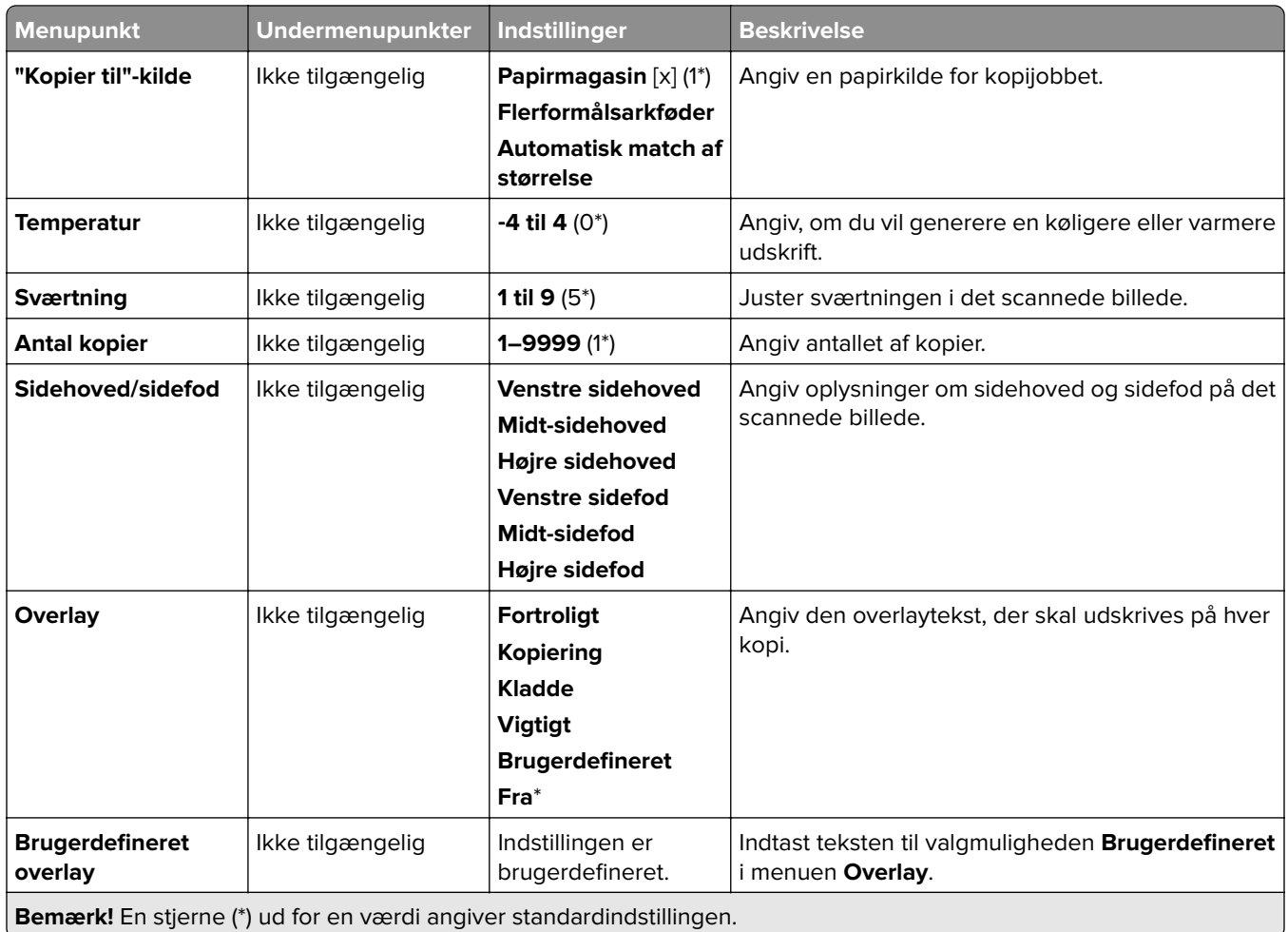

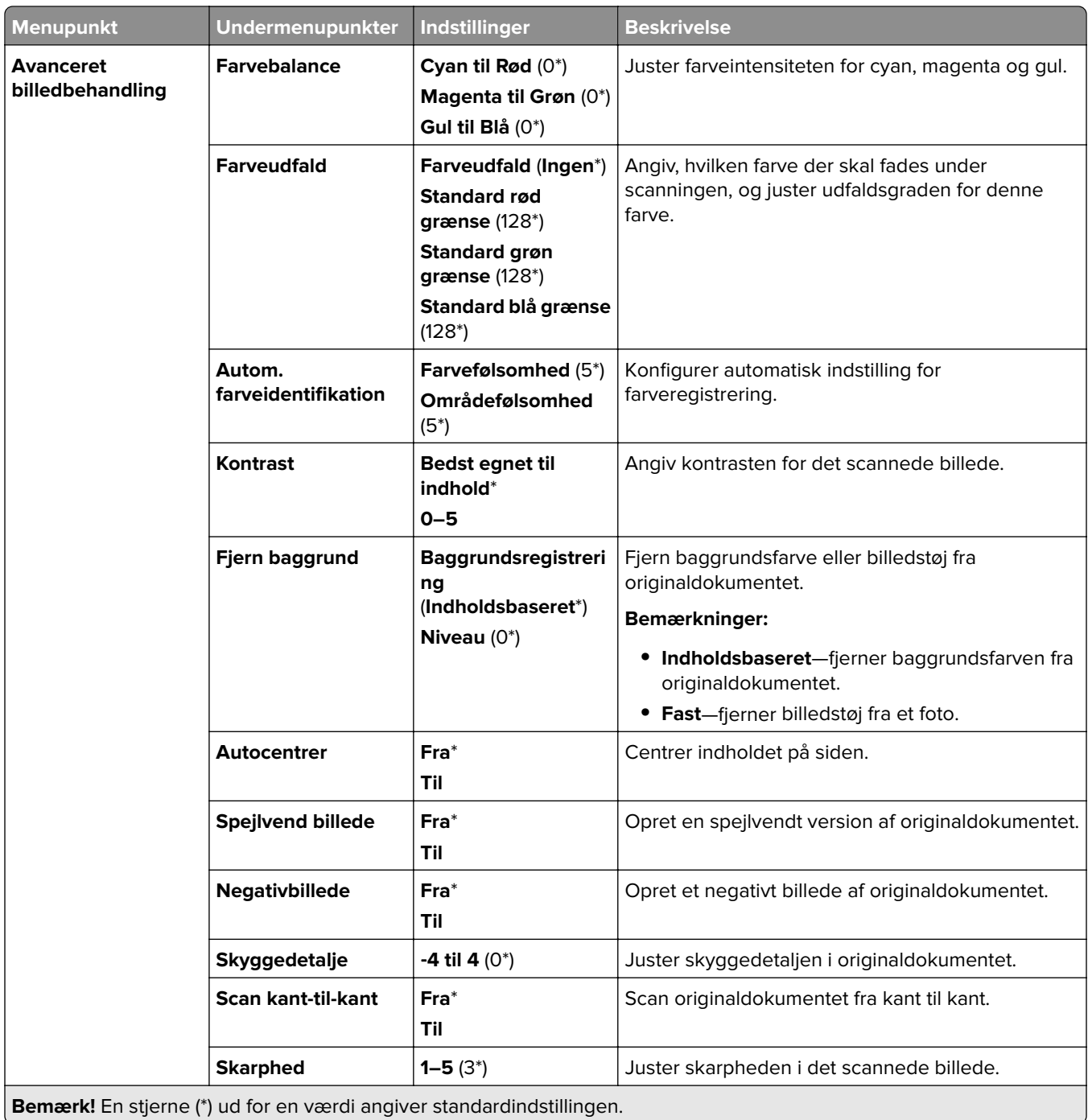

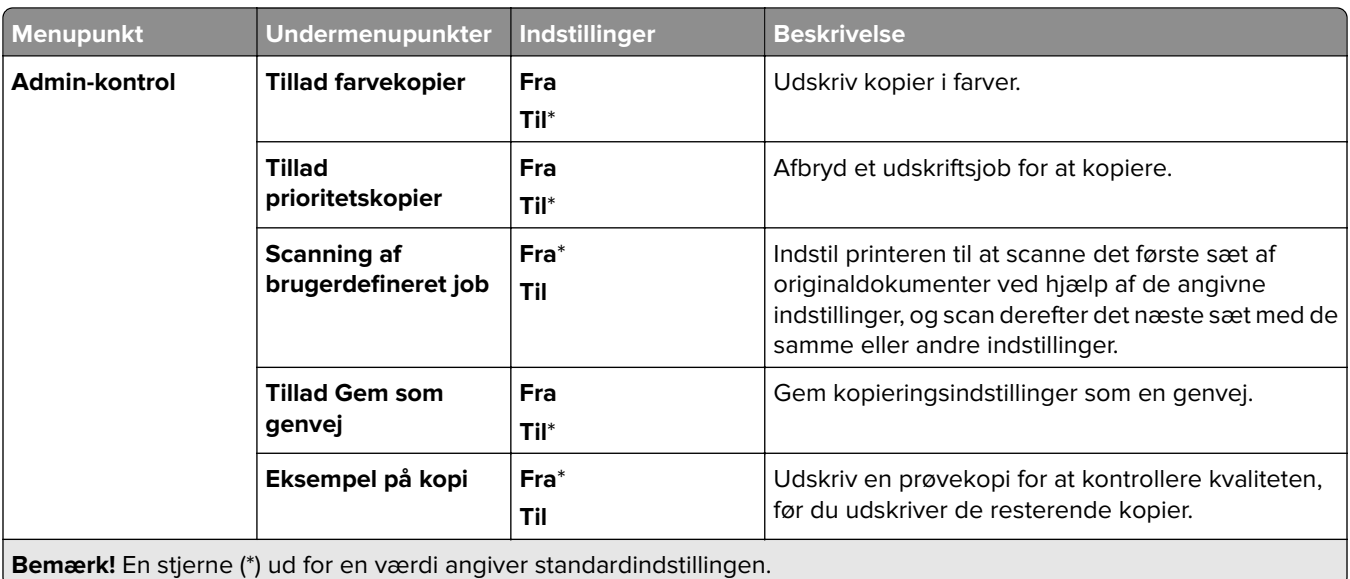

# **Fax**

### **Faxstandarder**

#### **Faxtilstand**

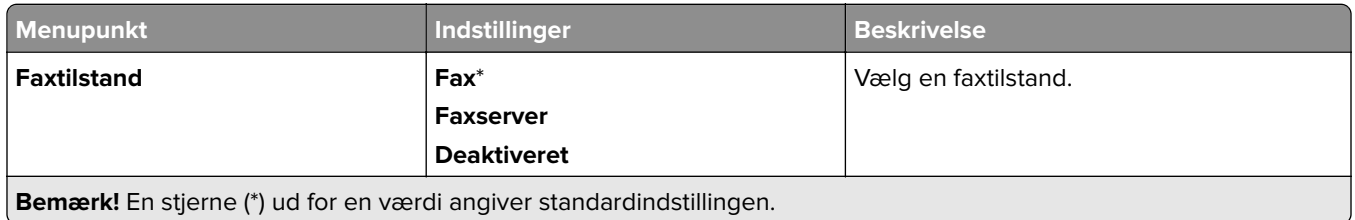

#### **Faxopsætning**

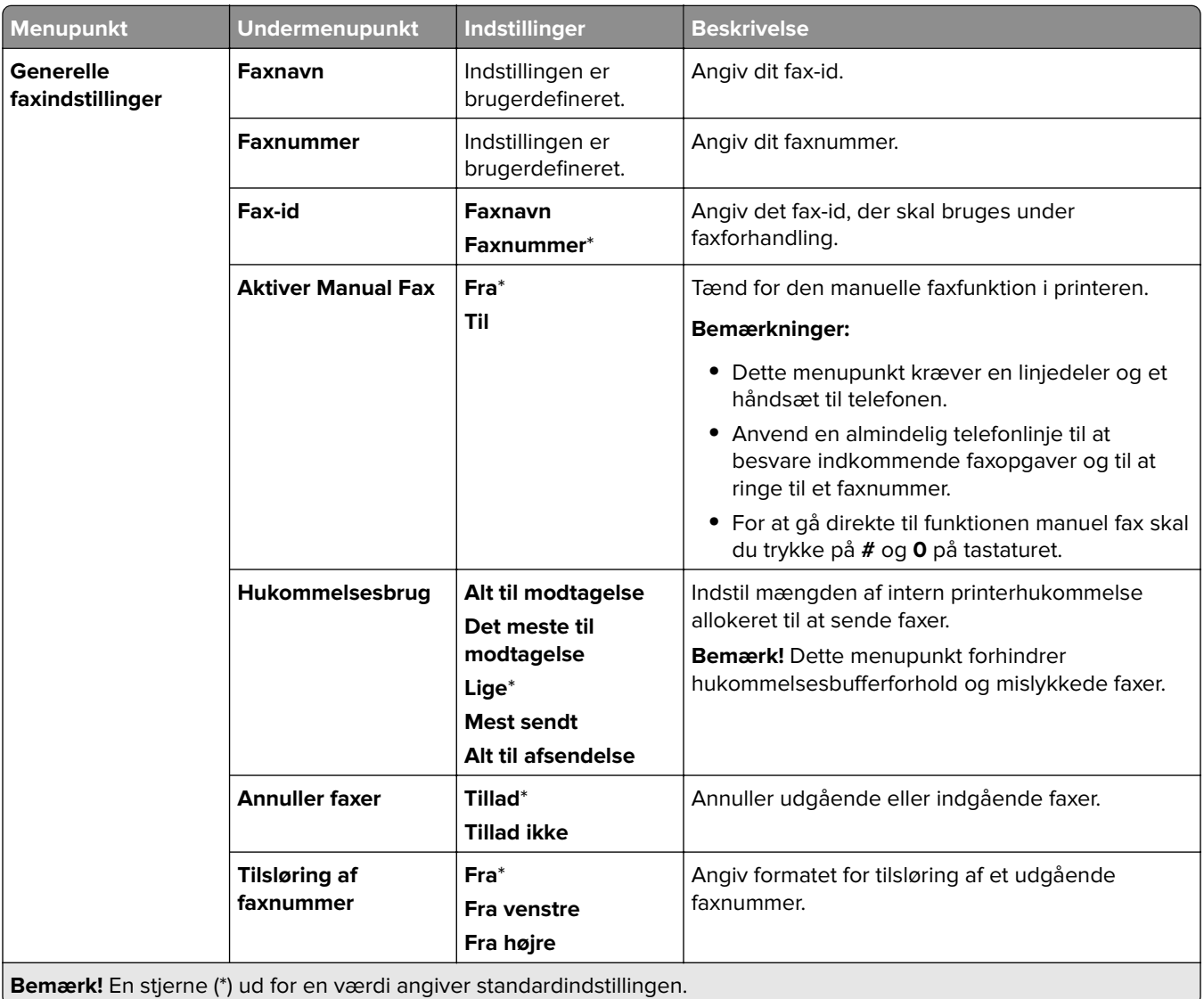

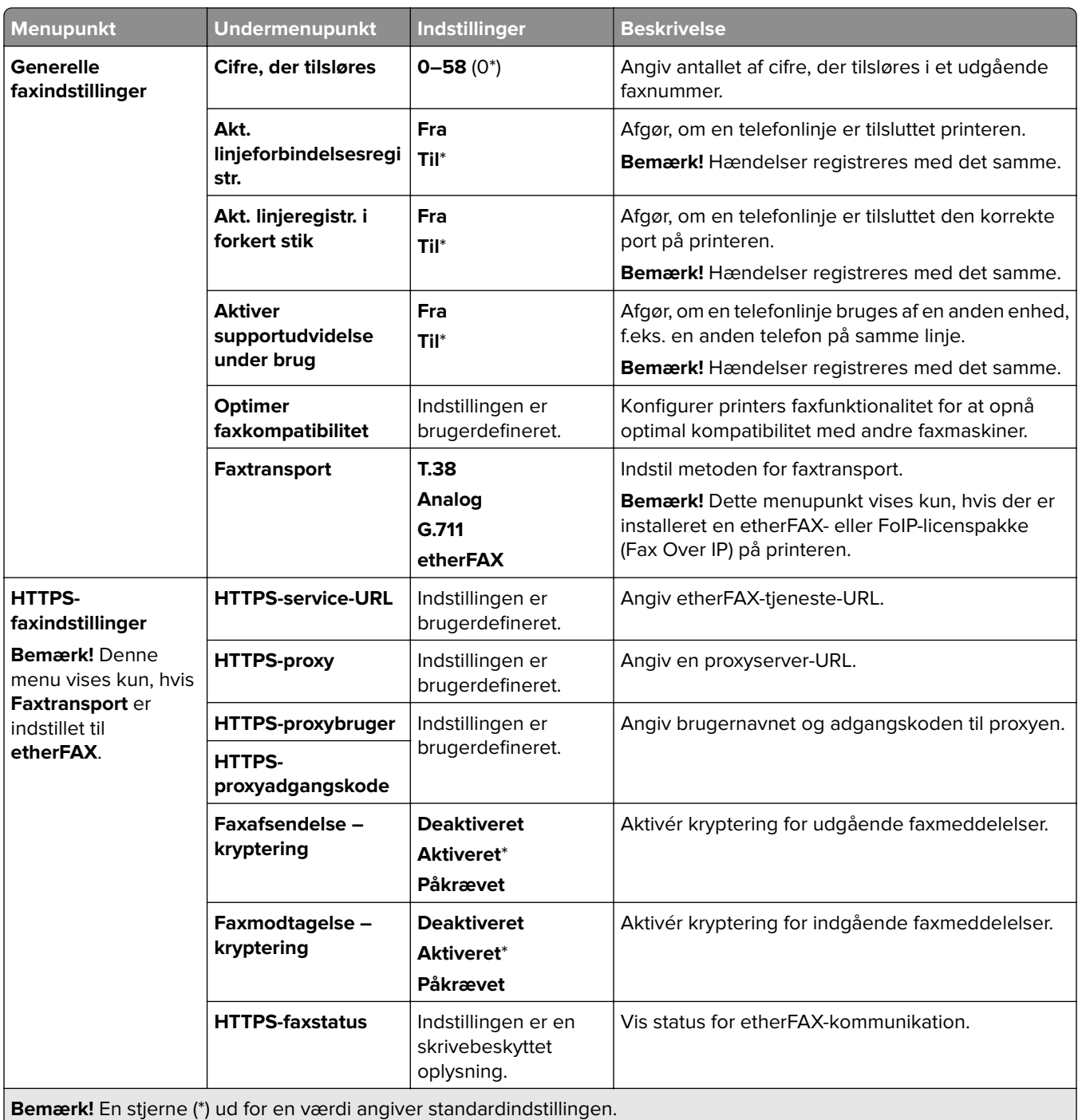

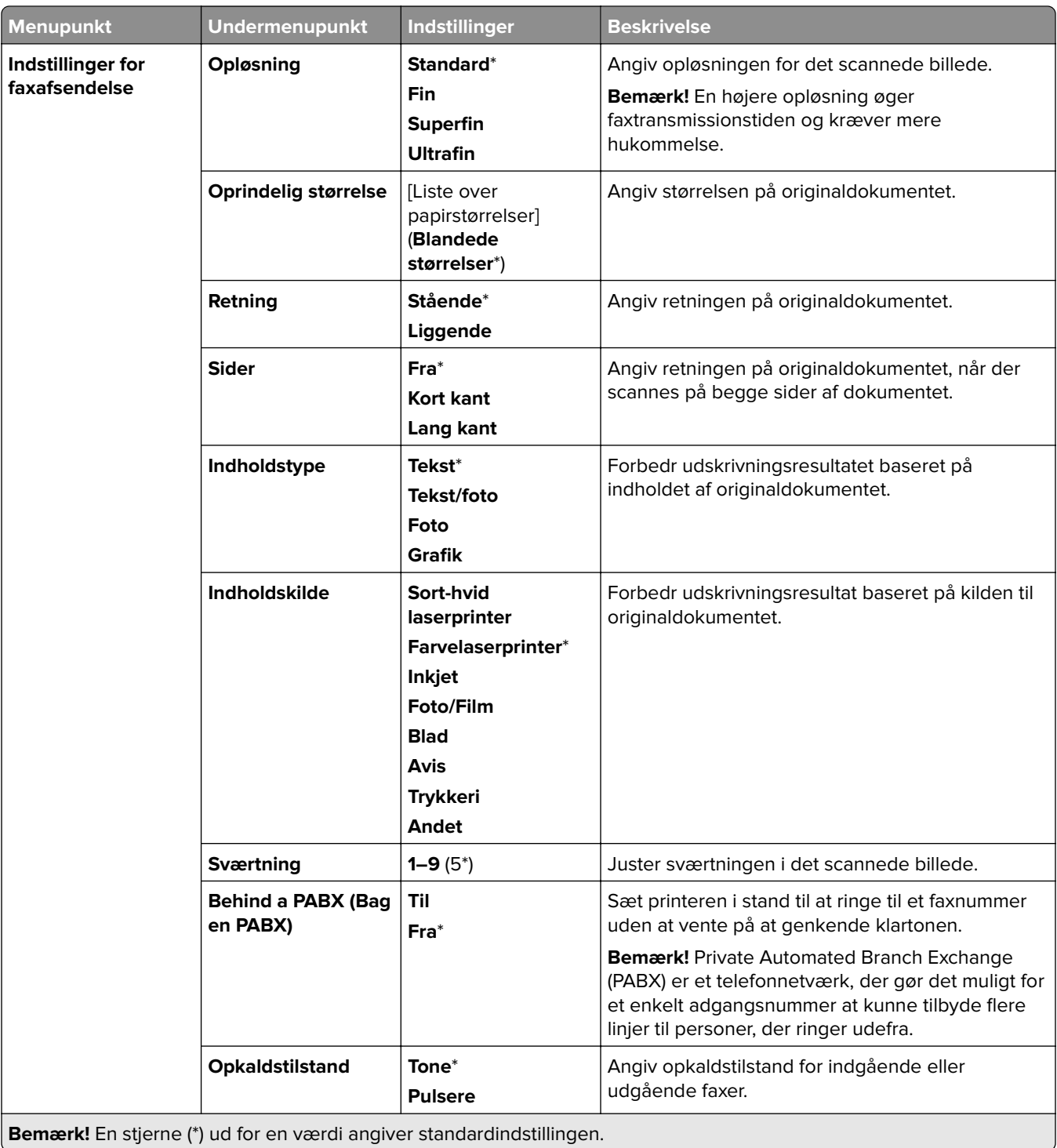

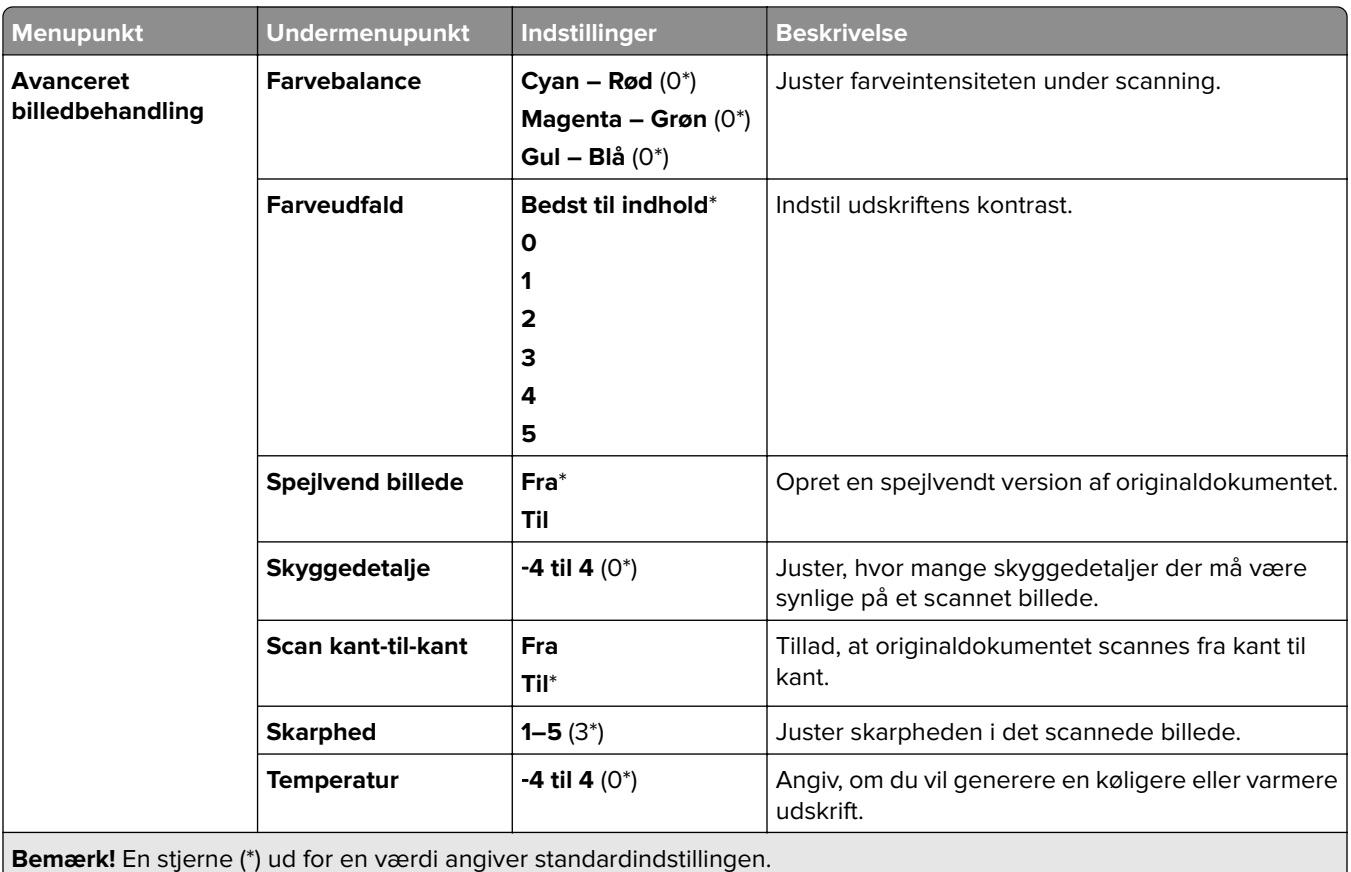

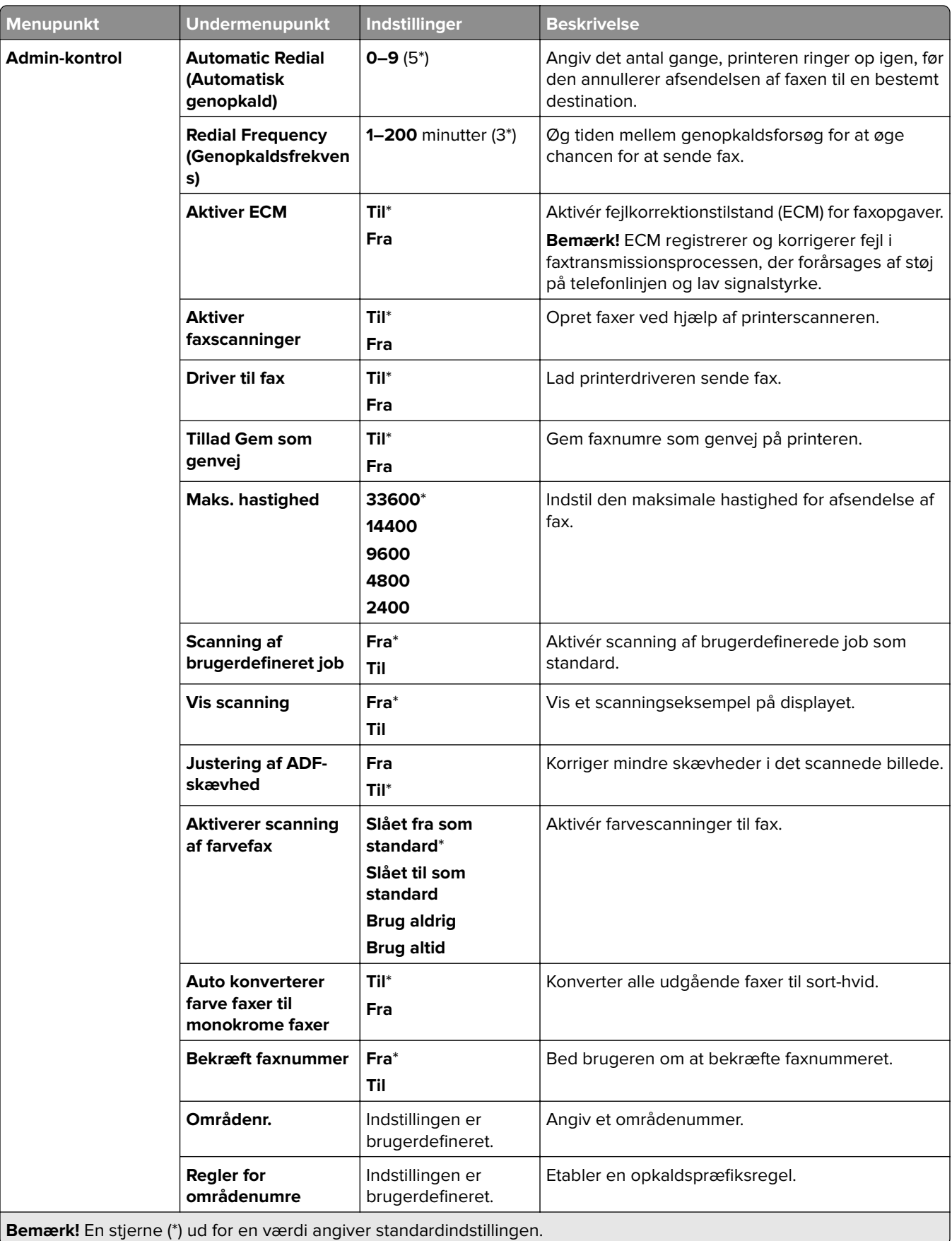

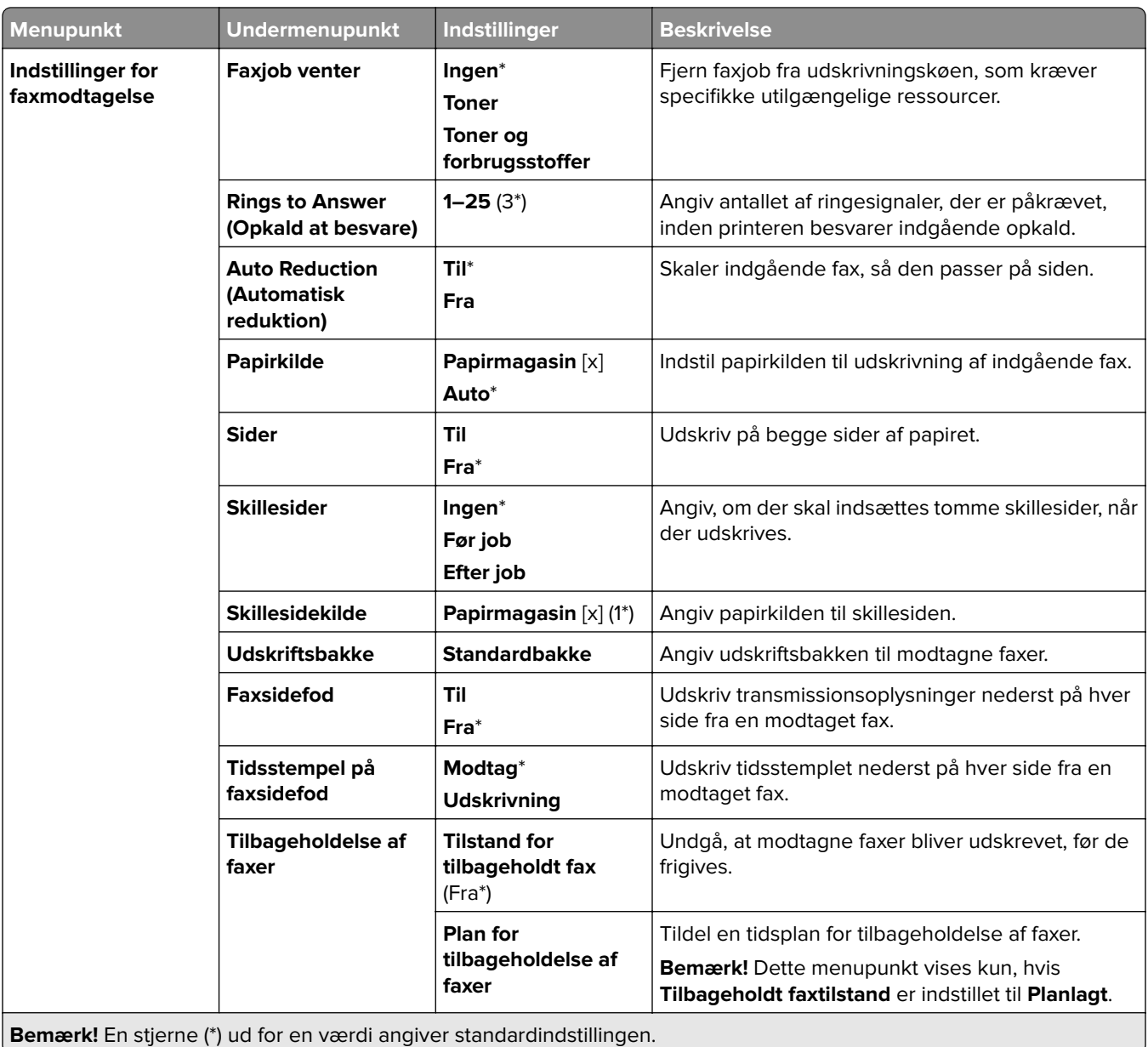
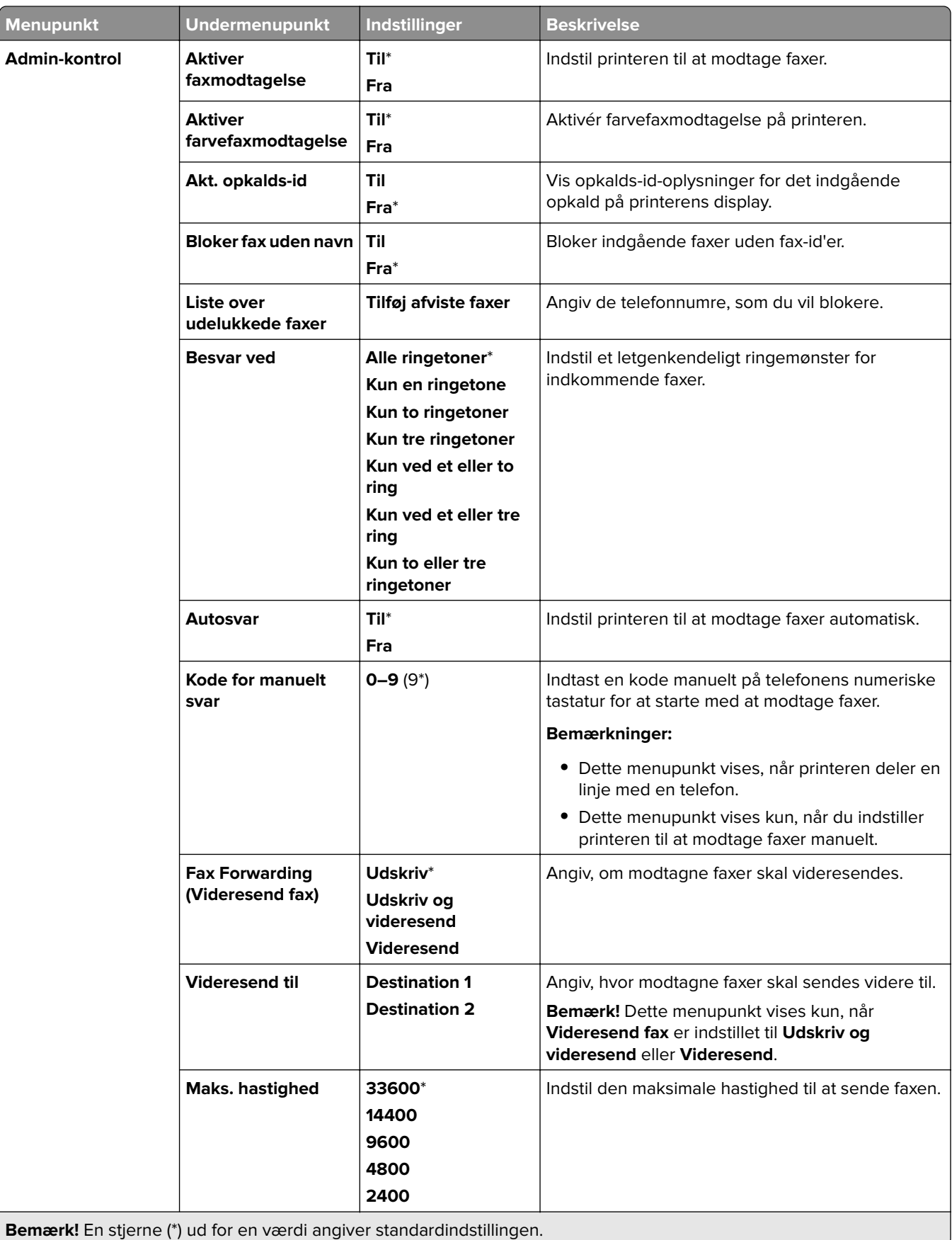

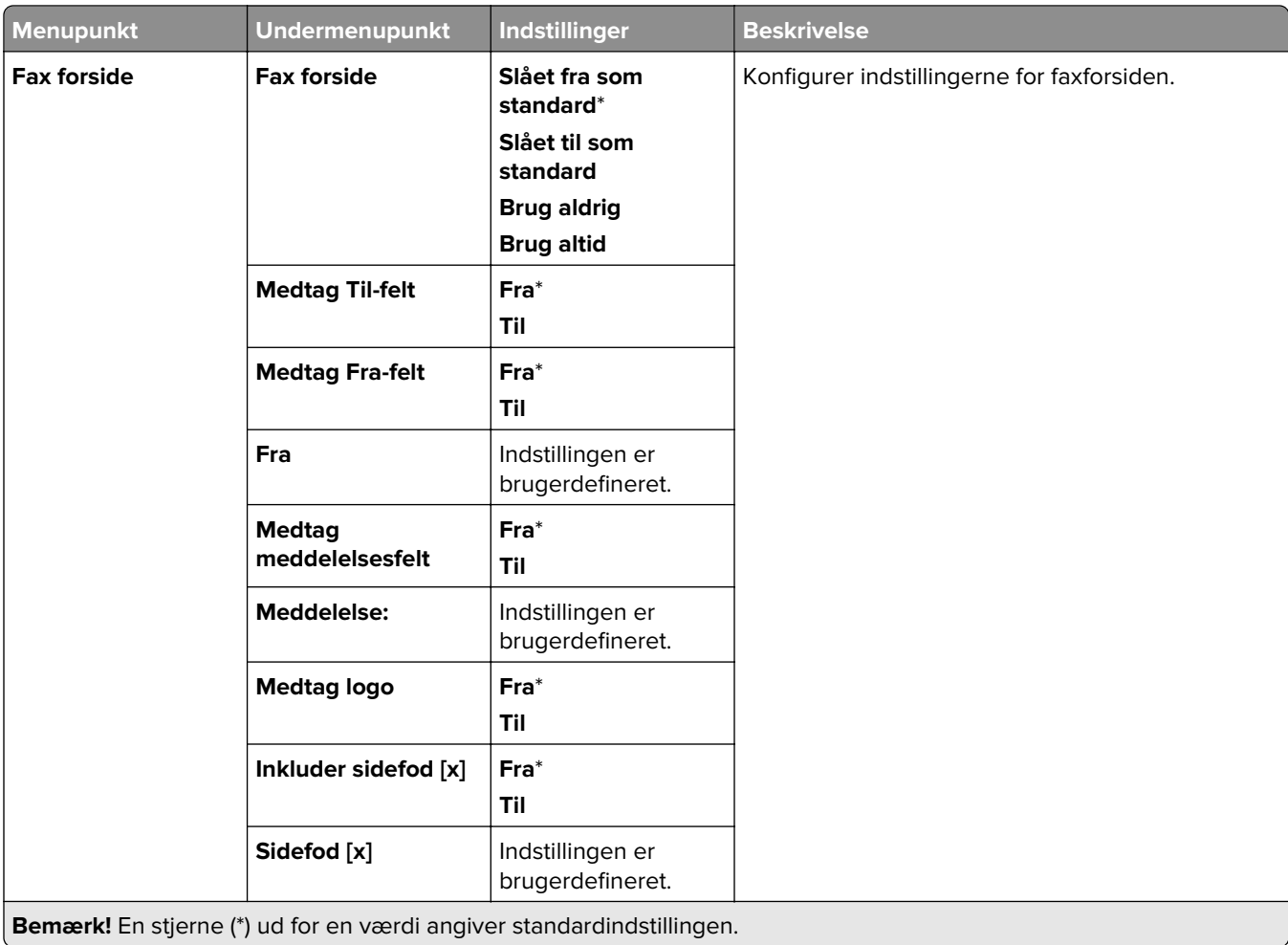

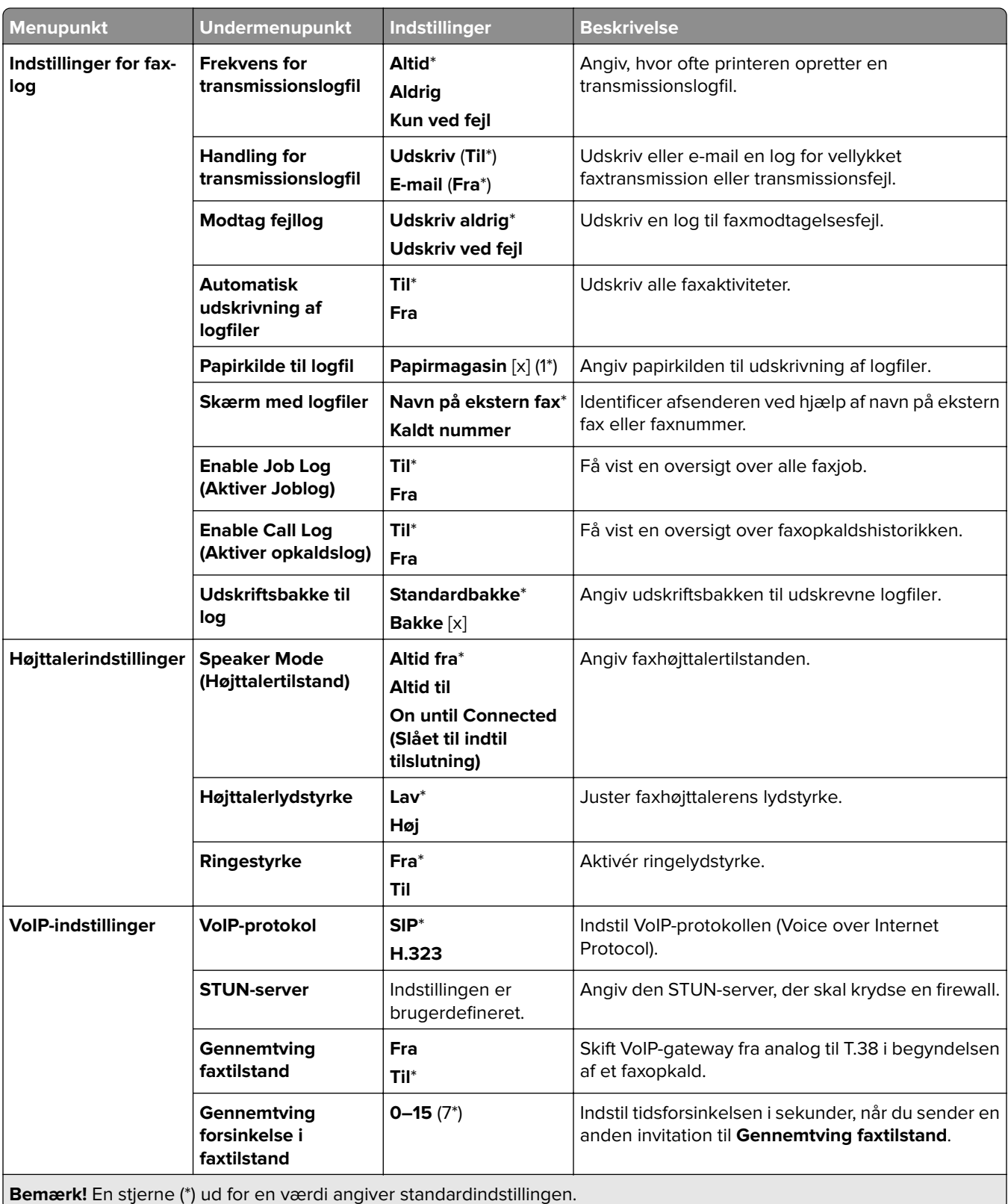

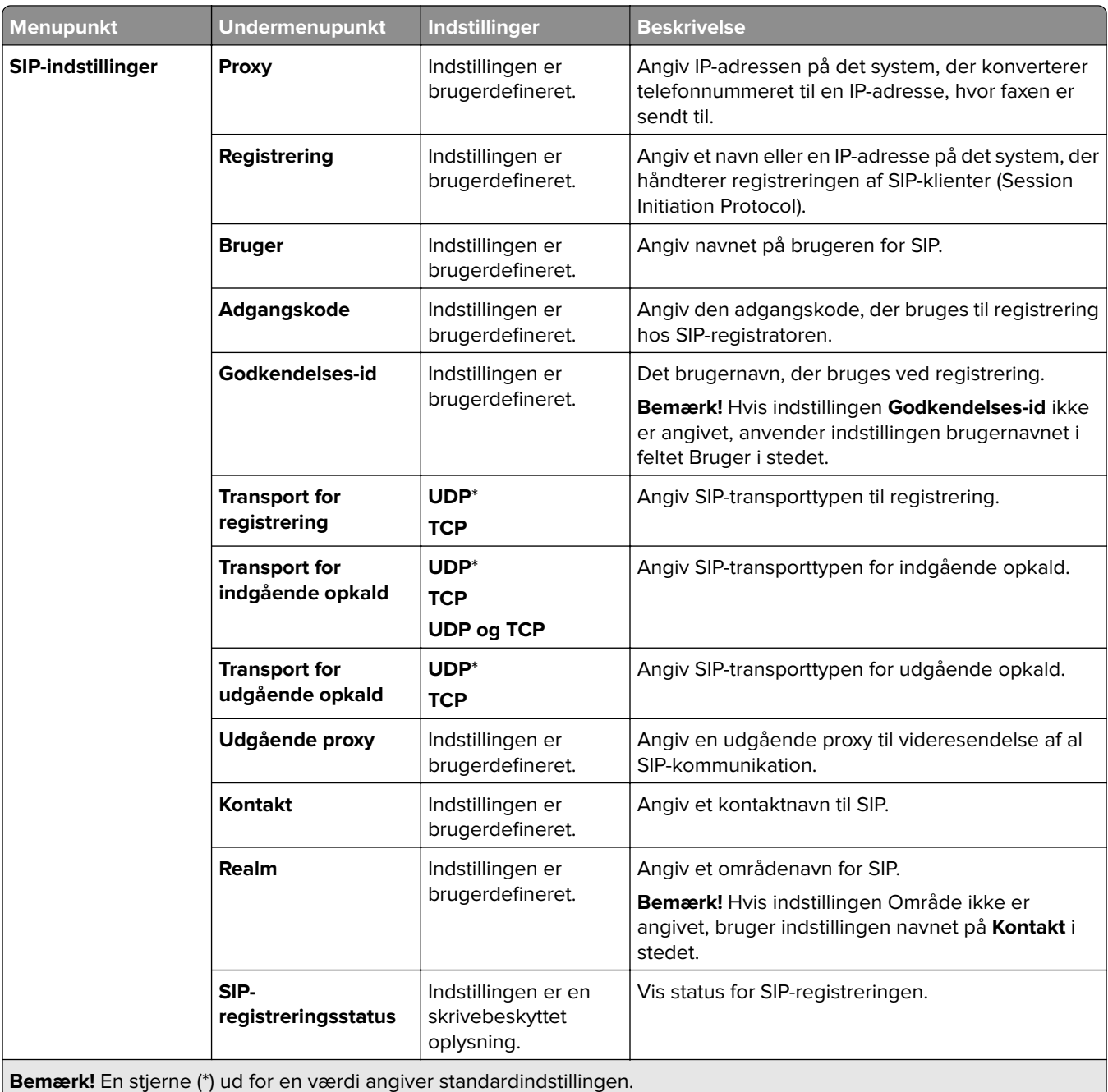

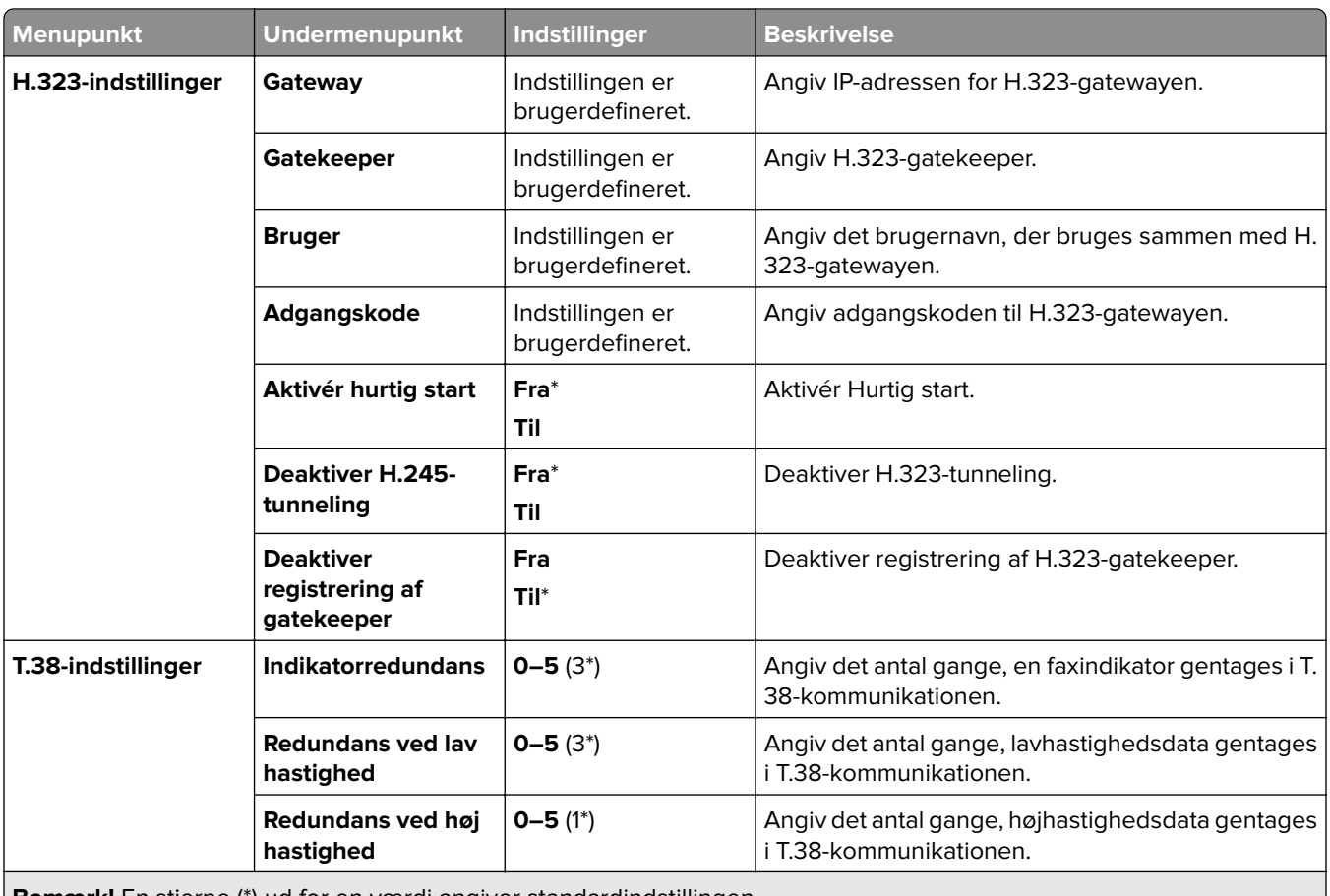

**Bemærk!** En stjerne (\*) ud for en værdi angiver standardindstillingen.

### **Opsætning af faxserver**

#### **Generelle faxindstillinger**

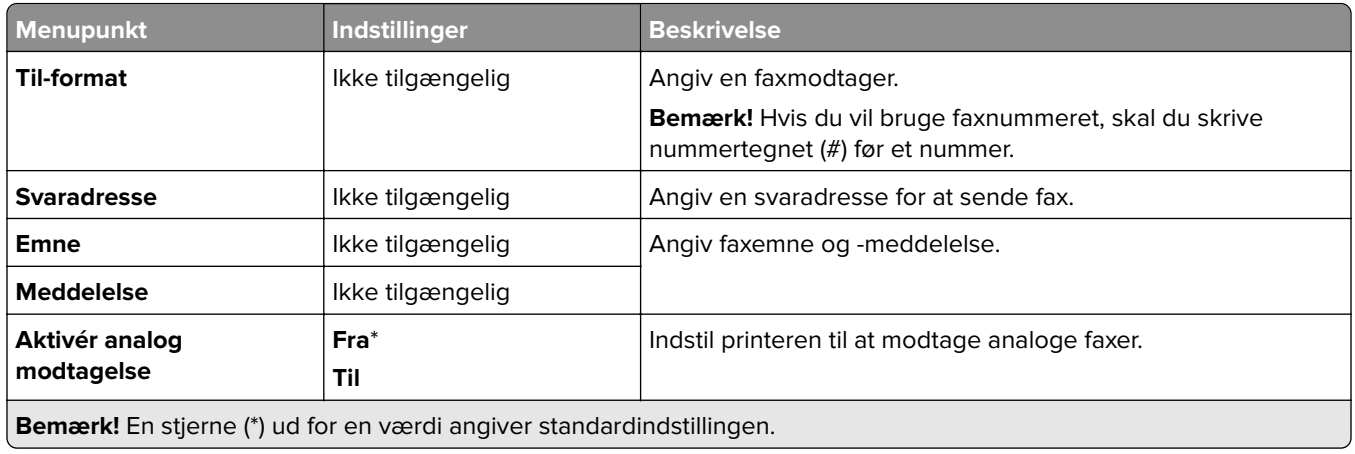

#### **Faxserverens e-mailindstillinger**

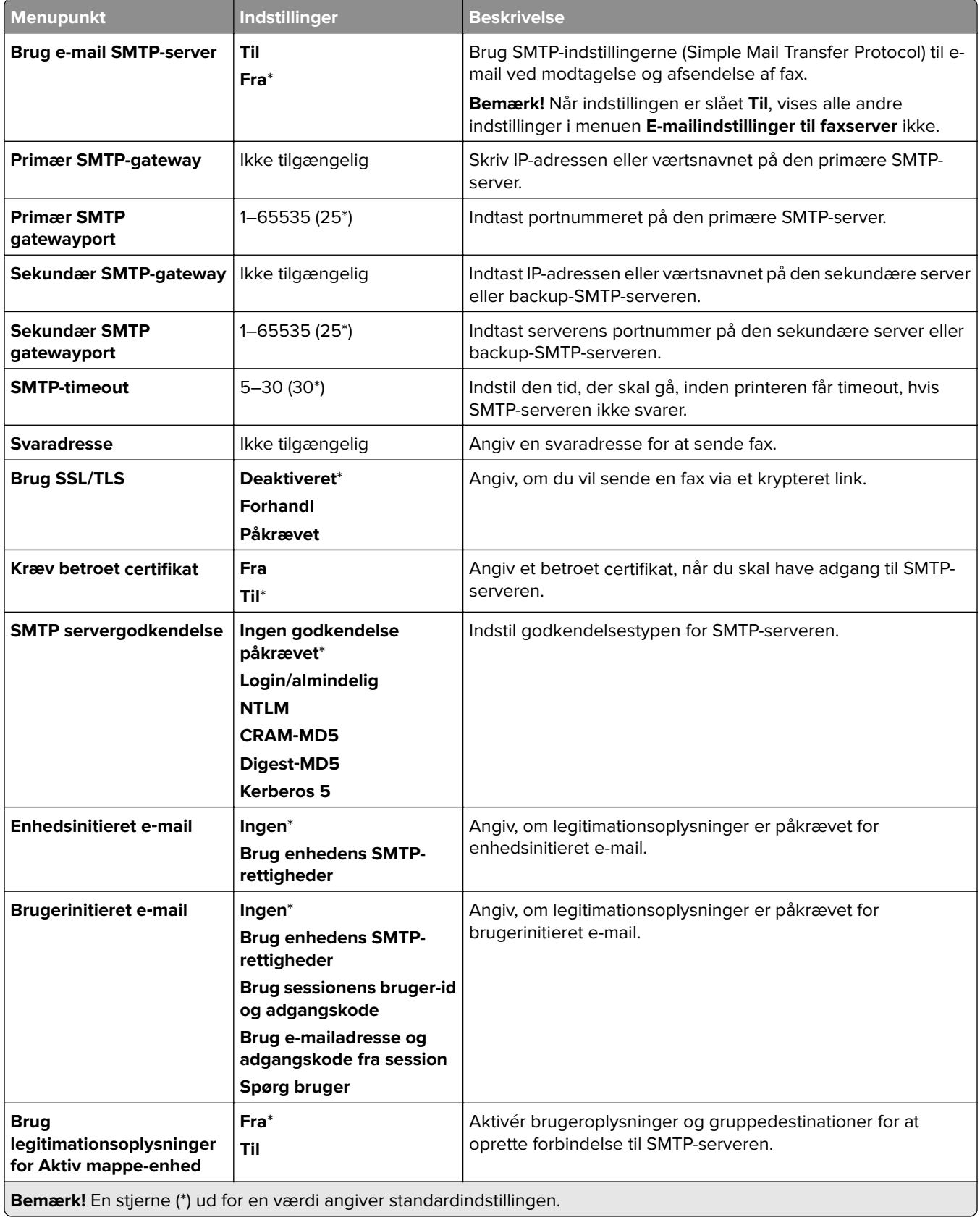

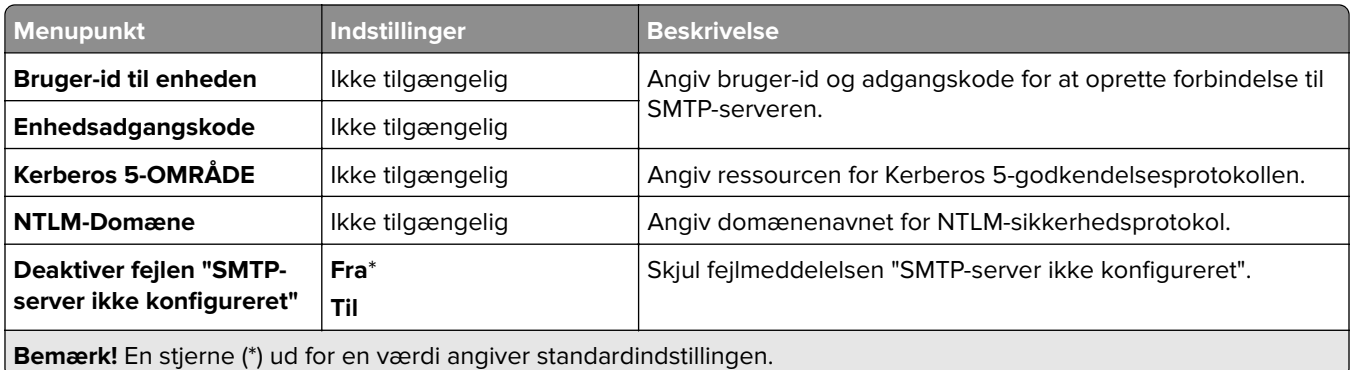

### **Faxserverens scanningsindstillinger**

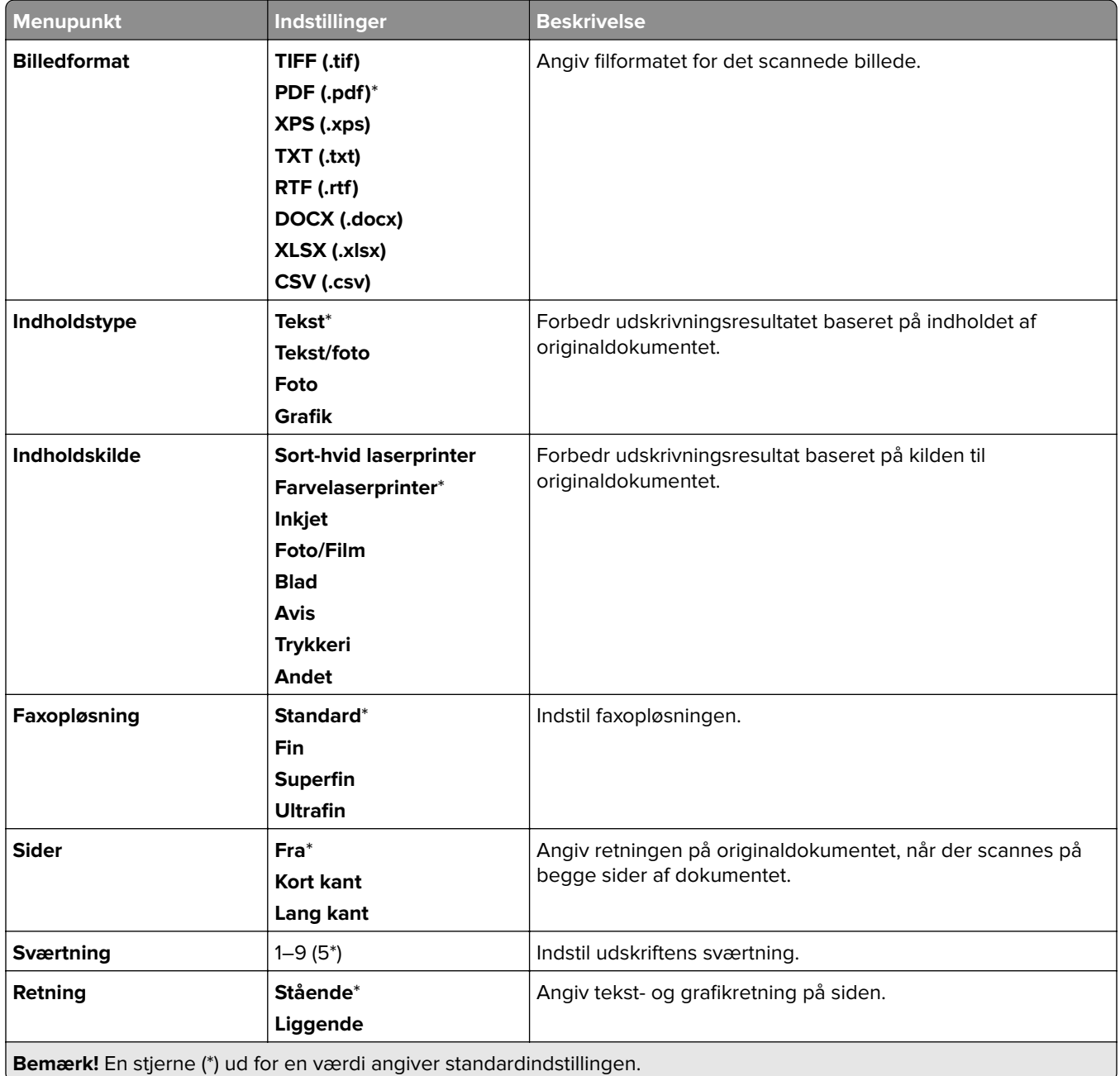

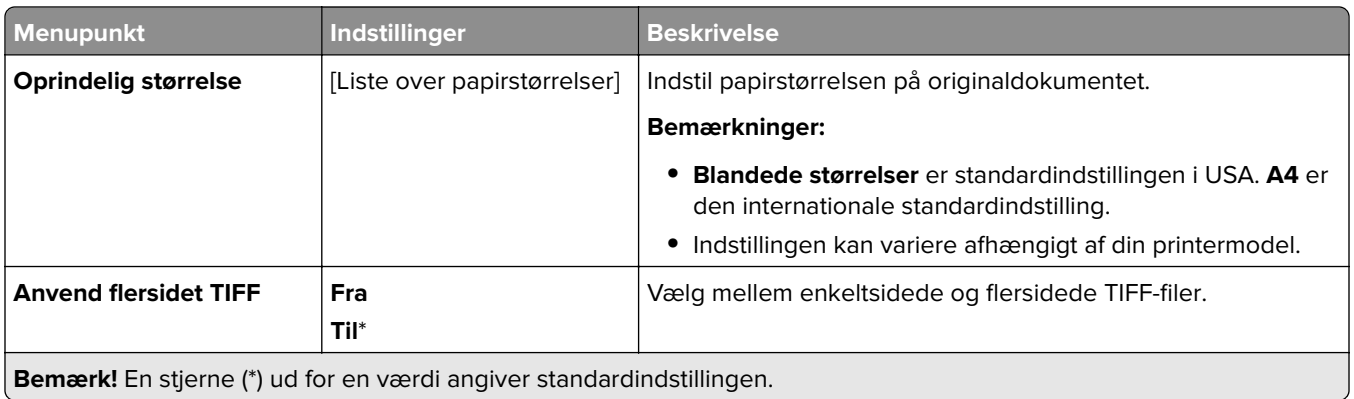

# **E-mail**

# **Opsætning for e-mail**

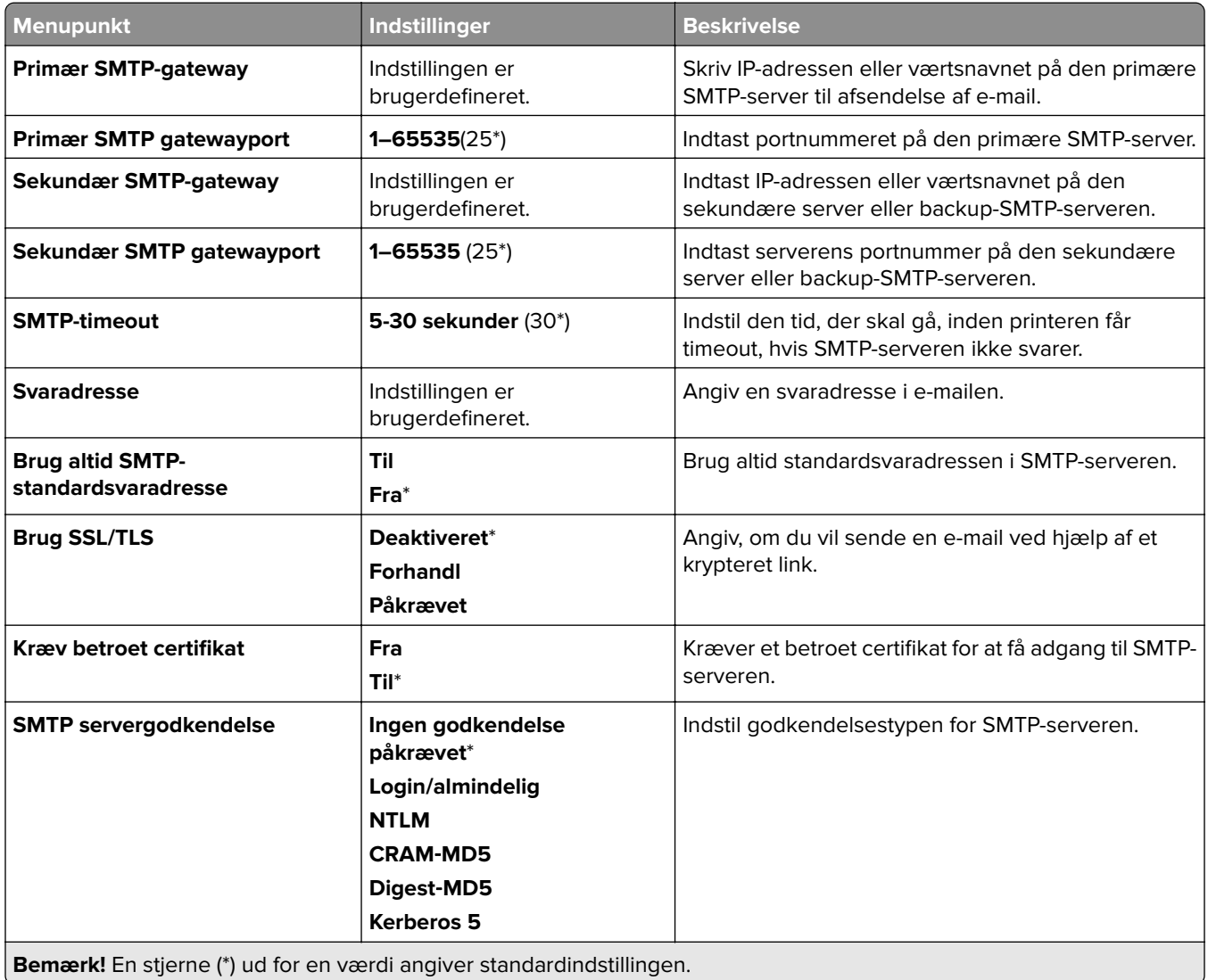

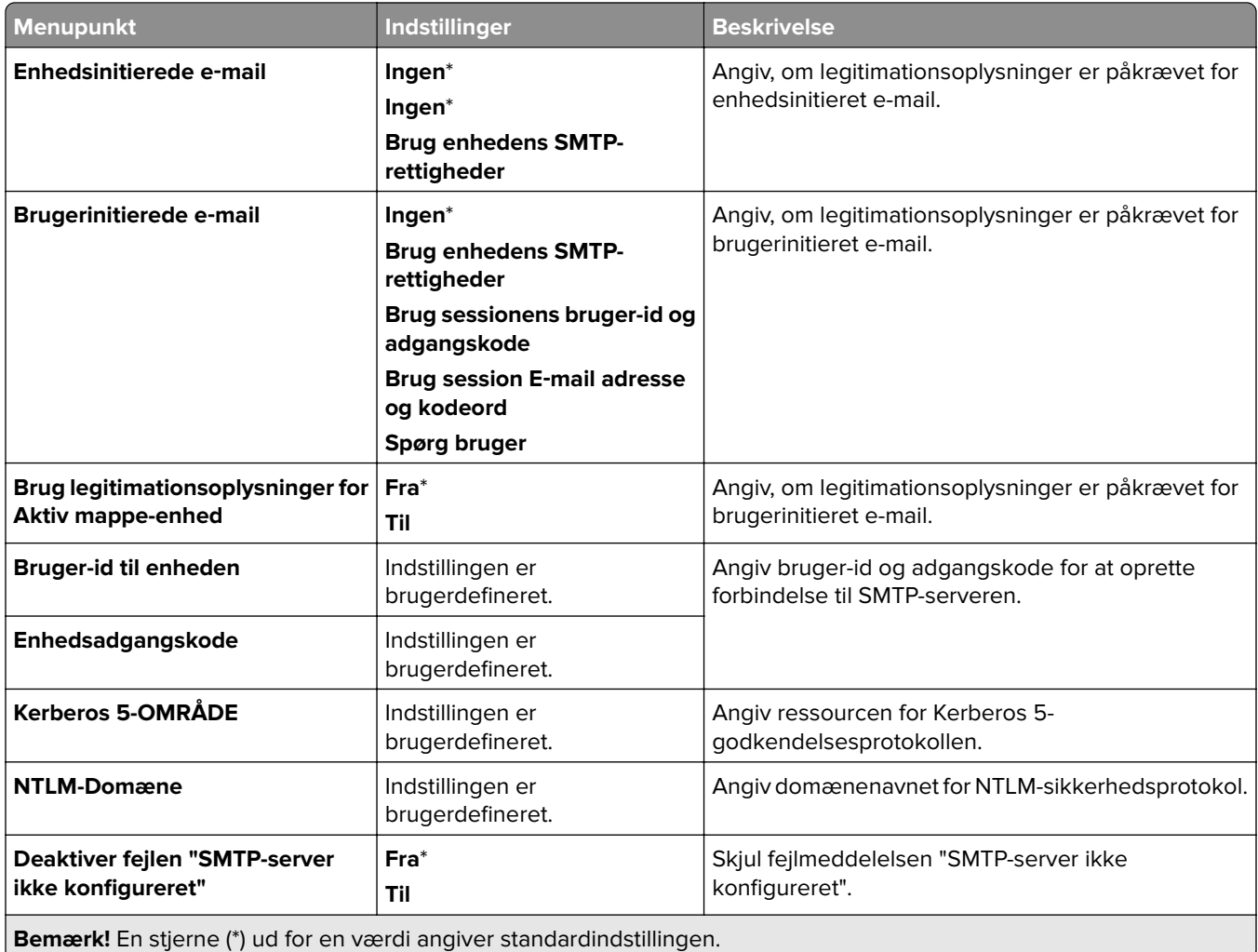

# **Standardindstillinger for e-mail**

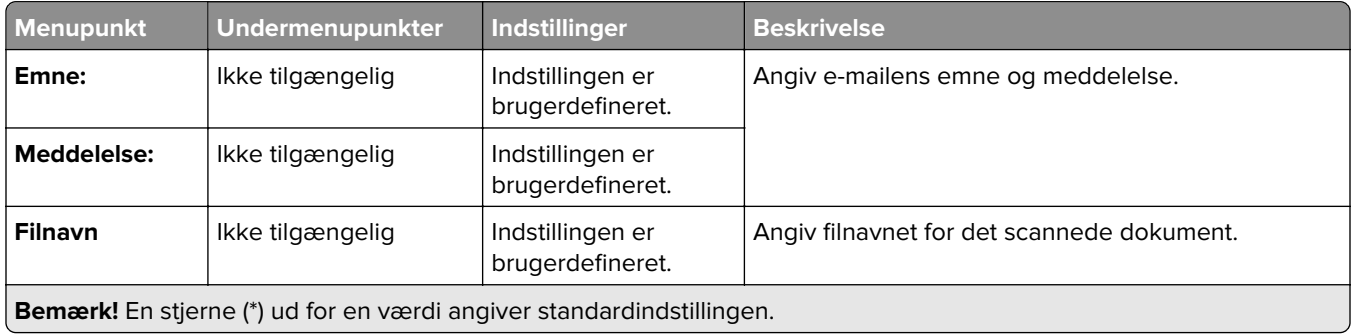

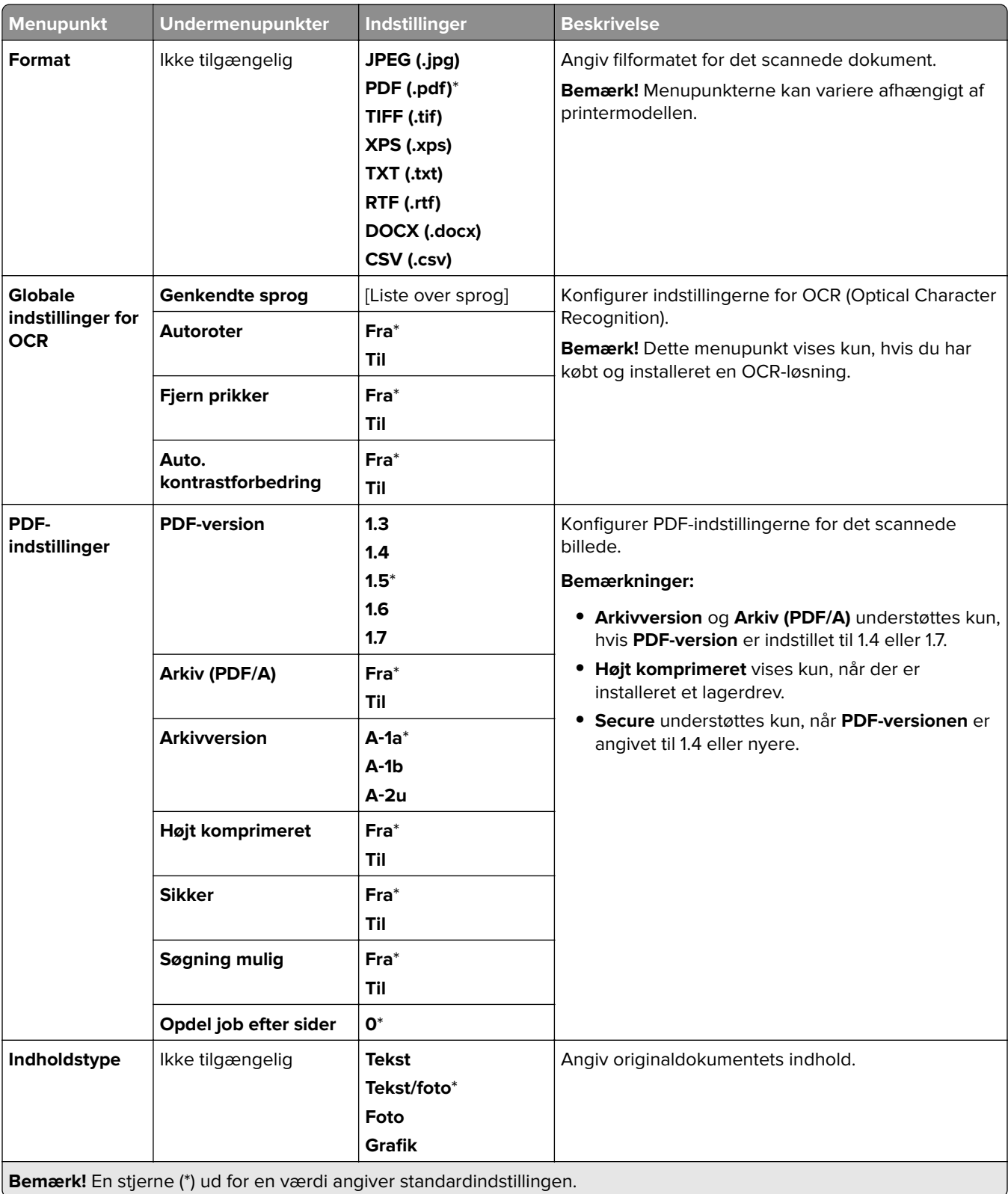

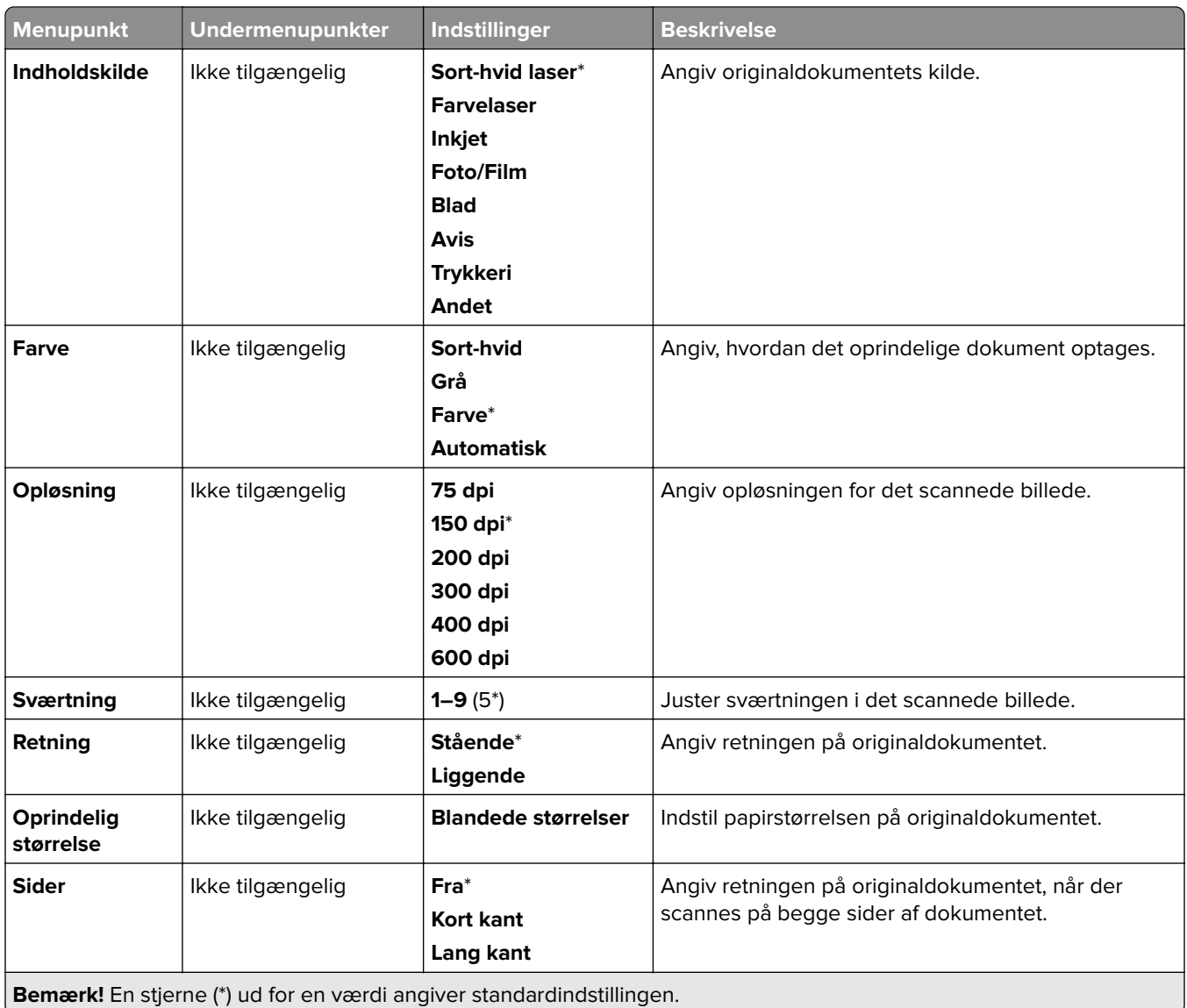

### **Avanceret billedbehandling**

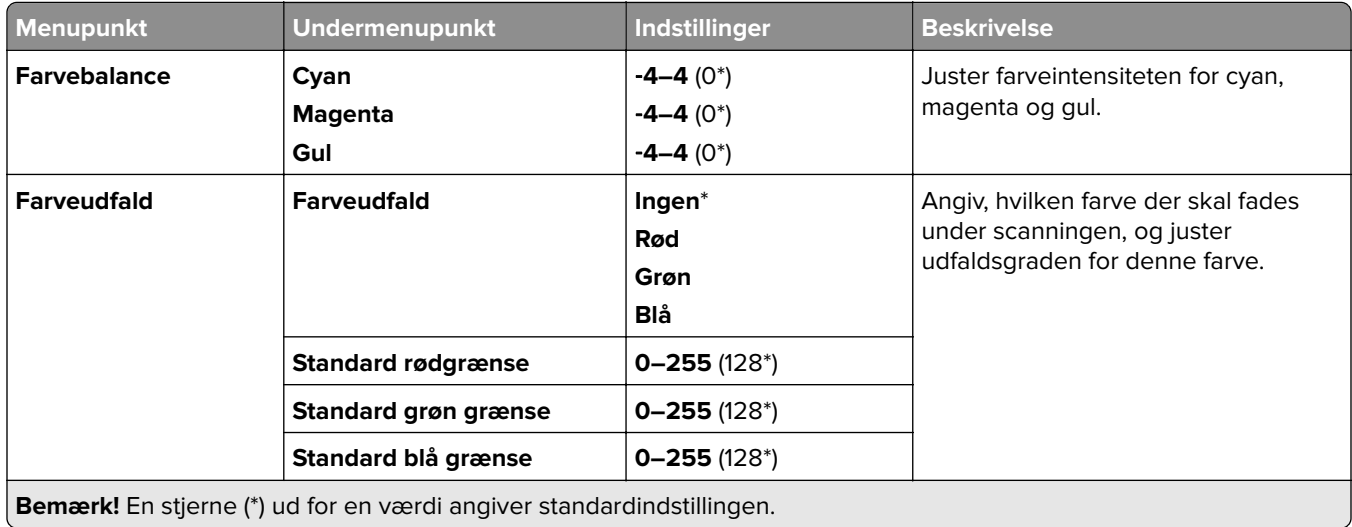

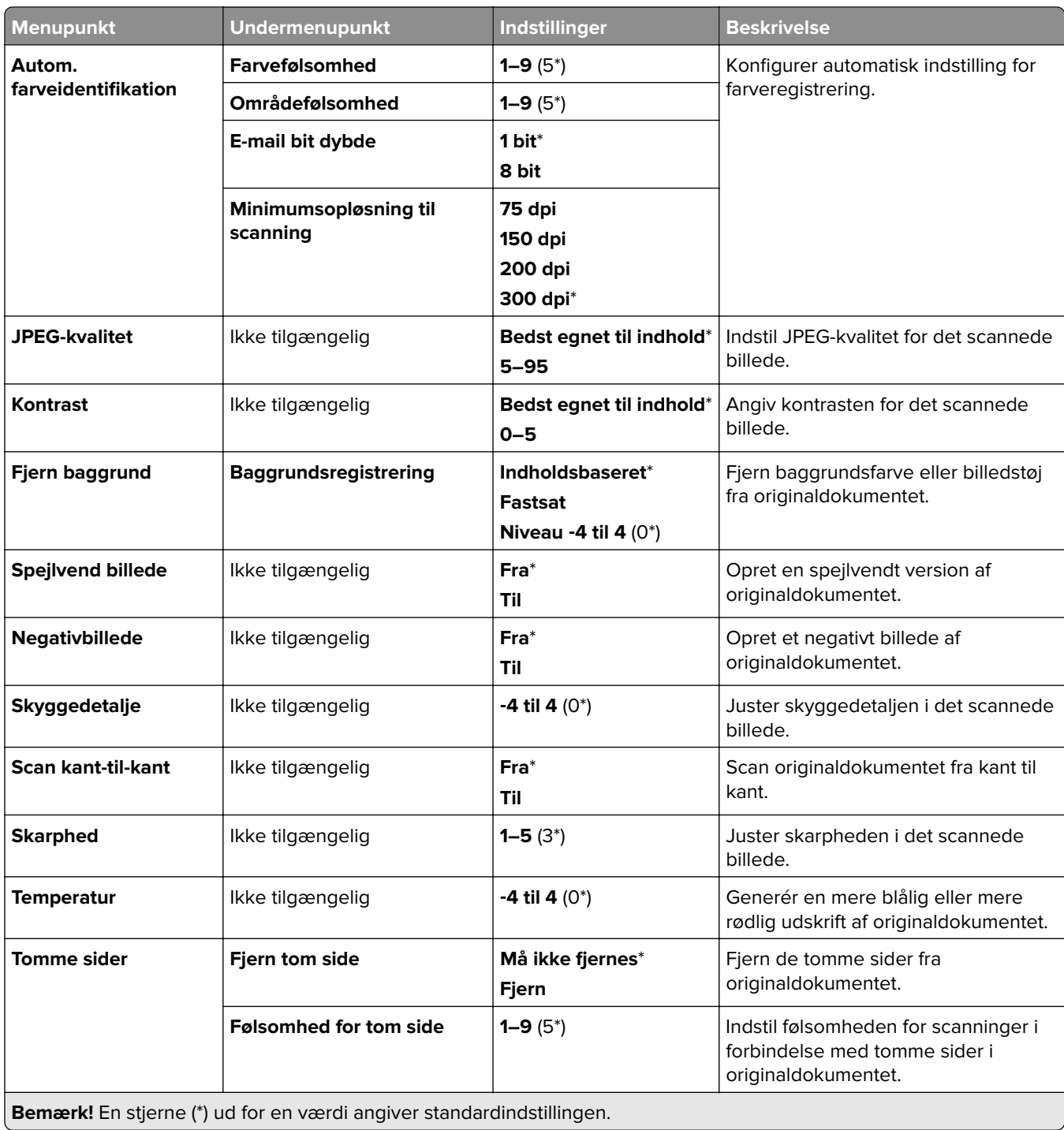

#### **Admin-kontrol**

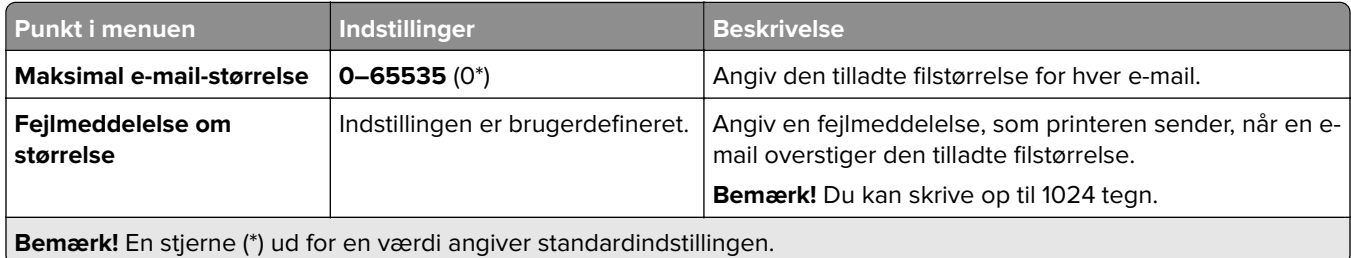

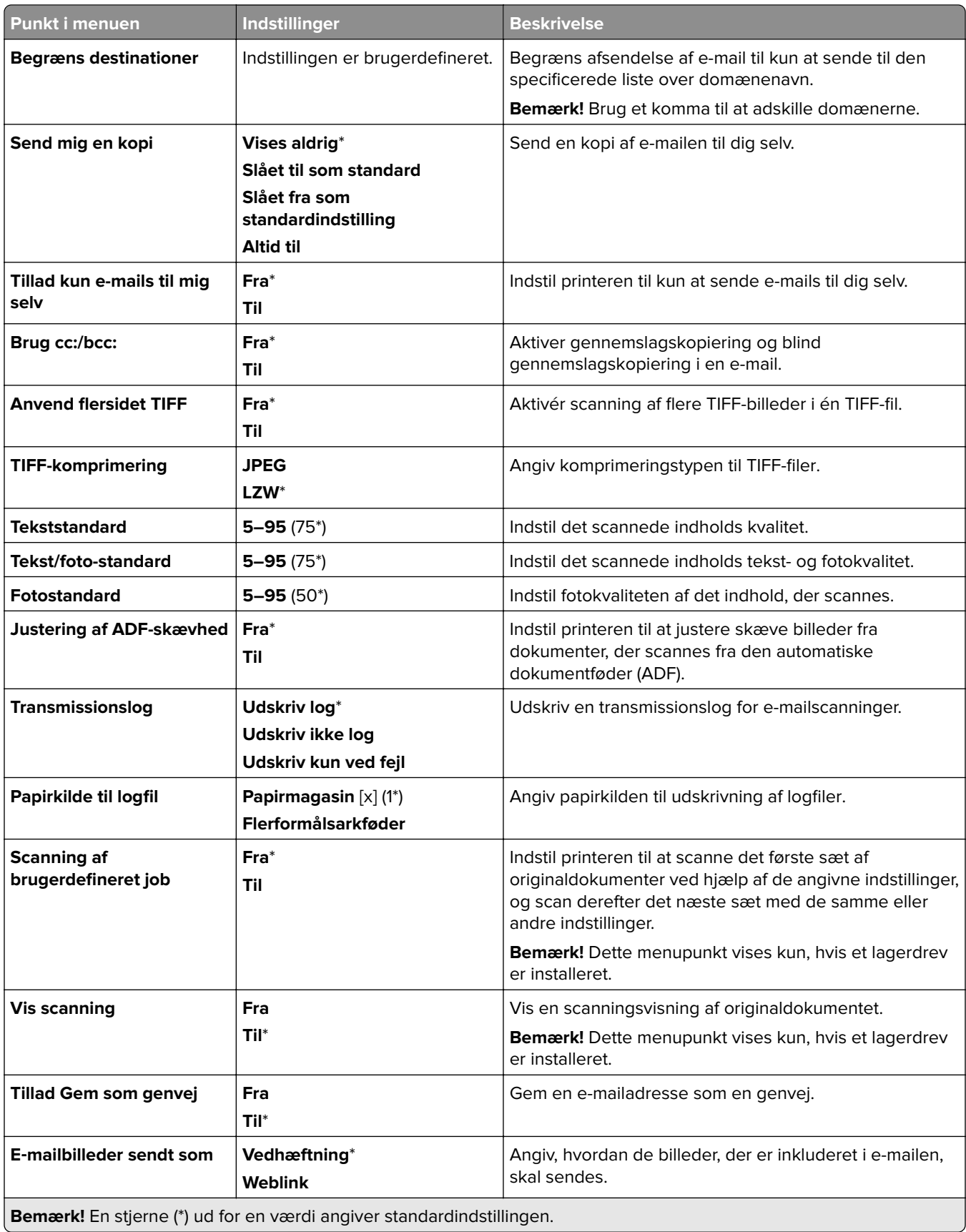

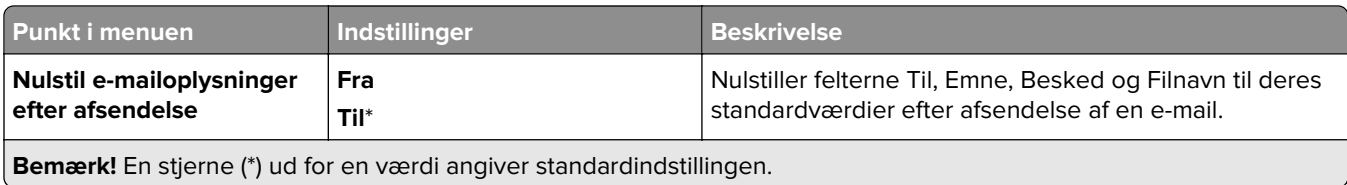

# **Opsætning af weblink**

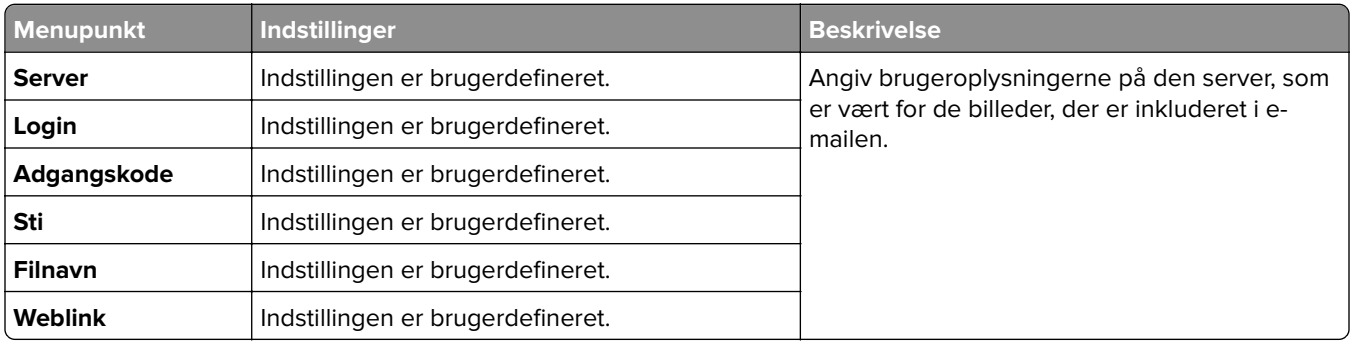

# **FTP**

# **FTP-standardindstillinger**

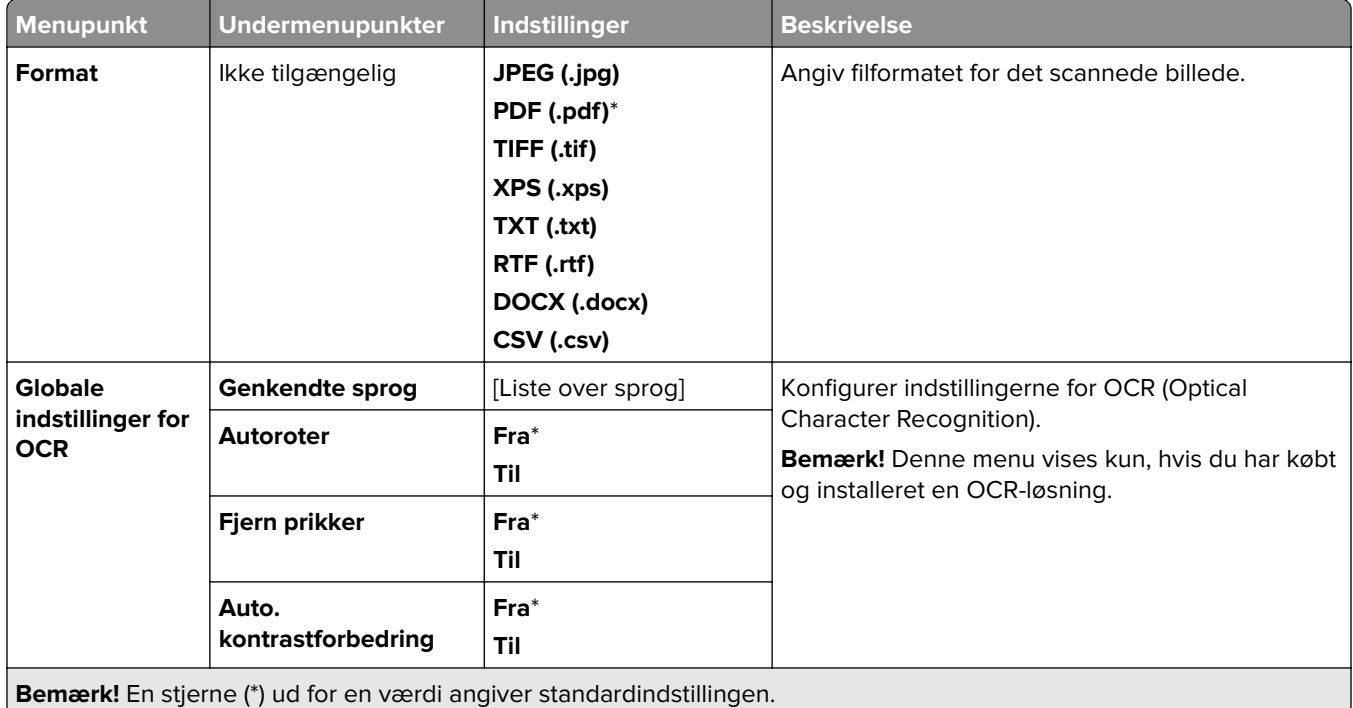

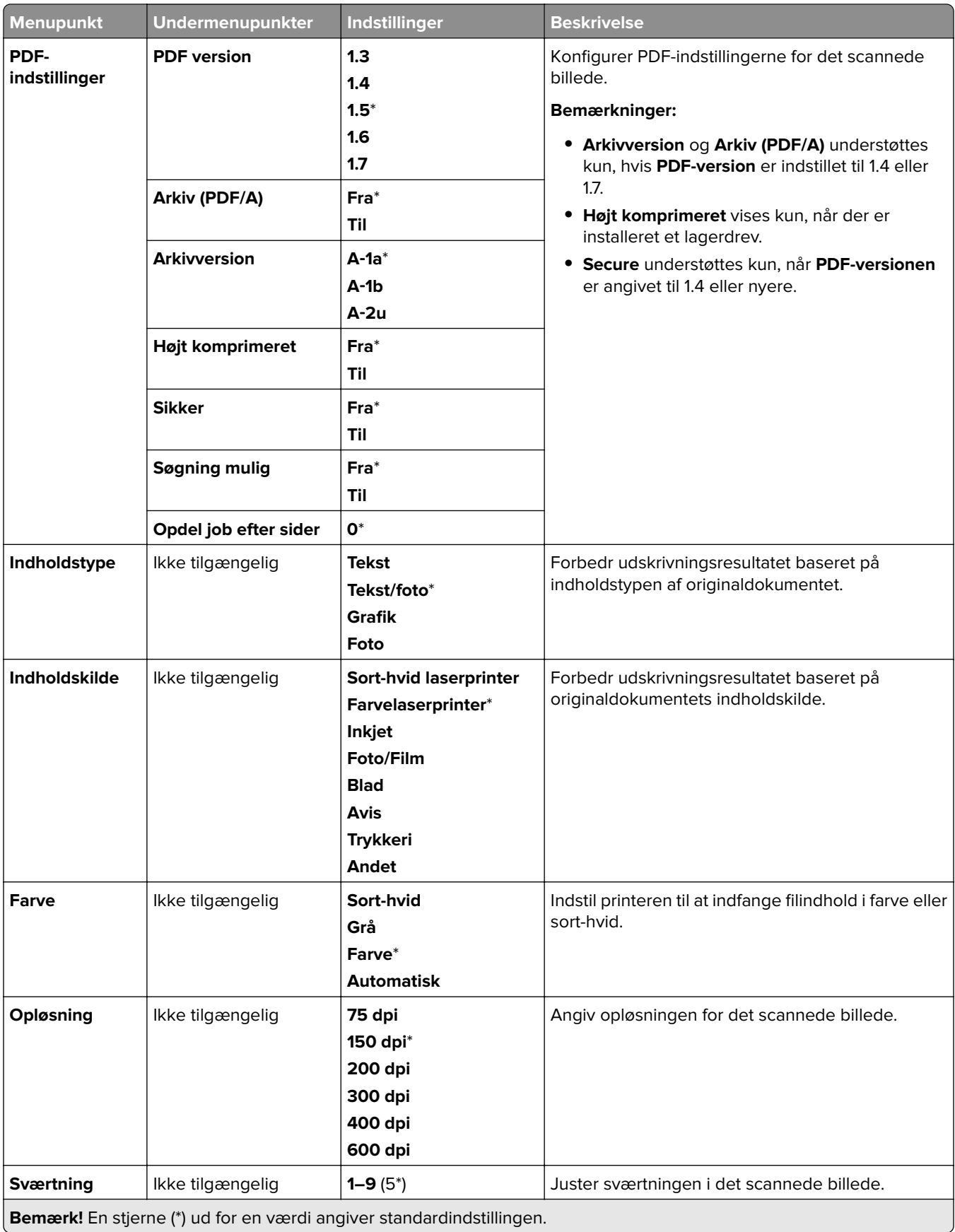

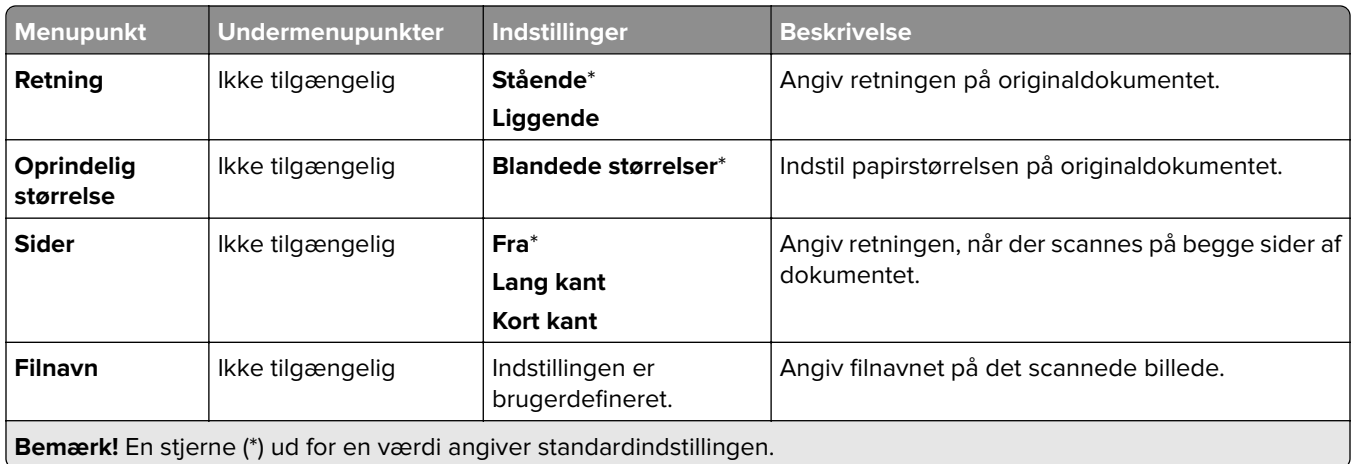

#### **Avanceret billedbehandling**

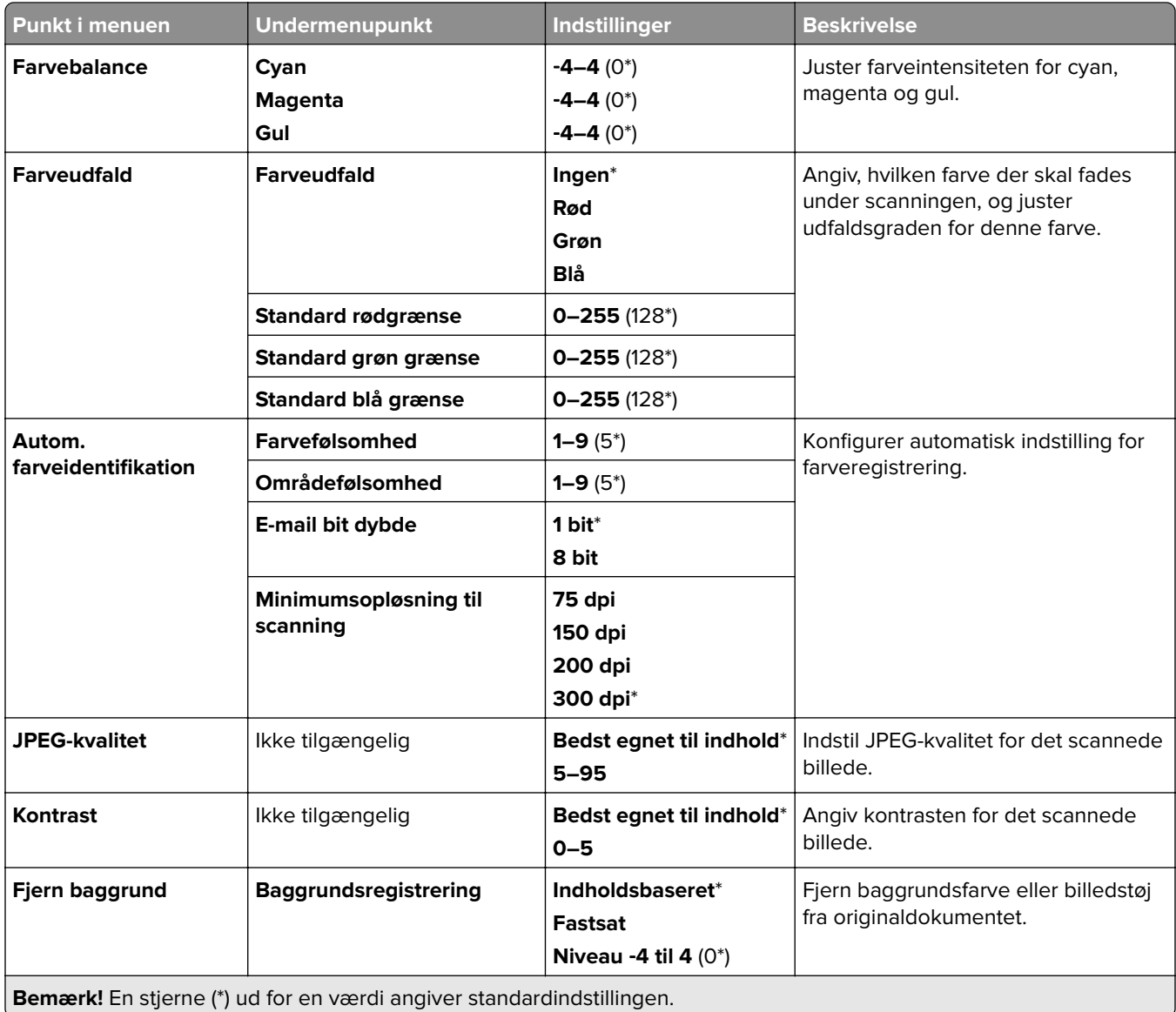

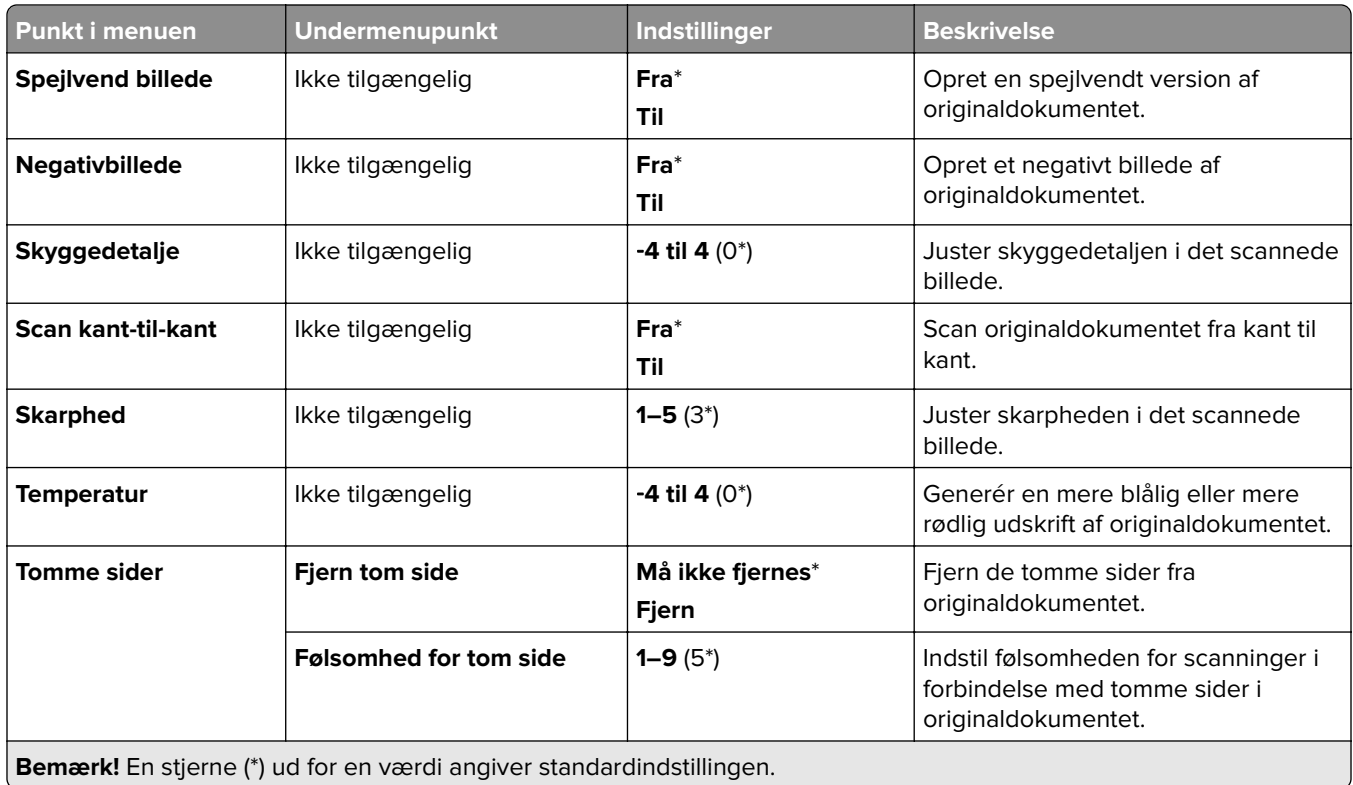

#### **Admin-kontrol**

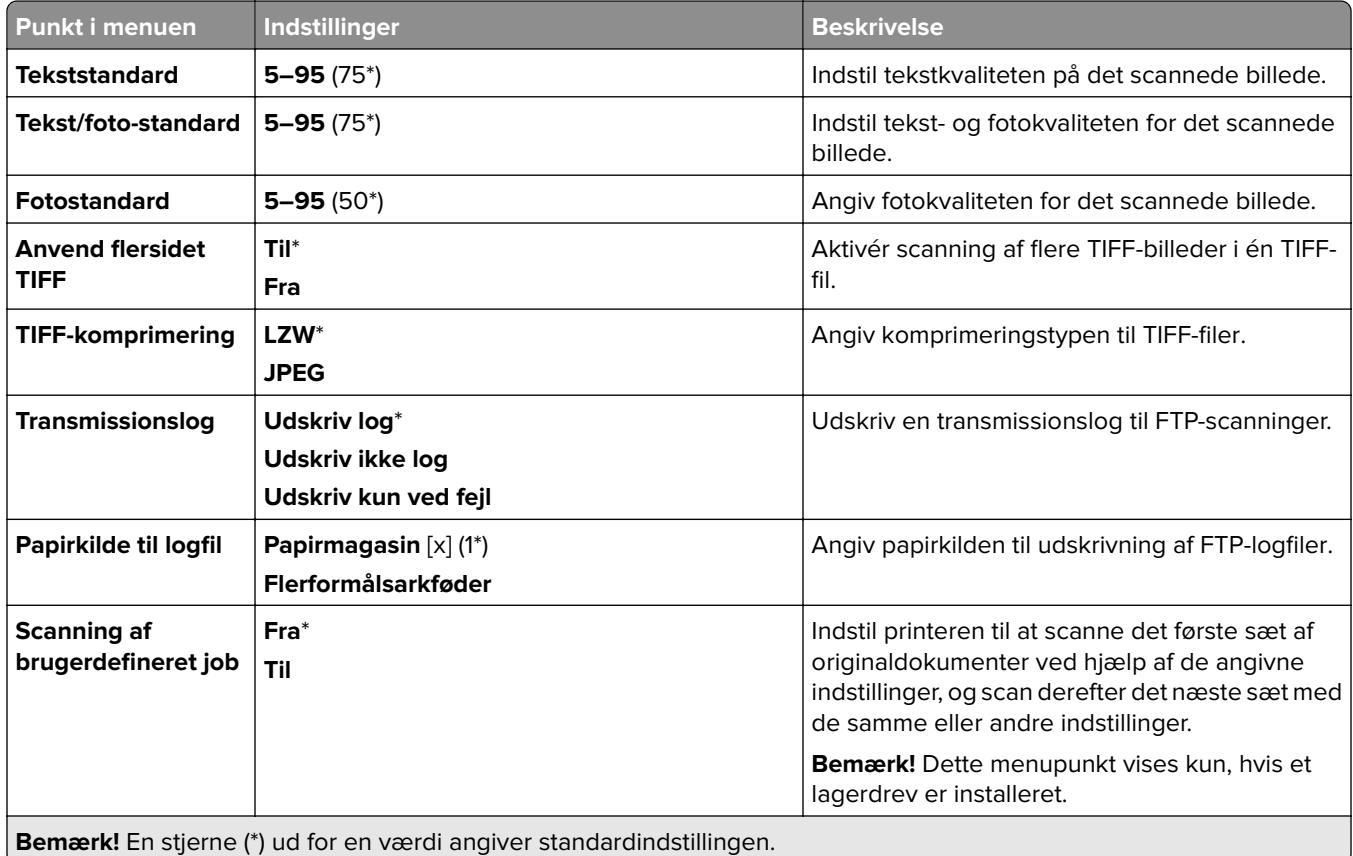

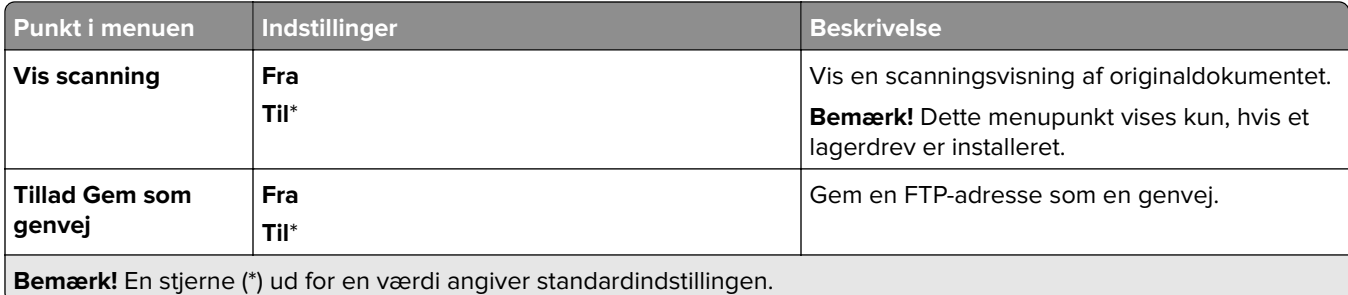

# **USB-drev**

## **Scan fra flash-drev**

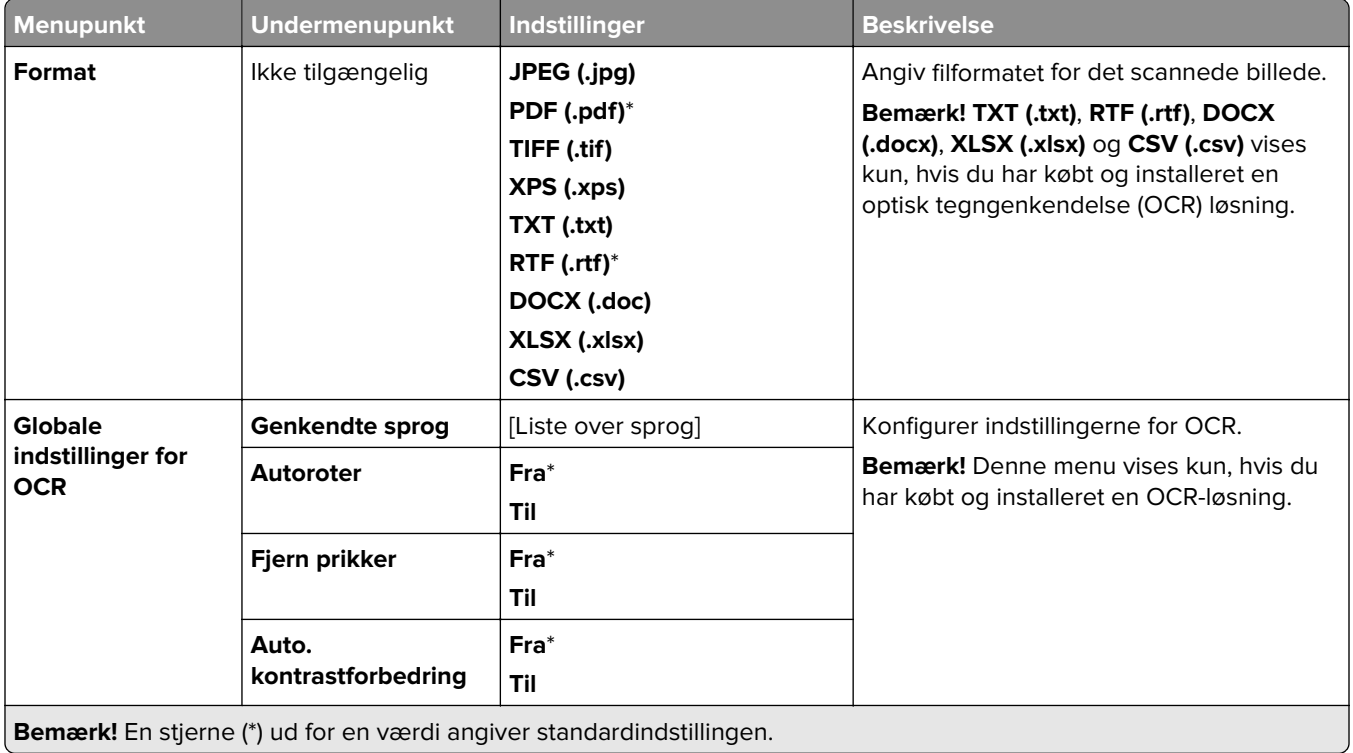

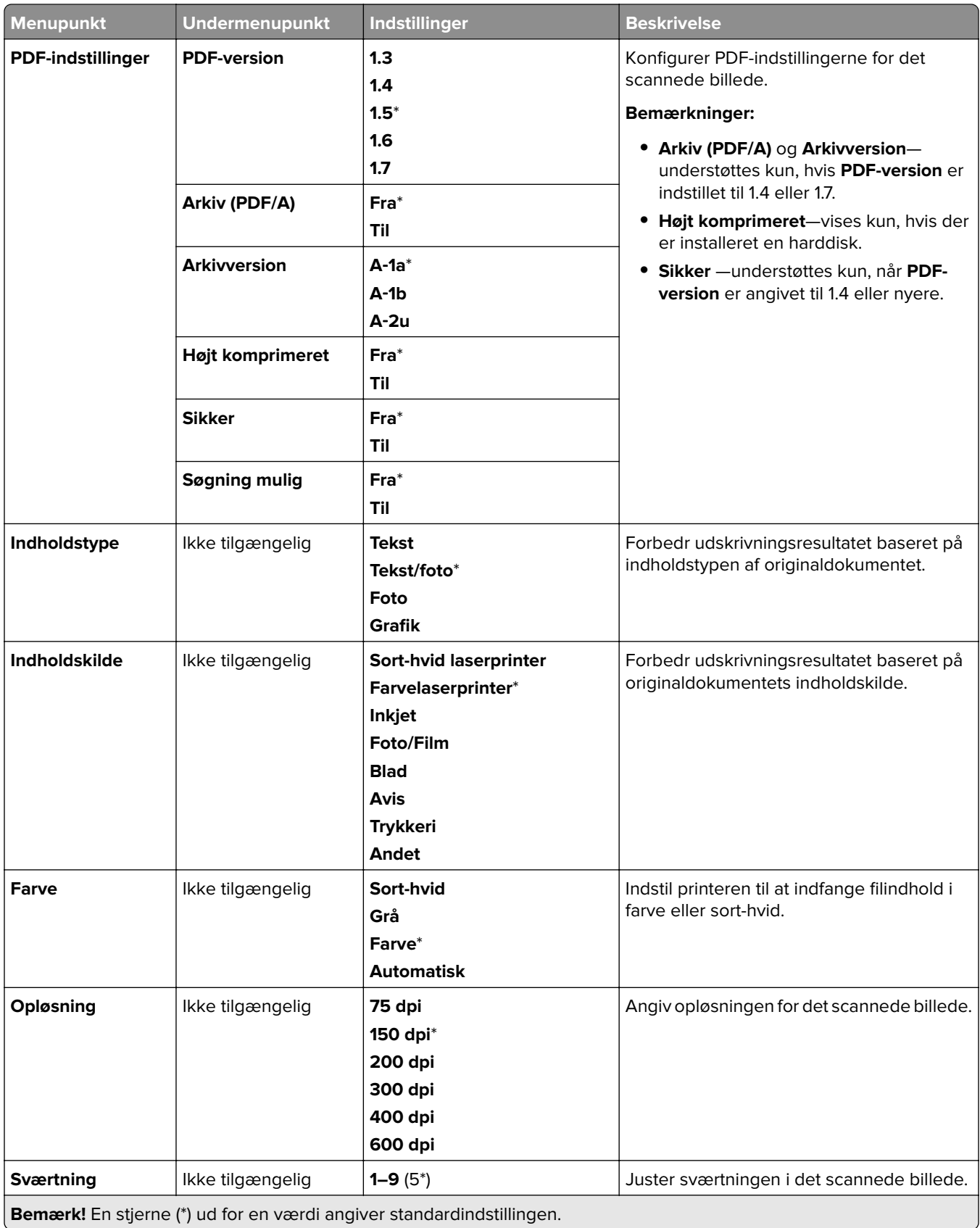

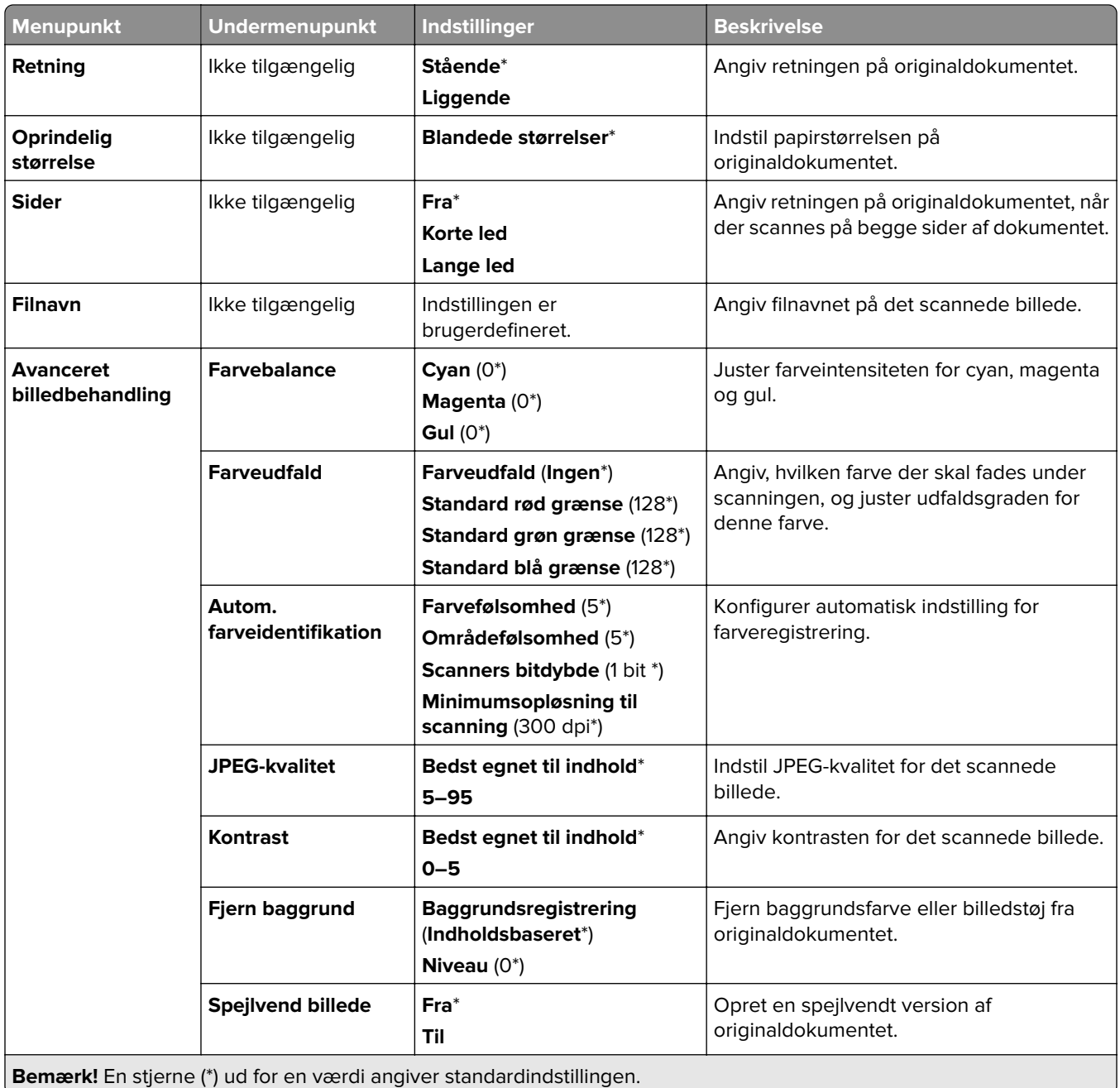

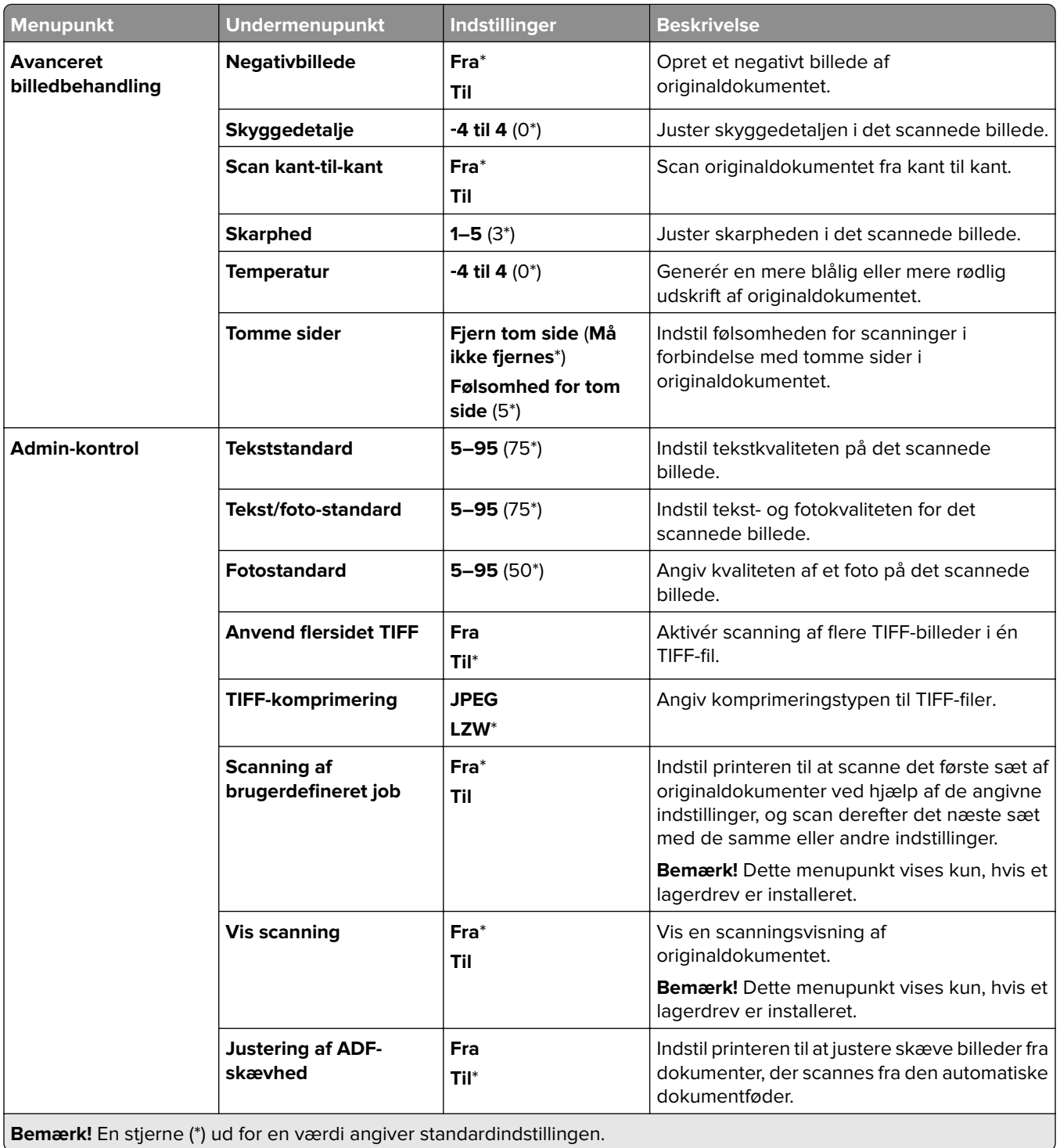

# **Udskrivning fra flashdrev**

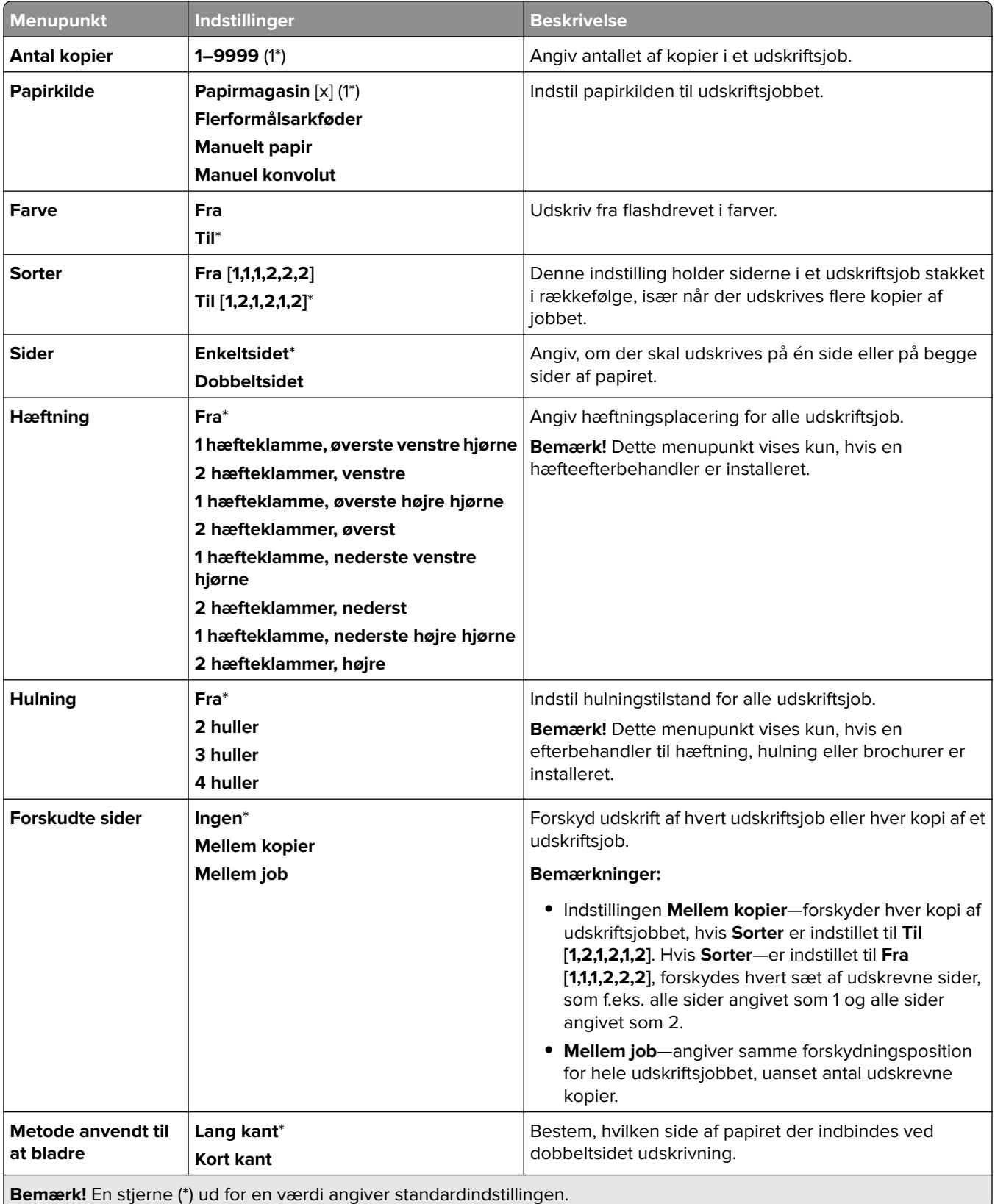

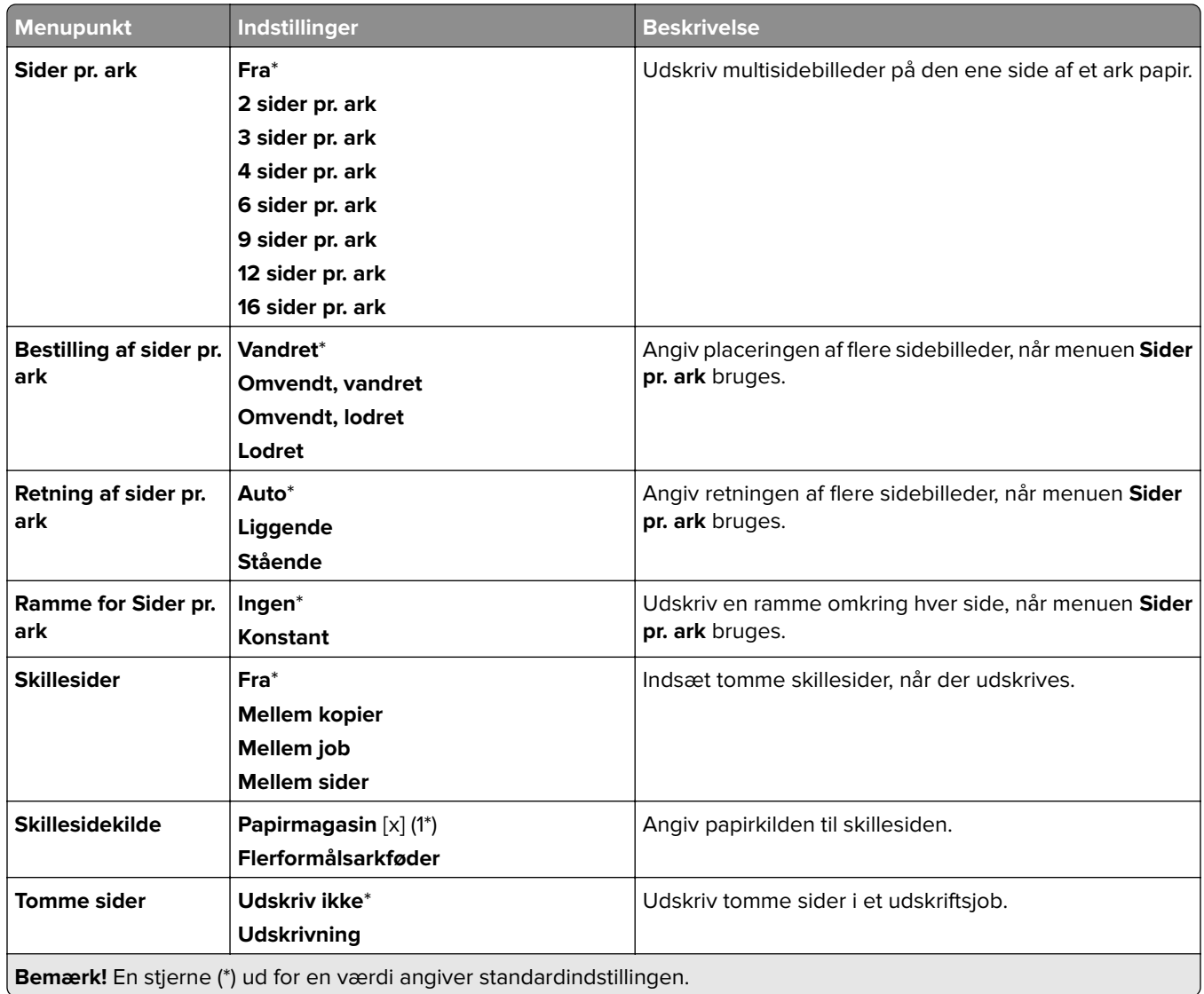

# **Netværk/porte**

# **Netværksoversigt**

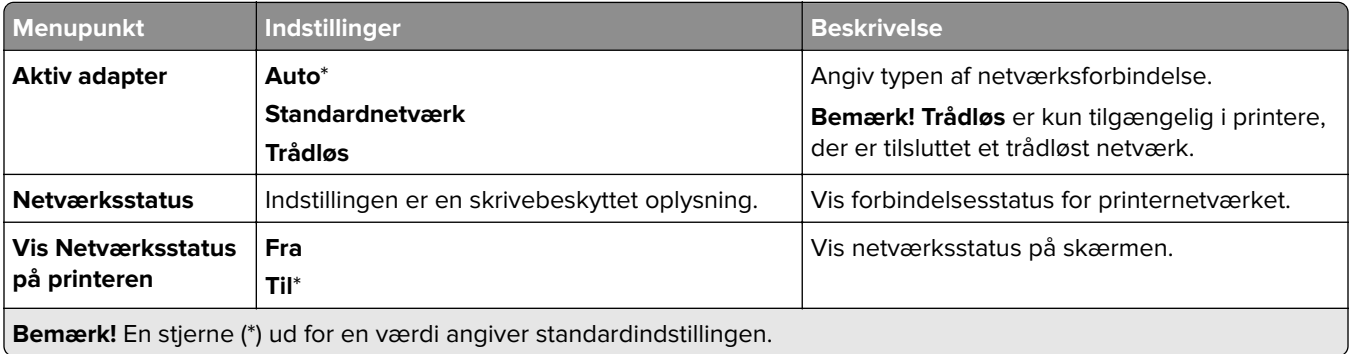

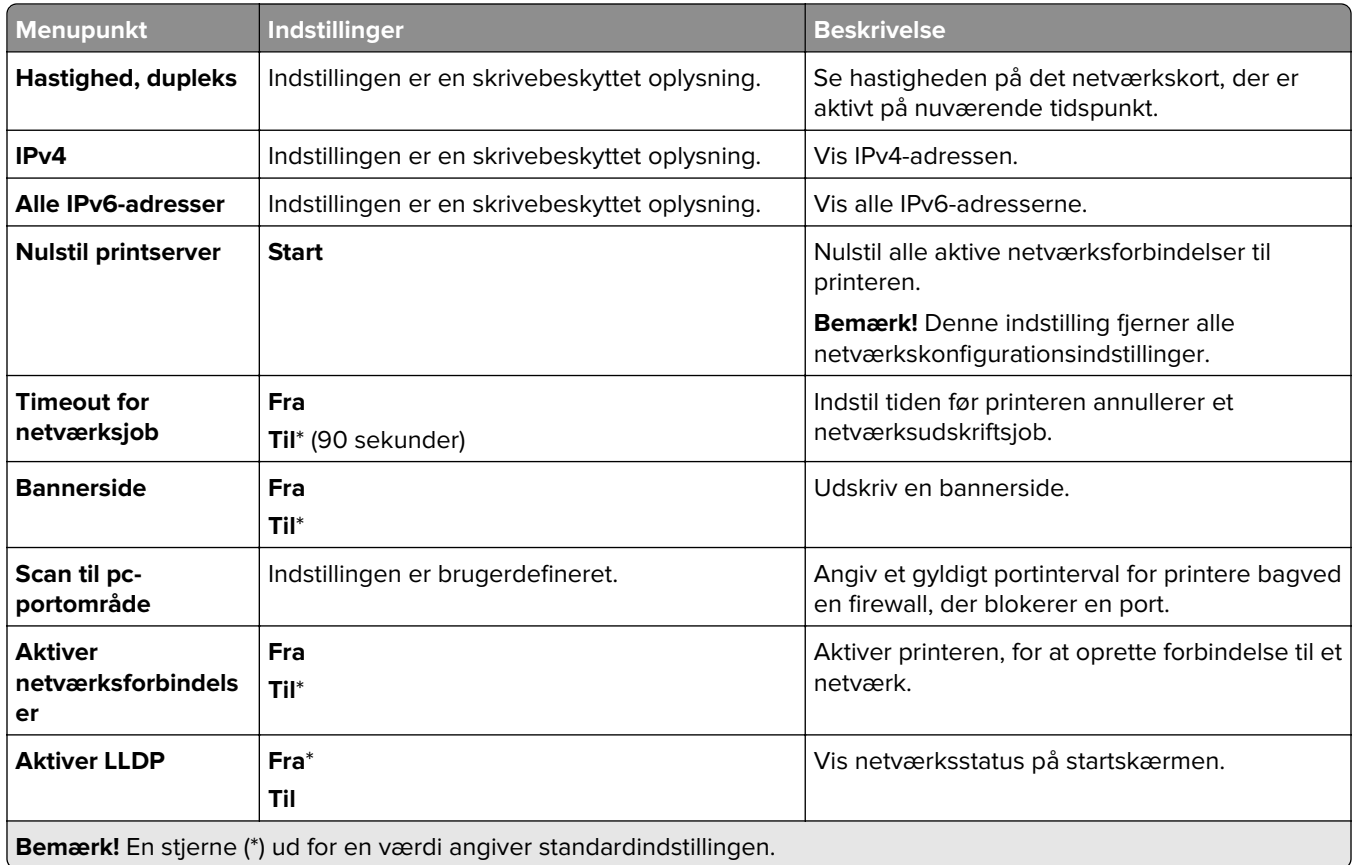

## **Trådløs**

**Bemærk!** Denne menu er kun tilgængelig på printere, der er koblet til et Wi-Fi-netværk, og på printere med en trådløs netværksadapter.

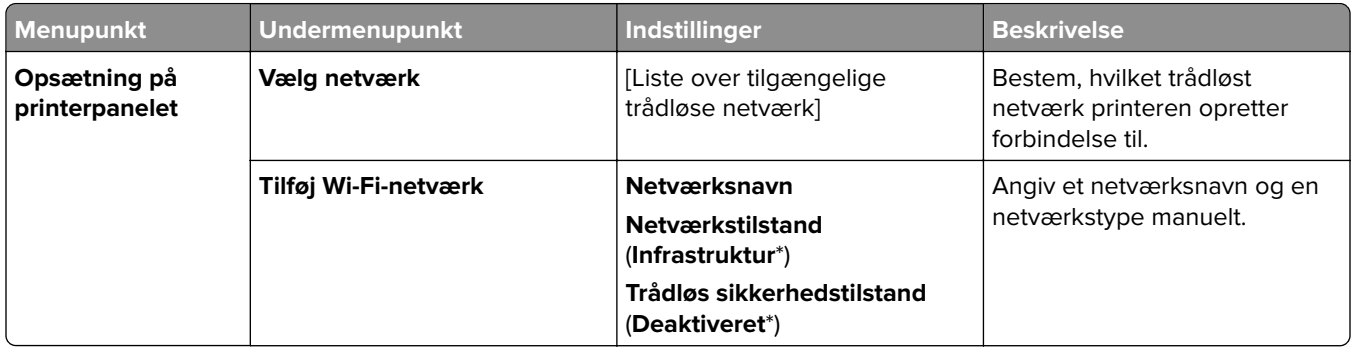

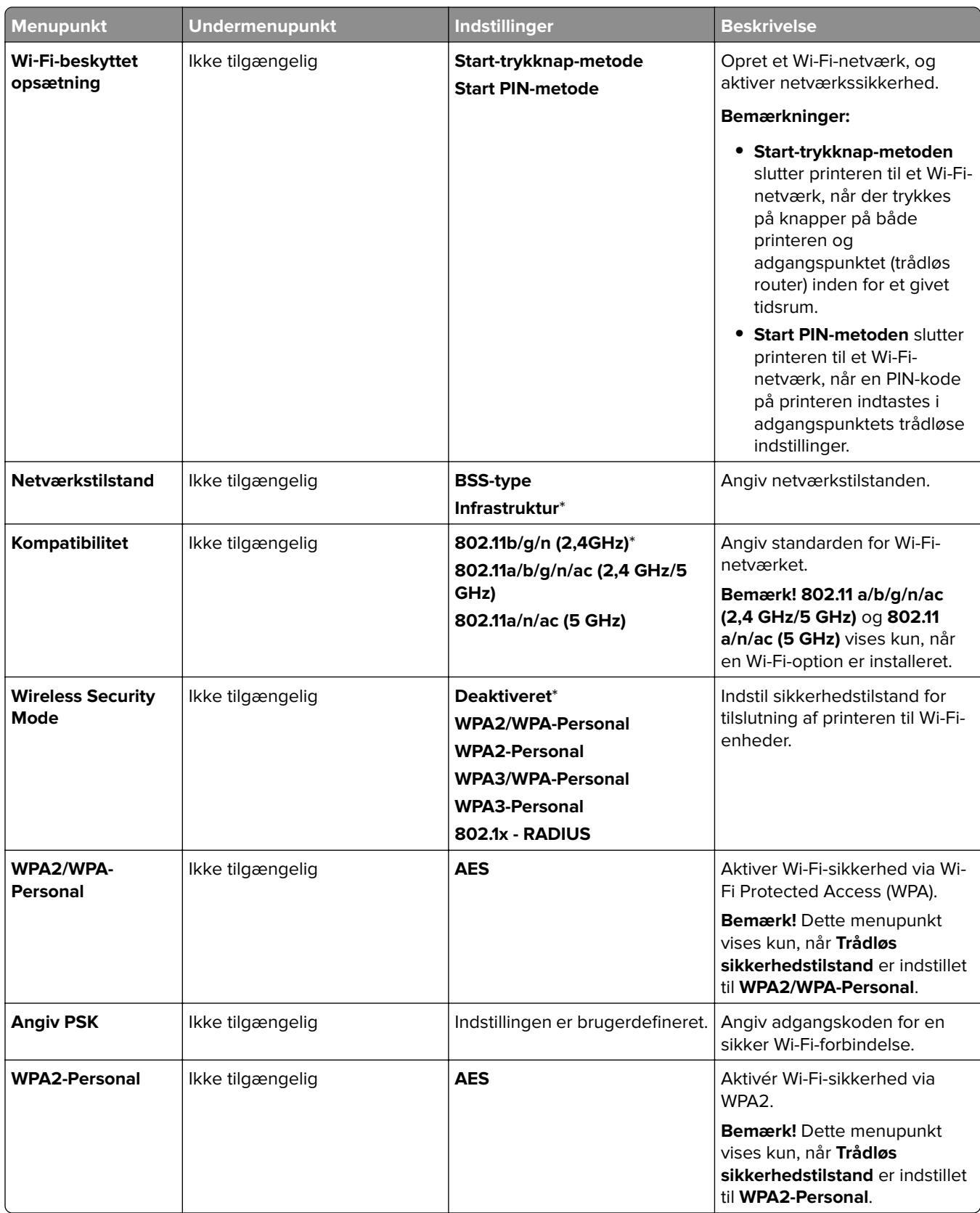

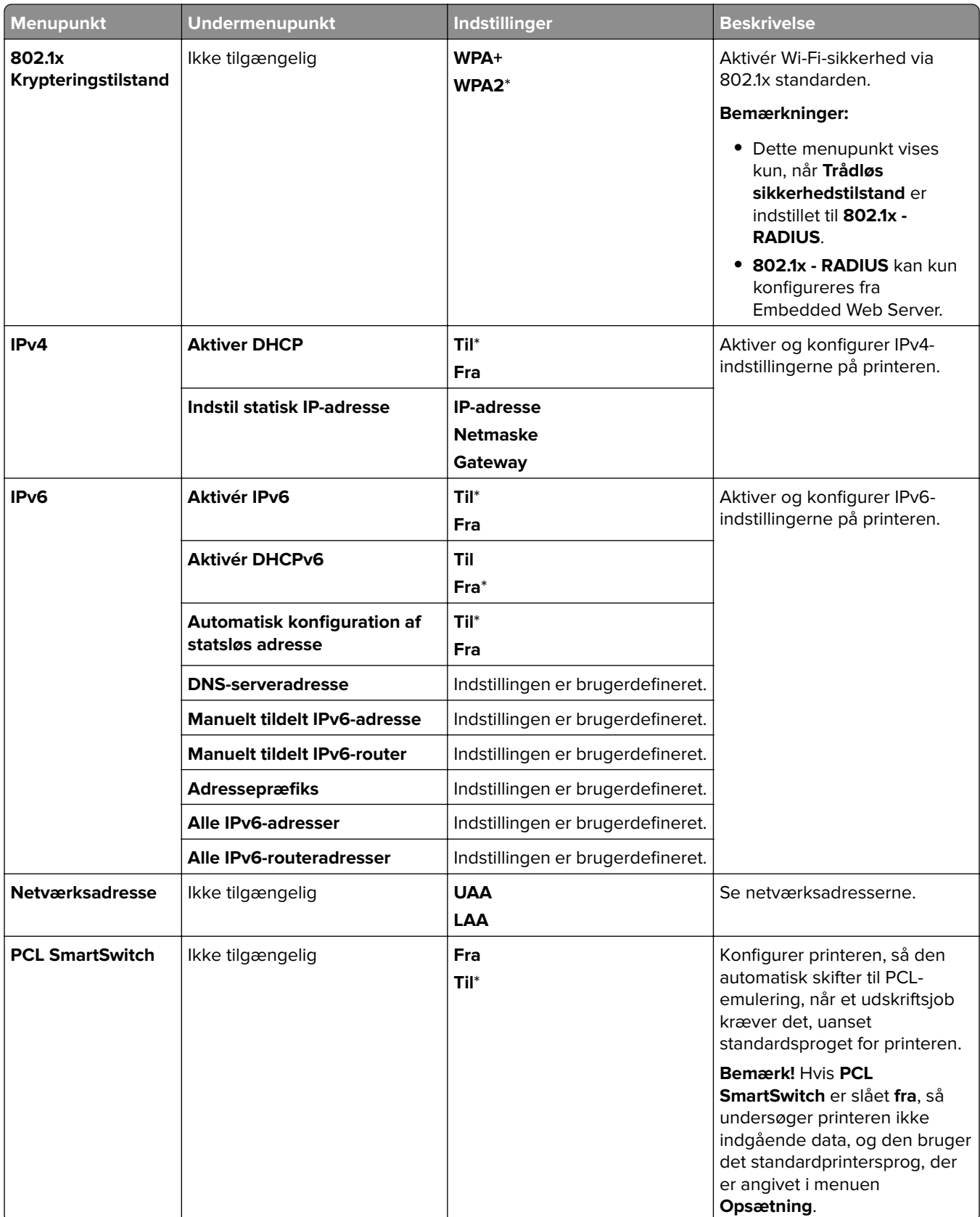

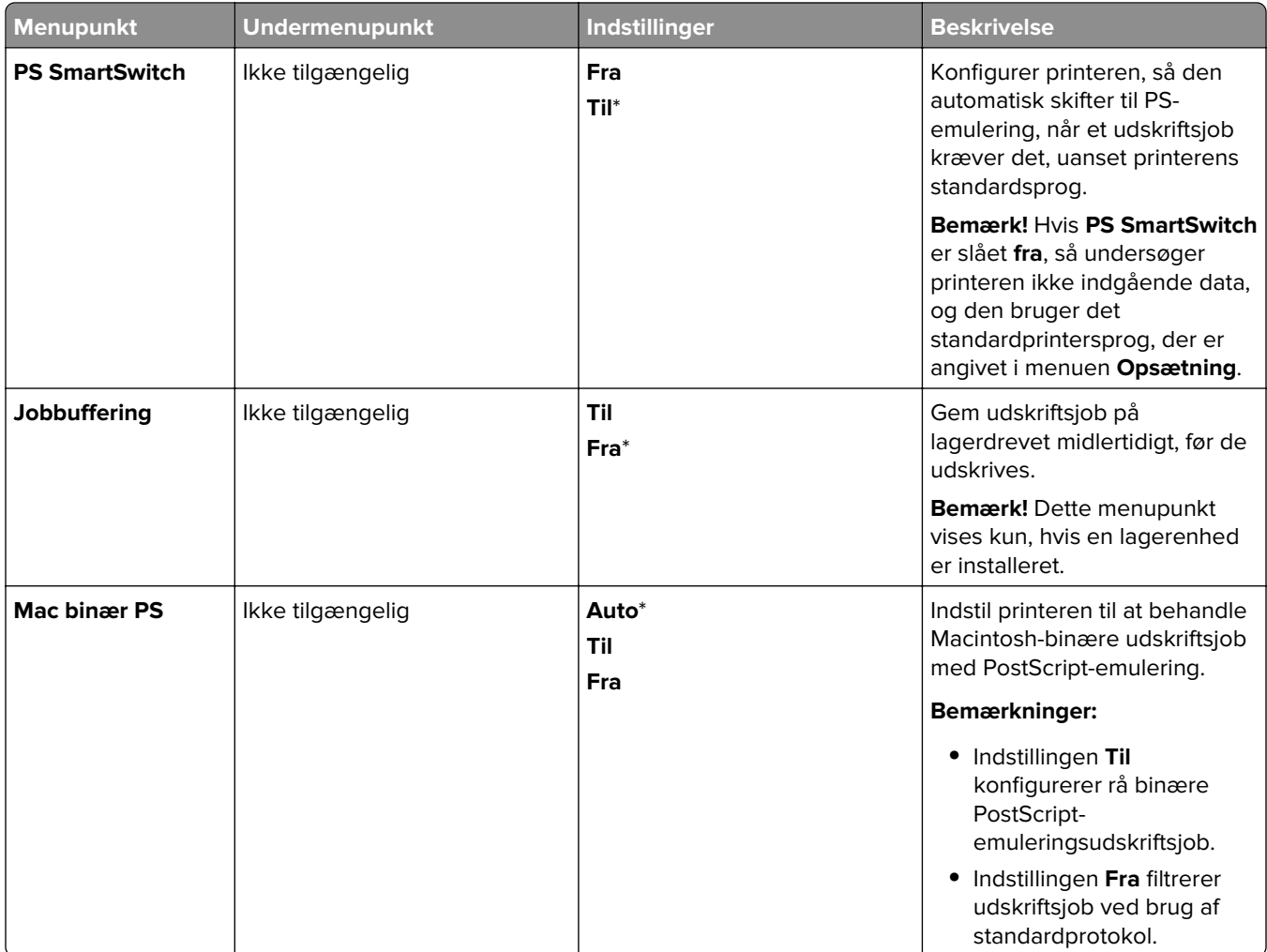

# **Wi-Fi Direct**

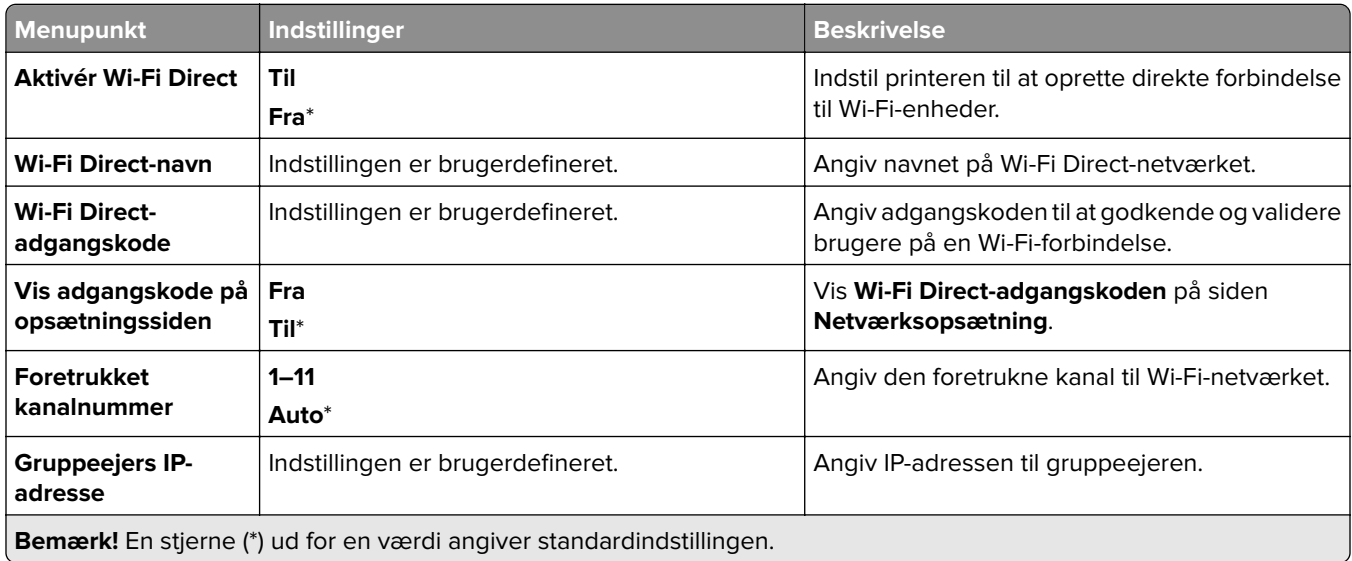

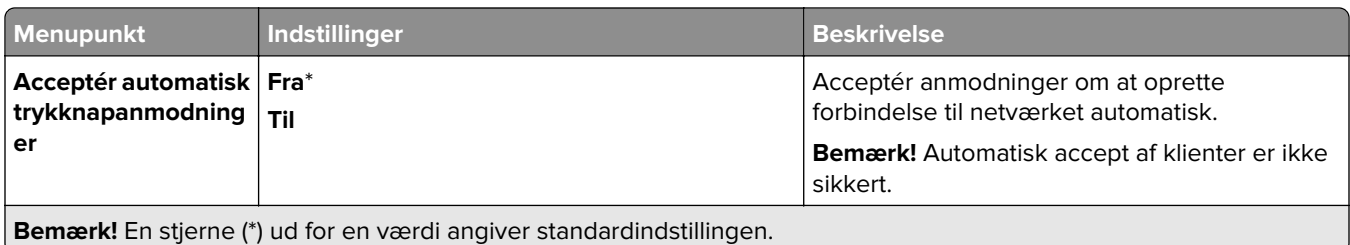

# **Administration af mobile tjenester**

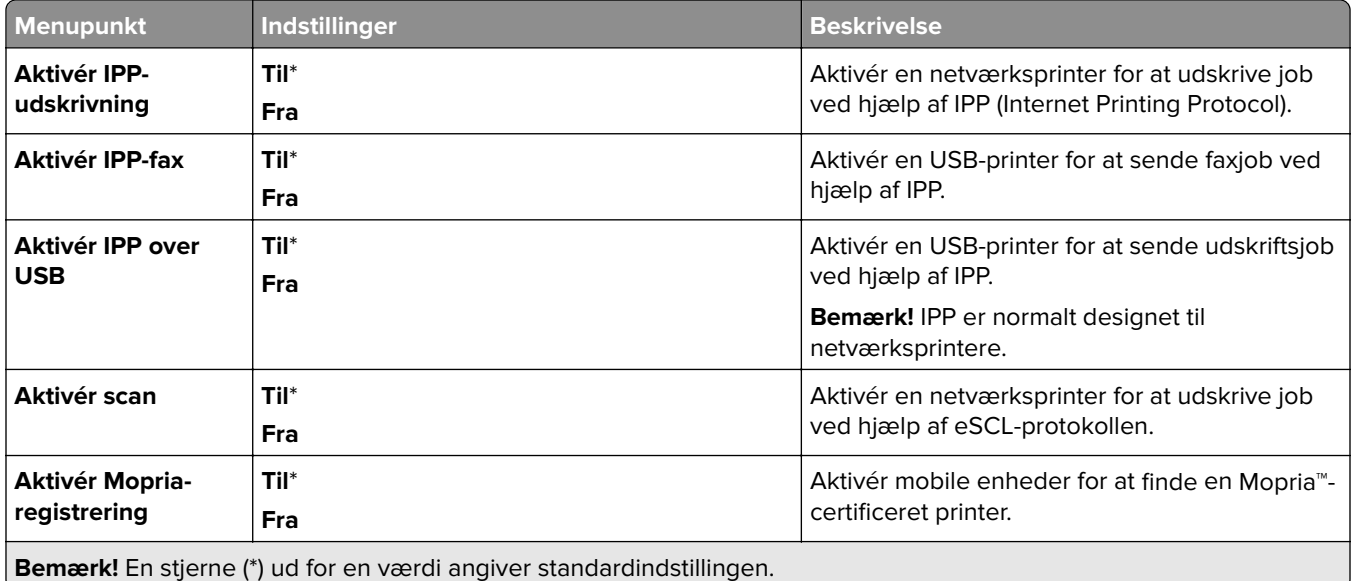

## **Ethernet**

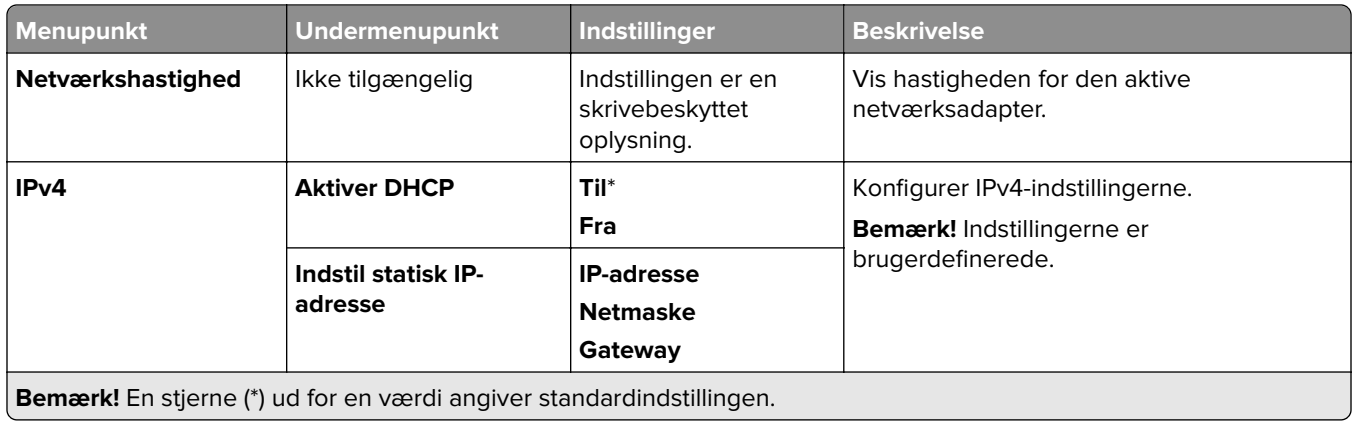

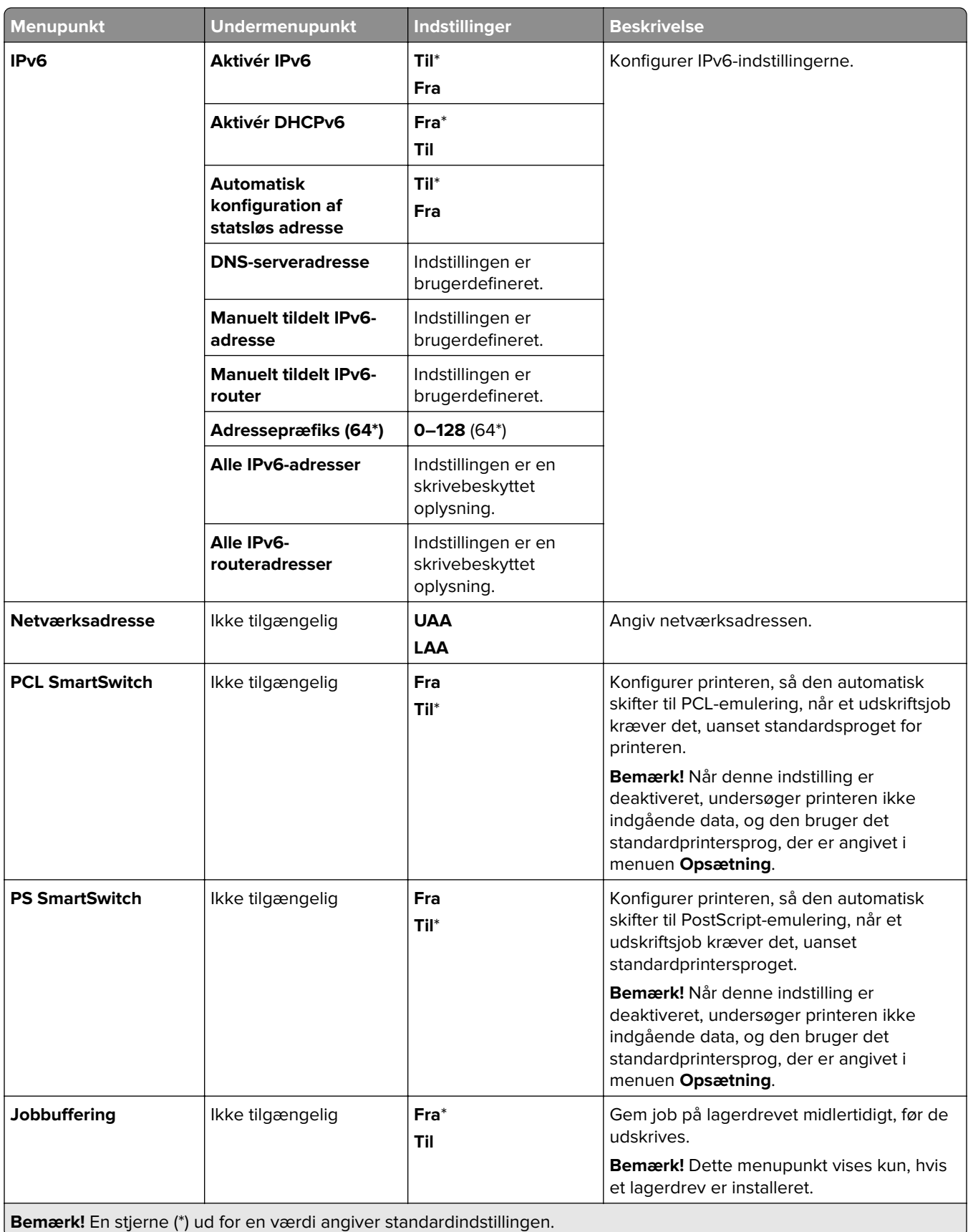

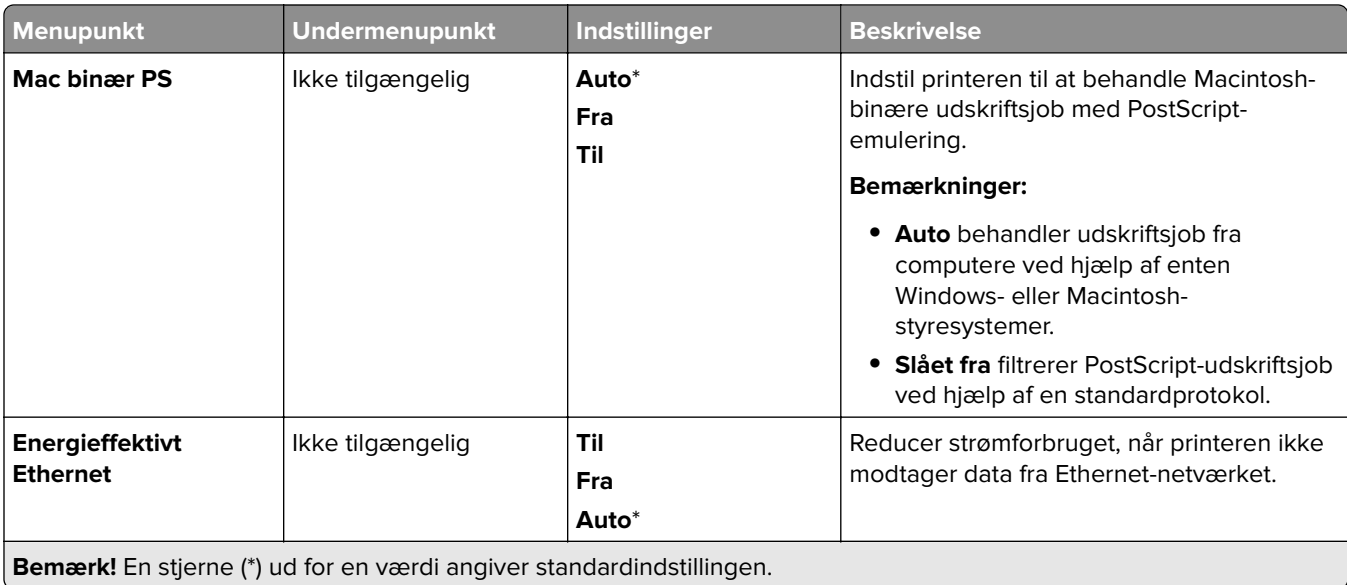

### **TCP/IP**

**Bemærk!** Denne menu vises kun for netværksprintere eller printere, som er sluttet til printerservere.

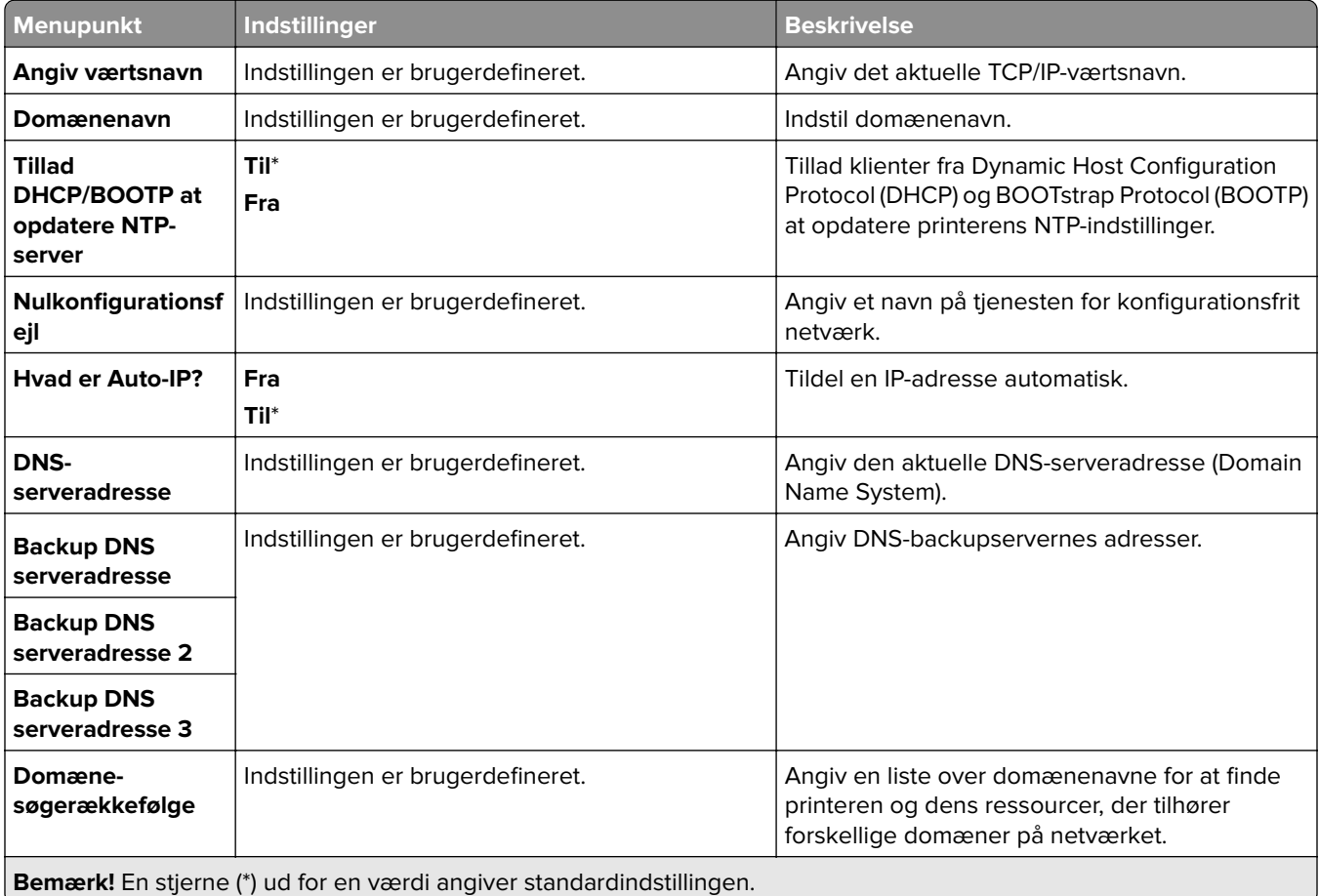

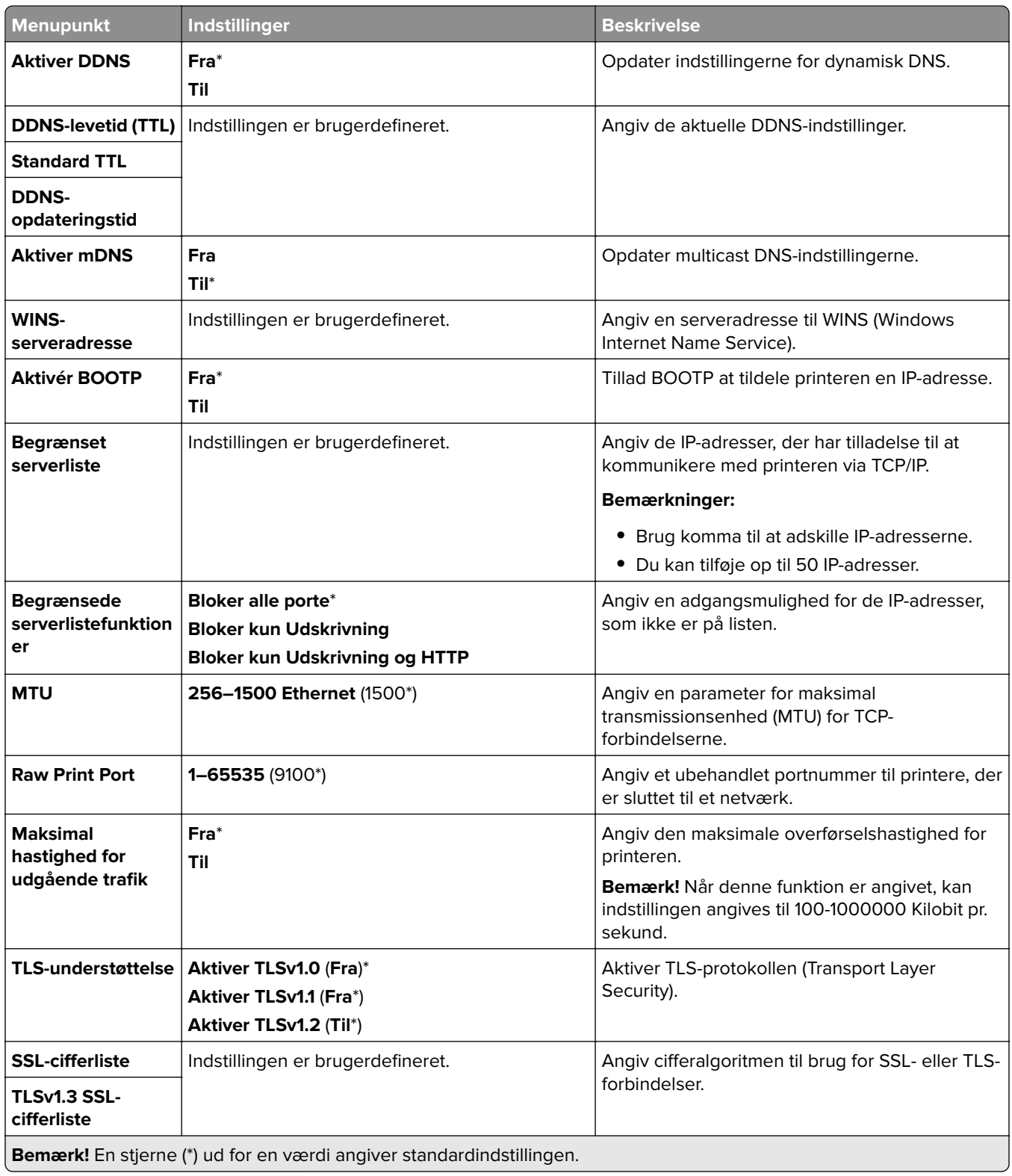

## **SNMP**

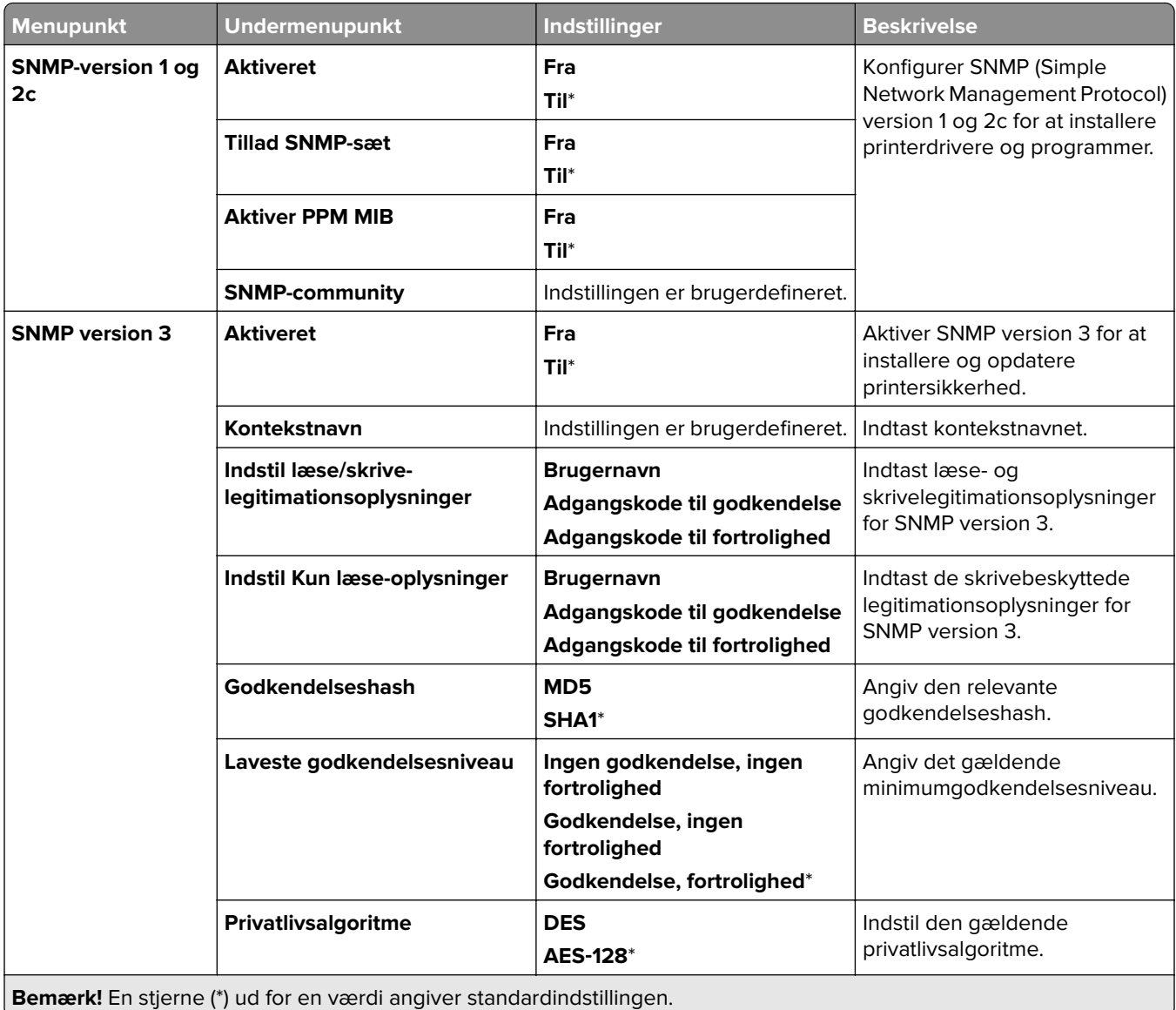

# **IPSec**

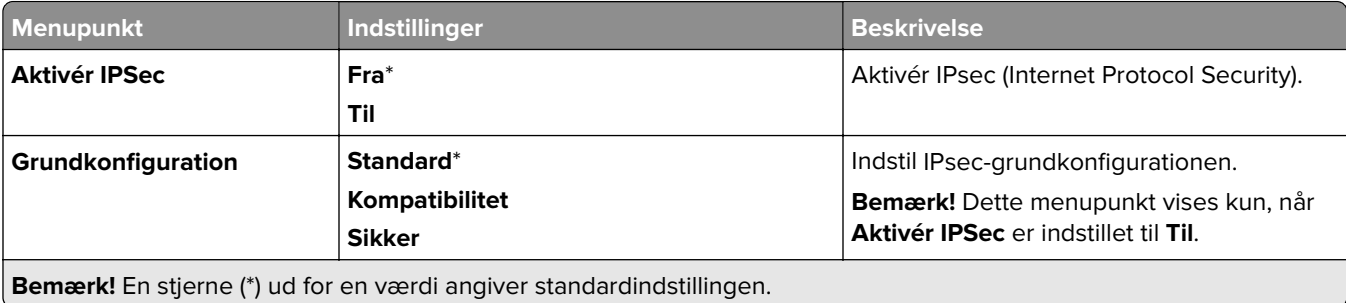

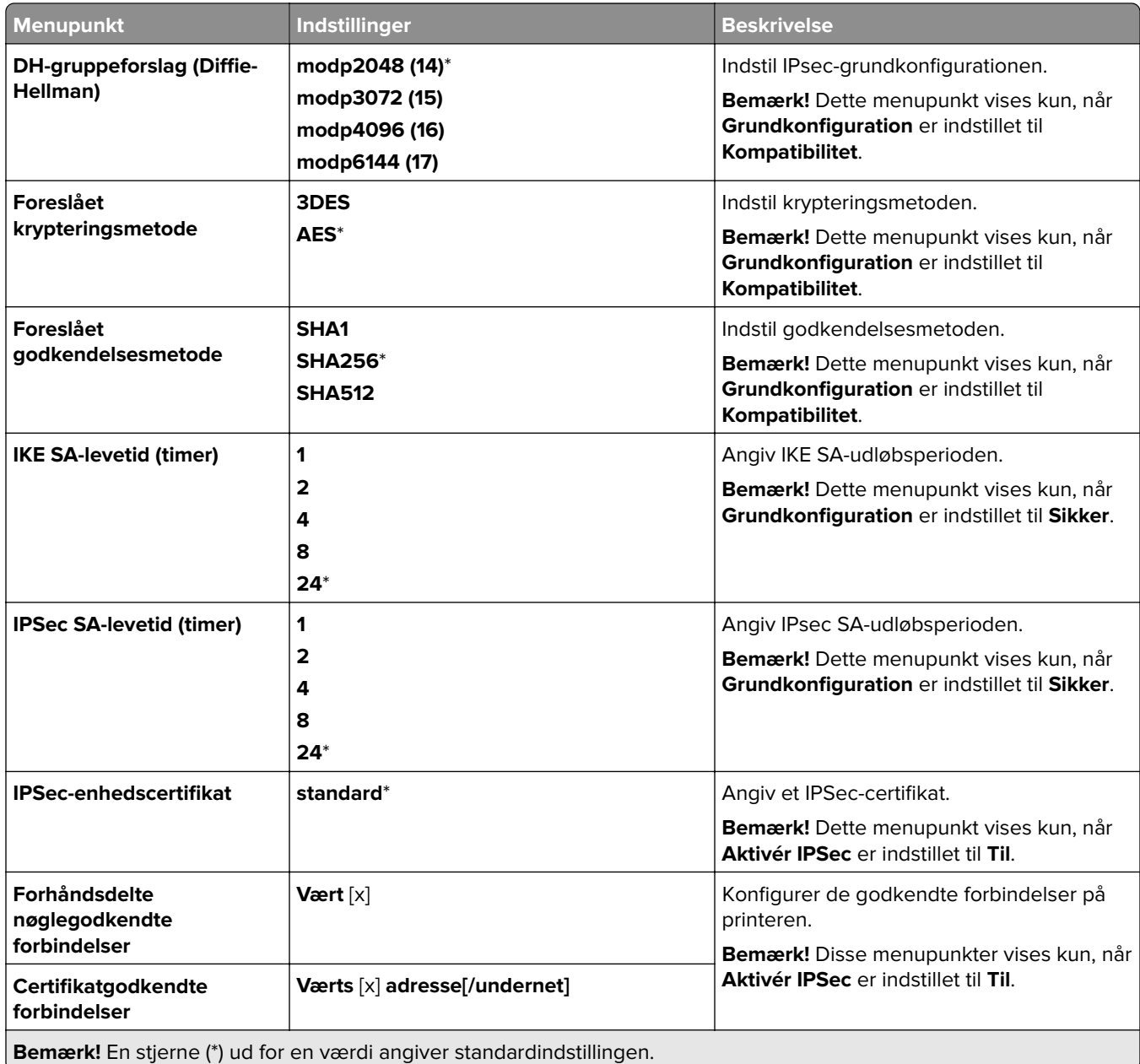

## **802.1x**

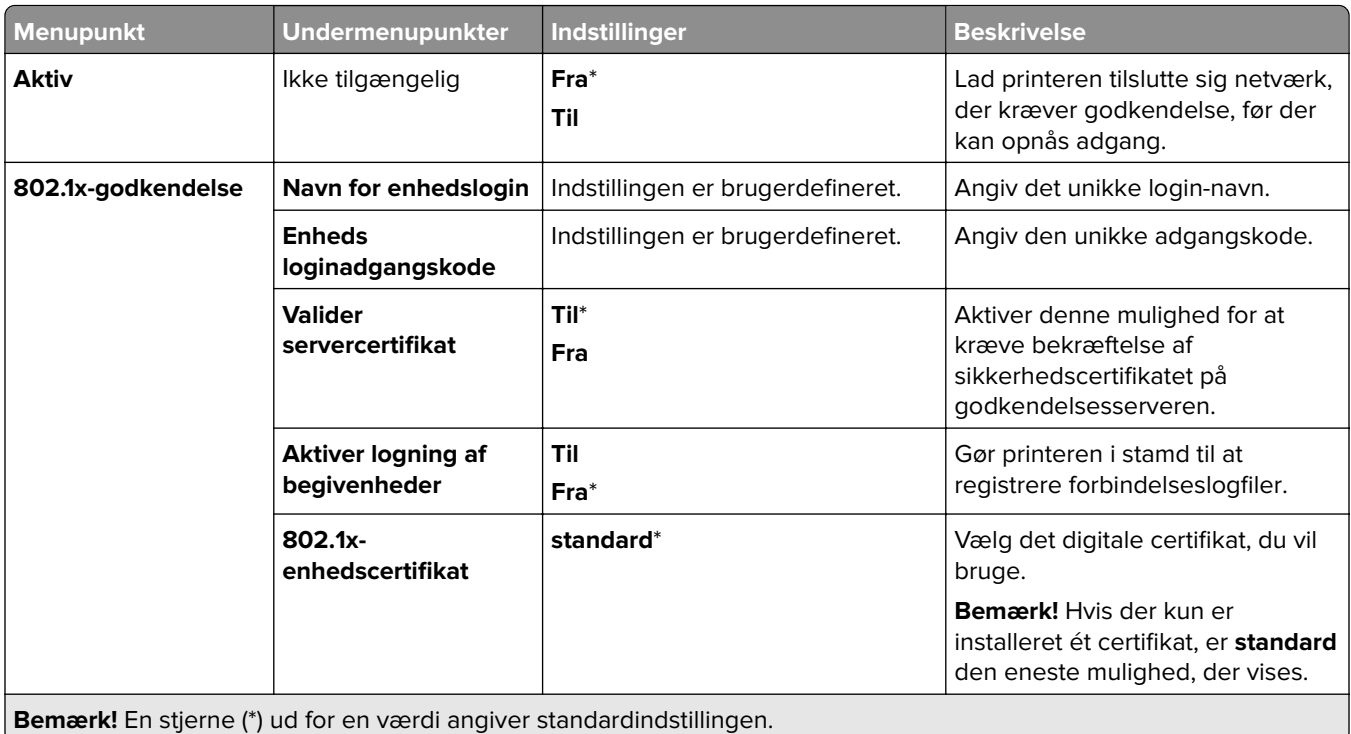

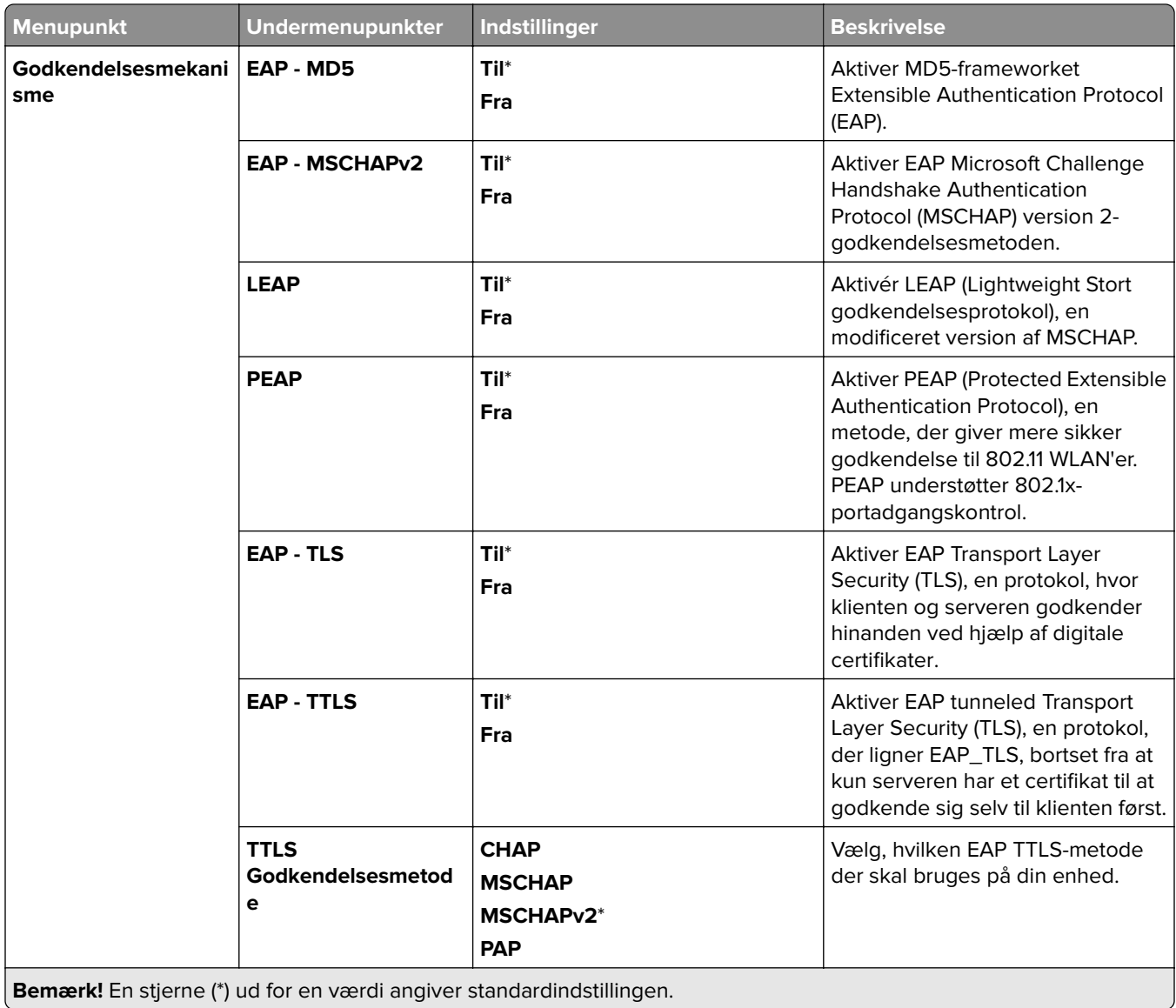

# **LPD-konfiguration**

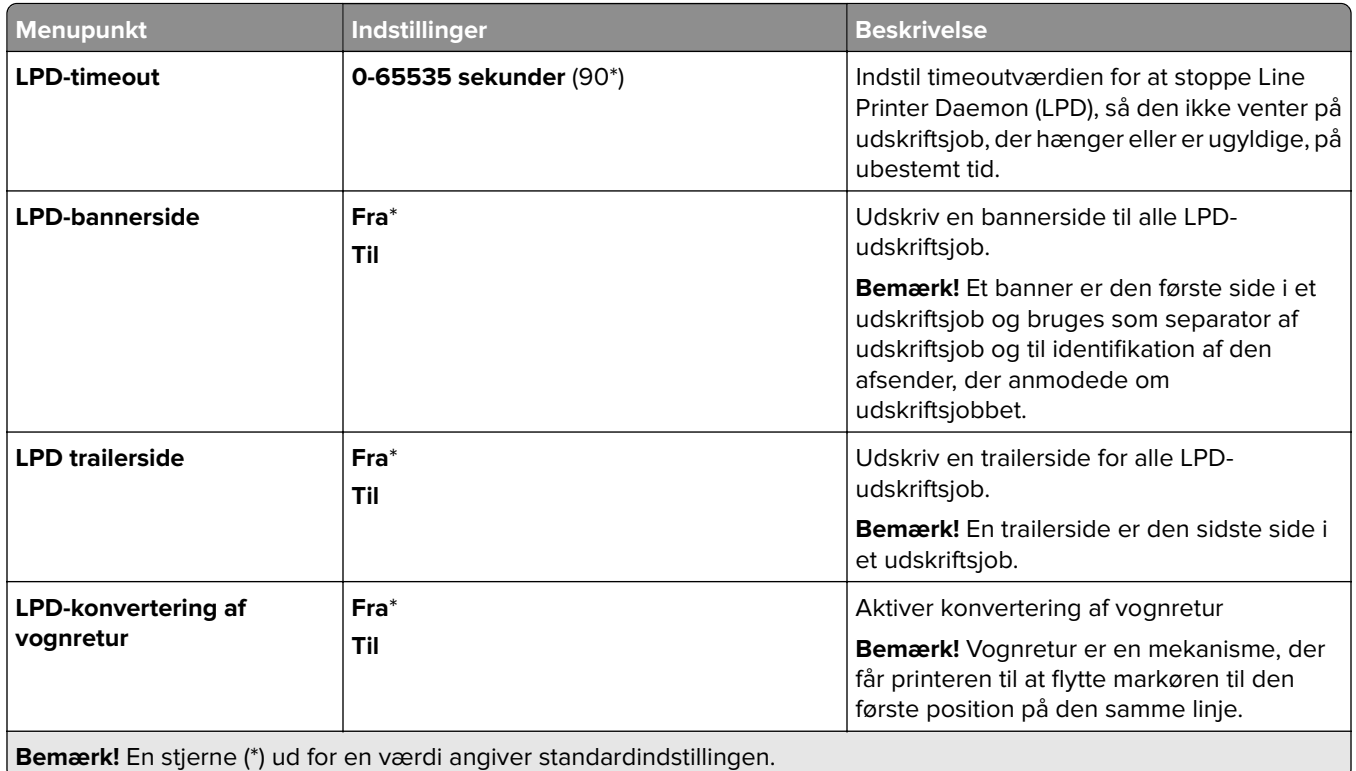

## **HTTP/FTP-indstillinger**

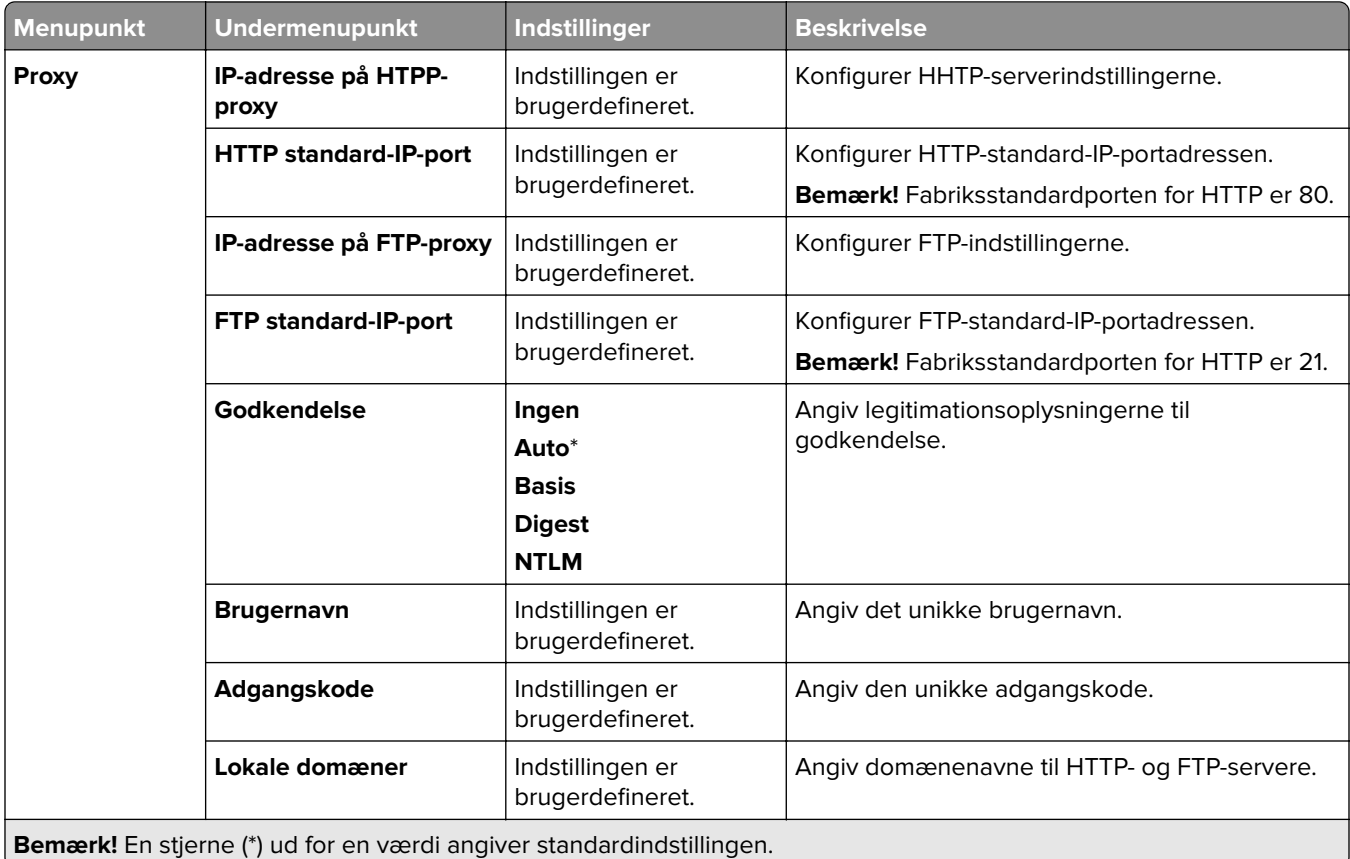
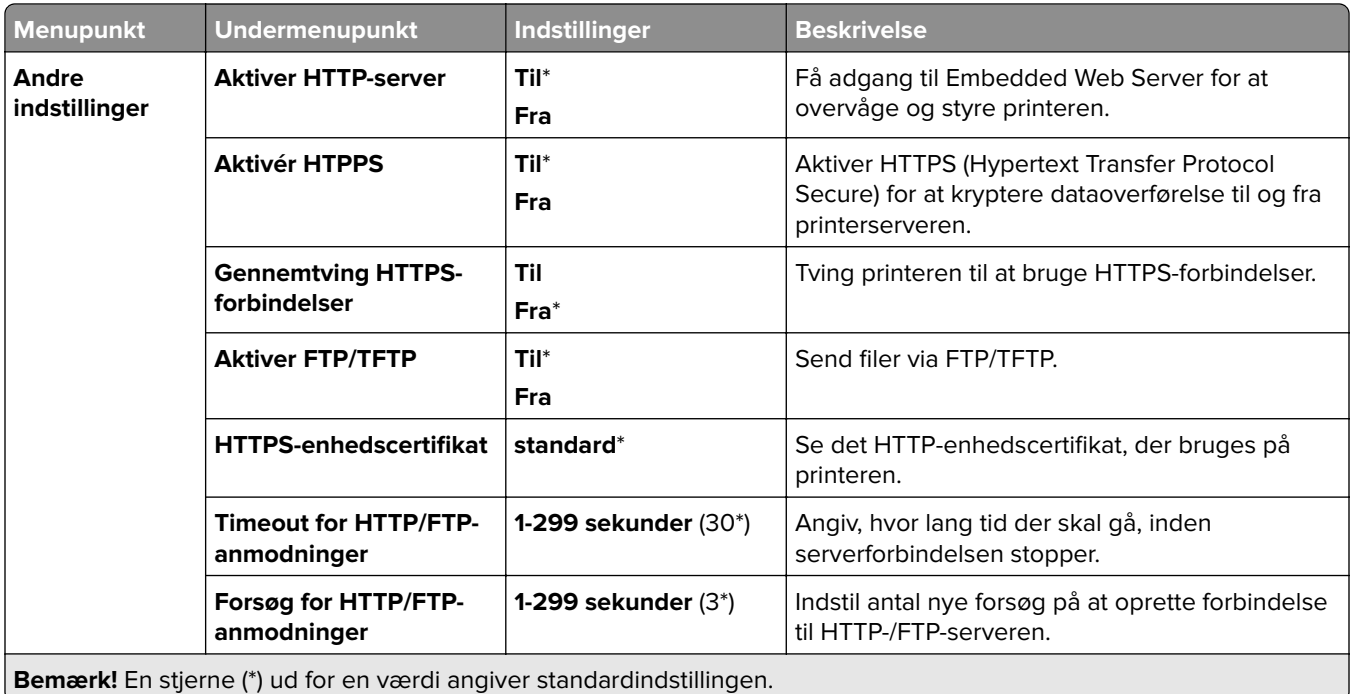

# **ThinPrint**

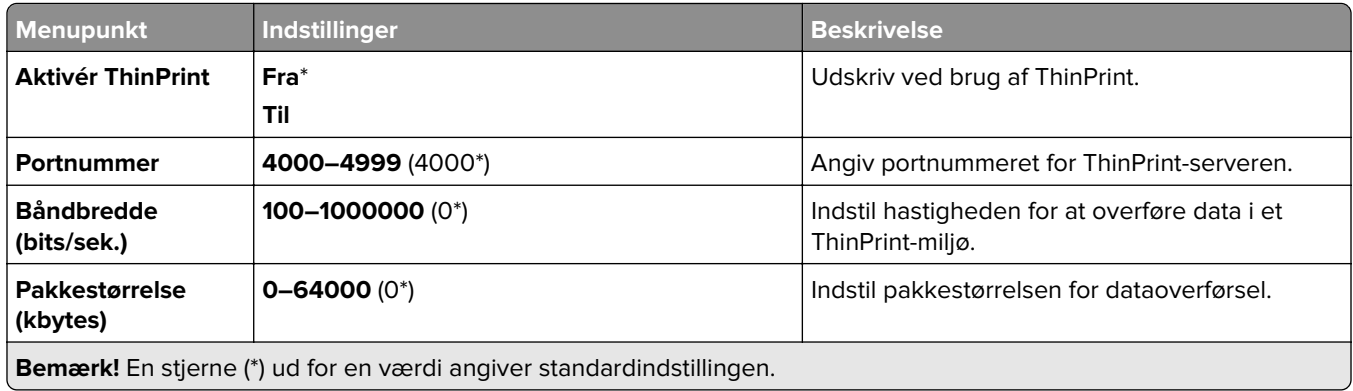

## **USB**

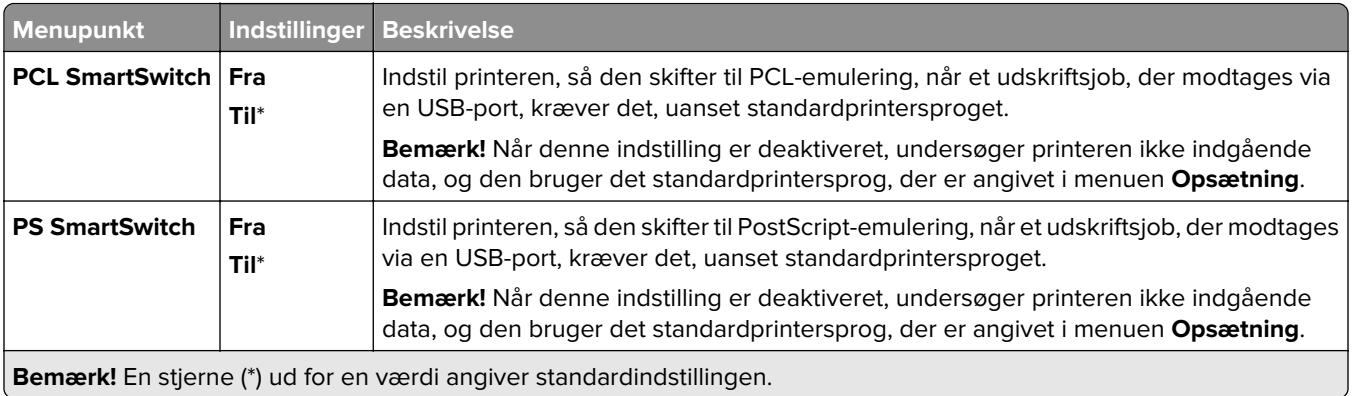

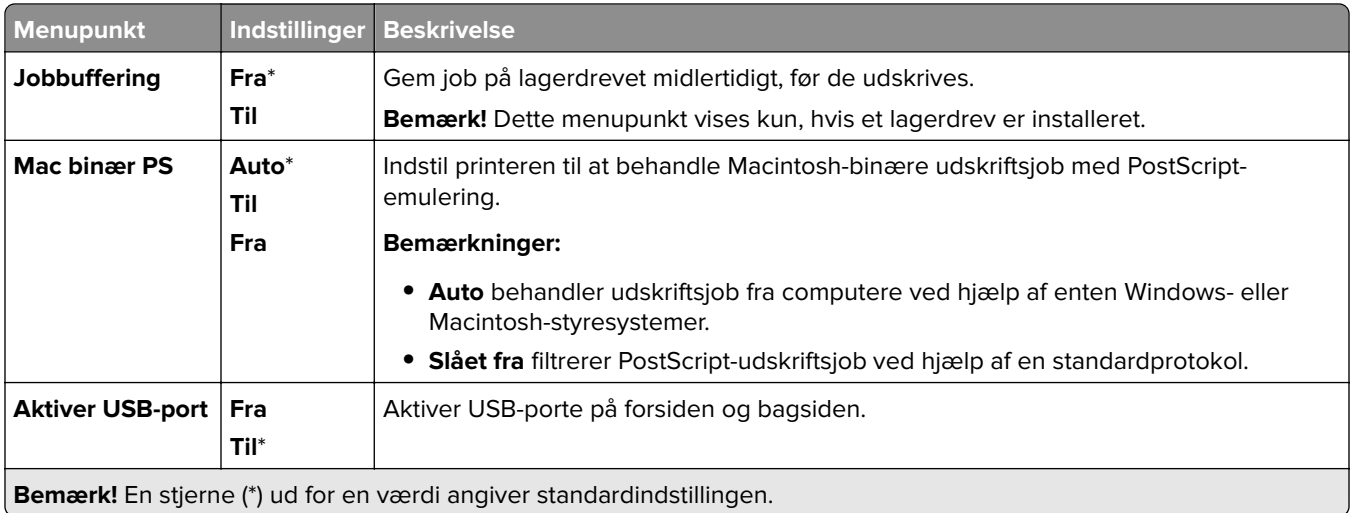

# **Begræns ekstern netværksadgang**

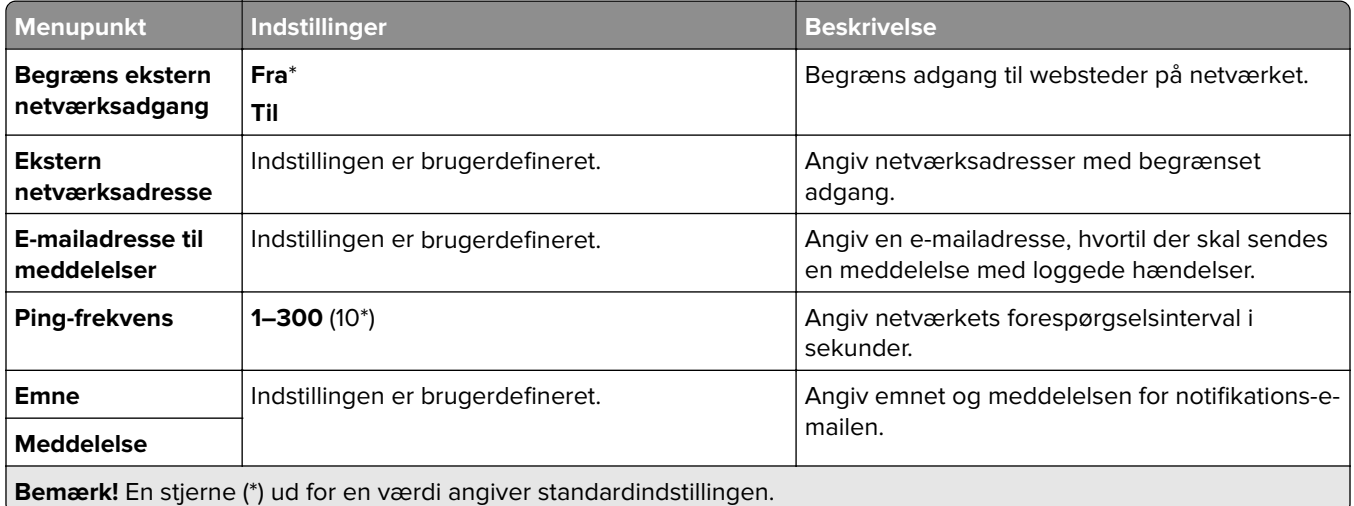

# **Sikkerhed**

# **Loginmetoder**

## **Administrer tilladelser**

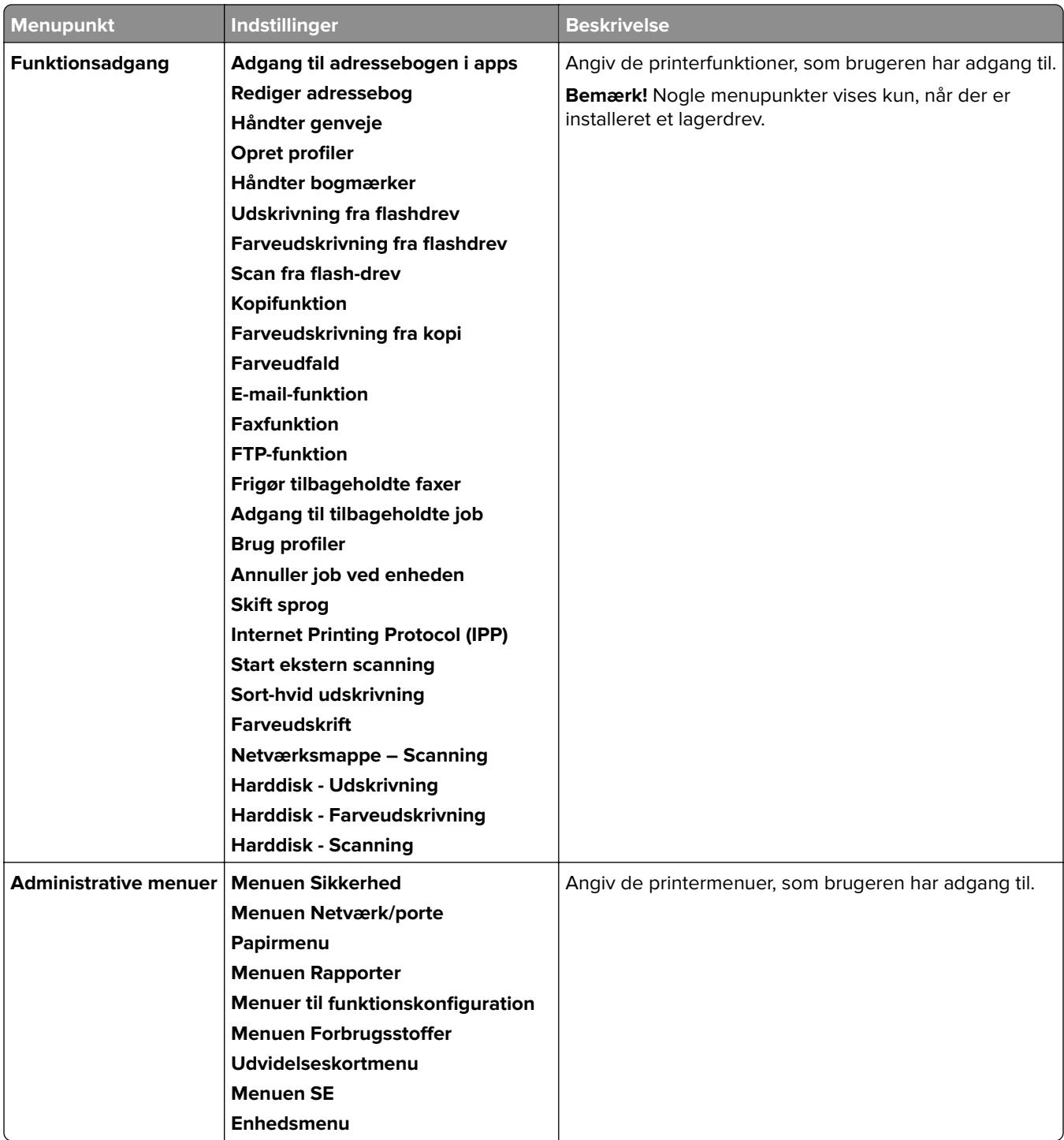

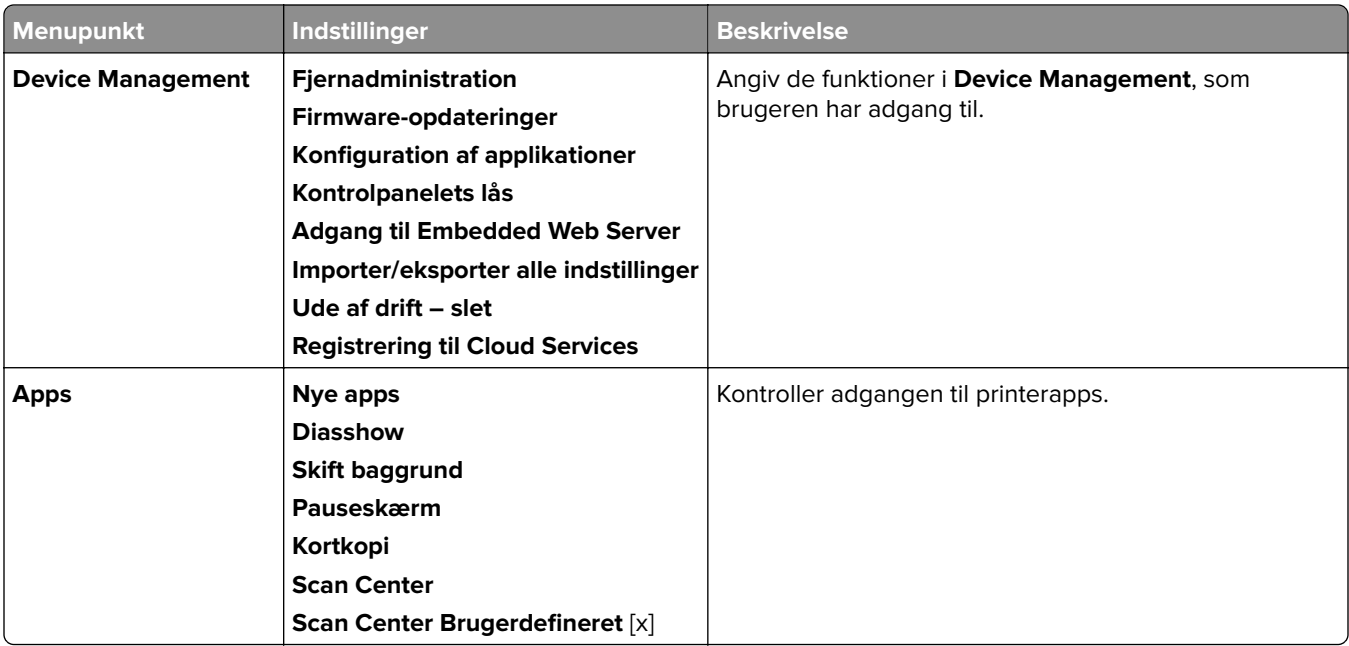

## **Lokale konti**

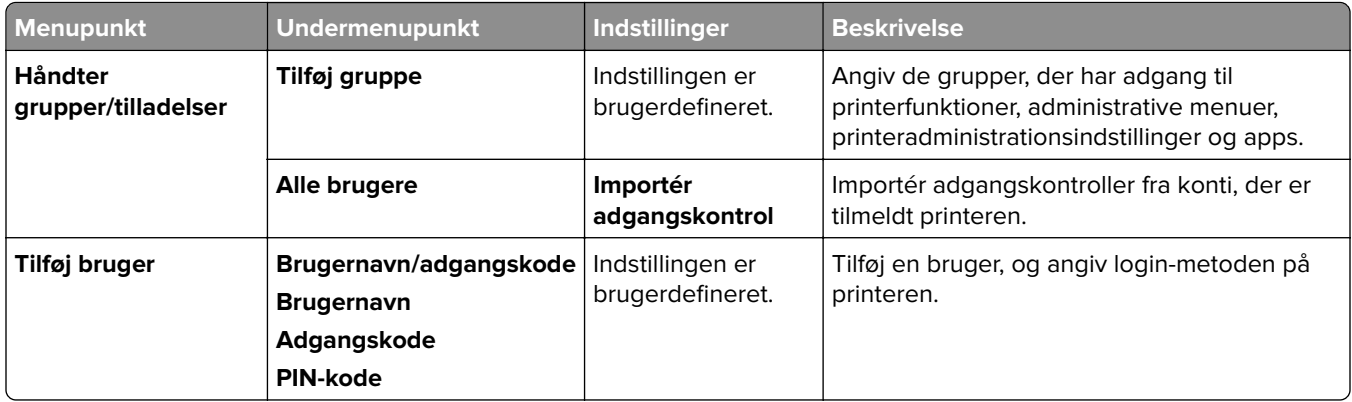

### **Standard login-metoder**

**Bemærk!** Denne menu vises kun, når menuen **Lokale konti** er konfigureret.

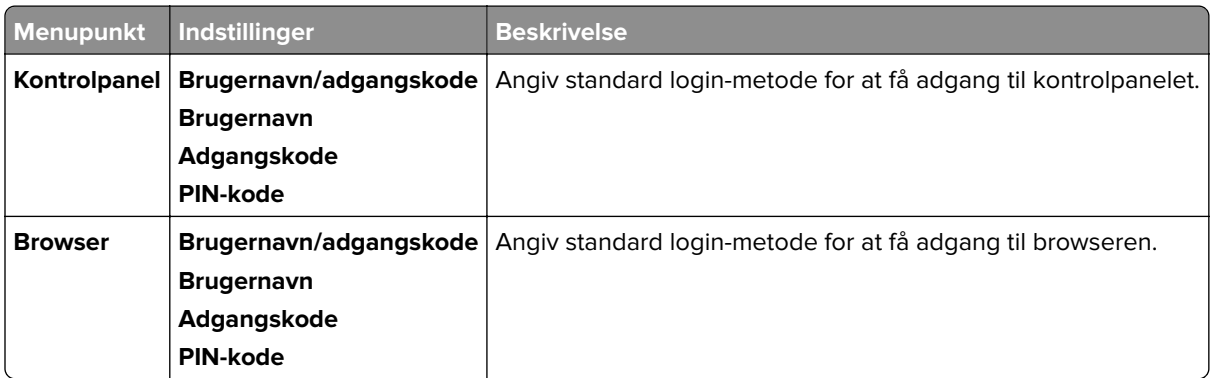

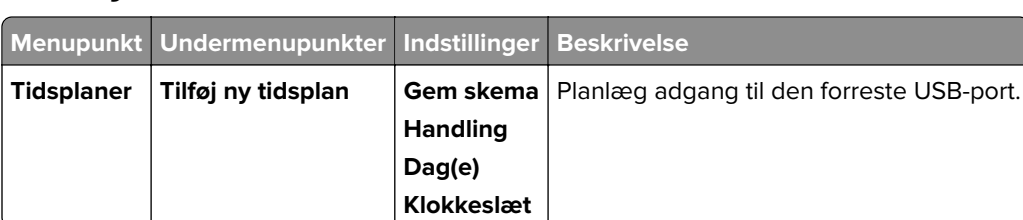

## **Tidsstyrede USB-enheder**

# **Sikkerhedslogfil**

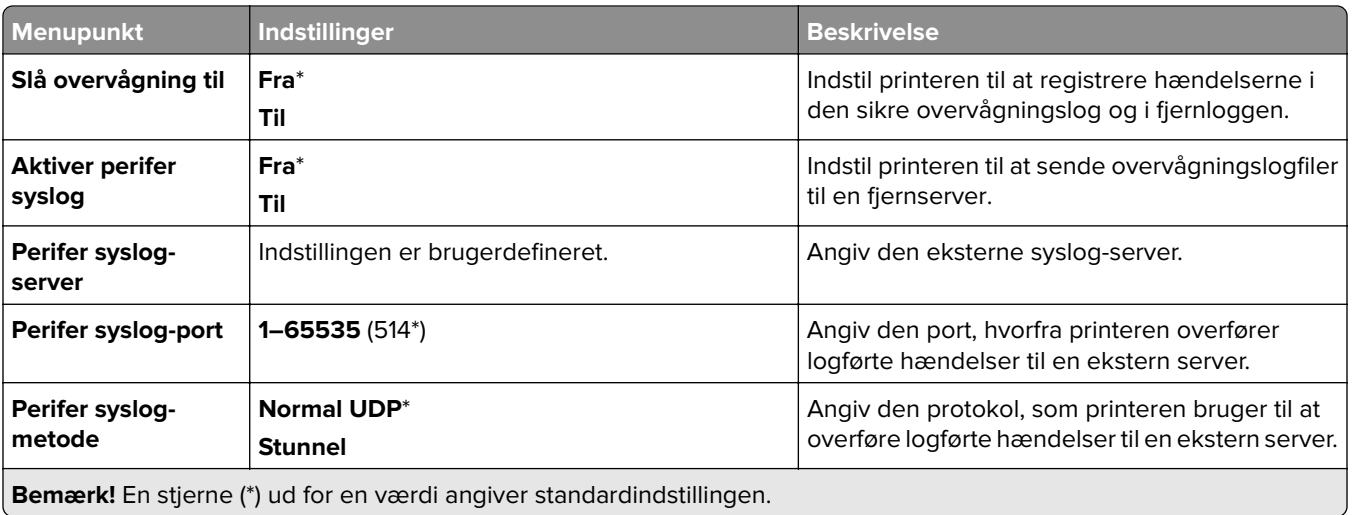

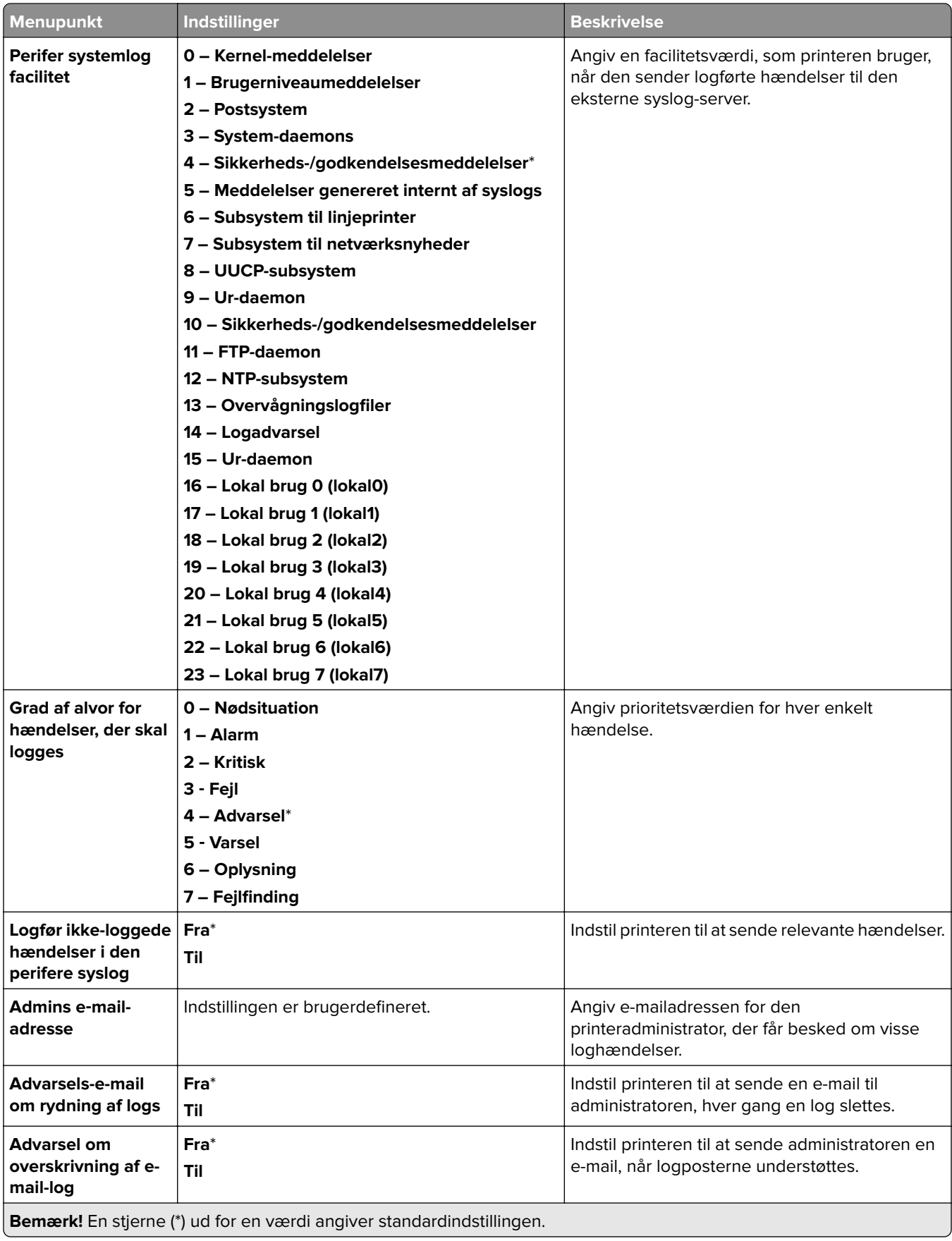

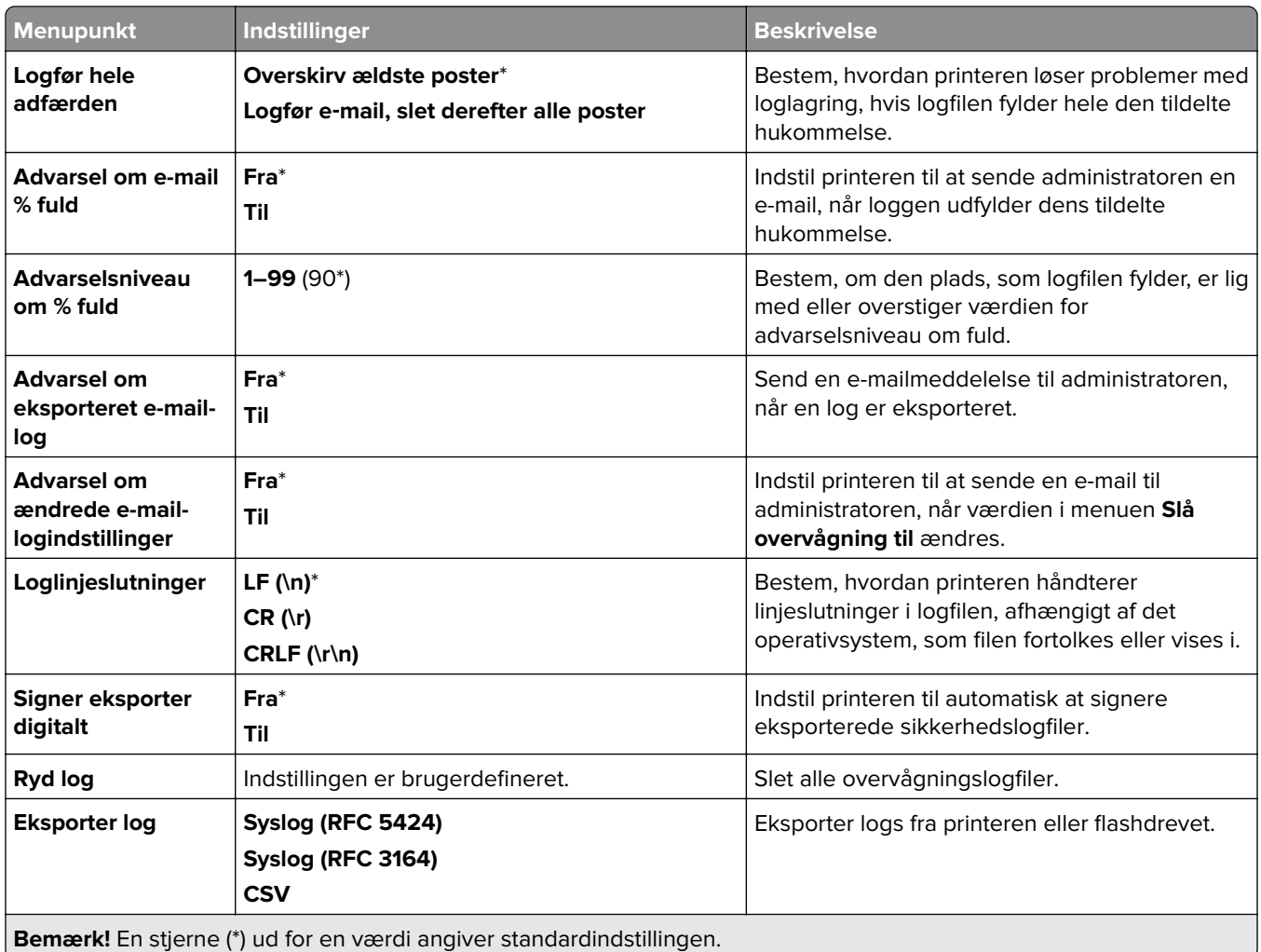

# **Login-restriktioner**

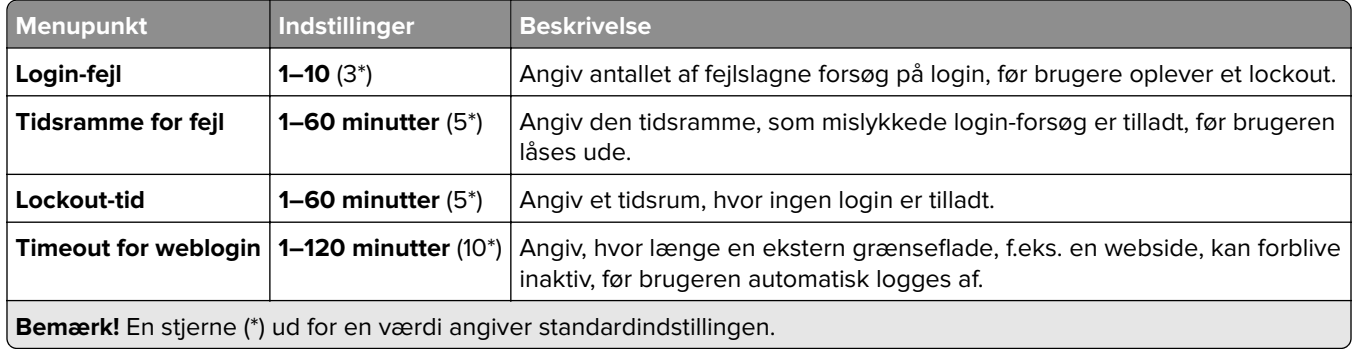

# **Opsætning af fortrolig udskrivning**

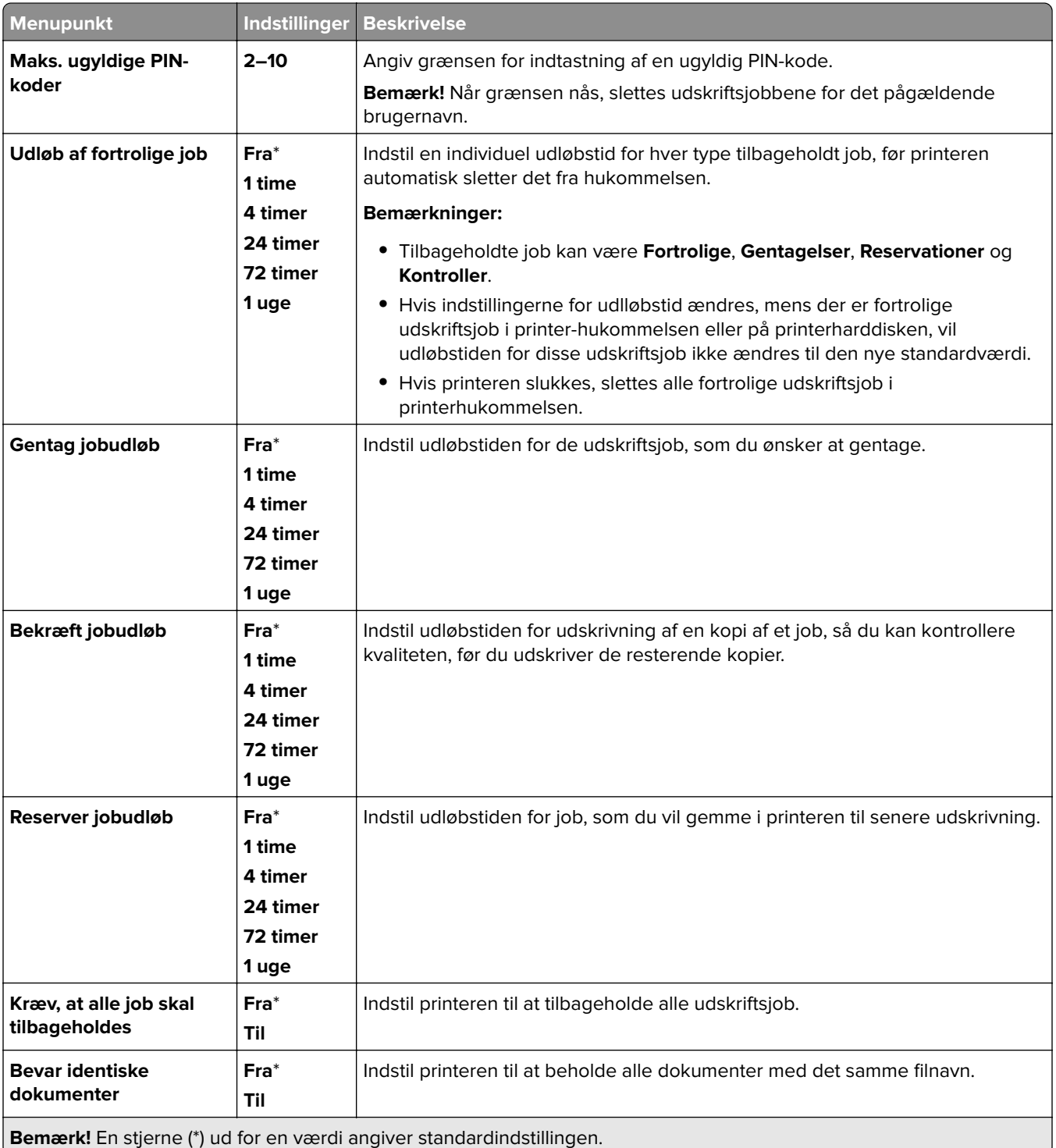

# **Kryptering**

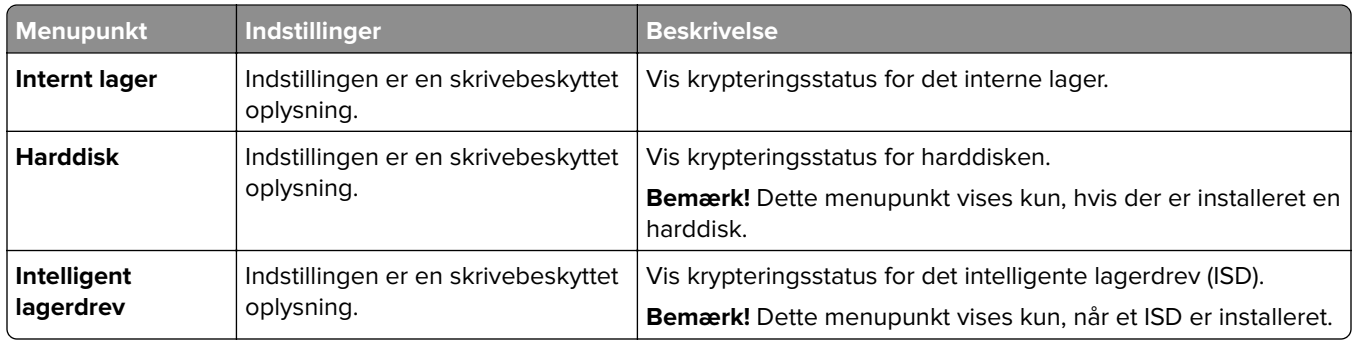

## **Slet midlertidige datafiler**

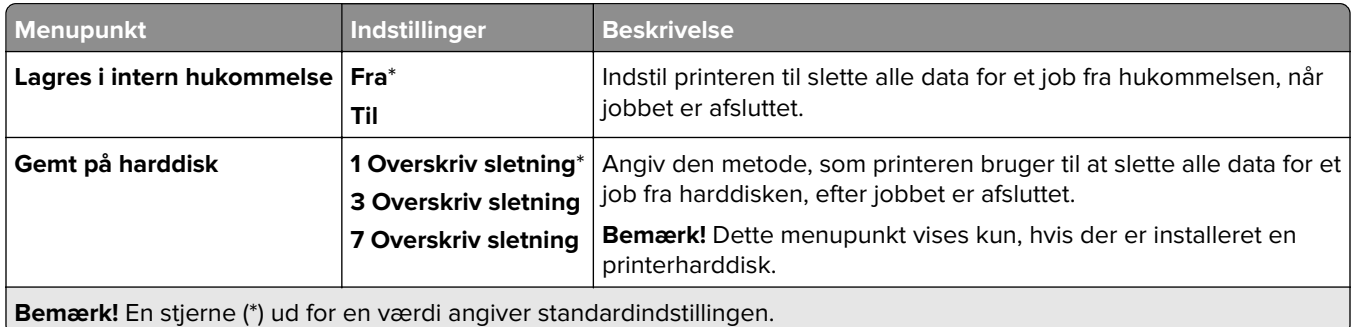

# **Løsninger for LDAP-indstillinger**

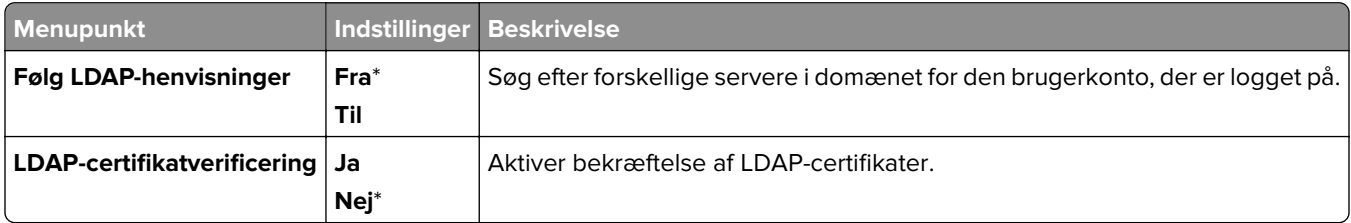

## **Diverse**

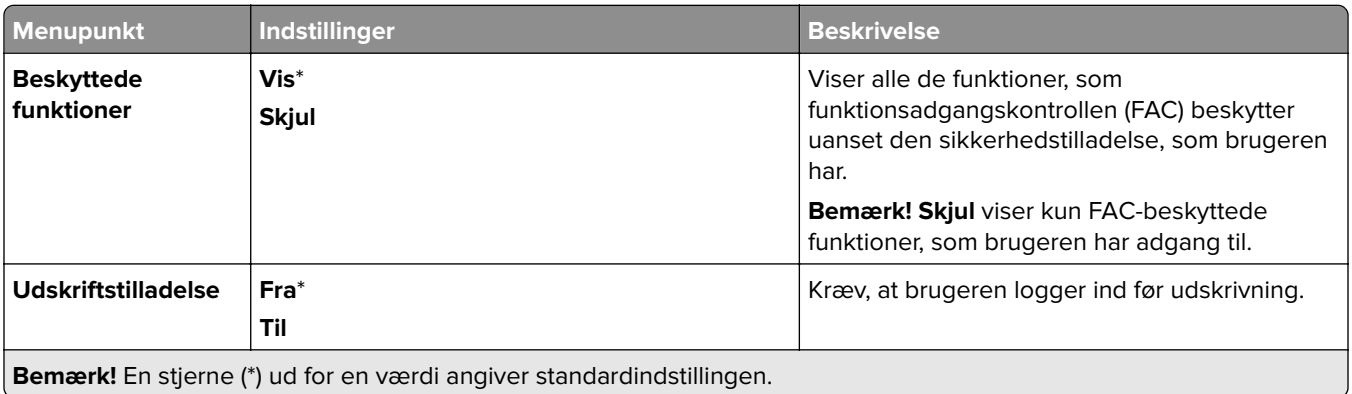

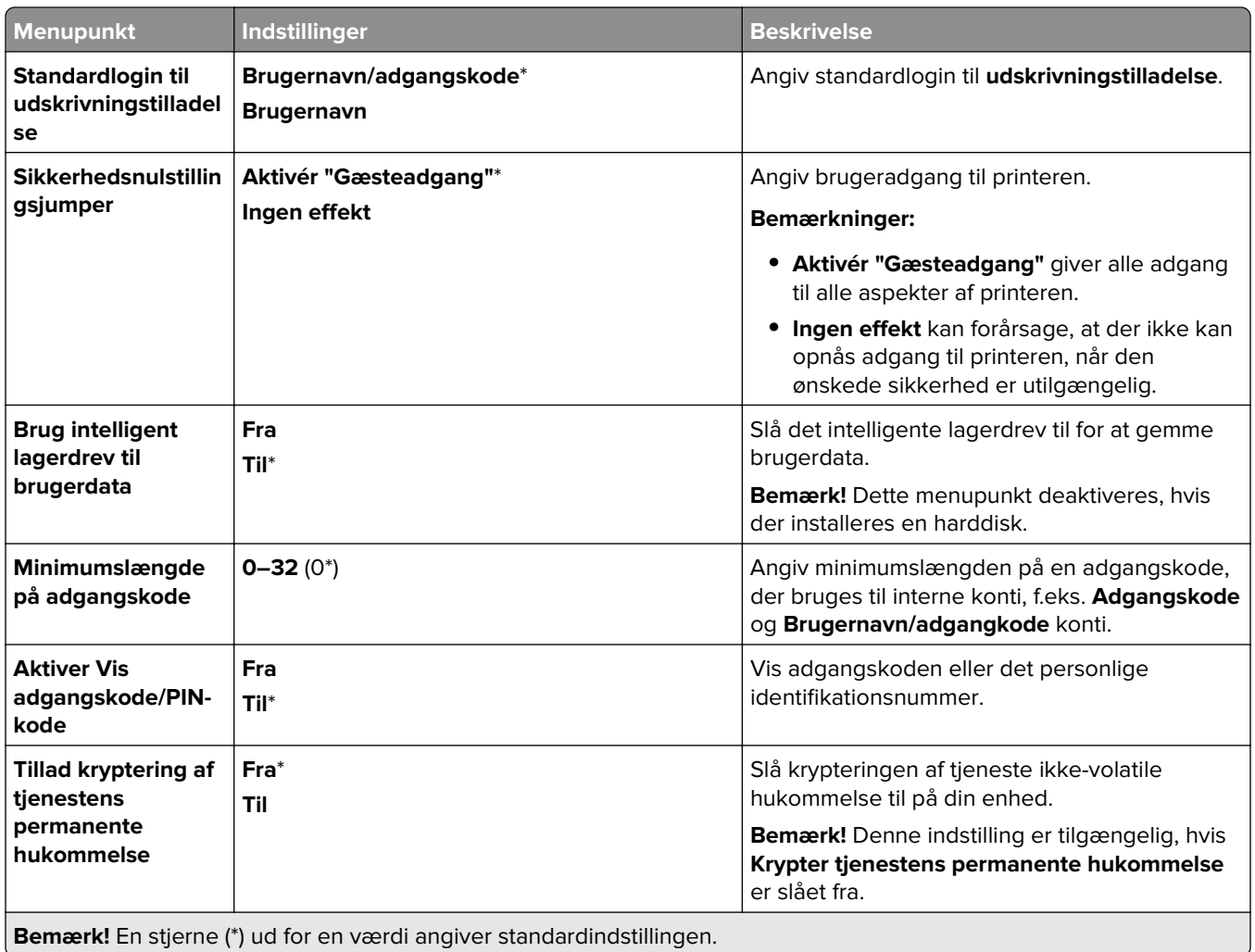

# **Cloud-services**

# **Registrering til Cloud Services**

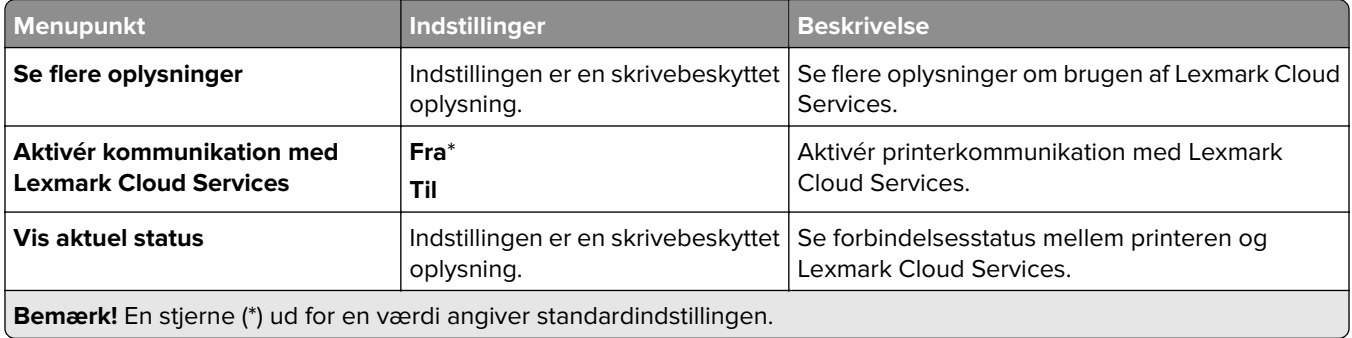

# **Rapporter**

# **Side med menuindstillinger**

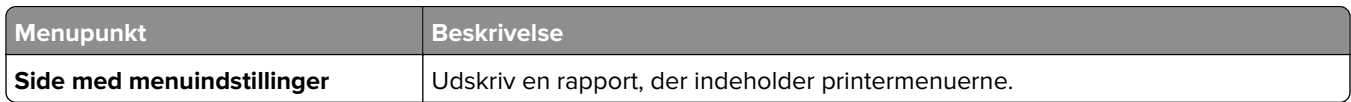

## **Enhed**

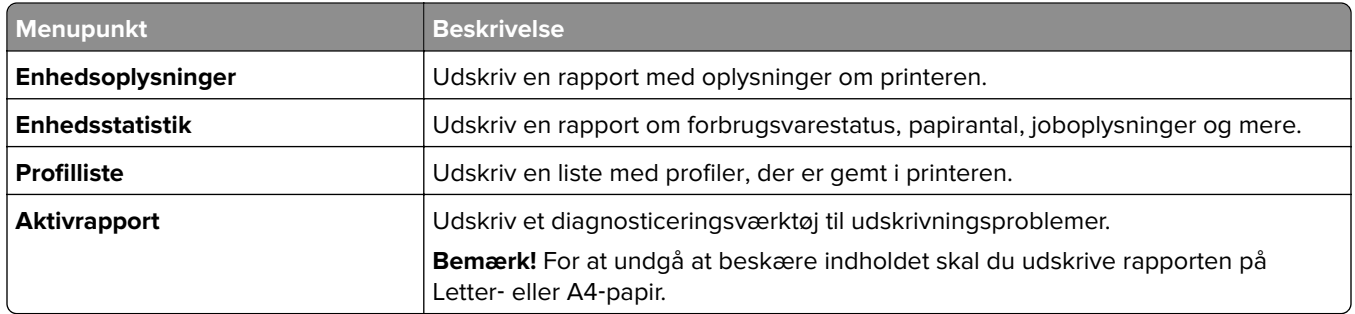

# **Udskrivning**

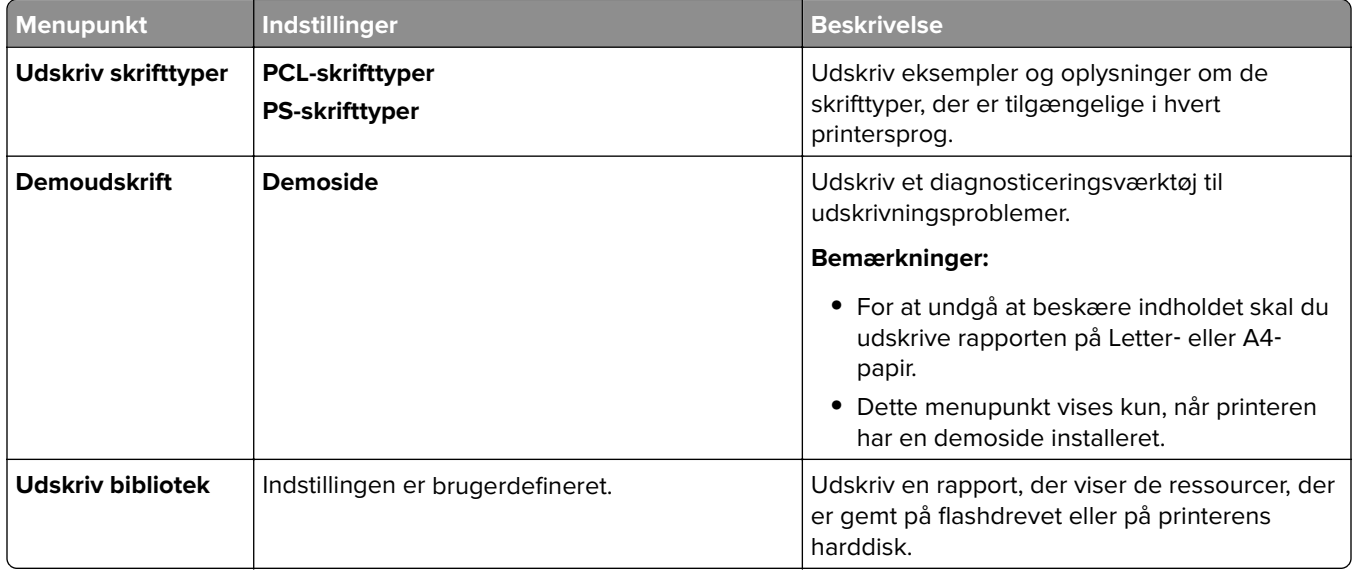

# **Genveje**

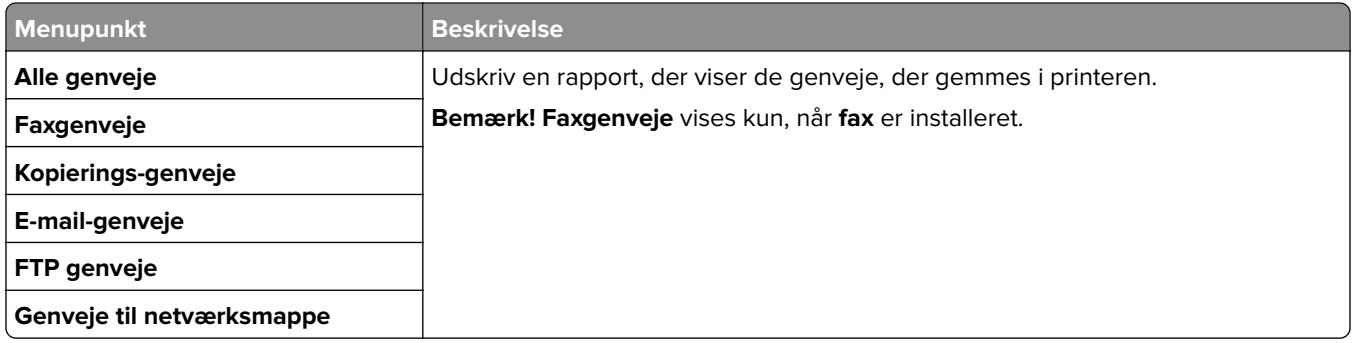

## **Fax**

**Bemærk!** Denne menu vises kun, hvis Fax er konfigureret, og **Aktivér joblog** er indstillet til **Til**.

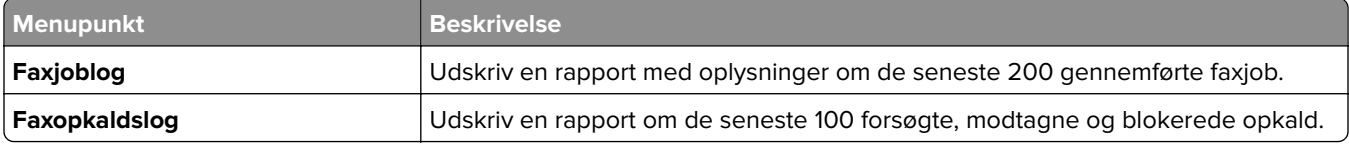

## **Netværk**

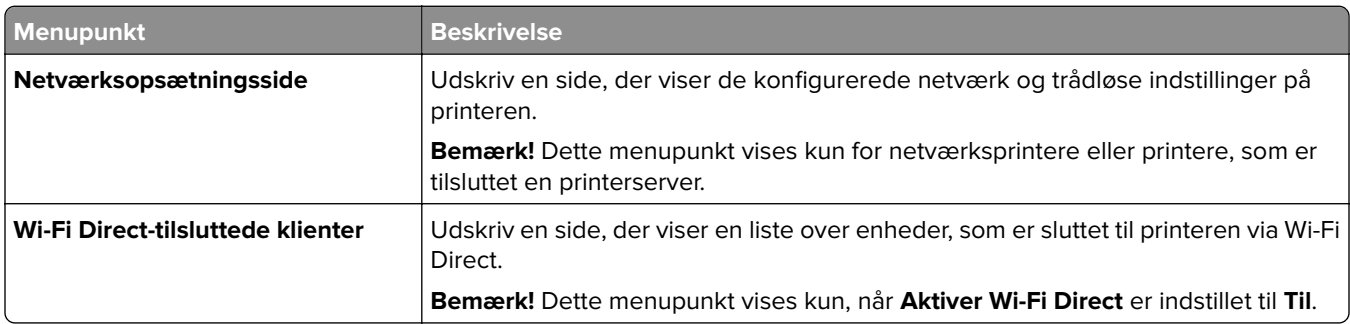

# **Fejlfinding**

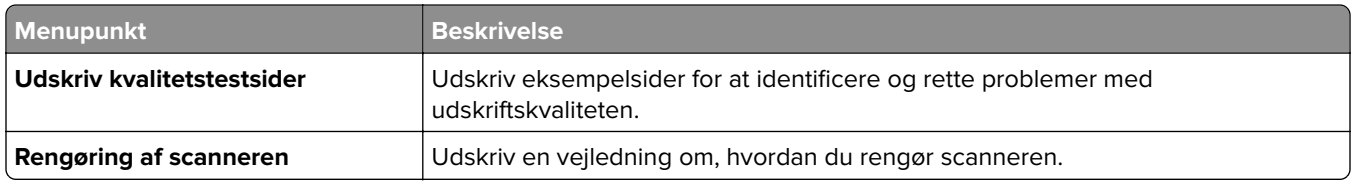

# **Formularfletning**

**Bemærk!** Dette menupunkt vises kun, hvis et lagerdrev er installeret.

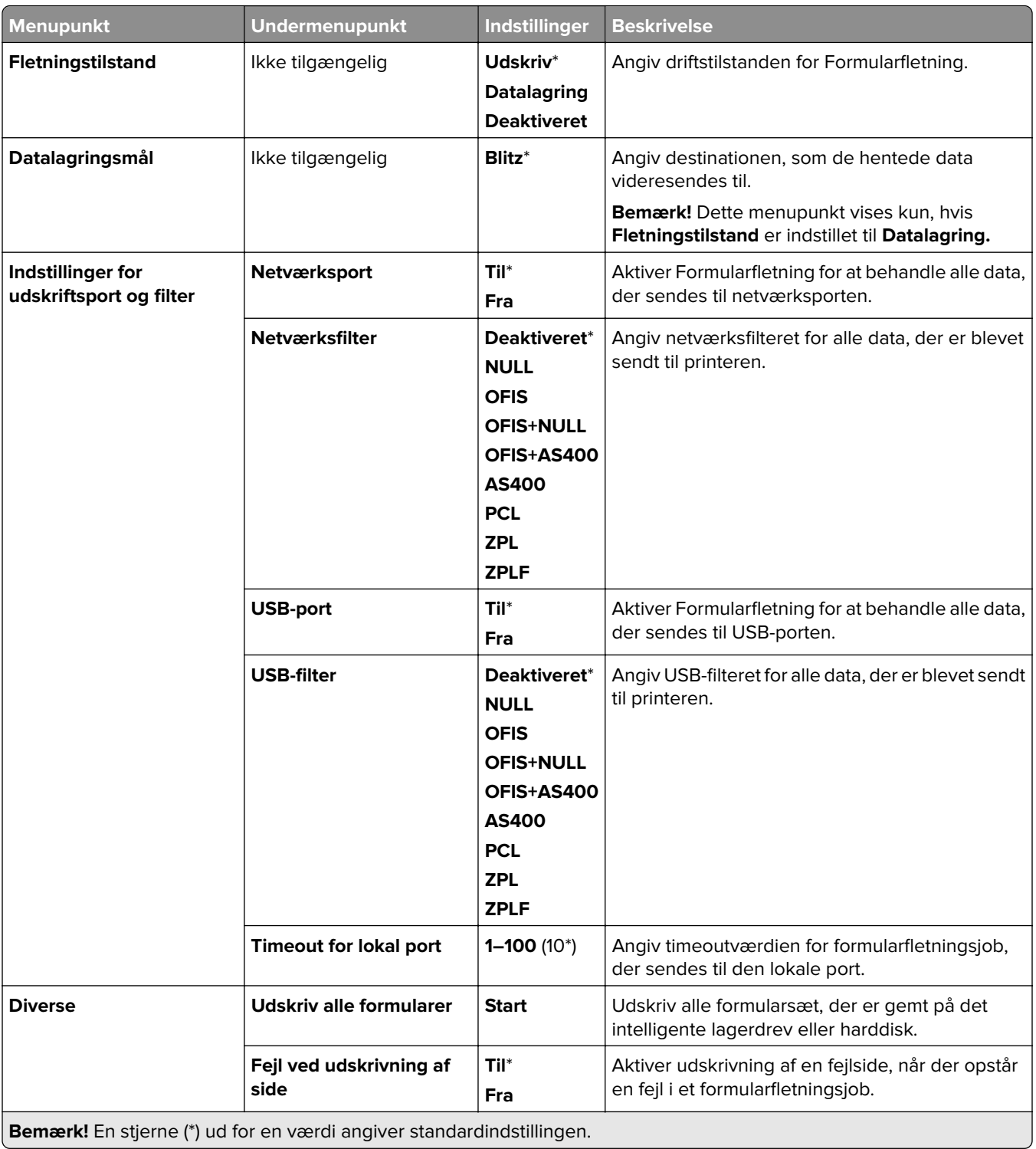

# **Udskrivning af siden med menuindstillinger**

- **1** Fra kontrolpanelet skal du gå til **Indstillinger** > **Rapporter**.
- **2** Vælg **Side med menuindstillinger**.

# **Printerindstillinger for efterbehandling**

# **Brug af hæfteefterbehandleren**

### **Hæftning ved hjælp af printerdriveren**

### **Til Windows-brugere**

- Når dokumentet er åbent, skal du klikke på **Filer** > **Udskriv**.
- Vælg en printer, og klik derefter på **Egenskaber**, **Præferencer**, **Indstillinger** eller **Opsætning**.
- Klik på **Papir/efterbehandling**, og konfigurer derefter indstillingerne for **Papir**.
- Vælg en indstilling i menuen **Hæftning**.
- Klik på **OK**, og klik derefter på **Udskriv**.

### **Til Macintosh-brugere**

- Vælg **Filer** > **Udskriv**, mens du har et dokument åbnet.
- Vælg en printer.
- I menuen **Indstillinger for efterbehandling** skal du vælge **Anvend efterbehandling** > **Printerindstillinger**.
- Klik på **Hæftning**, og vælg derefter en indstilling.
- Klik på **Udskriv**.

### **Hæftning ved hjælp af kontrolpanelet**

- Fra kontrolpanelet skal du vælge **Udskriv** og derefter vælge kilden til udskriftsjobbet.
- Vælg dokumentet.
- Vælg **Flere indstillinger**, og vælg derefter **Indstillinger for efterbehandling**.
- Vælg **Hæftning**, og vælg derefter en indstilling.
- Udskrivningdokumentet.

# **Brug af efterbehandleren til hæftning og hulning**

### **Hæftning eller hulning af papir ved hjælp af printerdriveren**

### **Til Windows-brugere**

- Når dokumentet er åbent, skal du klikke på **Filer** > **Udskriv**.
- Vælg en printer, og klik derefter på **Egenskaber**, **Præferencer**, **Indstillinger** eller **Opsætning**.
- Klik på **Papir/efterbehandling**, og konfigurer derefter indstillingerne for **Papir**.
- Afhængig af den efterbehandling, du ønsker, skal du vælge en indstilling for **Hæftning** eller **Hulning**. **Bemærk!** Du kan vælge en indstilling for begge, hvis du både vil hæfte og hulle de udskrevne materialer.
- Klik på **OK**, og klik derefter på **Udskriv**.

#### **Til Macintosh-brugere**

- Når dokumentet er åbent, skal du klikke på **Filer** > **Udskriv**.
- Vælg en printer.
- I menuen **Indstillinger for efterbehandling** skal du vælge **Anvend efterbehandling** > **Printerindstillinger**.
- Klik på **Hæftning** eller **Hulning** og vælg derefter en indstilling.
- Klik på **Udskriv**.

### **Hæftning eller hulning af papir ved hjælp af kontrolpanelet**

- Fra kontrolpanelet skal du vælge **Udskriv** og derefter vælge kilden til udskriftsjobbet.
- Vælg dokumentet.
- Vælg **Flere indstillinger**, og vælg derefter **Indstillinger for efterbehandling**.
- Afhængig af den efterbehandling, du ønsker, skal du vælge en indstilling for **Hæftning** eller **Hulning**. **Bemærk!** Du kan vælge en indstilling for begge, hvis du både vil hæfte og hulle de udskrevne materialer.
- Udskrivningdokumentet.

# **Brug af offset-stableren**

#### **Forskudt stabling ved hjælp af printerdriveren**

#### **Til Windows-brugere**

- Når dokumentet er åbent, skal du klikke på **Filer** > **Udskriv**.
- Vælg en printer, og klik derefter på **Egenskaber**, **Præferencer**, **Indstillinger** eller **Opsætning**.
- Klik på **Papir/efterbehandling**, og konfigurer derefter indstillingerne for **Papir**.
- Vælg en indstilling i menuen **Forskydning**.
- Klik på **OK**, og klik derefter på **Udskriv**.

#### **Til Macintosh-brugere**

- Når dokumentet er åbent, skal du klikke på **Filer** > **Udskriv**.
- Vælg en printer.
- I menuen **Indstillinger for efterbehandling** skal du vælge **Anvend efterbehandling** > **Printerindstillinger**.
- Klik på **Forskydning**, og vælg derefter en indstilling.
- Klik på **Udskriv**.

### **Forskudt stabling ved hjælp af kontrolpanelet**

**1** Læg et originaldokument i ADF-bakken eller på scannerens glasplade.

**Bemærk!** Du undgår et beskåret billede ved at sikre, at originaldokumentet og udskriften har samme papirstørrelse.

- **2** På kontrolpanelet skal du trykke på **Kopier**, og derefter angive antallet af kopier.
- **3** Vælg **Flere indstillinger**, og vælg derefter **Forskudte sider**.
- **4** Aktivér menuen, og vælg derefter en indstilling.
- **5** Udskrivningdokumentet.

# **Sådan bruger efterbehandleren til brochurer**

**Bemærk!** Inden du laver en brochure, skal du ilægge papiret med den korte kant mod papirmagasinets højre side.

### **Lave en brochure ved hjælp af printerdriveren**

#### **Til Windows-brugere**

- **1** Når dokumentet er åbent, skal du klikke på **Filer** > **Udskriv**.
- **2** Vælg en printer, og klik derefter på **Egenskaber**, **Præferencer**, **Indstillinger** eller **Opsætning**.
- **3** Vælg **Brochure**.
- **4** Klik på fanen **Papir/efterbehandling** , og konfigurer derefter papirindstillingerne.
- **5** Vælg en indstilling i menuen **Fold**.
- **6** Klik på **OK**, og klik derefter på **Udskriv**.

#### **Til Macintosh-brugere**

- **1** Når dokumentet er åbent, skal du klikke på **Filer** > **Udskriv**.
- **2** Vælg en printer.
- **3** I menuen **Indstillinger for efterbehandling** skal du vælge **Anvend efterbehandling** > **Printerindstillinger**.
- **4** Vælg **Brochure**, og vælg derefter indstillingen **Fold** .
- **5** Klik på **OK**.

### **Sådan opretter du en brochure ved hjælp af kontrolpanelet**

**1** Læg et originaldokument i ADF-bakken eller på scannerens glasplade.

**Bemærk!** Du undgår et beskåret billede ved at sikre, at originaldokumentet og udskriften har samme papirstørrelse.

- **2** I kontrolpanelet skal du vælge **Kopier** og derefter konfigure indstillingerne.
- **3** Vælg **Flere indstillinger**, og vælg derefter **Opret brochure**.
- Aktivér **Efterbehandling af brochurer**, og vælg derefter en indstilling.
- Kopier dokumentet.

# **Anvendelse af papirtransport med foldeindstilling**

### **Folde papir ved hjælp af printerdriveren**

#### **Til Windows-brugere**

- Når dokumentet er åbent, skal du klikke på **Filer** > **Udskriv**.
- Vælg en printer, og klik derefter på **Egenskaber**, **Præferencer**, **Indstillinger** eller **Opsætning**.
- Klik på **Papir/efterbehandling** , og konfigurer derefter papirindstillingerne.
- Vælg en indstilling i menuen **Fold**.
- Klik på **OK**, og klik derefter på **Udskriv**.

#### **Til Macintosh-brugere**

- Vælg **Filer** > **Udskriv**, mens du har et dokument åbnet.
- Vælg en printer.
- I menuen **Indstillinger for efterbehandling** skal du vælge **Anvend efterbehandling** > **Printerindstillinger**.
- Klik på **Fals**, og vælg derefter en indstilling.
- Klik på **Udskriv**.

#### **Folde papir ved hjælp af kontrolpanelet**

Læg et originaldokument i ADF-bakken eller på scannerens glasplade.

**Bemærk!** Du undgår et beskåret billede ved at sikre, at originaldokumentet og udskriften har samme papirstørrelse.

- På kontrolpanelet skal du trykke på **Kopier**, og derefter angive antallet af kopier.
- Vælg **Flere indstillinger**, og vælg derefter **Indstillinger for efterbehandling**.
- Vælg **Fold**, og vælg derefter en indstilling.
- Kopier dokumentet.

# **Vedligeholdelse af printeren**

**Advarsel - Potentiel skade:** Hvis du ikke opretholder den optimale ydeevne eller udskifter dele eller forbrugsstoffer, når du bliver bedt om det, kan det forårsage skade på printeren.

# **Kontrol af status for dele og forbrugsstoffer**

- **1** I det øverste højre hjørne af kontrolpanelet skal du vælge .
- **2** Få vist status for printerdele og forbrugsstoffer.

Bemærk! Du kan også vælge **for at tjekke meddelelser, der kræver brugerens indgriben.** 

# **Konfiguration af meddelelser om forbrugsstoffer**

**1** Åbn en webbrowser, og angiv derefter printerens IP-adresse i adressefeltet.

#### **Bemærkninger:**

- **•** Vis printerens IP-adresse på printerens startskærmbillede. IP-adressen vises som fire sæt tal, adskilt af punktummer, f.eks. 123.123.123.123.
- **•** Hvis du bruger en proxy, skal du deaktivere den midlertidigt for at indlæse websiden korrekt.
- **2** Klik på **Indstillinger** > **Enhed** > **Meddelelser**.
- **3** Klik på **Brugerdefinerede meddelelser om forbrugsstoffer**.
- **4** Vælg en meddelelse for hvert forbrugsstof.
- **5** Anvend ændringerne.

# **Opsætning af e-mail-advarsler**

**1** Åbn en webbrowser, og angiv derefter printerens IP-adresse i adressefeltet.

#### **Bemærkninger:**

- **•** Vis printerens IP-adresse på printerens startskærmbillede. IP-adressen vises som fire sæt tal, adskilt af punktummer, f.eks. 123.123.123.123.
- **•** Hvis du bruger en proxy, skal du deaktivere den midlertidigt for at indlæse websiden korrekt.
- **2** Klik på **Indstillinger** > **Enhed** > **Meddelelser**.
- **3** Klik på **Indstilling af e-mail-advarsel**, og konfigurer derefter indstillinger.

**Bemærk!** Kontakt din e-mailudbyder, hvis du ønsker yderligere oplysninger om SMTP-indstillingerne.

- **4** Anvend ændringerne.
- **5** Klik på **Opsætning af e-maillister og -advarsler**, og konfigurer derefter indstillingerne.
- **6** Anvend ændringerne.

# **Generering af rapporter og logs**

- **1** Fra kontrolpanelet skal du gå til **Indstillinger** > **Rapporter**.
- **2** Vælg den rapport eller log, du vil udskrive.
	- **• Side med menuindstillinger**—Vis de aktuelle printerpræferencer, indstillinger og konfigurationer.
	- **• Enhed**

**Enhedsoplysninger**—Vis printerens serienummer, installerede løsninger og fax.

**Enhedsstatistikker**—Vis status for forbrugsstoffer, udskrevne ark i alt og oplysninger om printerjob. **Profilerliste**—Vis en liste over profiler eller genveje, der er gemt i printeren.

**Aktivrapport**—Udskriv en rapport, der indeholder oplysninger om printeregenskaber, f.eks. serienummer og modelnavn.

**• Udskrivning**

**Udskriftsskrifttyper**—Vis de skrifttyper, der er tilgængelige på hvert printersprog. **Print demo**—Vis demofiler, der er tilgængelige i firmwaren, flashoptionen og diskoptionen. **Udskriftsmappe**—Vis de ressourcer, der er gemt på flashdrevet, harddisken eller det intelligente lagerdrev (ISD).

**Bemærk!** Rapporten vises kun, hvis der er installeret et flashdrev, en printerharddisk eller en ISD.

**• Genveje**

**Alle genveje**—Vis en liste over alle de genveje, der er gemt på printeren.

**Fax-genveje**—Vis en liste over fax-genveje, der er gemt på printeren.

**Kopieringsgenveje**—Vis en liste over kopieringsgenveje, der er gemt på printeren.

**E-mail-genveje**—Vis en liste over e-mail-genveje, der er gemt på printeren.

**FTP-genveje**—Vis en liste over FTP-genveje (File Transfer Protocol), der er gemt på printeren.

**Netværksmappe-genveje**—Vis en liste over netværksmappe-genveje, der er gemt på printeren.

**• Fax**

**Faxjoblog –**—Vis de sidste 200 fuldførte faxjob.

**Bemærk!** Rapporten vises kun, når **Aktiver joblog** er slået til. Log over faxopkald—Vis de ressourcer, der er gemt på flashdrevet eller lagerdrevet.

**Bemærk!** Rapporten vises kun, når der er installeret et flashdrev eller et lagerdrev.

**• Netværk**

**Netværksopsætningsside**—Vis det konfigurerede netværk og trådløse indstillinger på printeren.

**Bemærk!** Denne rapport vises kun for netværksprintere og printere, som er tilsluttet en printerserver.

**Klienter forbundet via Wi-Fi Direct**—Vis listen over enheder, der er tilsluttet printeren ved hjælp af Wi-Fi Direct.

**Bemærk!** Denne rapport vises kun, når **Aktiver Wi-Fi Direct** er indstillet til **Til**.

# **Bestilling af dele og forbrugsstoffer**

Hvis du skal bestille forbrugsstoffer i USA, skal du kontakte Lexmark på 1-800-539-6275 for at få oplysninger om autoriserede Lexmark-forhandlere i dit område. I andre lande eller områder kan gå til **[www.lexmark.com](http://www.lexmark.com)** eller kontakte den forhandler, som du har købt printeren af.

**Bemærk!** Alle beregninger af forbrug af forbrugsstoffer til printeren forudsætter udskrift på almindeligt Letter eller A4 papir.

**Advarsel - Potentiel skade:** Hvis du ikke opretholder den optimale ydeevne eller udskifter dele eller forbrugsstoffer når der bedes om det, kan det forårsage skade på printeren.

## **Brug af originale Lexmark-dele og -forbrugsstoffer.**

Din Lexmark-printer er designet til at fungere bedst med originale Lexmark-dele og -forbrugsstoffer. Brug af forbrugsstoffer eller enheder fra en tredjepart påvirker muligvis printerens og de tilhørende billedkomponenters ydeevne, pålidelighed eller levetid. Det kan også påvirke garantidækningen. Skader, som skyldes, at der er brugt dele og forbrugsstoffer fra en tredjepart, dækkes ikke af garantien. Alle indikatorer for levetid er udviklet til at fungere sammen med Lexmark-dele og -forbrugsstoffer og giver muligvis uforudsigelige resultater, hvis der bruges forbrugsvarer eller dele fra en tredjepart. Brug af billedkomponenter ud over den tilsigtede levetid kan beskadige Lexmark-printeren eller de tilknyttede komponenter.

**Advarsel - Potentiel skade:** Forbrugsvarer og dele uden returprogrammets aftalevilkår kan være nulstillet og genproduceret. Producentens garanti dækker imidlertid ikke beskadigelse forårsaget af brugen af ikkeoriginale forbrugsstoffer eller dele. Nulstilling af tællere på forbrugsstoffet eller delen uden ordentlig genfremstilling kan beskadige printeren. Efter nulstilling af tællere på forbrugsstoffet eller delen kan din printer vise en fejl, der angiver forekomsten af nulstillingsemnet.

## **Bestilling af tonerkassette**

### **Bemærkninger:**

- **•** Den estimerede patronydelse er baseret på standarden ISO/IEC 19798.
- **•** Meget lav udskriftsdækning i længere perioder kan have en negativ effekt på den faktiske kapacitet.

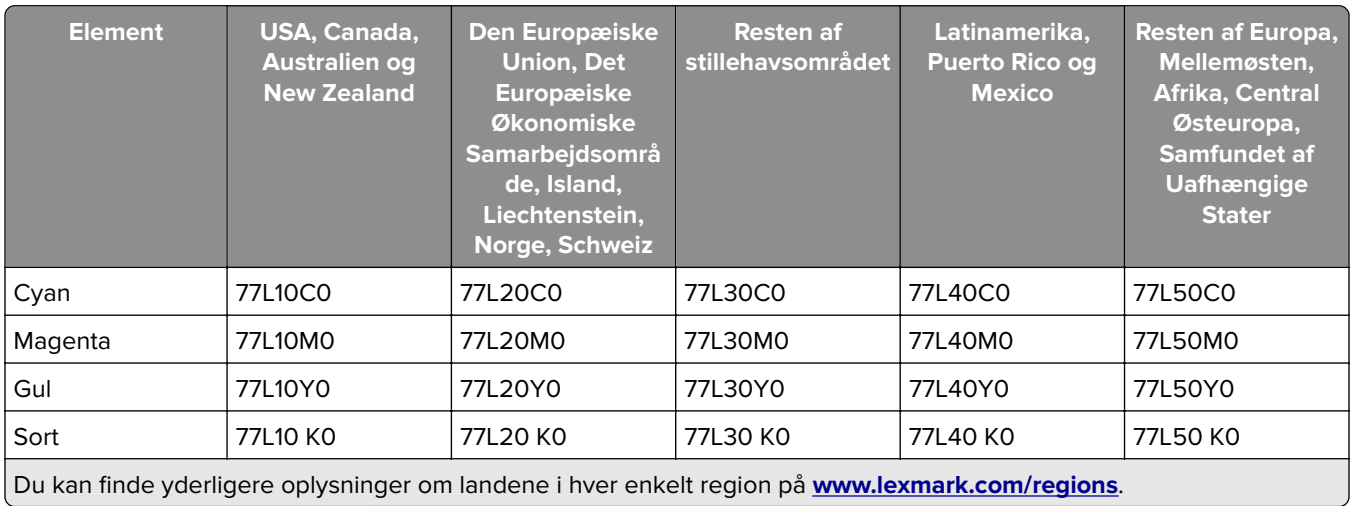

### **Tonerkassetter i returneringsprogrammet**

### **Tonerkassetter med høj kapacitet i returprogrammet**

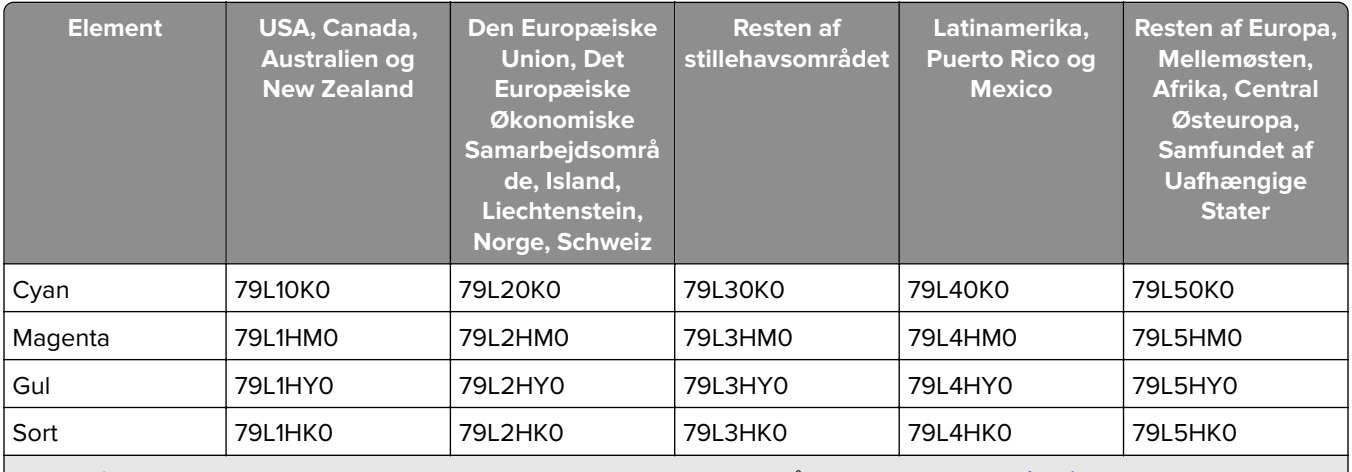

Du kan finde yderligere oplysninger om landene i hver enkelt region på **[www.lexmark.com/regions](http://lexmark.com/regions)**.

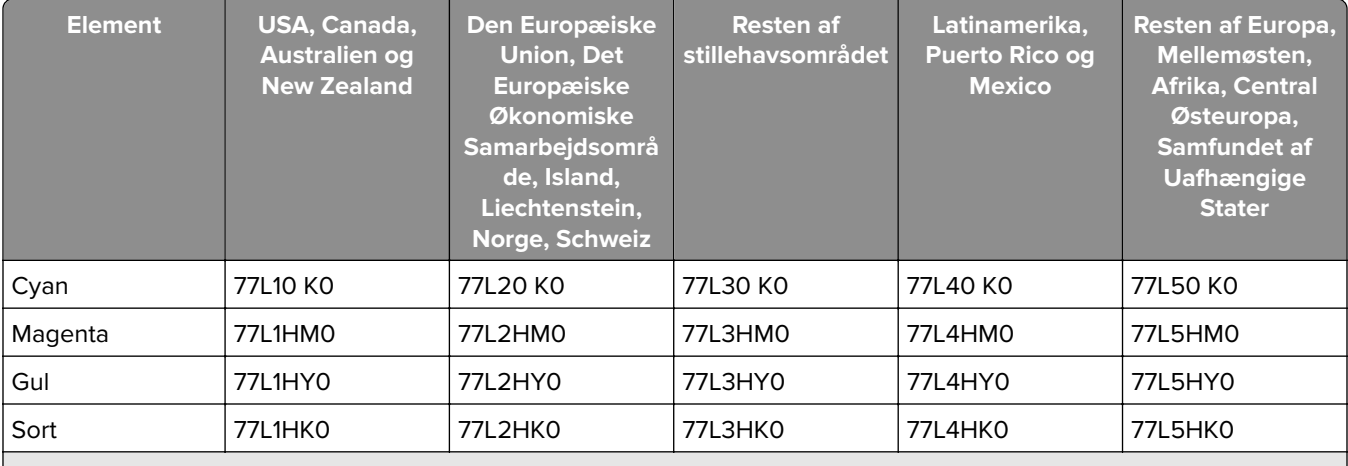

Du kan finde yderligere oplysninger om landene i hver enkelt region på **[www.lexmark.com/regions](http://lexmark.com/regions)**.

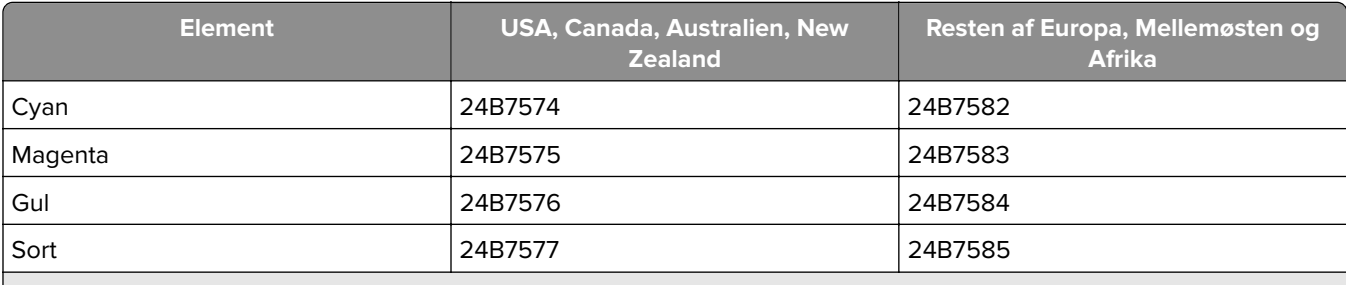

Du kan finde yderligere oplysninger om landene i hver enkelt region på **[www.lexmark.com/regions](http://lexmark.com/regions)**.

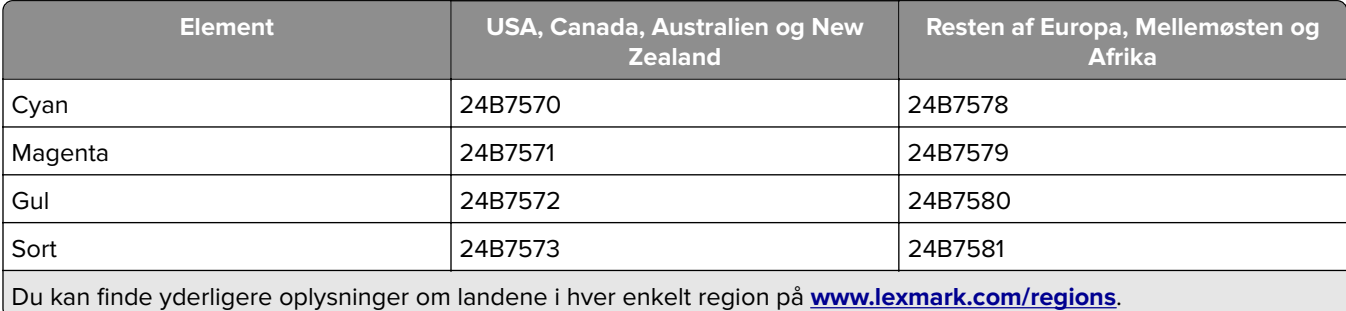

### **Almindelige tonerpatroner med høj ydeevne**

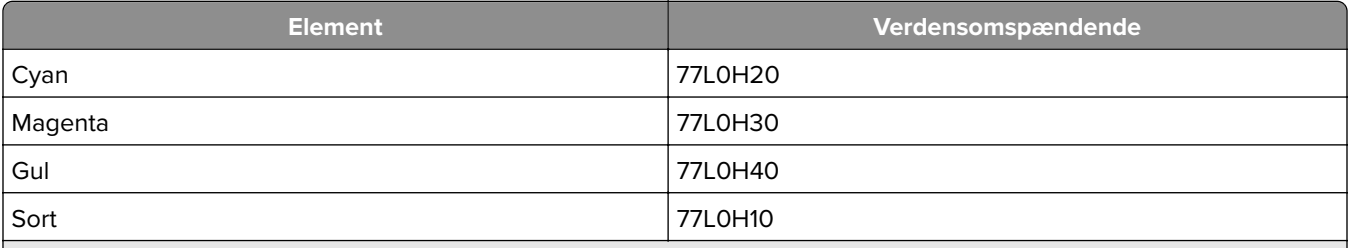

Du kan finde yderligere oplysninger om landene i hver enkelt region på **[www.lexmark.com/regions](http://lexmark.com/regions)**.

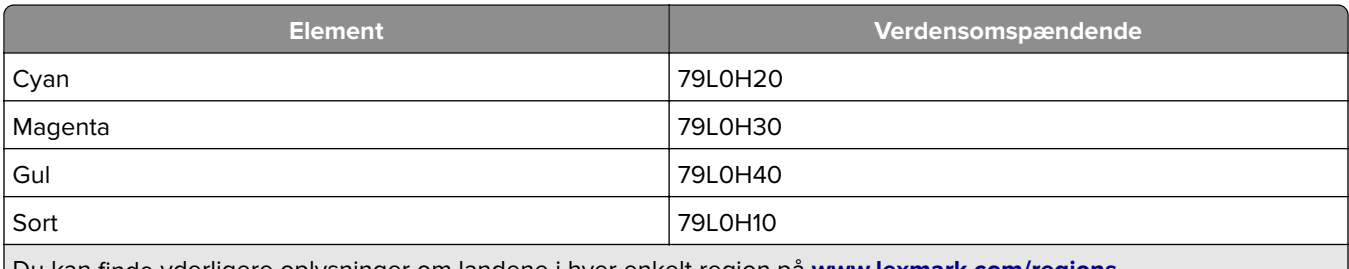

Du kan finde yderligere oplysninger om landene i hver enkelt region på **[www.lexmark.com/regions](http://lexmark.com/regions)**.

## **Bestilling af en sort billedenhed**

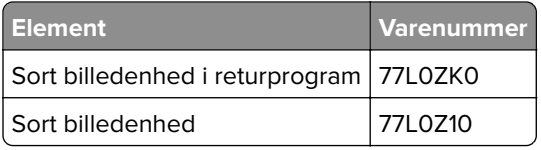

## **Bestilling af et farvebilledsæt**

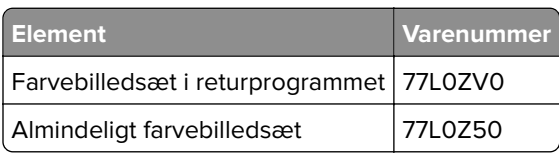

## **Bestilling af spildtonerflasken**

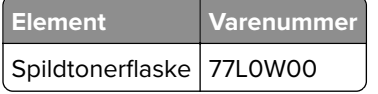

## **Bestilling af en hæftekassette**

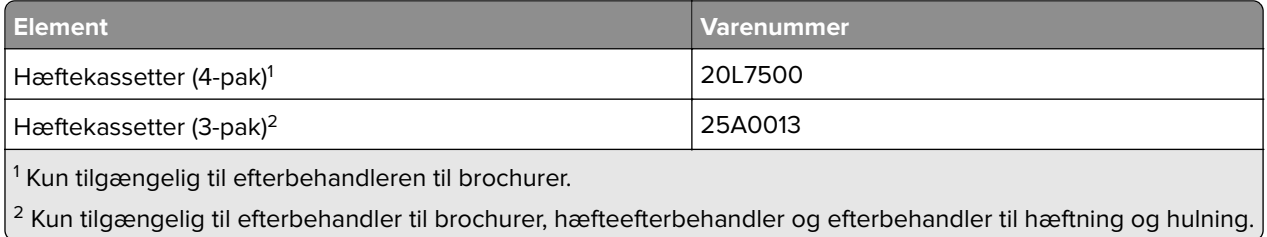

## **Bestilling af et vedligeholdelsessæt**

Match vedligeholdelseskittet til printerens spænding.

#### **Bemærkninger:**

- **•** Brugen af bestemte typer papir eller specialmedier kan kræve en hyppigere udskiftning af vedligeholdelsessættet.
- **•** Vedligeholdelseskittet indeholder en fikseringsenhed og opsamlingsdæk. Delene kan bestilles og udskiftes separat, hvis det er nødvendigt.

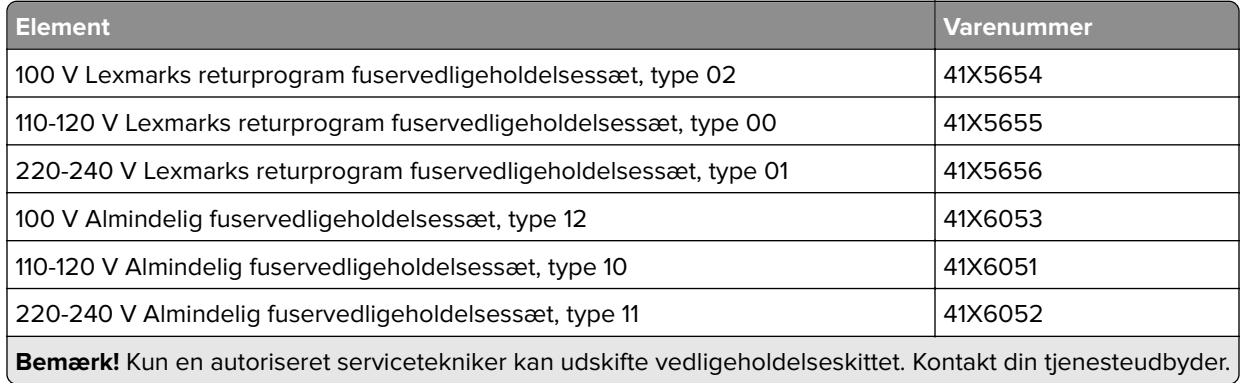

# **Udskiftning af dele og forbrugsstoffer**

## **Udskiftning af en tonerkassette**

**1** Åbn frontpanelet.

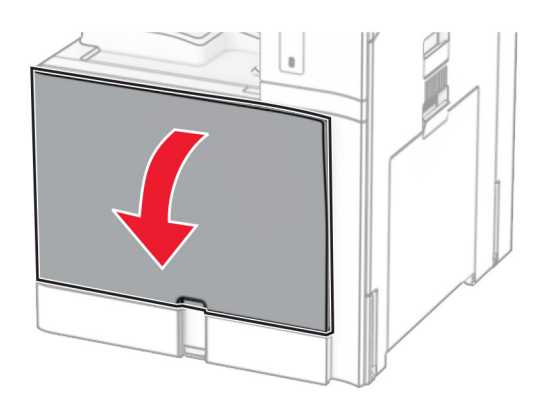

Fjern den brugte tonerkassette.

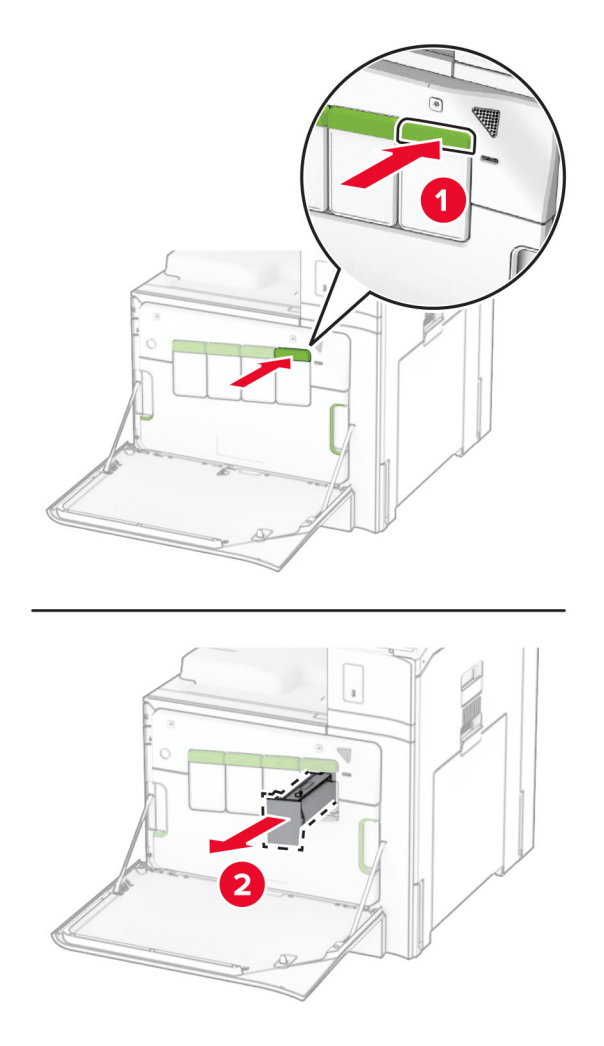

Pak den nye tonerkassette ud.

**4** Skub den nye tonerkassette ind, indtil den klikker på plads.

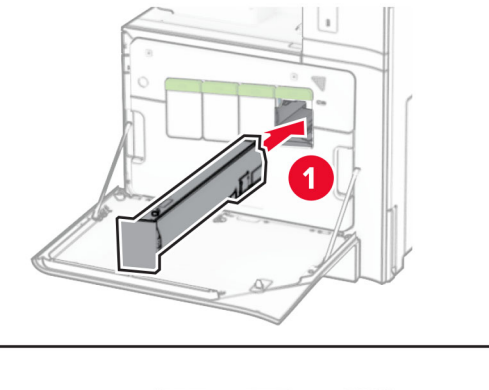

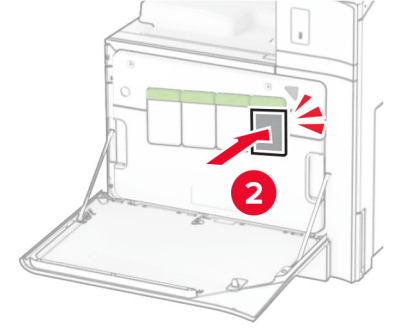

**5** Luk panelet.

## **Udskiftning den sorte billedenhed**

**1** Åbn frontpanelet.

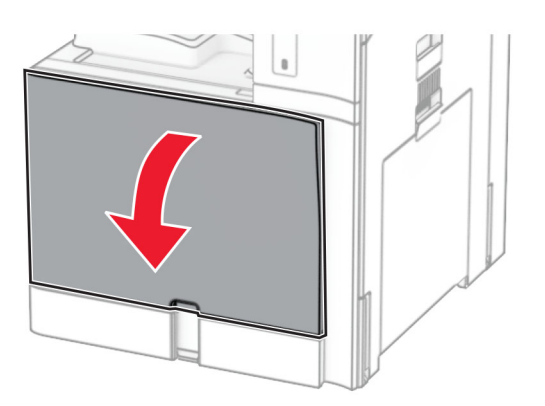

### **2** Fjern tonerkassetterne.

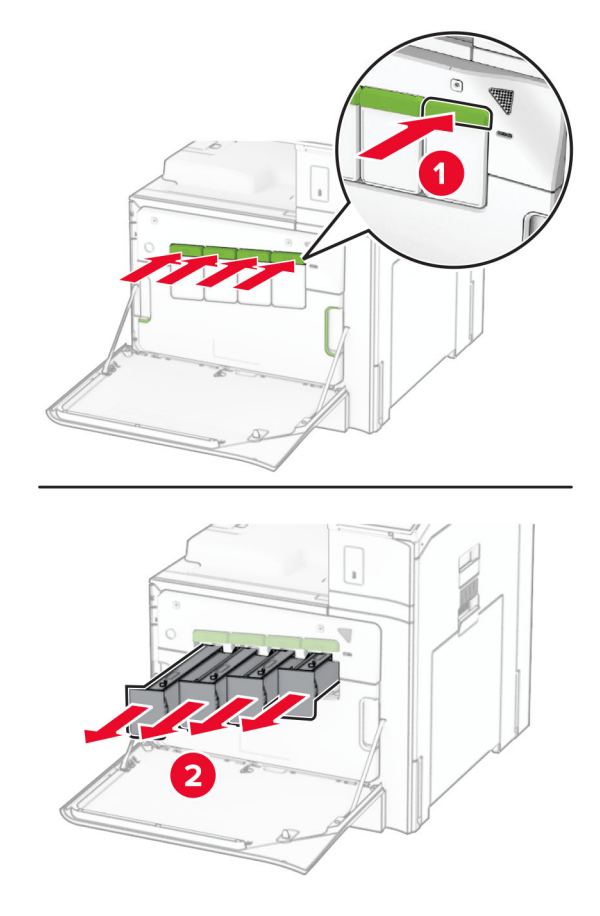

**3** Fjern den brugte spildtonerflaske.

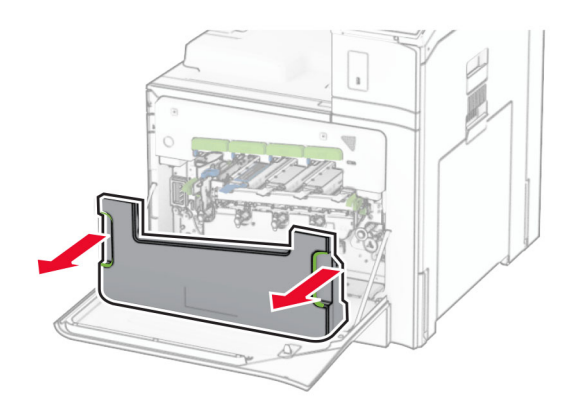

**Bemærk!** Anbring flasken i oprejst position for at undgå at spilde toneren.

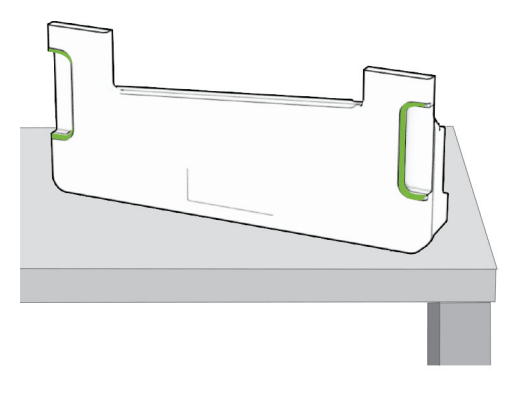

**4** Fjern billedsættet.

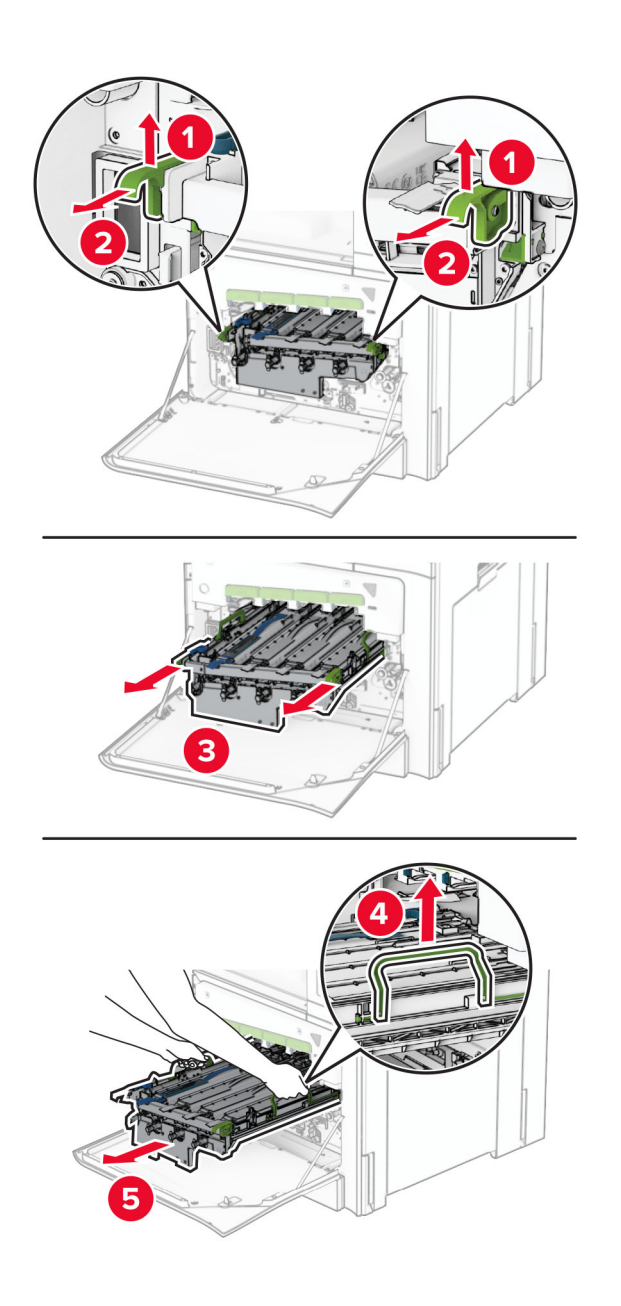

**Advarsel - Potentiel skade:** Udsæt ikke fotokonduktorsættet for direkte lys. Hvis produktet udsættes for lys i længere tid, kan det forårsage problemer med udskriftskvaliteten.

**Advarsel - Potentiel skade:** Undgå at røre ved fotokonduktortromlen. Hvis du gør det, kan det påvirke kvaliteten på fremtidige udskriftsjob.

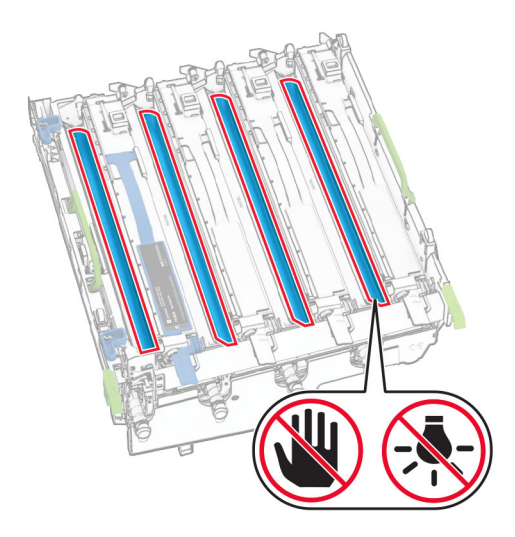

**Bemærk!** Placer billedbehandlingssættet på en ren, flad overflade og i opretstående position for at undgå at ridse eller beskadige fotokonduktorenheden.

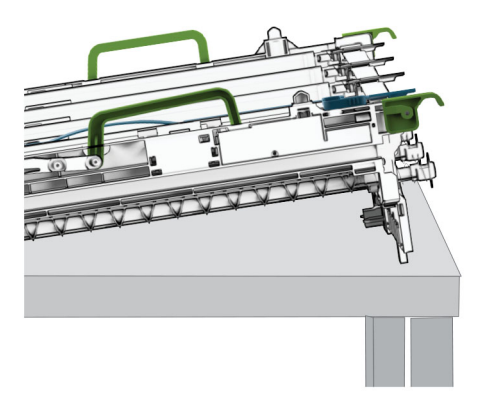

Oplås den sorte billedenhed.

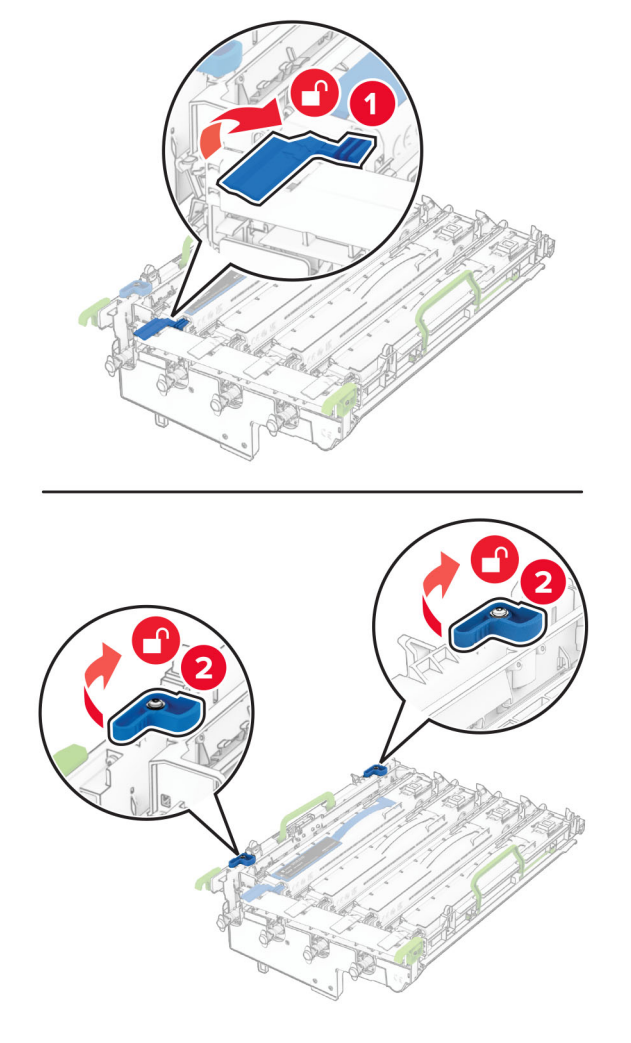

Fjern den sorte billedenhed.

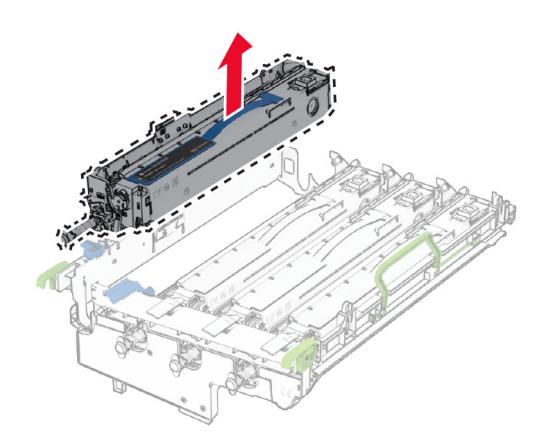

Pak den nye sorte billedenhed ud.

Indsæt den nye sorte billedenhed.

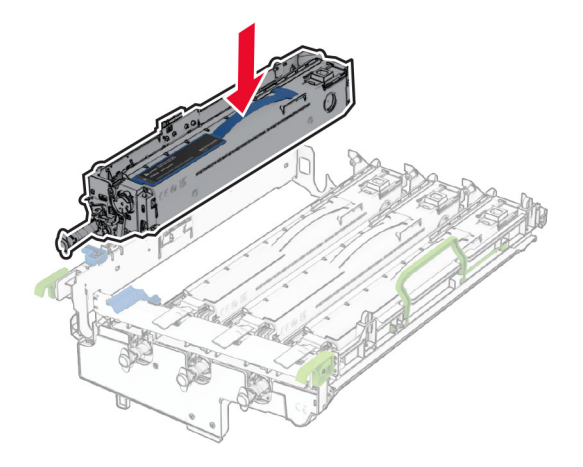

Lås den nye sorte billedenhed på plads.

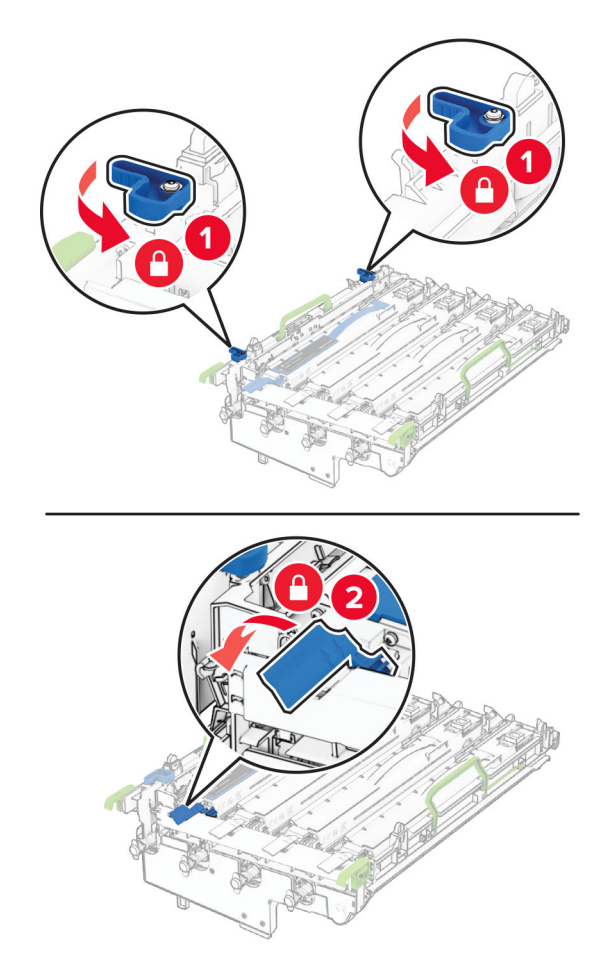

Isæt fotokonduktorsættet, til det sidder godt fast.

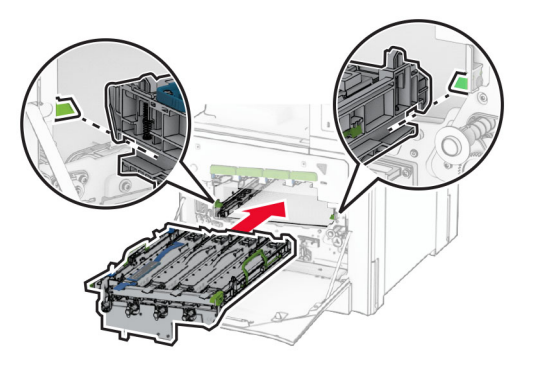

Isæt spildtonerflasken, indtil den klikker på plads.

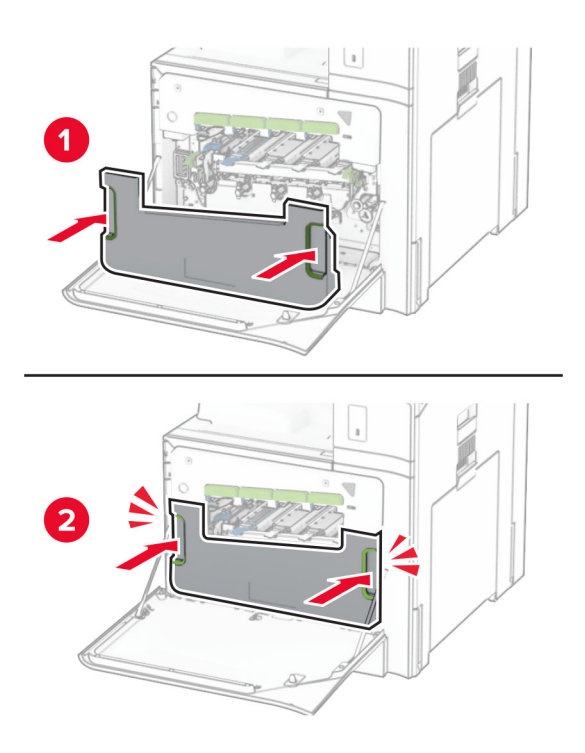

Træk forsigtigt aftørreren til printhovedet ud, og rengør derefter printhovedetslinserne.

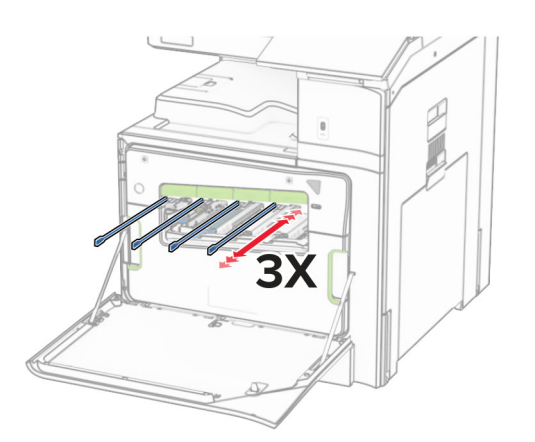

Se ["Rengøring af printhovedlinserne" på side 432](#page-431-0) for flere oplysninger om rengøring af printhovedlinserne.

**13** Indsæt tonerkassetterne.

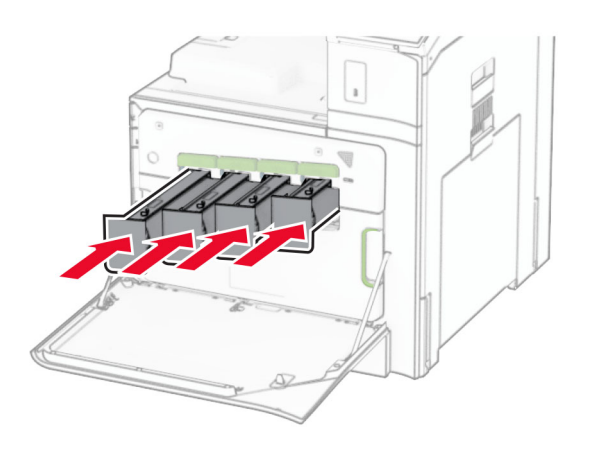

**14** Luk panelet.

## **Udskiftning af farvebilledsættet**

**1** Åbn frontpanelet.

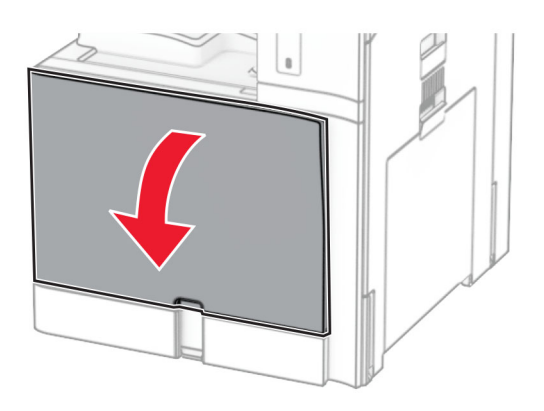

### **2** Fjern tonerkassetterne.

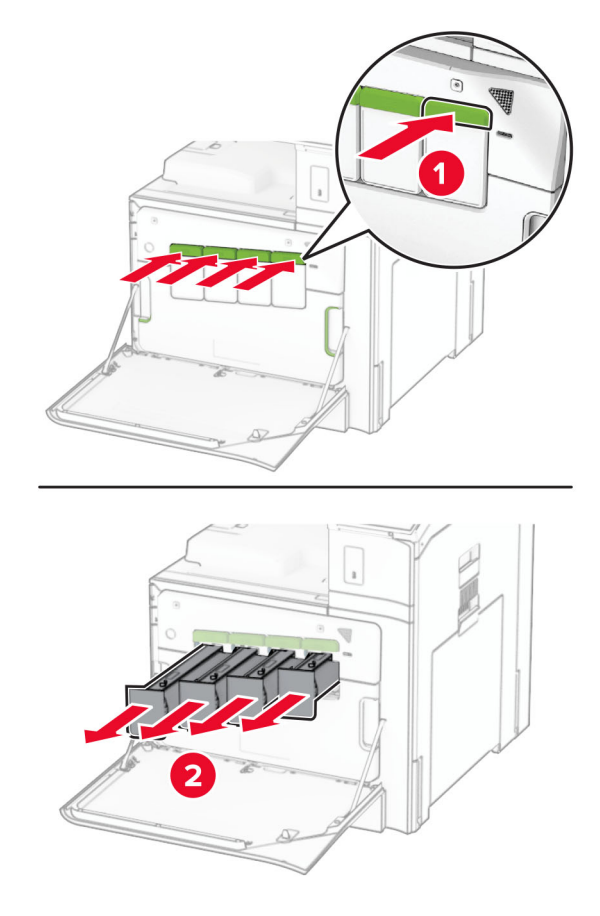

**3** Fjern den brugte spildtonerflaske.

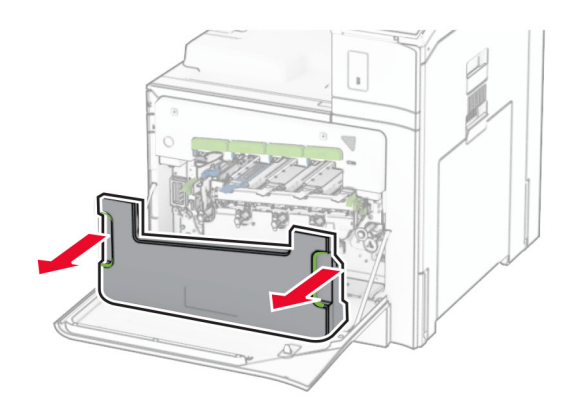

**Bemærk!** Anbring flasken i oprejst position for at undgå at spilde toneren.

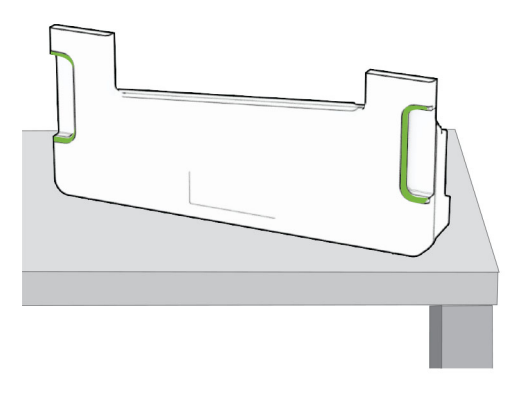

**4** Fjern det brugte billedsæt.

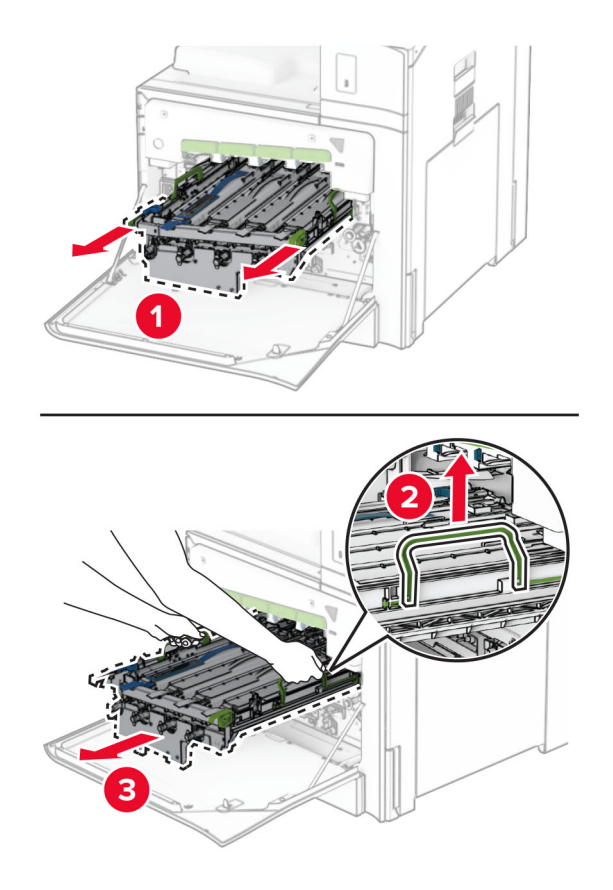

**Bemærk!** Placer billedbehandlingssættet på en ren, flad overflade og i opretstående position for at undgå at ridse eller beskadige fotokonduktorenheden.

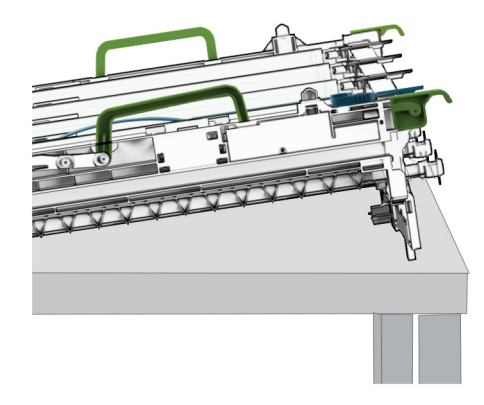

**5** Oplås den sorte billedenhed.

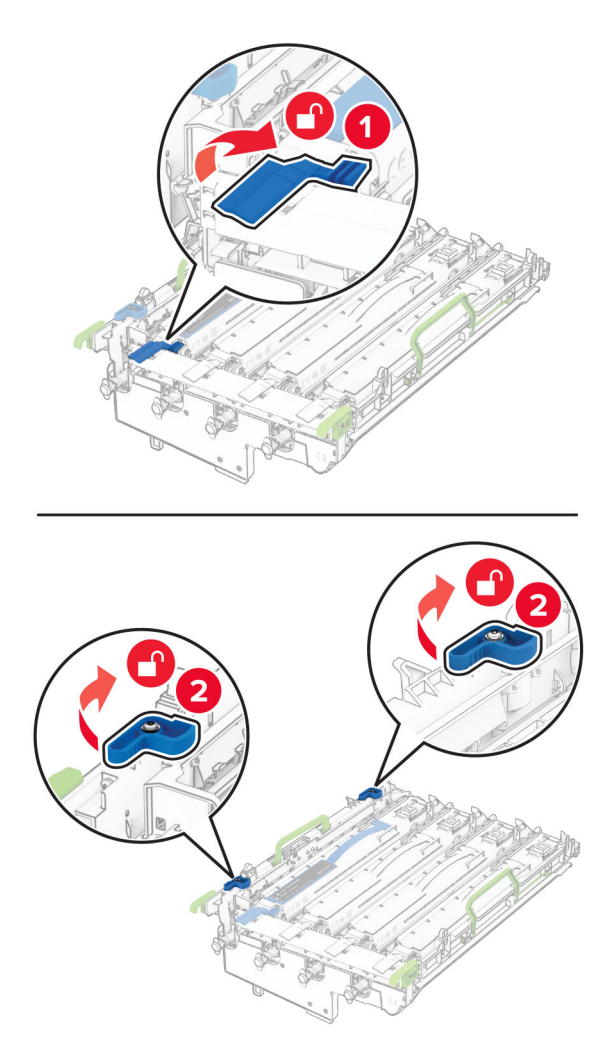

**6** Fjern den sorte billedenhed.

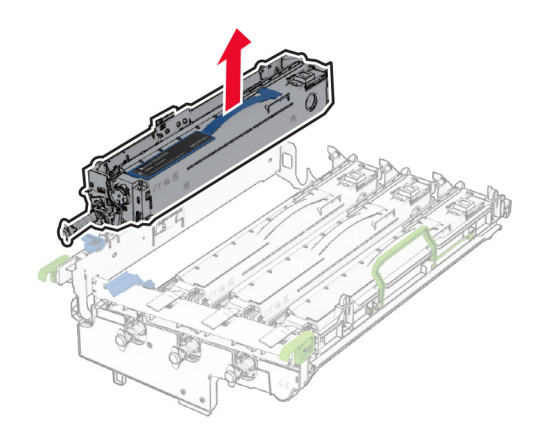

**Bemærk!** Smid ikke den sorte billedenhed væk. Den skal installeret på det nye billedbehandlingssæt.

**7** Pak det nye billedsæt ud.

**Bemærk!** Billedsættet indeholder billedkurv og fremkalderenheder i cyan, magenta og gul.

**Advarsel - Potentiel skade:** Udsæt ikke fotokonduktorsættet for direkte lys. Hvis produktet udsættes for lys i længere tid, kan det forårsage problemer med udskriftskvaliteten.

**Advarsel - Potentiel skade:** Undgå at røre ved fotokonduktortromlen. Hvis du gør det, kan det påvirke kvaliteten på fremtidige udskriftsjob.

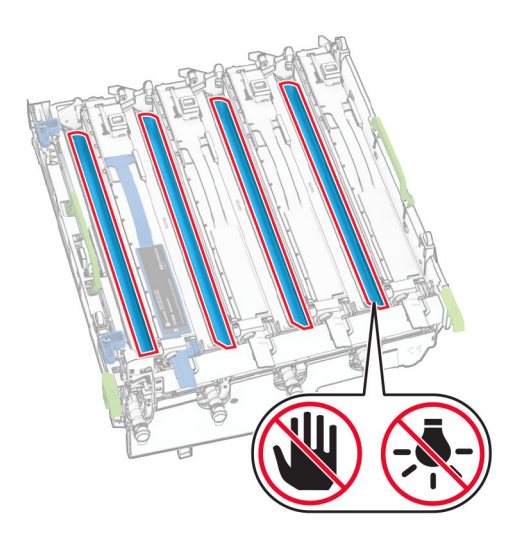
Indsæt den nye sorte billedenhed i det nye billedsæt.

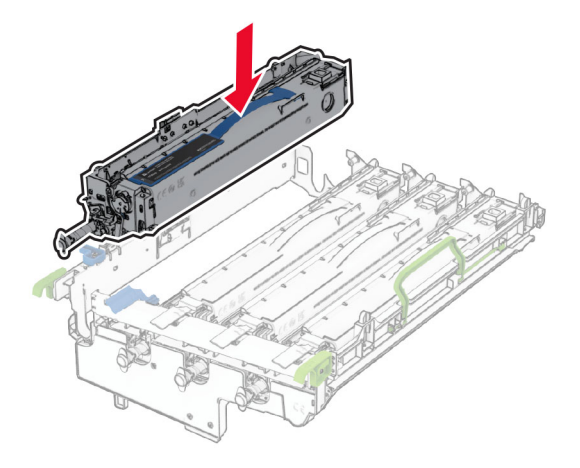

Lås den sorte billedenhed på plads.

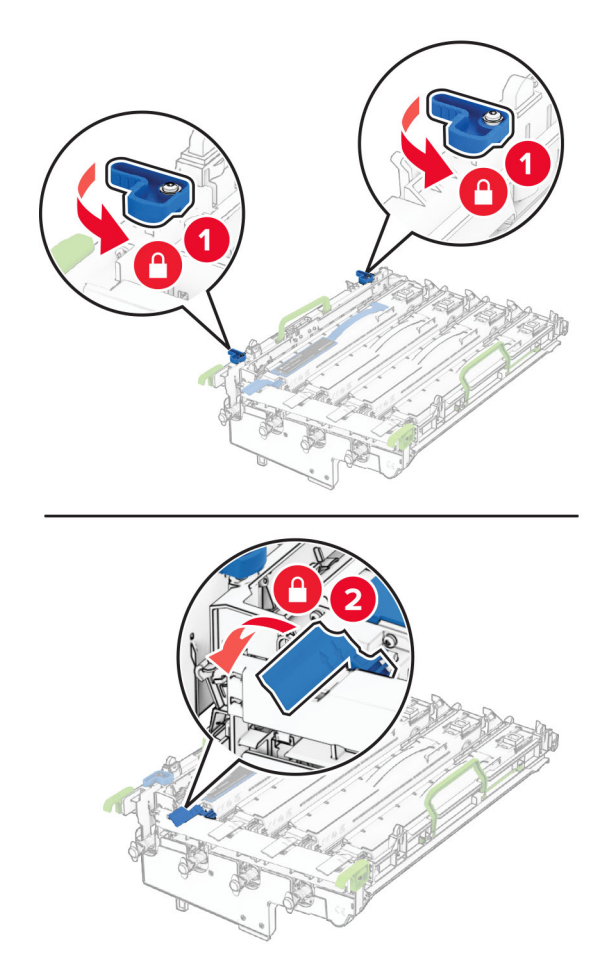

Isæt det nye billedsæt, til det sidder godt fast.

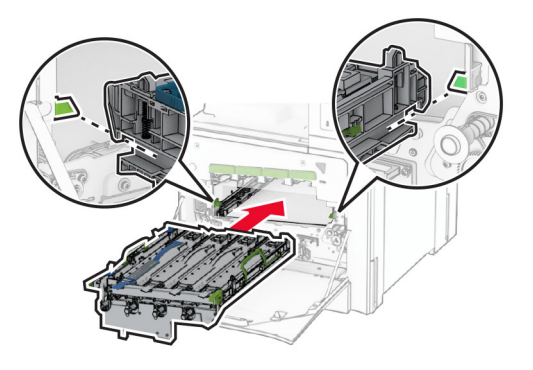

Isæt spildtonerflasken, indtil den klikker på plads.

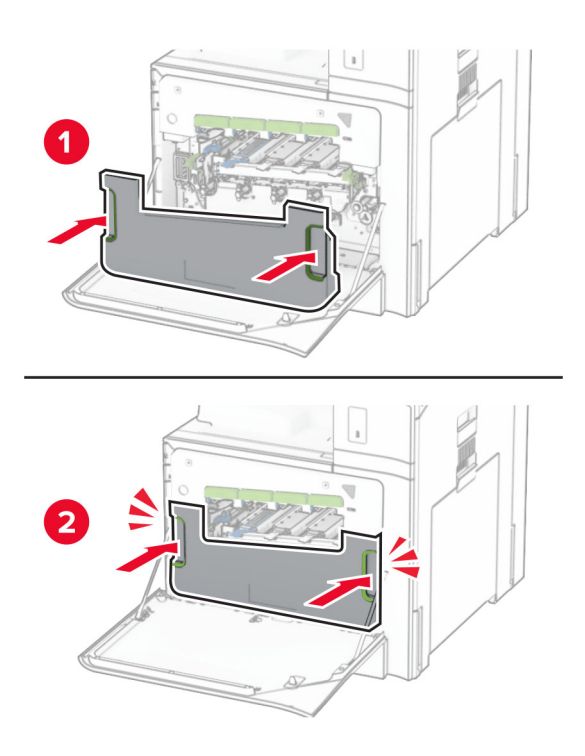

Træk forsigtigt aftørreren til printhovedet ud, og rengør derefter printhovedetslinserne.

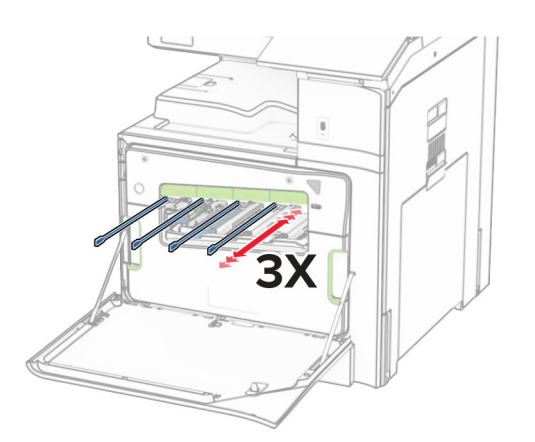

Se ["Rengøring af printhovedlinserne" på side 432](#page-431-0) for flere oplysninger om rengøring af printhovedlinserne.

**13** Indsæt tonerkassetterne.

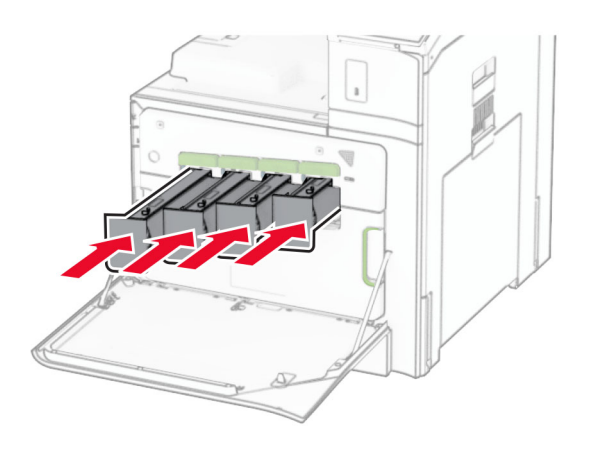

**14** Luk panelet.

### **Udskiftning af spildtonerflaske**

**1** Åbn frontpanelet.

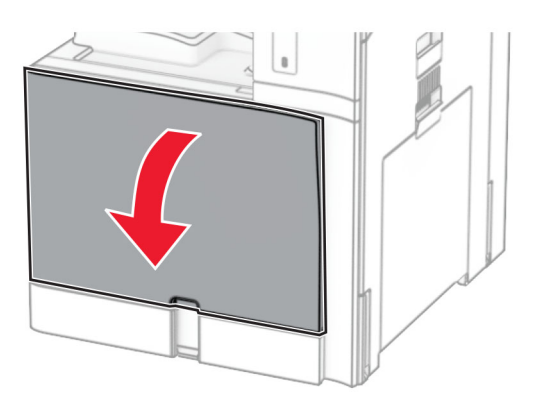

**2** Fjern den brugte spildtonerflaske.

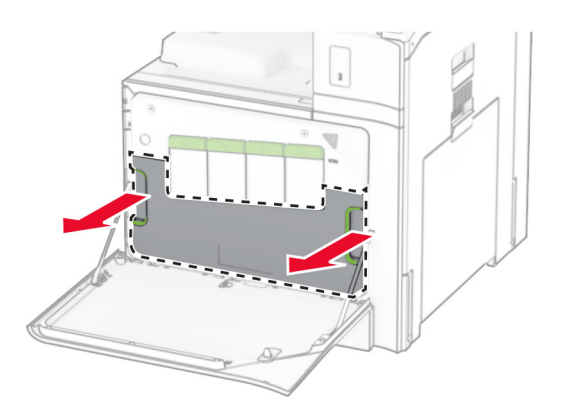

**Bemærk!** Anbring flasken i oprejst position for at undgå at spilde toneren.

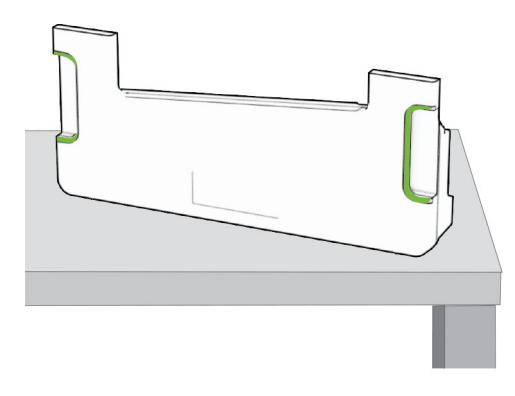

- Pak den nye spildtonerflaske ud.
- Indsæt den nye spildtonerflaske, indtil den klikker på plads, og luk lågen.

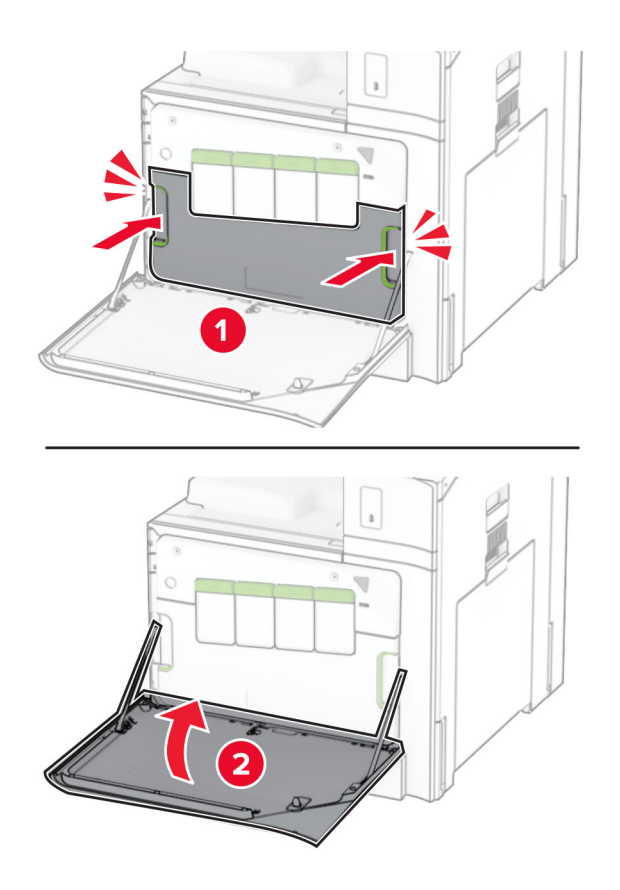

### **Udskiftning af fuseren**

**1** Sluk for printeren.

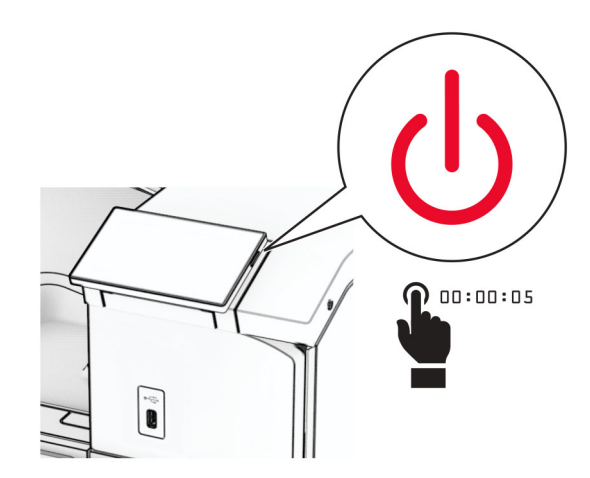

- **2** Fjern netledningen fra stikkontakten og derefter fra printeren.
- **3** Åbn panel B.

**FORSIGTIG - VARM OVERFLADE:** Printeren kan være varm indvendig. For at formindske risikoen for skader pga. en varm komponent skal overfladen køle ned, før du rører den.

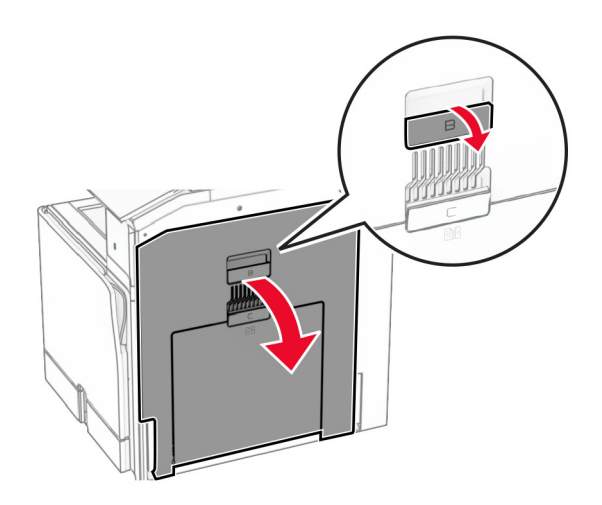

**4** Åbn og fjern derefter den brugte fuser.

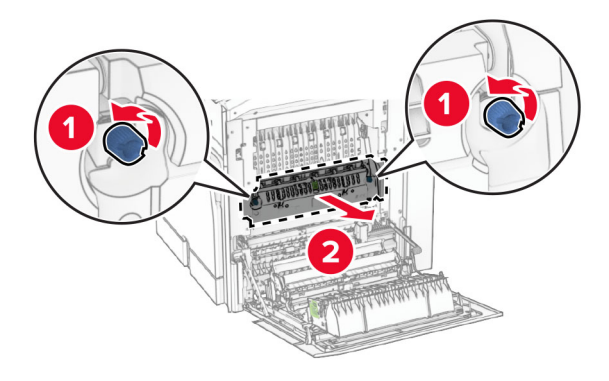

- **5** Pak den nye fuser ud.
- **6** Indsæt den nye fuser, indtil den klikker på plads, og lås den derefter.

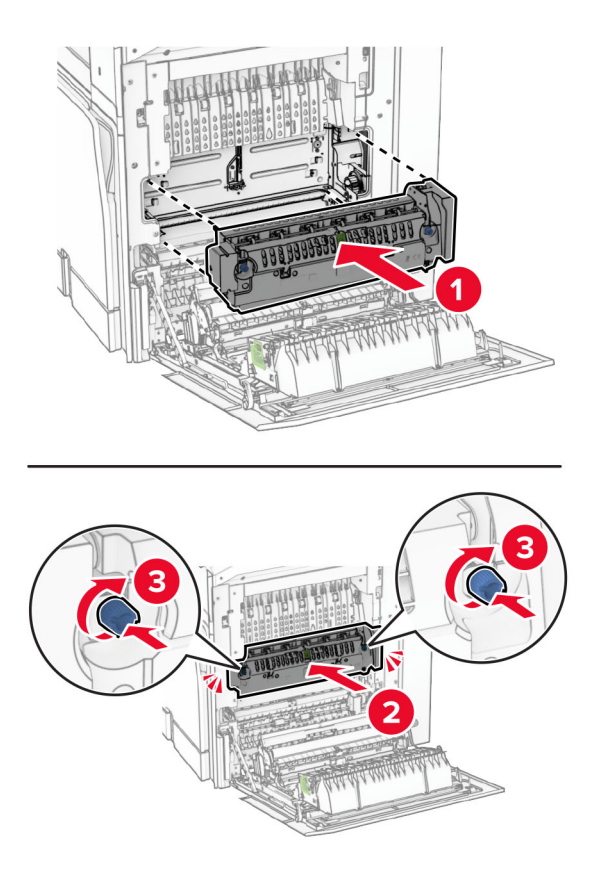

- **7** Luk panel B.
- **8** Tilslut den ene ende af netledningen til printeren og derefter den anden ende i stikkontakten.

**FORSIGTIG - RISIKO FOR SKADE:** Tilslut netledningen til en passende normeret og korrekt jordet stikkontakt, der er lettilgængelig og i nærheden af produktet, for at undgå risiko for brand eller elektrisk stød.

**9** Tænd printeren.

## **Udskiftning af papirmagasin**

**1** Træk det brugte papirmagasin ud.

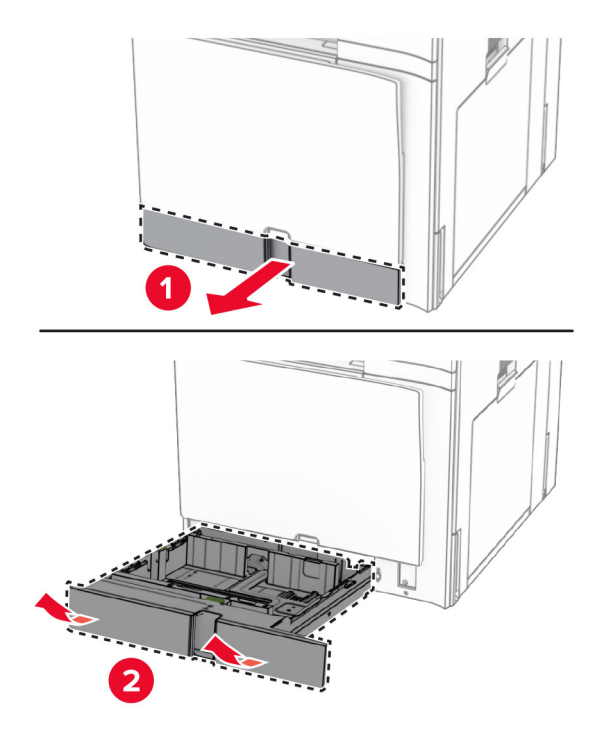

- **2** Pak det nye papirmagasin ud.
- **3** Indsæt det nye papirmagasin.

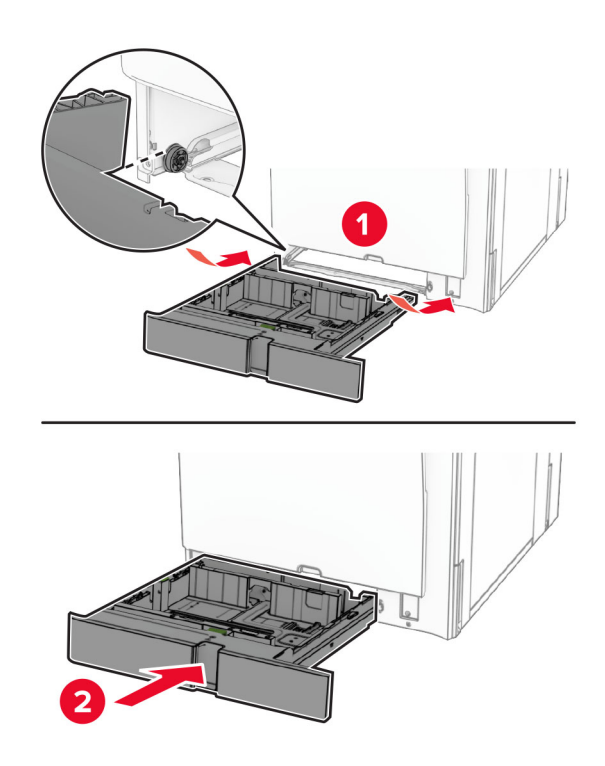

## **Udskiftning af størrelsesguiderne i den valgfri skuffe til 550 ark**

**1** Træk skuffen ud.

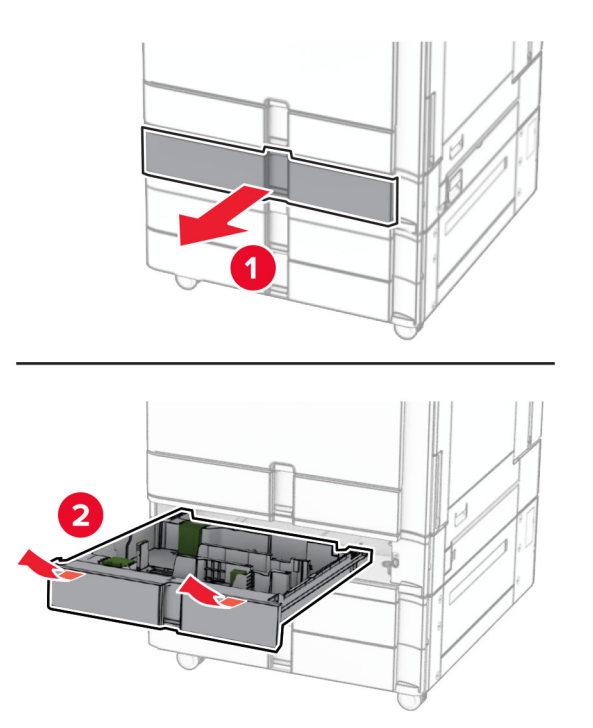

Fjern de brugte størrelsesguider.

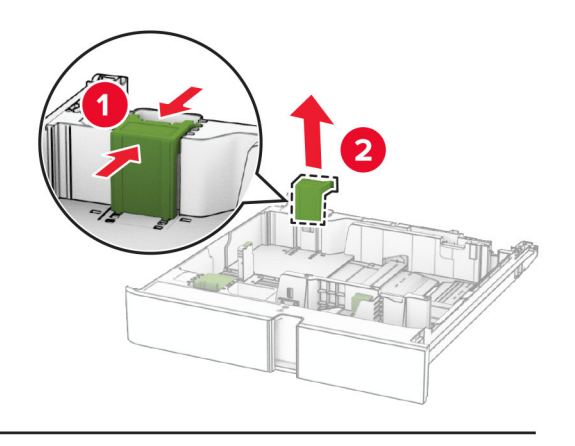

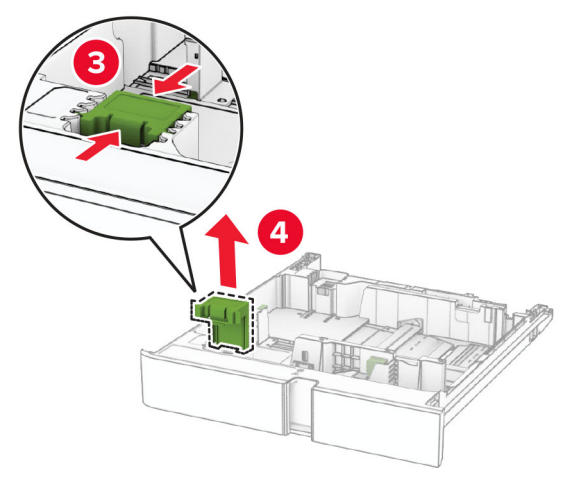

Pak den nye størrelsesguide ud.

Indsæt de nye størrelsesguider, indtil de klikker på plads.

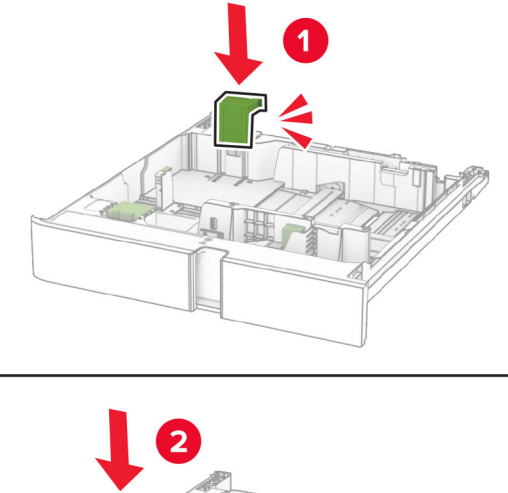

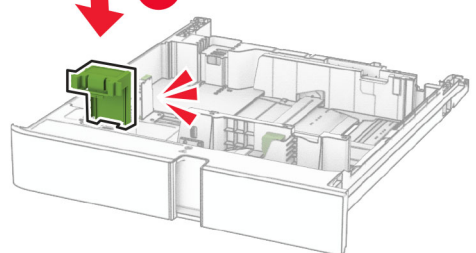

Sæt papirmagasinet i.

### **Udskiftning af dæksel i skuffeoptionen til 550 ark**

Fjern det brugte skuffedæksel.

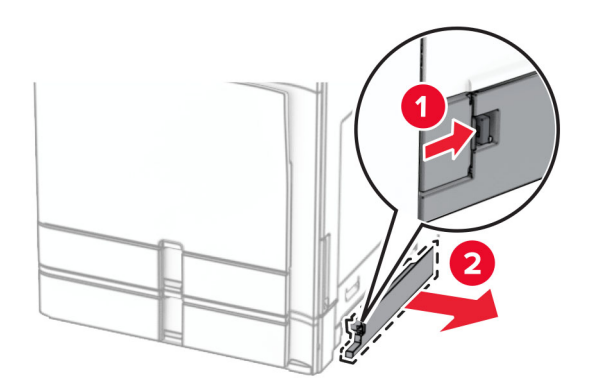

Pak det nye dæksel ud.

**3** Skub det nye skuffedæksel ind, indtil det klikker på plads.

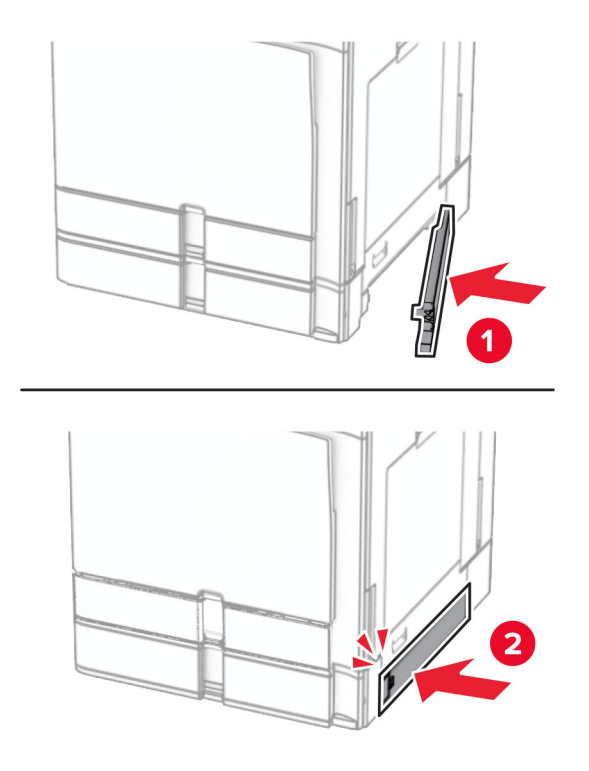

### **Udskiftning af den øverste bakkeudvidelse i efterbehandleren til brochurer**

**1** Fjern den brugte bakkeudvidelse.

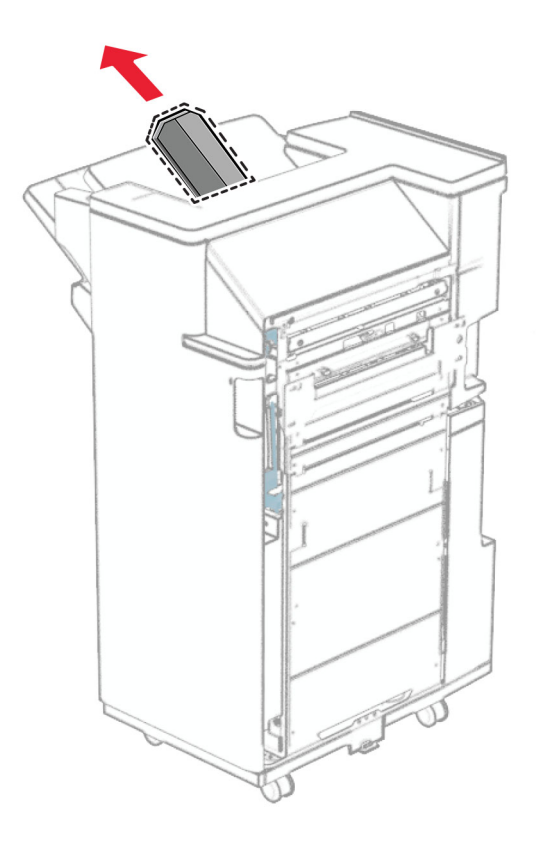

**2** Udpak den nye bakkeudvidelse.

**3** Indsæt den nye bakkeudvidelse.

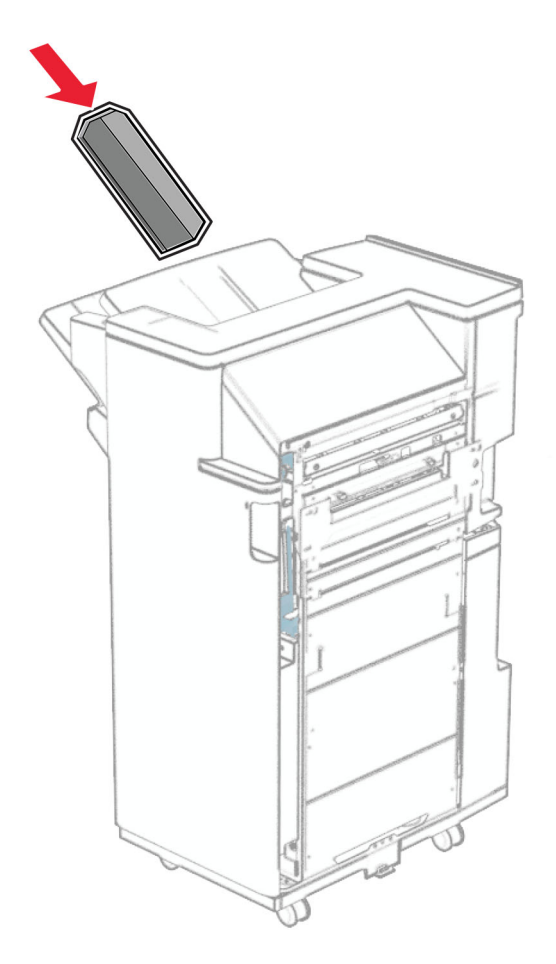

## **Udskiftning af hulningsboksen**

**Bemærk!** Afhængig af den installerede efterbehandler kan hulningsboksens udseende variere.

**1** Åbn panelet til efterbehandleren.

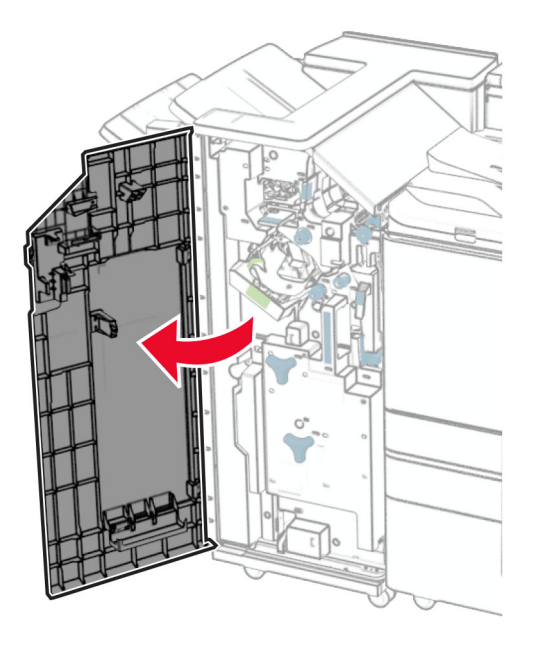

**2** Fjern den brugte hulningsboks.

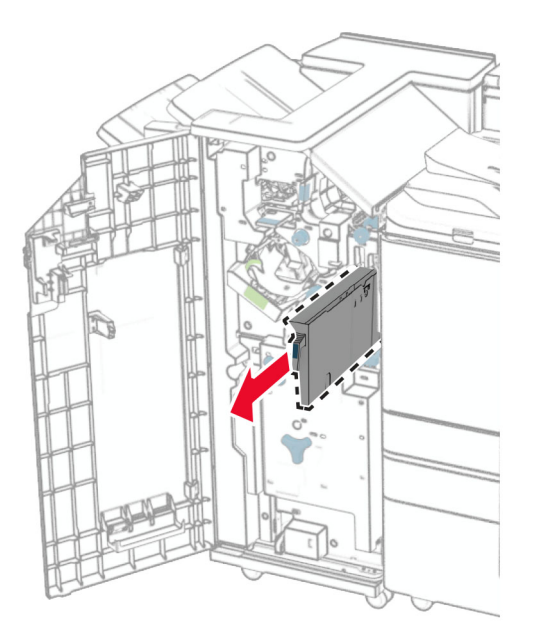

**3** Pak den nye hulningsboks ud.

Indsæt den nye hulningsboks.

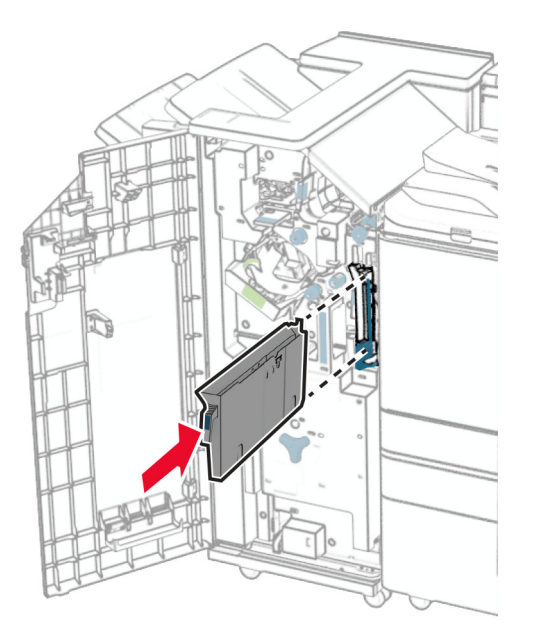

Luk panelet til efterbehandleren.

## **Udskiftning af standardbakken**

Fjern den brugte standardbakke.

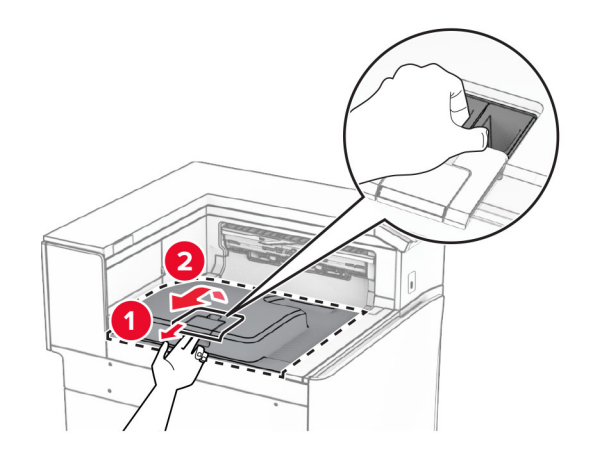

Pak den nye standardbakke ud.

**3** Fastgør den nye standardbakke.

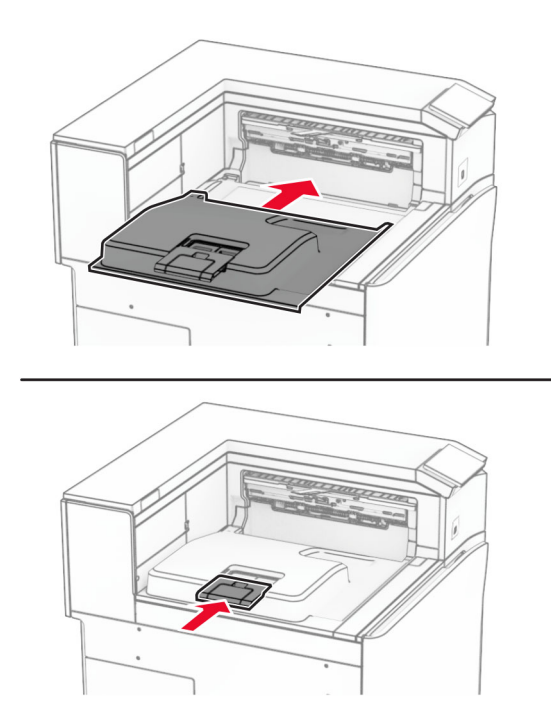

## **Udskiftning af blæserdæksel**

**1** Fjern det brugte blæserdæksel.

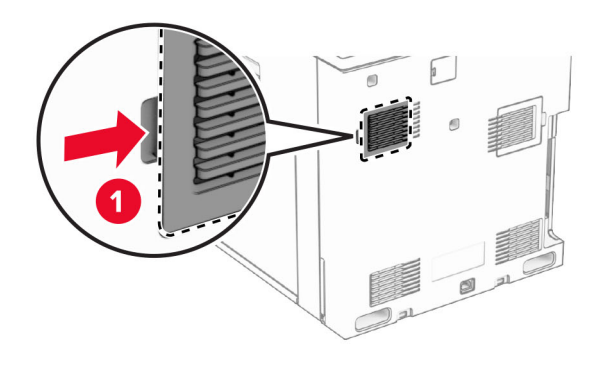

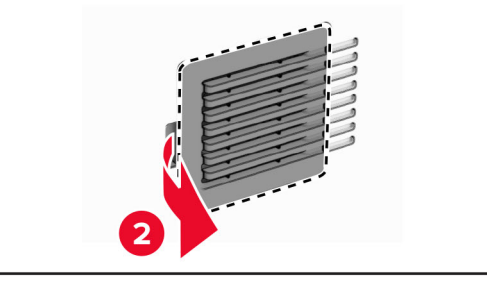

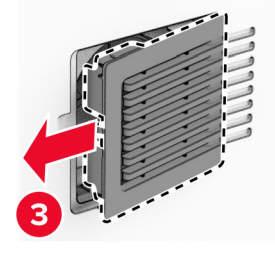

**2** Pak det nye dæksel ud.

**3** Skub det nye dæksel ind, indtil det klikker på plads.

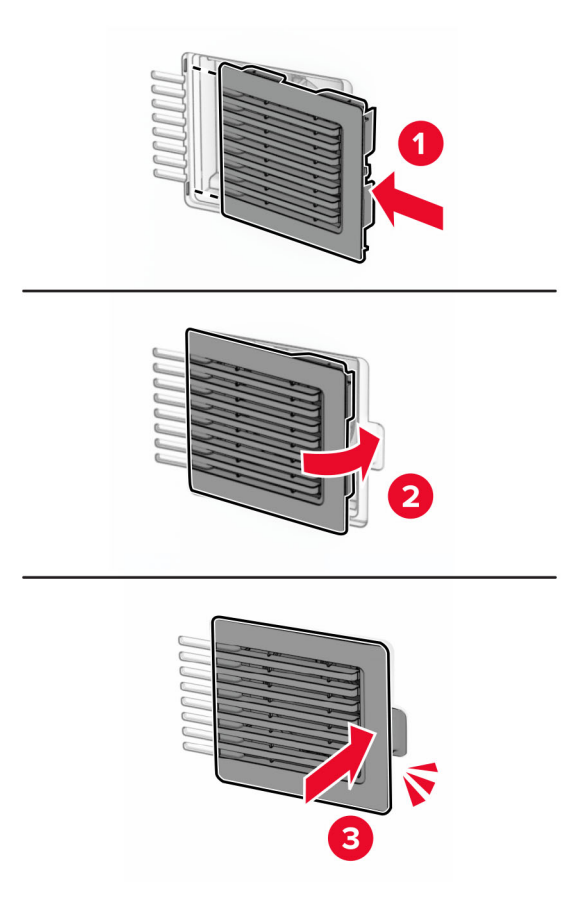

## **Udskiftning af det højre dæksel**

**1** Fjern det brugte højre dæksel.

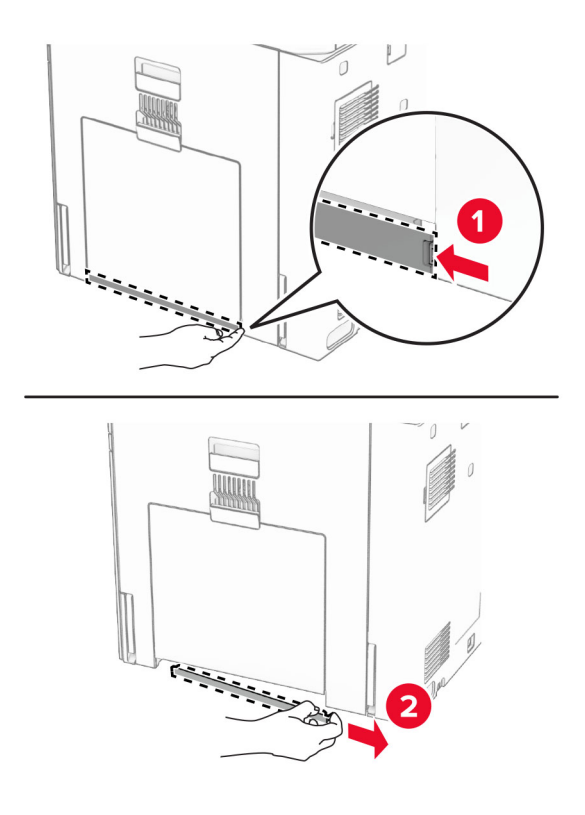

- **2** Pak det nye dæksel ud.
- **3** Skub det nye dæksel ind, indtil det klikker på plads.

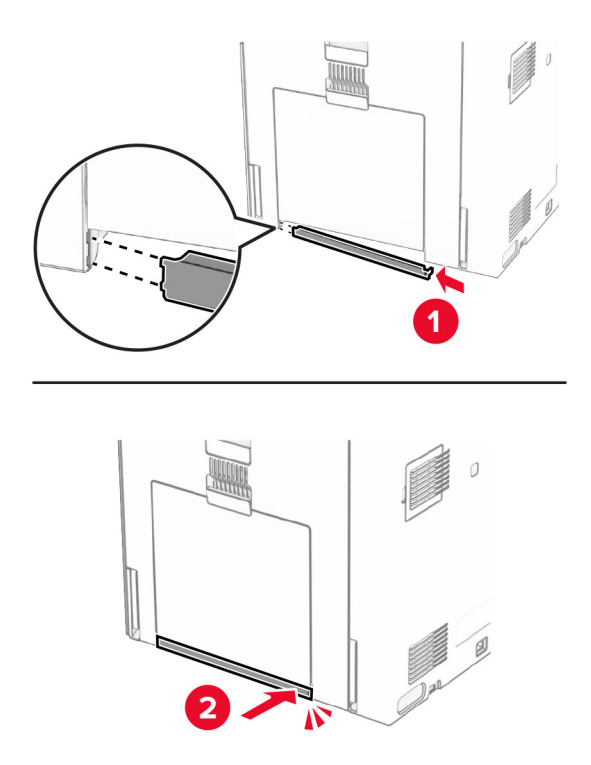

## **Udskiftning af værktøjet til glasrengøring**

**1** Åbn dækslet til scanneren.

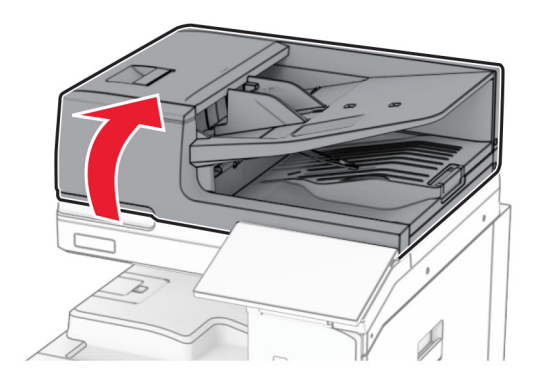

**2** Fjern det brugte værktøj til glasrengøring.

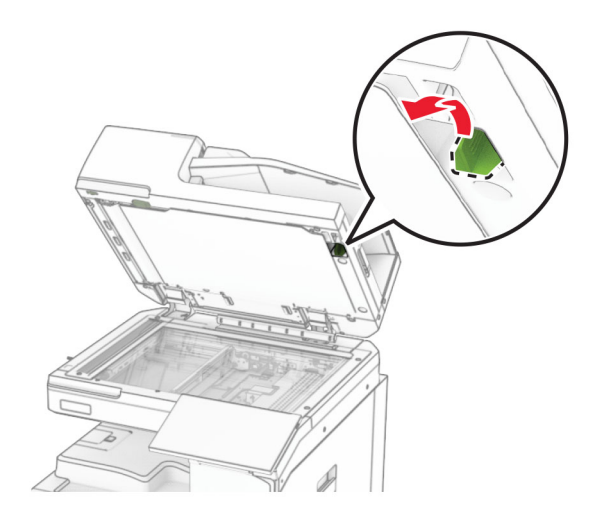

**3** Pak det nye værktøj til glasrengøring ud.

**4** Indsæt det nye værktøj til glasrengøring ud.

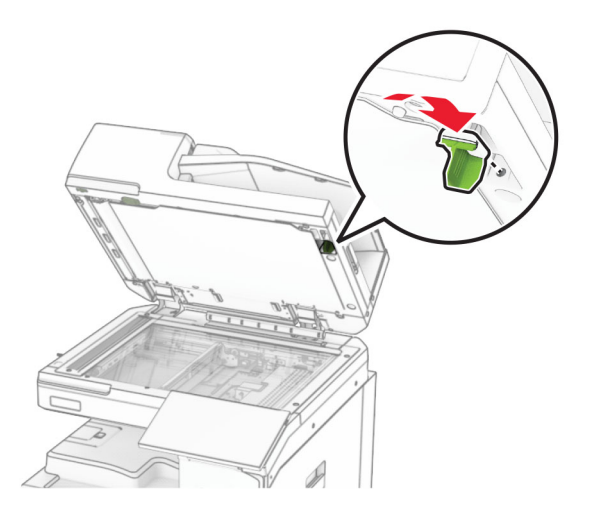

**5** Luk dækslet til scanneren.

### **Udskiftning af dækslet til tilslutningen til papirtransporten.**

**1** Fjern standardbakken.

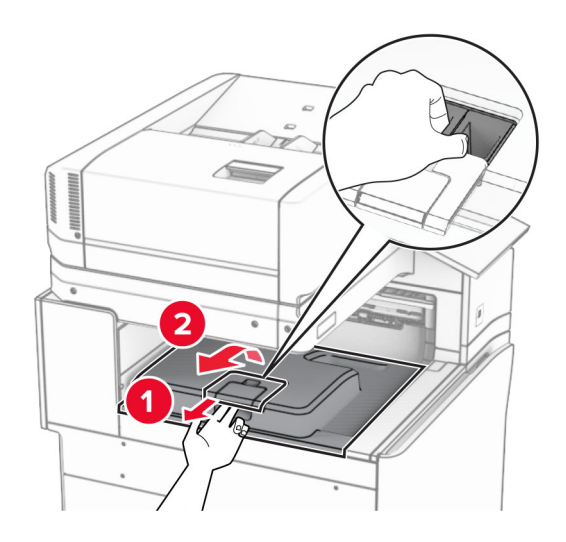

Fjern det brugte dæksel til tilslutningen til papirtransporten.

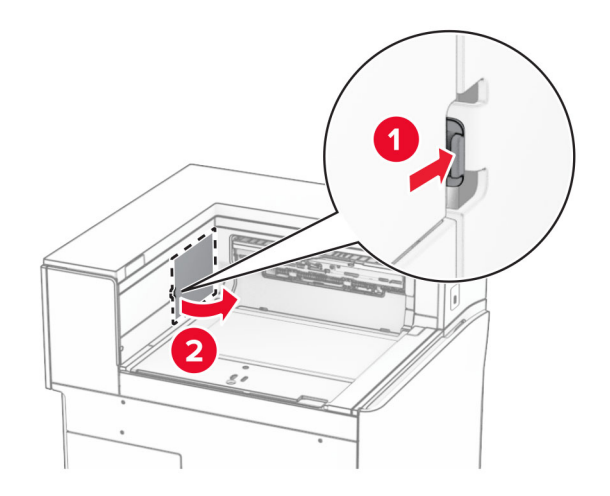

- Pak det nye tilslutningsdæksel ud.
- Fastgør det nye dæksel, indtil det klikker på plads.

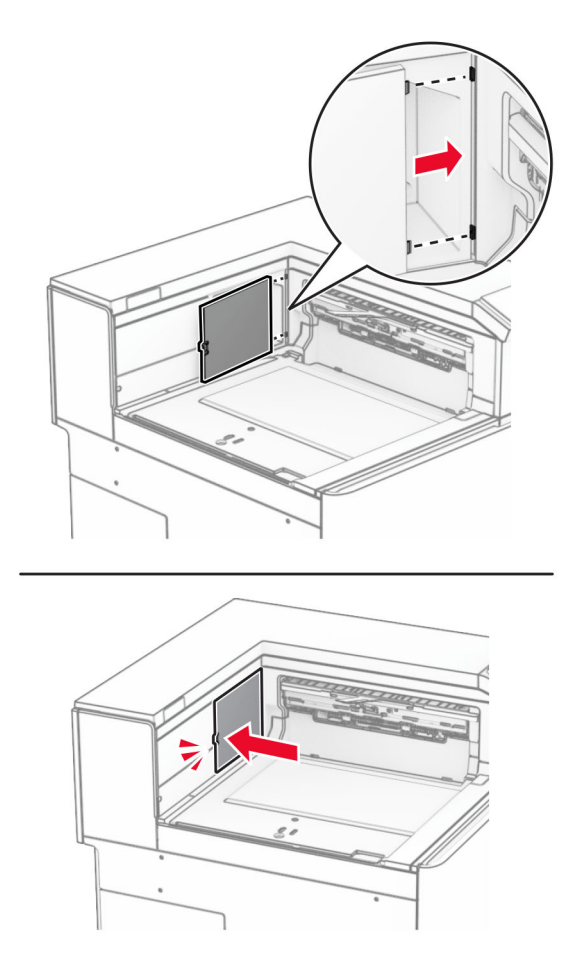

#### **5** Monter standardbakken.

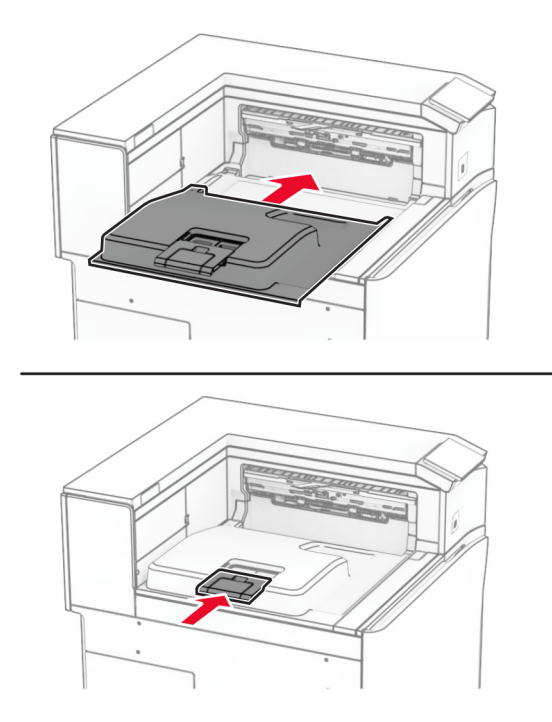

## **Udskiftning af hæftekassetten**

#### **Udskiftning af hæftekassetten i hæfteefterbehandleren**

**1** Tag fat i håndtaget F, og skub derefter hæfteefterbehandleren til venstre.

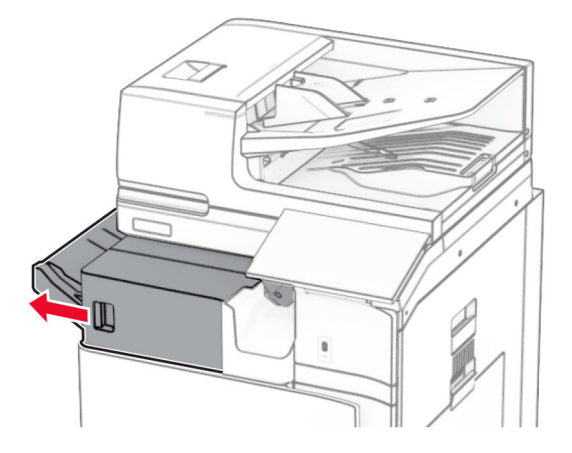

Fjern hæftekassetteholderen.

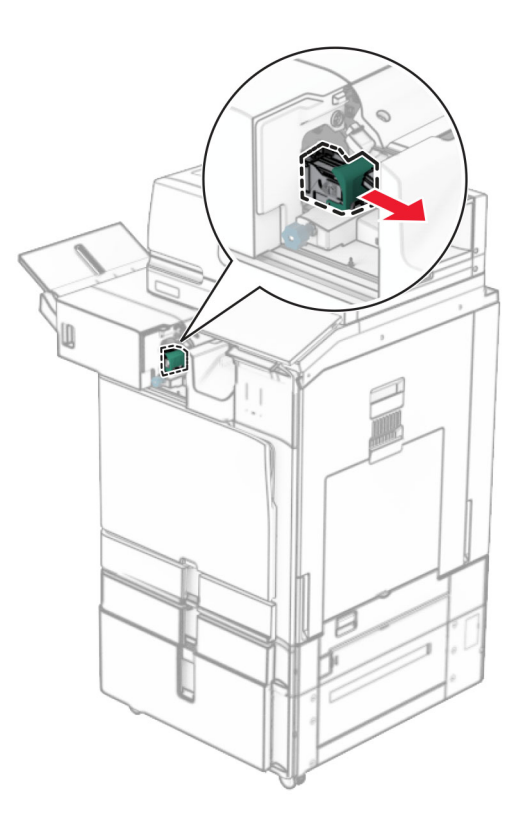

Fjern den tomme hæftekassette.

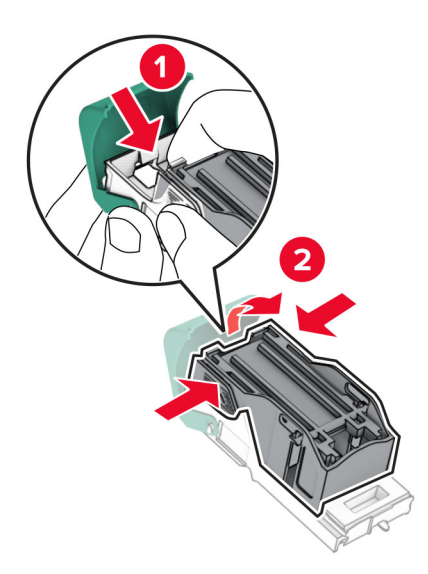

Skub den nye hæftekassette ind, indtil den klikker på plads.

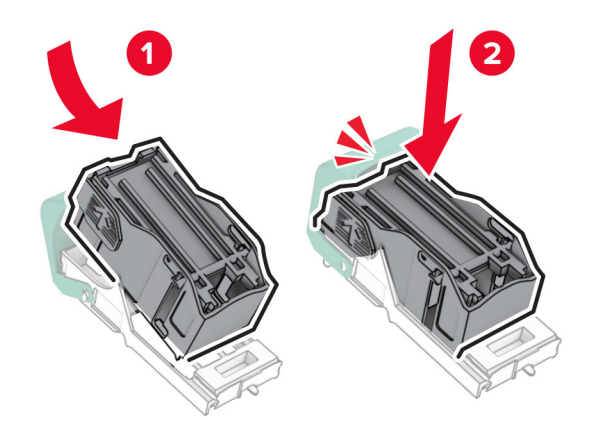

Skub hæftekassetteholderen ind, indtil den klikker på plads.

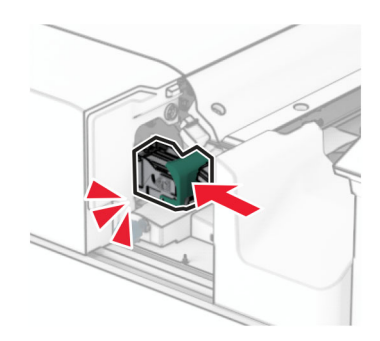

Skub hæftebehandleren til højre.

## **Udskiftning af hæftekassetten i efterbehandleren til hæftning og hulning**

**1** Åbn panel H.

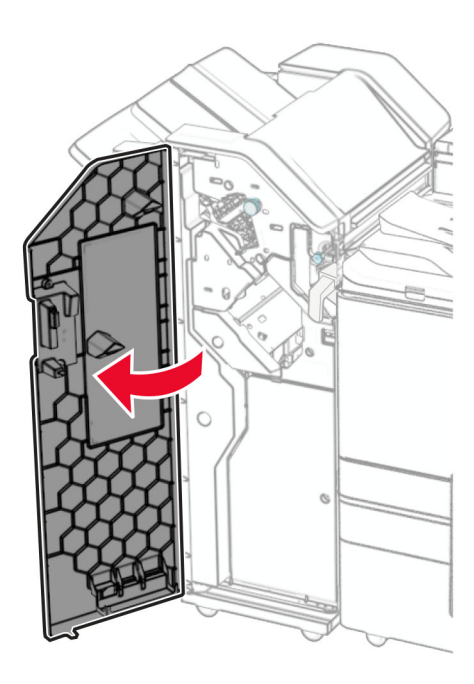

**2** Træk det grønne håndtag ud, og fjern derefter hæftekassetteholderen.

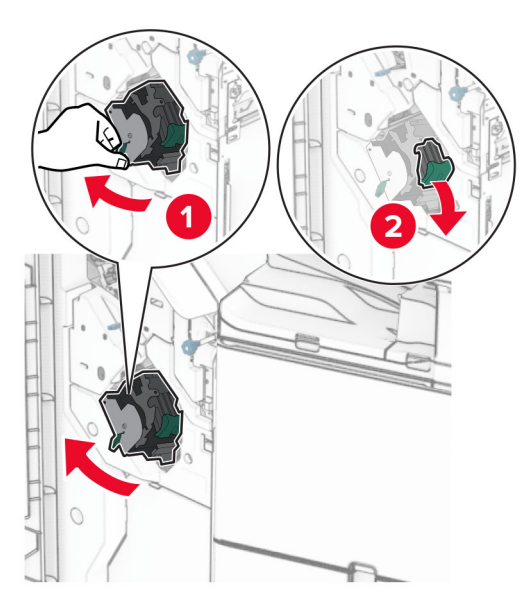

Fjern den tomme hæftekassette.

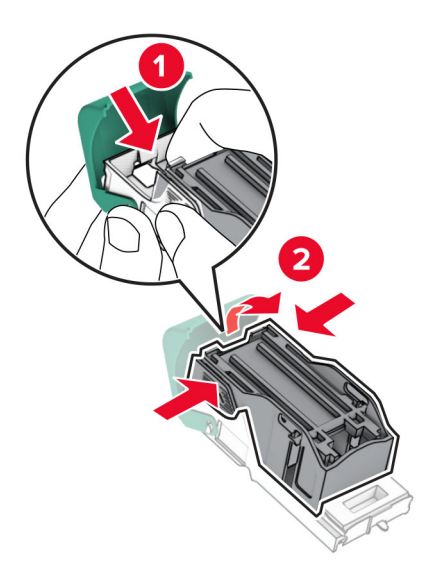

- Udpak den nye hæftekassette.
- Skub den nye hæftekassette ind, indtil den klikker på plads.

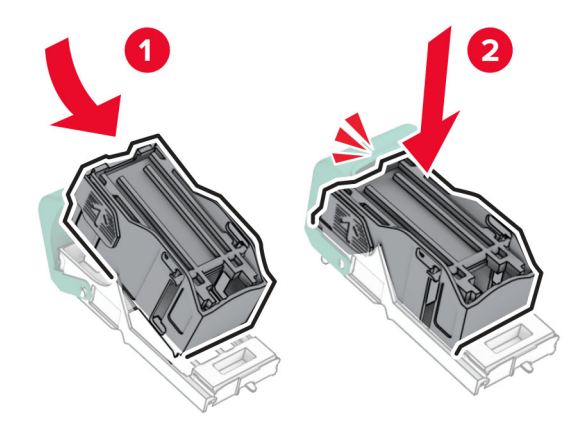

**6** Skub hæftekassetteholderen ind, indtil den klikker på plads.

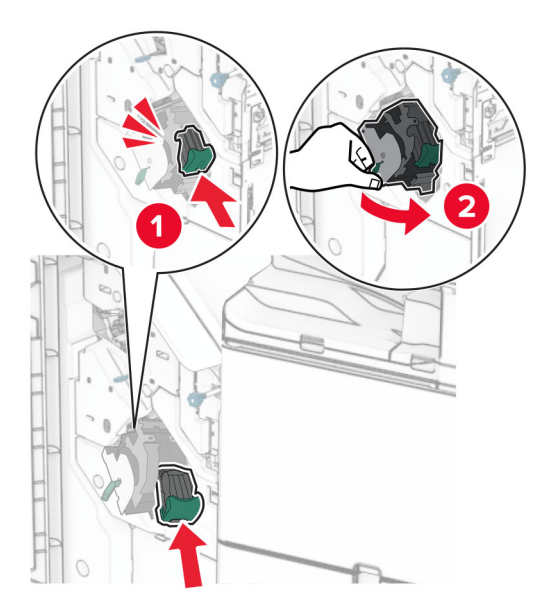

**7** Luk dæksel H.

### **Udskiftning af hæftekassetten i efterbehandleren til brochurer**

**1** Åbn panel H.

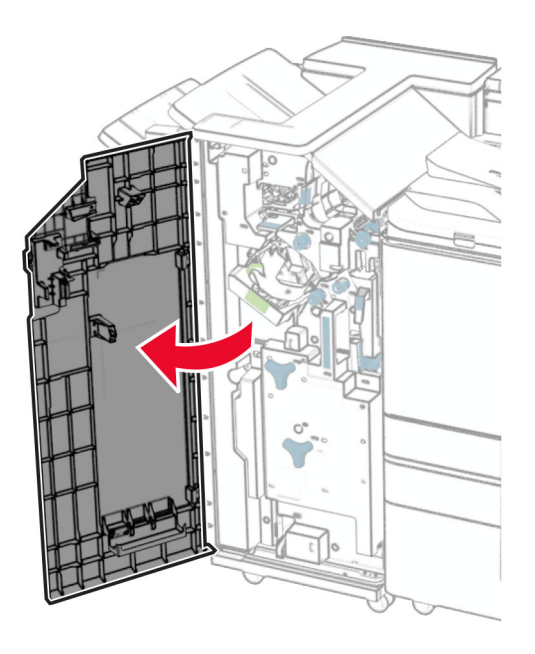

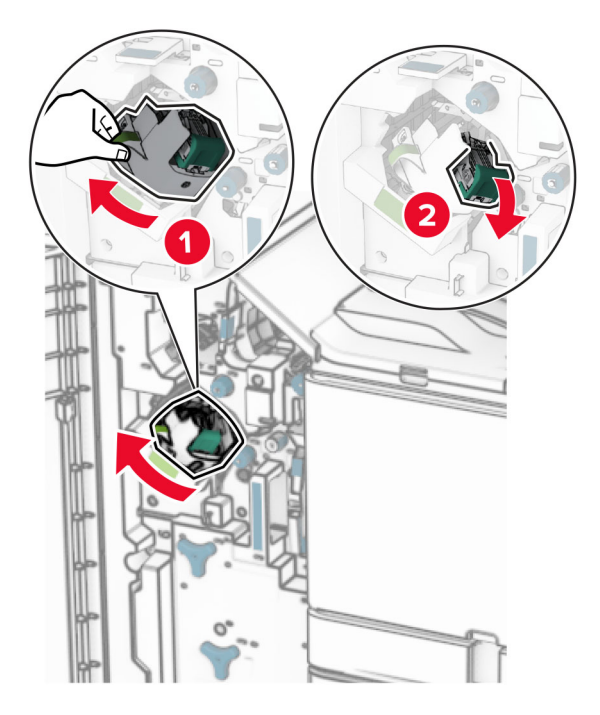

Træk det grønne håndtag ud, og fjern derefter hæftekassetteholderen.

Fjern den tomme hæftekassette.

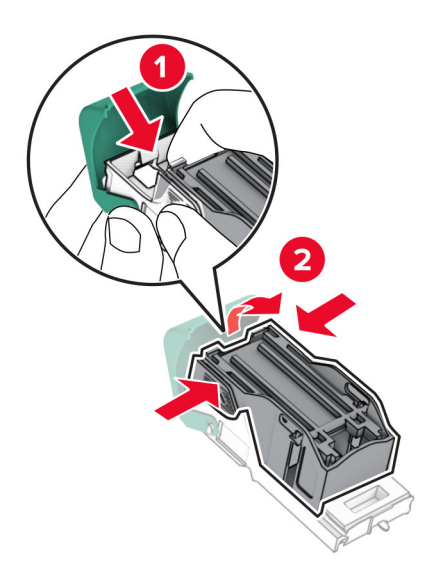

Udpak den nye hæftekassette.

Skub den nye hæftekassette ind, indtil den klikker på plads.

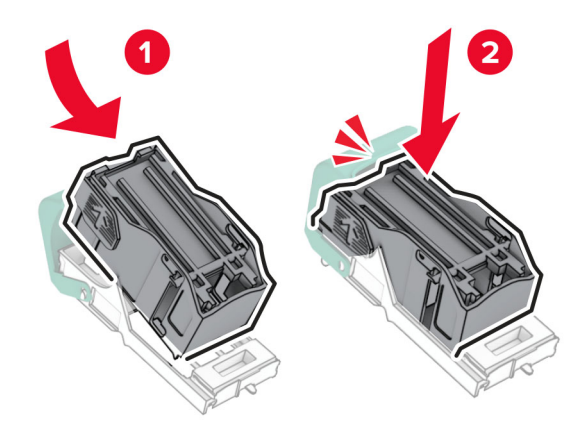

Skub hæftekassetteholderen ind, indtil den klikker på plads.

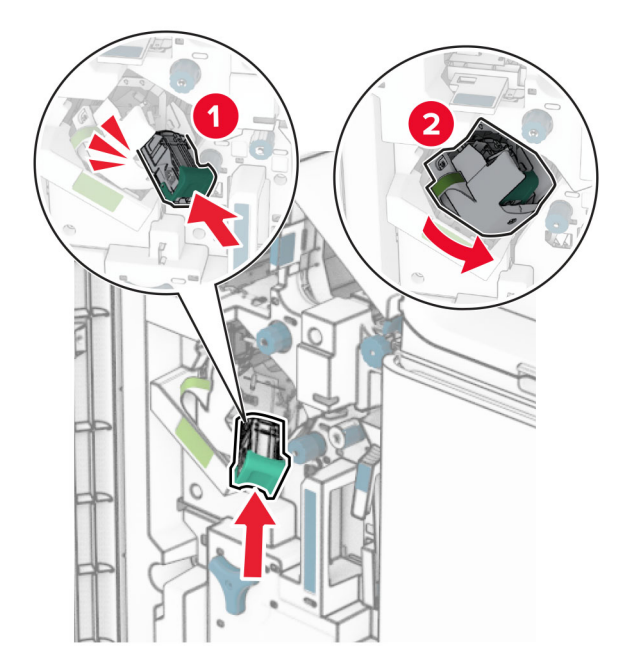

Luk dæksel H.

### **Udskiftning af hæftekassetteholderne i efterbehandleren til brochurer**

**1** Åbn panelet til efterbehandleren.

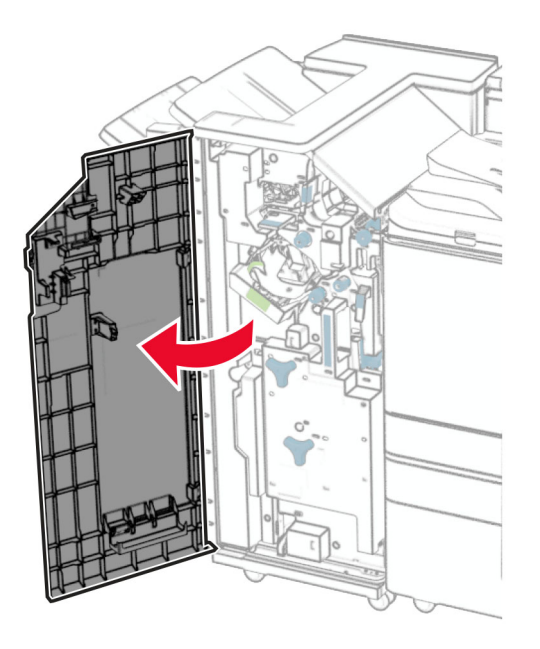

**2** Træk efterbehandleren til brochurer ud og fjern derefter de brugte hæftekassetter.

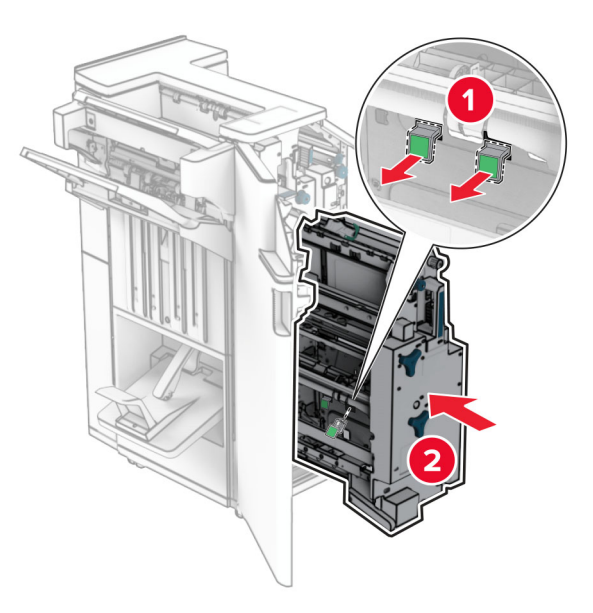

**3** Udpak de nye hæftekassetteholdere.

**4** Indsæt de nye hæftekassetteholdere.

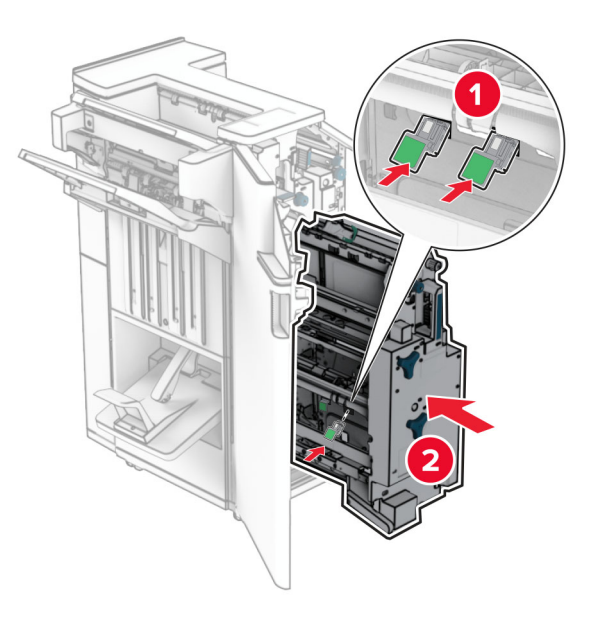

**5** Indsæt brochureenheden, og luk derefter efterbehandlerens låge.

### **Nulstilling af forbrugsstoftællere**

- **1** Fra kontrolpanelet skal du gå til **Indstillinger** > **Enhed** > **Vedligeholdelse** > **Konfigurationsmenu** > **Brug af forbrugsstoffer og tællere**.
- **2** Vælg den tæller, du vil nulstille.

**Advarsel - Potentiel skade:** Forbrugsvarer og dele uden returprogrammets aftalevilkår kan være nulstillet og genproduceret. Producentens garanti dækker imidlertid ikke beskadigelse forårsaget af brugen af ikkeoriginale forbrugsstoffer eller dele. Nulstilling af forbrugsstoftælleren eller delen uden korrekt nulstilling kan forårsage skade på din printer. Efter nulstilling af forbrugsstof- eller deletælleren kan din printer vise en fejl, der angiver tilstedeværelsen af det nulstillede element.

# **Rengøring af printerens dele**

### **Rengøring af printeren**

**FORSIGTIG - ELEKTRISK STØD:** Tag netledningen ud af stikkontakten, og fjern alle kabler fra printeren, før du går videre, for at reducere risikoen for elektrisk stød, når du skal rengøre printerens ydre del.

#### **Bemærkninger:**

- **•** Udfør denne opgave med nogle måneders mellemrum.
- **•** Garantien dækker ikke skader på printeren, der er forårsaget af, at printeren håndteres forkert.
- **1** Sluk printeren, og tag derefter netledningen ud af stikkontakten.
- **2** Fjern alt papir fra standardbakken og flerformålsarkføderen.
- **3** Brug en blød børste eller støvsuger til at fjerne støv, fnug og papirstumper omkring printeren.
- **4** Brug en fugtig, blød, fnugfri klud til at tørre ydersiden af printeren af.

#### **Bemærkninger:**

- **•** Brug ikke rengøringsmidler eller sæber, da de kan beskadige printerens finish.
- **•** Sørg for, at alle områder af printeren er tørre efter rengøringen.
- **5** Sæt netledningen i stikkontakten, og tænd derefter for printeren.

**FORSIGTIG - RISIKO FOR SKADE:** Tilslut netledningen til en passende vurderet og passende jordet stikkontakt, der er lettilgængelig og i nærheden af produktet for at undgå risikoen for brand eller elektrisk stød.

### **Rengøring af berøringsskærmen**

**FORSIGTIG - ELEKTRISK STØD:** Tag netledningen ud af stikkontakten, og fjern alle kabler fra printeren, før du går videre, for at reducere risikoen for elektrisk stød, når du skal rengøre printerens ydre del.

- **1** Sluk printeren, og tag derefter netledningen ud af stikkontakten.
- **2** Tør berøringsskærmen af med en fugtig, blød og fnugfri klud.

#### **Bemærkninger:**

- **•** Brug ikke rengøringsmidler eller sæber, da de kan beskadige berøringsskærmen.
- **•** Sørg for, at berøringsskærmen er tør efter rengøring.
- **3** Sæt netledningen i stikkontakten, og tænd derefter for printeren.

**FORSIGTIG - RISIKO FOR SKADE:** Tilslut netledningen til en passende normeret og korrekt jordet stikkontakt, der er lettilgængelig og i nærheden af produktet, for at undgå risiko for brand eller elektrisk stød.

### **Rengøring af scanneren**

**1** Åbn dækslet til scanneren.

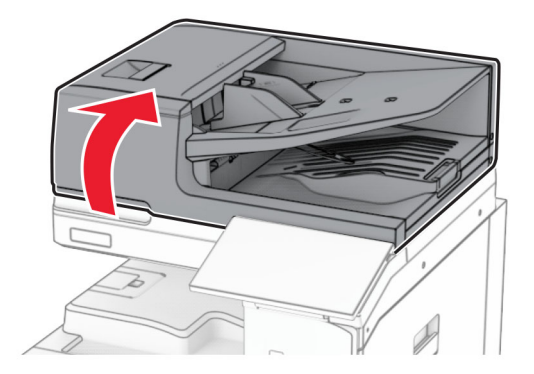

Fjern værktøjet til glasrengøring.

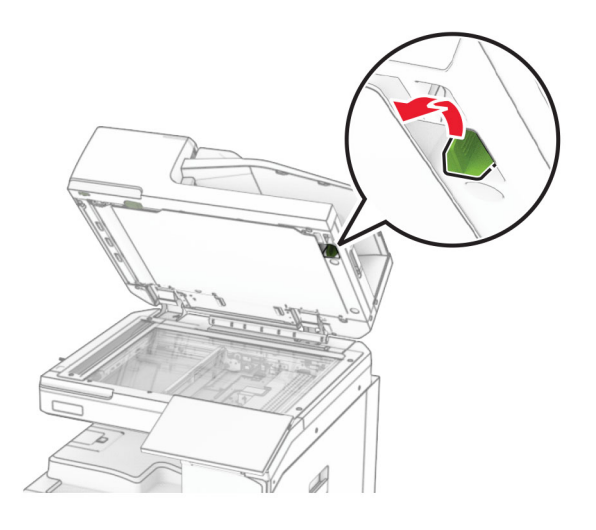

- Åbn panel A1.
- Brug værktøjet til at tørre ADF-glasset af.

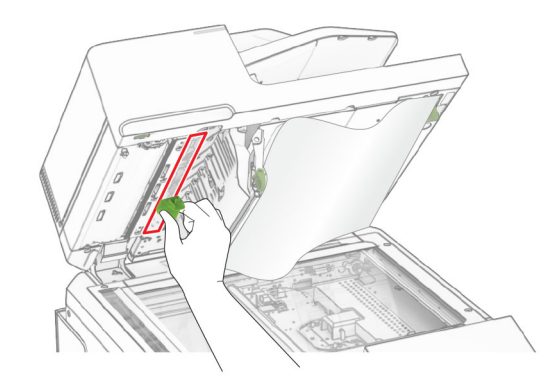

- Luk panel A1.
- Tør følgende områder med en fugtig, blød og fnugfri klud:
	- **•** ADF-glaspladen

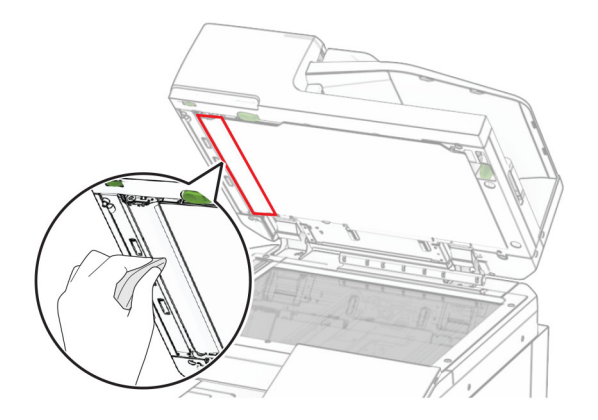

**•** Scannerens glasplade

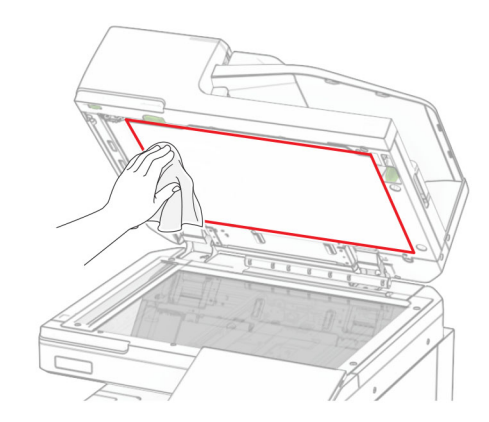

**•** Scannerens glasplade

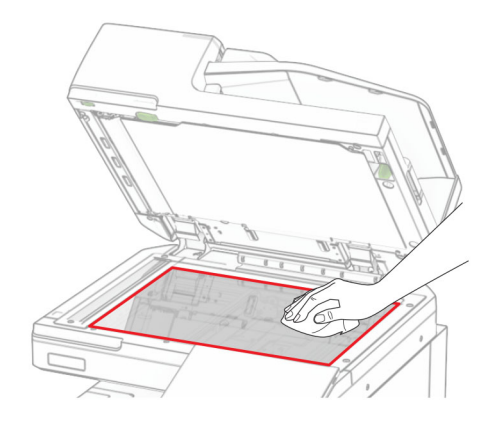

**7** Brug værktøjet til at tørre ADF-glasset af.

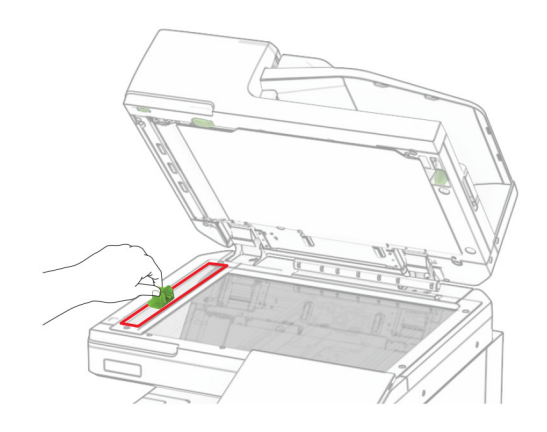

<span id="page-431-0"></span>**8** Læg værktøjet tilbage på plads.

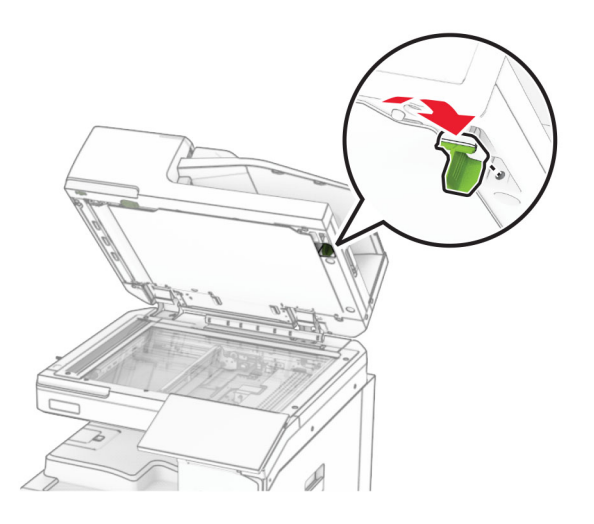

**9** Luk dækslet til scanneren.

## **Rengøring af printhovedlinserne**

**1** Åbn frontpanelet.

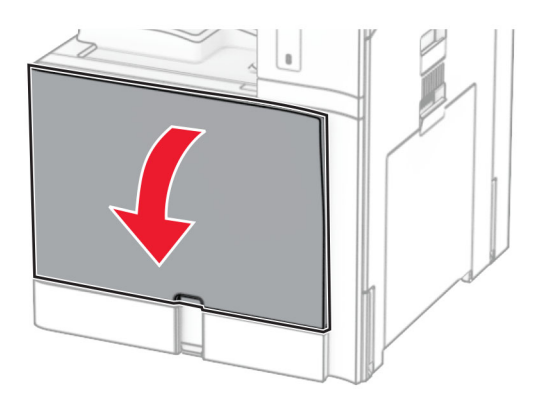
#### <span id="page-432-0"></span>**2** Fjern tonerkassetterne.

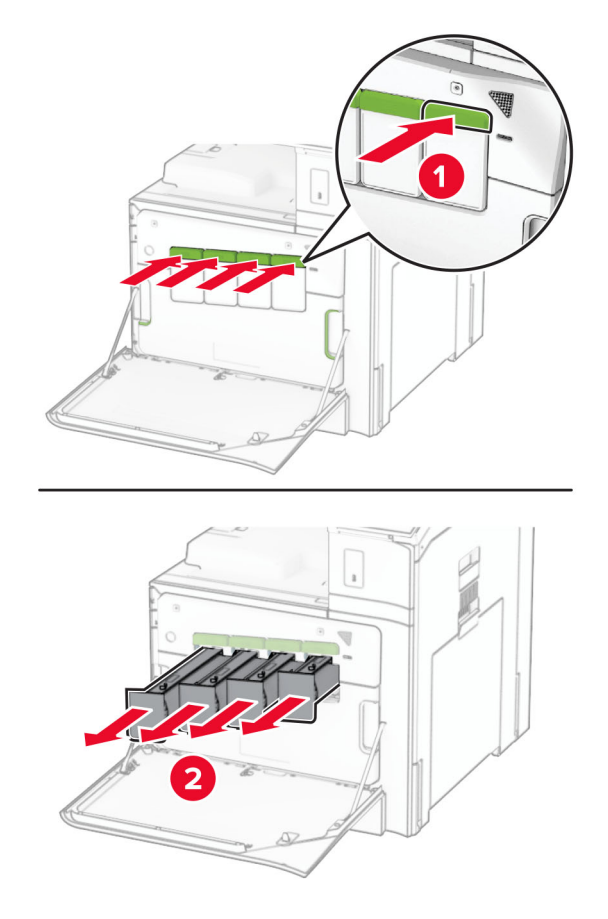

**3** Træk forsigtigt aftørreren ud, indtil den stopper.

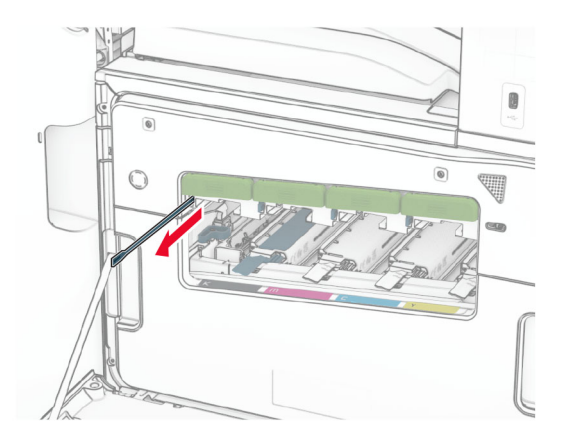

**Bemærk!** Aftørreren kan ikke frakobles printeren.

Tryk aftørreren tilbage i printhovedet, indtil den stopper.

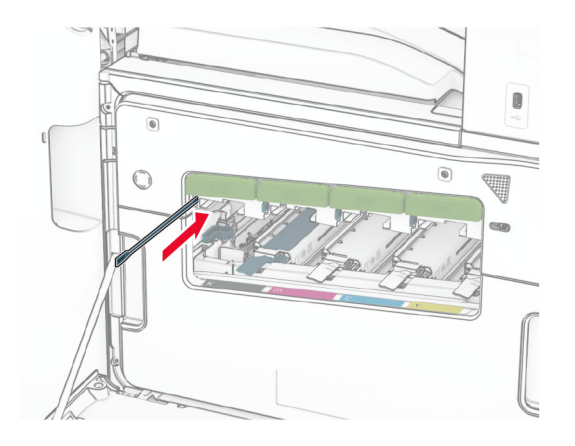

- Gentag **[trin 3](#page-432-0)** og **trin 4** tre gange for hvert printhoved.
- Indsæt tonerkassetterne.

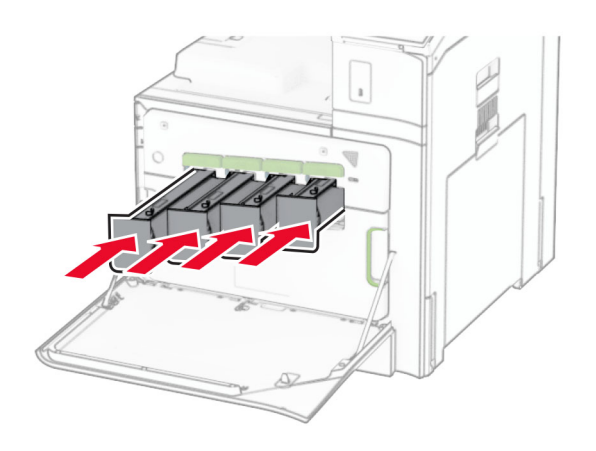

Luk frontlågen.

# **Tømning af en hulningsboks**

**Bemærk!** Afhængig af den installerede efterbehandler kan hulningsboksens udseende variere.

**1** Åbn panelet til efterbehandleren.

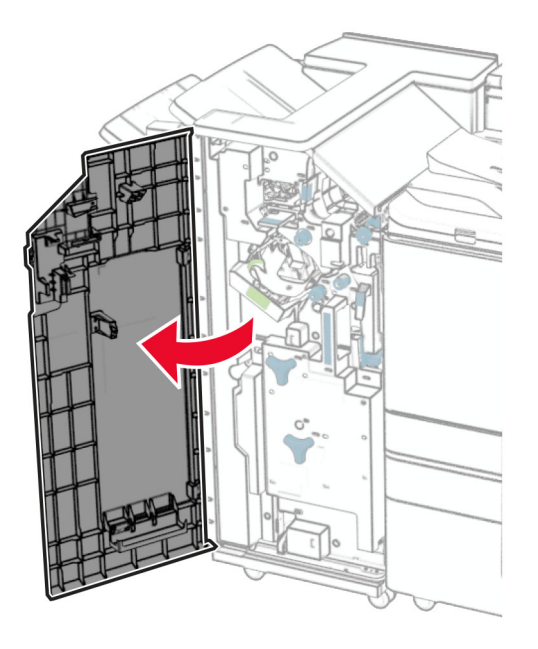

**2** Tag hulningsboksen ud, og tøm den.

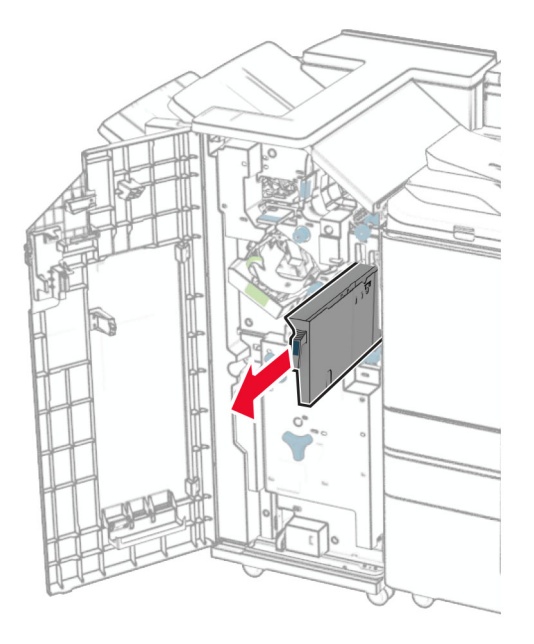

**3** Indsæt hulningsboksen.

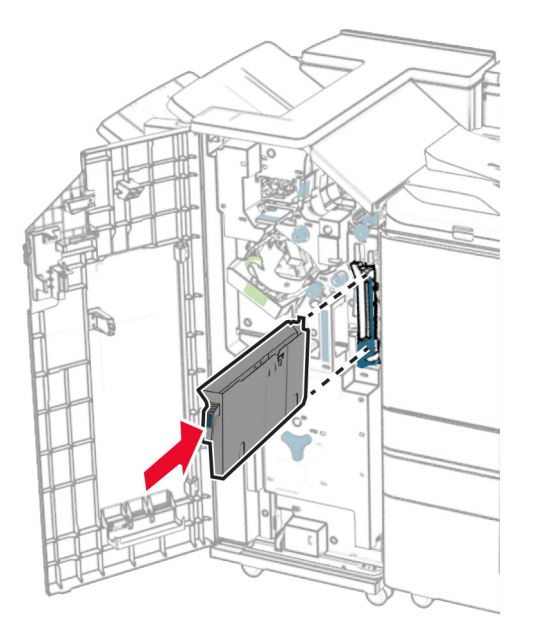

**4** Luk panelet til efterbehandleren.

# **Spare energi og papir**

### **Konfiguration af indstillinger for strømsparetilstand**

#### **Slumringstilstand**

- **1** Fra kontrolpanelet skal du gå til **Indstillinger** > **Enhed** > **Strømstyring** > **Timeouts** > **Slumretilstand**.
- **2** Indstil den tid, printeren forbliver inaktiv, før den skifter til **Slumretilstand**.

#### **Dvaletilstand**

- **1** Fra kontrolpanelet skal du gå til **Indstillinger** > **Enhed** > **Strømstyring** > **Timeouts** > **Dvale-timeout**.
- **2** Indstil den tid, printeren forbliver inaktiv, før den skifter til dvaletilstand.

#### **Bemærkninger:**

- **•** For at få **Timeout for dvaletilstand** til at fungere, skal du indstille **Timeout for dvaletilstand for Forbindelse** til **Dvale**.
- **•** Den integrerede webserver er deaktiveret, når printeren er i dvaletilstand.

### **Justering af skærmens lysstyrke**

- **1** Gå fra kontrolpanelet til **Indstillinger** > **Enhed** > **Præferencer**.
- **2** Juster indstillingen i menuen til **Skærmens lysstyrke**.

# **Spare på forbrugsvarer**

**•** Udskriv på begge sider af papiret.

**Bemærk!** Tosidet udskrivning er standardindstillingen i printeren.

- **•** Udskriv flere sider på et enkelt ark papir.
- **•** Brug funktionen Vis udskrift for at se, hvordan dokumentet ser ud, inden du udskriver det.
- **•** Udskriv én kopi af dokumentet for at kontrollere indholdet og formatet for eventuelle fejl.

# **Flytning af printeren til et andet sted**

**FORSIGTIG - RISIKO FOR SKADE:** Hvis printeren vejer mere end 20 kg (44 lb), skal der to eller flere personer til at løfte den på forsvarlig vis.

**FORSIGTIG - RISIKO FOR SKADE:** For at undgå risiko for brand eller elektrisk stød skal du kun bruge den netledning, der leveres sammen med dette produkt, eller en erstatningsnetledning, som er godkendt af producenten.

**FORSIGTIG - RISIKO FOR SKADE:** Når du flytter printeren, skal du følge disse retningslinjer for at forebygge personskader eller skader på printeren:

- **•** Undersøg, om alle paneler og papirmagasiner er lukket.
- **•** Sluk printeren, og tag derefter netledningen ud af stikkontakten.
- **•** Frakobl alle ledninger og kabler fra printeren.
- **•** Hvis printeren har særskilte, gulvbaserede valgfrie papirmagasiner, eller outputoptioner er fastgjort til den, skal du frakoble dem, før printeren flyttes.
- **•** Hvis printeren har en base med hjul, så rul den forsigtigt til det nye sted. Vær forsigtig, når du passerer dørtrin og brud i gulvbelægningen.
- **•** Hvis printeren ikke har en base med hjul, men er konfigureret med valgfrie papirmagasiner eller outputoptioner, skal du fjerne outputoptionerne og løfte printeren af papirmagasinerne. Forsøg ikke at løfte printeren og andre optioner på én gang.
- **•** Brug altid grebene på printeren til at løfte den.
- **•** Hvis der bruges en vogn til at transportere printeren, skal den kunne støtte hele printerens underside.
- **•** Hvis der bruges en vogn til at transportere hardware-optionerne, skal den kunne støtte optionernes dimensioner.
- **•** Sørg for, at printeren står oprejst.
- **•** Undgå voldsomme rystelser.
- **•** Undgå at holde fingrene under printeren, når du sætter den ned.
- **•** Sørg for, at der er tilstrækkelig plads omkring printeren.

**Bemærk!** Skader på printeren, der skyldes forkert håndtering, dækkes ikke af printerens garanti.

# **Fejlfinding af et problem**

# **Problemer med udskriftskvalitet**

Find billedet, der minder om dit problem med udskriftskvaliteten, og klik derefter på linket nedenfor for at læse problemløsningstrinene.

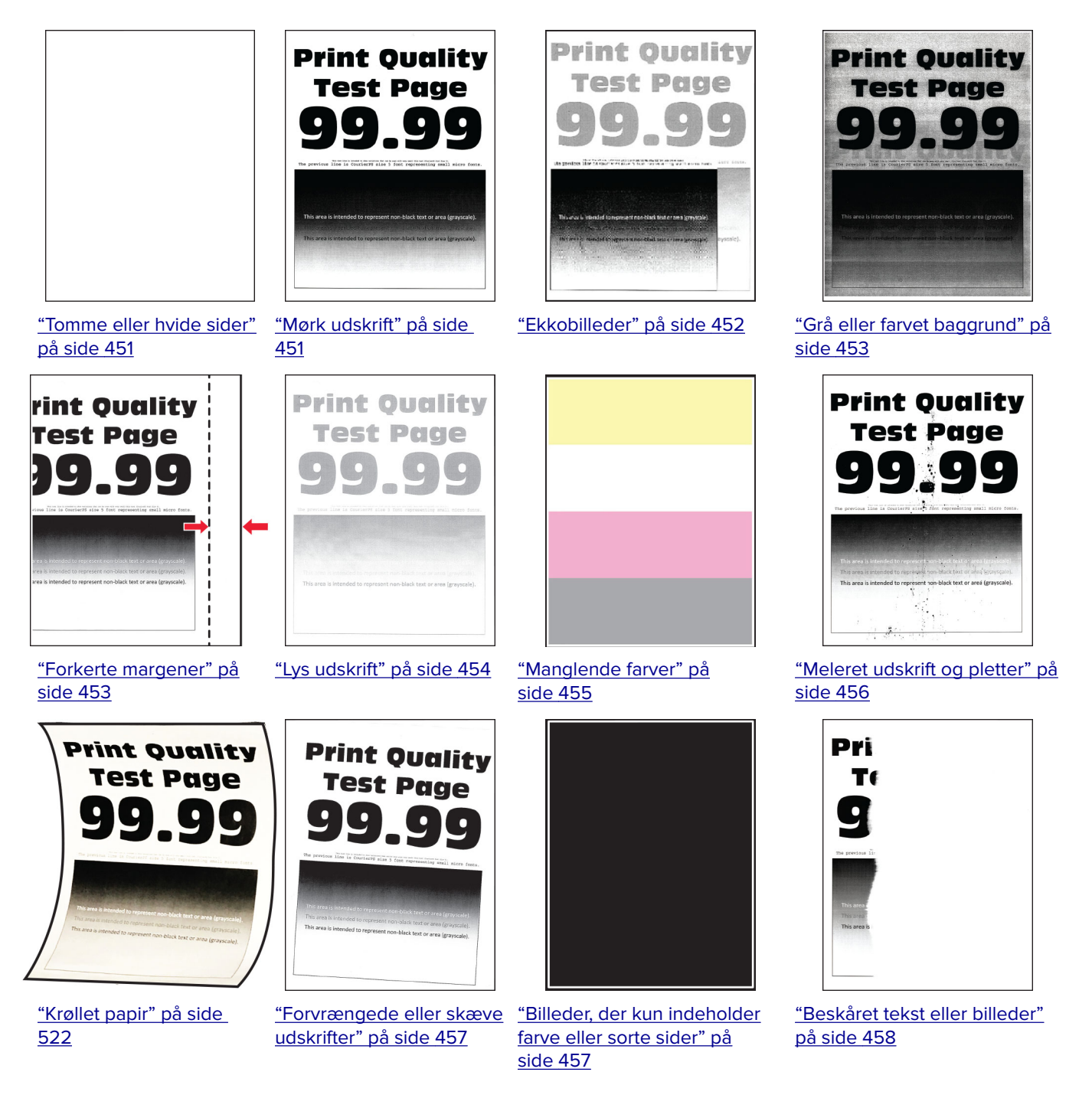

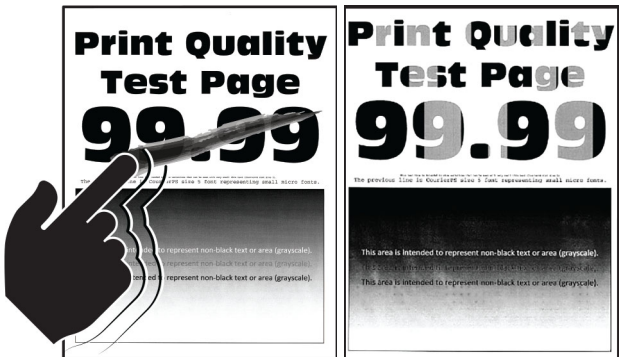

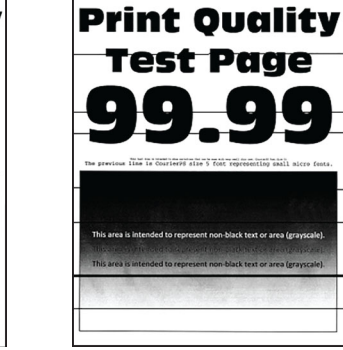

["Vandrette mørke streger" på](#page-459-0)

**Print-Quality** 

**Test Page** 

J

91

[side 460](#page-459-0)

["Toner smitter nemt af" på](#page-458-0) ["Ujævn udskriftstæthed"](#page-458-0) [side 459](#page-458-0) [på side 459](#page-458-0)

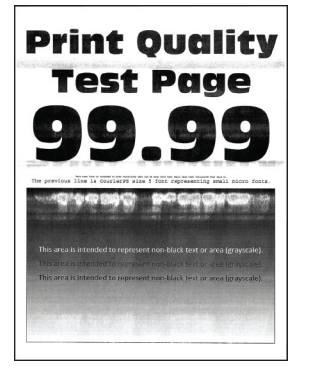

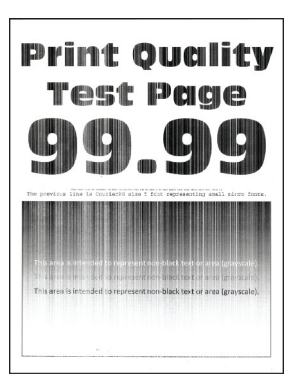

["Vandrette hvide streger"](#page-461-0) [på side 462](#page-461-0)

["Lodrette hvide streger" på](#page-461-0) ["Gentagne fejl" på side 463](#page-462-0) [side 462](#page-461-0)

# **Printerfejlkoder**

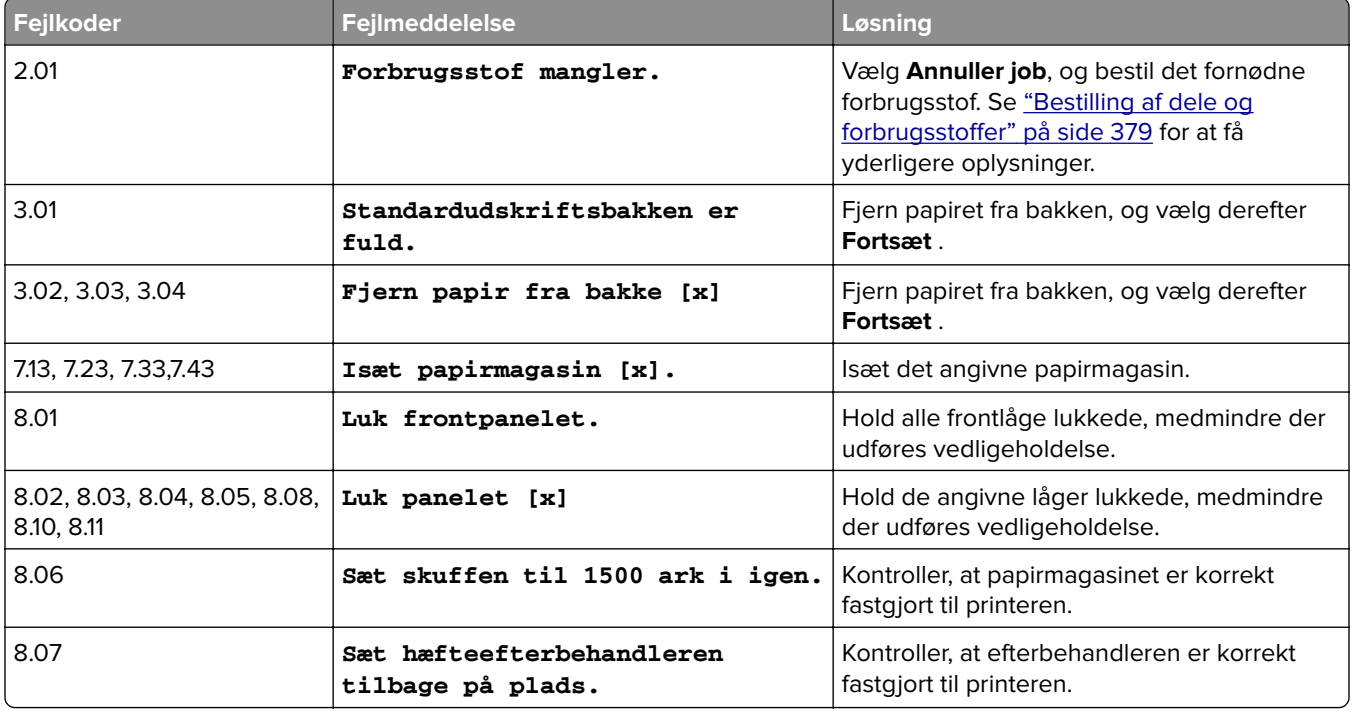

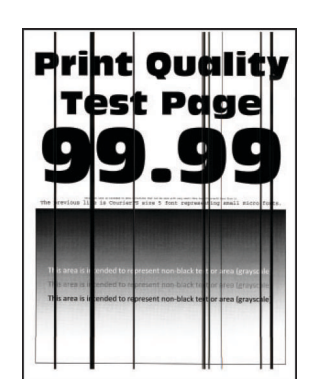

["Lodrette mørke striber" på](#page-460-0) [side 461](#page-460-0)

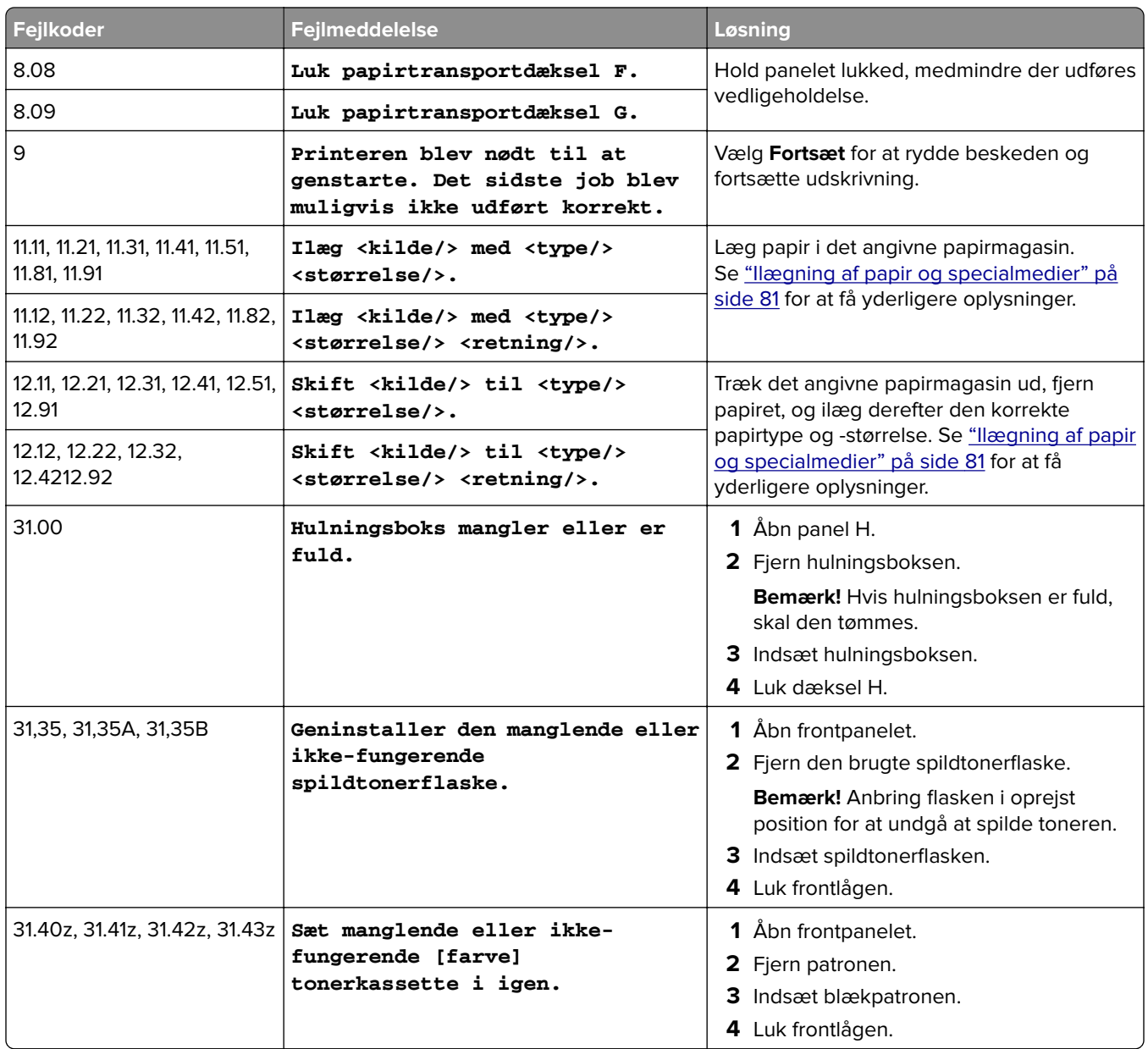

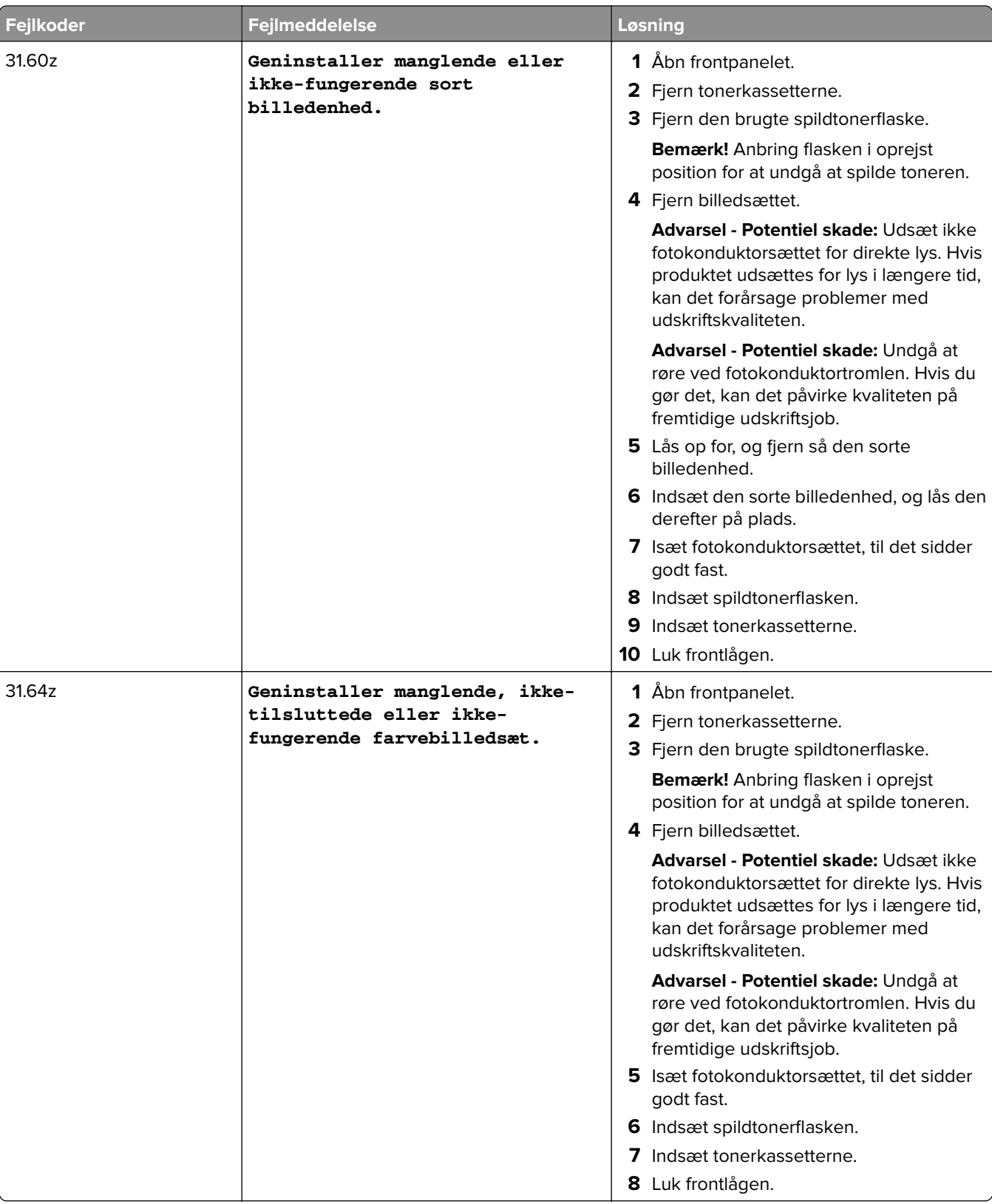

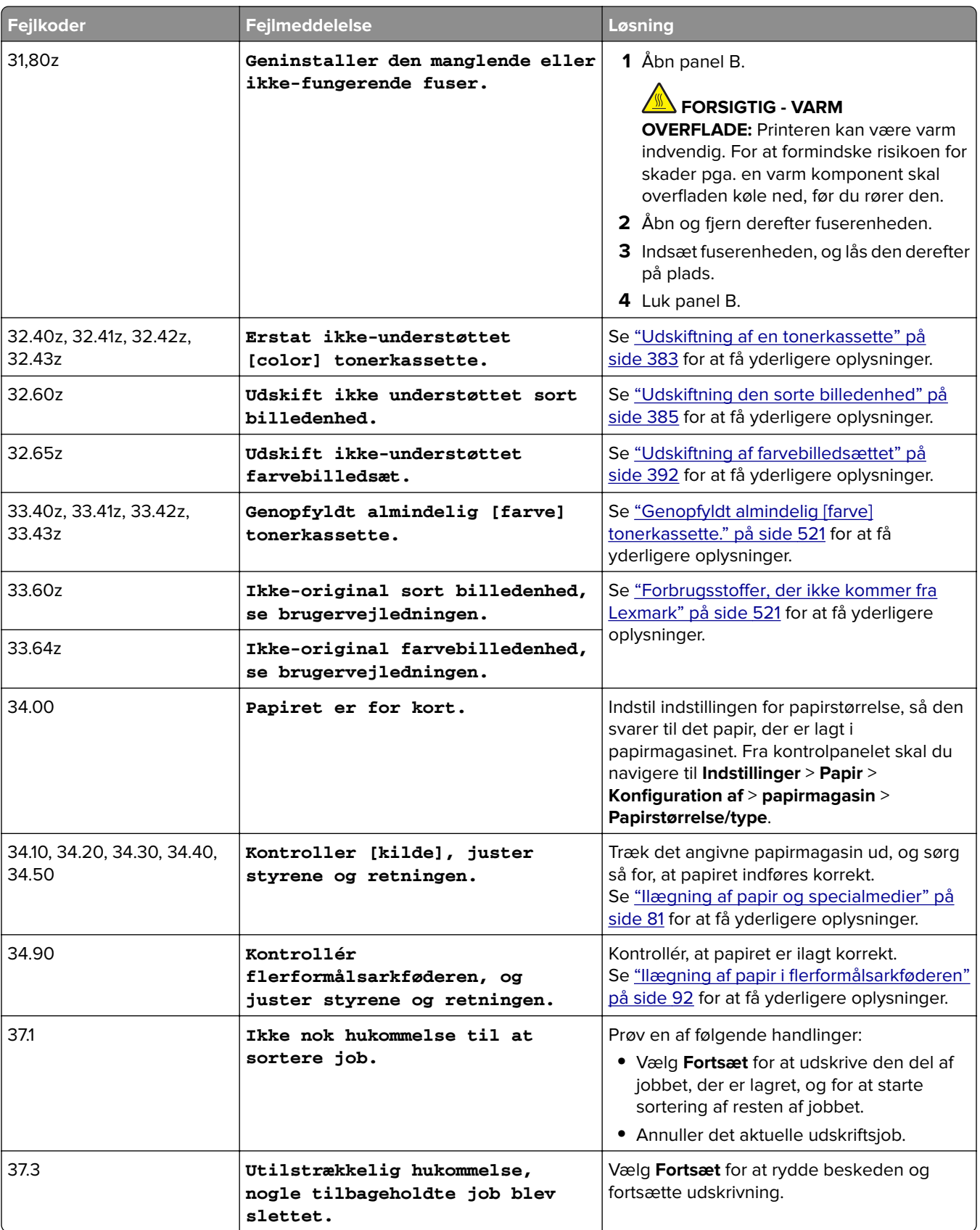

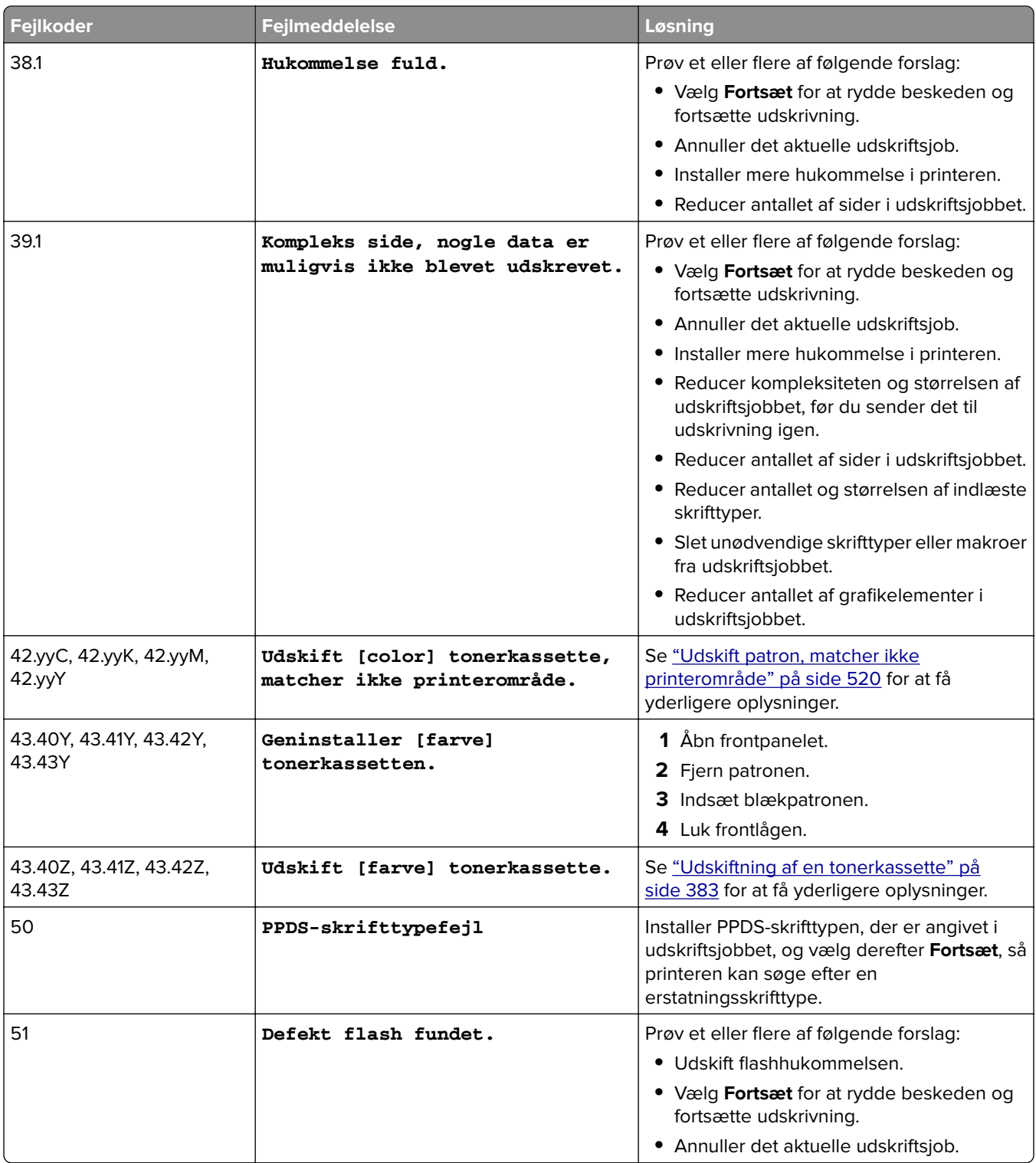

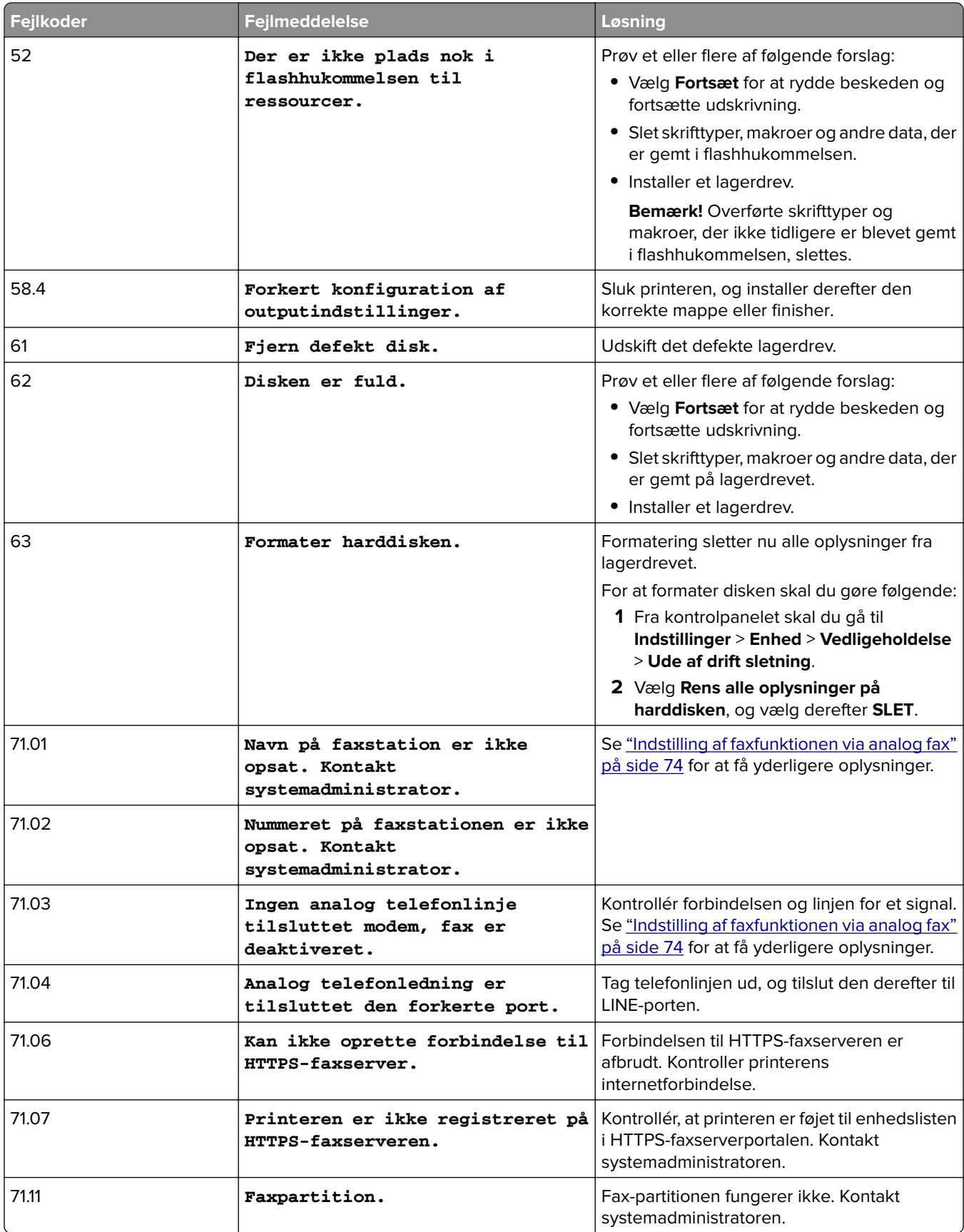

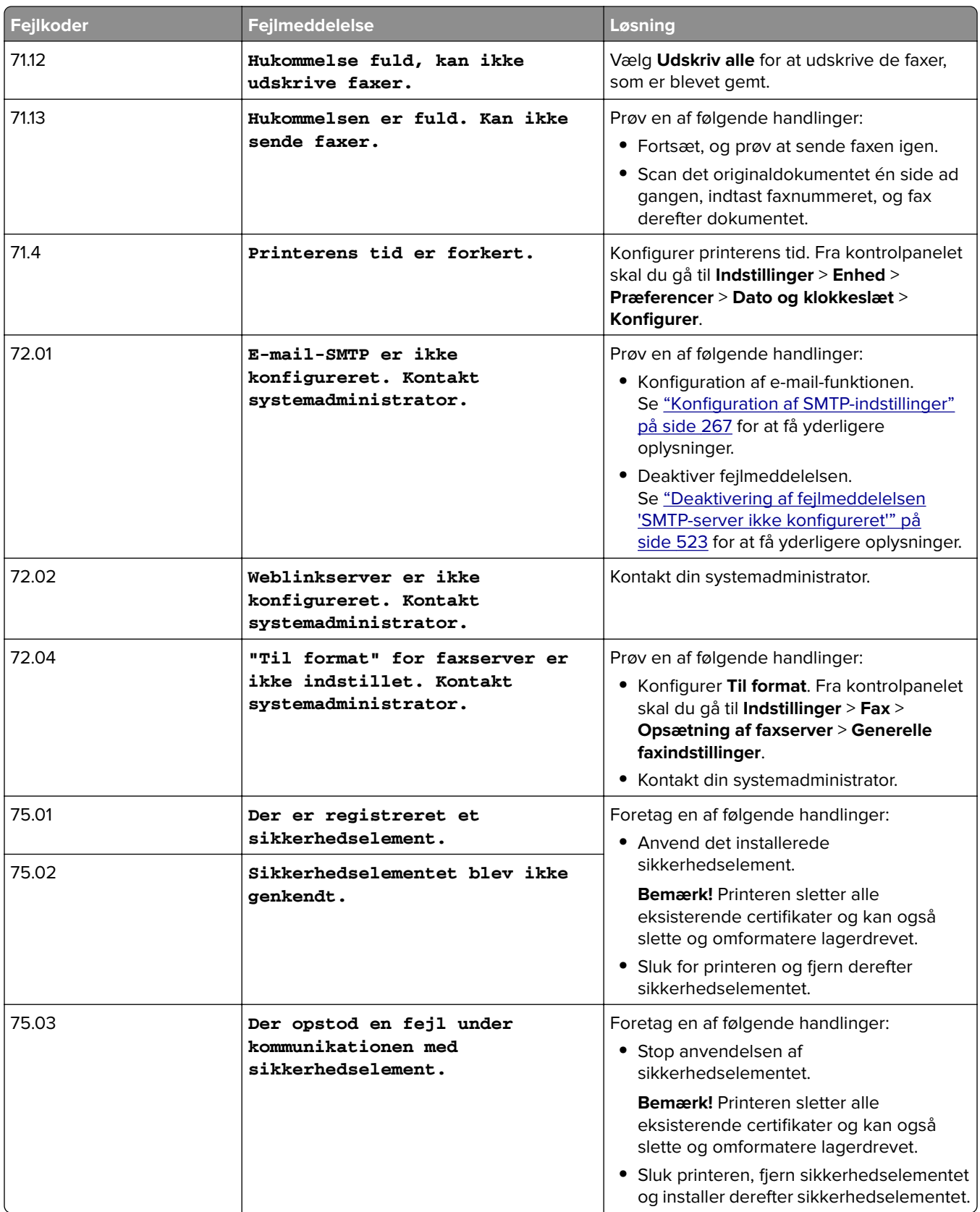

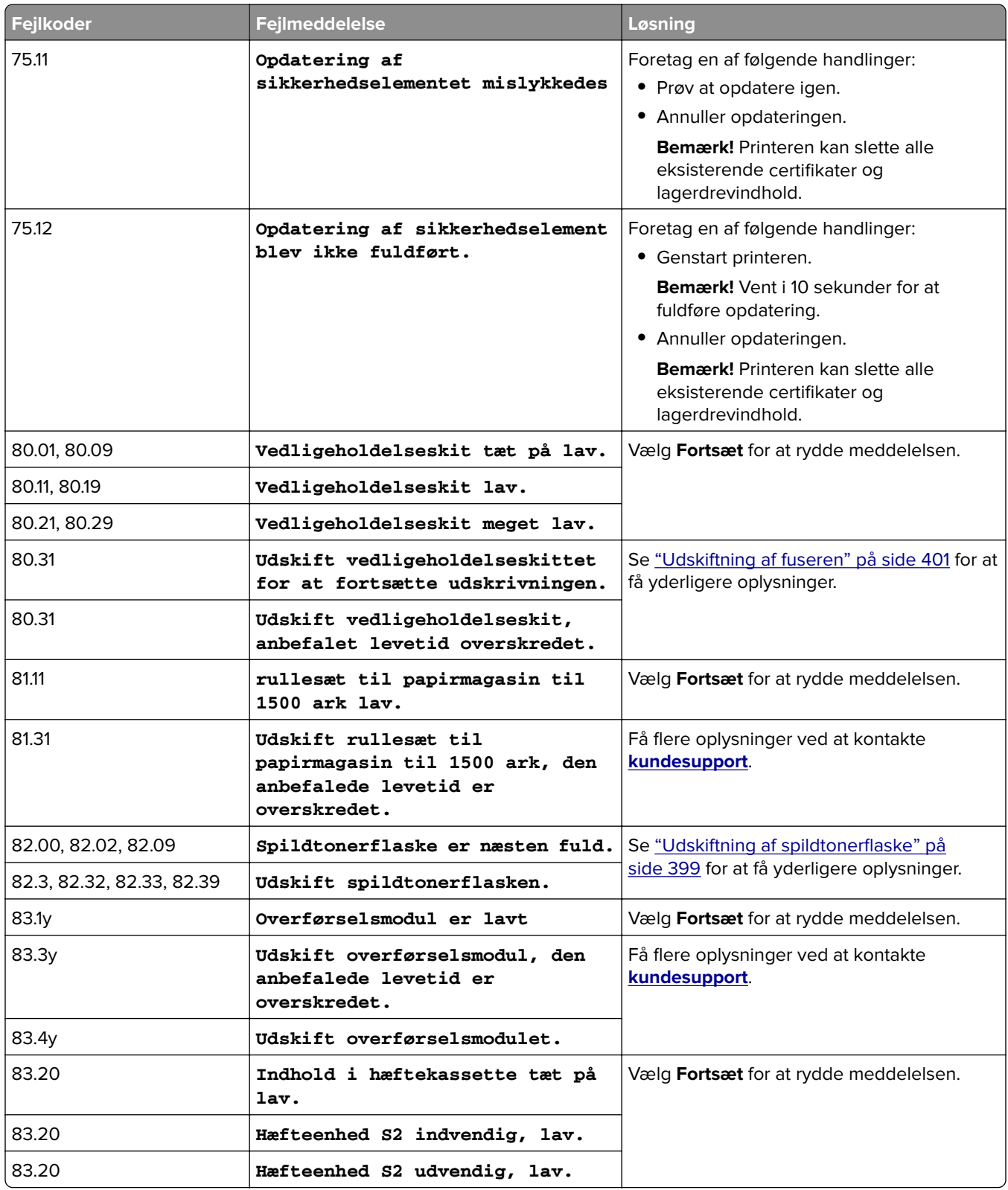

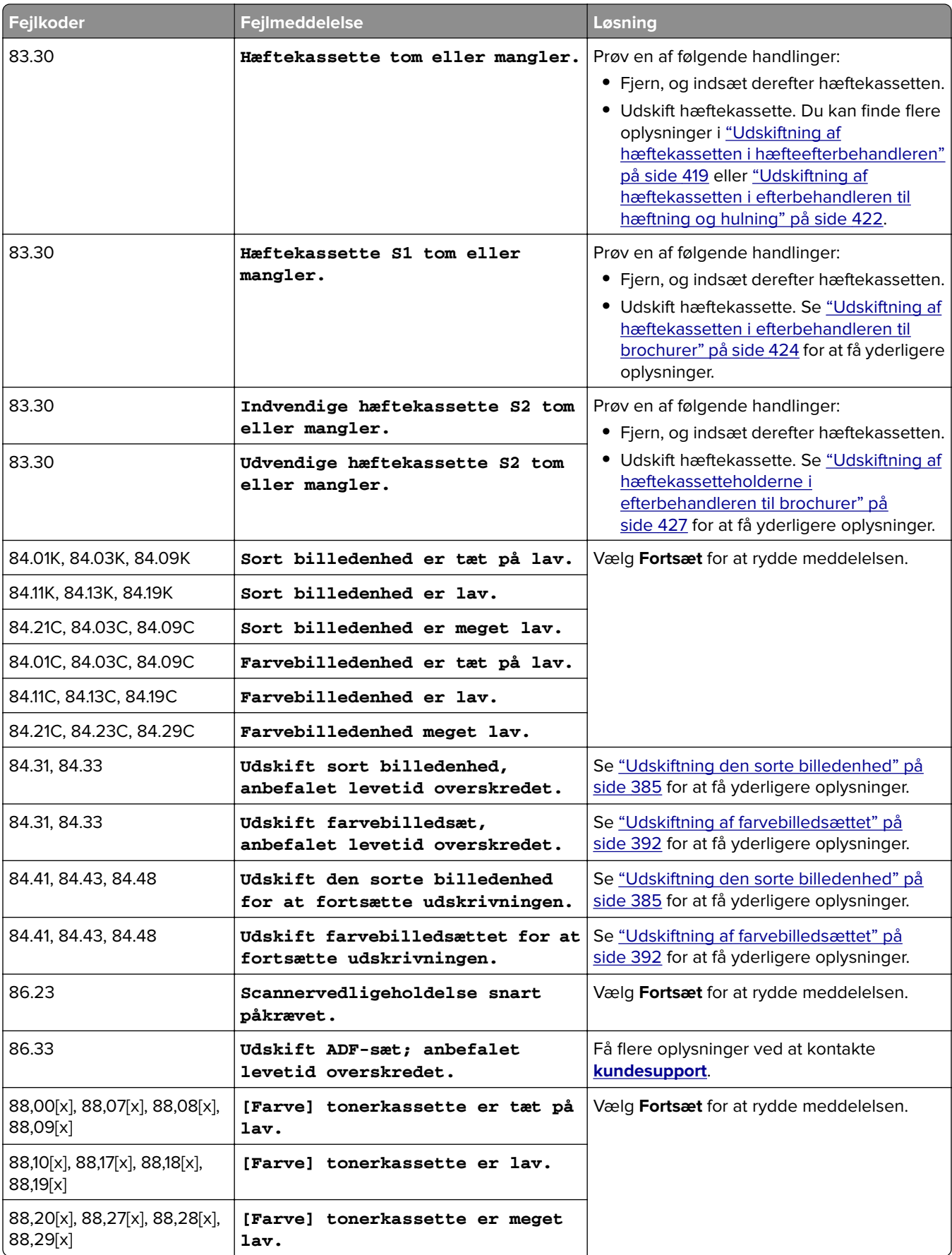

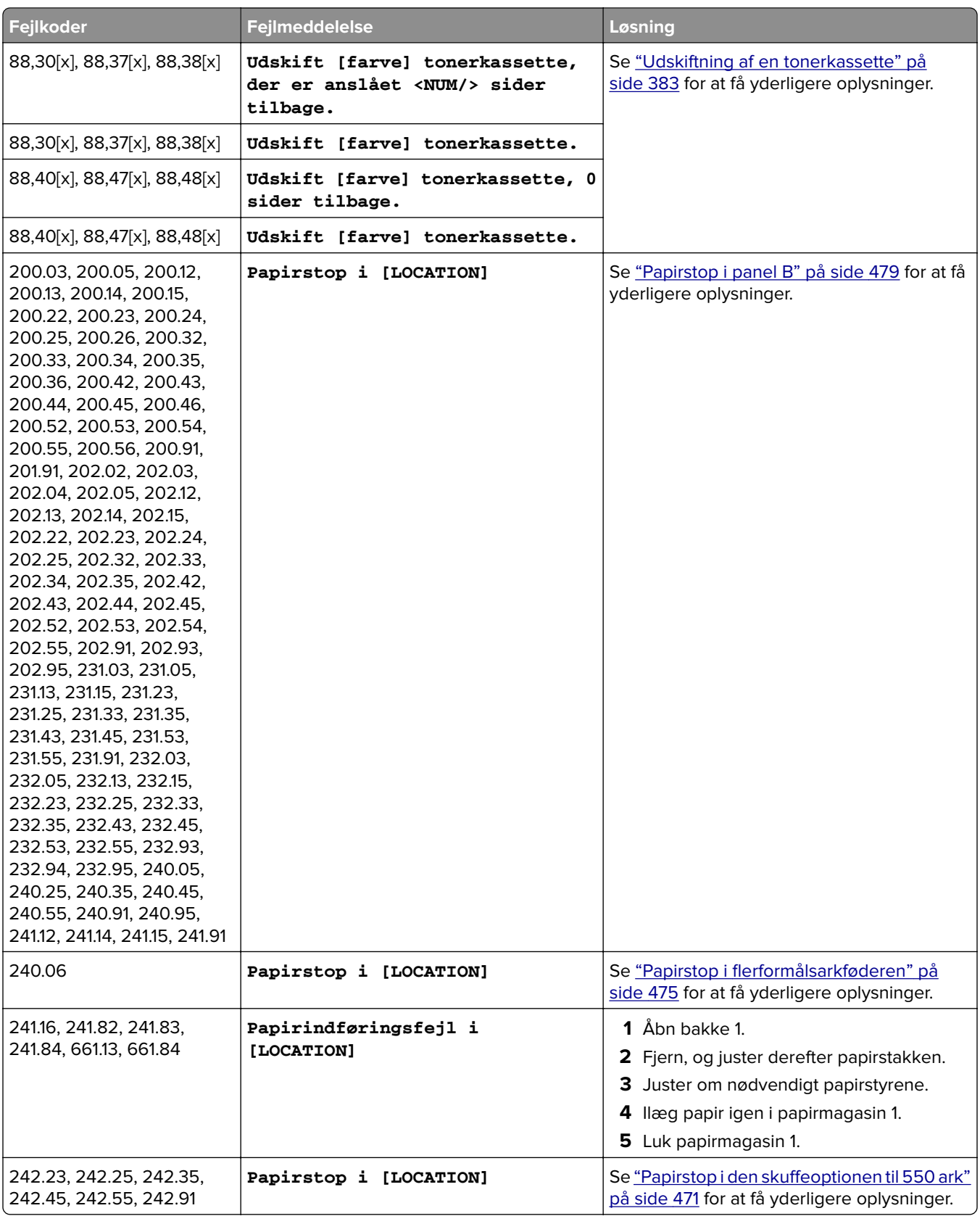

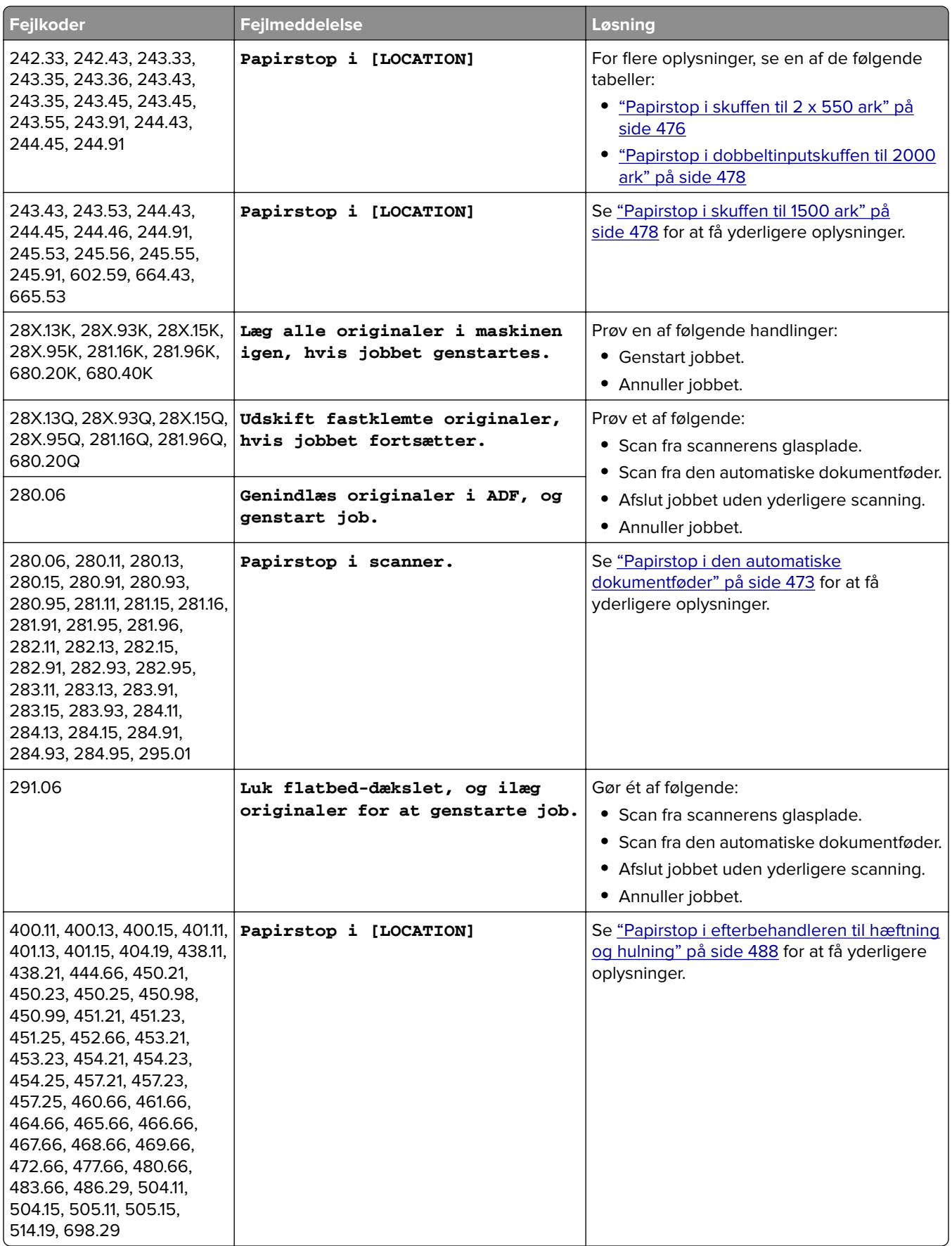

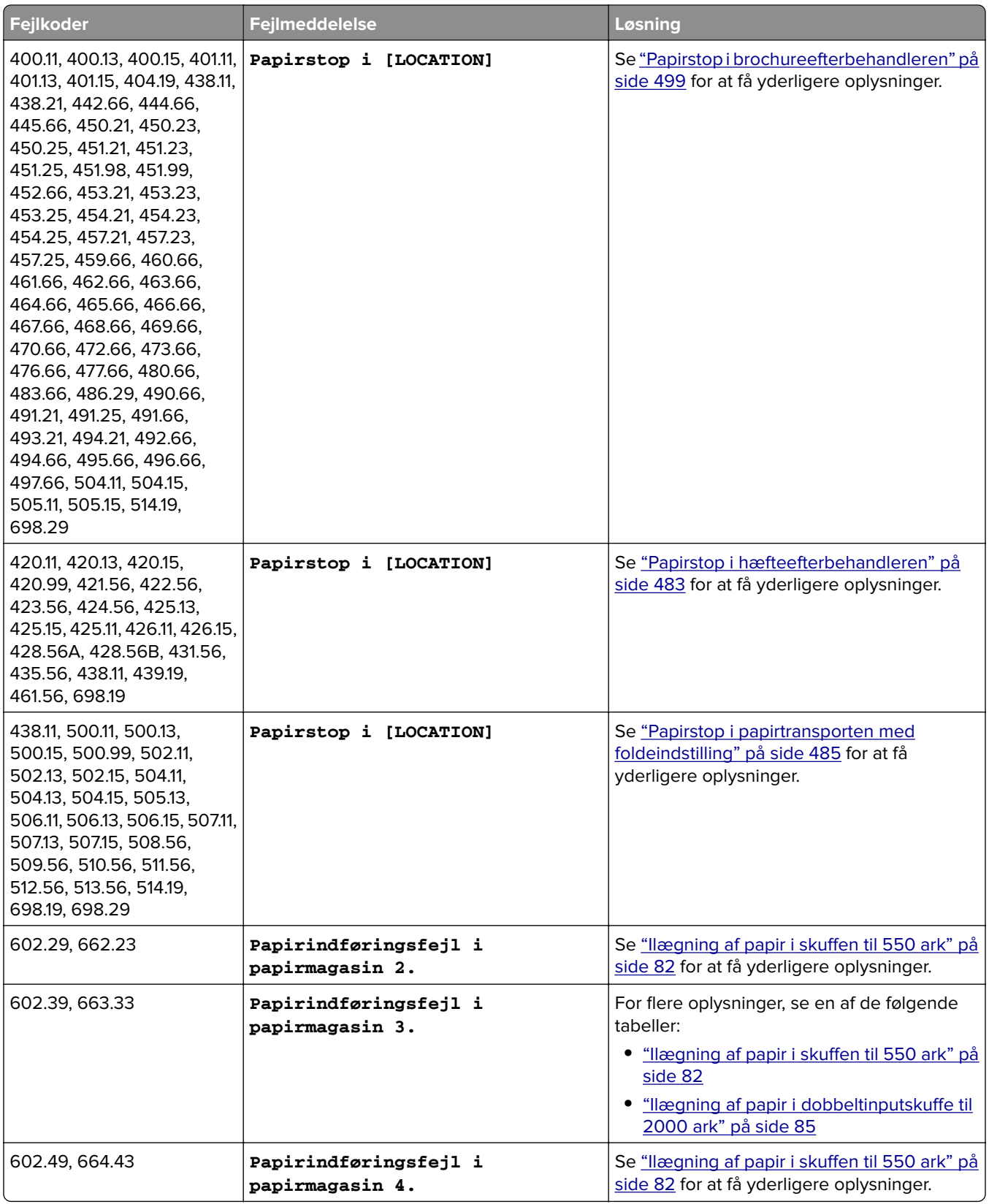

# <span id="page-450-0"></span>**Udskrivningsproblemer**

### **udskriftskvaliteten er dårlig**

#### **Tomme eller hvide sider**

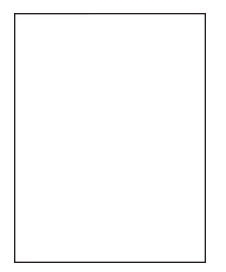

#### **Bemærkninger:**

- **•** Før du løser problemet, skal du udskrive kvalitetstestsiderne. Fra kontrolpanelet skal du gå til **Indstillinger** > **Fejlfinding** > **Udskriv kvalitetstestsider**.
- **•** Brug bakke 1 til at udskrive testsiderne, og sørg for, at papiret er ilagt i stående retning.

#### **Prøv et eller flere af følgende forslag:**

- **•** Sørg, at al emballagen er fjernet fra billedsættet, billedenheden og tonerkassetterne.
- **•** Kontroller, om der er sat en original og understøttet Lexmark-tonerkassette i printeren.

**Bemærk!** Hvis kassetten ikke understøttes, skal du installere en understøttet kassette.

- **•** Sørg for, at billedsættet og den sorte billedenhed er korrekt installeret.
	- **1** Fjern billedsættet, og fjern derefter den sorte billedenhed.

**Advarsel - Potentiel skade:** Billedsættet og den sorte billedenhed må ikke udsættes for direkte lys i mere end 10 minutter. Hvis produktet udsættes for lys i længere tid, kan det forårsage problemer med udskriftskvaliteten.

**Advarsel - Potentiel skade:** Undgå at røre ved fotokonduktortromlen under billedsættet og den sorte billedenhed. Hvis du gør det, kan det påvirke kvaliteten på fremtidige udskriftsjob.

**2** Indsæt den sorte billedenhed, og indsæt derefter billedsættet.

Hvis det ikke løser problemet, skal du kontakte **[kundesupport](#page-532-0)**.

#### **Mørk udskrift**

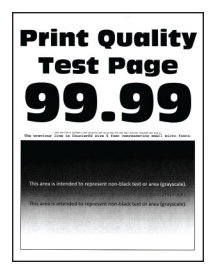

#### <span id="page-451-0"></span>**Bemærkninger:**

- **•** Før du løser problemet, skal du udskrive kvalitetstestsiderne. Fra kontrolpanelet skal du gå til **Indstillinger** > **Fejlfinding** > **Udskriv kvalitetstestsider**.
- **•** Brug bakke 1 til at udskrive testsiderne, og sørg for, at papiret er ilagt i stående retning.

#### **Prøv et eller flere af følgende forslag:**

- **•** Fra kontrolpanelet skal du gå til **Indstillinger** > **Udskrift** > **Kvalitet** > **Avanceret billedbehandling** og derefter vælge **Farvejustering**.
- **•** Afhængigt af dit operativsystem kan du reducere tonersværtningsgraden enten under Udskriftsindstillinger eller i dialogboksen Udskriv.

**Bemærk!** Du kan også ændre indstillingen i kontrolpanelet på printeren. Naviger til **Indstillinger** > **Udskriv** > **Kvalitet** > **Tonersværtningsgrad**.

**•** Afhængigt af dit operativsystem kan du angive papirtypen i Udskriftsindstillinger eller i dialogboksen Udskriv. Sørg for, at indstillingen matcher det papir, der er lagt i bakken.

**Bemærk!** Du kan også ændre indstillingen i kontrolpanelet på printeren. Gå til **Indstillinger** > **Papir** > **Konfiguration af papirbakke** > **Papirstørrelse/-type**.

- **•** Sørg for, at papiret ikke har en strukturvævet eller ru finish.
- **•** Ilæg papir fra en ny pakke.

**Bemærk!** Papiret absorberer fugt grundet høj luftfugtighed. Opbevar papiret i den originale indpakning, indtil det skal bruges.

Hvis det ikke løser problemet, skal du kontakte **[kundesupport](#page-532-0)**.

#### **Ekkobilleder**

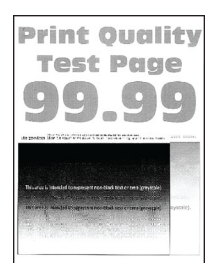

#### **Bemærkninger:**

- **•** Før du løser problemet, skal du udskrive kvalitetstestsiderne. Fra kontrolpanelet skal du gå til **Indstillinger** > **Fejlfinding** > **Udskriv kvalitetstestsider**.
- **•** Brug bakke 1 til at udskrive testsiderne, og sørg for, at papiret er ilagt i stående retning.

#### **Prøv et eller flere af følgende forslag:**

- **•** Læg papir af den korrekte type og vægt i papirmagasinet.
- **•** Afhængigt af dit operativsystem kan du angive papirtypen i Udskriftsindstillinger eller i dialogboksen Udskriv. Sørg for, at indstillingen matcher det papir, der er lagt i bakken.

**Bemærk!** Du kan også ændre indstillingen i kontrolpanelet på printeren. Gå til **Indstillinger** > **Papir** > **Konfiguration af papirbakke** > **Papirstørrelse/-type**.

**•** Fra kontrolpanelet skal du gå til **Indstillinger** > **Udskrift** > **Kvalitet** > **Avanceret billedbehandling** og derefter vælge **Farvejustering**.

<span id="page-452-0"></span>Hvis det ikke løser problemet, skal du kontakte **[kundesupport](#page-532-0)**.

#### **Grå eller farvet baggrund**

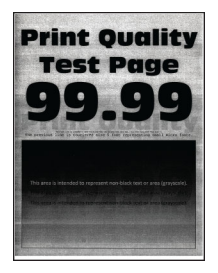

#### **Bemærkninger:**

- **•** Før du løser problemet, skal du udskrive kvalitetstestsiderne. Fra kontrolpanelet skal du gå til **Indstillinger** > **Fejlfinding** > **Udskriv kvalitetstestsider**.
- **•** Brug bakke 1 til at udskrive testsiderne, og sørg for, at papiret er ilagt i stående retning.

#### **Prøv et eller flere af følgende forslag:**

**•** Afhængigt af dit operativsystem kan du øge tonersværtningsgraden enten under Udskriftsindstillinger eller i dialogboksen Udskriv.

**Bemærk!** Du kan også ændre indstillingen i kontrolpanelet på printeren. Naviger til **Indstillinger** > **Udskriv** > **Kvalitet** > **Tonersværtningsgrad**.

- **•** Fra kontrolpanelet skal du gå til **Indstillinger** > **Udskrift** > **Kvalitet** > **Avanceret billedbehandling** og derefter vælge **Farvejustering**.
- **•** Sørg for, at billedsættet og den sorte billedenhed er korrekt installeret.
	- **1** Fjern billedsættet, og fjern derefter den sorte billedenhed.

**Advarsel - Potentiel skade:** Billedsættet og den sorte billedenhed må ikke udsættes for direkte lys i mere end 10 minutter. Hvis produktet udsættes for lys i længere tid, kan det forårsage problemer med udskriftskvaliteten.

**Advarsel - Potentiel skade:** Undgå at røre ved fotokonduktortromlen under billedsættet og den sorte billedenhed. Hvis du gør det, kan det påvirke kvaliteten på fremtidige udskriftsjob.

**2** Indsæt den sorte billedenhed, og indsæt derefter billedsættet.

Hvis det ikke løser problemet, skal du kontakte **[kundesupport](#page-532-0)**.

#### **Forkerte margener**

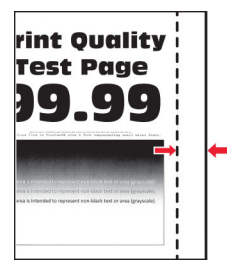

#### <span id="page-453-0"></span>**Prøv et eller flere af følgende forslag:**

- **•** Juster papirstyrene i bakken til den korrekte position for det papir, der er lagt i.
- **•** Afhængigt af dit operativsystem skal du angive papirstørrelsen enten under Udskriftsindstillinger eller i dialogboksen Udskriv. Sørg for, at indstillingen matcher det papir, der er lagt i.

**Bemærk!** Du kan også ændre indstillingen i kontrolpanelet på printeren. Gå til **Indstillinger** > **Papir** > **Konfiguration af papirbakke** > **Papirstørrelse/-type**.

Hvis det ikke løser problemet, skal du kontakte **[kundesupport](#page-532-0)**.

#### **Lys udskrift**

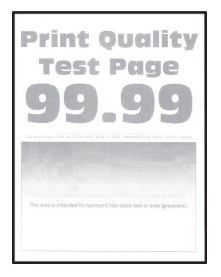

#### **Bemærkninger:**

- **•** Før du løser problemet, skal du udskrive kvalitetstestsiderne. Fra kontrolpanelet skal du gå til **Indstillinger** > **Fejlfinding** > **Udskriv kvalitetstestsider**.
- **•** Brug bakke 1 til at udskrive testsiderne, og sørg for, at papiret er ilagt i stående retning.

#### **Prøv et eller flere af følgende forslag:**

- **•** Sørg, at al emballagen er fjernet fra billedsættet, billedenheden og tonerkassetterne.
- **•** Fra kontrolpanelet skal du gå til **Indstillinger** > **Udskrift** > **Kvalitet** > **Avanceret billedbehandling** og derefter vælge **Farvejustering**.
- **•** Afhængigt af dit operativsystem kan du øge tonersværtningsgraden enten under Udskriftsindstillinger eller i dialogboksen Udskriv.

**Bemærk!** Du kan også ændre indstillingen i kontrolpanelet på printeren. Naviger til **Indstillinger** > **Udskriv** > **Kvalitet** > **Tonersværtningsgrad**.

- **•** Fra kontrolpanelet skal du gå til **Indstillinger** > **Udskrift** > **Kvalitet**, og slå derefter **Farvebesparelse** fra.
- **•** Afhængigt af dit operativsystem kan du angive papirtypen i Udskriftsindstillinger eller i dialogboksen Udskriv. Sørg for, at indstillingen matcher det papir, der er lagt i.

**Bemærk!** Du kan også ændre indstillingen i kontrolpanelet på printeren. Gå til **Indstillinger** > **Papir** > **Konfiguration af papirbakke** > **Papirstørrelse/-type**.

- **•** Sørg for, at papiret ikke har en strukturvævet eller ru finish.
- **•** Ilæg papir fra en ny pakke.

**Bemærk!** Papiret absorberer fugt grundet høj luftfugtighed. Opbevar papiret i den originale indpakning, indtil det skal bruges.

- <span id="page-454-0"></span>**•** Sørg for, at billedsættet og den sorte billedenhed er korrekt installeret.
	- **1** Fjern billedsættet, og fjern derefter den sorte billedenhed.

**Advarsel - Potentiel skade:** Billedsættet og den sorte billedenhed må ikke udsættes for direkte lys i mere end 10 minutter. Hvis produktet udsættes for lys i længere tid, kan det forårsage problemer med udskriftskvaliteten.

**Advarsel - Potentiel skade:** Undgå at røre ved fotokonduktortromlen under billedsættet og den sorte billedenhed. Hvis du gør det, kan det påvirke kvaliteten på fremtidige udskriftsjob.

**2** Indsæt den sorte billedenhed, og indsæt derefter billedsættet.

Hvis det ikke løser problemet, skal du kontakte **[kundesupport](#page-532-0)**.

#### **Manglende farver**

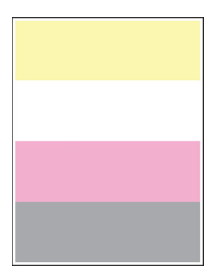

#### **Bemærkninger:**

- **•** Før du løser problemet, skal du udskrive kvalitetstestsiderne. Fra kontrolpanelet skal du gå til **Indstillinger** > **Fejlfinding** > **Udskriv kvalitetstestsider**.
- **•** Brug bakke 1 til at udskrive testsiderne, og sørg for, at papiret er ilagt i stående retning.

#### **Prøv et eller flere af følgende forslag:**

- **•** Sørg, at al emballagen er fjernet fra billedsættet, billedenheden og tonerkassetterne.
- **•** Fjern udviklingsenheden med den manglende farve.
	- **1** Fjern billedsættet.

**Advarsel - Potentiel skade:** Billedsættet og den sorte billedenhed må ikke udsættes for direkte lys i mere end 10 minutter. Hvis produktet udsættes for lys i længere tid, kan det forårsage problemer med udskriftskvaliteten.

**Advarsel - Potentiel skade:** Undgå at røre ved fotokonduktortromlen under billedsættet og den sorte billedenhed. Hvis du gør det, kan det påvirke kvaliteten på fremtidige udskriftsjob.

- **2** Fjern og indsæt derefter udviklingsenheden med den manglende farve.
- **3** Indsæt billedsættet.

#### <span id="page-455-0"></span>**Meleret udskrift og pletter**

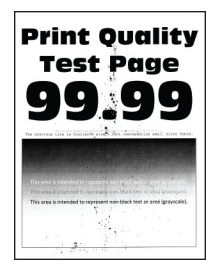

#### **Bemærkninger:**

- **•** Før du løser problemet, skal du udskrive kvalitetstestsiderne. Fra kontrolpanelet skal du gå til **Indstillinger** > **Fejlfinding** > **Udskriv kvalitetstestsider**.
- **•** Brug bakke 1 til at udskrive testsiderne, og sørg for, at papiret er ilagt i stående retning.

#### **Prøv et eller flere af følgende forslag:**

- **•** Kontroller, printeren for lækket toner.
- **•** Sørg for, at papirstørrelsen og papirtypen er korrekt angivet i forhold til det ilagte papir. Fra kontrolpanelet skal du navigere til **Indstillinger** > **Papir** > **Konfiguration af papirmagasin** > **Papirstørrelse/type**.

**Bemærk!** Sørg for, at papiret ikke har en strukturvævet eller ru finish.

- **•** Afhængigt af dit operativsystem skal du angive papirstørrelse og papirtype enten under Udskriftsindstillinger eller i dialogboksen Udskriv. Sørg for, at indstillingerne stemmer overens med det papir, der er lagt i bakken.
- **•** Ilæg papir fra en ny pakke.

**Bemærk!** Papiret absorberer fugt grundet høj luftfugtighed. Opbevar papiret i den originale indpakning, indtil det skal bruges.

- **•** Sørg for, at billedsættet og den sorte billedenhed er korrekt installeret.
	- **1** Fjern billedsættet, og fjern derefter den sorte billedenhed.

**Advarsel - Potentiel skade:** Billedsættet og den sorte billedenhed må ikke udsættes for direkte lys i mere end 10 minutter. Hvis produktet udsættes for lys i længere tid, kan det forårsage problemer med udskriftskvaliteten.

**Advarsel - Potentiel skade:** Undgå at røre ved fotokonduktortromlen under billedsættet og den sorte billedenhed. Hvis du gør det, kan det påvirke kvaliteten på fremtidige udskriftsjob.

**2** Indsæt den sorte billedenhed, og indsæt derefter billedsættet.

#### <span id="page-456-0"></span>**Forvrængede eller skæve udskrifter**

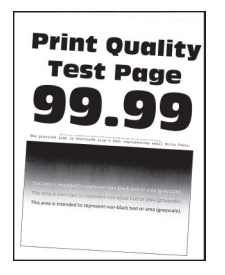

#### **Bemærkninger:**

- **•** Før du løser problemet, skal du udskrive kvalitetstestsiderne. Fra kontrolpanelet skal du gå til **Indstillinger** > **Fejlfinding** > **Udskriv kvalitetstestsider**.
- **•** Brug bakke 1 til at udskrive testsiderne, og sørg for, at papiret er ilagt i stående retning.

#### **Prøv et eller flere af følgende forslag:**

- **•** Ilæg papir fra en ny pakke.
	- **1** Åbn papirmagasinet, og fjern derefter papiret.
	- **2** Ilæg papir fra en ny pakke.

**Bemærk!** Papiret absorberer fugt grundet høj luftfugtighed. Opbevar papiret i den originale indpakning, indtil det skal bruges.

- **3** Juster papirstyrene i bakken til den korrekte position for det papir, der er lagt i.
- **•** Sørg for, at du udskriver på en understøttet papirtype.

Hvis det ikke løser problemet, skal du kontakte **[kundesupport](#page-532-0)**.

#### **Billeder, der kun indeholder farve eller sorte sider**

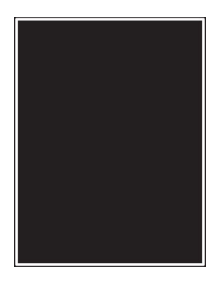

#### **Bemærkninger:**

- **•** Før du løser problemet, skal du udskrive kvalitetstestsiderne. Fra kontrolpanelet skal du gå til **Indstillinger** > **Fejlfinding** > **Udskriv kvalitetstestsider**.
- **•** Brug bakke 1 til at udskrive testsiderne, og sørg for, at papiret er ilagt i stående retning.

<span id="page-457-0"></span>**1** Fjern billedsættet, og fjern derefter den sorte billedenhed.

**Advarsel - Potentiel skade:** Billedsættet og den sorte billedenhed må ikke udsættes for direkte lys i mere end 10 minutter. Hvis produktet udsættes for lys i længere tid, kan det forårsage problemer med udskriftskvaliteten.

**Advarsel - Potentiel skade:** Undgå at røre ved fotokonduktortromlen under billedsættet og den sorte billedenhed. Hvis du gør det, kan det påvirke kvaliteten på fremtidige udskriftsjob.

**2** Indsæt den sorte billedenhed, og indsæt derefter billedsættet.

Hvis det ikke løser problemet, skal du kontakte **[kundesupport](#page-532-0)**.

#### **Beskåret tekst eller billeder**

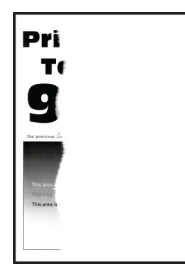

#### **Bemærkninger:**

- **•** Før du løser problemet, skal du udskrive kvalitetstestsiderne. Fra kontrolpanelet skal du gå til **Indstillinger** > **Fejlfinding** > **Udskriv kvalitetstestsider**.
- **•** Brug bakke 1 til at udskrive testsiderne, og sørg for, at papiret er ilagt i stående retning.

#### **Prøv et eller flere af følgende forslag:**

- **•** Sørg, at al emballagen er fjernet fra billedsættet, billedenheden og tonerkassetterne.
- **•** Juster papirstyrene i bakken til den korrekte position for det papir, der er lagt i.
- **•** Afhængigt af dit operativsystem skal du angive papirstørrelsen enten under Udskriftsindstillinger eller i dialogboksen Udskriv. Sørg for, at indstillingen matcher det papir, der er lagt i bakken.

**Bemærk!** Du kan også ændre indstillingen i kontrolpanelet på printeren. Gå til **Indstillinger** > **Papir** > **Konfiguration af papirbakke** > **Papirstørrelse/-type**.

**•** Sørg for, at billedsættet og den sorte billedenhed er korrekt installeret.

**1** Fjern billedsættet, og fjern derefter den sorte billedenhed.

**Advarsel - Potentiel skade:** Billedsættet og den sorte billedenhed må ikke udsættes for direkte lys i mere end 10 minutter. Hvis produktet udsættes for lys i længere tid, kan det forårsage problemer med udskriftskvaliteten.

**Advarsel - Potentiel skade:** Undgå at røre ved fotokonduktortromlen under billedsættet og den sorte billedenhed. Hvis du gør det, kan det påvirke kvaliteten på fremtidige udskriftsjob.

**2** Indsæt den sorte billedenhed, og indsæt derefter billedsættet.

#### <span id="page-458-0"></span>**Toner smitter nemt af**

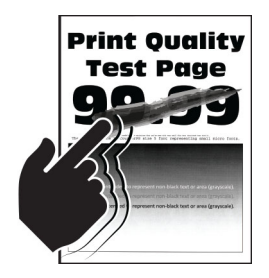

#### **Bemærkninger:**

- **•** Før du løser problemet, skal du udskrive kvalitetstestsiderne. Fra kontrolpanelet skal du gå til **Indstillinger** > **Fejlfinding** > **Udskriv kvalitetstestsider**.
- **•** Brug bakke 1 til at udskrive testsiderne, og sørg for, at papiret er ilagt i stående retning.

#### **Prøv et af følgende:**

- **•** Sørg for, at printerens netledning er sluttet korrekt til en stikkontakt med korrekt jordforbindelse og klassificering.
- **•** Afhængigt af dit operativsystem kan du angive papirtypen i Udskriftsindstillinger eller i dialogboksen Udskriv. Sørg for, at indstillingen matcher det papir, der er lagt i.
- **•** Konfigurer papirtypen fra kontrolpanelet. Gå til **Indstillinger** > **Papir** > **Konfiguration af papirbakke** > **Papirstørrelse/-type**.

Hvis det ikke løser problemet, skal du kontakte **[kundesupport](#page-532-0)**.

#### **Ujævn udskriftstæthed**

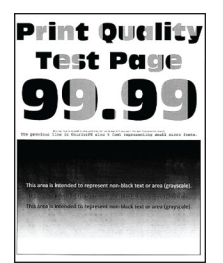

#### **Bemærkninger:**

- **•** Før du løser problemet, skal du udskrive kvalitetstestsiderne. Gå til **Indstillinger** > **Fejlfinding** > **Udskriv kvalitetstestsider** fra kontrolpanelet.
- **•** Brug bakke 1 til at udskrive testsiderne, og sørg for, at papiret er ilagt i stående retning.

#### <span id="page-459-0"></span>**Prøv et eller flere af følgende forslag:**

- **•** Åbn låge B, og sørg for, at den anden overføringsrulle er låst på plads.
- **•** Sørg for, at billedsættet og den sorte billedenhed er korrekt installeret.
	- **1** Fjern billedsættet, og fjern derefter den sorte billedenhed.

**Advarsel - Potentiel skade:** Billedsættet og den sorte billedenhed må ikke udsættes for direkte lys i mere end 10 minutter. Hvis produktet udsættes for lys i længere tid, kan det forårsage problemer med udskriftskvaliteten.

**Advarsel - Potentiel skade:** Undgå at røre ved fotokonduktortromlen under billedsættet og den sorte billedenhed. Hvis du gør det, kan det påvirke kvaliteten på fremtidige udskriftsjob.

**2** Indsæt den sorte billedenhed, og indsæt derefter billedsættet.

Hvis det ikke løser problemet, skal du kontakte **[kundesupport](#page-532-0)**.

#### **Vandrette mørke streger**

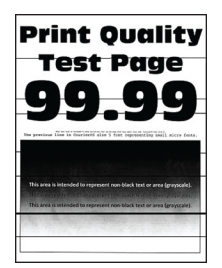

#### **Bemærkninger:**

- **•** Før du løser problemet, skal du udskrive kvalitetstestsiderne. Gå til **Indstillinger** > **Fejlfinding** > **Udskriv kvalitetstestsider** fra kontrolpanelet.
- **•** Brug bakke 1 til at udskrive testsiderne, og sørg for, at papiret er ilagt i stående retning.
- **•** Se ["Gentagne fejl" på side 463](#page-462-0), hvis der bliver ved med at komme vandrette mørke streger på udskrifterne.

#### **Prøv et eller flere af følgende forslag:**

**•** Afhængigt af dit operativsystem kan du angive papirtypen i Udskriftsindstillinger eller i dialogboksen Udskriv. Sørg for, at indstillingen matcher det papir, der er lagt i.

**Bemærk!** Du kan også ændre indstillingen i kontrolpanelet på printeren. Gå til **Indstillinger** > **Papir** > **Konfiguration af papirbakke** > **Papirstørrelse/-type**.

- **•** Sørg for, at papiret ikke har en strukturvævet eller ru finish.
- **•** Ilæg papir fra en ny pakke.

**Bemærk!** Papiret absorberer fugt grundet høj luftfugtighed. Opbevar papiret i den originale indpakning, indtil det skal bruges.

- <span id="page-460-0"></span>**•** Sørg for, at billedsættet og den sorte billedenhed er korrekt installeret.
	- **1** Fjern billedsættet, og fjern derefter den sorte billedenhed.

**Advarsel - Potentiel skade:** Billedsættet og den sorte billedenhed må ikke udsættes for direkte lys i mere end 10 minutter. Hvis produktet udsættes for lys i længere tid, kan det forårsage problemer med udskriftskvaliteten.

**Advarsel - Potentiel skade:** Undgå at røre ved fotokonduktortromlen under billedsættet og den sorte billedenhed. Hvis du gør det, kan det påvirke kvaliteten på fremtidige udskriftsjob.

**2** Indsæt den sorte billedenhed, og indsæt derefter billedsættet.

Hvis det ikke løser problemet, skal du kontakte **[kundesupport](#page-532-0)**.

#### **Lodrette mørke striber**

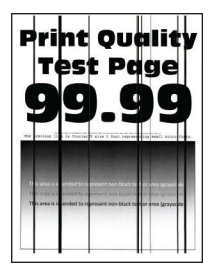

#### **Bemærkninger:**

- **•** Før du løser problemet, skal du udskrive kvalitetstestsiderne. Gå til **Indstillinger** > **Fejlfinding** > **Udskriv kvalitetstestsider** fra kontrolpanelet.
- **•** Brug bakke 1 til at udskrive testsiderne, og sørg for, at papiret er ilagt i stående retning.

#### **Prøv et eller flere af følgende forslag:**

**•** Afhængigt af dit operativsystem kan du angive papirtypen i Udskriftsindstillinger eller i dialogboksen Udskriv. Sørg for, at indstillingen matcher det papir, der er lagt i bakken.

**Bemærk!** Du kan også ændre indstillingen i kontrolpanelet på printeren. Gå til **Indstillinger** > **Papir** > **Konfiguration af papirbakke** > **Papirstørrelse/-type**.

- **•** Sørg for, at papiret ikke har en strukturvævet eller ru finish.
- **•** Ilæg papir fra en ny pakke.

**Bemærk!** Papiret absorberer fugt grundet høj luftfugtighed. Opbevar papiret i den originale indpakning, indtil det skal bruges.

- **•** Sørg for, at billedsættet og den sorte billedenhed er korrekt installeret.
	- **1** Fjern billedsættet, og fjern derefter den sorte billedenhed.

**Advarsel - Potentiel skade:** Billedsættet og den sorte billedenhed må ikke udsættes for direkte lys i mere end 10 minutter. Hvis produktet udsættes for lys i længere tid, kan det forårsage problemer med udskriftskvaliteten.

**Advarsel - Potentiel skade:** Undgå at røre ved fotokonduktortromlen under billedsættet og den sorte billedenhed. Hvis du gør det, kan det påvirke kvaliteten på fremtidige udskriftsjob.

**2** Indsæt den sorte billedenhed, og indsæt derefter billedsættet.

### <span id="page-461-0"></span>**Vandrette hvide streger**

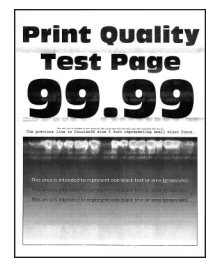

#### **Bemærkninger:**

- **•** Før du løser problemet, skal du udskrive kvalitetstestsiderne. Gå til **Indstillinger** > **Fejlfinding** > **Udskriv kvalitetstestsider** fra kontrolpanelet.
- **•** Brug bakke 1 til at udskrive testsiderne, og sørg for, at papiret er ilagt i stående retning.
- **•** Se ["Gentagne fejl" på side 463](#page-462-0), hvis der bliver ved med at komme vandrette hvide streger på udskrifterne.

#### **Prøv et eller flere af følgende forslag:**

**•** Afhængigt af dit operativsystem kan du angive papirtypen i Udskriftsindstillinger eller i dialogboksen Udskriv. Sørg for, at indstillingen matcher det papir, der er lagt i bakken.

**Bemærk!** Du kan også ændre indstillingen i kontrolpanelet på printeren. Gå til **Indstillinger** > **Papir** > **Konfiguration af papirbakke** > **Papirstørrelse/-type**.

- **•** Ilæg den anbefalede papirtype i den angivne papirkilde.
- **•** Sørg for, at billedsættet og den sorte billedenhed er korrekt installeret.
	- **1** Fjern billedsættet, og fjern derefter den sorte billedenhed.

**Advarsel - Potentiel skade:** Udsæt ikke fotokonduktortromlen for direkte lys. Hvis produktet udsættes for lys i længere tid, kan det forårsage problemer med udskriftskvaliteten.

**Advarsel - Potentiel skade:** Undgå at berøre fotokonduktortromlerne. Hvis du gør det, kan det påvirke kvaliteten på fremtidige udskriftsjob.

**2** Indsæt den sorte billedenhed, og indsæt derefter billedsættet.

Hvis det ikke løser problemet, skal du kontakte **[kundesupport](#page-532-0)**.

#### **Lodrette hvide streger**

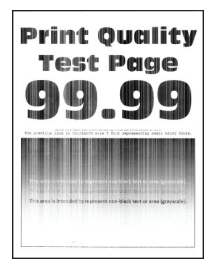

#### **Bemærkninger:**

**•** Før du løser problemet, skal du udskrive kvalitetstestsiderne. Gå til **Indstillinger** > **Fejlfinding** > **Udskriv kvalitetstestsider** fra kontrolpanelet.

<span id="page-462-0"></span>**•** Brug bakke 1 til at udskrive testsiderne, og sørg for, at papiret er ilagt i stående retning.

#### **Prøv et eller flere af følgende forslag:**

**•** Afhængigt af dit operativsystem kan du angive papirtypen i Udskriftsindstillinger eller i dialogboksen Udskriv. Sørg for, at indstillingen matcher det papir, der er lagt i bakken.

**Bemærk!** Du kan også ændre indstillingen i kontrolpanelet på printeren. Gå til **Indstillinger** > **Papir** > **Konfiguration af papirbakke** > **Papirstørrelse/-type**.

**•** Sørg for, at du benytter den anbefalede papirtype.

Sørg for at lægge den anbefalede papirtype i den angivne papirkilde.

- **•** Sørg for, at billedsættet og den sorte billedenhed er korrekt installeret.
	- **1** Fjern billedsættet, og fjern derefter den sorte billedenhed.

**Advarsel - Potentiel skade:** Billedsættet og den sorte billedenhed må ikke udsættes for direkte lys i mere end 10 minutter. Hvis produktet udsættes for lys i længere tid, kan det forårsage problemer med udskriftskvaliteten.

**Advarsel - Potentiel skade:** Undgå at røre ved fotokonduktortromlen under billedsættet og den sorte billedenhed. Hvis du gør det, kan det påvirke kvaliteten på fremtidige udskriftsjob.

**2** Indsæt den sorte billedenhed, og indsæt derefter billedsættet.

Hvis det ikke løser problemet, skal du kontakte **[kundesupport](#page-532-0)**.

### **Gentagne fejl**

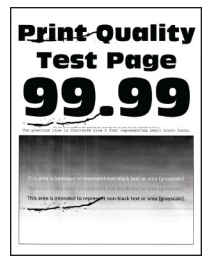

#### **Bemærkninger:**

- **•** Før du løser problemet, skal du udskrive kvalitetstestsiderne. Gå til **Indstillinger** > **Fejlfinding** > **Udskriv kvalitetstestsider** fra kontrolpanelet.
- **•** Brug bakke 1 til at udskrive testsiderne, og sørg for, at papiret er ilagt i stående retning.
- **•** Find ud af, hvor mange farver der har fejl.
	- **1** Mål afstanden mellem de gentagne fejl på den pågældende farveside. Brug Fejlvedligeholdelseslinealen til at måle afstanden mellem gentagne fejl på den pågældende farveside.
	- **2** Udskift det forbrugsstof eller den del, der svarer til målingen på den berørte farveside.

#### **Farvebilledsæt eller sort billedenhed**

- **•** 94,5 mm (3,72 ")
- **•** 19,9 mm (1,18 ")
- **•** 23,2 mm (0,19 ")

#### **Udviklingsenhed**

- **•** 43,6 mm (1,72 ")
- **•** 45,0 mm (1,77 ")

#### **Fuser**

- **•** 95 mm (3,74 ")
- **•** 110 mm (4,33 ")

Hvis det ikke løser problemet, skal du kontakte **[kundesupport](#page-532-0)**.

# **Udskriftsjob udskrives ikke**

#### **Prøv et eller flere af følgende forslag:**

- **•** Fra det dokument, du forsøger at udskrive, skal du åbne dialogboksen Udskriftsindstillinger eller Udskriv, og derefter kontrollere, om den korrekte printer er valgt.
- **•** Kontroller, om printeren er tændt, og løs derefter eventuelle fejlmeddelelser, der vises på skærmen.
- **•** Undersøg, om portene fungerer, og om kablerne er sat helt ind i computeren og printeren. Du kan finde yderligere oplysninger i den opsætningsvejledning, der leveres sammen med printeren.
- **•** Sluk for printeren, og vent ca. 10 sekunder. Tænd derefter printeren igen.
- **•** Fjern printerdriveren, og indsæt den igen.

Hvis det ikke løser problemet, skal du kontakte **[kundesupport](#page-532-0)**.

### **Fortrolige og andre tilbageholdte dokumenter udskrives ikke**

#### **Prøv et eller flere af følgende forslag:**

**•** Fra kontrolpanelet skal du kontrollere, om dokumenterne vises på listen **Tilbageholdte job**.

**Bemærk!** Hvis dokumenterne ikke er på listen, kan du udskrive dokumenterne ved hjælp af indstillingerne Udskriv og Tilbagehold.

- **•** Løs mulige formateringsfejl eller ugyldige data i udskriftsjobbet.
	- **–** Slet udskriftjobbet, og send det igen.
	- **–** For PDF-filer skal du generere en ny fil, og derefter udskrive dokumentet.
- **•** Hvis du udskriver fra internettet, kan printeren være ved at læse flere jobtitler som dubletter.
	- **–** Windows-brugere skal sørge for at vælge **Bevar duplikerede dokumenter** af dokumenter i dialogboksen Udskriftspræferencer eller Udskriv.
	- **–** Macintosh-brugere bør navngive hvert job med forskellige navne.
- **•** Slet nogle andre tilbageholdte job for at frigøre mere hukommelse i printeren.
- **•** Installer mere hukommelse i printeren.

### **Job udskrives fra det forkerte papirmagasin eller på det forkerte papir**

#### **Prøv et eller flere af følgende forslag:**

- **•** Sørg for, at du udskriver på den korrekte papirtype.
- **•** Afhængigt af dit operativsystem skal du angive papirstørrelse og papirtype enten under Udskriftsindstillinger eller i dialogboksen Udskriv. Sørg for, at indstillingerne passer til det ilagte papir.

**Bemærk!** Du kan også ændre indstillingerne i kontrolpanelet på printeren. Gå til **Indstillinger** > **Papir** > **Konfiguration af papirbakke** > **Papirstørrelse/-type**.

**•** Kontroller om papirmagasinerne er sammenkædet. Se ["Sammenkædning af papirmagasiner" på](#page-93-0) [side 94](#page-93-0) for at få yderligere oplysninger.

Hvis det ikke løser problemet, skal du kontakte **[kundesupport](#page-532-0)**.

### **Langsom udskrivning**

#### **Prøv et eller flere af følgende forslag:**

- **•** Sørg for, at printerkablet sidder godt fast i printeren, computeren, printerserveren, ekstraudstyret og andre netværksenheder.
- **•** Sørg for, at printeren ikke er i **Lydløs tilstand**.

Fra kontrolpanelet skal du gå til **Indstillinger** > **Enhed** > **Vedligeholdelse** > **Konfigurationsmenu** > **Enhedsdrift** > **Lydløs tilstand**.

- **•** Angiv opløsningen for det dokument, du vil udskrive.
	- **1** Afhængigt af dit operativsystem skal du enten åbne dialogboksen Udskriftsindstillinger eller Udskriv.
	- **2** Indstil opløsningen til **4800 CQ**.

**Bemærk!** Du kan også ændre indstillingen i kontrolpanelet. Gå til **Indstillinger** > **Udskriv** > **Kvalitet** > **Udskriftsopløsning**.

**•** Afhængigt af dit operativsystem kan du angive papirtypen i Udskriftsindstillinger eller i dialogboksen Udskriv.

#### **Bemærkninger:**

- **–** Du kan også ændre indstillingen i kontrolpanelet. Gå til **Indstillinger** > **Papir** > **Konfiguration af papirbakke** > **Papirstørrelse/-type**.
- **–** Kraftigere papir udskrives langsommere.
- **–** Papir, der smallere end Letter, A4 og Legal udskrives muligvis langsommere.
- **•** Sørg for, at printerindstillingerne for struktur og vægt svarer til det papir, der er ved at blive indlæst. Fra kontrolpanelet skal du gå til **Indstillinger** > **Papir** > **Mediekonfiguration** > **Medietyper**.

**Bemærk!** Grov papirstruktur og kraftig papirvægt kan udskrive langsommere.

- **•** Ryd tilbageholdte job.
- **•** Sørg for, at printeren ikke overopheder.

#### **Bemærkninger:**

- **–** Lad printeren køle ned efter et langt udskriftsjob.
- **–** Vær opmærksom på den anbefalede omgivende temperatur for printeren. Se ["Valg af en](#page-63-0) [placering til printeren" på side 64](#page-63-0) for at få yderligere oplysninger.

Hvis det ikke løser problemet, skal du kontakte **[kundesupport](#page-532-0)**.

# **Printeren reagerer ikke**

#### **Prøv et eller flere af følgende forslag:**

- **•** Kontroller, om netledningen er sluttet til stikkontakten.
	- **FORSIGTIG RISIKO FOR SKADE:** Tilslut netledningen til en passende vurderet og passende jordet stikkontakt, der er lettilgængelig og i nærheden af produktet for at undgå risikoen for brand eller elektrisk stød.
- **•** Sørg for, at der ikke er slukket for strømmen på stikkontakten eller en anden afbryder.
- **•** Kontroller, om printeren er tændt.
- **•** Sørg for, at printeren ikke er i slumre- eller dvaletilstand.
- **•** Sørg for, at kablerne mellem printeren og computeren er forbundet til de rigtige porte.
- **•** Sluk for printeren, installer hardware-indstillingen, og tænd derefter for printeren. Du kan finde flere oplysninger i den dokumentation, der leveres sammen med ekstraudstyret.
- **•** Installer den korrekte printerdriver.
- **•** Sluk for printeren, og vent ca. 10 sekunder. Tænd derefter printeren igen.

Hvis det ikke løser problemet, skal du kontakte **[kundesupport](#page-532-0)**.

# **Det var ikke muligt at læse flashdrevet**

#### **Prøv et eller flere af følgende forslag:**

- **•** Sørg for, at printeren ikke er i gang med at behandle flere job.
- **•** Sørg for, at flashdrevet sættes i den forreste USB-port.

**Bemærk!** Flashdrevet fungerer ikke, når det indsættes i USB-porten på bagsiden.

- **•** Kontroller, at flashdrevet understøttes. Se ["Understøttede flashdrev og filtyper" på side 63](#page-62-0) for at få yderligere oplysninger.
- **•** Fjern flashdrevet, og indsæt det derefter igen.

Hvis det ikke løser problemet, skal du kontakte **[kundesupport](#page-532-0)**.

# **Aktivering af USB-porten**

- **1** Gå fra kontrolpanelet til **Indstillinger** > **Netværk/porte** > **USB**.
- **2** Vælg **Aktiver USB-port**.

# **Rydning af papirstop**

# **Undgå papirstop**

### **Ilæg papiret korrekt**

**•** Sørg for, at papiret ligger plant i bakken.

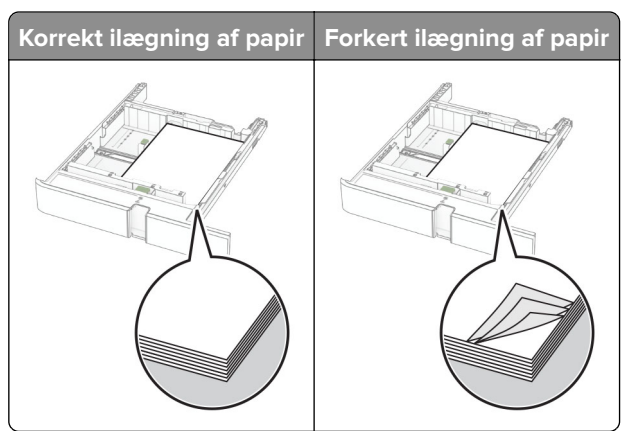

- **•** Du må ikke lægge papir i en bakke, mens printeren udskriver.
- **•** Du må ikke ilægge for meget papir. Sørg for, at stakkens højde ikke når op til indikatoren for maksimal papiropfyldning.
- **•** Skub ikke papiret ind i bakken. Ilæg papiret som vist på billedet.

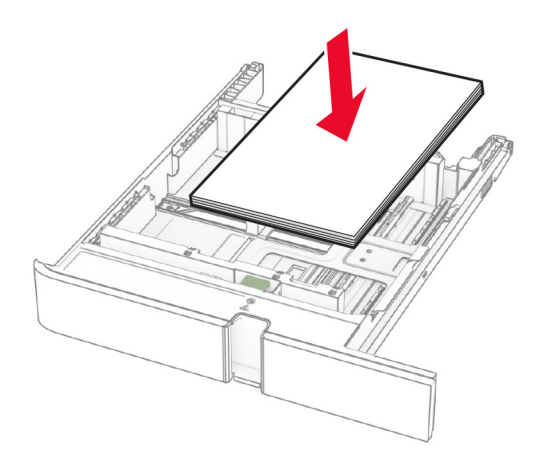

- **•** Sørg for, at papirstyrene er placeret korrekt og ikke trykker hårdt mod papiret eller konvolutterne.
- **•** Skub skuffen helt ind i printeren, når papiret er lagt i.

#### **Anvend det anbefalede papir**

- **•** Brug kun det anbefalede papir eller specialmedie.
- **•** Ilæg ikke papir, der er rynket, krøllet eller bølget.

**•** Bøj, luft og juster papirkanterne inden ilægning.

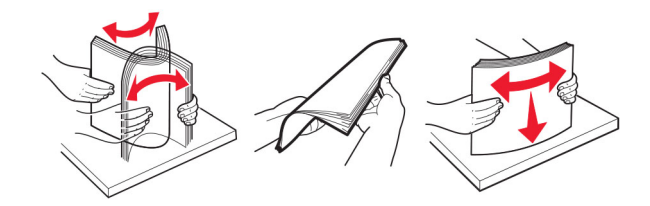

- **•** Anvend ikke papir, der er klippet eller beskåret manuelt.
- **•** Bland ikke papir af forskellige størrelser, vægt eller typer i den samme skuffe.
- **•** Kontroller, om papirstørrelsen og -typen er angivet korrekt på computeren eller printerens kontrolpanel.
- **•** Opbevar papiret i overensstemmelse med fabrikantens anbefalinger.

# **Identifikation af områder med papirstop**

#### **Bemærkninger:**

- **•** Når **Papirstophjælp** er indstillet til **Til**, flytter printeren automatisk tomme sider eller sider med delvise udskrifter, når fastklemte sider er blevet fjernet. Undersøg, om udskriften har tomme sider.
- **•** Hvis **Genopret ved stop** er indstillet til **Til** eller **Auto**, udskriver printeren de fastklemte sider igen.
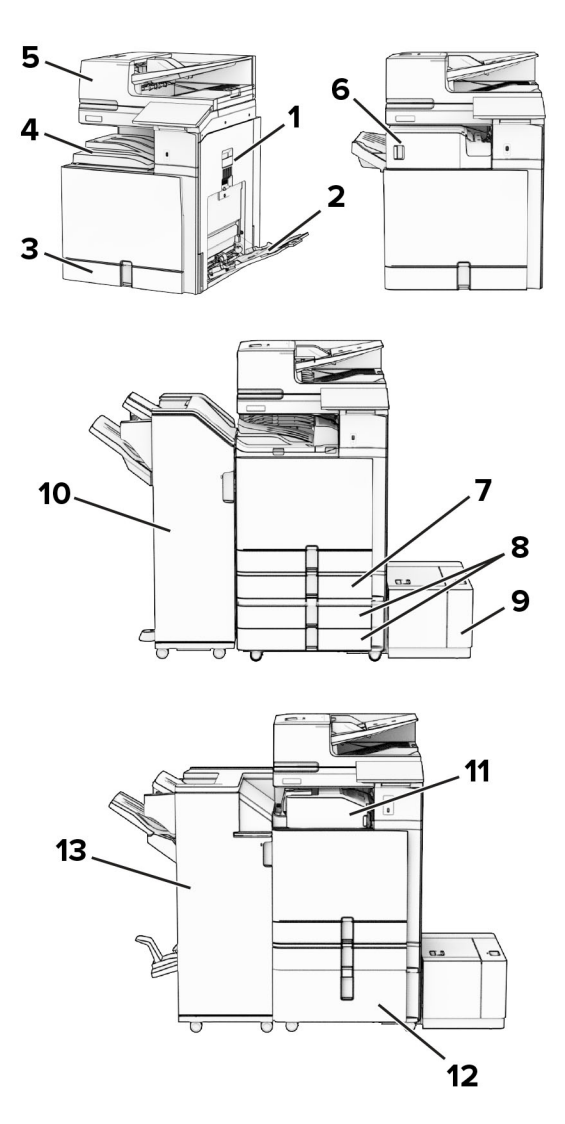

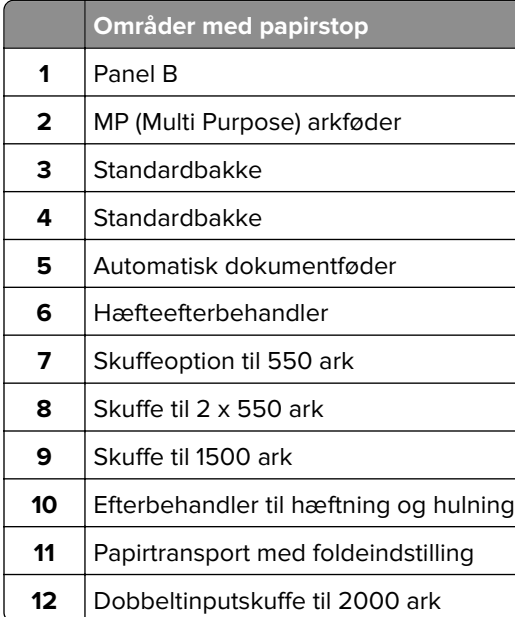

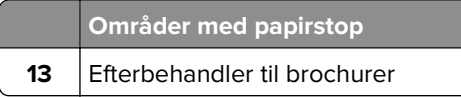

# **Papirstop i standardpapirmagasinet**

**1** Træk standardpapirmagasinet ud.

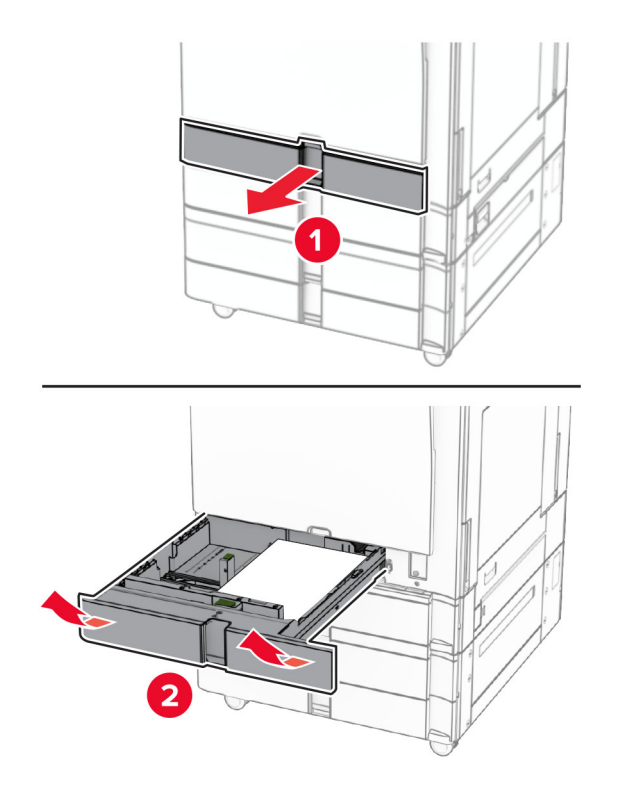

**2** Fjern det fastklemte papir.

**Bemærk!** Sørg for at fjerne alle papirdele.

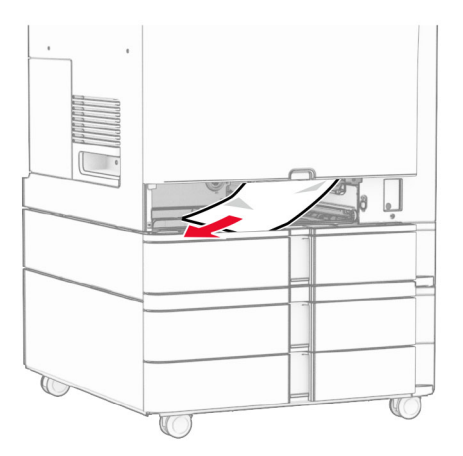

**3** Sæt papirmagasinet i.

# **Papirstop i den skuffeoptionen til 550 ark**

**1** Åbn panel D.

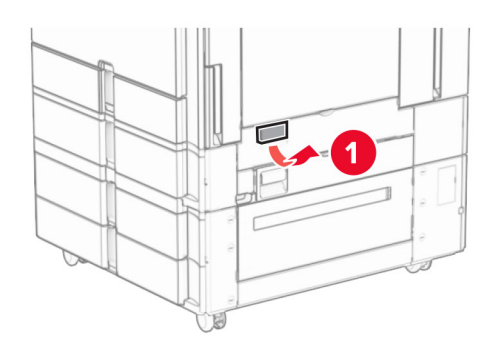

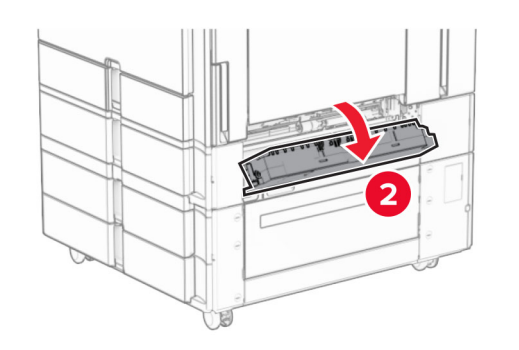

**2** Fjern det fastklemte papir.

**Bemærk!** Sørg for at fjerne alle papirdele.

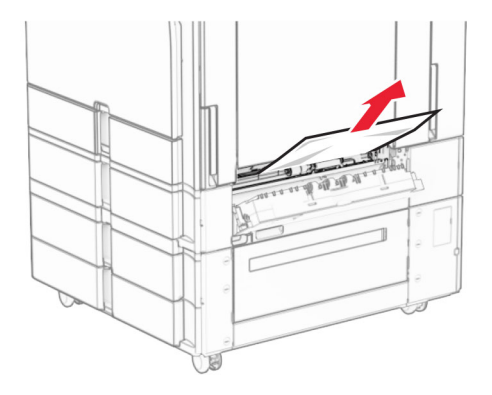

**3** Luk panelet.

**4** Træk den skuffeoptionen til 550 ark ud.

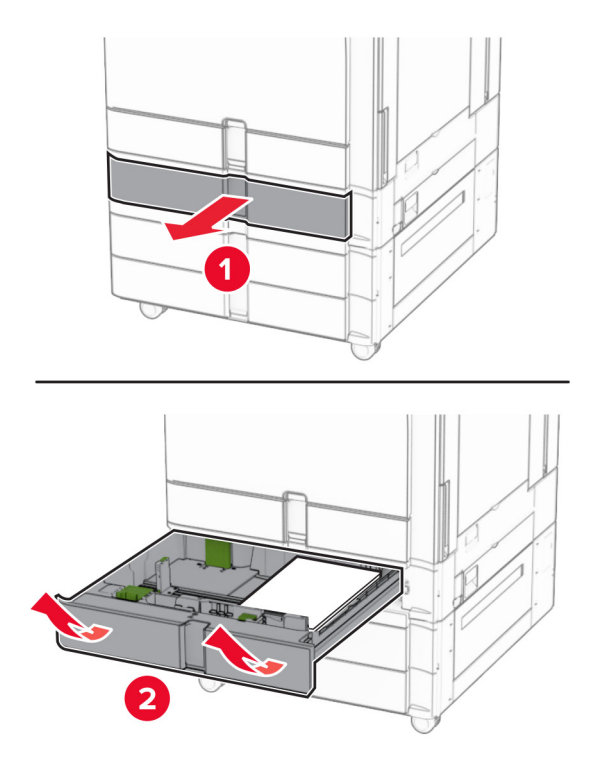

**5** Fjern det fastklemte papir.

**Bemærk!** Sørg for at fjerne alle papirdele.

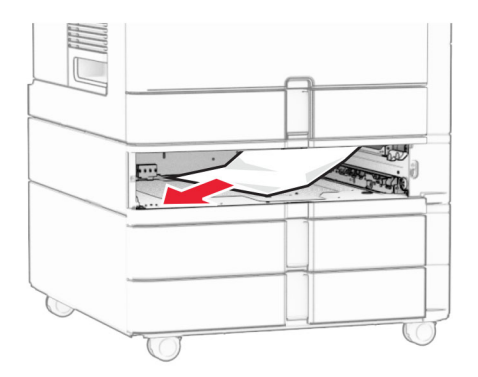

**6** Sæt papirmagasinet i.

# **Papirstop i den automatiske dokumentføder**

## **Papirstop i panel A**

**1** Åbn panel A.

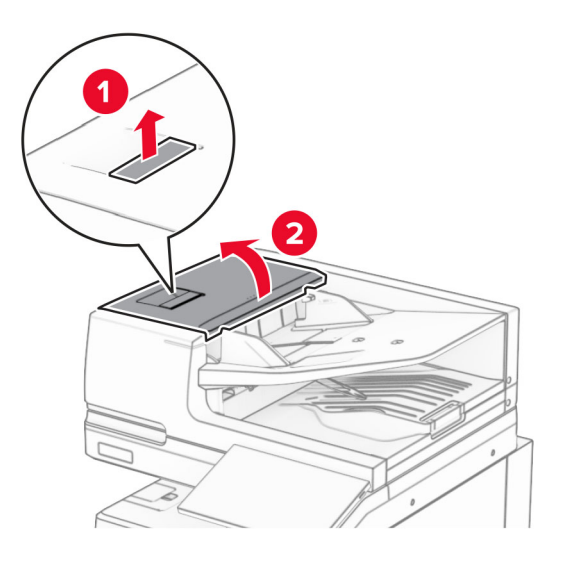

**2** Fjern det fastklemte papir.

**Bemærk!** Sørg for at fjerne alle papirdele.

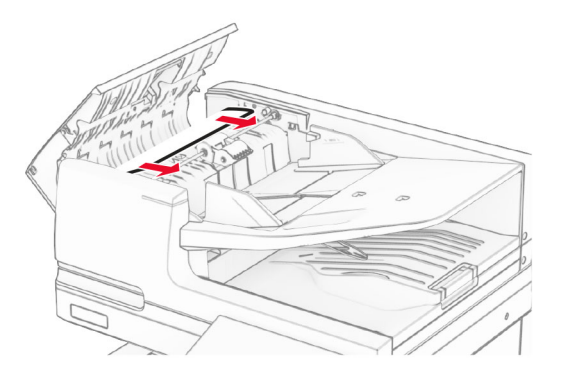

**3** Luk panel A.

### **Papirstop i panel A1**

**1** Åbn dækslet til scanneren.

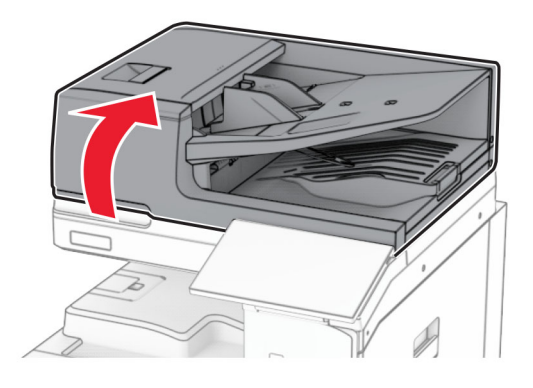

**2** Tryk på den grønne lås for at åbne panel A1.

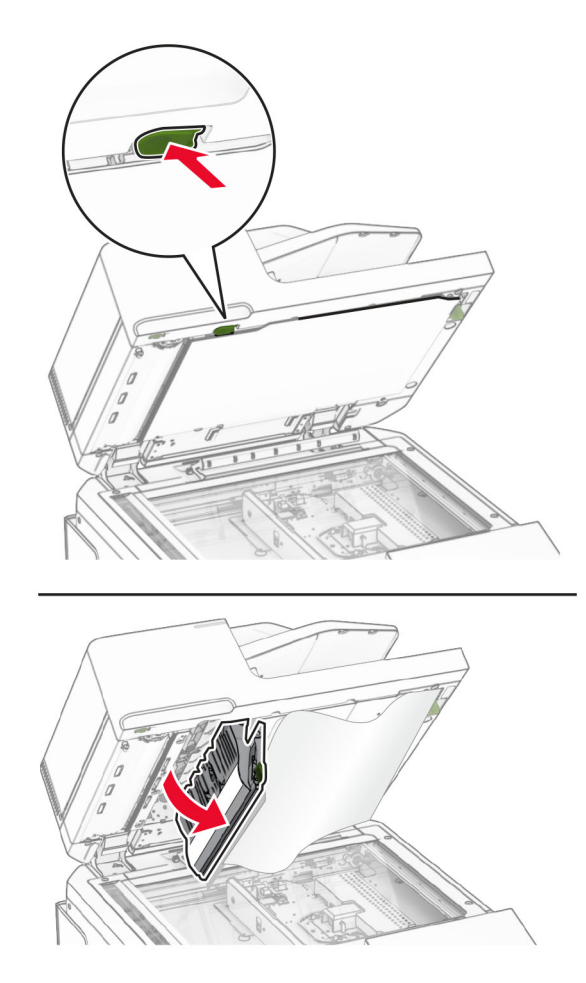

**3** Drej den grønne knap nær panel A1 til højre, og fjern det fastklemte papir. **Bemærk!** Sørg for at fjerne alle papirdele.

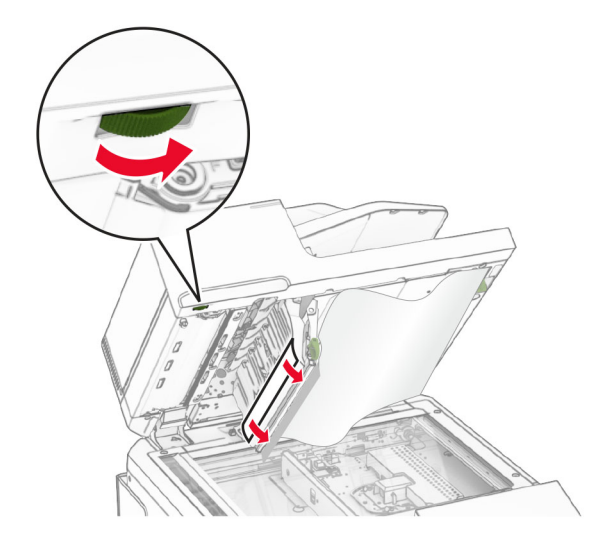

**4** Luk panel A1, og luk derefter dækslet til scanneren.

### **Papirstop i bakken til den automatiske dokumentføder**

- **1** Fjern alt papir fra den automatiske dokumentføders bakke.
- **2** Fjern det fastklemte papir.

**Bemærk!** Sørg for at fjerne alle papirdele.

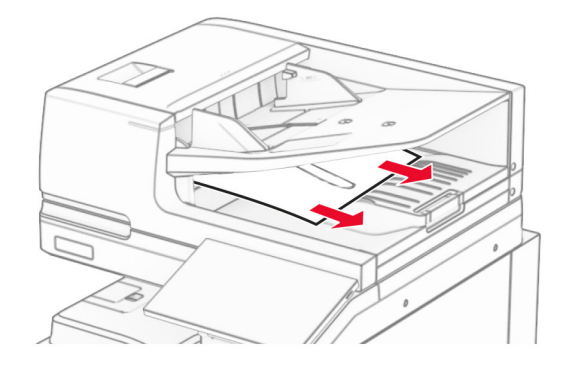

# **Papirstop i flerformålsarkføderen**

- **1** Fjern eventuelt papir fra flerformålsarkføder.
- **2** Fjern det fastklemte papir.

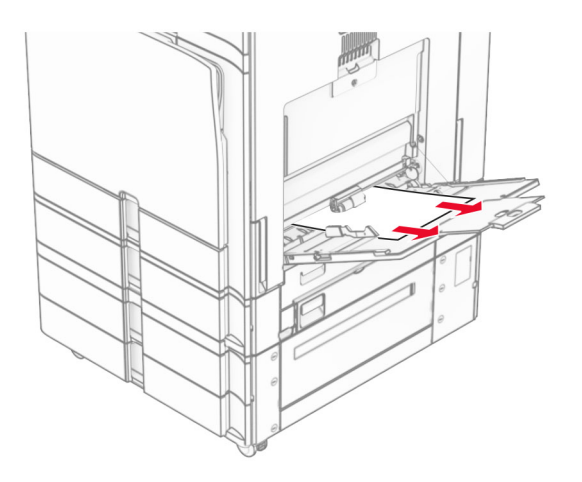

# **Papirstop i skuffen til 2 x 550 ark**

**1** Åbn panel E.

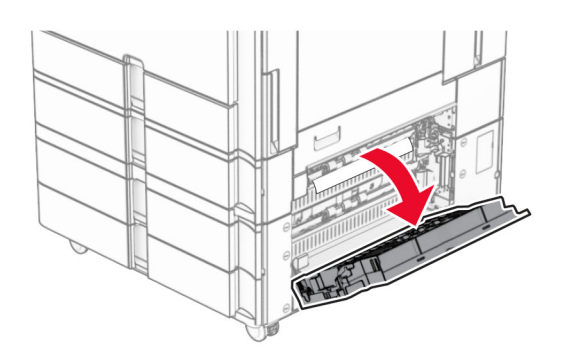

**2** Fjern det fastklemte papir inde i panel E.

**Bemærk!** Sørg for at fjerne alle papirdele.

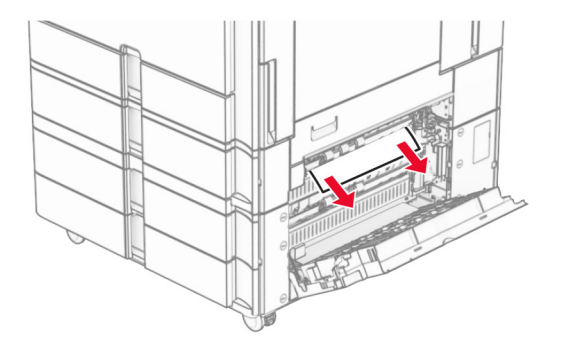

**3** Luk panel E.

Træk skuffe 3 ud.

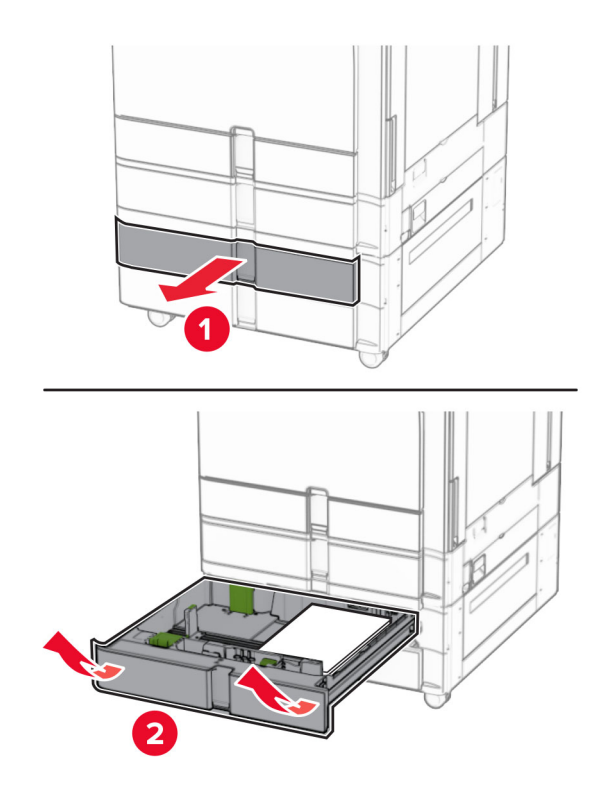

Fjern det fastklemte papir.

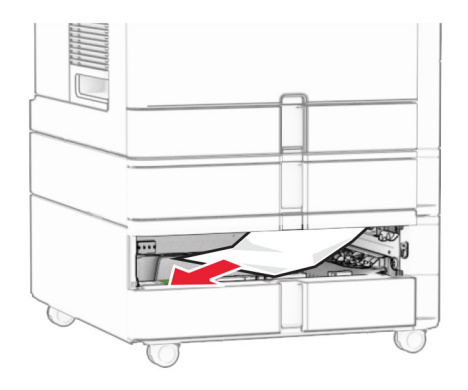

- Indsæt skuffe 3.
- Gentag **trin 4** til **trin 6** for skuffe 4.

# **Papirstop i dobbeltinputskuffen til 2000 ark**

**1** Åbn panel E.

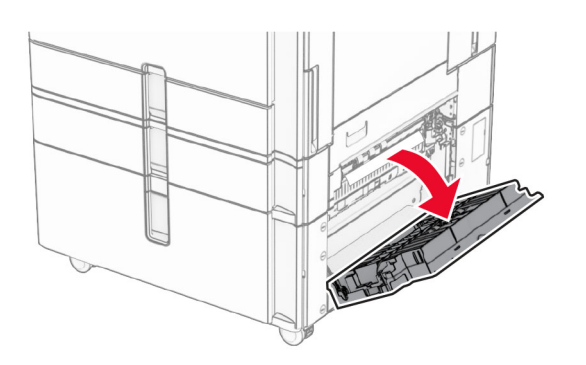

**2** Fjern det fastklemte papir inde i panel E.

**Bemærk!** Sørg for at fjerne alle papirdele.

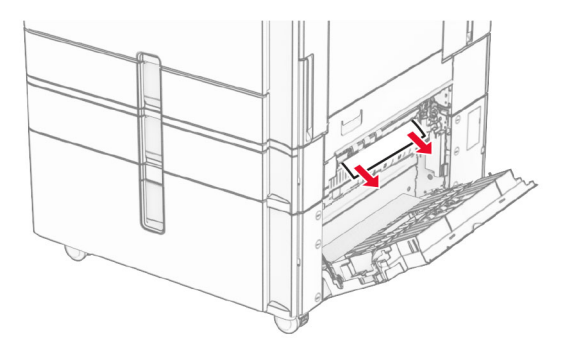

**3** Luk panel E.

# **Papirstop i skuffen til 1500 ark**

**1** Åbn dæksel K.

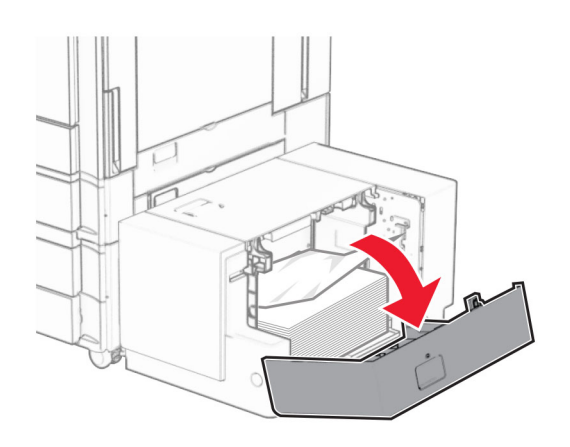

**2** Fjern det fastklemte papir.

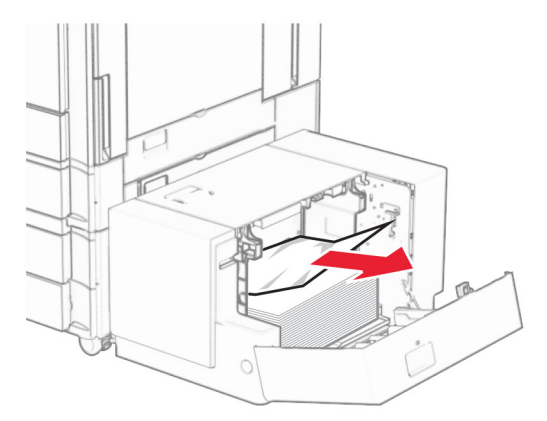

- Luk panel K.
- Tag fat i håndtaget J, og skub derefter skuffen mod højre.

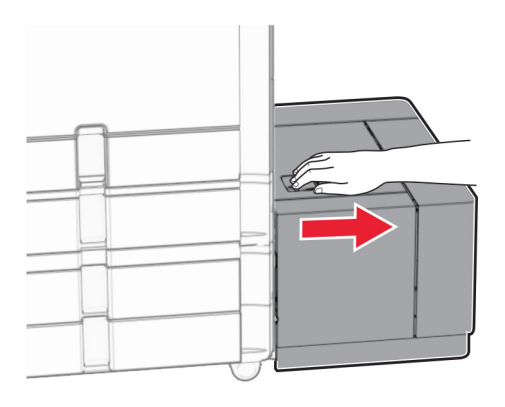

Fjern det fastklemte papir.

**Bemærk!** Sørg for at fjerne alle papirdele.

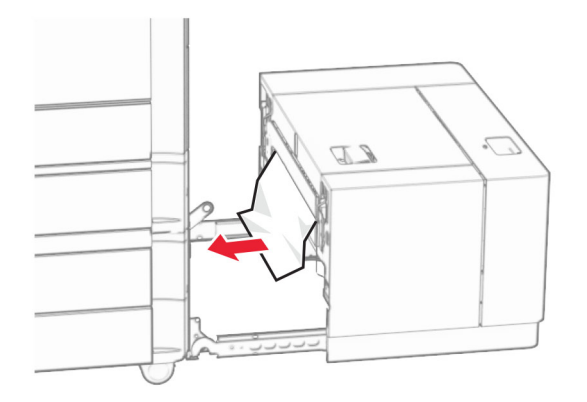

Skub skuffen tilbage på plads.

# **Papirstop i panel B**

Åbn panel B.

**FORSIGTIG - VARM OVERFLADE:** Printeren kan være varm indvendig. For at formindske risikoen for skader pga. en varm komponent skal overfladen køle ned, før du rører den.

**Advarsel - Potentiel skade:** For at undgå beskadigelse fra elektrostatisk afladning, skal du trykke på en hvilken som helst ikke-tildækket metalramme på printeren, før du forsøger at få adgang til eller røre ved dele i printeren.

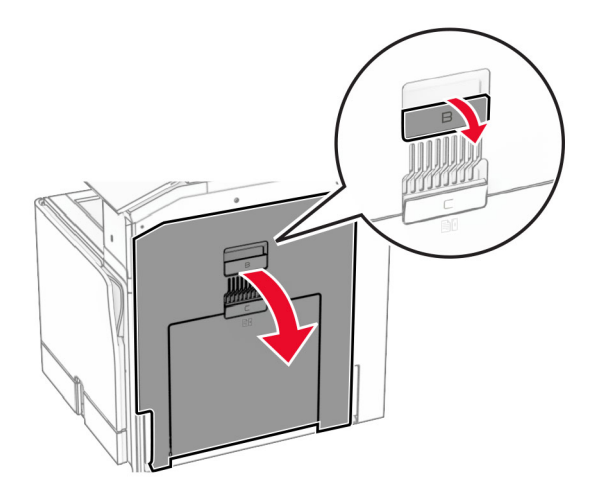

**2** Fjern det fastklemte papir fra et af følgende steder:

**Bemærk!** Sørg for at fjerne alle papirdele.

**•** Over fuseren

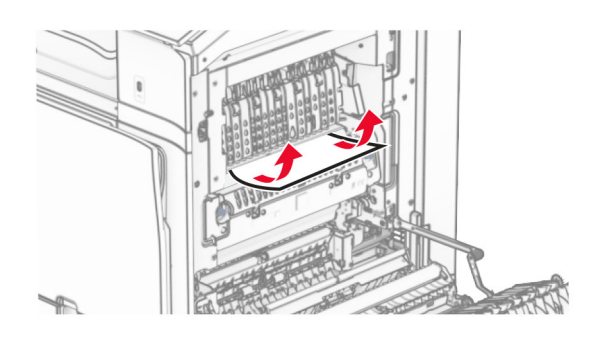

**•** I fuseren

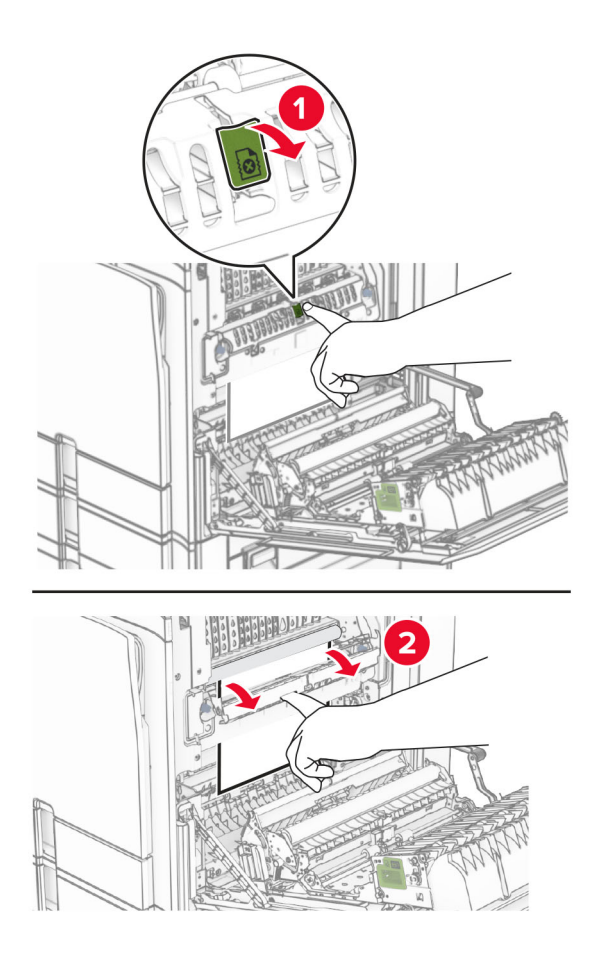

**•** Under fuseren

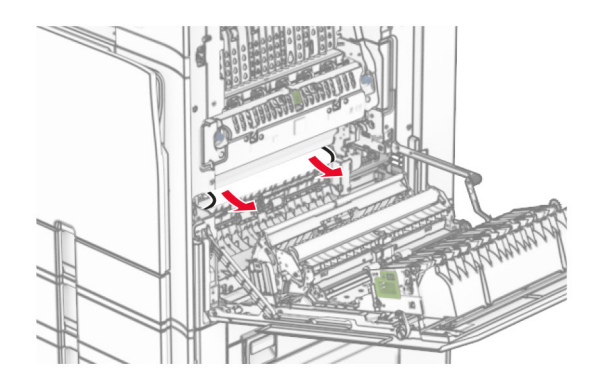

**•** Under standardbakkens udgangsvalse

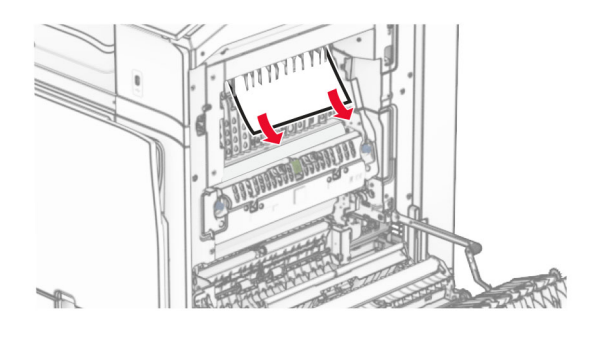

**•** I dupleksenheden

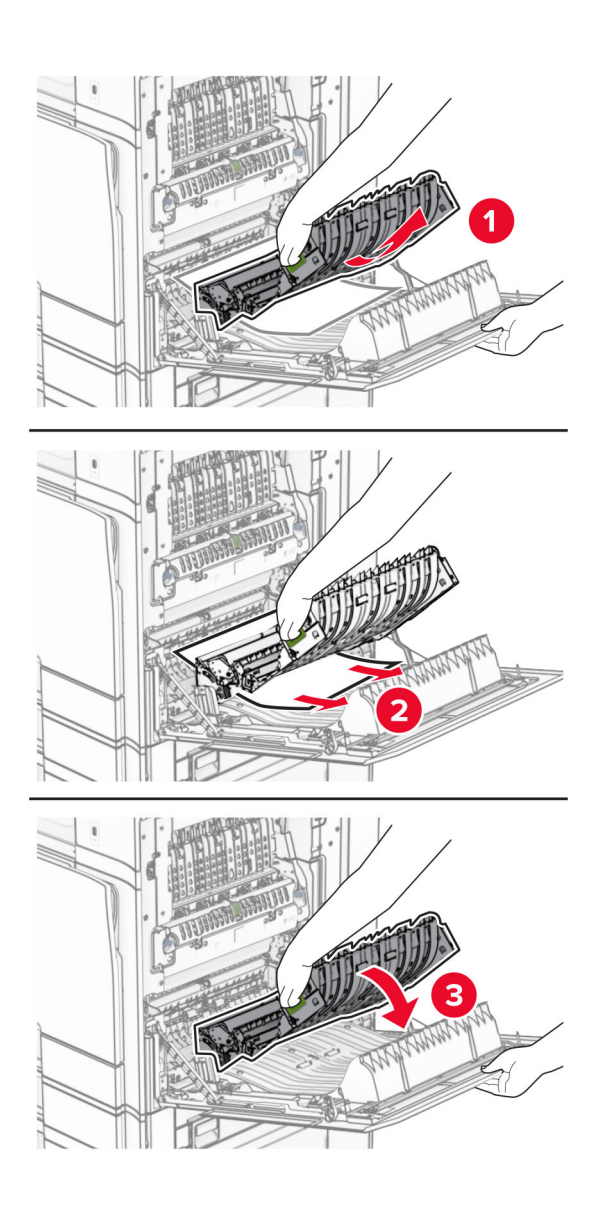

**3** Luk panel B.

## **Papirstop i standardbakken**

- **1** Fjern eventuelt papir fra standardbakken.
- **2** Fjern det fastklemte papir.

**Bemærk!** Sørg for at fjerne alle papirdele.

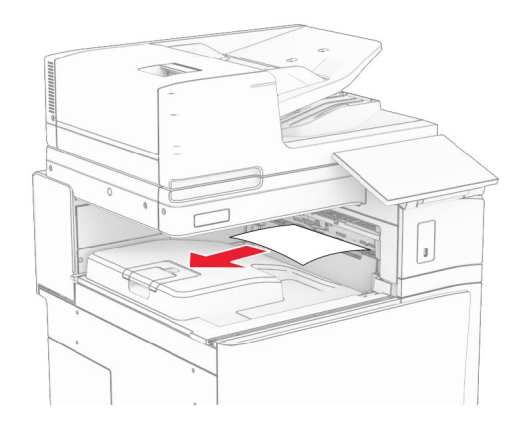

## **Papirstop i hæfteefterbehandleren**

**1** Fjern det fastklemte papir i hæfteefterbehanderens mappe.

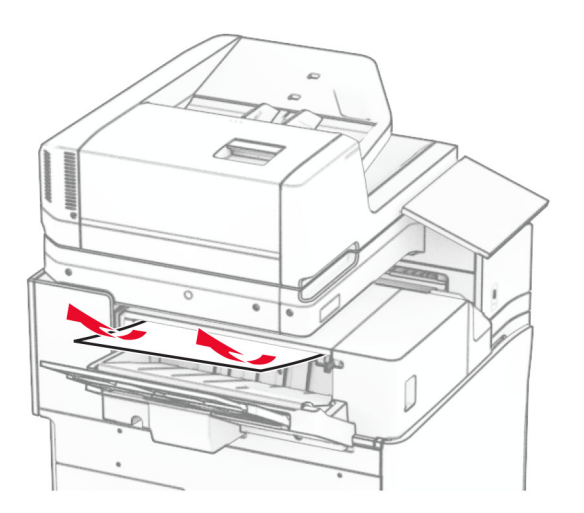

**2** Tag fat i håndtaget F, og skub derefter hæfteefterbehandleren til venstre.

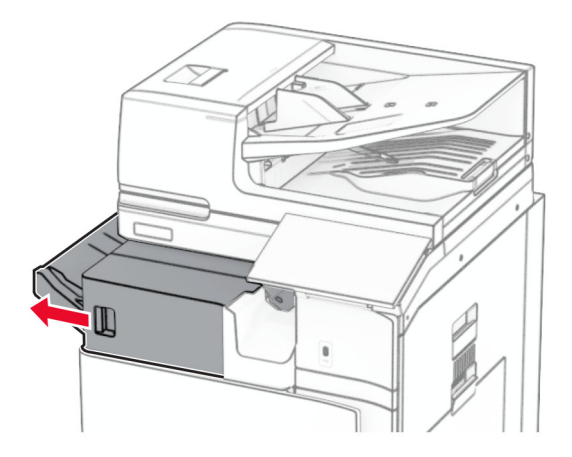

**3** Åbn låge R1, og drej derefter knappen R2 med uret.

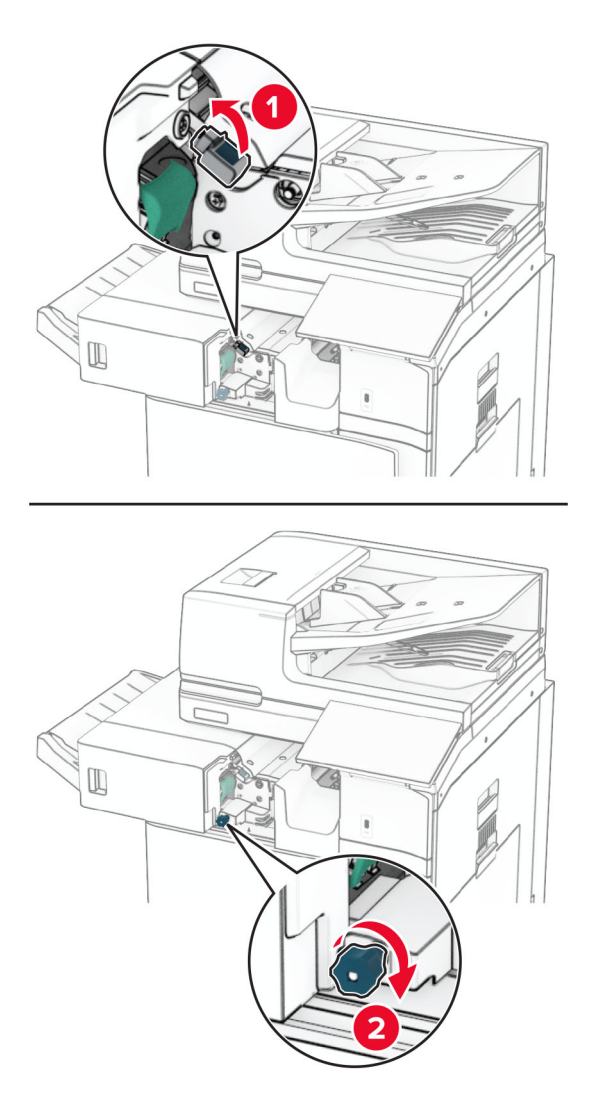

**4** Fjern det fastklemte papir.

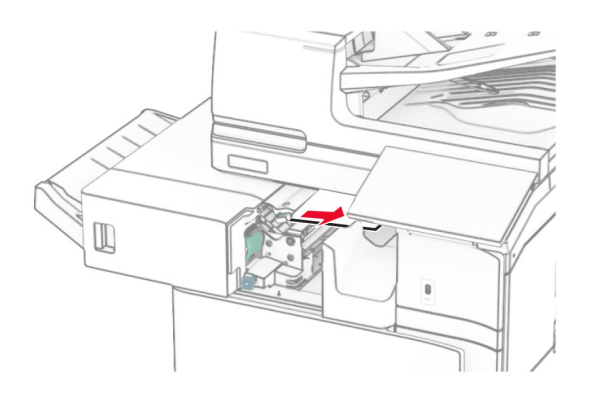

- **5** Luk panel R1.
- **6** Fjern det fastklemte papir i standardbakkeudgangsrullen.

**Bemærk!** Sørg for at fjerne alle papirdele.

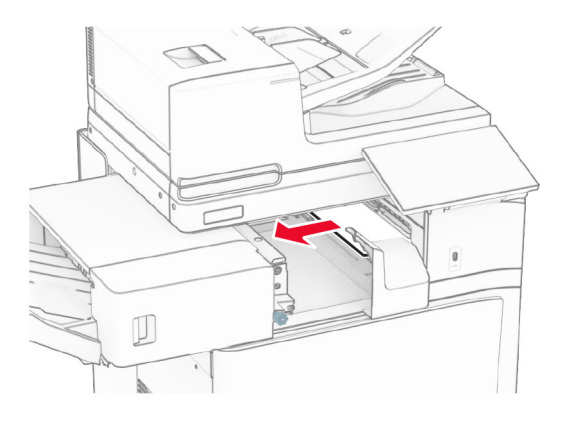

**7** Skub hæfteefterbehandleren tilbage på plads.

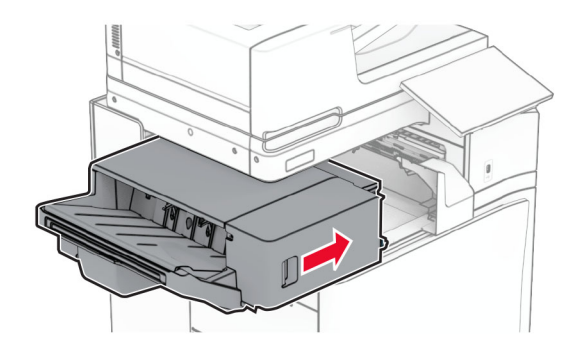

## **Papirstop i papirtransporten med foldeindstilling**

**1** Fjern det fastklemte papir.

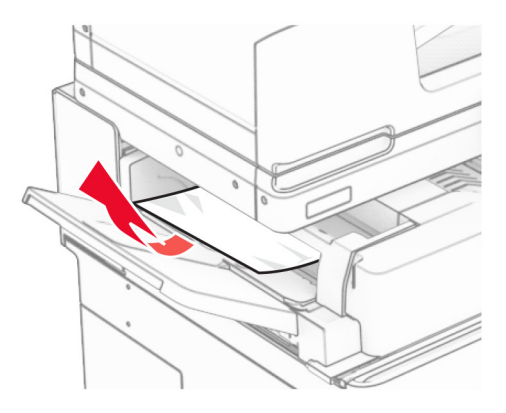

Åbn panel F.

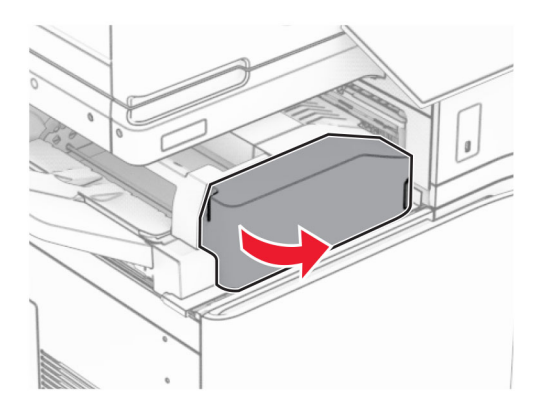

Løft håndtag N4.

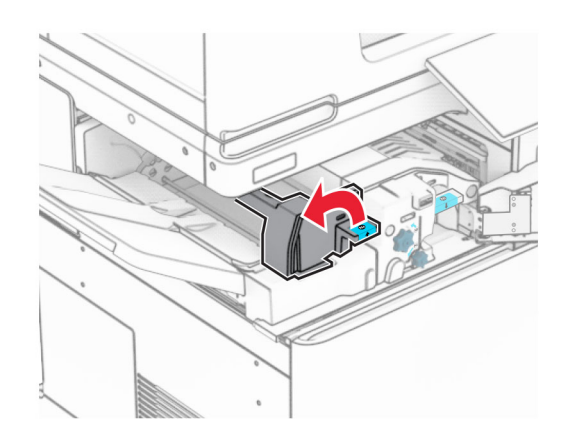

## Løft håndtag N5.

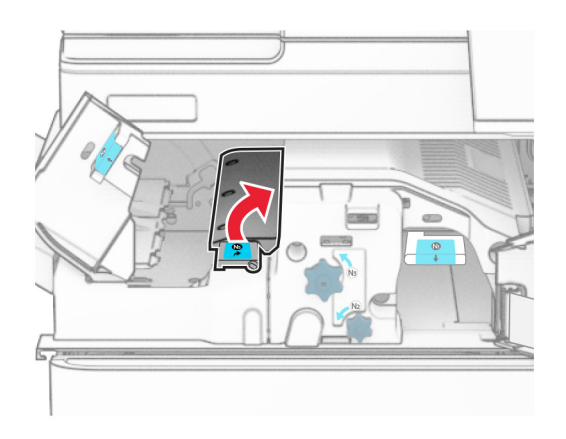

Fjern det fastklemte papir.

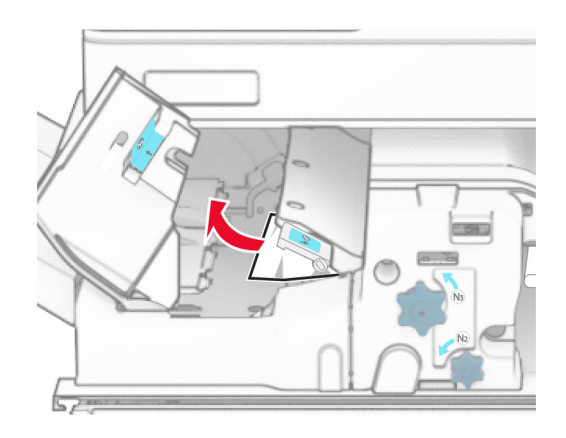

- Luk håndtag N5, og luk derefter håndtag N4.
- Tryk håndtaget N1 ned.

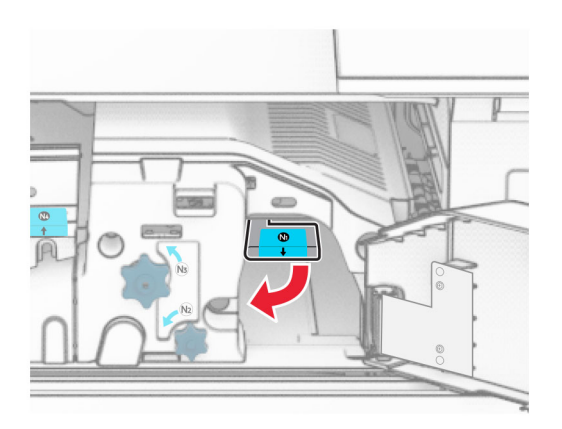

**8** Drej knappen N2 mod uret.

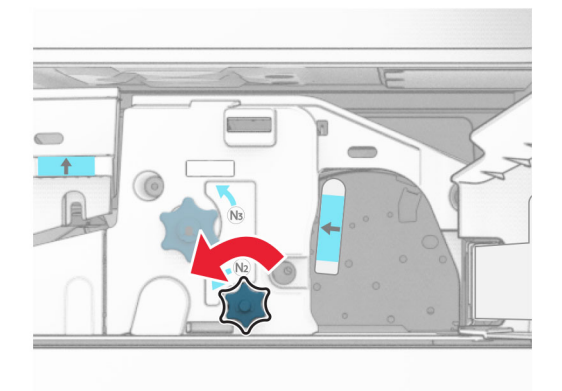

**9** Fjern det fastklemte papir.

**Advarsel - Potentiel skade:** For at undgå beskadigelse af printeren skal du fjerne alt forhåndenværende tilbehør, før du fjerner det fastklemte papir.

**Bemærk!** Sørg for at fjerne alle papirdele.

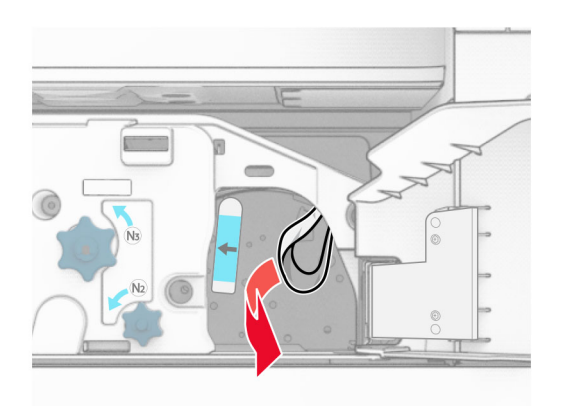

- **10** Sæt håndtaget N1 tilbage på plads.
- **11** Luk panel F.

## **Papirstop i efterbehandleren til hæftning og hulning**

#### **Hvis din printer er konfigureret med en papirtransport, skal du gøre følgende:**

**1** Fjern det fastklemte papir i mappe 1.

#### **Bemærkninger:**

- **•** Sørg for at fjerne alle papirdele.
- **•** Fjern ikke de udskrevne sider, der er i hæftesamleren, for at undgå manglende sider.

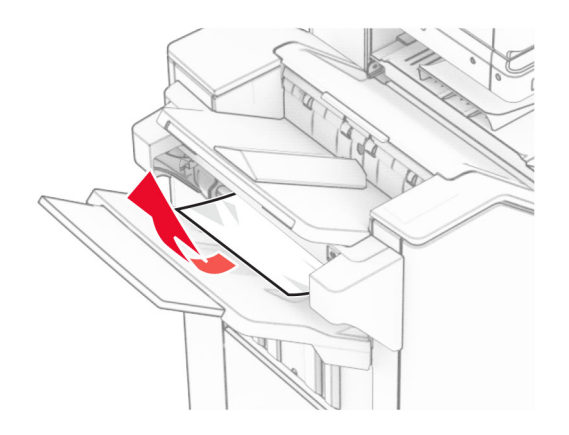

**2** Fjern det fastklemte papir i efterbehanderens standardmappe. **Bemærk!** Sørg for at fjerne alle papirdele.

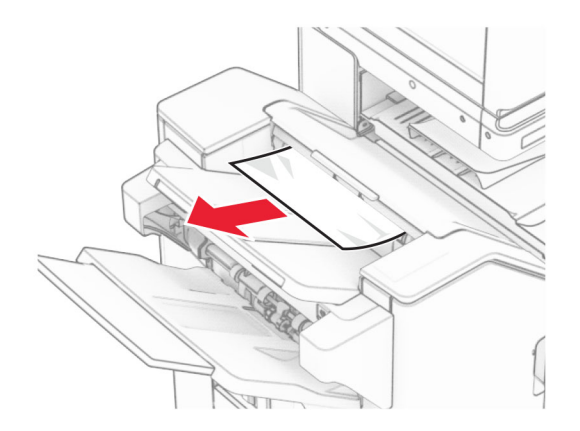

**3** Fjern det fastklemte papir i mappe 2.

**Bemærk!** Sørg for at fjerne alle papirdele.

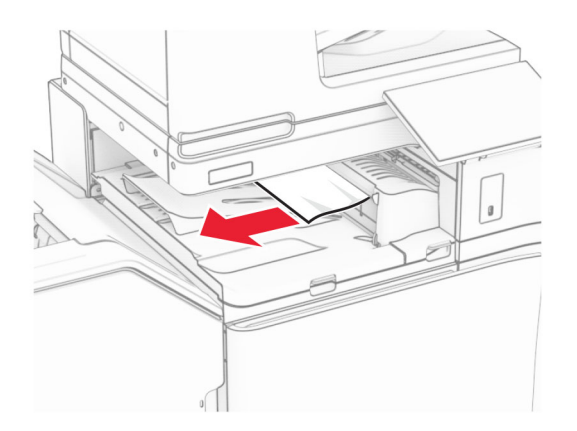

**4** Åbn papirtransportdæksel G, og fjern derefter det fastklemte papir. **Bemærk!** Sørg for at fjerne alle papirdele.

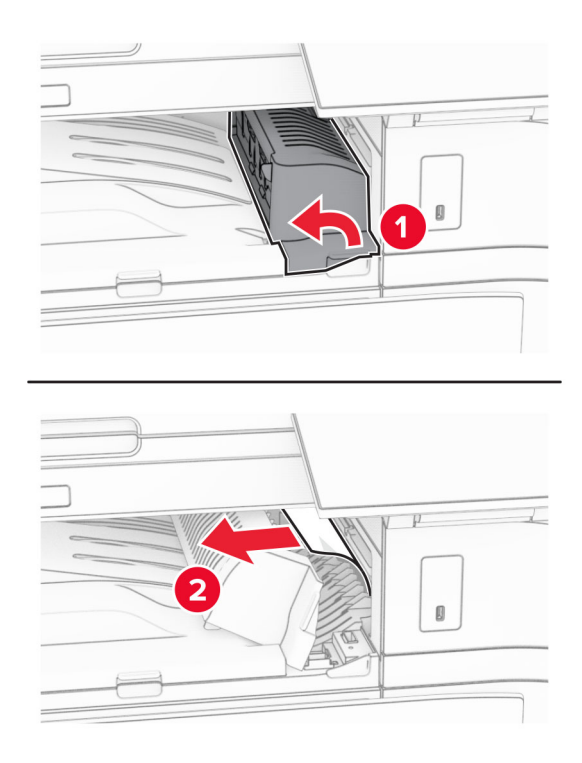

- **5** Luk papirtransportdæksel G.
- **6** Åbn panel I, og åbn derefter panel R1, og fjern derefter det fastklemt papir. **Bemærk!** Sørg for at fjerne alle papirdele.

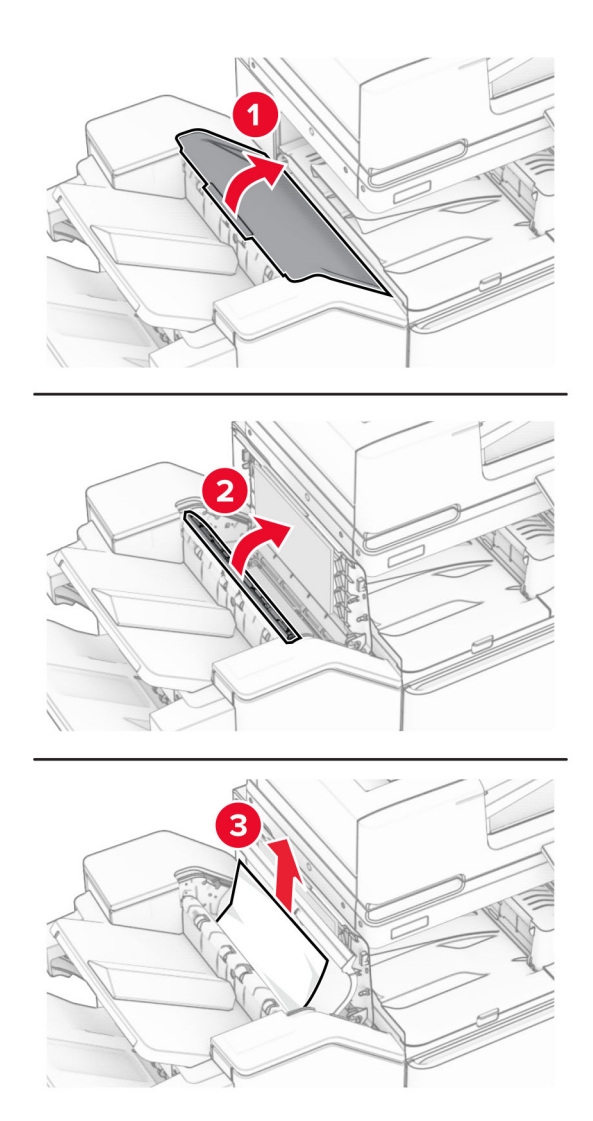

- Luk panel R1, og luk derefter panel I.
- Åbn papirtransportdæksel F.

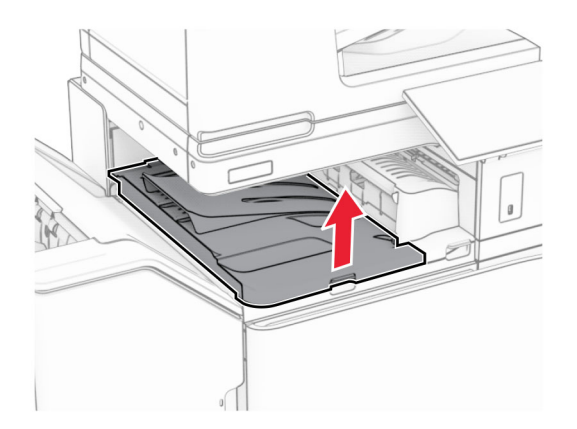

### **9** Åbn panel H.

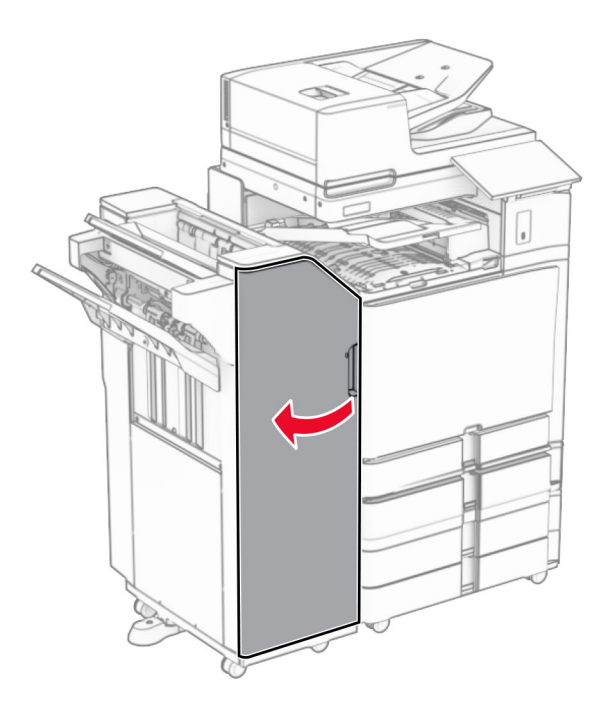

**10** Løft håndtag R4.

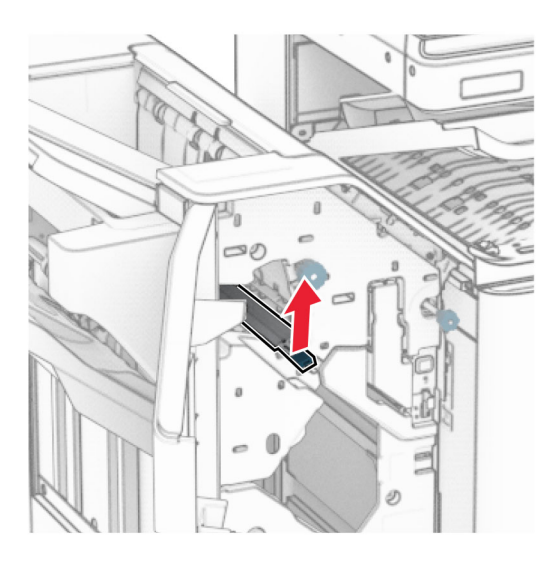

**11** Drej knap R3 mod uret, og fjern derefter det fastklemte papir i håndtag bakke 1. **Bemærk!** Sørg for at fjerne alle papirdele.

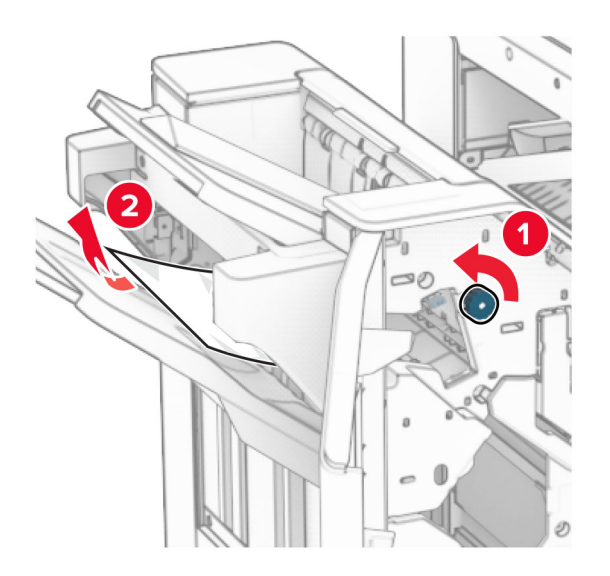

**12** Drej knappen R2 mod uret, og fjern derefter det fastklemte papir i papirtransportdækslet F. **Bemærk!** Sørg for at fjerne alle papirdele.

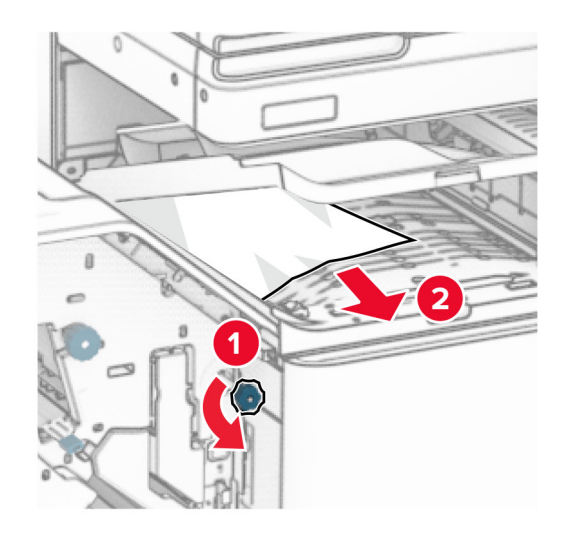

- **13** Luk papirtransportdæksel F.
- **14** Sæt håndtag R4 tilbage i sin oprindelige position.
- **15** Luk dæksel H.

#### **Hvis din printer er konfigureret med en papirtransport med foldeindstilling, skal du gøre følgende:**

**1** Fjern det fastklemte papir i mappe 1.

### **Bemærkninger:**

- **•** Sørg for at fjerne alle papirdele.
- **•** Fjern ikke de udskrevne sider, der er i hæftesamleren, for at undgå manglende sider.

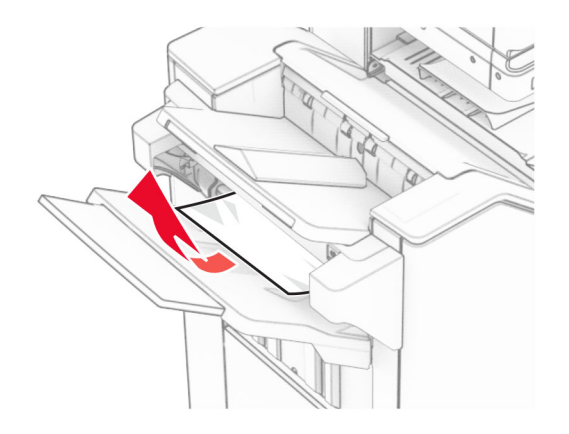

**2** Fjern det fastklemte papir i efterbehanderens standardmappe. **Bemærk!** Sørg for at fjerne alle papirdele.

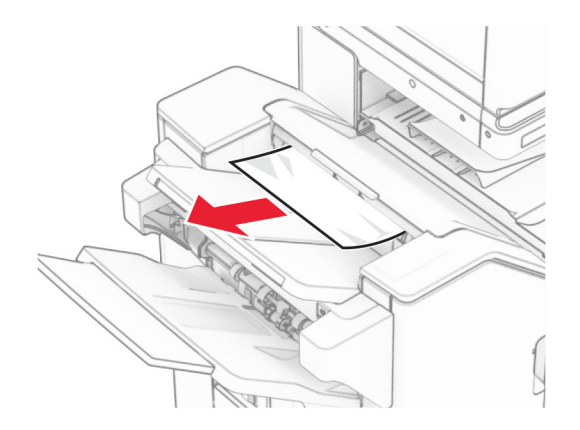

**3** Fjern det fastklemte papir i mappe 2.

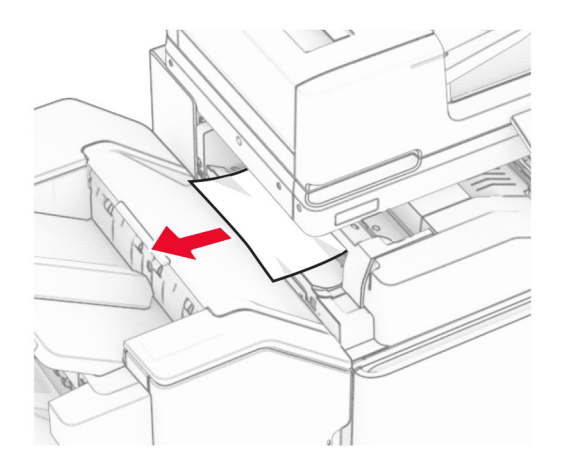

## Åbn panel F.

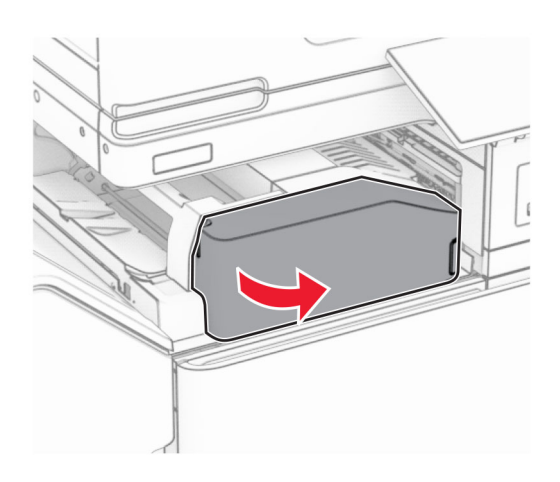

## Åbn panel N4.

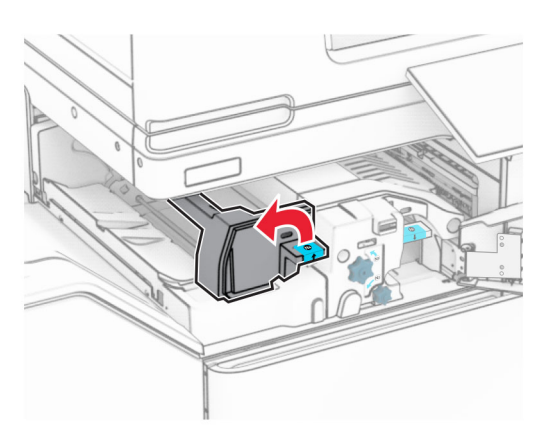

Åbn panel N5.

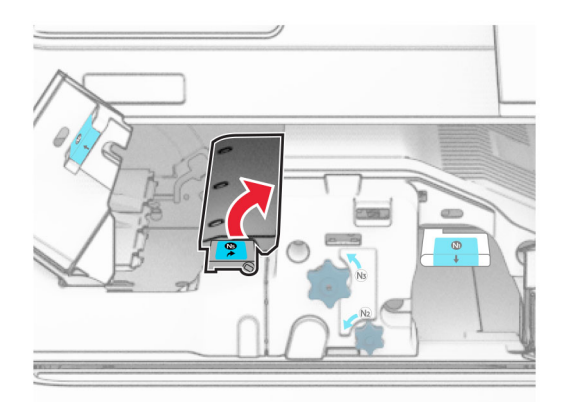

## **7** Åbn panel H.

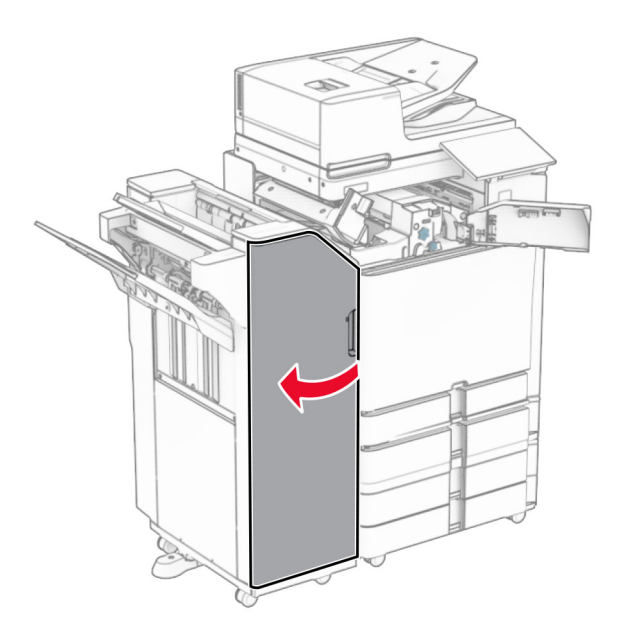

**8** Løft håndtag R4.

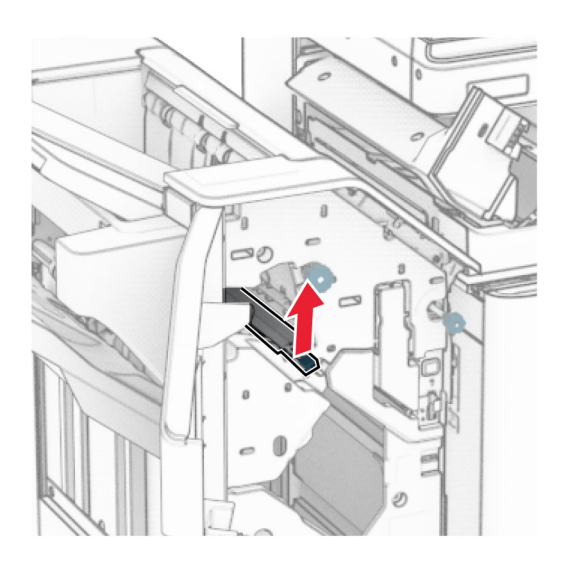

**9** Drej knap R3 mod uret, og fjern derefter det fastklemte papir i håndtag bakke 1. **Bemærk!** Sørg for at fjerne alle papirdele.

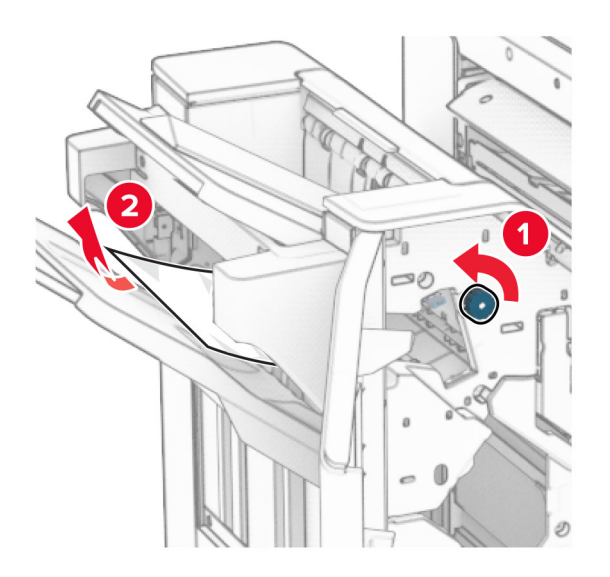

**10** Drej knappen R2 mod uret, og fjern derefter det fastklemte papir mellem lågerne N4 og N5. **Bemærk!** Sørg for at fjerne alle papirdele.

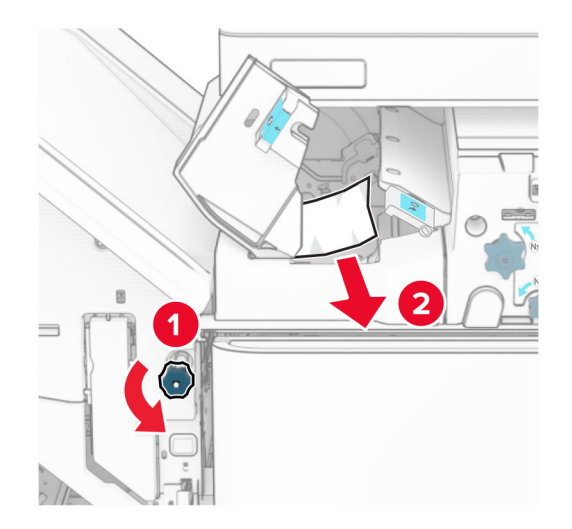

**11** Åbn panel B.

**FORSIGTIG - VARM OVERFLADE:** Printeren kan være varm indvendig. For at formindske risikoen for skader pga. en varm komponent skal overfladen køle ned, før du rører den.

**Advarsel - Potentiel skade:** For at undgå beskadigelse fra elektrostatisk afladning, skal du trykke på en hvilken som helst ikke-tildækket metalramme på printeren, før du forsøger at få adgang til eller røre ved dele i printeren.

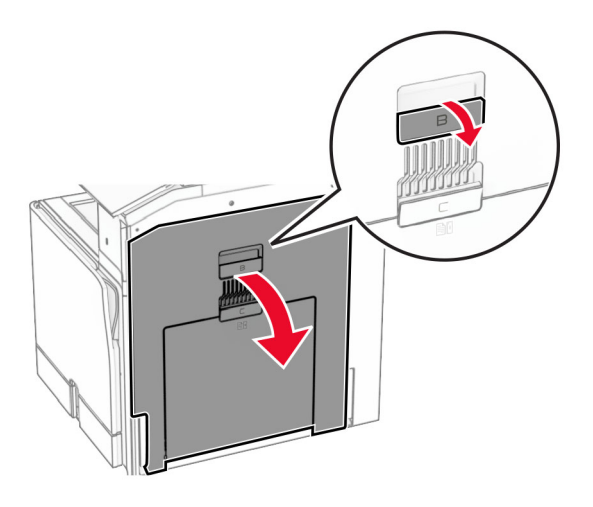

**12** Fjern det fastklemte papir under standardbakkeudgangsrullen. **Bemærk!** Sørg for at fjerne alle papirdele.

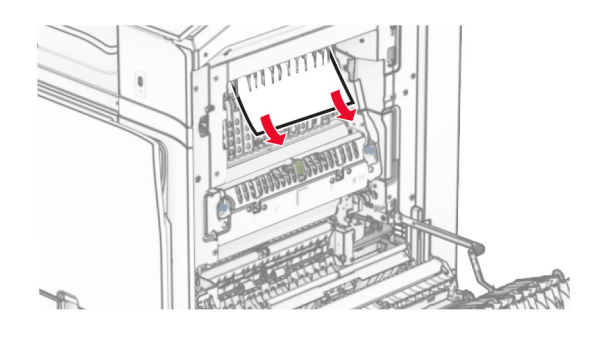

- **13** Luk panel B.
- **14** Tryk håndtaget N1 ned.

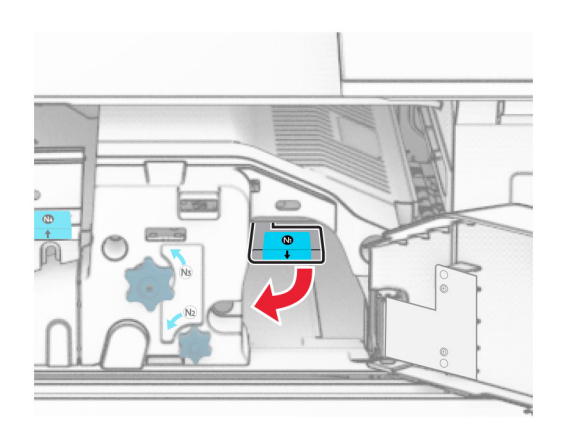

**15** Drej knappen N2 mod uret.

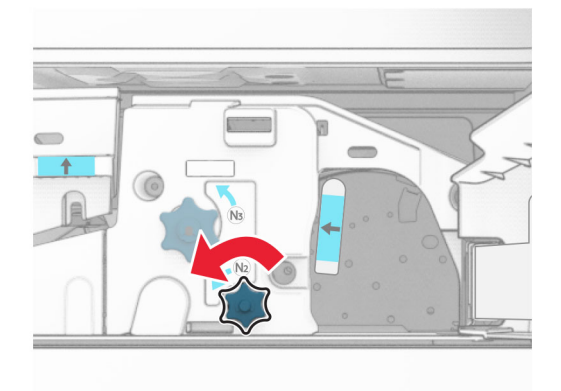

**16** Fjern det fastklemte papir.

**Advarsel - Potentiel skade:** For at undgå beskadigelse af printeren skal du fjerne alt forhåndenværende tilbehør, før du fjerner det fastklemte papir.

**Bemærk!** Sørg for at fjerne alle papirdele.

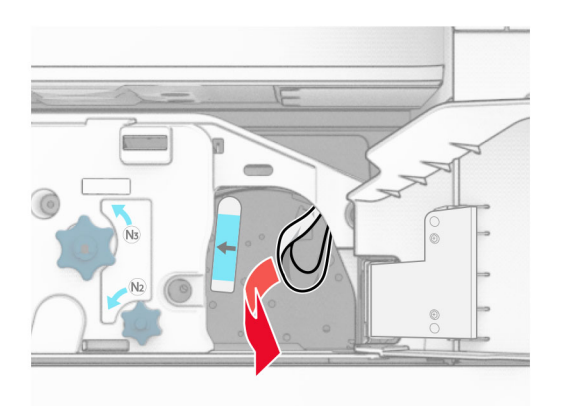

- **17** Sæt håndtaget N1 tilbage på plads.
- **18** Luk håndtag N5, og luk derefter håndtag N4.
- **19** Luk panel F.
- **20** Sæt håndtag R4 tilbage i sin oprindelige position.
- **21** Luk dæksel H.

## **Papirstop i brochureefterbehandleren**

#### **Hvis din printer er konfigureret med en papirtransport, skal du gøre følgende:**

**1** Fjern det fastklemte papir i efterbehanderens standardmappe.

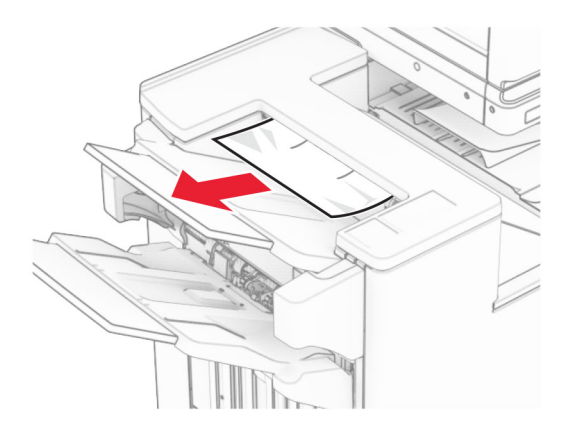

**2** Fjern det fastklemte papir i mappe 1.

**Bemærk!** Sørg for at fjerne alle papirdele.

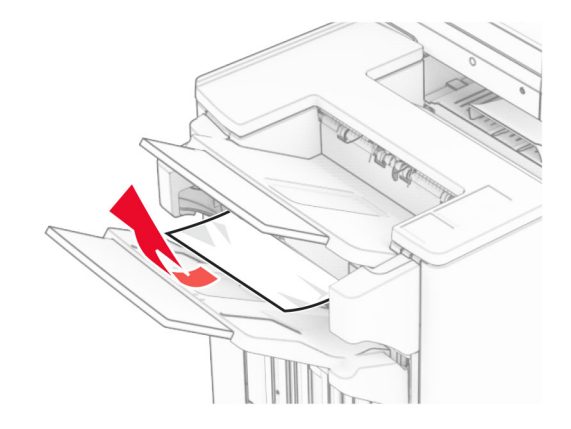

**3** Fjern det fastklemte papir i mappe 1.

### **Bemærkninger:**

- **•** Sørg for at fjerne alle papirdele.
- **•** Fjern ikke de udskrevne sider, der er i hæftesamleren, for at undgå manglende sider.

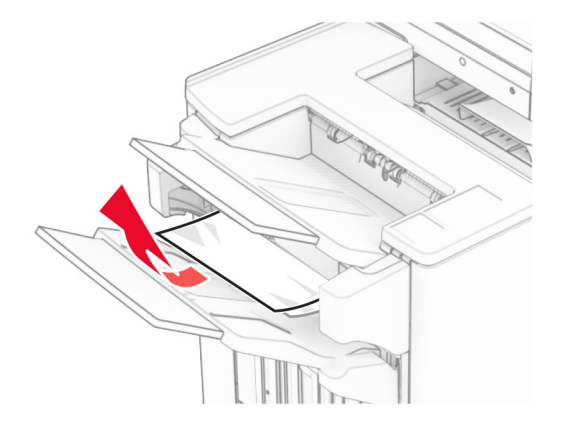

**4** Fjern det fastklemte papir i skuffe 3.

**Bemærk!** Sørg for at fjerne alle papirdele.

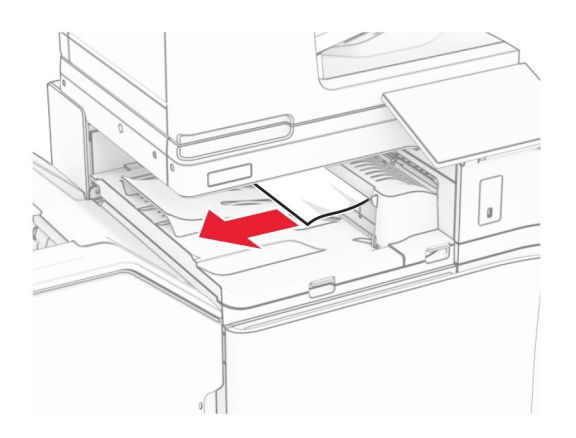

**5** Åbn papirtransportdæksel G, og fjern derefter det fastklemte papir. **Bemærk!** Sørg for at fjerne alle papirdele.

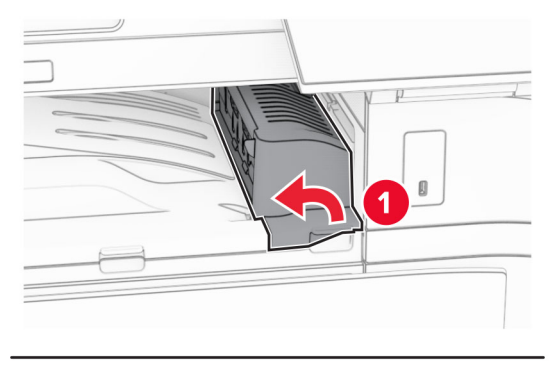

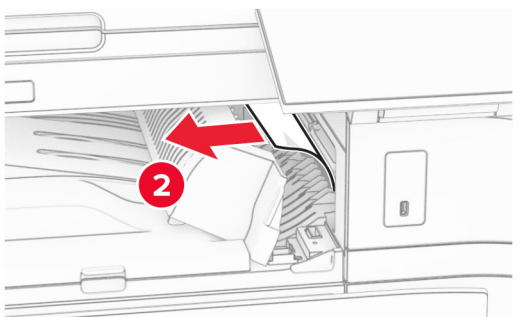

**6** Luk papirtransportdæksel G.

### **7** Åbn papirtransportdæksel F.

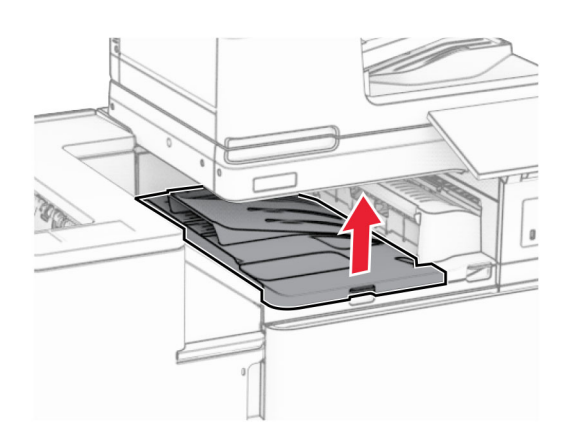

**8** Åbn panel H.

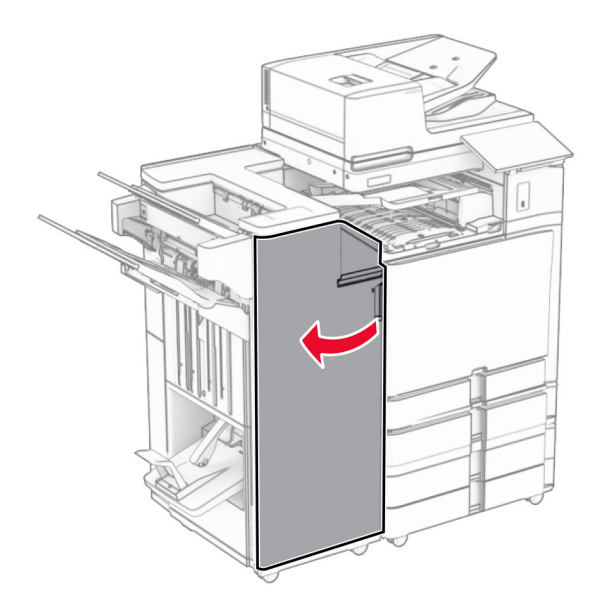

**9** Flyt håndtag R3 til højre, og fjern derefter det fastklemte papir. **Bemærk!** Sørg for at fjerne alle papirdele.

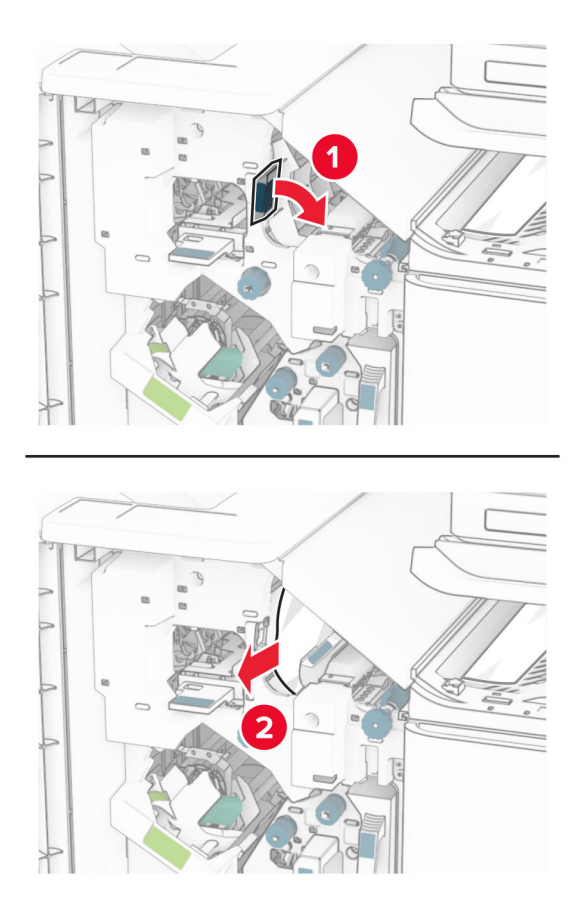

**10** Flyt håndtag R1 til venstre, drej knappen R2 mod uret, og fjern derefter det fastklemte papir. **Bemærk!** Sørg for at fjerne alle papirdele.

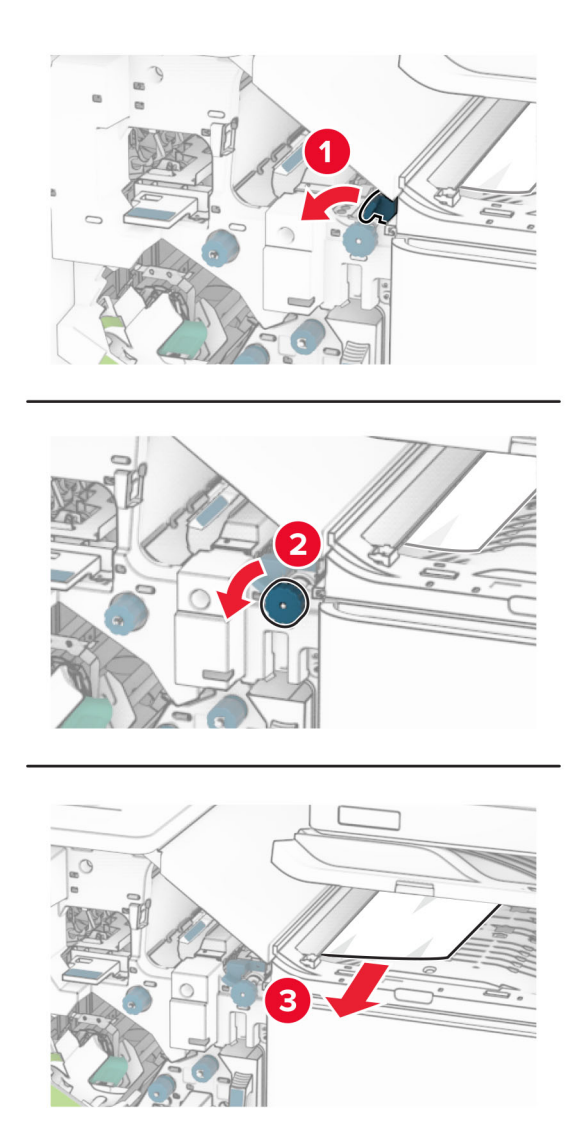

**11** Drej knap R5 mod uret, og fjern derefter det fastsiddende papir fra efterbehandlerens standardbakke. **Bemærk!** Sørg for at fjerne alle papirdele.
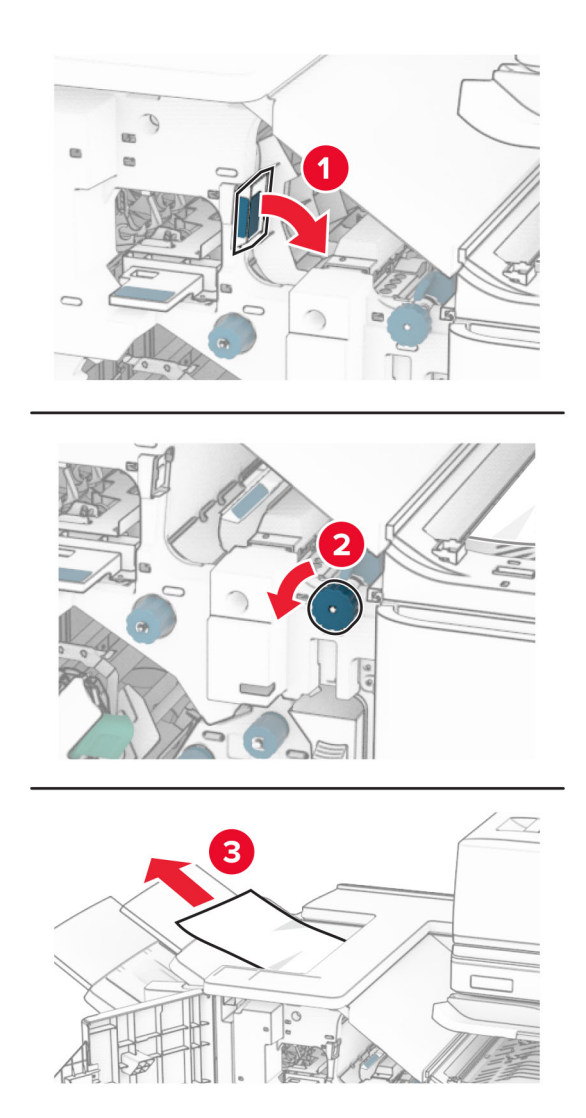

**12** Løft håndtaget R4, drej knappen R2 med uret, og fjern derefter det fastklemte papir. **Bemærk!** Sørg for at fjerne alle papirdele.

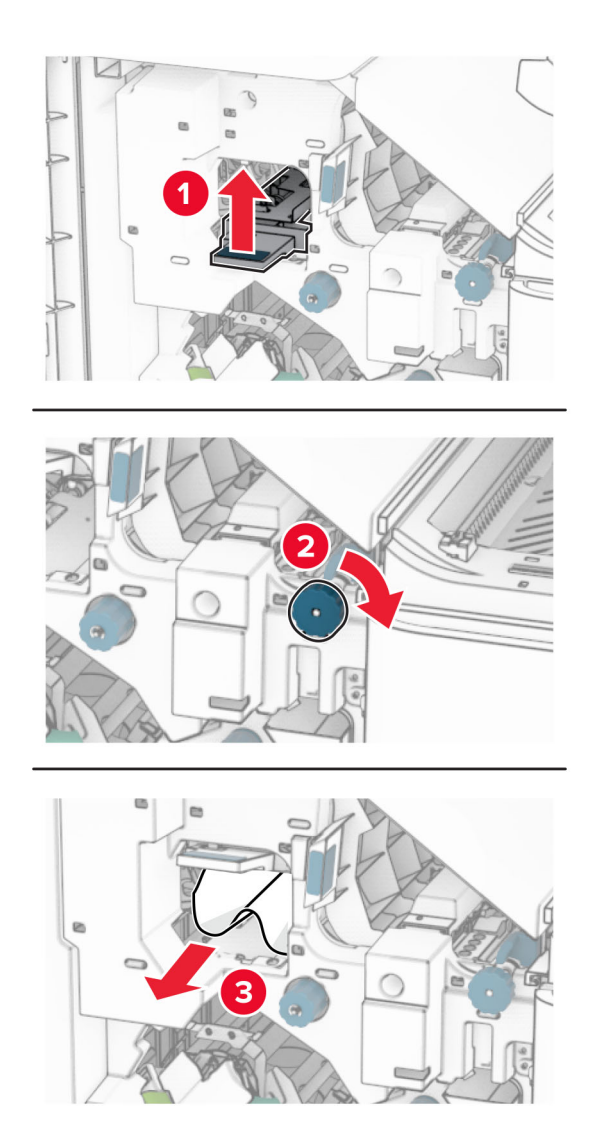

- **13** Luk papirtransportdæksel F.
- **14** Sæt håndtagene R1, R3 og R4 tilbage til deres oprindelige position.
- **15** Luk dæksel H.

### **Hvis din printer er konfigureret med en papirtransport med foldeindstilling, skal du gøre følgende:**

**1** Fjern det fastklemte papir i efterbehanderens standardmappe.

**Bemærk!** Sørg for at fjerne alle papirdele.

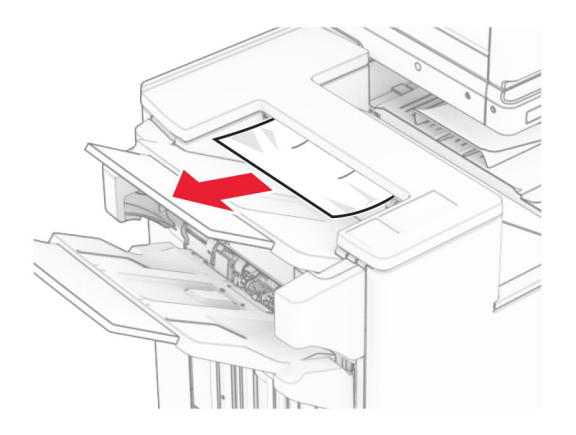

**2** Fjern det fastklemte papir i mappe 1.

**Bemærk!** Sørg for at fjerne alle papirdele.

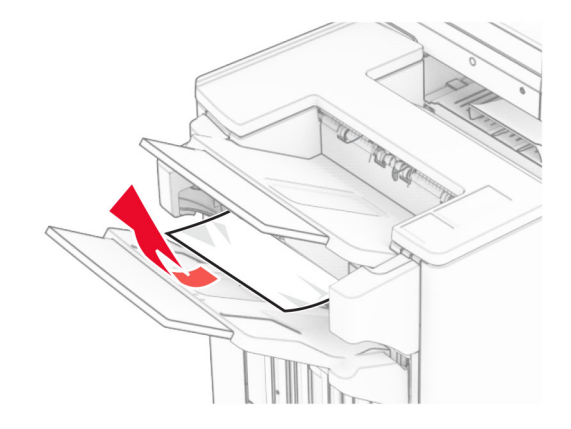

**3** Fjern det fastklemte papir i mappe 1.

### **Bemærkninger:**

- **•** Sørg for at fjerne alle papirdele.
- **•** Fjern ikke de udskrevne sider, der er i hæftesamleren, for at undgå manglende sider.

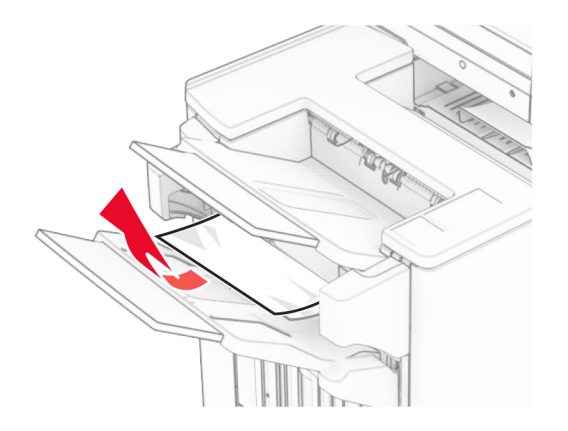

**4** Fjern det fastklemte papir i skuffe 3.

**Bemærk!** Sørg for at fjerne alle papirdele.

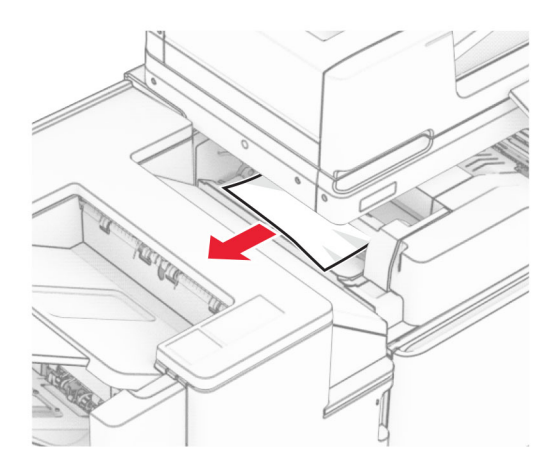

### **5** Åbn panel F.

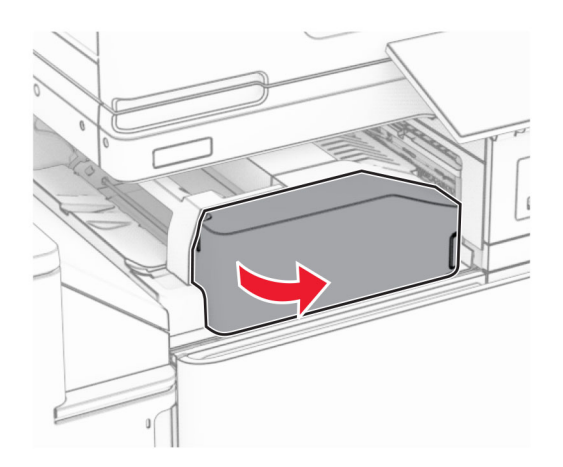

### Åbn panel H.

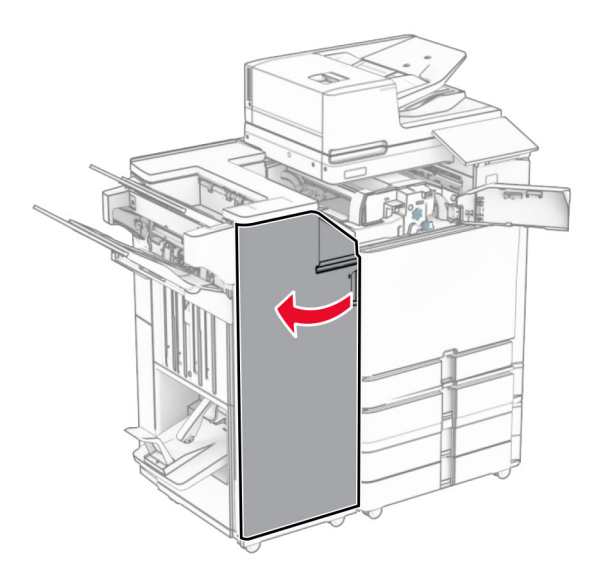

## Åbn panel N4.

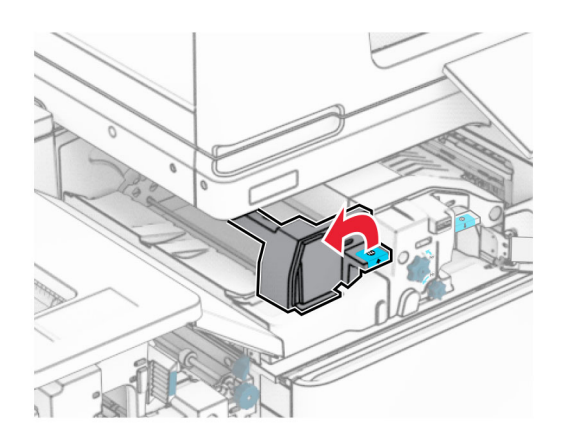

Åbn panel N5.

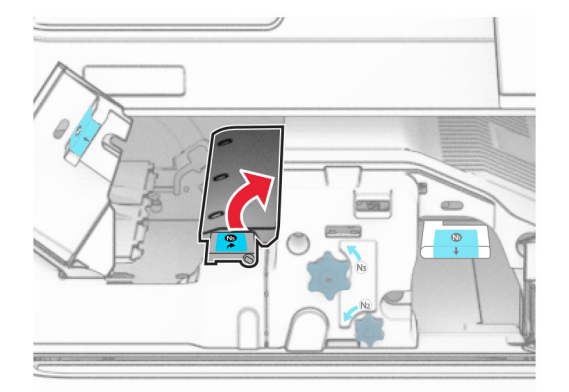

### **9** Løft håndtag R4.

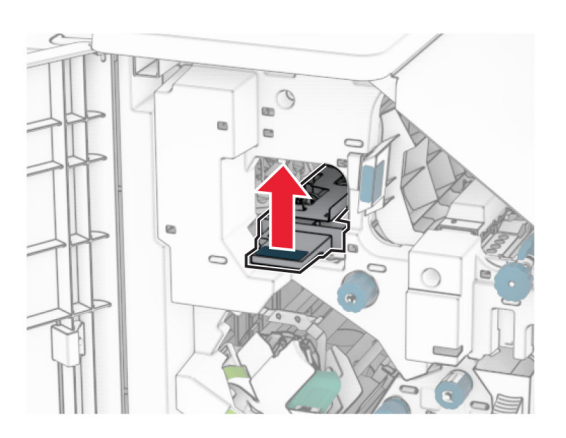

**10** Drej knap R2 med uret, og fjern derefter det fastklemte papir i håndtag R4. **Bemærk!** Sørg for at fjerne alle papirdele.

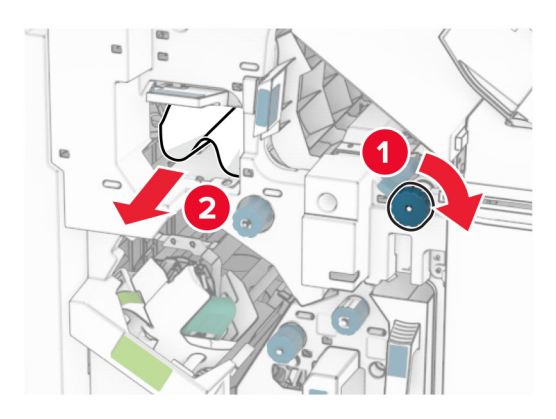

**11** Flyt håndtag R1 til venstre, drej knappen R2 mod uret, og fjern derefter det fastklemte papir mellem lågerne N4 og N5.

**Bemærk!** Sørg for at fjerne alle papirdele.

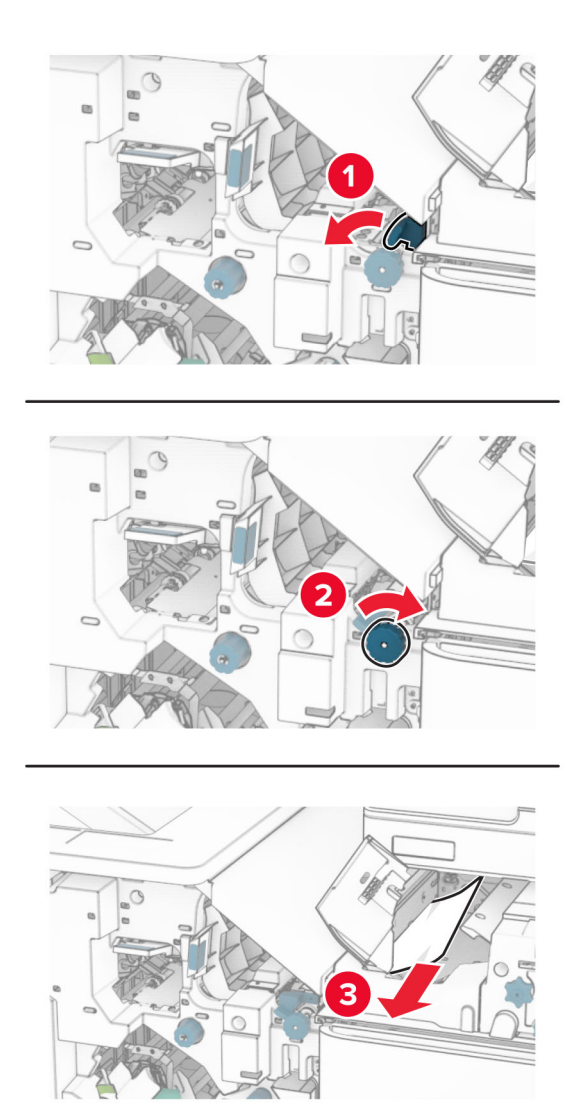

### **12** Åbn panel B.

**FORSIGTIG - VARM OVERFLADE:** Printeren kan være varm indvendig. For at formindske risikoen for skader pga. en varm komponent skal overfladen køle ned, før du rører den.

**Advarsel - Potentiel skade:** For at undgå beskadigelse fra elektrostatisk afladning, skal du trykke på en hvilken som helst ikke-tildækket metalramme på printeren, før du forsøger at få adgang til eller røre ved dele i printeren.

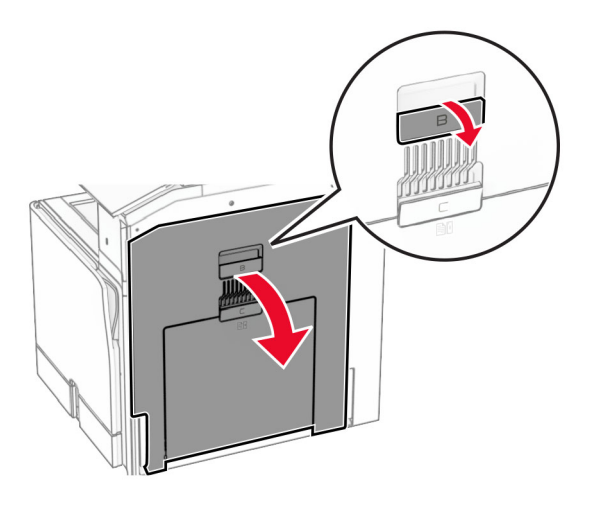

**13** Fjern det fastklemte papir under standardbakkeudgangsrullen. **Bemærk!** Sørg for at fjerne alle papirdele.

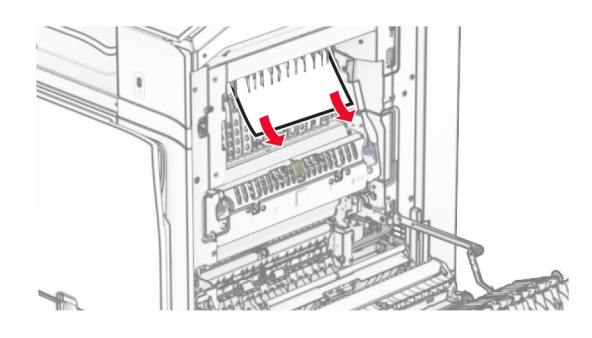

- **14** Luk panel B.
- **15** Tryk håndtaget N1 ned.

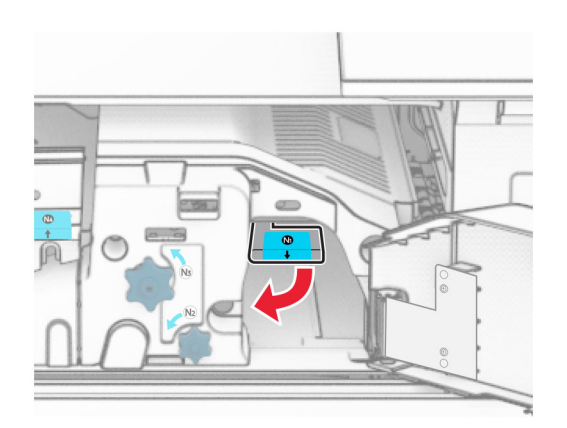

**16** Drej knappen N2 mod uret.

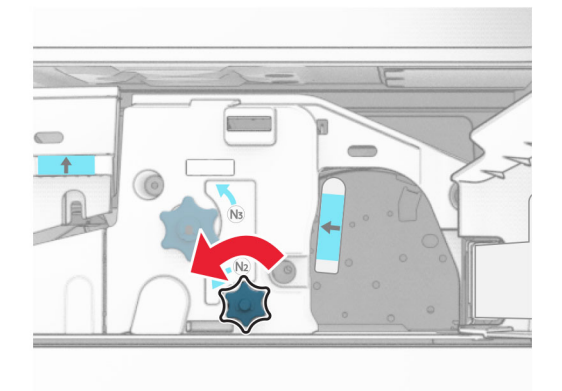

**17** Fjern det fastklemte papir.

**Advarsel - Potentiel skade:** For at undgå beskadigelse af printeren skal du fjerne alt forhåndenværende tilbehør, før du fjerner det fastklemte papir.

**Bemærk!** Sørg for at fjerne alle papirdele.

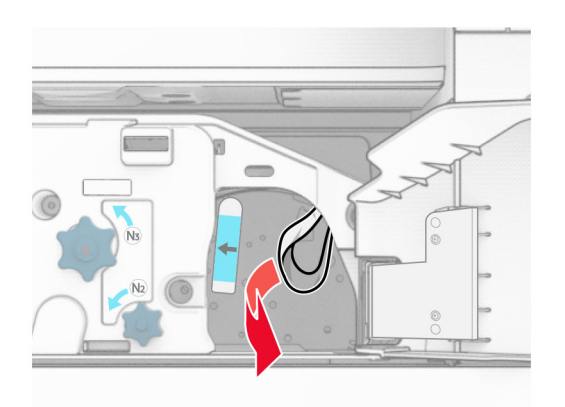

- **18** Sæt håndtaget N1 tilbage på plads.
- **19** Luk panel N5, og luk derefter panel N4.
- **20** Luk panel F.
- **21** Sæt håndtagene R1 og R4 tilbage til deres oprindelige positioner.
- **22** Luk dæksel H.

### **Papirstop i brochureefterbehandleren**

**1** Fjern fastklemt papir i mappe 2.

**Bemærk!** Sørg for at fjerne alle papirdele.

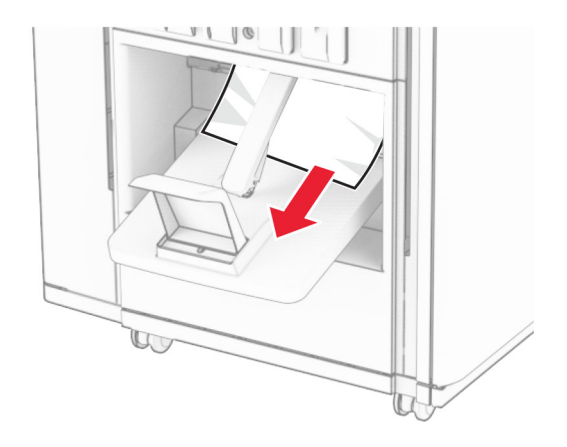

**2** Åbn panel H.

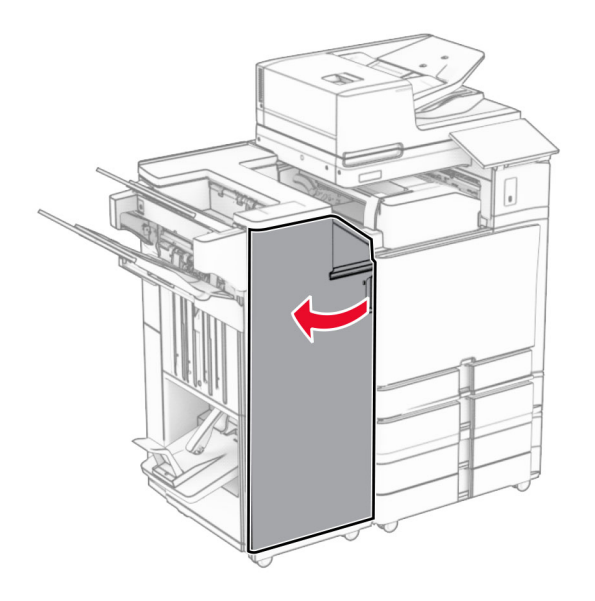

**3** Drej knapperne R6, R11 og R10 med uret.

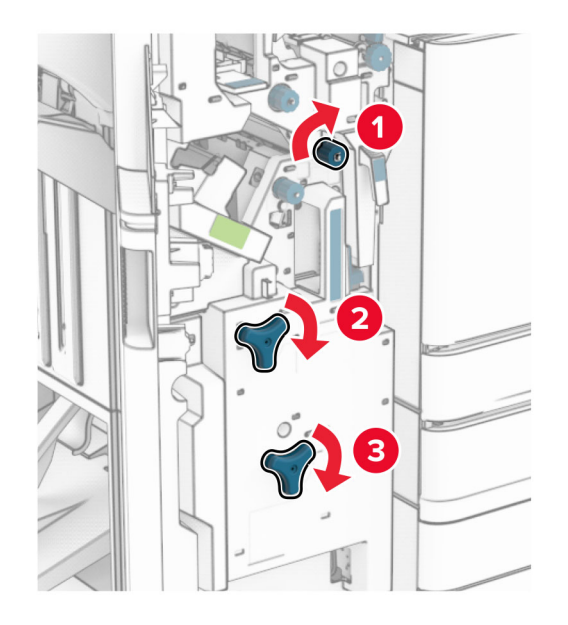

**4** Træk brochureefterbehandleren ud.

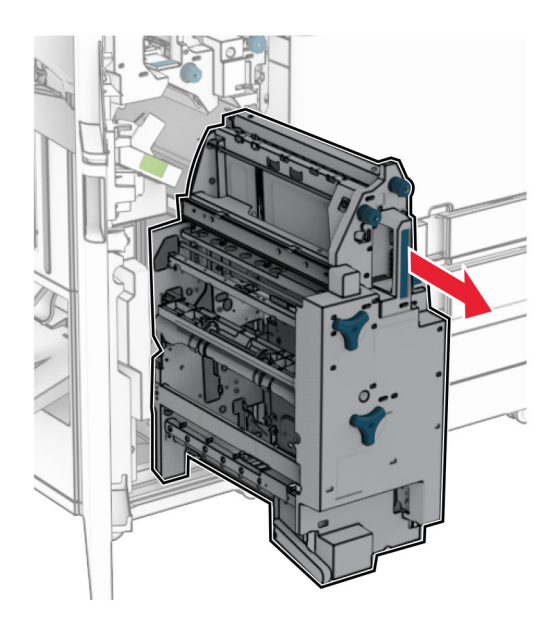

**5** Fjern det fastklemte papir.

**Bemærk!** Sørg for at fjerne alle papirdele.

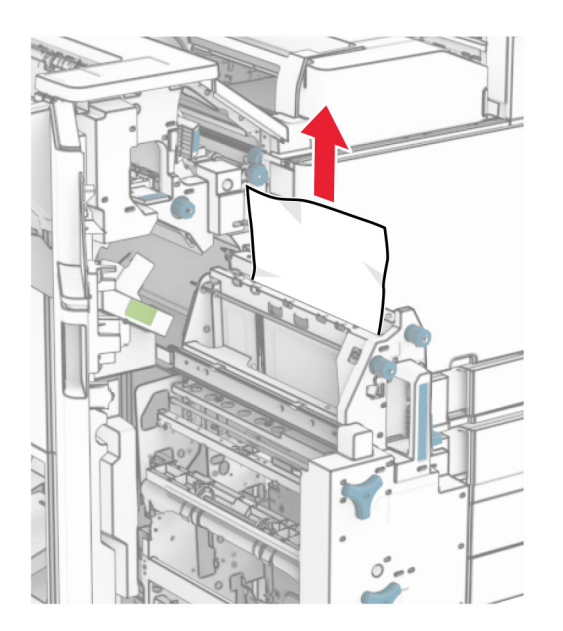

**6** Drej knappen R9 mod uret, indtil den stopper.

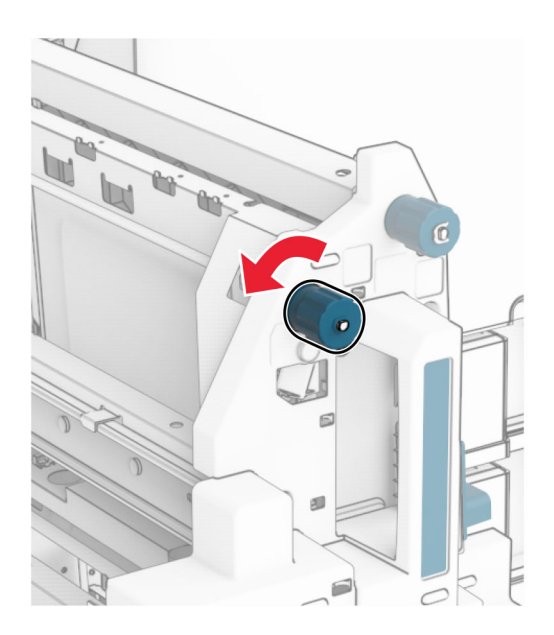

### Åbn panel R8.

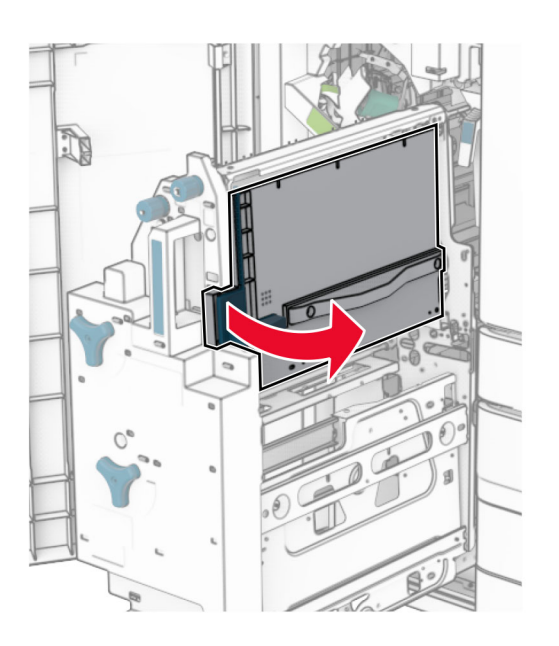

Fjern det fastklemte papir.

**Bemærk!** Sørg for at fjerne alle papirdele.

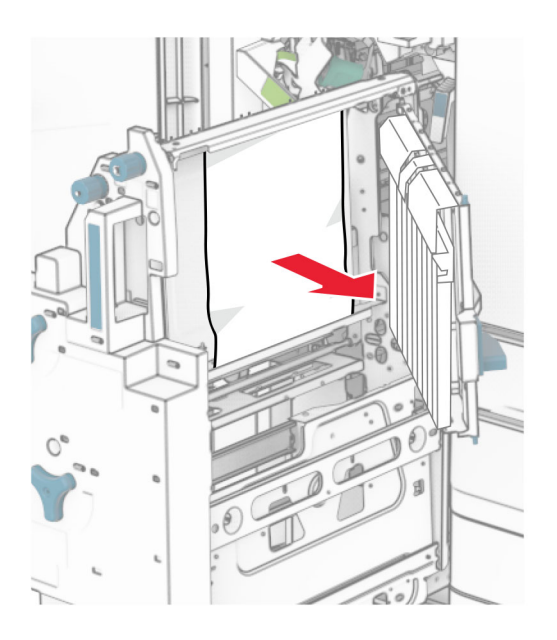

- Luk panel R8.
- Sæt brochuremaskinen tilbage i efterbehandleren til brochurer.
- Luk dæksel H.

# **Problemer med netværksforbindelsen**

## **Kan ikke åbne Embedded Web Server**

### **Prøv et eller flere af følgende forslag:**

- **•** Kontroller, at printeren er tændt.
- **•** Sørg for, at printerens IP-adresse er korrekt.

### **Bemærkninger:**

- **–** Se IP-adressen på kontrolpanelet.
- **–** IP-adressen vises som fire sæt tal, adskilt af punktummer, f.eks. 123.123.123.123.
- **•** Sørg for, at du har installeret en understøttet browser.
	- **–** Internet Explorer version 11 eller nyere
	- **–** Microsoft Edge
	- **–** Safari version 6 eller nyere
	- **–** Google ChromeTM version 32 eller nyere
	- **–** Mozilla Firefox version 24 eller nyere
- **•** Kontroller, om netværksforbindelsen fungerer.

**Bemærk!** Hvis forbindelsen ikke fungerer, skal du kontakte din administrator.

- **•** Kontroller, om kabelforbindelserne til printeren og printerserveren er sikre. Du kan finde flere oplysninger i den dokumentation, der leveres sammen med printerserveren.
- **•** Kontrollér, at webproxyserverne er deaktiverede.

**Bemærk!** Hvis serverne er deaktiveret, skal du kontakte din administrator.

Hvis det ikke løser problemet, skal du kontakte **[kundesupport](#page-532-0)**.

## **Kan ikke slutte printeren til Wi-Fi-netværket**

### **Prøv et eller flere af følgende forslag:**

- **•** Fra kontrolpanelet skal du gå til **Indstillinger** > **Netværk/porte** > **Netværksoversigt** > **Aktiv adapter** og derefter vælge **Auto**.
- **•** Sørg for, at computeren er tilsluttet det korrekte Wi-Fi-netværk. Se ["Tilslutning af printeren til et Wi-Fi](#page-251-0)[netværk" på side 252](#page-251-0) for at få yderligere oplysninger.

**Bemærk!** Nogle routere deler muligvis standard Wi-Fi-navnet.

**•** Kontroller, at du har angivet den korrekte adgangskode til netværket.

**Bemærk!** Vær opmærksom på mellemrum, tal og store og små bogstaver i adgangskoden.

**•** Sørg for, at den korrekte trådløse sikkerhedstilstand er valgt. Fra kontrolpanelet skal du navigere til **Indstillinger** > **Netværk/porte** > **Trådløs** > **Trådløs sikkerhedstilstand**.

Hvis det ikke løser problemet, skal du kontakte **[kundesupport](#page-532-0)**.

# **Problemer med hardwareoptioner**

## **Kan ikke registrere intern option**

### **Prøv et eller flere af følgende forslag:**

- **•** Sluk for printeren, og vent ca. 10 sekunder. Tænd derefter printeren igen.
- **•** Udskriv **siden med menuindstillinger**, og kontroller derefter, om den interne indstilling vises på listen over installerede funktioner. Fra kontrolpanelet skal du gå til **Indstillinger** > **Rapporter** > **Side med menuindstillinger**.
- **•** Kontroller, om den interne option er korrekt installeret i systemkortet.
	- **1** Sluk printeren, og tag derefter netledningen ud af stikkontakten.
	- **2** Sørg for, at den interne option er installeret i det rigtige stik på systemkortet.
	- **3** Sæt netledningen i stikkontakten, og tænd derefter for printeren.

**FORSIGTIG - RISIKO FOR SKADE:** Tilslut netledningen til en passende normeret og korrekt jordet stikkontakt, der er lettilgængelig og i nærheden af produktet, for at undgå risiko for brand eller elektrisk stød.

**•** Kontroller, om den interne option er tilgængelig i printerdriveren.

**Bemærk!** Tilføj om nødvendigt den interne option manuelt i printerdriveren for at gøre den tilgængelig for udskriftsjob. Se ["Tilføjelse af tilgængelige optioner i printerdriveren" på side 97](#page-96-0) for at få yderligere oplysninger.

Hvis det ikke løser problemet, skal du kontakte **[kundesupport](#page-532-0)**.

# **ISP (Internal Solutions Port) fungerer ikke korrekt**

### **Prøv et eller flere af følgende forslag:**

- **•** Udskriv siden med **menuindstillinger**, og kontroller derefter, om ISP'en (Internal Solutions Port) vises på listen over installerede funktioner. Fra kontrolpanelet skal du gå til **Indstillinger** > **Rapporter** > **Side med menuindstillinger**.
- **•** Fjern og geninstaller derefter ISP'en. Se ["Installation af en intern løsningsport" på side 246](#page-245-0) for at få yderligere oplysninger.
- **•** Kontroller kablet og ISP-tilslutningen.
	- **1** Brug det rigtige kabel, og sørg derefter for, at det sidder godt fast i ISP'en.
	- **2** Kontroller, at ISP-interfacekablet sidder godt fast i åbningen på systemkortet.

Hvis det ikke løser problemet, skal du kontakte **[kundesupport](#page-532-0)**.

## **Parallelle eller serielle grænsefladekort fungerer ikke korrekt**

- **•** Udskriv **siden med menuindstillinger**, og kontroller derefter, om det parallelle eller serielle grænsefladekort er anført på listen over installerede funktioner. Fra kontrolpanelet skal du gå til **Indstillinger** > **Rapporter** > **Side med menuindstillinger**.
- **•** Fjern, og geninstaller derefter det parallelle eller serielle grænsefladekort. Se ["Installation af en intern](#page-245-0) [løsningsport" på side 246](#page-245-0) for at få yderligere oplysninger.

**•** Kontroller forbindelsen mellem kablet og det parallelle eller serielle grænsefladekort.

Hvis det ikke løser problemet, skal du kontakte **[kundesupport](#page-532-0)**.

## **Defekt flash fundet**

### **Prøv et eller flere af følgende forslag:**

- **•** Udskift den defekte flashhukommelse.
- **•** Vælg **Fortsæt** for at ignorere beskeden og fortsætte udskrivning.
- **•** Annuller det aktuelle udskriftsjob.

## **Ikke plads nok i flashhukommelsen til ressourcer**

### **Prøv et eller flere af følgende forslag:**

- **•** Vælg **Fortsæt** for at rydde beskeden og fortsætte udskrivning.
- **•** Slet skrifttyper, makroer og andre data, der er gemt i flashhukommelsen.
- **•** Installer et lagerdrev.

**Bemærk!** Overførte skrifttyper og makroer, der ikke tidligere er blevet gemt i flashhukommelsen, slettes.

# **Problemer med forbrugsstoffer**

## **Udskift patron, matcher ikke printerområde**

Dette problem kan udbedres ved at købe en kassette med det rigtige område, der matcher printerområdet, eller købe et verdensomspændende kassette.

- **•** Det første ciffer i meddelelsen efter 42 angiver printerområdet.
- **•** Et andet nummer i meddelelsen efter 42 angiver området for kassetten.

### **Områder for printere og tonerkassetter**

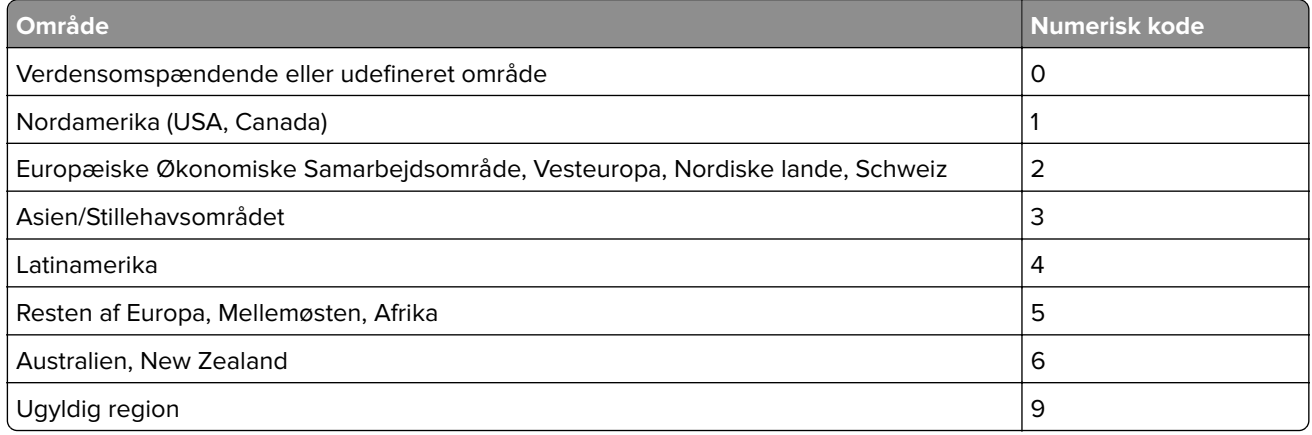

**Bemærk!** Find de regionale indstillinger på printeren og tonerkassetten ved at udskrive **kvalitetstestsiderne** Gå til **Indstillinger** > **Fejlfinding** > **Udskriv kvalitetstestsider** fra kontrolpanelet.

## **Genopfyldt almindelig [farve] tonerkassette.**

Printeren har registreret, at en almindelig Lexmark-tonerkassette er blevet genopfyldt med uoriginal toner fra andre parter end Lexmark.

Vælg **OK** for at fortsætte.

Alle printerkomponenters levetidsindikatorer er designet til at fungere sammen med Lexmarkforbrugsstoffer og -dele og kan give uforudsigelige resultater, når du bruger forbrugsstoffer eller dele i din Lexmark-printer, der er fremstillet af andre parter end Lexmark.

Du kan få flere oplysninger i printererklæringen om begrænset garanti.

## **Forbrugsstoffer, der ikke kommer fra Lexmark**

Printeren har registreret ikke‑Lexmark-forbrugsstoffer eller -enheder i printeren.

Lexmark-printeren er udviklet til at fungere bedst med ægte Lexmark-forbrugsstoffer og -enheder. Brug af forbrugsstoffer eller enheder fra en tredjepart påvirker muligvis printerens og de tilhørende billedkomponenters ydeevne, pålidelighed eller levetid.

Alle indikatorer for levetid er udviklet til at fungere sammen med Lexmark-forbrugsstoffer og -enheder og giver muligvis uforudsigelige resultater, hvis der bruges forbrugsstoffer eller enheder fra tredjepart. Brug af billedkomponenter ud over den tilsigtede levetid skader muligvis Lexmark-printeren eller de tilknyttede komponenter.

**Advarsel - Potentiel skade:** Brug af forbrugsstoffer eller enheder fra tredjepart kan påvirke garantidækningen. Skader, som skyldes, at der er brugt forbrugsstoffer eller enheder fra tredjepart, er muligvis ikke dækket af garantien.

Tryk på fejlmeddelelsen på displayet med to fingre, og hold dem nede i 15 sekunder for at acceptere alle disse risici og fortsætte med at bruge ikke-originale forbrugsstoffer eller enheder i printeren. Når der vises en bekræftelsesdialogboks, skal du trykke på **Fortsæt**.

Hvis du ikke ønsker at acceptere disse risici, skal du fjerne forbrugsstoffet eller enheden fra tredjepart og installere originale Lexmark-forbrugsstoffer eller -enheder i printeren. Se ["Brug af originale Lexmark-dele](#page-379-0) [og -forbrugsstoffer." på side 380](#page-379-0) for at få yderligere oplysninger.

Hvis printeren ikke udskriver, når du har slettet fejlmeddelelsen, skal du nulstille forbrugsstoftælleren.

- **1** Fra kontrolpanelet skal du gå til **Indstillinger** > **Enhed** > **Vedligeholdelse** > **Konfigurationsmenu** > **Brug af forbrugsstoffer og tællere**.
- **2** Vælg den enhed eller det forbrugsstof, du vil nulstille, og vælg derefter **Start**.
- **3** Læs advarslen, og vælg derefter **Fortsæt**.
- **4** Tryk på displayet med to fingre i 15 sekunder for at slette meddelelsen.

**Bemærk!** Hvis du ikke kan nulstille forbrugsstoftællerne, skal du returnere forbrugsvaren til købsstedet.

# **Problemer med papirindføring**

## **Krøllet papir**

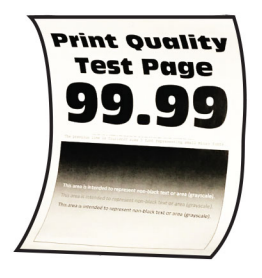

### **Prøv et eller flere af følgende forslag:**

- **•** Juster styrene i bakken til den korrekte position for det papir, der er lagt i.
- **•** Afhængigt af dit operativsystem kan du angive papirtypen i Udskriftsindstillinger eller i dialogboksen Udskriv. Sørg for, at indstillingen matcher det papir, der er lagt i.

**Bemærk!** Du kan også ændre indstillingen i kontrolpanelet på printeren. Gå til **Indstillinger** > **Papir** > **Konfiguration af papirbakke** > **Papirstørrelse/-type**.

- **•** Fjern papiret, vend det om, og ilæg papiret igen.
- **•** Ilæg papir fra en ny pakke.

**Bemærk!** Papiret absorberer fugt grundet høj luftfugtighed. Opbevar papiret i den originale indpakning, indtil det skal bruges.

Hvis det ikke løser problemet, skal du kontakte **[kundesupport](#page-532-0)**.

## **Konvolutten klæber sammen under udskrivning**

### **Prøv et eller flere af følgende forslag:**

**•** Brug en konvolut, der har været opbevaret tørt.

**Bemærk!** Udskrivning på konvolutter med højt fugtindhold kan få flappen til at klæbe sammen.

**•** Sørg for, at papirtypen er indstillet til **Konvolut**. Fra kontrolpanelet skal du navigere til **Indstillinger** > **Papir** > **Konfiguration af papirmagasin** > **Papirstørrelse/type**.

Hvis det ikke løser problemet, skal du kontakte **[kundesupport](#page-532-0)**.

# **Sætvis udskrivning fungerer ikke**

### **Prøv et eller flere af følgende forslag:**

- **•** Fra kontrolpanelet skal du gå til **Indstillinger** > **Print** > **Layout** > **Sorter**, og vælg derefter **Til [1,2,1,2,1,2].**
- **•** Fra dokumentet, som du forsøger at udskrive, skal du åbne Udskriftspræferencer og derefter vælge **Sorter**.
- **•** Reducer antallet af sider, der skal udskrives.

Hvis det ikke løser problemet, skal du kontakte **[kundesupport](#page-532-0)**.

## **Papirmagasinsammenkædning virker ikke**

### **Prøv et eller flere af følgende forslag:**

- **•** Kontrollér, at de sammenkædede papirmagasiner indeholder samme papirstørrelse og papirtype samt vender i samme retning.
- **•** Kontroller, om papirstyrene er placeret korrekt.
- **•** Indstil papirstørrelse og papirtype, så de passer til det papir, der er lagt i de sammenkædede papirmagasiner. Fra kontrolpanelet skal du navigere til **Indstillinger** > **Papir** > **Konfiguration af papirmagasin** > **Papirstørrelse/type**.
- **•** Sørg for, at **Kædning til papirmagasin** er indstillet til **Automatisk**. Se ["Sammenkædning af](#page-93-0) [papirmagasiner" på side 94](#page-93-0) for at få yderligere oplysninger.

Hvis det ikke løser problemet, skal du kontakte **[kundesupport](#page-532-0)**.

# **Der opstår ofte papirstop**

### **Prøv et eller flere af følgende forslag:**

**•** Undersøg, om papiret er korrekt ilagt.

### **Bemærkninger:**

- **–** Kontroller, om papirstyrene er placeret korrekt.
- **–** Sørg for, at stakkens højde ikke når op til indikatoren for maksimal papiropfyldning.
- **–** Sørg for at udskrive på den anbefalede papirstørrelse og papirtype.
- **•** Indtil den korrekte papirstørrelse og papirtype. Fra kontrolpanelet skal du navigere til **Indstillinger** > **Papir** > **Konfiguration af papirmagasin** > **Papirstørrelse/type**.
- **•** Ilæg papir fra en ny pakke.

**Bemærk!** Papiret absorberer fugt grundet høj luftfugtighed. Opbevar papiret i den originale indpakning, indtil det skal bruges.

Hvis det ikke løser problemet, skal du kontakte **[kundesupport](#page-532-0)**.

## **Fastklemte sider udskrives ikke igen**

- **1** Fra kontrolpanelet skal du gå til **Indstillinger** > EnhedNotifikationer > **Gendannelse af indhold fra papirstop** > .
- **2** I menuen **Genopret ved stop** skal du vælge **Til** eller **Auto**.

Hvis det ikke løser problemet, skal du kontakte **[kundesupport](#page-532-0)**.

# **Problemer med e-mail**

## **Deaktivering af fejlmeddelelsen "SMTP-server ikke konfigureret"**

- **1** Gå fra kontrolpanelet til **Indstillinger** > **E-mail** > **E-mail-opsætning**.
- **2** Sæt**Deaktiver fejlen "SMTP-server ikke konfigureret"** til **Til**.

Gør et eller flere af følgende for at forhindre, at fejlen opstår igen:

- **•** Opdater printerfirmwaren. For mere information, se afsnittet "Opdatering af firmware".
- **•** Konfigurer SMTP-indstillinger for e-mail. Se ["Konfiguration af SMTP-indstillinger" på side 267](#page-266-0) for at få yderligere oplysninger.

### **Kan ikke sende e-mails**

Prøv et eller flere af følgende forslag:

- Kontroller, at SMTP-indstillingerne for e-mail er konfigureret korrekt. Se ["Konfiguration af SMTP](#page-266-0)[indstillinger" på side 267](#page-266-0) for at få yderligere oplysninger.
- **•** Kontroller, at printeren er tilsluttet et netværk, og at netværket har forbindelse til internettet.

Hvis det ikke løser problemet, skal du kontakte **[kundesupport](#page-532-0)**.

# **Faxproblemer**

## **Opkalds-ID vises ikke**

**Bemærk!** Disse instruktioner gælder kun for printere, der har et faxkort installeret.

- **1** Fra kontrolpanelet skal du gå til **Indstillinger** > **Fax** > **Opsætning af fax** > **Indstillinger for faxmodtagelse** > **Admin-kontrol**.
- **2** Sæt **Aktiver opkalds-ID** til **Til**.

Hvis det ikke løser problemet, skal du kontakte **[kundesupport](#page-532-0)**.

## **Kan ikke sende eller modtage faxer ved hjælp af analog fax**

- **•** Afhjælp eventuelle fejlmeddelelser, der vises på displayet.
- **•** Kontroller, at kabeltilslutningen for telefonen, håndsættet eller telefonsvareren er installeret korrekt.
- **•** Lyt efter en opkaldstone.
	- **–** Ring til faxnummeret for at kontrollere, om den fungerer korrekt.
	- **–** Hvis du bruger funktionen Opkald med rør på, skal du skrue op for lydstyrken for at bekræfte, at der høres en opkaldstone.
- **•** Undersøg telefonstikket i væggen.
	- **1** Indsæt den analoge telefon direkte i vægstikket.
	- **2** Lyt efter en opkaldstone.
	- **3** Hvis du ikke kan høre en klartone, skal du bruge et andet telefonkabel.
	- **4** Hvis du stadig ikke kan høre en klartone, skal du indsætte telefonkablet i et andet vægstik.
	- **5** Hvis du kan høre en klartone, skal du tilslutte printeren til det pågældende vægstik.
- **•** Kontroller, om printeren er tilsluttet til en analog telefontjeneste eller det korrekte digitale stik.
	- **–** Hvis du bruger en ISDN-telefontjeneste (Integrated Services Digital Network), skal du tilslutte den til en analog telefonport på en ISDN-terminaladapter. Kontakt din ISDN-udbyder for at få yderligere oplysninger.
	- **–** Hvis du bruger DSL, skal du tilslutte et DSL-filter eller en router, der understøtter analog brug. Kontakt din DSL-udbyder for at få yderligere oplysninger.
	- **–** Hvis du bruger en PBX-telefontjeneste (Private Branch Exchange), skal du sikre, at du opretter forbindelse til en analog forbindelse på PBX'en. Hvis dette ikke er tilfældet, skal du overveje at bruge en analog telefonlinje til faxmaskinen.
- **•** Afbryd midlertidig andet udstyr og deaktiver andre telefontjenester.
	- **1** Afbryd andet udstyr (f.eks. telefonsvarere, computere, modemmer og telefonlinjefordelere) mellem printeren og telefonlinjen.
	- **2** Deaktiver ventende opkald og telefonsvarer. Kontakt teleselskabet for at få flere oplysninger.
- **•** Scan det originale dokument en side ad gangen.

Hvis det ikke løser problemet, skal du kontakte **[kundesupport](#page-532-0)**.

## **Kan modtage, men ikke sende faxer ved hjælp af analog fax**

### **Prøv et eller flere af følgende forslag:**

- **•** Læg et originaldokument i ADF-bakken eller på scannerens glasplade.
- **•** Programmer genvejsnummeret korrekt.
	- **–** Kontroller, om genvejsnummeret er blevet programmeret til det telefonnummer, du ønsker at ringe op til.
	- **–** Indtast telefonnummeret manuelt.

Hvis det ikke løser problemet, skal du kontakte **[kundesupport](#page-532-0)**.

## **Kan sende, men ikke modtage faxer ved hjælp af analog fax**

### **Prøv et eller flere af følgende forslag:**

- **•** Kontroller, at papirkilden ikke er tom.
- **•** Kontroller indstillingerne for forsinkelse af antal ringetoner. Fra kontrolpanelet skal du navigere til **Indstillinger** > **Fax** > **Opsætning af fax** > **Indstillinger for faxmodtagelse** > **Ringer for at svare**.
- **•** Se ["Tomme eller hvide sider" på side 451](#page-450-0), hvis printeren udskriver blanke sider.

Hvis det ikke løser problemet, skal du kontakte **[kundesupport](#page-532-0)**.

## **Kan ikke opsætte etherFAX**

- **•** Kontroller printerens tilslutning.
	- **1** Fra kontrolpanelet skal du gå til **Indstillinger** > **Rapporter** > **Netværk** > **Netværksopsætningsside**.
	- **2** Kontroller netværksstatus på den udskrevne side.
- **•** Kontroller, at printeren er tilsluttet et netværk, og at netværket har forbindelse til internettet.

**•** Kontroller, at etherFAX er opsat korrekt. Se ["Opsætning af faxfunktionen ved hjælp af etherFAX" på](#page-74-0) [side 75](#page-74-0) for at få yderligere oplysninger.

Hvis problemet fortsætter, skal du gå til **<https://www.etherfax.net/lexmark>**.

## **Kan ikke sende eller modtage faxer ved hjælp af etherFAX**

### **Prøv et eller flere af følgende forslag**:

- **•** Kontroller, at printeren er tilsluttet et netværk, og at netværket har forbindelse til internettet.
- **•** Kontroller, at etherFAX er opsat korrekt. Se ["Opsætning af faxfunktionen ved hjælp af etherFAX" på](#page-74-0) [side 75](#page-74-0) for at få yderligere oplysninger.
- **•** Opdel store dokumenter i mindre filstørrelser.

Hvis problemet fortsætter, skal du gå til **<https://www.etherfax.net/lexmark>**.

## **Dårlig udskriftskvalitet for fax**

Prøv et eller flere af følgende forslag:

- **•** Løs eventuelle fejl i udskriftskvaliteten.
	- **1** Udskriv **kvalitetstestsiderne**. Gå til **Indstillinger** > **Fejlfinding** > **Udskriv kvalitetstestsider** fra kontrolpanelet.
	- **2** Ret kvalitetsfejl ved udskrifter. Se ["udskriftskvaliteten er dårlig" på side 451](#page-450-0) for at få yderligere oplysninger.
- **•** Hvis du bruger en analog fax, skal du reducere den indgående faxtransmissionshastighed.
	- **1** Fra kontrolpanelet skal du gå til **Indstillinger** > **Fax** > **Opsætning af fax > Indstillinger for faxmodtagelse** > **Admin-kontrol**.
	- **2** Vælg en lavere transmissionshastighed i menuen **Maks. hastighed**.

Hvis det ikke løser problemet, skal du kontakte **[kundesupport](#page-532-0)**.

## **Manglende oplysninger på faxforsiden**

- **1** Sluk for printeren, og vent ca. 10 sekunder. Tænd derefter printeren igen.
- **2** Send eller hent faxen.

Hvis det ikke løser problemet, skal du kontakte **[kundesupport](#page-532-0)**.

## **Kan ikke sende faxforsiden fra computeren**

- **•** Sørg for, at printerdriveren er opdateret. Gå til **[www.lexmark.com/downloads](http://www.lexmark.com/downloads)** for at få yderligere oplysninger.
- **•** Nulstil indstillingerne for **Vis altid indstillinger før brug af fax**.
	- **1** Åbn dialogboksen **Udskriv** fra det dokument, som du prøver at faxe.
	- **2** Vælg printeren, og klik derefter på **Egenskaber**, **Præferencer**, **Indstillinger** eller **Installer**.
	- **3** Klik på **Fax**, og ryd derefter indstillingerne for **Vis altid indstillinger før brug af fax**.

Hvis det ikke løser problemet, skal du kontakte **[kundesupport](#page-532-0)**.

# **Scanningsproblemer**

### **Kan ikke scanne til en computer**

### **Prøv et eller flere af følgende forslag:**

- **•** Udfør et kopieringsjob. Hvis jobbet mislykkedes, skal du slukke printeren, vente i ca. 10 sekunder og derefter tænde printeren igen.
- **•** Kontroller printerens tilslutning.
	- **1** Udskriv siden **Netværksopsætning**. Fra kontrolpanelet skal du gå til**Indstillinger** > **Rapporter** > **Netværk** og derefter vælge **Netværksopsætningsside**.
	- **2** Kontroller det første afsnit på siden, og bekræft, at status er Tilsluttet.
- **•** Kontroller, at printeren og computeren er sluttet til det samme netværk.

Hvis det ikke løser problemet, skal du kontakte **[kundesupport](#page-532-0)**.

## **Kan ikke scanne til en netværksmappe**

### **Prøv et eller flere af følgende forslag:**

- **•** Opret en genvej til en netværksmappe, og scan derefter et dokument ved hjælp af genvejen. Se ["Scanning til en netværksmappe" på side 279](#page-278-0) for at få yderligere oplysninger.
- **•** Kontroller, at stien og formatet for netværksmappen er korrekt. For eksempel **//***server\_værtsnavn***/mappenavn/sti**, hvor *server\_værtsnavn* er et fuldt kvalificeret domænenavn (FQDN) eller en IP-adresse.
- **•** Kontroller, at du har skriveadgang til netværksmappen.
- **•** Opdater genvejen til netværksmappen.
	- **1** Åbn en webbrowser, og angiv derefter printerens IP-adresse i adressefeltet.

### **Bemærkninger:**

- **–** Vis printerens IP-adresse på printerens startskærmbillede. IP-adressen vises som fire sæt tal, adskilt af punktummer, f.eks. 123.123.123.123.
- **–** Hvis du bruger en proxy, skal du deaktivere den midlertidigt for at indlæse websiden korrekt.
- **2** Klik på **Genveje**, og vælg derefter en genvej.

**Bemærk!** Hvis du har flere genvejstyper, skal du derefter vælge **Netværksmappe**.

**3** Indtast stien til netværksmappen i feltet Del sti. For eksempel **\\server\_hostname \foldername\path**.

**Bemærk!** Brug altid almindelig skråstreg (forward slash), når du skriver delestien.

**4** Vælg en godkendelsesmetode i menuen **Godkendelse**.

**Bemærk!** Hvis **Godkendelse** er indstillet til "**Brug tildelte brugernavn og adgangskode**", skal du indtaste dine legitimationsoplysninger i felterne Brugernavn og Adgangskode.

- **5** Klik på **Gem**.
- **•** Kontroller, at printeren og netværksmappen er sluttet til det samme netværk.

Hvis det ikke løser problemet, skal du kontakte **[kundesupport](#page-532-0)**.

## **Delvise kopier af dokument eller foto**

### **Prøv et eller flere af følgende forslag:**

- **•** Kontroller, at dokumentet eller fotoet er placeret med forsiden nedad i øverste venstre hjørne af scannerens glasplade.
- **•** Match indstillingen for papirstørrelse og det papir, der er lagt i papirmagasinet.

Hvis det ikke løser problemet, skal du kontakte **[kundesupport](#page-532-0)**.

# **Dårlig kopikvalitet**

### **Prøv et eller flere af følgende forslag:**

**•** Rengør scannerens glasplade og ADF-glasset med en fugtig, blød, fnugfri klud.

**Bemærk!** Hvis printeren har en anden ADF-glasplade inde i ADF'en, skal du også rense denne glasplade. Se <u>"Rengøring af scanneren" på side 429</u> for at få yderligere oplysninger.

- **•** Kontroller, at dokumentet eller fotoet er placeret med forsiden nedad i øverste venstre hjørne af scannerens glasplade.
- **•** Kontroller kvaliteten af det originale dokument eller billede, og juster scanningskvalitetsindstillingerne tilsvarende.

Hvis det ikke løser problemet, skal du kontakte **[kundesupport](#page-532-0)**.

## **Lodrette striber, når der scannes fra den automatiske dokumentføder**

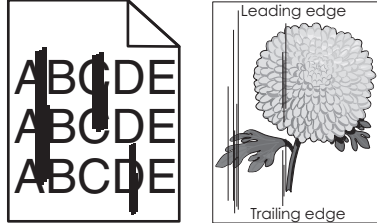

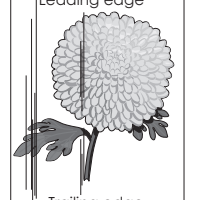

- **1** Løft scannerdækslet, og tag derefter glasrengøringsværktøjet ud.
- **2** Aftør ADF-glaspladen ved siden af scannerglaspladen.
- **3** Åbn låge A1, og rengør derefter ADF-glasset.
- **4** Læg værktøjet tilbage på plads.
- **5** Luk dækslet til scanneren.

Bemærk! Se ["Rengøring af scanneren" på side 429](#page-428-0) for flere oplysninger om rengøring af scanneren.

Hvis det ikke løser problemet, skal du kontakte **[kundesupport](#page-532-0)**.

## **Ujævne billeder eller tekst ved scanning fra ADF'en**

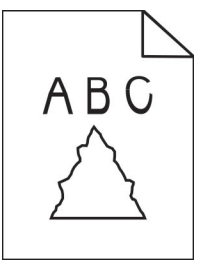

**1** Læg 50 ark rent, almindeligt papir i ADF'en.

**Bemærk!** Det almindelige papir hjælper med at rengøre eller fjerne støv og andre belægninger fra ADF-indføringsrullerne.

- **2** Fra kontrolpanelet skal du stryge til højre til kontrolcenteret og derefter vælge **D**
- **3** Læg et originaldokument i ADF'en.
- **4** Scan dokumentet.

Hvis det ikke løser problemet, skal du kontakte **[kundesupport](#page-532-0)**.

## **Scanningsjobbet blev ikke udført**

### **Prøv et eller flere af følgende forslag:**

- **•** Kontroller, om Ethernet- eller USB-kablet er sikkert indsat i computeren og printeren.
- **•** Tjek den fil, du vil scanne, og sørg for, at:
	- **–** Filnavnet ikke allerede er i brug i destinationsmappen.
	- **–** Dokumentet eller fotoet, der skal scannes, ikke er åbent i et andet program.
- **•** Sørg for, at afkrydsningsfelterne **Tilføj tidsstempel** eller **Overskriv eksisterende fil** er markeret i indstillingerne for konfiguration af destination.

Hvis det ikke løser problemet, skal du kontakte **[kundesupport](#page-532-0)**.

## **Scanneren lukker ikke**

- **1** Fjern forhindringer, der holder scannerdækslet åbent.
- **2** Luk scanneren.

Hvis det ikke løser problemet, skal du kontakte **[kundesupport](#page-532-0)**.

## **Scanning tager for lang tid eller fastfryser computeren**

- **1** Luk alle programmer, der forstyrrer scanningen.
- **2** Scan dokumentet igen.

Hvis det ikke løser problemet, skal du kontakte **[kundesupport](#page-532-0)**.

## **Scanneren svarer ikke**

Prøv et eller flere af følgende forslag:

- **•** Kontrollér, at netledningen er tilsluttet korrekt til printeren og stikkontakten.
	- **FORSIGTIG RISIKO FOR SKADE:** Tilslut netledningen til en passende vurderet og passende jordet stikkontakt, der er lettilgængelig og i nærheden af produktet for at undgå risikoen for brand eller elektrisk stød.
- **•** Kontroller, om printeren er tændt, og løs derefter eventuelle fejlmeddelelser, der vises på skærmen.
- **•** Sluk for printeren, og vent ca. 10 sekunder. Tænd derefter printeren igen.

Hvis det ikke løser problemet, skal du kontakte **[kundesupport](#page-532-0)**.

## **Justering af scannerregistrering**

- **1** Fra kontrolpanelet skal du gå til **Indstillinger** > **Enhed** > **Vedligeholdelse** > **Konfigurationsmenu** > **Scannerkonfiguration** > **Scannermanualregistrering**.
- **2** Fra menuen **Hurtig udskriftsprøve**, skal du vælge **Start**.
- **3** Placer siden kopiprøven på scannerens glasplade, og tryk derefter på **Flatbed-registrering**.
- **4** I menuen **Hurtig kopiprøve**, skal du trykke på **Start**.
- **5** Sammenlign kopiprøven med originaldokumentet.

**Bemærk!** Hvis margenerne på testsiden er anderledes i forhold til originaldokumentet, skal du justere indstillingerne for **Venstre margen** og **Øverste margen**.

**6** Gentag Trin 4 og Trin 5, indtil margenerne på siden **Hurtig kopiprøve** nøje svarer til originaldokumentet.

# **Justering af ADF-registrering**

- **1** Fra kontrolpanelet skal du gå til **Indstillinger** > **Enhed** > **Vedligeholdelse** > **Konfigurationsmenu** > **Scannerkonfiguration** > **Scannermanualregistrering**.
- **2** Fra menuen **Hurtig udskriftsprøve**, skal du vælge **Start**.
- **3** Placer siden testsiden på ADF-bakken.
- **4** Vælg **Registrering af forreste ADF** eller **Registrering af bageste ADF**.

### **Bemærkninger:**

- **•** For at justere **registrering af forreste ADF**, skal du placere testsiden med print opad og den korte kant først i ADF'en.
- **•** For at justere **registrering af bageste ADF**, skal du placere testsiden med print nedad og den korte kant først i ADF'en.
- **5** I menuen **Hurtig kopiprøve**, skal du trykke på **Start**.
- **6** Sammenlign kopiprøven med originaldokumentet.

**Bemærk!** Hvis margenerne på testsiden er anderledes i forhold til originaldokumentet, skal du justere indstillingerne for **Vandret justering** og **Øverste margen**.

**7** Gentag Trin 5 og Trin 6, indtil margenerne på siden **Hurtig kopiprøve** nøje svarer til originaldokumentet.

# <span id="page-530-0"></span>**Problemer med farvekvaliteten**

## **Justering af farveoutputtet på udskriften**

- **1** Fra kontrolpanelet skal du gå til **Indstillinger** > **Print** > **Kvalitet** > **Avanceret billedbehandling** > **Farvekorrektion**
- **2** I menuen **Farvekorrektion** skal du vælge **Manuelt**
- **3** I menuen **Farvekorrektionsindhold** skal du vælge den relevante farvekonverteringsindstilling.

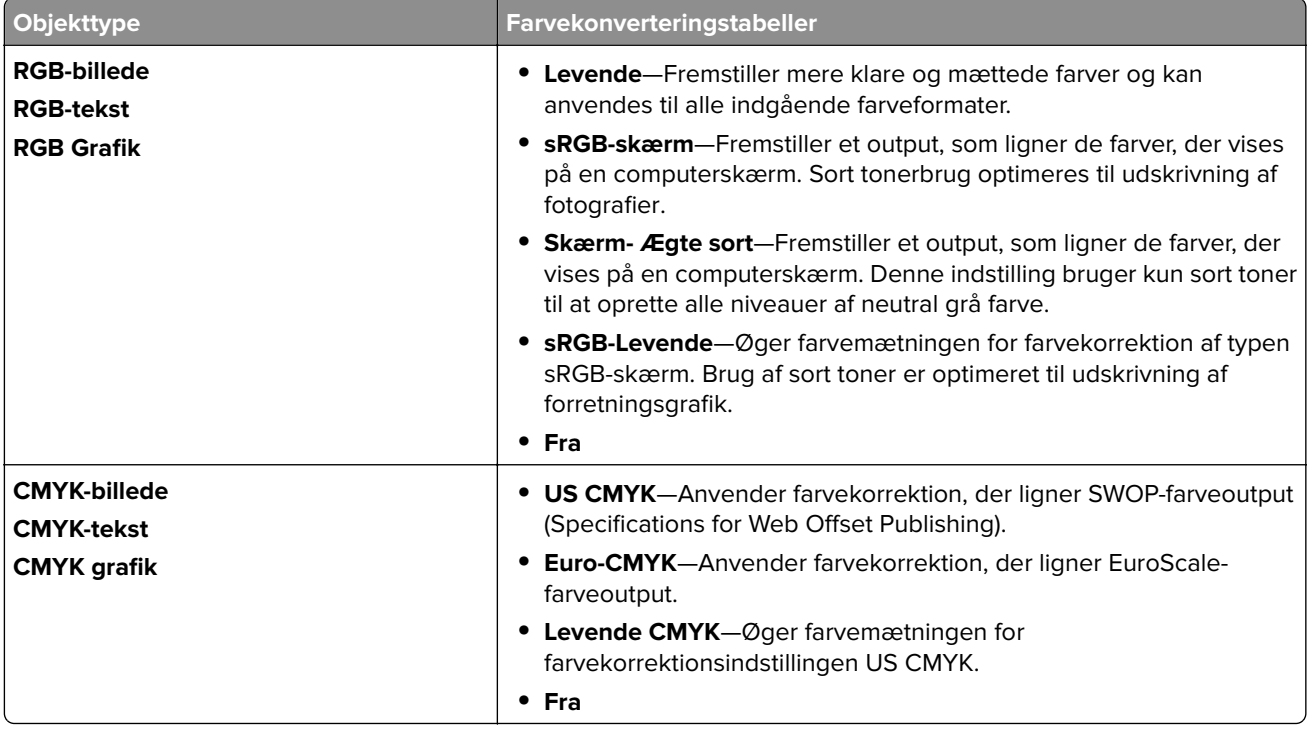

## **Ofte stillede spørgsmål (FAQ) om farveudskrivning**

### **Hvad er en RGB-farve?**

RGB-farve er en måde at beskrive farver på, hvor man angiver den mængde af rødt, grønt eller blåt lys, der bruges til at danne en bestemt farve. Rødt, grønt og blåt lys kan tilføjes i varierende mængder og tilsammen danne en lang række naturlige farver. Computerskærme, scannere og digitalkameraer bruger denne metode til at vise farver.

### **Hvad er en CMYK-farve?**

CMYK-farve er en måde at beskrive farver på, hvor man angiver den mængde af cyan, magenta, gul og sort, der anvendes til at gengive en bestemt farve. CMYK-blæk eller -toner kan blandes i varierende mængder og tilsammen danne en lang række naturlige farver. Trykpresser, inkjetprintere og farvelaserprintere danner farver på denne måde.

#### **Hvordan angives farve i et dokument, der skal udskrives?**

Softwareprogrammer bruges til at angive og ændre farverne i et dokument ved hjælp af RGB- eller CMYKfarvekombinationer. Yderligere oplysninger findes under Hjælp i programmet.

### **Hvordan ved printeren, hvilken farve den skal udskrive?**

Når du udskriver et dokument, sendes oplysninger om typen og farven for hvert objekt til printeren. Oplysningerne sendes derefter gennem farvekonverteringstabeller. Farverne omsættes til de rigtige mængder CMYK-toner, der skal bruges til at producere den farve, du ønsker. Oplysningerne om objekttypen afgør, hvilke farvekonverteringstabeller der anvendes. Det er f.eks. muligt at anvende én type farvekonverteringstabel til tekst og en anden farvekonverteringstabel til fotos.

### **Hvad er manuel farvekorrektion?**

Når manuel farvekorrektion er aktiveret, anvender printeren brugervalgte farvekonverteringstabeller til at behandle objekterne. Manuelle indstillinger for farvekorrektion er specifikke for den objekttype, der udskrives (tekst, grafik eller billeder). Det er også specifikt for hvordan objektets farve er angivet i softwareprogrammet (RGB- eller CMYK-kombinationer). For at anvende en anden farvekonverteringstabel manuelt, se ["Justering af farveoutputtet på udskriften" på side 531](#page-530-0).

Hvis softwareprogrammet ikke angiver farver med RGB- eller CMYK-kombinationer, kan manuel farvekorrektion ikke anvendes. Det gælder heller ikke, når farvejusteringen styres af softwareprogrammet eller computerens operativsystem. I de fleste tilfælde, genererer angivelse af Farvekorrektion til Automatisk foretrukne farver til dokumenterne.

### **Hvordan kan jeg matche en bestemt farve (f.eks. en farve i et firmalogo)?**

I printermenuen **Kvalitet** findes ni forskellige **farveeksempler**. Disse sæt er også tilgængelige på siden **Farveeksempler** i Embedded Web Server. Ved valg af et eksempelsæt genereres der flersidede udskrifter, der består af hundredvis af farvede felter. Hvert felt indeholder en CMYK- eller RGB-kombination, afhængigt af den valgte tabel. Farven i hvert felt opnås ved at sende den CMYK- eller RGB-kombination, der er mærket på kassen.

Ved at undersøge **farveeksempelsættene** kan du identificere feltet med farven, der er tættest på den farve, der matches. Farvekombinationen på æskeetiketten kan bruges til at ændre farven på objektet i et softwareprogram. Yderligere oplysninger findes under Hjælp i programmet. Du skal muligvis anvende Manuel farvekorrektion for at bruge den valgte farvekonverteringstabel til det pågældende objekt.

Hvilke **Farveeksempeler** du vælger at bruge til et bestemt problem i forbindelse med farvematchning afhænger af:

- **•** Indstillingen for **Farvekorrektion**, der anvendes (**Auto**, **Fra** eller **Manuel**).
- **•** Objekttypen, der skal udskrives (tekst, grafik eller billeder).
- **•** Hvordan objektets farve angives i softwareprogrammet (RGB- eller CMYK-kombinationer).

Hvis softwareprogrammet ikke angiver farver med RGB- eller CMYK-kombinationer, er **Farveeksempelsiderne** ikke brugbare. Visse softwareprogrammer justerer RGB- eller CMYKkombinationerne, der er angivet i programmet, via farvestyring. I disse situationer, svarer den udskrevne farve måske ikke helt til **Farveeksemplerne**.

## **Udskriften virker tonet**

### **Prøv et eller flere af følgende forslag:**

- **•** Fra kontrolpanelet skal du gå til **Indstillinger** > **Udskrift** > **Kvalitet** > **Avanceret billedbehandling** og derefter vælge **Farvejustering**.
- **•** Fra kontrolpanelet skal du gå til **Indstillinger** > **Udskrift** > **Kvalitet** > **Avanceret billedbehandling** og vælge **Farvebalance** og tilpasse indstillingerne.

Hvis det ikke løser problemet, skal du kontakte **[kundesupport](#page-532-0)**.

# <span id="page-532-0"></span>**Kontakt til kundesupport**

Før du henvender dig til kundesupport, skal du sørge for at have følgende oplysninger parat:

- **•** Printerproblem
- **•** Fejlmeddelelse
- **•** Printermodel og serienummer

Gå til **[//support.lexmark.com](https://support.lexmark.com)** for at modtage e-mail- eller chatsupport eller gennemse biblioteket med manualer, supportdokumentation, drivere og andre downloads.

Du kan også få teknisk support via telefon. I USA eller Canada skal du ringe til 1‑800‑539‑6275. For andre lande eller områder skal du gå til **[kontaktbiblioteket for international support](https://support.lexmark.com/en_us/contact-support/international-support-contact-directory.html)**.

# **Genbrug og bortskaffelse**

# **Genbrug af Lexmark-produkter**

- **1** Gå til **[www.lexmark.com/recycle](http://www.lexmark.com/recycle)**.
- **2** Vælg land eller område.
- **3** Vælg et genbrugsprogram.

# **Genanvendelse af Lexmark-emballage**

Lexmark arbejder løbende på at minimere emballagen. Mindre emballage hjælper med til at sikre, at Lexmark printere transporteres på den meste effektive og miljøvenlige måde, og at der er mindre emballage, der skal bortskaffes. Denne effektivitet medfører færre drivhusgasser, energibesparelser og bevaring af naturlige ressourcer. Lexmark tilbyder også genbrug af emballage i visse lande og regioner. Besøg **[www.lexmark.com/recycle](http://www.lexmark.com/recycle)** for at få yderligere oplysninger.

Lexmark-æskerne er 100%-genanvendelige på de steder, der tager imod bølgepap. Sådanne faciliteter findes muligvis ikke dit område.

Den skum, der bruges i Lexmark-emballage kan genbruges hos genbrugsstationer, der behandler skum. Sådanne faciliteter findes muligvis ikke dit område.

Når du returnerer en patron til Lexmark, kan du genbruge patronens æske. Lexmark genbruger æsken.

# **Beskeder**

# **Produktinformation**

Produktnavn:

Lexmark CX833se, Lexmark CX833xse; Lexmark CX961se, Lexmark CX961tse; Lexmark CX962se, Lexmark CX962tse; Lexmark CX963se, Lexmark CX963xse; Lexmark XC8355; Lexmark XC9635; Lexmark XC9645; Lexmark XC9655 MFP'er

Maskintype:

7566

Modeller:

688, 698

## **Udgavemeddelelse**

Juni 2024

**Følgende afsnit gælder ikke for lande, hvor sådanne regler ikke er i overensstemmelse med den lokale lovgivning:** LEXMARK INTERNATIONAL, INC., UDSENDER DETTE DOKUMENT "SOM DET ER OG FOREFINDES" UDEN ANSVAR AF NOGEN ART, HVERKEN UDTRYKKELIGT ELLER STILTIENDE, HERUNDER, MEN IKKE BEGRÆNSET TIL, STILTIENDE ANSVAR FOR SALGBARHED ELLER EGNETHED TIL BESTEMTE FORMÅL. Nogle stater tillader ikke ansvarsfraskrivelse for udtrykkeligt eller stiltiende ansvar ved bestemte transaktioner, og derfor er denne erklæring måske ikke gældende for dig.

Dette dokument kan indeholde tekniske unøjagtigheder eller typografiske fejl. Der foretages regelmæssige ændringer af oplysningerne heri. Ændringerne inkluderes i senere udgaver. Forbedringer eller ændringer af de beskrevne produkter eller programmer kan foretages på et hvilket som helst tidspunkt.

Henvisninger til produkter, programmer eller tjenester i dette dokument indebærer ikke, at producenten ønsker at gøre disse tilgængelige i alle de lande, hvor producenten opererer. En henvisning til et produkt, et program eller en tjeneste angiver eller antyder ikke, at kun dette produkt, dette program eller denne tjeneste kan anvendes. Eventuelle produkter, programmer eller tjenester med tilsvarende funktionalitet, som ikke er i strid med eksisterende immaterialret, kan anvendes i stedet. Evaluering og godkendelse af brug i forbindelse med andre produkter, programmer eller tjenester, undtagen de af producenten udtrykkeligt tildelte, er brugerens ansvar.

Hvis du ønsker teknisk support fra Lexmark, skal du besøge http://support.lexmark.com.

Du kan finde oplysninger om Lexmark's politik tillader brugen af dette produkt ved at besøge til www.lexmark.com/privacy.

Besøg www.lexmark.com for at få oplysninger om levering og download.

**© 2024 Lexmark International, Inc.**

**Alle rettigheder forbeholdes.**

## **Varemærker**

Lexmark, Lexmark-logoet og MarkNet er varemærker eller registrerede varemærker tilhørende Lexmark International, Inc. i USA og/eller andre lande.

Gmail, Android, Google Play og Google Chrome er varemærker tilhørende Google LLC.

Macintosh, macOS, Safari, and AirPrint are trademarks of Apple Inc., registered in the U.S. and other countries. iCloud is a service mark of Apple Inc., registered in the U.S. and other countries. Use of the Works with Apple badge means that an accessory has been designed to work specifically with the technology identified in the badge and has been certified by the developer to meet Apple performance standards.

Microsoft, Internet Explorer, Microsoft 365, Microsoft Edge, Outlook og Windows er varemærker tilhørende Microsoft-virksomhedsgruppen.

Mopria™ -ordmærket er et registreret og/eller ikke-registreret varemærke tilhørende Mopria Alliance, Inc. i USA og andre lande. Uautoriseret brug er strengt forbudt.

PCL® er et registreret varemærke tilhørende Hewlett-Packard Company. PCL er Hewlett-Packard Companys betegnelse for et sæt printerkommandoer (sprog) og -funktioner, der findes i firmaets printerprodukter. Denne printer er kompatibel med PCL-sproget. Det betyder, at printeren genkender PCL-kommandoer, der bruges i forskellige programmer, og at printeren emulerer de funktioner, der svarer til kommandoerne.

PostScript er et registreret varemærke tilhørende Adobe Systems Incorporated i USA og/eller andre lande.

Wi-Fi® og Wi-Fi Direct® er registrerede varemærker tilhørende Wi-Fi Alliance®.

Alle andre varemærker tilhører de respektive ejere.

## **Licensmeddelelser**

Alle licensmeddelelser, der har tilknytning til dette produkt, findes på CD'en:\NOTICES-mappen på installationssoftware-cd'en.

## **Støjemissionsniveauer**

Følgende målinger blev foretaget i henhold til ISO 7779 og rapporteret i overensstemmelse med ISO 9296.

**Bemærk!** Nogle af tilstandene gælder muligvis ikke for dit produkt.

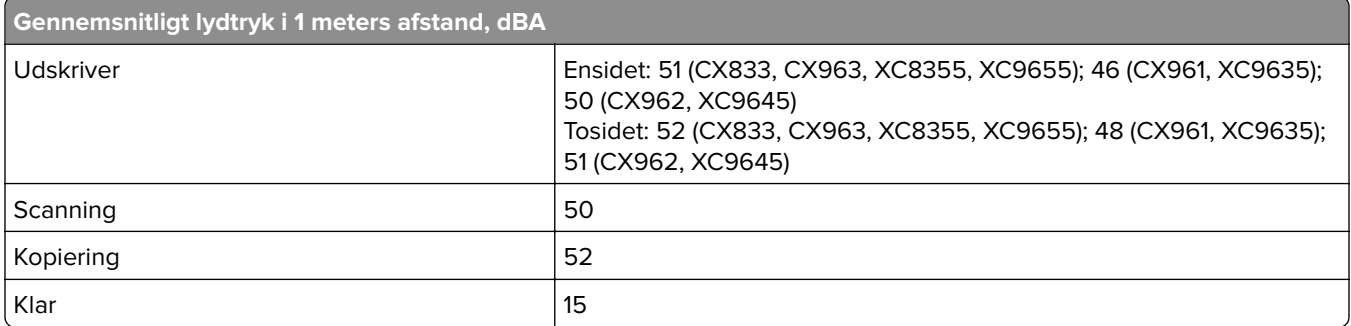

Værdierne kan ændres. Se **[www.lexmark.com](http://www.lexmark.com)** for at få oplysninger om de aktuelle værdier.

# **Direktiv om affald af elektrisk og elektronisk udstyr (WEEE)**

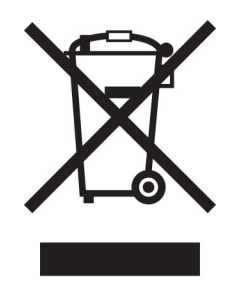

WEEE-logoet står for specielle genbrugsprogrammer og procedurer for elektroniske produkter i lande i Den Europæiske Union. Vi opfordrer til, at vores produkter genbruges.

Hvis du har spørgsmål om genbrugsmuligheder, kan du få oplyst nummeret på dit lokale salgskontor ved at besøge Lexmarks websted på adressen **[www.lexmark.com](http://www.lexmark.com)**.

# **Genopladeligt litium-ion-batteri**

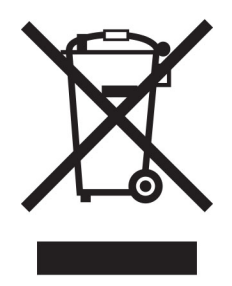

Dette produkt kan indeholde et genopladeligt litium-ion-knapcellebatteri, som kun bør fjernes af en uddannet tekniker. Den overkrydsede affaldsspand på hjul betyder, at produktet ikke må bortskaffes som usorteret affald, men skal sendes til separate indsamlingssteder med henblik på genindvinding og genanvendelse. Hvis batteriet fjernes, må det ikke bortskaffes sammen med husholdningsaffaldet. Der kan være separate indsamlingssystemer for batterier i dit lokalområde, f.eks. et afleveringssted til genbrug af batterier. Separat indsamling af brugte batterier sikrer passende behandling af affald, herunder genbrug og genanvendelse, og forhindrer eventuelle negative indvirkninger på menneskers sundhed og miljøet. Bortskaf batterierne på ansvarlig vis.

# **Environmental labeling for packaging**

Per Commission Regulation Decision 97/129/EC Legislative Decree 152/2006, the product packaging may contain one or more of the following symbols.

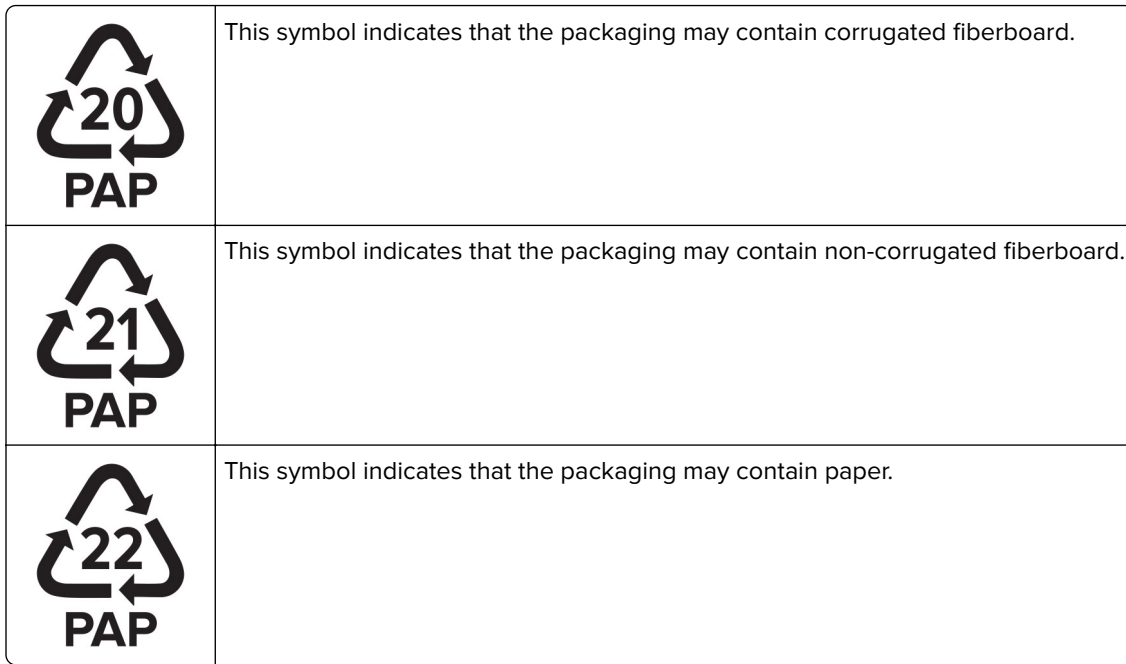

For more information, go to **[www.lexmark.com/recycle](https://www.lexmark.com/recycle)**, and then choose your country or region. Information on available packaging recycling programs is included with the information on product recycling.

# **Bortskaffelse af produktet**

Bortskaf ikke printeren eller forbrugsstofferne som normalt husholdningsaffald. Kontakt de lokale myndigheder for at få oplysninger om muligheder for bortskaffelse og genbrug.

# **Returnering af Lexmark-tonerpatroner til genbrug eller genvinding**

Lexmark Cartridge Collection Program gør det muligt at returnere brugte tonerpatroner gratis til Lexmark til genbrug eller genvinding. 100 procent af de tomme tonerpatroner, som returneres til Lexmark, bliver enten genbrugt eller adskilt til genvinding. Kasserne, som tonerpatronerne returneres i, genbruges også.

Hvis du vil returnere Lexmark-kassetter til genbrug eller genvinding, skal du gøre følgende:

- **1** Gå til **[www.lexmark.com/recycle](http://www.lexmark.com/recycle)**.
- **2** Vælg land eller område.
- **3** Vælg **LCCP-program (Lexmark Cartridge Collection Program)**.
- **4** Følg vejledningen på skærmen.

## **Meddelelse om statisk følsomhed**

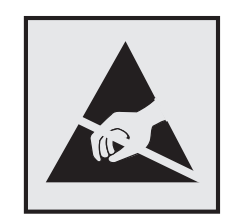

Dette symbol angiver komponenter, der er følsomme over for statisk elektricitet. Undgå at berøre områder nær disse symboler uden først at røre en metaloverflade på et sted væk fra symbol.

For at undgå beskadigelse fra elektrostatisk afladning, når du udfører vedligeholdelsesopgaver som f.eks. afhjælper papirstop eller udskifter forbrugsvarer, skal du trykke på en hvilken som helst ikke-tildækket metalramme på printeren, før du forsøger at få adgang til eller røre ved dele i printeren, selv om symbolet ikke er til stede.

# **ENERGY STAR**

Alle Lexmark produkter, der bærer ENERGY STAR® -emblemet på produktet eller viser det på startskærmen, er certificeret som værende i overensstemmelse med EPA's (Environmental Protection Agency) ENERGY STARkrav fra fremstillingsdatoen.

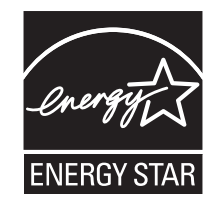

# **Temperaturoplysninger**

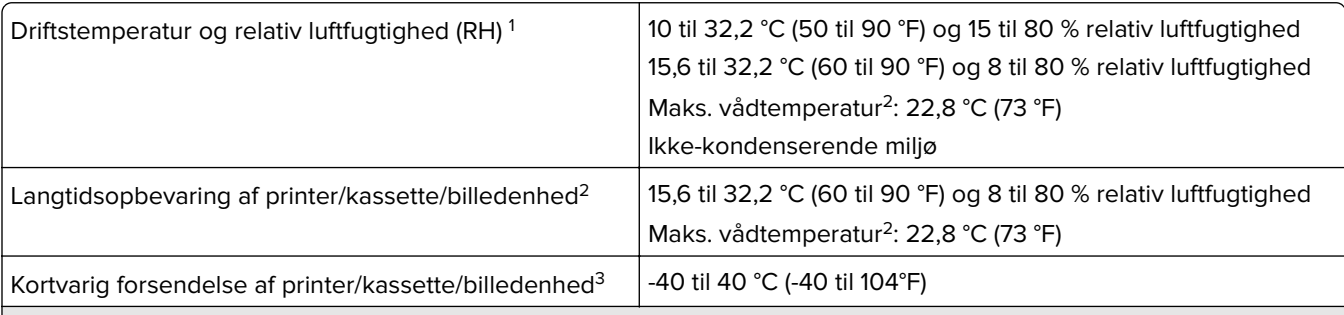

1 I nogle tilfælde skal ydeevnespecifikationer (såsom patronbrug og første side-ud-hastighed) måles ved et standardkontormiljø på ca. 22,2°C (72°F) og 45 % relativ luftfugtighed.

<sup>2</sup> Forbrugsvarers holdbarhed er ca. 2 år. Dette er baseret på lagring i et standardkontormiljø ved 22° C og en luftfugtighed på 45 %.

<sup>3</sup> Vådtemperatur bestemmes af lufttemperaturen og den relative luftfugtighed.

## **Lasererklæring**

Printeren er certificeret i USA i henhold til kravene i DHHS 21 CFR kapitel I, underafsnit J for klasse l (1) laserprodukter og er andre steder certificeret som et klasse 1-laserprodukt til forbrugere i henhold til kravene i IEC 60825-1:2014, EN 60825-1:2014+A11:2021 og EN 50689:2021.

Klasse I-laserprodukter er ikke anset som farlige. Lasersystemet og printeren er designet på en sådan måde, at der ikke er en direkte laserstråling, der overskrider Klasse I-niveauet under normal brug, brugers vedligeholdelse eller de foreskrevne servicebetingelser. Printeren har en printerhovedenhed, som ikke skal serviceres, og som indeholder en laser med følgende specifikationer:

Klasse: IIIb (3b) AlGaAs

Nominel udgangseffekt (milliwatt): 25

Bølgelængde (nanometer): 770–800

## **Strømforbrug**

### **Produktets strømforbrug**

Følgende tabel dokumenterer de forhold vedrørende energiforbrug, der gør sig gældende for produktet.

**Bemærk!** Nogle af tilstandene gælder muligvis ikke for dit produkt.

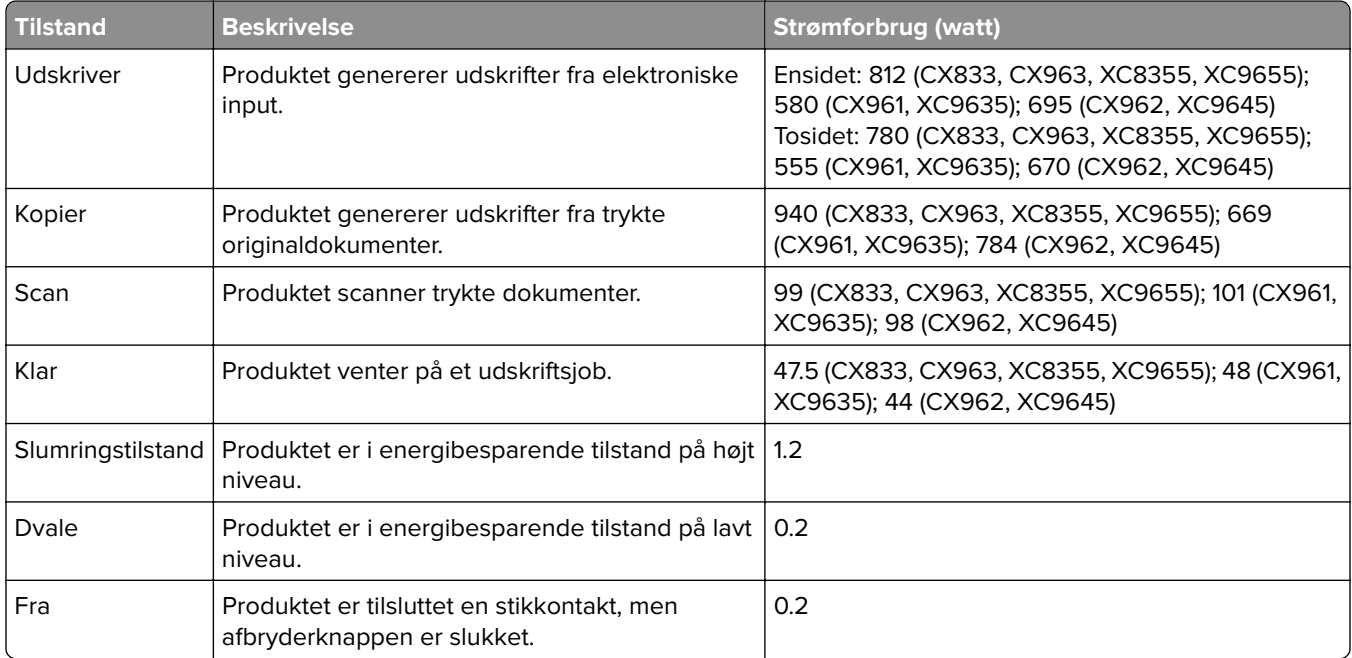

De niveauer for strømforbrug, der er angivet i ovenstående tabel, repræsenterer gennemsnitsmålinger over tid. Et momentant strømforbrug kan være væsentligt højere end gennemsnitsværdien.

Værdierne kan ændres. Se **[www.lexmark.com](http://www.lexmark.com)** for at få oplysninger om de aktuelle værdier.
#### <span id="page-540-0"></span>**Slumretilstand**

Dette produkt er designet med en energibesparende funktion, der kaldes Slumretilstand. Slumretilstanden sparer energi ved at sænke strømforbruget i perioder med inaktivitet. Slumretilstanden aktiveres automatisk, når produktet ikke har været i brug i et nærmere angivet tidsrum, der kaldes Slumretilstands-timeout.

Fabriksindstilling for slumretilstands-timeout for dette produkt (i minutter): 15

Ved hjælp af konfigurationsmenuerne kan timeout for dvaletilstand ændres mellem 1 minut og 120 minutter eller mellem 1 minut og 114 minutter, afhængigt af printermodellen. Hvis udskrivningshastigheden er mindre end eller lig med 30 sider pr. minut, kan du højst indstille timeout til 60 minutter eller 54 minutter, afhængig af printermodellen. Hvis slumretilstands-timeout indstilles til en lav værdi, reduceres energiforbruget, men produktets svartid kan øges. Indstilling af slumretilstands-timeout på en høj værdi giver en hurtig svartid, men bruger mere energi.

Nogle modeller understøtter dyb dvaletilstand, som yderligere reducerer strømforbruget efter længere perioder med inaktivitet.

#### **Dvaletilstand**

Dette produkt er designet med en driftstilstand, der bruger meget lidt strøm, som kaldes Dvaletilstand. I dvaletilstand lukkes alle de andre systemer sikkert ned.

Printeren kan gå i Dvaletilstand på en af følgende måder:

- **•** Anvendelse af Dvale-timeout
- **•** Brug af Planlæg strømtilstande

Fabriksstandarden Dvaletimeout for dette produkt i alle lande eller områder 3 dage

Den tid, printeren venter efter et job er udskrevet, inden printeren går i Dvaletilstand, kan indstilles mellem en time og en måned.

#### **Bemærkninger om EPEAT-registrerede produkter til billedudstyr:**

- **•** Standbystrømniveau forekommer i dvaletilstand eller slukket tilstand.
- **•** Produktet skal automatisk lukkes ned til et standbystrømniveau på ≤ 1 W. Den automatiske standbyfunktion (Dvale eller Fra) skal være aktiveret ved produktforsendelse.

#### **Slukket tilstand**

Hvis dette produkt har en slukket tilstand, hvor der stadig bruges en lille mængde strøm, skal du tage netledningen ud af stikkontakten for at sørge for, at produktets strømforbrug ophører helt.

#### **Samlet energiforbrug**

Det er nogle gange praktisk at beregne produktets samlede energiforbrug. Eftersom strømforbrug angives i watt, skal strømforbruget ganges med den tid, som produktet bruger i hver tilstand, med henblik på at beregne energiforbruget. Produktets samlede energiforbrug udgøres af summen af de enkelte tilstandes energiforbrug.

# **Lovgivningsmæssige oplysninger for trådløse produkter**

Dette afsnit indeholder lovgivningsmæssige oplysninger, der kun gælder for trådløse modeller.

<span id="page-541-0"></span>Hvis du er i tvivl med hensyn til hvorvidt din model er en trådløs model, skal du gå til **<http://support.lexmark.com>**.

# **Meddelelse om modulkomponent**

Trådløse modeller indeholder følgende modulkomponent:

Lexmark MarkNet N8450 / Lexmark AW-CM467-SURE; FCC ID:TLZ-CM467; IC:6100A-CM467

For at fastslå, hvilke modulkomponenter der er installeret i dit produkt, skal du se mærkningen på dit produkt.

# **Udsættelse for radiofrekvens**

Den udsendte strålingseffekt for denne enhed ligger langt fra FCC-grænserne (og andre reguleringsmyndigheders grænser) for udsættelse for radiofrekvens. Der skal være mindst 20 cm mellem enhedens antenne og en person for at overholde FCC-grænserne (og andre reguleringsmyndigheders grænser) for udsættelse for radiofrekvens.

# **Overensstemmelse med Det Europæiske Fællesskabs (EF) direktiver**

Dette produkt overholder beskyttelseskravene i EU-rådets direktiv 2014/53/EU om tilnærmelse og harmonisering af lovene i medlemslandene vedrørende radioudstyr.

Producenten af dette produkt er: Lexmark International, Inc., 740 West New Circle Road, Lexington, KY, 40550 USA. Den EØS/EU-autoriserede repræsentant er: Lexmark International Technology Hungária Kft., 8 Lechner Ödön fasor, Millennium Tower III, 1095 Budapest UNGARN. EØS/EU-importøren er: Lexmark International Technology S.à.r.l. 20, Route de Pré-Bois, ICC Building, Bloc A, CH-1215 Genève, Schweiz. En overensstemmelseserklæring angående kravene i direktiverne kan fås ved henvendelse til den autoriserede repræsentant eller kan hentes på

**[www.lexmark.com/en\\_us/about/regulatory-compliance/european-union-declaration-of-conformity.html](http://www.lexmark.com/en_us/about/regulatory-compliance/european-union-declaration-of-conformity.html)**.

Kompatibilitet angives af CE-mærkningen:

# $\epsilon$

#### **Begrænsninger**

Dette radioudstyr er begrænset til indendørs brug. Udendørs brug er forbudt. Denne begrænsning gælder for alle lande anført i tabellen nedenfor:

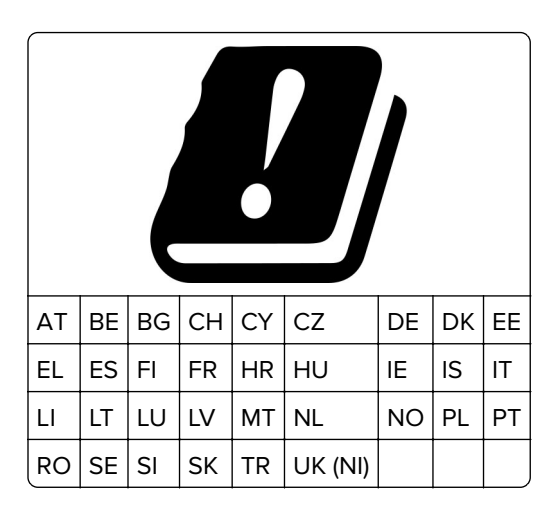

## **Erklæring i EU og andre lande om operationelle frekvensbånd og maks. RF-effekt for radiosender**

Dette radioprodukt sender i bånd på enten 2,4 GHz (2,412–2,472 GHz i EU) eller 5 GHz (5,15–5,35, 5,47–5,725 i EU). Den maksimale sender-udgangs-effekt for EIRP, herunder antenneforstærkning, er ≤ 20 dBm for begge bånd.

# **Overensstemmelse med Det Europæiske Fællesskabs (EF) direktiver**

Dette produkt overholder beskyttelseskravene i EU-rådets direktiver 2014/30/EU, 2014/35/EU samt 2011/65/EU, sådan som de er ændret af (EU) 2015/863, vedrørende tilnærmelse og harmonisering af lovene i medlemslandene vedrørende elektromagnetisk kompatibilitet, sikkerhed for elektrisk udstyr, der er beregnet til brug inden for visse spændingsområder, og om begrænset brug af visse farlige stoffer i elektrisk og elektronisk udstyr.

Producenten af dette produkt er: Lexmark International, Inc., 740 West New Circle Road, Lexington, KY, 40550 USA. Den EØS/EU-autoriserede repræsentant er: Lexmark International Technology Hungária Kft., 8 Lechner Ödön fasor, Millennium Tower III, 1095 Budapest UNGARN. EØS/EU-importøren er: Lexmark International Technology S.à.r.l. 20, Route de Pré-Bois, ICC Building, Bloc A, CH-1215 Genève, Schweiz. En overensstemmelseserklæring angående kravene i direktiverne kan fås ved henvendelse til den autoriserede repræsentant eller kan hentes på

**[www.lexmark.com/en\\_us/about/regulatory-compliance/european-union-declaration-of-conformity.html](http://www.lexmark.com/en_us/about/regulatory-compliance/european-union-declaration-of-conformity.html)**.

Dette produkt ligger inden for Klasse A-grænserne i EN 55032 og opfylder sikkerhedskravene i EN 62368‑1.

# **Bekendtgørelse om radiointerferens**

#### **Advarsel**

Dette er et produkt, der overholder emissionskravene i henhold til EN 55032 Klasse A-grænser og immunitetskravene i henhold til EN 55035. Dette produkt er ikke beregnet til at blive brugt i boligmiljøer/private miljøer.

Dette er et Klasse A-produkt. I et privat miljø kan produktet forårsage radiointerferens, hvilket brugeren kan være nødsaget til at tage forholdsregler over for.

# **Indeks**

#### **Tal**

skuffe til 1500 ark installere [125](#page-124-0) ilægning [88](#page-87-0) Skuffe til 2 x 550 ark installere [106](#page-105-0) Dobbeltinputskuffe til 2000 ark ilægning [85](#page-84-0) Dobbeltinputskuffe til 2000 ark installere [112](#page-111-0) skuffe til 550 ark installere [99](#page-98-0) ilægning [82](#page-81-0) Skuffe til 550 ark [406](#page-405-0)

# **A**

aktivering af stemmevejledning [68](#page-67-0) tilføjelse af kontakter [68](#page-67-0) tilføjelse af grupper [68](#page-67-0) tilføjer hardwareindstillinger i printerdriver [97](#page-96-0) tilføjelse af printere til en computer [95](#page-94-0) tilføjelse af genvej kopi [266](#page-265-0) e-mail [274](#page-273-0) faxdestination [276](#page-275-0) FTP-adresse [279](#page-278-0) Adressebog [68](#page-67-0) ADF-registrering justere [530](#page-529-0) justere scannerregistrering [530](#page-529-0) justering af ADF-registrering [530](#page-529-0) justere lysstyrke [436](#page-435-0) justering af fax-mørkhed [276](#page-275-0) justering af hovedtelefonens lydstyrke [73](#page-72-0) justere højttalerlydstyrke [74](#page-73-0) justering af talehastighed Stemmevejledning [73](#page-72-0) justere tonersværtningsgrad [263](#page-262-0) analog fax installere [74](#page-73-0) telefonsvarer installere [76](#page-75-0)

tilknytning af et ringemønster til printer [81](#page-80-0) undgå papirstop [467](#page-466-0)

#### **B**

sorte billeder [457](#page-456-0) sort billedenhed bestille [382](#page-381-0) udskifte [385](#page-384-0) tomme sider [451](#page-450-0) blokere for uønskede faxer [276](#page-275-0) efterbehandler til brochurer installere [212](#page-211-0) anvender [376](#page-375-0) øverste bakkeudvidelse til efterbehandleren til brochurer udskifte [408](#page-407-0) bogmærker oprettelse [67](#page-66-0)

# **C**

kabinet installere [119](#page-118-0) opkalds-ID vises ikke [524](#page-523-0) annullereing af udskriftsjob [262](#page-261-0) kan ikke slutte printeren til Wi-Fi [518](#page-517-0) kan ikke registrere intern option [519](#page-518-0) kan ikke åbne Embedded Web Server [518](#page-517-0) kan ikke modtage faxer ved hjælp af analog fax [525](#page-524-0) kan ikke scanne til en computer [527](#page-526-0) kan ikke scanne til netværksmappe [527](#page-526-0) kan ikke sende e-mails [524](#page-523-0) kan ikke sende faxforsiden fra computeren [526](#page-525-0) kan ikke sende faxer ved hjælp af analog fax [525](#page-524-0) kan ikke sende eller modtage faxer ved hjælp af analog fax [524](#page-523-0) kan ikke sende eller modtage faxer ved hjælp af etherFAX [526](#page-525-0) kan ikke opsætte etherFAX [525](#page-524-0)

kortlæser installere [241](#page-240-0) kort, kopiering [265](#page-264-0) patron, printerregion uoverensstemmelse [520](#page-519-0) ændring af faxopløsning [276](#page-275-0) ændring af printerens portindstillinger efter installation af ISP [252](#page-251-0) ændring af startskærmen [66](#page-65-0) kontrollere netværksforbindelsen [255](#page-254-0) tjekke status for forbrugsstoffer [378](#page-377-0) rengøring af printeren [428](#page-427-0) rengøring af scanner [429](#page-428-0) rengøring af printhovedlinserne [432](#page-431-0) Rengøring af scanneren [372](#page-371-0) rengøring af berøringsskærm [429](#page-428-0) fjerne papirstop Skuffe til 2 x 550 ark [476](#page-475-0) i skuffen til 1500 ark [478](#page-477-0) i dobbeltinputskuffe til 2000 ark [478](#page-477-0) i bakke til 550 ark [471](#page-470-0) i automatisk dokumentføder [473](#page-472-0) i efterbehandleren til brochurer [499](#page-498-0) i dupleksenheden [479](#page-478-0) i fuser [479](#page-478-0) i MP-arkføder [475](#page-474-0) i papirtransport med foldeindstilling [485](#page-484-0) i standardpapirmagasin [470](#page-469-0) i hæfteefterbehandleren [483](#page-482-0) i efterbehandler til hæftning og hulning [488](#page-487-0) s standardbakke [483](#page-482-0) sætvis udskrivning fungerer ikke [522](#page-521-0) sortere kopier [265](#page-264-0) farvekorrektion [531](#page-530-0) farvebilledsæt bestille [382](#page-381-0) udskifte [392](#page-391-0)

farveudskrivning [531](#page-530-0) problem med farvekvaliteten Ofte stillede spørgsmål (FAQ) om farveudskrivning [531](#page-530-0) udskriften virker tonet [532](#page-531-0) farveeksempler [531](#page-530-0) farvet baggrund på udskrift [453](#page-452-0) computer, scanne til [278](#page-277-0) fortrolige dokumenter udskrives ikke [464](#page-463-0) fortrolige udskriftsjob konfigurere [261](#page-260-0) udskrive [261](#page-260-0) konfigurationsfil eksportere [96](#page-95-0) importere [97](#page-96-0) konfigurere e-mail-server, indstille [267](#page-266-0) Konfigurere sommertid [81](#page-80-0) konfigurere indstillinger faxhøjttaler [81](#page-80-0) konfigurere forsyningsadvarsler [378](#page-377-0) Konfiguration af Wi-Fi Direct [253](#page-252-0) tilslutning af computer til printer [254](#page-253-0) tilslutning af en mobilenhed til printer [254](#page-253-0) forbinde printer til tjeneste for unik ringetone [81](#page-80-0) tilslutning printeren til trådløst netværk [252](#page-251-0) tilslutning af printeren til Wi-Fi [252](#page-251-0) tilslutning til printer ved hjælp af Wi-Fi Direct [254](#page-253-0) oprette forbindelse til trådløst netværk ved hjælp af PIN-metoden [253](#page-252-0) ved hjælp af trykknapmetoden [253](#page-252-0) spare på forbrugsstoffer [437](#page-436-0) kontakte kundesupport [533](#page-532-0) kontrolpanel anvender [13](#page-12-0) kopieringsproblem delvise kopier af dokumenter [528](#page-527-0) delvise kopier af fotos [528](#page-527-0) dårlig kopieringskvalitet [528](#page-527-0) scanneren svarer ikke [530](#page-529-0)

kopistørrelse justere [265](#page-264-0) kopiere kort [265](#page-264-0) dokumenter [264](#page-263-0) på begge sider af papiret [264](#page-263-0) på brevpapir [264](#page-263-0) foto [264](#page-263-0) brug af ADF [264](#page-263-0) bruge scannerens glasplads [264](#page-263-0) bruge den automatiske dokumentføder [15](#page-14-0) bruge scannerens glasplade [15](#page-14-0) kopiere flere sider på et enkelt ark [265](#page-264-0) oprettelse af en netværksmappe [280](#page-279-0) oprette brochure [376](#page-375-0) oprette bogmærker [67](#page-66-0) oprettelse af genvej [280](#page-279-0) kopi [266](#page-265-0) e-mail [274](#page-273-0) faxdestination [276](#page-275-0) FTP-adresse [279](#page-278-0) skæv udskrift [457](#page-456-0) kundesupport [533](#page-532-0) tilpasse papirstørrelse [82](#page-81-0) tilpasning af skærmen [66](#page-65-0) beskårede billeder i udskrift [458](#page-457-0) beskåret tekst i udskrift [458](#page-457-0)

#### **D**

mørk udskrift [451](#page-450-0) dato og klokkeslæt faxindstillinger [81](#page-80-0) sommertid konfigurere [81](#page-80-0) deaktivere Wi-Fi-netværket [255](#page-254-0) deaktivering af stemmevejledning [69](#page-68-0) defekt flashhukommelse [520](#page-519-0) mappeliste udskrive [262](#page-261-0) deaktivering af SMTP-server ikke konfigureret-fejl [523](#page-522-0) skærmens lysstyrke justere [436](#page-435-0) Display Customization anvender [66](#page-65-0) bestemt ringemønster [81](#page-80-0)

dokumenter, udskrivning af fra computer [258](#page-257-0) prikker på udskrevet side [456](#page-455-0) dobbeltsidet kopiering [264](#page-263-0)

#### **E**

e-mail sende [274](#page-273-0) e-mail-advarsler installere [378](#page-377-0) e-mail-funktion installere [267](#page-266-0) e-mailproblem kan ikke sende e-mails [524](#page-523-0) e-mail-server, indstille konfigurere [267](#page-266-0) e-mailtjenesteudbyder [267](#page-266-0) e-mail-genvej oprettelse [274](#page-273-0) bemærkninger om emission [536](#page-535-0)[, 542](#page-541-0) tømning af hulningsboks [435](#page-434-0) aktivering af forstørrelsestilstand [73](#page-72-0) aktivere USB-port [466](#page-465-0) forstørre kopistørrelse [265](#page-264-0) konvolut klæber sammen under udskrivning [522](#page-521-0) slette harddisk [256](#page-255-0) intelligent lagerdrev [256](#page-255-0) permanent hukommelse [256](#page-255-0) printerhukommelse [256](#page-255-0) lagerdrev [256](#page-255-0) flygtig hukommelse [256](#page-255-0) sletning af printerhukommelse [257](#page-256-0) fejlkoder [439](#page-438-0) fejlmeddelelser [439](#page-438-0) etherFAX konfiguration af faxfunktion [75](#page-74-0) Ethernet-port [65](#page-64-0) eksportere konfigurationsfil [96](#page-95-0)

#### **F**

fabriksindstillinger gendanne [256](#page-255-0) ventilatordæksel udskifte [413](#page-412-0) fax videresende [277](#page-276-0)

tilbageholde [277](#page-276-0) faxkort installere [237](#page-236-0) faxens mørkhed justere [276](#page-275-0) faxdestination oprettelse af genvej [276](#page-275-0) faxdriver installere [95](#page-94-0) faxlog udskrive [276](#page-275-0) faxproblem opkalds-ID vises ikke [524](#page-523-0) kan sende, men ikke modtage faxer ved hjælp af analog fax [525](#page-524-0) kan ikke sende faxforsiden fra computeren [526](#page-525-0) kan ikke sende faxer ved hjælp af analog fax [525](#page-524-0) kan ikke sende eller modtage faxer ved hjælp af analog fax [524](#page-523-0) kan ikke sende eller modtage faxer ved hjælp af etherFAX [526](#page-525-0) kan ikke opsætte etherFAX [525](#page-524-0) manglende oplysninger på faxforsiden [526](#page-525-0) dårlig udskriftskvalitet [526](#page-525-0) faxopløsning ændre [276](#page-275-0) faxserver, brug af konfiguration af faxfunktion [76](#page-75-0) faxopsætning [79](#page-78-0) ed brug af standard telefonlinjeforbindelse [76](#page-75-0) faxhøjttaler konfigurere indstillinger [81](#page-80-0) fax, planlægning [275](#page-274-0) fax, sende [275](#page-274-0) faxe indstille dato og klokkeslæt [81](#page-80-0) FCC-bekendtgørelser [542](#page-541-0) søgning efter printeroplysninger [9](#page-8-0) firmwarekort [63](#page-62-0) firmware, opdatering brug af Embedded Web Server [99](#page-98-0) ved hjælp af kontrolpanelet [98](#page-97-0) flashdrev scanne til [280](#page-279-0) flashdrev, udskrive fra [259](#page-258-0) folde kopierede dokumenter [377](#page-376-0) folde trykte kopier [377](#page-376-0) skrifttypeeksempler udskrive [262](#page-261-0) videresende fax [277](#page-276-0) FTP-server scanne til [279](#page-278-0) fuser udskifte [401](#page-400-0) vedligeholdelseskit til fuser bestille [383](#page-382-0)

# **G**

originale Lexmark-dele og forbrugsstoffer [380](#page-379-0) originale reservedele og forbrugsstoffer [379](#page-378-0) ekkobilleder [452](#page-451-0) værktøj til glasrengøring udskifte [416](#page-415-0) grå baggrund på udskrift [453](#page-452-0)

# **H**

harddisk [63](#page-62-0) slette [256](#page-255-0) harddiskdrev [257](#page-256-0) hardwareoptioner Skuffe til 1500 ark [125](#page-124-0) Skuffe til 2 x 550 ark [106](#page-105-0) Dobbeltinputskuffe til 2000 ark [112](#page-111-0) skuffe til 550 ark [99](#page-98-0) efterbehandler til brochurer [212](#page-211-0) kabinet [119](#page-118-0) installere [142](#page-141-0) tastaturhylde [233](#page-232-0) papirtransport [161](#page-160-0) papirtransport med foldeindstilling [147](#page-146-0)[, 177](#page-176-0), [212](#page-211-0) hæfteefterbehandler [131](#page-130-0) efterbehandler til hæftning og hulning [161](#page-160-0), [177](#page-176-0) problem med hardwareindstillinger kan ikke registrere intern option [519](#page-518-0) hovedtelefonens lydstyrke, justering [73](#page-72-0)

tilbageholdte dokumenter udskrives ikke [464](#page-463-0) tilbageholdte job konfigurere [261](#page-260-0) udskrive [261](#page-260-0) Dvaletilstand konfigurere [436](#page-435-0) tilbageholde faxer [277](#page-276-0) tilbageholde udskriftsjob [261](#page-260-0) hulningsboks tømme [435](#page-434-0) udskifte [410](#page-409-0) ikoner på startskærmen [13](#page-12-0) vandrette mørke streger [460](#page-459-0) vandrette hvide streger [462](#page-461-0) luftfugtighed omkring printeren [539](#page-538-0)

# **I**

importering af konfigurationsfil [97](#page-96-0) forkerte margener [453](#page-452-0) indikator [14](#page-13-0) installere efterbehandler til brochurer [197](#page-196-0) papirtransport [197](#page-196-0) installation af skuffe til 1500 ark [125](#page-124-0) installation af skuffe til 2 x 550 ark [106](#page-105-0) installation af dobbeltinputskuffe til 2000 ark [112](#page-111-0) installation af skuffe til 550 ark [99](#page-98-0) installation af efterbehandler til brochurer [197](#page-196-0) installering af kabinettet [119](#page-118-0) installere interne optioner faxkort [237](#page-236-0) installation af tastaturhylde [233](#page-232-0) installation af offset-stabler [142](#page-141-0) installere muligheder intern løsningsport [246](#page-245-0) installere papirtransporten [197](#page-196-0) installation af hæfteefterbehandleren [131](#page-130-0) installation af faxdriveren [95](#page-94-0) installation af printerdriver [95](#page-94-0) installere printersoftwaren [95](#page-94-0) intelligent lagerdrev [257](#page-256-0) slette [256](#page-255-0)

intern indstilling registreres ikke [519](#page-518-0) interne muligheder [63](#page-62-0) kortlæser [241](#page-240-0) intern løsningsport installere [246](#page-245-0) ISP (Internal Solutions Port) fungerer ikke korrekt [519](#page-518-0)

#### **J**

ujævnt billede fra ADFscanning [529](#page-528-0) ujævn tekst fra ADFscanning [529](#page-528-0) områder med papirstop identificere [468](#page-467-0) fastklemte sider udskrives ikke igen [523](#page-522-0) papirstop, papir forebygge [467](#page-466-0) job udskrives fra det forkerte papirmagasin [465](#page-464-0) job udskrives på det forkerte papir [465](#page-464-0) uønskede faxer blokere [276](#page-275-0)

#### **K**

tastaturhylde installere [233](#page-232-0)

# **L**

brevhoved kopiere på [264](#page-263-0) vælge [18](#page-17-0) Lexmark Print anvender [258](#page-257-0) Lexmark ScanBackhjælpeprogram [278](#page-277-0) lys udskrift [454](#page-453-0) sammenkæde papirmagasiner [94](#page-93-0) Ilægning af papir i dobbeltinputskuffe til 2000 ark [85](#page-84-0) ilægge papir i papirmagasin til 550 ark [82](#page-81-0) ilægge brevpapir [92](#page-91-0) ilægning af papir i MP-arkføder [92](#page-91-0) ilægning af papir med huller [92](#page-91-0) ilægning i bakke [88](#page-87-0) ilægning i papirmagasiner [82](#page-81-0), [85](#page-84-0) lokalisere af sikkerhedslåsen [15](#page-14-0)

#### **M**

Forstørrelsestilstand aktivere [73](#page-72-0) lave brochurer [376](#page-375-0) kopiering [264](#page-263-0) håndtering af pauseskærm [66](#page-65-0) manuel farvekorrektion [531](#page-530-0) menu 802.1x [357](#page-356-0) Om denne printer [301](#page-300-0) Tilgængelighed [291](#page-290-0) Papirkurvskonfiguration [313](#page-312-0) Registrering til Cloud Services [370](#page-369-0) Indstilling af fortrolig udskrift [368](#page-367-0) Konfigurationsmenu [293](#page-292-0) Standardindstillinger for kopiering [314](#page-313-0) Standard login-metoder [364](#page-363-0) Enhed [371](#page-370-0) Økotilstand [286](#page-285-0) Standardindstillinger for email [333](#page-332-0) Opsætning for e-mail [332](#page-331-0) Kryptering [369](#page-368-0) Slet midlertidige datafiler [369](#page-368-0) Ethernet [352](#page-351-0) Fax [372](#page-371-0) Faxtilstand [318](#page-317-0) Opsætning af faxserver [329](#page-328-0) Opsætning for fax [319](#page-318-0) Efterbehandling [303](#page-302-0) Udskrivning fra flash-drev [346](#page-345-0) Scanning af flash-drev [342](#page-341-0) Formularfletning [372](#page-371-0) FTP-standardindstillinger [338](#page-337-0) HTTP/FTP-indstillinger [360](#page-359-0) Billede [311](#page-310-0) IPSec [356](#page-355-0) Jobstatistik [307](#page-306-0) Layout [302](#page-301-0) Lokale konti [364](#page-363-0) Login-restriktioner [367](#page-366-0) LPD-konfiguration [359](#page-358-0) Administrer tilladelser [363](#page-362-0) Mediekonfiguration [312](#page-311-0) Side med menuindstillinger [371](#page-370-0)

Diverse [369](#page-368-0) Administration af mobile tienester [352](#page-351-0) Netværk [372](#page-371-0) Netværksoversigt [347](#page-346-0) Meddelelser [287](#page-286-0) Ude af drift – slet [301](#page-300-0) PCL [309](#page-308-0) PDF [308](#page-307-0) PostScript [308](#page-307-0) Strømstyring [290](#page-289-0) Præferencer [283](#page-282-0) Udskrivning [371](#page-370-0) Kvalitet [305](#page-304-0) Fjernkontrolpanel [286](#page-285-0) Gendan standardindstillinger [292](#page-291-0) Begræns ekstern netværksadgang [362](#page-361-0) Tidsstyrede USB-enheder [365](#page-364-0) Sikkerhedslogfil [365](#page-364-0) Opsætning [304](#page-303-0) Del data med Lexmark [291](#page-290-0) Genveje [372](#page-371-0) SNMP [355](#page-354-0) Løsninger for LDAPindstillinger [369](#page-368-0) TCP/IP [354](#page-353-0) ThinPrint [361](#page-360-0) Skuffekonfiguration [311](#page-310-0) Fejlfinding [372](#page-371-0) Opdater firmware [301](#page-300-0) USB [361](#page-360-0) Opsætning af weblink [338](#page-337-0) Trådløs [348](#page-347-0) Wi-Fi Direct [351](#page-350-0) menuoversigt [282](#page-281-0) Side med menuindstillinger udskrive [373](#page-372-0) måleraflæsning, visning [379](#page-378-0) manglende farver [455](#page-454-0) manglende oplysninger på faxforsiden [526](#page-525-0) mobil enhed udskrive fra [258](#page-257-0), [259](#page-258-0) ændring af farveoutput [531](#page-530-0) Mopria udskriftstjeneste [258](#page-257-0) meleret udskrift og pletter [456](#page-455-0) flytte printeren [64](#page-63-0), [437](#page-436-0)

#### **N**

navigering på skærmen brug af håndbevægelser [69](#page-68-0) netværksmappe scanne til [279](#page-278-0) destination af netværksmappe konfigurere [280](#page-279-0) genvej til netværksmappe [280](#page-279-0) støjudsendelsesniveauer [536](#page-535-0) Permanent hukommelse [257](#page-256-0) permanent hukommelse slette [256](#page-255-0) uoriginal toner [521](#page-520-0) Forbrugsstof, der ikke er fra Lexmark [521](#page-520-0) Ikke plads nok i flashhukommelsen til ressourcer [520](#page-519-0) bekendtgørelser [536](#page-535-0)[, 538](#page-537-0), [540](#page-539-0), [541,](#page-540-0) [542](#page-541-0)

# **O**

offset-stabler installere [142](#page-141-0) anvendelse [375](#page-374-0) forskudt stakning [375](#page-374-0) tastatur på skærmen anvendelse [73](#page-72-0) bestille forbrugsstoffer sort billedenhed [382](#page-381-0) farvebilledsæt [382](#page-381-0) vedligeholdelseskit til fuser [383](#page-382-0) hæftekassette [382](#page-381-0) tonerkassette [380](#page-379-0) spildtonerflaske [382](#page-381-0)

# **P**

emballage [534](#page-533-0) papir brevhoved [18](#page-17-0) fortrykte formularer [18](#page-17-0) genbrug [17](#page-16-0) vælge [15](#page-14-0) papirkendetegn [16](#page-15-0) papiret krøller [522](#page-521-0) problemer med papirindføring sætvis udskrivning fungerer ikke [522](#page-521-0) konvolut klæber sammen under udskrivning [522](#page-521-0) der opstår ofte papirstop [523](#page-522-0)

sammenkædning af papirmagasiner virker ikke [523](#page-522-0) der opstår ofte papirstop [523](#page-522-0) retningslinjer for papir [15](#page-14-0) papirstop Skuffe til 2 x 550 ark [476](#page-475-0) i skuffen til 1500 ark [478](#page-477-0) i bakke til 2000 ark [478](#page-477-0) i automatisk dokumentføder [473](#page-472-0) i papirtransport med foldeindstilling [485](#page-484-0) i hæfteefterbehandleren [483](#page-482-0) papirstop i skuffen til 550 ark [471](#page-470-0) papirstop i brochureefterbehandleren [499](#page-498-0) papirstop i panel B [479](#page-478-0) papirstop i dupleksenheden [479](#page-478-0) papirstop i fuser [479](#page-478-0) papirstop i flerformålsarkføderen [475](#page-474-0) papirstop i standardbakke [483](#page-482-0) papirstop i standardpapirmagasin [470](#page-469-0) papirstop i efterbehandleren med hæftning og hulning [488](#page-487-0) papirstop forebygge [467](#page-466-0) finde [468](#page-467-0) papirstørrelser understøttede [18](#page-17-0)[, 21](#page-20-0)[, 24](#page-23-0), [32](#page-31-0), [42](#page-41-0), [51](#page-50-0) papirtransport installere [161](#page-160-0) dæksel til tilslutningen til papirtransporten udskifte [417](#page-416-0) papirtransport med foldeindstilling installere [147](#page-146-0), [177](#page-176-0), [212](#page-211-0) anvende [377](#page-376-0) papirtyper understøttede [59](#page-58-0) papirvægte understøttede [58](#page-57-0) delvise kopier af dokumenter eller fotos [528](#page-527-0) personlige identifikationsnumre aktivere [74](#page-73-0) fotos, kopiering [264](#page-263-0) placering af skillesider [262,](#page-261-0) [265](#page-264-0)

dårlig kopieringskvalitet [528](#page-527-0) dårlig udskriftskvalitet for fax [526](#page-525-0) ringe scanningskvalitet [528](#page-527-0) strømstik [65](#page-64-0) strømsparetilstande konfigurere [436](#page-435-0) forudinstallerede apps [63](#page-62-0) fortrykte formularer vælge [18](#page-17-0) udskriften virker tonet [532](#page-531-0) printerdriver tilføjer hardwareindstillinger [97](#page-96-0) installere [95](#page-94-0) udskriftsjob annullere [262](#page-261-0) udskriftsjob udskrives ikke [464](#page-463-0) udskriftsjob ikke udskrevet [464](#page-463-0) udskriftsproblem fastklemte sider udskrives ikke igen [523](#page-522-0) udskriftskvalitet rengøring af scanner [429](#page-428-0) problem med udskriftskvalitet tomme sider [451](#page-450-0) fortrolige og andre tilbageholdte job udskrives ikke [464](#page-463-0) skæv udskrift [457](#page-456-0) mørk udskrift [451](#page-450-0) ekkobilleder [452](#page-451-0) grå eller farvet baggrund [453](#page-452-0) vandrette mørke streger [460](#page-459-0) vandrette hvide streger [462](#page-461-0) forkerte margener [453](#page-452-0) lys udskrift [454](#page-453-0) manglende farver [455](#page-454-0) meleret udskrift og pletter [456](#page-455-0) papiret krøller [522](#page-521-0) gentagne udskrivningsfejl [463](#page-462-0) skæve udskrifter [457](#page-456-0) billeder, der kun indeholder farve eller sorte sider [457](#page-456-0) beskåret tekst eller billeder [458](#page-457-0) toner smitter nemt af [459](#page-458-0) ujævn udskriftstæthed [459](#page-458-0) lodrette mørke striber fremkommer på udskrifterne [461](#page-460-0) lodrette hvide streger [462](#page-461-0) hvide sider [451](#page-450-0)

Udskriv kvalitetstestsider [372](#page-371-0) udskrevne ark, visning [379](#page-378-0) printer minimumsafstande [64](#page-63-0) valg af en placering for [64](#page-63-0) printerprogrammer [63](#page-62-0) printerforhold [14](#page-13-0) printerkonfigurationer [11](#page-10-0) printerforbindelse til netværk kontrollere [255](#page-254-0) printerfejlkoder [439](#page-438-0) printeren reagerer ikke [466](#page-465-0) printerhukommelse slette [256](#page-255-0) printermenuer [282](#page-281-0), [373](#page-372-0) printermeddelelser [439](#page-438-0) defekt flash fundet [520](#page-519-0) Forbrugsstof, der ikke er fra Lexmark [521](#page-520-0) Ikke plads nok i flashhukommelsen til ressourcer [520](#page-519-0) genopfyldt almindelig tonerkassette [521](#page-520-0) Udskift patron, matcher ikke printerområde [520](#page-519-0) problem med printeroptioner intern løsningsport [519](#page-518-0) kort til parallelgrænseflade [519](#page-518-0) kort til seriel grænseflade [519](#page-518-0) status for printerdele kontrollere [378](#page-377-0) indstillinger for printerport ændre [252](#page-251-0) printerporte [65](#page-64-0) serienummer for printer [10](#page-9-0) printerindstillinger gendannelse af standardindstillinger [256](#page-255-0) printersoftware installere [95](#page-94-0) printerstatus [14](#page-13-0) printer, rengøring [428](#page-427-0) printhovedlinser rengøre [432](#page-431-0) udskrive fortrolige udskriftsjob [261](#page-260-0) mappeliste [262](#page-261-0) skrifttypeeksempler [262](#page-261-0) fra en mobil enhed [258](#page-257-0), [259](#page-258-0) fra computer [258](#page-257-0) fra flashdrev [259](#page-258-0)

tilbageholdte job [261](#page-260-0) Side med menuindstillinger [373](#page-372-0) brug af Mopriaudskriftstjeneste [258](#page-257-0) ved hjælp af Wi-Fi Direct [259](#page-258-0) udskrive dokumenter fra en mobil enhed [258](#page-257-0) udskrive faxlog [276](#page-275-0) udskrivningslogfiler [379](#page-378-0) udskrivningsproblem job udskrives fra det forkerte papirmagasin [465](#page-464-0) job udskrives på det forkerte papir [465](#page-464-0) udskriftsjob udskrives ikke [464](#page-463-0) printeren reagerer ikke [466](#page-465-0) langsom udskrivning [465](#page-464-0) kan ikke læse flashdrevet [466](#page-465-0) udskrivning af rapporter [379](#page-378-0) produktgenanvendelse [534](#page-533-0) udstandsning af huller i udskrevne ark [374](#page-373-0)

# **R**

modtagne faxer tilbageholde [277](#page-276-0) genbrugspapir anvender [17](#page-16-0) produktgenanvendelse [534](#page-533-0) reducere kopistørrelse [265](#page-264-0) fjerne papirstop Skuffe til 2 x 550 ark [476](#page-475-0) i skuffen til 1500 ark [478](#page-477-0) i dobbeltinputskuffe til 2000 ark [478](#page-477-0) i bakke til 550 ark [471](#page-470-0) i automatisk dokumentføder [473](#page-472-0) i efterbehandleren til brochurer [499](#page-498-0) i dupleksenheden [479](#page-478-0) i fuser [479](#page-478-0) i MP-arkføder [475](#page-474-0) i papirtransport med foldeindstilling [485](#page-484-0) i standardbakke [483](#page-482-0) i standardpapirmagasin [470](#page-469-0) i hæfteefterbehandleren [483](#page-482-0) i efterbehandler til hæftning og hulning [488](#page-487-0) gentagne udskrivningsfejl [463](#page-462-0)

Udskift patron, matcher ikke printerområde [520](#page-519-0) udskiftning af dele øverste bakkeudvidelse til efterbehandleren til brochurer [408](#page-407-0) ventilatordæksel [413](#page-412-0) fuser [401](#page-400-0) værktøj til glasrengøring [416](#page-415-0) hulningsboks [410](#page-409-0) dæksel til tilslutningen til papirtransporten [417](#page-416-0) højre dæksel [415](#page-414-0) størrelsesguider [404](#page-403-0) standardbakke [411](#page-410-0) hæftekassetteholder [427](#page-426-0) dæksel til bakke [406](#page-405-0) bakkeindsats [403](#page-402-0) udskiftning af forbrugsstoffer sort billedenhed [385](#page-384-0) farvebilledsæt [392](#page-391-0) hæftekassette [419,](#page-418-0) [422](#page-421-0), [424](#page-423-0) tonerkassette [383](#page-382-0) spildtonerflaske [399](#page-398-0) nulstille brug af forbrugsstoftællere [521](#page-520-0) nulstilling af forbrugsstoftællere [428](#page-427-0) nulstilling af forbrugsstoftællere [521](#page-520-0) højre dæksel udskifte [415](#page-414-0) visning af et diasshow [66](#page-65-0)

# **S**

sikkerhedsoplysninger [7,](#page-6-0) [8](#page-7-0) papirbesparelse [265](#page-264-0) Scan Center installere [66](#page-65-0) scanningsjob lykkedes ikke [529](#page-528-0) scanningsproblem kan ikke scanne til en computer [527](#page-526-0) kan ikke scanne til netværksmappe [527](#page-526-0) ujævnt billede [529](#page-528-0) ujævn tekst [529](#page-528-0) delvise kopier af dokumenter [528](#page-527-0) delvise kopier af fotos [528](#page-527-0) dårlig kopieringskvalitet [528](#page-527-0)

scanningsjob lykkedes ikke [529](#page-528-0) scanneren lukker ikke [529](#page-528-0) scanneren svarer ikke [530](#page-529-0) scanning fastfryser computer [529](#page-528-0) scanning tager for lang tid [529](#page-528-0) lodrette mørke striber på udskrift, når der scannes fra den automatiske dokumentføder [528](#page-527-0) scanner rengøre [429](#page-428-0) scanneren lukker ikke [529](#page-528-0) scanneren svarer ikke [530](#page-529-0) scanne til en FTP-server [279](#page-278-0) til flashdrev [280](#page-279-0) til netværksmappe [279](#page-278-0) problem med scanningskvalitet [528](#page-527-0) scanningen tager for lang tid, eller computeren fryser [529](#page-528-0) scanne til computer [278](#page-277-0) planlægge fax [275](#page-274-0) skærmbevægelser [69](#page-68-0) sikring af printerdata [257](#page-256-0) sikkerhedsåbning finde [15](#page-14-0) valg af en placering til printeren [64](#page-63-0) sende e-mail [274](#page-273-0) sende fax [275](#page-274-0) skillesider tilføje [265](#page-264-0) placere [262](#page-261-0) serienummer [10](#page-9-0) seriel udskrivning installere [255](#page-254-0) indstilling af papirstørrelse [81](#page-80-0), [82](#page-81-0) indstilling af papirtype [81](#page-80-0) opsætning af analog fax [74](#page-73-0) opsætning af e-mailadvarsler [378](#page-377-0) konfigurere fax [79](#page-78-0) ed brug af standard telefonlinjeforbindelse [76](#page-75-0) konfiguration af faxfunktion Brug af etherFAX [75](#page-74-0) opsætning af faxfunktionen ved hjælp af faxserveren [76](#page-75-0)

opsætning af seriel udskrivning [255](#page-254-0) indstille af USB-port [466](#page-465-0) genvej, oprettelse af faxdestination [276](#page-275-0) størrelsesguider udskifte [404](#page-403-0) skæve udskrifter [457](#page-456-0) **Slumringstilstand** konfigurere [436](#page-435-0) langsom udskrivning [465](#page-464-0) SMTP-server ikke konfigureretfejl deaktivere [523](#page-522-0) SMTP-indstillinger konfigurere [267](#page-266-0) kun farve [457](#page-456-0) sortering af flere kopier [265](#page-264-0) højttalerlydstyrke justere [74](#page-73-0) talte adgangskoder aktivere [74](#page-73-0) standardbakke udskifte [411](#page-410-0) hæftekassette bestille [382](#page-381-0) udskifte [419](#page-418-0)[, 422,](#page-421-0) [424](#page-423-0) hæftekassetteholder udskifte [427](#page-426-0) hæfteefterbehandler installere [131](#page-130-0) anvendelse [374](#page-373-0) efterbehandler til hæftning og hulning installere [161](#page-160-0)[, 177](#page-176-0) efterbehandler til hæftning og hulning anvender [374](#page-373-0) hæftning kopierede dokumenter [374](#page-373-0) udskrevne ark [374](#page-373-0) hæfte udskrevne ark [374](#page-373-0) erklæring om flygtighed [257](#page-256-0) lagerdrev slette [256](#page-255-0) opbevaring af papir [17](#page-16-0) lagring af udskriftsjob [261](#page-260-0) status for forbrugsstoffer kontrollere [378](#page-377-0) forbrugsvarer, sparer [437](#page-436-0) meddelelser om forbrugsstoffer konfigurere [378](#page-377-0)

brug af forbrugsstoftællere nulstille [428](#page-427-0)[, 521](#page-520-0) understøttede filtyper [63](#page-62-0) understøttede flashdrev [63](#page-62-0) understøttede papirstørrelser [18,](#page-17-0) [21,](#page-20-0) [24](#page-23-0)[, 32](#page-31-0), [42,](#page-41-0) [51](#page-50-0) understøttede papirtyper [59](#page-58-0) understøttede papirvægte [58](#page-57-0)

#### **T**

temperatur omkring printeren [539](#page-538-0) forbrugsstoffer fra tredjepart [521](#page-520-0) tonerkassette bestille [380](#page-379-0) udskifte [383](#page-382-0) tonersværtningsgrad justere [263](#page-262-0) toner smitter nemt af [459](#page-458-0) berøringsskærm, rengøring [429](#page-428-0) berøringsskærmbevægelser [69](#page-68-0) dæksel til bakke udskifte [406](#page-405-0) bakkeindsats udskifte [403](#page-402-0) skuffesammenkædning [94](#page-93-0) sammenkædning af papirmagasiner virker ikke [523](#page-522-0) fjernelse af skuffesammenkædning [94](#page-93-0) fejlfinding kan ikke slutte printeren til Wi-Fi [518](#page-517-0) kan ikke åbne Embedded Web Server [518](#page-517-0) defekt flashhukommelse [520](#page-519-0) intern løsningsport [519](#page-518-0) ujævnt billede fra ADFscanning [529](#page-528-0) ujævn tekst fra ADFscanning [529](#page-528-0) kort til parallelgrænseflade [519](#page-518-0) udskriften virker tonet [532](#page-531-0) scanningsjob lykkedes ikke [529](#page-528-0) kort til seriel grænseflade [519](#page-518-0) SMTP-server ikke konfigureretfejl [523](#page-522-0) tosidet kopiering [264](#page-263-0)

# **U**

kan ikke læse flashdrevet [466](#page-465-0) ikke-brugbart papir [17](#page-16-0) ujævn udskriftstæthed [459](#page-458-0) fjerne sammenkædning af papirmagasiner [94](#page-93-0) opdatering af firmware brug af Embedded Web Server [99](#page-98-0) ved hjælp af kontrolpanelet [98](#page-97-0) USB-port [65](#page-64-0) aktivere [466](#page-465-0) brug af AirPrint [259](#page-258-0) brug af originale Lexmark-dele og -forbrugsstoffer [380](#page-379-0) ved hjælp af kontrolpanelet [13](#page-12-0) brug af startskærmen [13](#page-12-0)

# **V**

lodrette mørke linjer på udskrifterne [461](#page-460-0) lodrette mørke striber på udskrift, når der scannes fra den automatiske dokumentføder [528](#page-527-0) lodrette hvide streger [462](#page-461-0) visning af rapporter og logs [379](#page-378-0) Stemmevejledning aktivere [68](#page-67-0) justering af talehastighed [73](#page-72-0) deaktivering [69](#page-68-0) flygtig hukommelse [257](#page-256-0) slette [256](#page-255-0)

# **W**

spildtonerflaske bestille [382](#page-381-0) udskifte [399](#page-398-0) hvide sider [451](#page-450-0) trådløst netværk Wi ‑Fi-beskyttet opsætning [253](#page-252-0) trådløs netværkstilslutning [252](#page-251-0) Wi-Fi Direct konfigurere [253](#page-252-0) udskrive fra en mobil enhed [259](#page-258-0) Wi-Fi-netværk, deaktivering [255](#page-254-0) Wi ‑Fi-beskyttet opsætning trådløst netværk [253](#page-252-0)